## **RF Toolbox™ 2** User's Guide

# **MATLAB®**

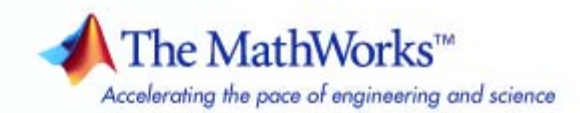

#### **How to Contact The MathWorks**

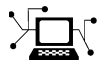

 $\omega$ 

www.mathworks.com Web comp.soft-sys.matlab Newsgroup www.mathworks.com/contact\_TS.html Technical Support

bugs@mathworks.com Bug reports

suggest@mathworks.com Product enhancement suggestions doc@mathworks.com Documentation error reports service@mathworks.com Order status, license renewals, passcodes info@mathworks.com Sales, pricing, and general information

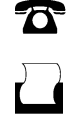

 $\bowtie$ 

508-647-7000 (Phone) 508-647-7001 (Fax)

The MathWorks, Inc. 3 Apple Hill Drive Natick, MA 01760-2098

For contact information about worldwide offices, see the MathWorks Web site.

*RF Toolbox™ User's Guide*

© COPYRIGHT 2004–2009 by The MathWorks, Inc.

The software described in this document is furnished under a license agreement. The software may be used or copied only under the terms of the license agreement. No part of this manual may be photocopied or reproduced in any form without prior written consent from The MathWorks, Inc.

FEDERAL ACQUISITION: This provision applies to all acquisitions of the Program and Documentation by, for, or through the federal government of the United States. By accepting delivery of the Program or Documentation, the government hereby agrees that this software or documentation qualifies as commercial computer software or commercial computer software documentation as such terms are used or defined in FAR 12.212, DFARS Part 227.72, and DFARS 252.227-7014. Accordingly, the terms and conditions of this Agreement and only those rights specified in this Agreement, shall pertain to and govern the use, modification, reproduction, release, performance, display, and disclosure of the Program and Documentation by the federal government (or other entity acquiring for or through the federal government) and shall supersede any conflicting contractual terms or conditions. If this License fails to meet the government's needs or is inconsistent in any respect with federal procurement law, the government agrees to return the Program and Documentation, unused, to The MathWorks, Inc.

#### **Trademarks**

MATLAB and Simulink are registered trademarks of The MathWorks, Inc. See [www.mathworks.com/trademarks](http://www.mathworks.com/trademarks) for a list of additional trademarks. Other product or brand names may be trademarks or registered trademarks of their respective holders.

#### **Patents**

The MathWorks products are protected by one or more U.S. patents. Please see [www.mathworks.com/patents](http://www.mathworks.com/patents) for more information.

#### **Revision History**

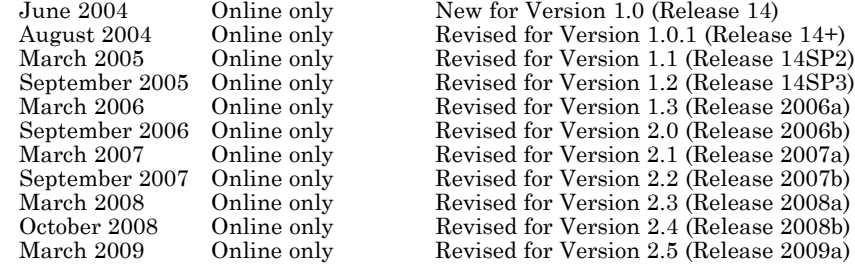

## **Contents**

## **[Getting Started](#page-12-0)**

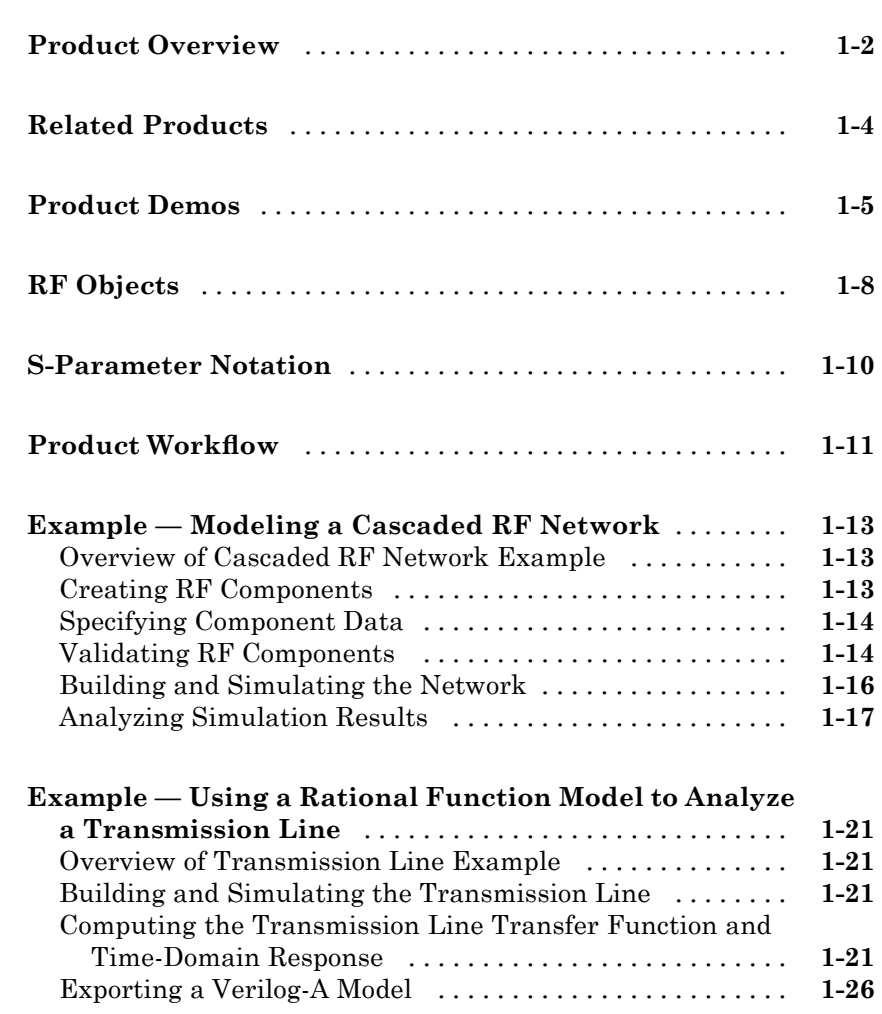

## *[2](#page-38-0)*

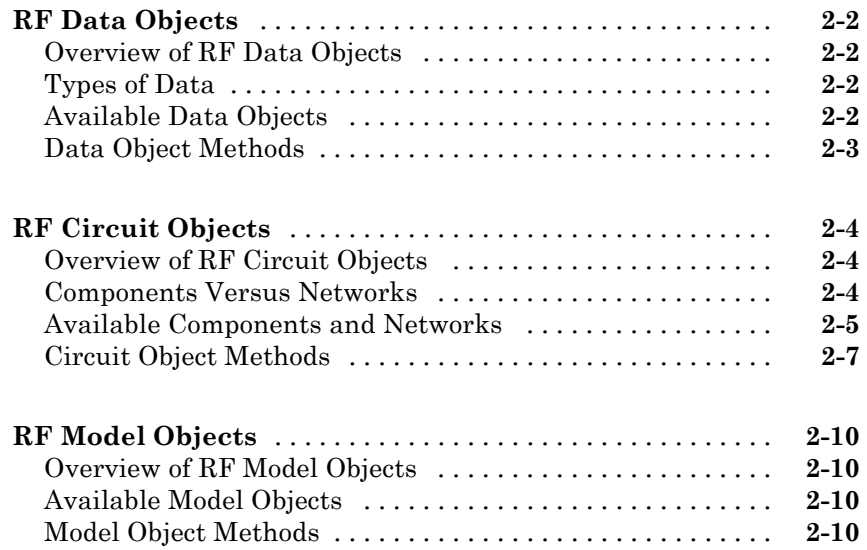

## **[Modeling an RF Component](#page-50-0)**

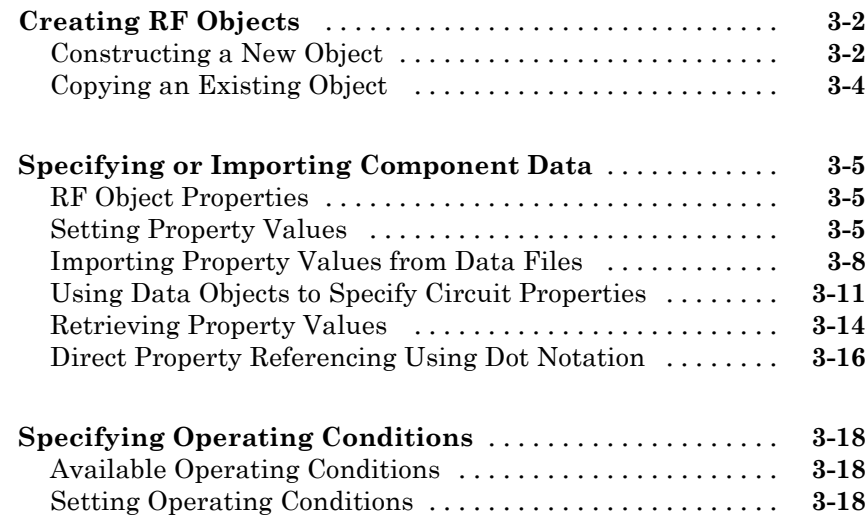

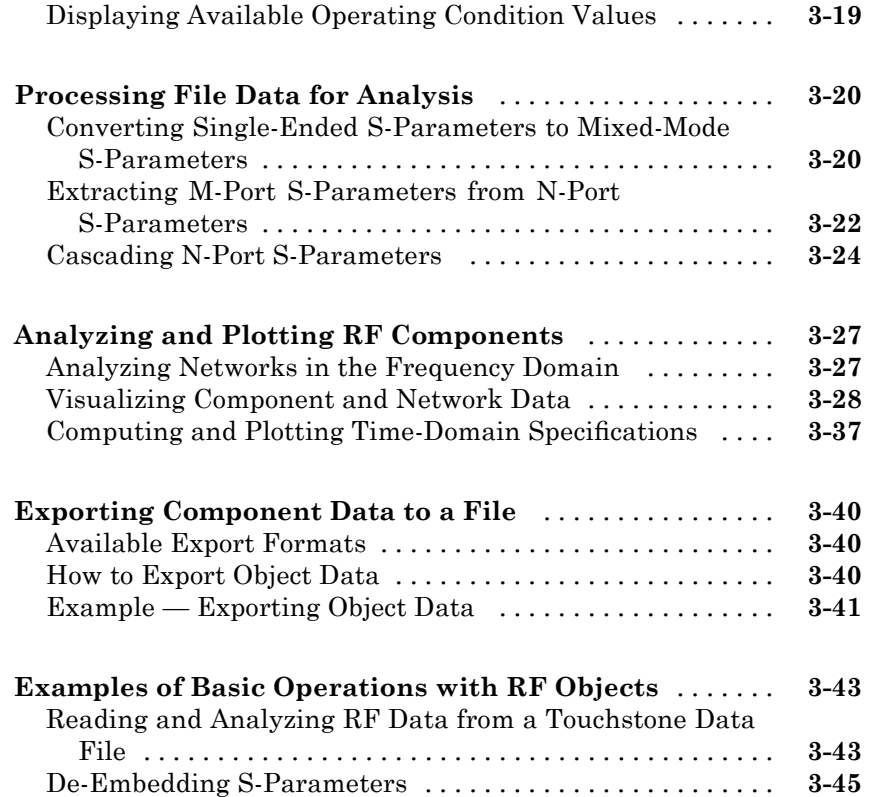

## **[Exporting Verilog-A Models](#page-100-0)**

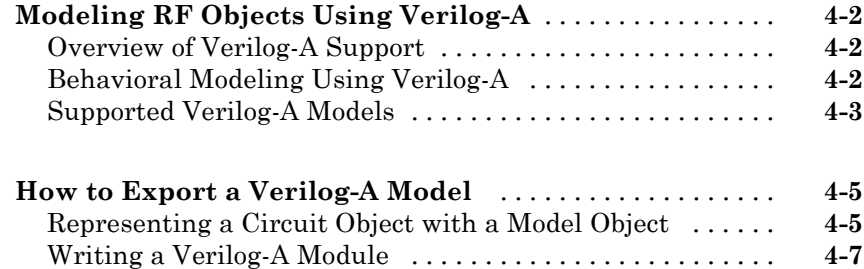

#### **[Introduction to RF Tool](#page-109-0)** [............................](#page-109-0) **[5-2](#page-109-0)** [What Is RF Tool?](#page-109-0) [..................................](#page-109-0) **[5-2](#page-109-0)** [Opening RF Tool](#page-109-0) [..................................](#page-109-0) **[5-2](#page-109-0)** [RF Tool Window](#page-110-0) [..................................](#page-110-0) **[5-3](#page-110-0)** [RF Tool Workflow](#page-112-0) [.................................](#page-112-0) **[5-5](#page-112-0) [Creating and Importing Circuits](#page-113-0)** [....................](#page-113-0) **[5-6](#page-113-0)** [Circuits in RF Tool](#page-113-0) [................................](#page-113-0) **[5-6](#page-113-0)** [Creating RF Components](#page-113-0) [...........................](#page-113-0) **[5-6](#page-113-0)** [Creating RF Networks](#page-117-0) [.............................](#page-117-0) **[5-10](#page-117-0)** [Importing RF Objects](#page-122-0) [..............................](#page-122-0) **[5-15](#page-122-0) [Modifying Component Data](#page-126-0)** [........................](#page-126-0) **[5-19](#page-126-0) [Analyzing Circuits](#page-127-0)** [.................................](#page-127-0) **[5-20](#page-127-0) [Exporting RF Objects](#page-130-0)** [..............................](#page-130-0) **[5-23](#page-130-0)** [Exporting Components and Networks](#page-130-0) [.................](#page-130-0) **[5-23](#page-130-0)** [Exporting to the Workspace](#page-130-0) [.........................](#page-130-0) **[5-23](#page-130-0)** [Exporting to a File](#page-132-0) [................................](#page-132-0) **[5-25](#page-132-0) [Managing Circuits and Sessions](#page-134-0)** [....................](#page-134-0) **[5-27](#page-134-0)** [Working with Circuits](#page-134-0) [..............................](#page-134-0) **[5-27](#page-134-0)** [Working with Sessions](#page-135-0) [.............................](#page-135-0) **[5-28](#page-135-0) [Example — Modeling an RF Network Using RF Tool](#page-138-0)** [. .](#page-138-0) **[5-31](#page-138-0)** [Overview of RF Tool Example](#page-138-0) [.......................](#page-138-0) **[5-31](#page-138-0)** [Starting RF Tool](#page-138-0) [..................................](#page-138-0) **[5-31](#page-138-0)** [Creating the Amplifier Network](#page-138-0) [......................](#page-138-0) **[5-31](#page-138-0)** [Populating the Amplifier Network](#page-141-0) [....................](#page-141-0) **[5-34](#page-141-0)** [Simulating the Amplifier Network](#page-145-0) [....................](#page-145-0) **[5-38](#page-145-0)** [Exporting the Network to the Workspace](#page-146-0) [..............](#page-146-0) **[5-39](#page-146-0)**

## *[6](#page-148-0)*

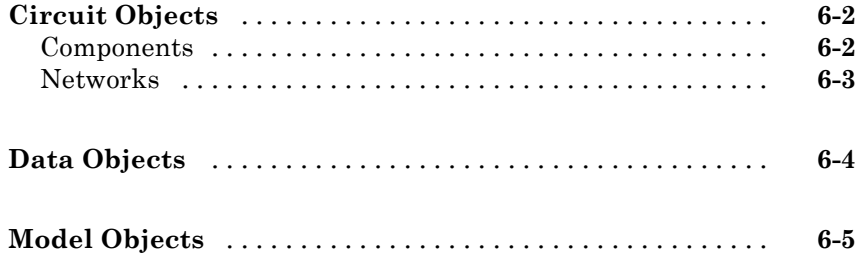

#### **[Objects — Alphabetical List](#page-154-0)**

#### **[Method Reference](#page-558-0)**

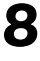

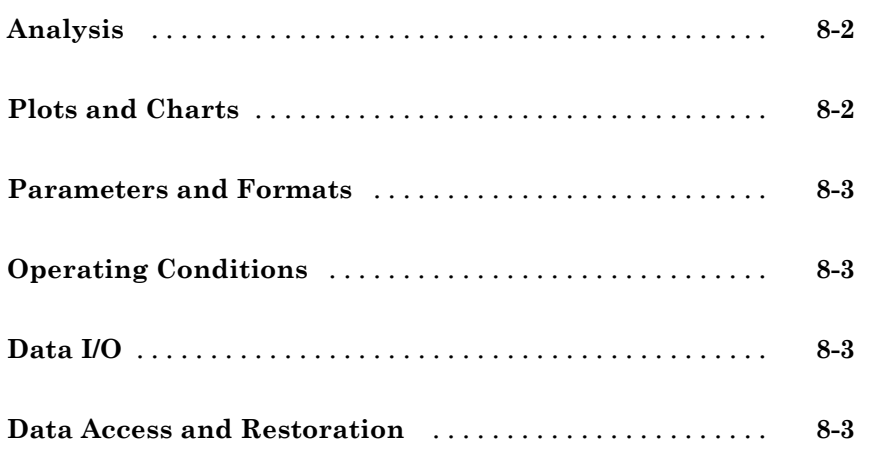

#### **[Function Reference](#page-648-0)**

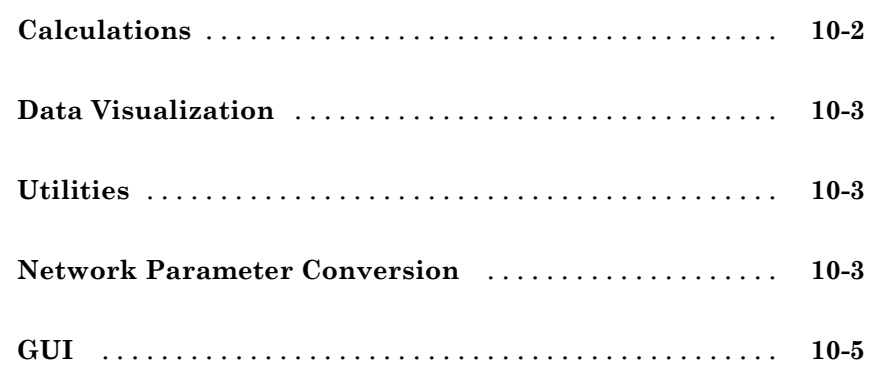

#### **[Functions — Alphabetical List](#page-654-0)**

## *[11](#page-654-0)*

*[9](#page-562-0)*

*[10](#page-648-0)*

#### **[AMP File Format](#page-738-0)**

## *[A](#page-738-0)*

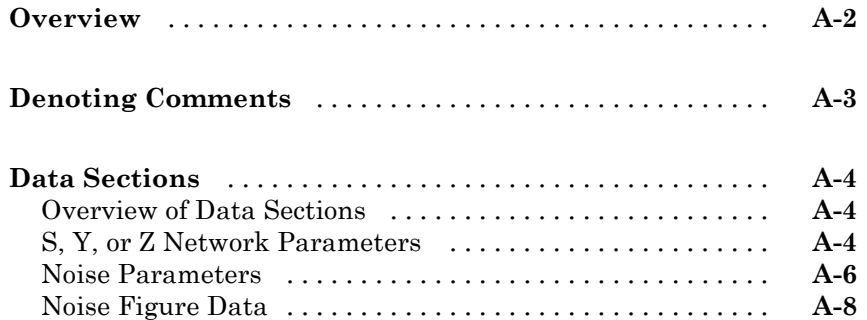

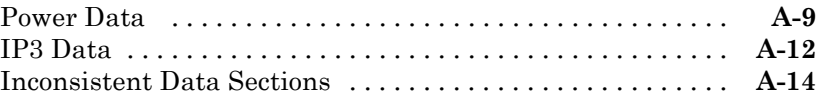

## **[Examples](#page-754-0)**

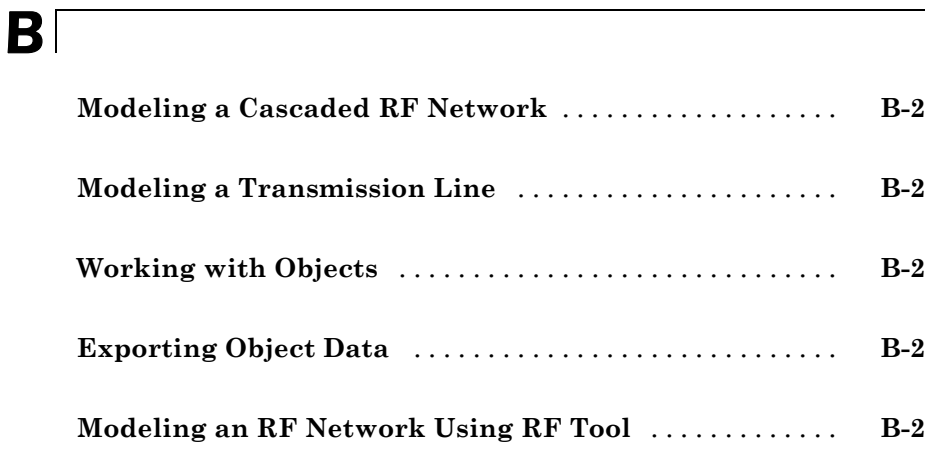

 $\mathbf{I}$ 

**[Index](#page-756-0)**

## <span id="page-12-0"></span>Getting Started

- **•** "Product Overview" on page 1-[2](#page-13-0)
- **•** "Related Products" on page 1[-4](#page-15-0)
- **•** "Product Demos" on page 1[-5](#page-16-0)
- **•** "RF Objects" on page 1[-8](#page-19-0)
- **•** "S-Parameter Notation" on page 1[-10](#page-21-0)
- **•** "Product Workflow" on page 1[-11](#page-22-0)
- **•** "Example Modeling a Cascaded RF Network" on page 1-[13](#page-24-0)
- **•** ["Example Using a Rational Function Model to Analyze a Transmission](#page-32-0) Line" on page 1-[21](#page-32-0)

#### <span id="page-13-0"></span>**Product Overview**

RF Toolbox™ software extends the MATLAB® technical computing environment with objects and functions for modeling RF circuits consisting of:

- **•** Components such as RF filters, transmission lines, amplifiers, and mixers.
- **•** Networks of interconnected components, such as cascaded, parallel, series, or hybrid networks.

**Note** To use the toolbox, you must have MATLAB installed.

You use objects from the toolbox to represent the components of your RF network. The toolbox provides several types of component representations using network parameters (S, Y, Z, ABCD, H, and T format) and physical properties.

You integrate the components to represent your RF network and analyze the network at specified frequencies.

You then perform one or more of the following tasks:

- **•** Visualize network data using plots and Smith® Charts.
- **•** Compute the transfer function and time-domain response of a circuit.
- **•** Export a Verilog-A description of a component or network for use in a time-domain circuit simulator.

All toolbox features are accessible and executable interactively from the MATLAB prompt or programmatically using M-code scripts.

The toolbox provides access to a subset of the command-line functionality through a graphical user interface, RF Tool. Using RF Tool, you can perform the following tasks:

- **•** Design, analyze, and visualize RF components and networks.
- **•** Export circuits to the MATLAB workspace, or to a file for use with toolbox functions and other circuit objects.

A validated model of an RF circuit can provide an executable specification for verification in a system-level simulation.

## <span id="page-15-0"></span>**Related Products**

The MathWorks provides several products that are especially relevant to the kinds of tasks you can perform with RF Toolbox software. The following table summarizes the related products and describes how they complement the features of the toolbox.

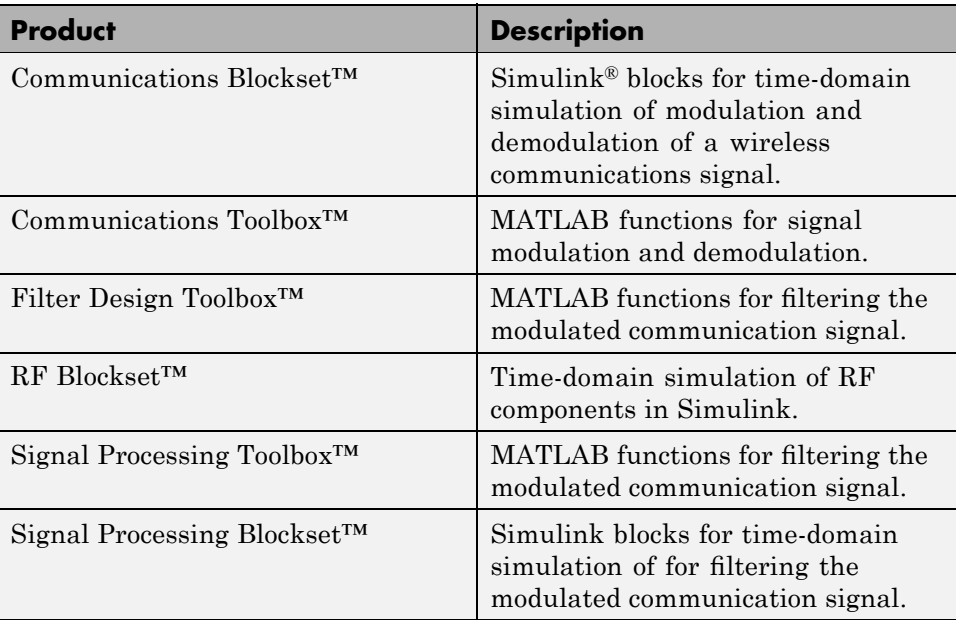

## <span id="page-16-0"></span>**Product Demos**

You can find interactive RF Toolbox demos in the MATLAB Help browser.

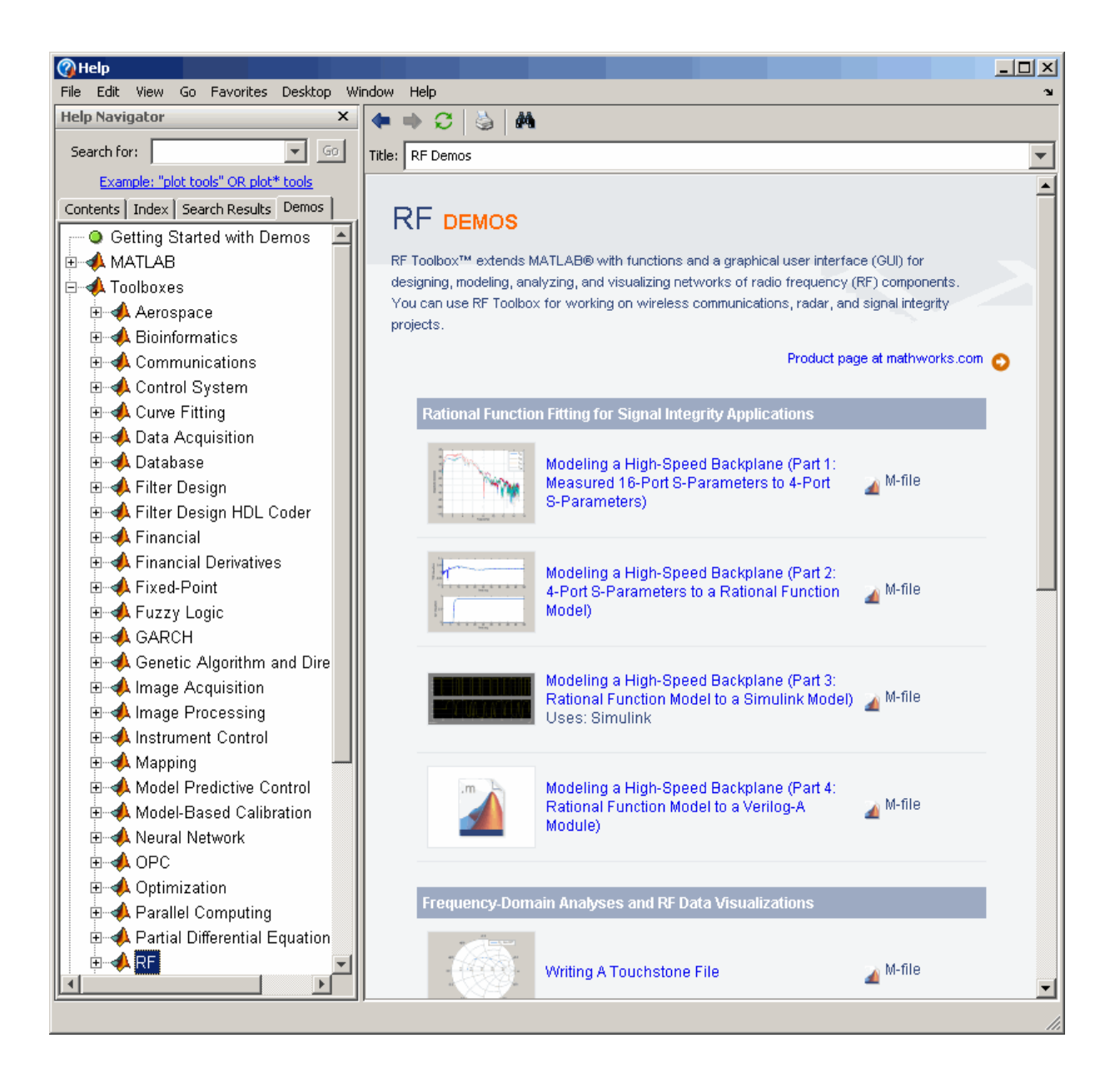

To locate and open an RF Toolbox demo:

- **1** Type demos at the MATLAB prompt to open the Help browser to the **Demos** tab.
- **2** Select **Toolboxes > RF** in the **Demos** tab to see a list of demo categories.
- **3** Select a model, and click **Run in the Command Window** in the upper-right corner of the demo window to run the demo.

### <span id="page-19-0"></span>**RF Objects**

RF Toolbox software uses objects to represent RF components and networks. You create an object using the object's *constructor*. Every object has predefined fields called *properties*. The properties define the characteristics of the object. Each property associated with an object is assigned a value. Every object has a set of *methods*, which are operations that you can perform on the object. Methods are similar to functions except that they only act on an object.

The following table summarizes the types of objects that are available in the toolbox and describes the uses of each one. For more information on a particular type of object, including a list of the available objects and methods, follow the link in the table to the documentation for that object type.

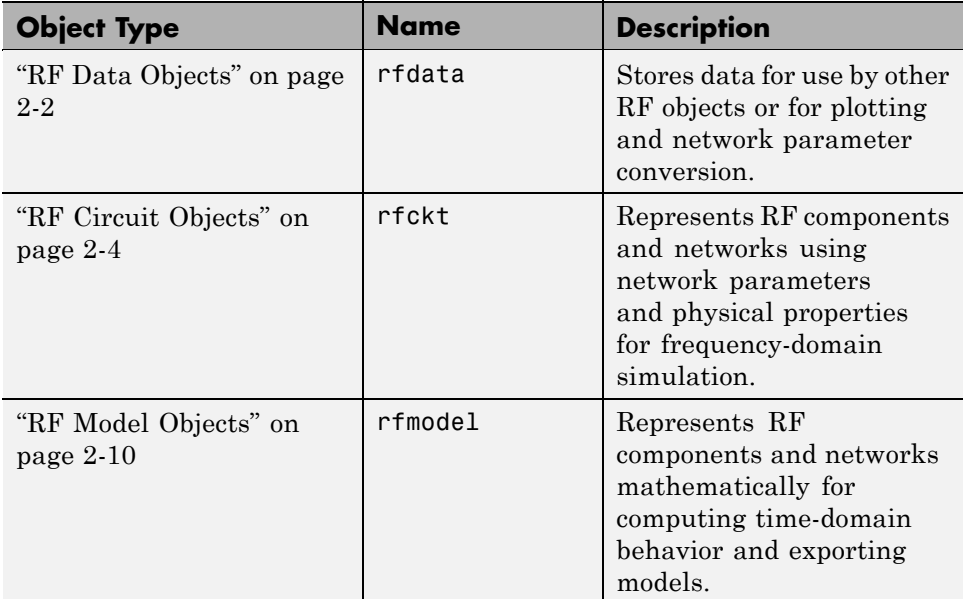

Each name in the preceding table is the prefix to the names of all object constructors of that type. The constructors use *dot notation* that consists of the object type, followed by a dot and then the component name. The component name is also called the *class*. For information on how to construct an RF object from the command line using dot notation, see ["Creating RF](#page-51-0) Objects" on page 3[-2.](#page-51-0)

You use a different form of dot notation to specify object properties, as described in "Direct Property Referencing Using Dot Notation" on page 3[-16](#page-65-0). This is just one way to define component data. For more information on object properties, see "Specifying or Importing Component Data" on page 3-[5.](#page-54-0)

You use object methods to perform frequency-domain analysis and visualize the results. For more information, see ["Analyzing and Plotting RF](#page-76-0) Components" on page 3[-27.](#page-76-0)

**Note** The toolbox also provides a graphical interface for creating and analyzing circuit objects. For more information, see [Chapter 5, "RF Tool:](#page-106-0) [An RF Analysis GUI"](#page-106-0).

#### <span id="page-21-0"></span>**S-Parameter Notation**

RF Toolbox software uses strings to refer to S-parameters in plotting and calculation functions. These strings have one of the following two forms:

- Snm If n and m are both less than 10
- Sn, m If one or both are greater than 10

Here, n and m are the port numbers for the S-parameters.

**Note** Sn,m is not a valid syntax when both n and m are less than 10.

Most toolbox objects only analyze 2-port S-parameters. The following objects analyze S-parameters with more than two ports:

- **•** rfckt.passive
- **•** rfckt.datafile
- **•** rfdata.data

You can get 2-port parameters from S-parameters with an arbitrary number of ports using one or more of the following steps:

**•** Extract 2-port S-parameters from N-port S-parameters.

See "Extracting M-Port S-Parameters [from N-Port S-Parameters" on page](#page-71-0) 3-[22.](#page-71-0)

**•** Convert single-ended 4-port parameters to differential 2-port parameters.

See ["Converting Single-Ended S-Parameters to Mixed-Mode S-Parameters"](#page-69-0) on page 3-[20](#page-69-0).

#### <span id="page-22-0"></span>**Product Workflow**

When you analyze an RF circuit using RF Toolbox software, your workflow might include the following tasks:

**1** Select RF circuit objects to represent the components of your RF network.

See [Chapter 2, "Selecting an RF Object"](#page-37-0).

**2** Create the selected objects.

See "Creating RF Objects" on page 3-[2](#page-51-0).

- **3** Define component data by:
	- **•** Specifying network parameters or physical properties (see ["Setting](#page-54-0) Property Values" on page 3[-5\)](#page-54-0).
	- **•** Importing data from an industry-standard Touchstone® file, a MathWorks™ AMP file, an Agilent® P2D or S2D file, or the MATLAB workspace (see ["Importing Property Values from Data Files" on page](#page-57-0) 3-[8](#page-57-0)).
	- **•** Where applicable, selecting operating condition values (see ["Specifying](#page-67-0) Operating Conditions" on page 3-[18\)](#page-67-0).
- **4** Where applicable, perform network parameter conversions on imported file data.

See "Processing File Data for Analysis" on page 3-[20](#page-69-0).

**5** Integrate components to form a cascade, hybrid, parallel, or series network.

See "Constructing Networks of Specified Components" on page 3-[7](#page-56-0).

**6** Analyze the network in the frequency domain.

See "Analyzing Networks in the Frequency Domain" on page 3[-27](#page-76-0).

**7** Generate plots to gain insight into network behavior.

The following plots and charts are available in the toolbox:

**•** Rectangular plots

- **•** Polar plots
- **•** Smith Charts
- **•** Budget plots (for cascaded S-parameters)

See "Visualizing Component and Network Data" on page 3[-28](#page-77-0).

**8** Compute the network transfer function.

See "Computing the Network Transfer Function" on page 3-[37](#page-86-0).

- **9** Create an RF model object that describes the transfer function analytically. See "Fitting a Model Object to Circuit Object Data" on page 3[-38.](#page-87-0)
- **10** Plot the time-domain response.

See "Computing and Plotting the Time-Domain Response" on page 3-[39.](#page-88-0)

**11** Export a Verilog-A description of the network.

See [Chapter 4, "Exporting Verilog-A Models"](#page-98-0).

### <span id="page-24-0"></span>**Example — Modeling a Cascaded RF Network**

#### **In this section...**

"Overview of Cascaded RF Network Example" on page 1-13

"Creating RF Components" on page 1-13

"Specifying Component Data" on page 1[-14](#page-25-0)

"Validating RF Components" on page 1-[14](#page-25-0)

"Building and Simulating the Network" on page 1[-16](#page-27-0)

"Analyzing Simulation Results" on page 1[-17](#page-28-0)

#### **Overview of Cascaded RF Network Example**

In this example, you use the RF Toolbox command-line interface to model the gain and noise figure of a cascaded network. You analyze the network in the frequency domain and plot the results.

**Note** To learn how to use RF Tool to perform these tasks, see ["Example —](#page-138-0) Modeling an RF Network Using RF Tool" on page 5-[31.](#page-138-0)

The network that you use in this example consists of an amplifier and two transmission lines. The toolbox represents RF components and RF networks using RF circuit objects. You learn how to create and manipulate these objects to analyze the cascaded amplifier network.

#### **Creating RF Components**

Type the following set of commands at the MATLAB prompt to create three circuit (rfckt) objects with the default property values. These circuit objects represent the two transmission lines and the amplifier:

```
FirstCkt = rfckt.txline;
SecondCkt = rfckt.amplifier;
ThirdCkt = rfckt.txline;
```
#### <span id="page-25-0"></span>**Specifying Component Data**

In this part of the example, you specify the following component properties:

- **•** "Transmission Line Properties" on page 1-14
- **•** "Amplifier Properties" on page 1-14

#### **Transmission Line Properties**

**1** Type the following command at the MATLAB prompt to change the line length of the first transmission line, FirstCkt, to 0.001:

set(FirstCkt,'LineLength',0.001)

**2** Type the following command at the MATLAB prompt to change the line length of the second transmission line, ThirdCkt, to 0.025 and to change the phase velocity to 2.0e8:

set(ThirdCkt,'LineLength',0.025,'PV',2.0e8)

#### **Amplifier Properties**

**1** Type the following command at the MATLAB prompt to import network parameters, noise data, and power data from the default.amp file into the amplifier, SecondCkt:

read(SecondCkt, 'default.amp');

**2** Type the following command at the MATLAB prompt to change the interpolation method of the amplifier, SecondCkt, to cubic:

set(SecondCkt,'IntpType','cubic')

The IntpType property tells the toolbox how to interpolate the network parameters, noise data, and power data when you analyze the amplifier at frequencies other than those specified in the file.

#### **Validating RF Components**

In this part of the example, you plot the network parameters and power data (output power versus input power) to validate the behavior of the amplifier.

**1** Type the following set of commands at the MATLAB prompt to use the smith command to plot the original  $S_{11}$  and  $S_{22}$  parameters of the amplifier (SecondCkt) on a Z Smith Chart:

```
lineseries1 = smith(SecondCkt,'S11','S22');
set(lineseries1(1), 'LineStyle','-', 'LineWidth', 1);
set(lineseries1(2), 'LineStyle',':', 'LineWidth', 1);
legend show
```
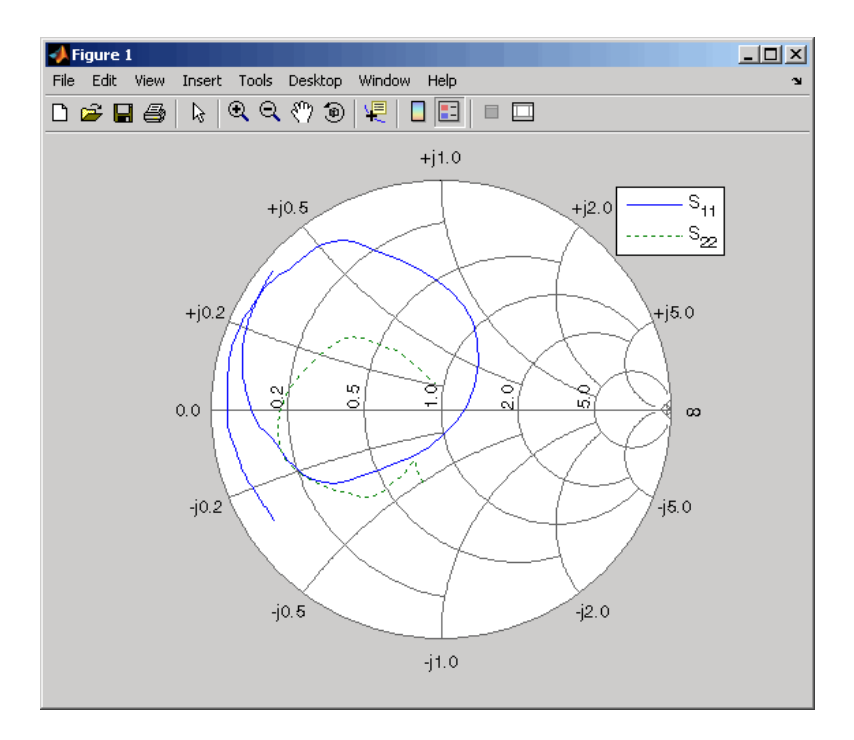

**Note** The plot shows the S-parameters over the frequency range for which network data is specified in the default.amp file — from 1 GHz to 2.9 GHz. <span id="page-27-0"></span>**2** Type the following set of commands at the MATLAB prompt to use the RF Toolbox plot command to plot the amplifier (SecondCkt) output power  $(P_{\text{out}})$  as a function of input power  $(P_{\text{in}})$ , both in decibels referenced to one milliwatt (dBm), on an X-Y plane plot:

```
plot(SecondCkt,'Pout','dBm');
legend show
```
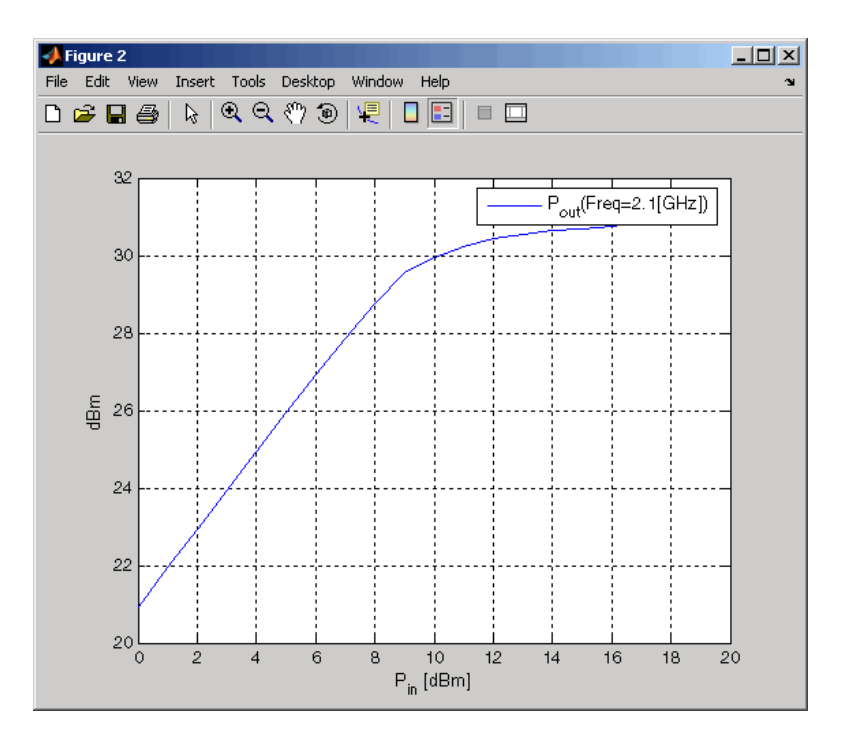

**Note** The plot shows the power data at 2.1 GHz because this frequency is the one for which power data is specified in the default.amp file.

#### **Building and Simulating the Network**

In this part of the example, you create a circuit object to represent the cascaded amplifier and analyze the object in the frequency domain.

<span id="page-28-0"></span>**1** Type the following command at the MATLAB prompt to cascade the three circuit objects to form a new cascaded circuit object, CascadedCkt:

```
CascadedCkt = rfckt.cascade('Ckts',{FirstCkt,SecondCkt,...
              ThirdCkt});
```
**2** Type the following set of commands at the MATLAB prompt to define the range of frequencies over which to analyze the cascaded circuit, and then run the analysis:

```
f = [1.0e9:1e7:2.9e9];analyze(CascadedCkt,f);
```
#### **Analyzing Simulation Results**

In this part of the example, you analyze the results of the simulation by plotting data for the circuit object that represents the cascaded amplifier network.

**1** Type the following set of commands at the MATLAB prompt to use the smith command to plot the  $S_{11}$  and  $S_{22}$  parameters of the cascaded amplifier network on a Z Smith Chart:

```
lineseries2 = smith(CascadedCkt,'S11','S22','z');
set(lineseries2(1),'LineStyle','-','LineWidth',1);
set(lineseries2(2),'LineStyle',':','LineWidth',1);
legend show
```
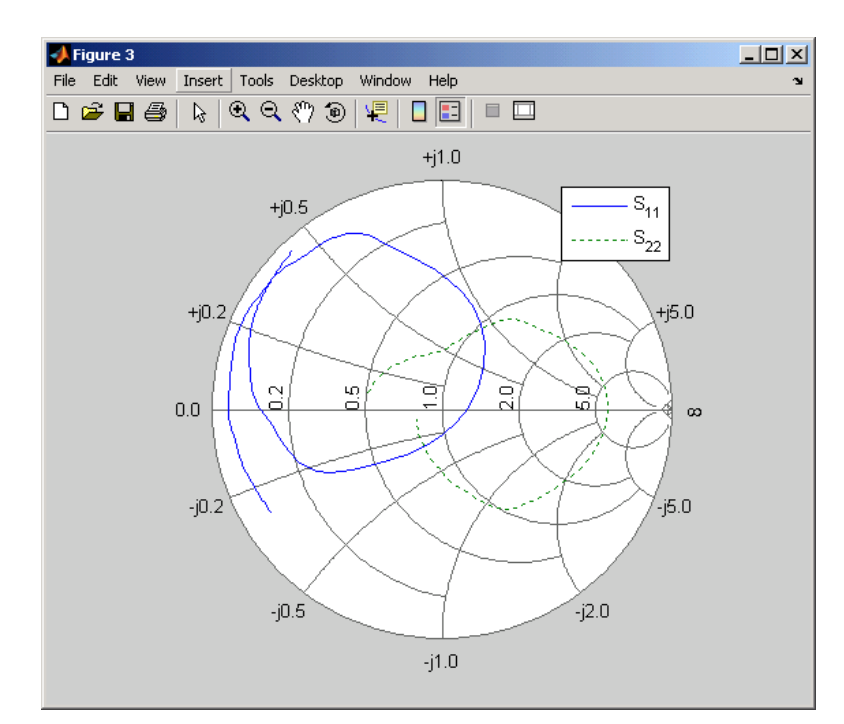

**2** Type the following set of commands at the MATLAB prompt to use the plot command to plot the  $S_{21}$  parameter of the cascaded network, which represents the network gain, on an X-Y plane:

```
plot(CascadedCkt,'S21','dB');
legend show
```
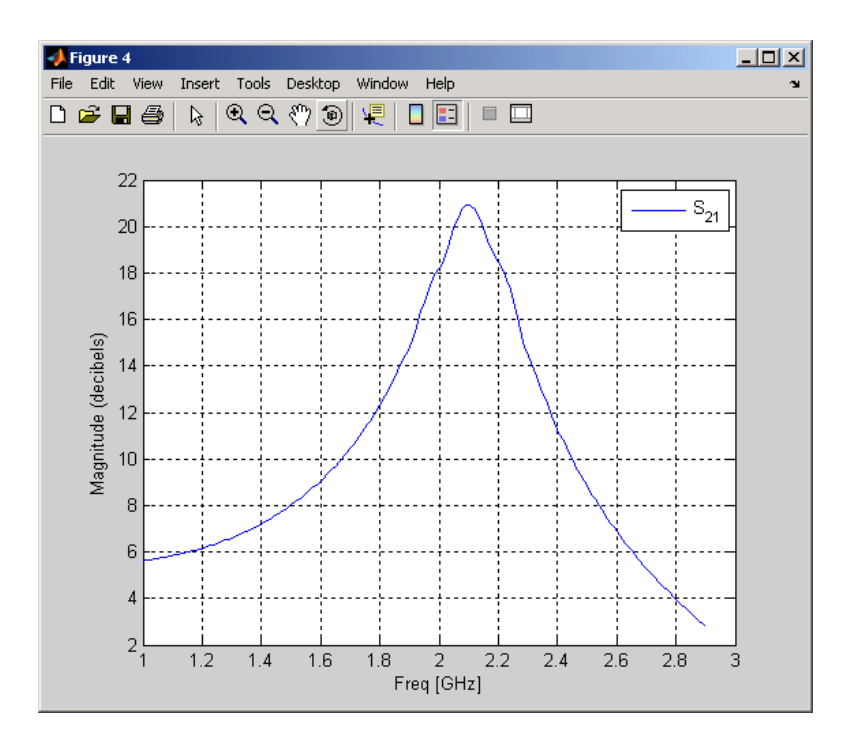

**3** Type the following set of commands at the MATLAB prompt to use the plot command to create a budget plot of the  $S_{21}$  parameter and the noise figure of the amplifier network:

```
plot(CascadedCkt,'budget', 'S21','NF');
legend show
```
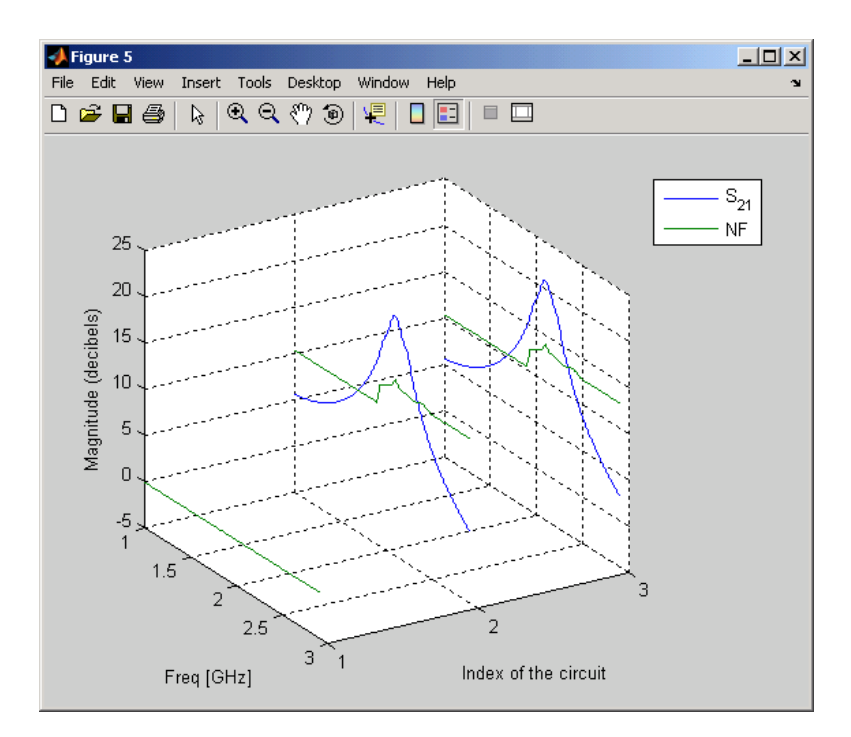

The budget plot shows parameters as a function of frequency by circuit index. Components are indexed based on their position in the network. In this example:

- **•** Circuit index one corresponds to FirstCkt.
- **•** Circuit index two corresponds to SecondCkt.
- **•** Circuit index three corresponds to ThirdCkt.

The curve for each index represents the contributions of the RF components up to and including the component at that index.

#### <span id="page-32-0"></span>**Example — Using a Rational Function Model to Analyze a Transmission Line**

#### **In this section...**

"Overview of Transmission Line Example" on page 1-21

"Building and Simulating the Transmission Line" on page 1-21

"Computing the Transmission Line Transfer Function and Time-Domain Response" on page 1-21

"Exporting a Verilog-A Model" on page 1[-26](#page-37-0)

#### **Overview of Transmission Line Example**

In this example, you use the RF Toolbox command-line interface to model the time-domain response of a parallel plate transmission line. You analyze the network in the frequency domain, compute and plot the time-domain response of the network, and export a Verilog-A model of the transmission line for use in system-level simulations.

#### **Building and Simulating the Transmission Line**

**1** Type the following command at the MATLAB prompt to create a circuit (rfckt) object to represent the transmission line, which is 0.1 meters long and 0.05 meters wide:

tline = rfckt.parallelplate('LineLength',0.1,'Width',0.05);

**2** Type the following set of commands at the MATLAB prompt to define the range of frequencies over which to analyze the transmission line and then run the analysis:

```
f = [1.0e9:1e7:2.9e9];analyze(tline,f);
```
#### **Computing the Transmission Line Transfer Function and Time-Domain Response**

This part of the example illustrates how to perform the following tasks:

- **•** "Calculating the Transfer Function" on page 1-22
- **•** "Fitting and Validating the Transfer Function Model" on page 1-22
- **•** "Computing and Plotting the Time-Domain Response" on page 1-[25](#page-36-0)

#### **Calculating the Transfer Function**

**1** Type the following command at the MATLAB prompt to extract the computed S-parameter values and the corresponding frequency values for the transmission line:

[S\_Params, Freq] = extract(tline,'S\_Parameters');

**2** Type the following command at the MATLAB prompt to compute the transfer function from the frequency response data using the s2tf function:

 $TrFunc = s2tf(S_Parameters);$ 

#### **Fitting and Validating the Transfer Function Model**

In this part of the example, you fit a rational function model to the transfer function. The toolbox stores the fitting results in an rfmodel object. You use the RF Toolbox freqresp method to validate the fit of the rational function model.

**1** Type the following command at the MATLAB prompt to fit a rational function to the computed data and store the result in an rfmodel object:

RationalFunc = rationalfit(Freq,TrFunc)

**2** Type the following command at the MATLAB prompt to compute the frequency response of the fitted model data:

```
[fresp,freq]=freqresp(RationalFunc,Freq);
```
**3** Type the following set of commands at the MATLAB prompt to plot the amplitude of the frequency response of the fitted model data and that of the computed data:

```
figure
plot(freq/1e9,db(fresp),freq/1e9,db(TrFunc));
```

```
xlabel('Frequency, GHz')
ylabel('Amplitude, dB')
legend('Fitted Model Data','Computed Data')
```
**Note** The amplitude of the model data is very close to the amplitude of the computed data. You can control the tradeoff between model accuracy and model complexity by specifying the optional tolerance argument, tol, to the rationalfit function, as described in ["Representing a Circuit Object](#page-104-0) with a Model Object" on page  $4-5$  $4-5$ .

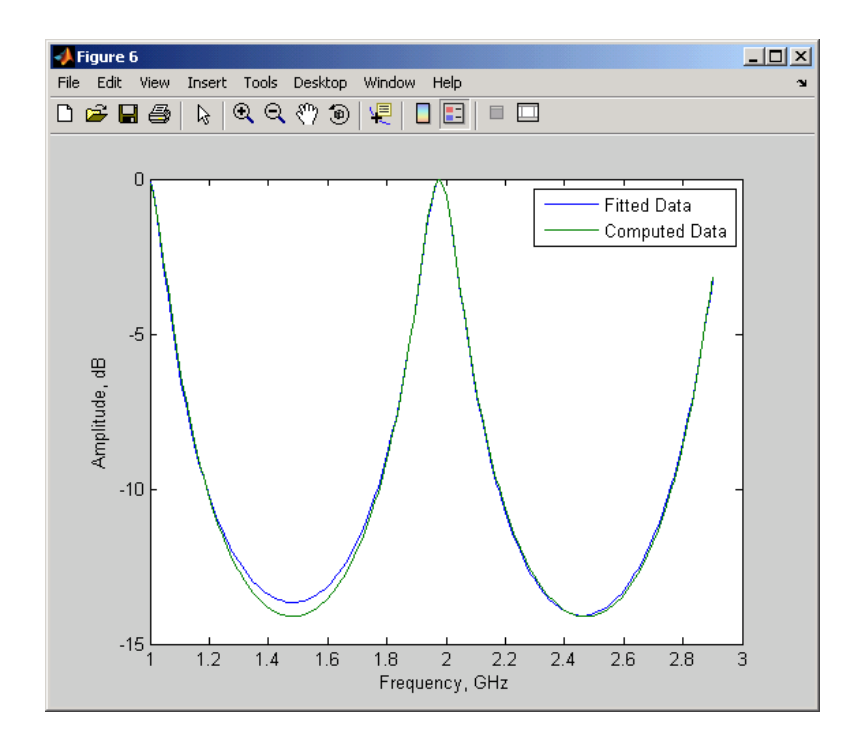

**4** Type the following set of commands at the MATLAB prompt to plot the phase angle of the frequency response of the fitted model data and that of the computed data:

```
figure
plot(freq/1e9,unwrap(angle(fresp)),...
     freq/1e9,unwrap(angle(TrFunc)));
xlabel('Frequency, GHz')
ylabel('Phase Angle, radians')
legend('Fitted Data','Computed Data')
```
**Note** The phase angle of the model data is very close to the phase angle of the computed data.

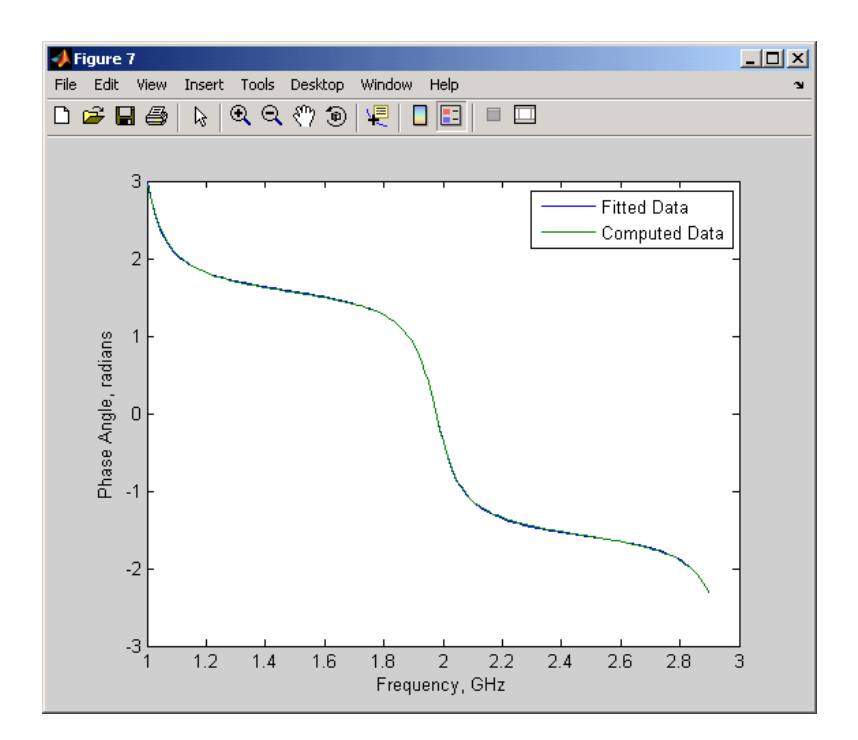
#### **Computing and Plotting the Time-Domain Response**

In this part of the example, you compute and plot the time-domain response of the transmission line.

**1** Type the following set of commands at the MATLAB prompt to create a random input signal and compute the time response, tresp, of the fitted model data to the input signal:

```
SampleTime=1e-12;
NumberOfSamples=1e4;
OverSamplingFactor = 25;
InputTime = double((1:NumberOfSamples)')*SampleTime;
InputSignal = ...sign(randn(1, ceil(NumberOfSamples/OverSamplingFactor)));
InputSignal = repmat(InputSignal, [OverSamplingFactor, 1]);
InputStreamal = InputSignal(:);
```

```
[tresp,t]=timeresp(RationalFunc,InputSignal,SampleTime);
```
**2** Type the following set of commands at the MATLAB prompt to plot the time response of the fitted model data:

```
figure
plot(t,tresp);
xlabel('Time (seconds)')
ylabel('Response to Random Input Signal')
```
<span id="page-37-0"></span>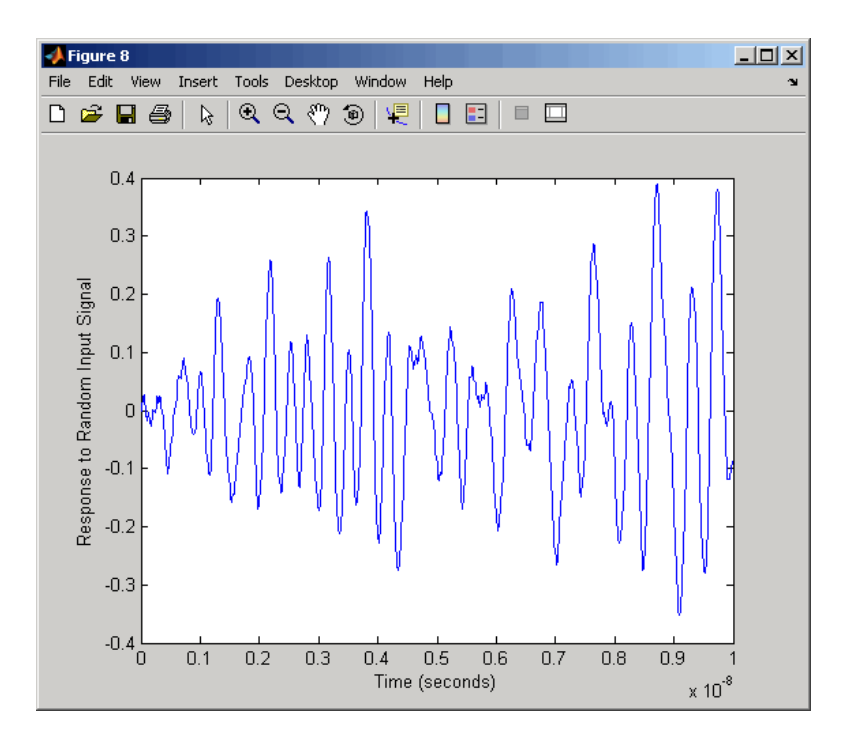

#### **Exporting a Verilog-A Model**

In this part of the example, you export a Verilog-A model of the transmission line. You can use this model in other simulation tools for detailed time-domain analysis and system simulations.

The following code illustrates how to use the writeva method to write a Verilog-A module for RationalFunc to the file tline.va. The module has one input, tline in, and one output, tline out. The method returns a status of True, if the operation is successful, and False if it is unsuccessful.

```
status = writeva(RationalFunc, 'tline', 'tline in', 'tline out')
```
For more information on the writeva method and its arguments, see the writeva reference page. For more information on Verilog-A models, see [Chapter 4, "Exporting Verilog-A Models"](#page-98-0).

# **2**

## Selecting an RF Object

- **•** "RF Data Objects" on page 2-[2](#page-39-0)
- **•** "RF Circuit Objects" on page 2[-4](#page-41-0)
- **•** "RF Model Objects" on page 2[-10](#page-47-0)

## <span id="page-39-0"></span>**RF Data Objects**

#### **In this section...**

"Overview of RF Data Objects" on page 2-2

"Types of Data" on page 2-2

"Available Data Objects" on page 2-2

"Data Object Methods" on page 2-[3](#page-40-0)

## **Overview of RF Data Objects**

RF Toolbox software uses data (rfdata) objects to store:

- **•** Component data created from files or from information that you specify in the MATLAB workspace.
- **•** Analyzed data from a frequency-domain simulation of a circuit object.

You can perform basic tasks, such as plotting and network parameter conversion, on the data stored in these objects. However, data objects are primarily used to store data for use by other RF objects.

## **Types of Data**

The toolbox uses RF data objects to store one or more of the following types of data:

- **•** Network parameters
- **•** Spot noise
- **•** Noise figure
- Third-order intercept point (IP3)
- **•** Power out versus power in

## **Available Data Objects**

The following table lists the available rfdata object constructors and describes the data the corresponding objects represent. For more information

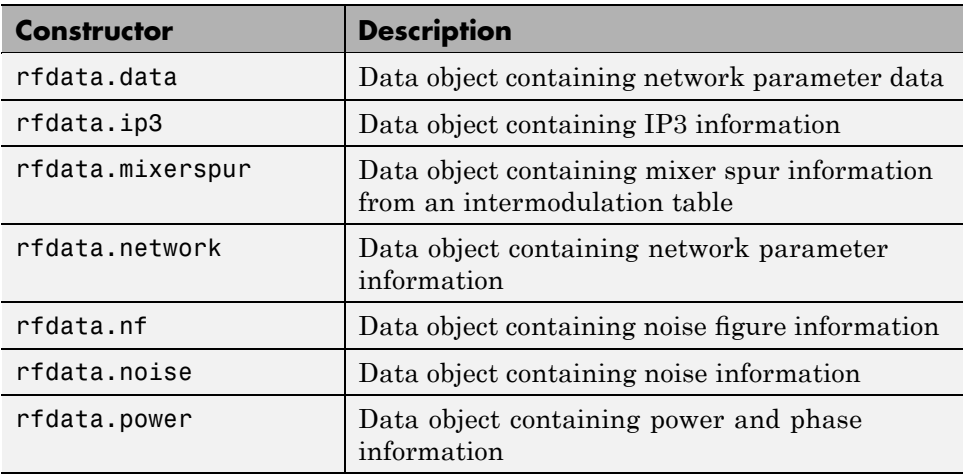

<span id="page-40-0"></span>on a particular object, follow the link in the table to the reference page for that object.

## **Data Object Methods**

The following table lists the methods of the data objects, the types of objects on which each can act, and the purpose of each method.

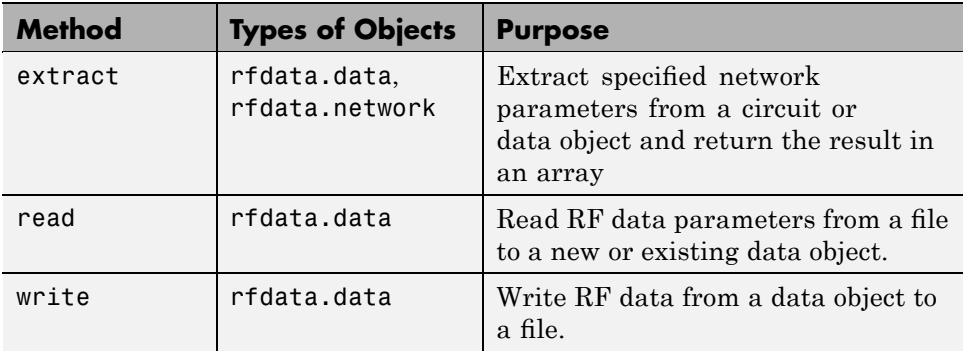

## <span id="page-41-0"></span>**RF Circuit Objects**

#### **In this section...**

"Overview of RF Circuit Objects" on page 2-4

"Components Versus Networks" on page 2-4

"Available Components and Networks" on page 2-[5](#page-42-0)

"Circuit Object Methods" on page 2[-7](#page-44-0)

## **Overview of RF Circuit Objects**

RF Toolbox software uses circuit (rfckt) objects to represent the following components:

- **•** Circuit components such as amplifiers, transmission lines, and ladder filters
- **•** RLC network components
- **•** Networks of RF components

The toolbox represents each type of component and network with a different object. You use these objects to analyze components and networks in the frequency domain.

#### **Components Versus Networks**

You define component behavior using network parameters and physical properties.

To specify an individual RF component:

- **1** Construct a circuit object to represent the component.
- **2** Specify or import component data.

You define network behavior by specifying the components that make up the network. These components can be either individual components (such as amplifiers and transmission lines) or other networks.

<span id="page-42-0"></span>To specify an RF network:

- **1** Build circuit objects to represent the network components.
- **2** Construct a circuit object to represent the network.

**Note** This object defines how to connect the network components. However, the network is empty until you specify the components that it contains.

**3** Specify, as the Ckts property of the object that represents the network, a list of components that make up the network.

These procedures are illustrated by example in ["Example — Modeling a](#page-24-0) Cascaded RF Network" on page 1-[13.](#page-24-0)

#### **Available Components and Networks**

To create circuit objects that represent components, you use constructors whose names describe the components. To create circuit objects that represent networks, you use constructors whose names describe how the components are connected together.

The following table lists the available rfckt object constructors and describes the components or networks the corresponding objects represent. For more information on a particular object, follow the link in the table to the reference page for that object.

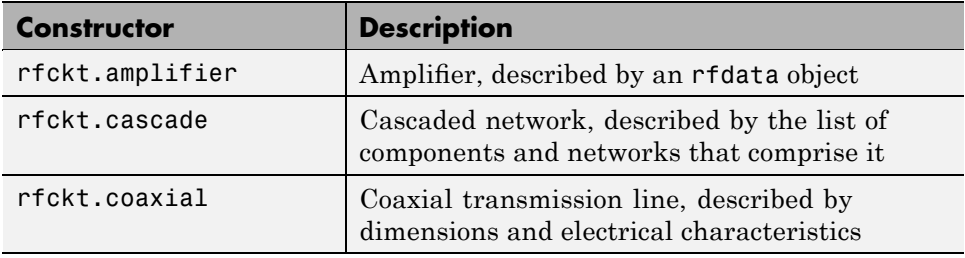

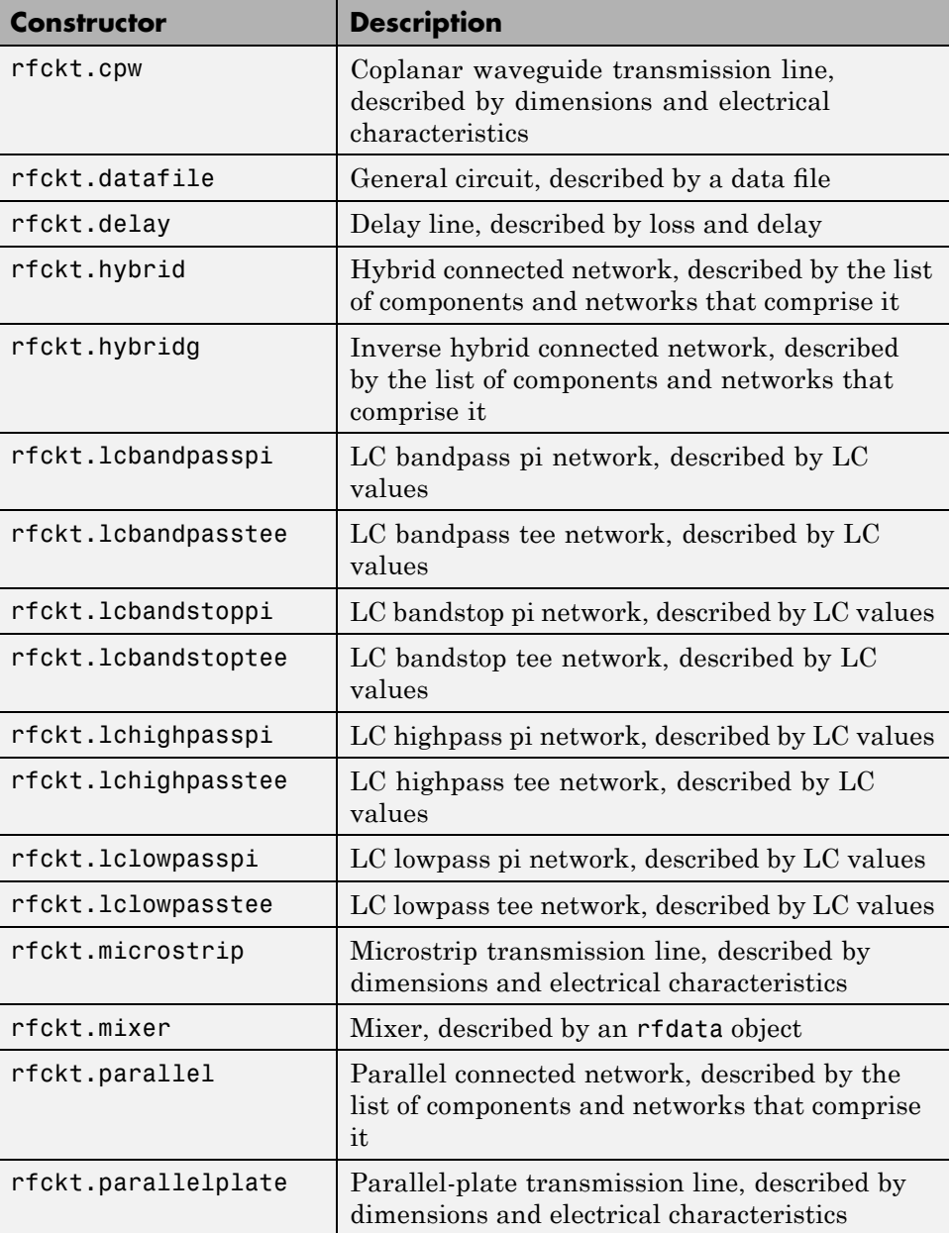

<span id="page-44-0"></span>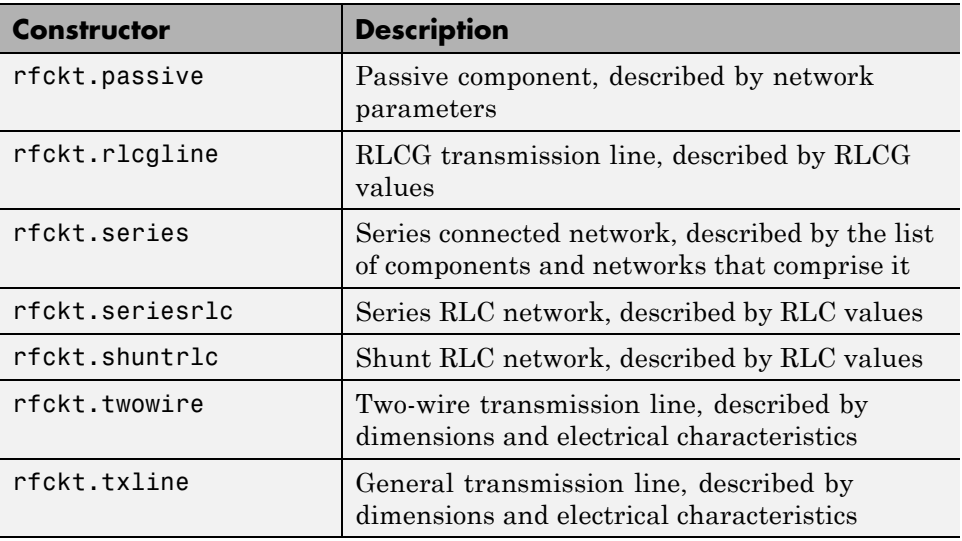

## **Circuit Object Methods**

The following table lists the methods of the circuit objects, the types of objects on which each can act, and the purpose of each method.

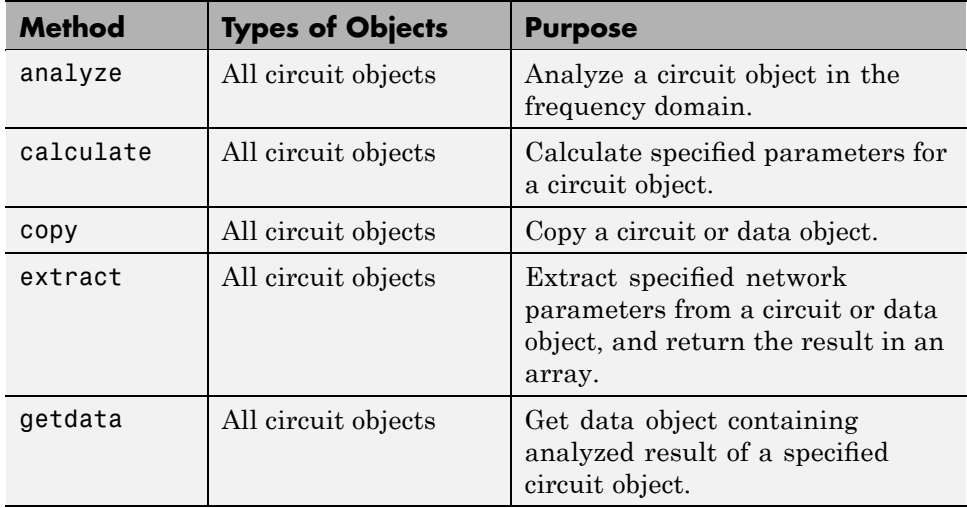

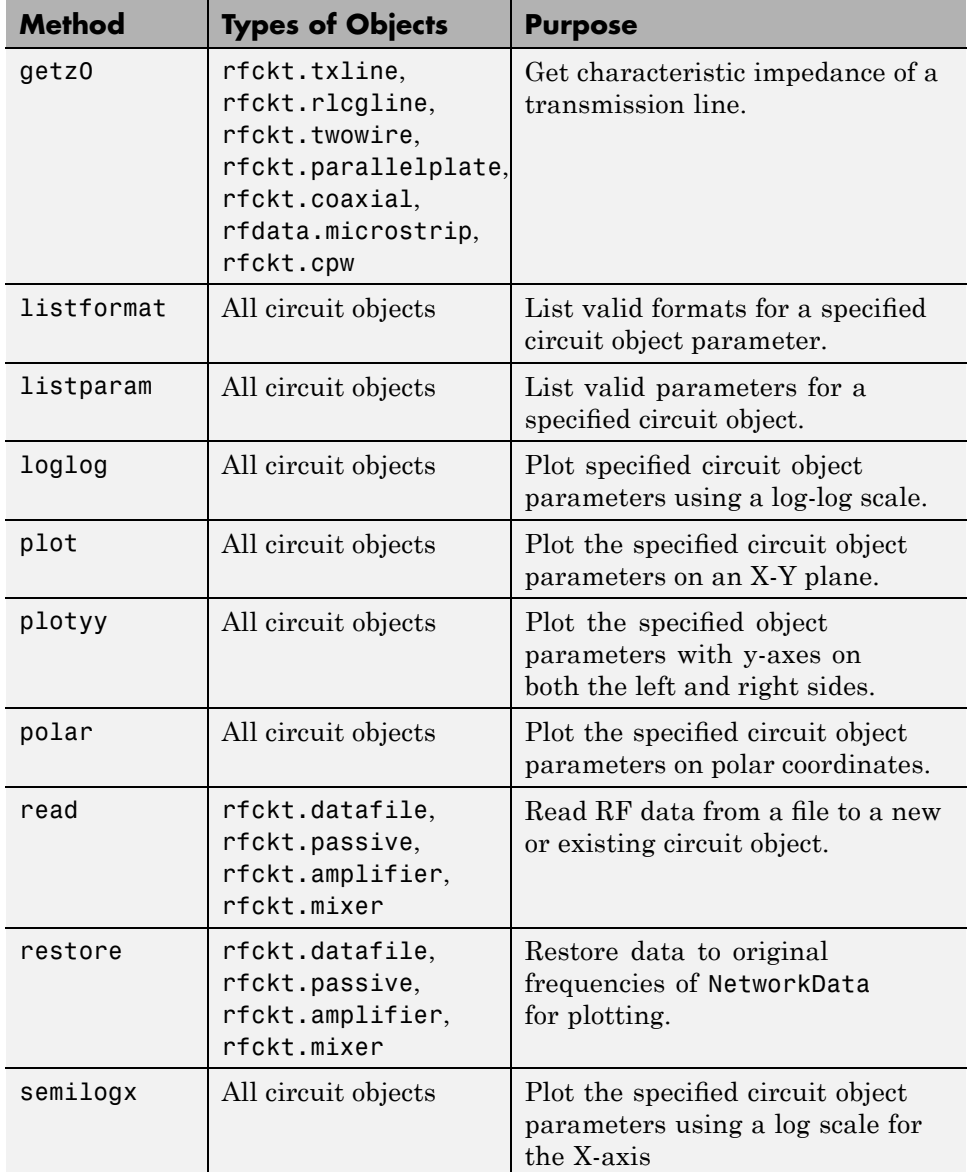

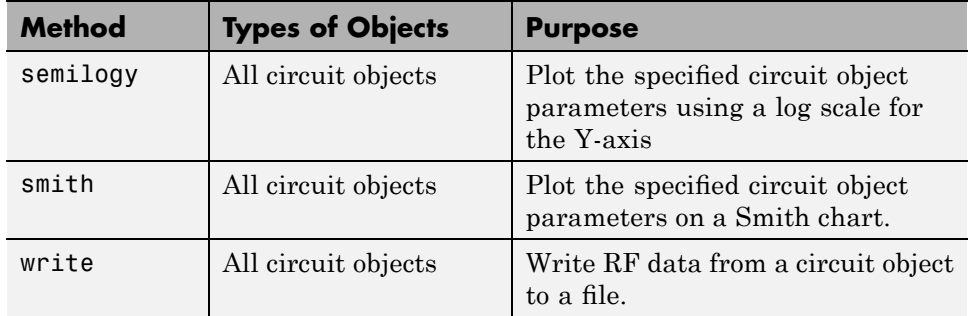

## <span id="page-47-0"></span>**RF Model Objects**

#### **In this section...**

"Overview of RF Model Objects" on page 2-10

"Available Model Objects" on page 2-10

"Model Object Methods" on page 2-10

## **Overview of RF Model Objects**

RF Toolbox software uses model (rfmodel) objects to represent components and measured data mathematically for computing information such as time-domain response. Each type of model object uses a different mathematical model to represent the component.

RF model objects provide a high-level component representation for use after you perform detailed analysis using RF circuit objects. Use RF model objects to:

- **•** Compute time-domain figures of merit for RF components
- **•** Export Verilog-A models of RF components

## **Available Model Objects**

The following table lists the available rfmodel object constructors and describes the model the corresponding objects use. For more information on a particular object, follow the link in the table to the reference page for that object.

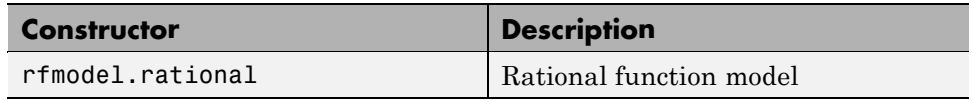

## **Model Object Methods**

The following table lists the methods of the model objects, the types of objects on which each can act, and the purpose of each method.

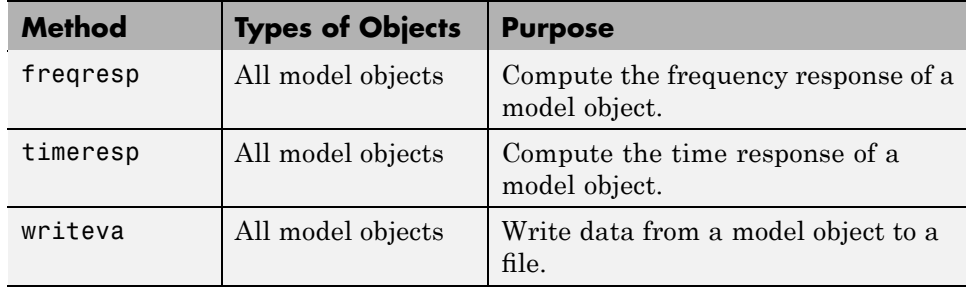

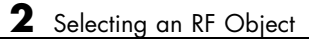

## Modeling an RF Component

- **•** "Creating RF Objects" on page 3-[2](#page-51-0)
- **•** "Specifying or Importing Component Data" on page 3-[5](#page-54-0)
- **•** "Specifying Operating Conditions" on page 3[-18](#page-67-0)
- **•** "Processing File Data for Analysis" on page 3-[20](#page-69-0)
- **•** "Analyzing and Plotting RF Components" on page 3-[27](#page-76-0)
- **•** "Exporting Component Data to a File" on page 3[-40](#page-89-0)
- **•** "Examples of Basic Operations with RF Objects" on page 3[-43](#page-92-0)

## <span id="page-51-0"></span>**Creating RF Objects**

#### **In this section...**

"Constructing a New Object" on page 3-2

"Copying an Existing Object" on page 3-[4](#page-53-0)

## **Constructing a New Object**

You can create any rfdata, rfckt or rfmodel object by calling the object constructor. You can create an rfmodel object by fitting a rational function to passive component data.

This section contains the following topics:

- "Calling the Object Constructor" on page 3-2
- **•** "Fitting a Rational Function to Passive Component Data" on page 3-[3](#page-52-0)

#### **Calling the Object Constructor**

To create a new RF object with default property values, you call the object constructor without any arguments:

h = ObjectConstructorName

where h is the handle to the new object and ObjectConstructorName is the name of the object constructor. ObjectConstructorName is of the form type.name, where

- **•** type is the object type (rfdata, rfckt or rfmodel).
- **•** name is the object name.

For example, the ObjectConstructorName for an RLCG transmission line object is rfckt.rlcgline because the RLCG transmission line object is a circuit (rfckt) object named rlcgline.

For a list of the available object constructors for each type of object, see [Chapter 2, "Selecting an RF Object"](#page-37-0).

<span id="page-52-0"></span>The following code illustrates how to call the object constructor to create a microstrip transmission line object with default property values. The output t1 is the handle of the newly created transmission line object.

t1 = rfckt.microstrip

RF Toolbox software lists the properties of the transmission line you created along with the associated default property values.

```
t1 =Name: 'Microstrip Transmission Line'
          nPort: 2
 AnalyzedResult: []
     LineLength: 0.0100
       StubMode: 'NotAStub'
    Termination: 'NotApplicable'
          Width: 6.0000e-004
         Height: 6.3500e-004
      Thickness: 5.0000e-006
       EpsilonR: 9.8000
      SigmaCond: Inf
    LossTangent: 0
```
The [rfckt.microstrip](#page-220-0) reference page describes these properties in detail.

#### **Fitting a Rational Function to Passive Component Data**

You can create a model object by fitting a rational function to passive component data. You use this approach to create a model object that represents one of the following using a rational function:

- **•** A circuit object that you created and analyzed.
- Data that you imported from a file.

For more information, see ["Fitting a Model Object to Circuit Object Data"](#page-87-0) on page 3-[38](#page-87-0).

## <span id="page-53-0"></span>**Copying an Existing Object**

You can create a new object with the same property values as an existing object by using the copy function to copy the existing object. This function is useful if you have an object that is similar to one you want to create.

For example,

 $t2 = copy(t1);$ 

creates a new object which has the same property values as the microstrip transmission line object with handle h.

You can later change specific property values for this copy. For information on modifying object properties, see ["Specifying or Importing Component Data"](#page-54-0) on page 3-[5.](#page-54-0)

**Note** The syntax  $t = t1$  copies only the object handle and does not create a new object.

## <span id="page-54-0"></span>**Specifying or Importing Component Data**

#### **In this section...**

"RF Object Properties" on page 3-5 "Setting Property Values" on page 3-5 "Importing Property Values from Data Files" on page 3-[8](#page-57-0) "Using Data Objects to Specify Circuit Properties" on page 3[-11](#page-60-0) "Retrieving Property Values" on page 3[-14](#page-63-0) "Direct Property Referencing Using Dot Notation" on page 3[-16](#page-65-0)

## **RF Object Properties**

Object properties specify the behavior of an object. You can specify object properties, or you can import them from a data file. To learn about properties that are specific to a particular type of circuit, data, or model object, see the reference page for that type of object.

**Note** The "RF Circuit Objects" on page 2-[4](#page-41-0), ["RF Data Objects" on page](#page-39-0) 2-[2](#page-39-0),"RF Model Objects" on page 2[-10](#page-47-0) sections list the available types of objects and provide links to their reference pages.

## **Setting Property Values**

You can specify object property values when you construct an object or you can modify the property values of an existing object.

This section contains the following topics:

- **•** "Specifying Property Values at Construction" on page 3[-6](#page-55-0)
- **•** "Changing Property Values of an Existing Object" on page 3-[7](#page-56-0)

#### <span id="page-55-0"></span>**Specifying Property Values at Construction**

To set a property when you construct an object, include a comma-separated list of one or more property/value pairs in the argument list of the object construction command. A property/value pair consists of the arguments

PropertyName,PropertyValue

where

**•** PropertyName is a string specifying the property name. The name is case-insensitive. In addition, you need only type enough letters to uniquely identify the property name. For example, 'st' is sufficient to refer to the StubMode property.

**Note** You must use single quotation marks around the property name.

**•** PropertyValue is the value to assign to the property.

Include as many property names in the argument list as there are properties you want to set. Any property values that you do not set retain their default values. The circuit and data object reference pages list the valid values as well as the default value for each property.

This section contains examples of how to perform the following tasks:

- **•** "Constructing Components with Specified Properties" on page 3-6
- **•** "Constructing Networks of Specified Components" on page 3-[7](#page-56-0)

**Constructing Components with Specified Properties.** The following code creates a coaxial transmission line circuit object to represent a coaxial transmission line that is 0.05 meters long. Notice that the toolbox lists the available properties and their values.

t1 = rfckt.coaxial('LineLength',0.05)

 $t1 =$ 

Name: 'Coaxial Transmission Line'

```
nPort: 2
AnalyzedResult: []
    LineLength: 0.0500
      StubMode: 'NotAStub'
   Termination: 'NotApplicable'
   OuterRadius: 0.0026
   InnerRadius: 7.2500e-004
           MuR: 1
      EpsilonR: 2.3000
     LossTangent: 0
     SigmaCond: Inf
```
**Constructing Networks of Specified Components.** To combine a set of RF components and existing networks to form an RF network, you create a network object with the Ckts property set to an array containing the handles of all the circuit objects in the network.

Suppose you have the following RF components:

```
t1 = rfckt.coaxial('LineLength',0.05);
a1 = rfckt.amplifier;
t2 = rfckt.coaxial('LineLength',0.1);
```
The following code creates a cascaded network of these components:

casc\_network = rfckt.cascade('Ckts',{t1,a1,t2});

#### **Changing Property Values of an Existing Object**

There are two ways to change the properties of an existing object:

- **•** Using the set command
- **•** Using structure-like assignments called dot notation

This section discusses the first option. For details on the second option, see "Direct Property Referencing Using Dot Notation" on page 3-[16.](#page-65-0)

To modify the properties of an existing object, use the set command with one or more property/value pairs in the argument list. The general syntax of the command is

```
set(h,'Property1',value1,'Property2',value2,...)
```
where

- **•** h is the handle of the object.
- **•** 'Property1',value1,'Property2',value2,... is the list of property/value pairs.

For example, the following code creates a default coaxial transmission line object and changes it to a series stub with open termination.

```
t1 = rfckt.coaxial;
set(t1,'StubMode','series','Termination','open')
```
**Note** You can use the set command without specifying any property/value pairs to display a list of all properties you can set for a specific object. This example lists the properties you can set for the coaxial transmission line t1:

```
set(t1)
ans =LineLength: {}
       StubMode: {}
    Termination: {}
    OuterRadius: {}
    InnerRadius: {}
            MuR: {}
       EpsilonR: {}
      LossTangent: {}
      SigmaCond: {}
```
#### **Importing Property Values from Data Files**

RF Toolbox software lets you import industry-standard data files, MathWorks AMP files, and Agilent P2D and S2D files into specific objects. This import capability lets you simulate the behavior of measured components.

<span id="page-58-0"></span>You can import the following file formats:

**•** Industry-standard file formats — Touchstone SNP, YNP, ZNP, HNP, and GNP formats specify the network parameters and noise information for measured and simulated data.

For more information on Touchstone files, see [www.vhdl.org/pub/ibis/connector/touchstone\\_spec11.pdf](http://www.vhdl.org/pub/ibis/connector/touchstone_spec11.pdf%20).

**•** Agilent P2D file format — Specifies amplifier and mixer large-signal, power-dependent network parameters, noise data, and intermodulation tables for several operating conditions, such as temperature and bias values.

The P2D file format lets you import system-level verification models of amplifiers and mixers.

**•** Agilent S2D file format — Specifies amplifier and mixer network parameters with gain compression, power-dependent  $S_{21}$  parameters, noise data, and intermodulation tables for several operating conditions.

The S2D file format lets you import system-level verification models of amplifiers and mixers.

**•** MathWorks amplifier (AMP) file format — Specifies amplifier network parameters, output power versus input power, noise data and third-order intercept point.

For more information about .amp files, see [Appendix A, "AMP File Format".](#page-737-0)

This section contains the following topics:

- **•** "Objects Used to Import Data from a File" on page 3-9
- **•** "How to Import Data Files" on page 3-[10](#page-59-0)

#### **Objects Used to Import Data from a File**

One data object and three circuit objects accept data from a file. The following table lists the objects and any corresponding data format each supports.

<span id="page-59-0"></span>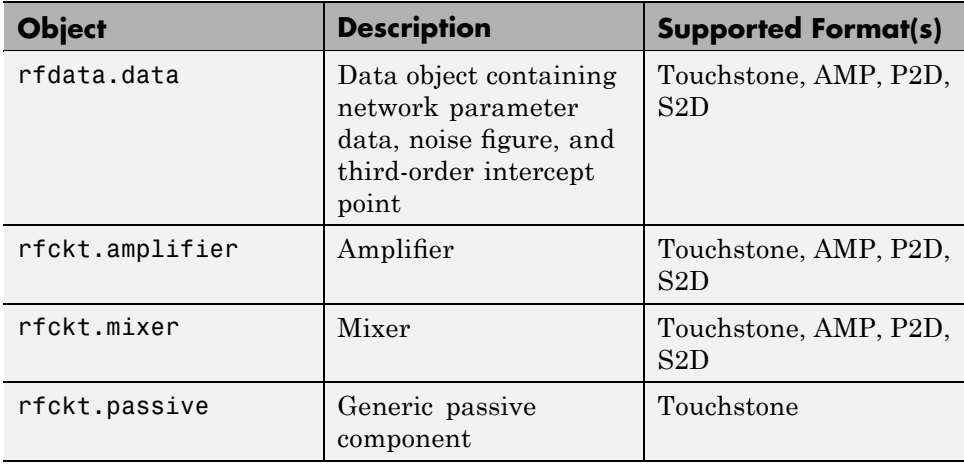

#### **How to Import Data Files**

To import file data into a circuit or data object at construction, use a read command of the form:

```
obj = read(obj_type,'filename');
```
where

- **•** obj is the handle of the circuit or data object.
- *obj* type is the type of object in which to store the data, from the list of objects that accept file data shown in ["Objects Used to Import Data from](#page-58-0) a File" on page 3-[9](#page-58-0).
- **•** *filename* is the name of the file that contains the data.

For example,

ckt\_obj=read(rfckt.amplifier, 'default.amp');

imports data from the file default.amp into an rfckt.amplifier object.

You can also import file data into an existing circuit object. The following commands are equivalent to the previous command:

ckt obj=rfckt.amplifier;

```
read(ckt_obj, 'default.amp');
```
**Note** When you import component data from a .p2d or .s2d file, properties are defined for several operating conditions. You must select an operating condition to specify the object behavior, as described in ["Specifying Operating](#page-67-0) Conditions" on page 3-[18.](#page-67-0)

#### **Using Data Objects to Specify Circuit Properties**

To specify a circuit object property using a data object, use the set command with the name of the data object as the value in the property/value pair.

For example, suppose you have the following rfckt.amplifier and rfdata.nf objects:

```
amp = rfckt.amplifier
f = 2.0e9;nf = 13.3244;
nfdata = rfdata.nf('Freq',f,'Data',nf)
```
The following command uses the rfdata.nf data object to specify the rfckt.amplifier NoiseData property:

```
set(amp,'NoiseData',nfdata)
```
#### **Example — Setting Circuit Object Properties Using Data Objects**

In this example, you create a circuit object. Then, you create three data objects and use them to update the properties of the circuit object.

**1 Create an amplifier object.** This circuit object, rfckt.amplifier, has a network parameter, noise data, and nonlinear data properties. These properties control the frequency response of the amplifier, which is stored in the AnalyzedResult property. By default, all amplifier properties contain values from the default.amp file. The NetworkData property is an rfdata.network object that contains 50-ohm S-parameters. The NoiseData property is an rfdata.noise object that contains frequency-dependent spot noise data. The NonlinearData property is an rfdata.power object that contains output power and phase information.

```
amp = rfckt.amplifier
```
The toolbox displays the following output:

 $amp =$ 

```
Name: 'Amplifier'
         nPort: 2
AnalyzedResult: [1x1 rfdata.data]
      IntpType: 'Linear'
   NetworkData: [1x1 rfdata.network]
     NoiseData: [1x1 rfdata.noise]
 NonlinearData: [1x1 rfdata.power]
```
**2 Create a data object that stores network data.** Type the following set of commands at the MATLAB prompt to create an rfdata.network object that stores the 2-port Y-parameters at 2.08 GHz, 2.10 GHz, and 2.15 GHz. Later in this example, you use this data object to update the NetworkData property of the rfckt.amplifier object.

```
f = [2.08 2.10 2.15] *1.0e9;
y(:,:,1) = [-.0090-.0104i, .0013+.0018i, ...]-.2947+.2961i, .0252+.0075i];
y(:,:,2) = [-.0086-.0047i, .0014+.0019i; ...]-.3047+.3083i, .0251+.0086i];
y(:,:,3) = [-.0051+.0130i, .0017+.0020i, . . .]-.3335+.3861i, .0282+.0110i];
netdata = rfdata.network('Type','Y_PARAMETERS',...
                          'Freq',f,'Data',y)
```
The toolbox displays the following output:

```
netdata =
    Name: 'Network parameters'
    Type: 'Y_PARAMETERS'
    Freq: [3x1 double]
    Data: [2x2x3 double]
      Z0: 50
```
**3 Create a data object that stores noise figure values.** Type the following set of commands at the MATLAB prompt to create a rfdata.nf object that contains noise figure values, in dB, at seven different frequencies. Later in this example, you use this data object to update the NoiseData property of the rfckt.amplifier object.

```
f = [1.93 \t2.06 \t2.08 \t2.10 \t2.15 \t2.30 \t2.40]^*1.0e9;nf=[12.4521 13.2466 13.6853 14.0612 13.4111 12.9499 13.3244];
nfdata = rfdata.nf('Freq',f,'Data',nf)
```
The toolbox displays the following output:

```
nfdata =
   Name: 'Noise figure'
    Freq: [7x1 double]
    Data: [7x1 double]
```
**4 Create a data object that stores output third-order intercept points.** Type the following command at the MATLAB prompt to create a rfdata.ip3 object that contains an output third-order intercept point of 8.45 watts, at 2.1 GHz. Later in this example, you use this data object to update the NonlinearData property of the rfckt.amplifier object.

```
ip3data = rfdata.ip3('Type','OIP3','Freq',2.1e9,'Data',8.45)
```
<span id="page-63-0"></span>The toolbox displays the following output:

```
ip3data =
    Name: '3rd order intercept'
    Type: 'OIP3'
    Freq: 2.1000e+009
    Data: 8.4500
```
**5 Update the properties of the amplifier object.** Type the following set of commands at the MATLAB prompt to update the NetworkData, NoiseData, and NonlinearData properties of the amplifier object with the data objects you created in the previous steps:

```
amp.NetworkData = netdata;
amp.NoiseData = nfdata;
amp.NonlinearData = ip3data;
```
#### **Retrieving Property Values**

You can retrieve one or more property values of an existing object using the get command.

This section contains the following topics:

- **•** "Retrieving Specified Property Values" on page 3-14
- **•** "Retrieving All Property Values" on page 3-[15](#page-64-0)

#### **Retrieving Specified Property Values**

To retrieve specific property values for an object, use the get command with the following syntax:

```
PropertyValue=get(h,PropertyName)
```
where

- **•** PropertyValue is the value assigned to the property.
- **•** h is the handle of the object.
- **•** PropertyName is a string specifying the property name.

<span id="page-64-0"></span>For example, suppose you have the following coaxial transmission line:

 $h2 = r f ckt.coaxial;$ 

The following code retrieves the value of the inner radius and outer radius for the coaxial transmission line:

```
ir = get(h2, 'InnerRadius')or = get(h2,'OuterRadius')
ir =
  7.2500e-004
or =0.0026
```
#### **Retrieving All Property Values**

To display a list of properties associated with a specific object as well as their current values, use the get command without specifying a property name.

For example:

```
get(h2)
              Name: 'Coaxial Transmission Line'
             nPort: 2
    AnalyzedResult: []
        LineLength: 0.0100
          StubMode: 'NotAStub'
       Termination: 'NotApplicable'
       OuterRadius: 0.0026
       InnerRadius: 7.2500e-004
               MuR: 1
          EpsilonR: 2.3000
       LossTangent: 0
         SigmaCond: Inf
```
<span id="page-65-0"></span>**Note** This list includes read-only properties that do not appear when you type set(h2). For a coaxial transmission line object, the read-only properties are Name, nPort, and AnalyzedResult. The Name and nPort properties are fixed by the toolbox. The AnalyzedResult property value is calculated and set by the toolbox when you analyze the component at specified frequencies.

#### **Direct Property Referencing Using Dot Notation**

An alternative way to query for or modify property values is by structure-like referencing. The field names for RF objects are the property names, so you can retrieve or modify property values with the structure-like syntax

```
PropertyValue = rfobj.PropertyName % gets property value
rfobj.PropertyName = PropertyValue % sets property value
```
These commands are respectively equivalent to

PropertyValue = get(rfobj,'PropertyName') set(rfobj,'PropertyName',PropertyValue)

For example, typing

```
ckt = rfckt.amplifier('IntpType','cubic');
ckt.IntpType
```
gives the value of the property IntpType for the circuit object ckt.

ans  $=$ Cubic

Similarly,

ckt.IntpType = 'linear';

resets the interpolation method to linear.

You do not need to type the entire field name or use uppercase characters. You only need to type the minimum number of characters sufficient to identify the property name uniquely. Thus either of the commands

ckt.IntpType

ckt.in

produces

ans = Cubic

## <span id="page-67-0"></span>**Specifying Operating Conditions**

#### **In this section...**

"Available Operating Conditions" on page 3-18

"Setting Operating Conditions" on page 3-18

"Displaying Available Operating Condition Values" on page 3[-19](#page-68-0)

## **Available Operating Conditions**

Agilent P2D and S2D files contain simulation results at one or more operating conditions. Operating conditions define the independent parameter settings that are used when creating the file data. The specified conditions differ from file to file.

When you import component data from a .p2d or .s2d file, the object contains property values for several operating conditions. The available conditions depend on the data in the file. By default, RF Toolbox software defines the object behavior using the property values that correspond to the operating conditions that appear first in the file. To use other property values, you must select a different operating condition.

## **Setting Operating Conditions**

To set the operating conditions of a circuit or data object, use a setop command of the form:

setop(*obj*,*'Condition1',value1,...,'ConditionN',valueN,...*)

where

- **•** obj is the handle of the circuit or data object.
- **•** condition1,value1,...,conditionN,valueN are the condition/value pairs that specify the operating condition.

For example,

```
setop(myp2d, 'BiasL', 2, 'BiasU', 6.3)
```
<span id="page-68-0"></span>specifies an operating condition of BiasL = 2 and BiasU = 6.3 for myp2d.

## **Displaying Available Operating Condition Values**

To display a list of available operating condition values for a circuit or data object, use the setop method.

setop(*obj*)

displays the available values for all operating conditions of the object obj.

```
setop(obj,'Condition1')
```
displays the available values for Condition1.

## <span id="page-69-0"></span>**Processing File Data for Analysis**

#### **In this section...**

"Converting Single-Ended S-Parameters to Mixed-Mode S-Parameters" on page 3-20

"Extracting M-Port S-Parameters from N-Port S-Parameters" on page 3[-22](#page-71-0)

"Cascading N-Port S-Parameters" on page 3[-24](#page-73-0)

#### **Converting Single-Ended S-Parameters to Mixed-Mode S-Parameters**

After you import file data (as described in ["Importing Property Values](#page-57-0) from Data Files" on page 3[-8\)](#page-57-0), you can convert a matrix of single-ended S-parameter data to a matrix of mixed-mode S-parameters.

This section contains the following topics:

- **•** "Functions for Converting 4-Port S-Parameters" on page 3-20
- **•** "Functions for Converting 4N-Port S-Parameters" on page 3-[21](#page-70-0)
- **•** "Example Converting S-Parameters" on page 3[-21](#page-70-0)

#### **Functions for Converting 4-Port S-Parameters**

To convert 4-port single-ended S-parameter data to 2-port differential-, common-, and cross-mode S-parameters, use one of these functions:

- s2scc Convert 4-port, single-ended S-parameters to 2-port, common-mode S-parameters  $(S_{cc})$ .
- s2scd Convert 4-port, single-ended S-parameters to 2-port, cross-mode S-parameters  $(S_{cd})$ .
- **•** s2sdc Convert 4-port, single-ended S-parameters to 2-port, cross-mode S-parameters  $(S_{dc})$ .
- s2sdd Convert 4-port, single-ended S-parameters to 2-port, differential-mode S-parameters  $(S_{dd})$ .

#### <span id="page-70-0"></span>**Functions for Converting 4N-Port S-Parameters**

To convert 4N-port single-ended S-parameter data to 2N-port mixed-mode S-parameters, use the s2smm function with the following syntax:

```
s params mm = s2smm(s)
```
where s params is an array of 4N-port S-parameters.

For more details about the arguments to this function, see the s2smm reference page.

**Note** The smm2s lets you convert 2N-port mixed-mode S-parameters to 4N-port single-ended S-parameters.

#### **Example — Converting S-Parameters**

In this example, use the toolbox to import 4-port single-ended S-parameter data from a file, convert the data to 2-port differential S-parameter data, and create a new rfckt object to store the converted data for analysis.

At the MATLAB prompt:

**1** Type this command to import data from the file default.s4p:

SingleEnded4Port = read(rfdata.data,'default.s4p');

**2** Type this command to convert 4-port single-ended S-parameters to 2-port mixed-mode S-parameters:

```
DifferentialSParams = s2sdd(SingleEnded4Port.S Parameters);
```
**Note** The S-parameters that you specify as input to the s2sdd function are the ones the toolbox stores in the S\_Parameters property of the rfdata.data object.

**3** Type this command to create an rfckt.passive object that stores the 2-port differential S-parameters for simulation:

```
DifferentialCkt = rfckt.passive('NetworkData', ...
    rfdata.network('Data', DifferentialSParams, 'Freq', ...
    SingleEnded4PortData.Freq));
```
#### **Extracting M-Port S-Parameters from N-Port S-Parameters**

After you import file data (as described in ["Importing Property Values from](#page-57-0) Data Files" on page 3[-8\)](#page-57-0), you can extract a set of data with a smaller number of ports by terminating one or more ports with a specified impedance.

This section contains the following topics:

- **•** "How To Extract S-Parameters" on page 3-22
- **•** ["Example Extracting S-Parameters From Imported File Data" on page](#page-72-0) 3-[23](#page-72-0)

#### **How To Extract S-Parameters**

To extract M-port S-parameters from N-port S-parameters, use the snp2smp function with the following syntax:

s\_params\_mp = snp2smp(s\_params\_np, Z0, n2m\_index, ZT)

where

- s params np is an array of N-port S-parameters.
- s params mp is an array of M-port S-parameters.
- **•** n2m\_index is a vector of length M specifying how the ports of the N-port S-parameters map to the ports of the M-port S-parameters. n2m\_index(i) is the index of the port from s\_params\_np that is converted to the ith port of s\_params\_mp.
- **•** ZT is the termination impedance of the ports.

The following figure illustrates how to specify the ports for the output data and the termination of the remaining ports.
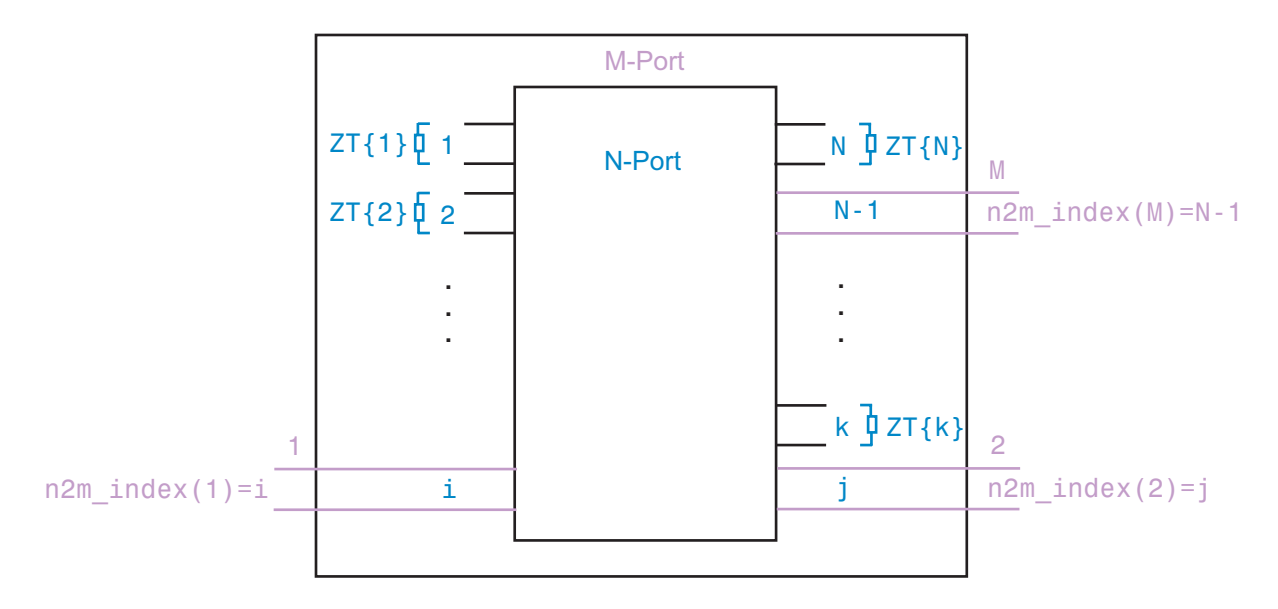

For more details about the arguments to this function, see the snp2smp reference page.

## **Example — Extracting S-Parameters From Imported File Data**

In this example, use the toolbox to import 16-port S-parameter data from a file, convert the data to 4-port S-parameter data by terminating the remaining ports, and create a new rfckt object to store the extracted data for analysis.

At the MATLAB prompt:

**1** Type this command to import data from the file default.s16p into an rfdata.data object, SingleEnded16PortData:

```
SingleEnded16PortData = read(rfdata.data,'default.s16p');
```
**2** Type this command to convert 16-port S-parameters to 4-port S-parameters by using ports 1, 16, 2, and 15 as the first, second, third, and fourth ports, and terminating the remaining 12 ports with an impedance of 50 ohms:

```
N2M index = [1 16 2 15];FourPortSParams = snp2smp(SingleEnded16PortData.S_Parameters, ...
```
SingleEnded16PortData.Z0, N2M\_index, 50);

**Note** The S-parameters that you specify as input to the snp2smp function are the ones the toolbox stores in the S\_Parameters property of the rfdata.data object.

**3** Type this command to create an rfckt.passive object that stores the 4-port S-parameters for simulation:

```
FourPortChannel = rfckt.passive('NetworkData', ...
    rfdata.network('Data', FourPortSParams, 'Freq', ...
    SingleEnded16PortData.Freq));
```
## **Cascading N-Port S-Parameters**

After you import file data (as described in ["Importing Property Values from](#page-57-0) Data Files" on page 3-[8](#page-57-0)), you can cascade two or more networks of N-port S-parameters.

This section contains the following topics:

- **•** "How To Cascade N-Port S-Parameters" on page 3-24
- **•** "Example Cascading N-Port S-Parameters" on page 3[-25](#page-74-0)

#### **How To Cascade N-Port S-Parameters**

To cascade networks of N-port S-parameters, use the cascadesparams function with the following syntax:

s\_params = cascadesparams(s1\_params,s2\_params,...,sn\_params,nconn)

where

- s params is an array of cascaded S-parameters.
- s1 params,s2 params,...,sn params are arrays of input S-parameters.
- nconn is a positive scalar or a vector of size n-1 specifying how many connections to make between the ports of the input S-parameters.

<span id="page-74-0"></span>cascadesparams connects the last port(s) of one network to the first port(s) of the next network.

For more details about the arguments to this function, see the cascadesparams reference page.

#### **Example — Cascading N-Port S-Parameters**

In this example, use the toolbox to import 16-port and 4-port S-parameter file data and cascade the two S-parameter networks by connecting the last three ports of the 16-port network to the first three ports of the 4-port network. Then, create a new rfckt object to store the resulting network for analysis.

At the MATLAB prompt:

**1** Type these commands to import data from the files default.s16p and default.s4p, and create the 16- and 4-port networks of S-parameters:

```
S_16Port = read(rfdata.data,'default.s16p');
S 4Port = read(rfdata.data,'default.s4p');freq = [2e9 2.1e9];freq = [2e9 2.1e9];
analyze(S_16Port, freq);
analyze(S_4Port, freq);
sparams 16p = S_16Port.AnalyzedResult.S Parameters;sparams_4p = S_4Port.AnalyzedResult.S_Parameters;
```
**2** Type this command to cascade 16-port S-parameters and 4-port S-parameters by connecting ports 14, 15, and 16 of the 16-port network to ports 1, 2, and 3 of the 4-port network:

```
sparams cascaded = cascadesparams(sparams 16p, sparams 4p,3)
```
cascadesparams creates a 14-port network. Ports 1–13 are the first 13 ports of the 16-port network. Port 14 is the fourth port of the 4-port network.

**3** Type this command to create an rfckt.passive object that stores the 14-port S-parameters for simulation:

```
Ckt14 = rfckt.passive('NetworkData', ...
    rfdata.network('Data', sparams_cascaded, 'Freq', ...
    freq));
```
For more examples of how to use this function, see the cascadesparams reference page.

# **Analyzing and Plotting RF Components**

#### **In this section...**

"Analyzing Networks in the Frequency Domain" on page 3-27

"Visualizing Component and Network Data" on page 3[-28](#page-77-0)

"Computing and Plotting Time-Domain Specifications" on page 3[-37](#page-86-0)

# **Analyzing Networks in the Frequency Domain**

RF Toolbox software lets you analyze RF components and networks in the frequency domain. You use the analyze method to analyze a circuit object over a specified set of frequencies.

For example, to analyze a coaxial transmission line from 1 GHz to 2.9 GHz in increments of 10 MHz:

```
ckt = rfckt.coaxial;
f = [1.0e9:1e7:2.9e9];analyze(ckt,f);
```
**Note** For all circuits objects except those that contain data from a file, you must perform a frequency-domain analysis with the analyze method before visualizing component and network data. For circuits that contain data from a file, the toolbox performs a frequency-domain analysis when you use the read method to import the data.

When you analyze a circuit object, the toolbox computes the circuit network parameters, noise figure values, and output third-order intercept point (OIP3) values at the specified frequencies and stores the result of the analysis in the object's AnalyzedResult property.

For more information, see the analyze reference page or the circuit object reference page.

# <span id="page-77-0"></span>**Visualizing Component and Network Data**

The toolbox lets you validate the behavior of circuit objects that represent RF components and networks by plotting the following data:

- **•** Large- and small-signal S-parameters
- **•** Noise figure
- **•** Output third-order intercept point
- **•** Power data
- **•** Phase noise
- **•** Voltage standing-wave ratio
- **•** Power gain
- **•** Group delay
- **•** Reflection coefficients
- **•** Stability data
- **•** Transfer function

The following table summarizes the available plots and charts, along with the methods you can use to create each one and a description of its contents.

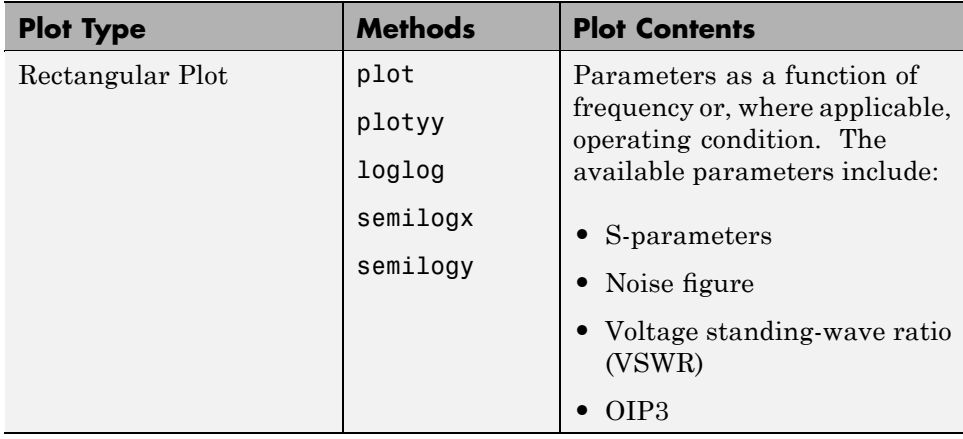

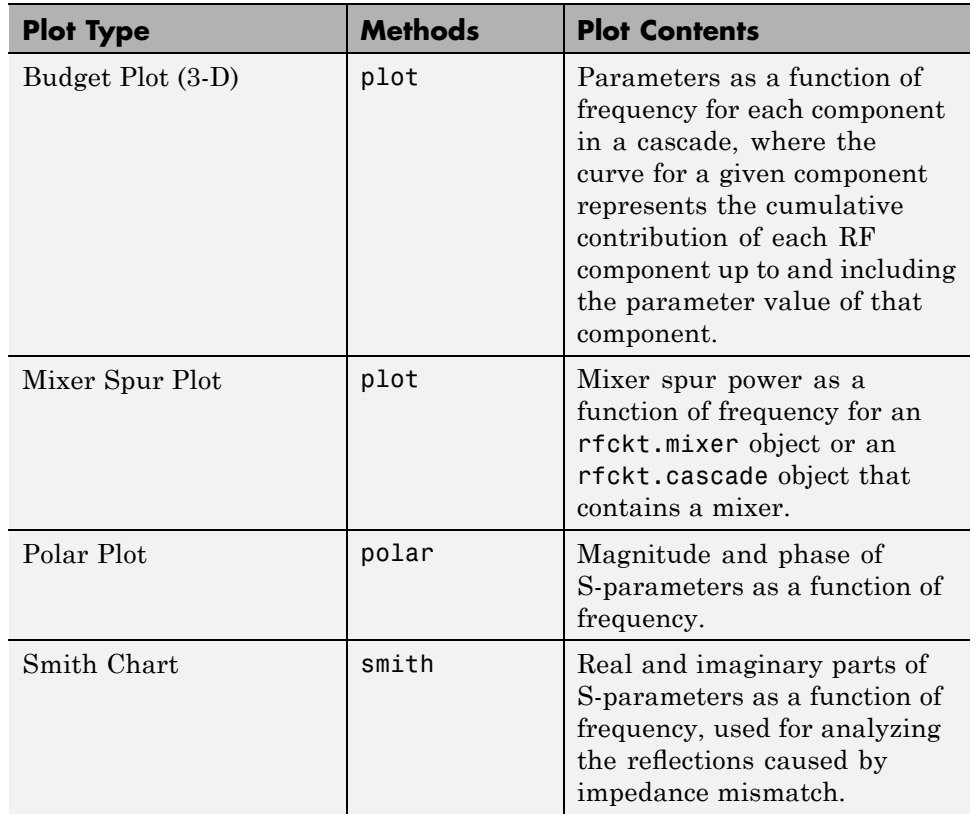

For each plot you create, you choose a parameter to plot and, optionally, a format in which to plot that parameter. The plot format defines how the toolbox displays the data on the plot. The available formats vary with the data you select to plot. The data you can plot depends on the type of plot you create.

**Note** You can use the listparam method to list the parameters of a specified circuit object that are available for plotting. You can use the listformat method to list the available formats for a specified circuit object parameter.

The following topics describe the available plots:

- **•** "Rectangular" on page 3-30
- **•** "Budget" on page 3-30
- **•** "Mixer Spur" on page 3-[33](#page-82-0)
- **•** "Polar Plots and Smith Charts" on page 3[-36](#page-85-0)

#### **Rectangular**

You can plot any parameters that are relevant to your object on a rectangular plot. You can plot parameters as a function of frequency for any object. When you import object data from a .p2d or .s2d file, you can also plot parameters as a function of any operating condition from the file that has numeric values, such as bias. In addition, when you import object data from a .p2d file, you can plot large-signal S-parameters as a function of input power or as a function of frequency. These parameters are denoted LS11, LS12, LS21, and LS22.

The following table summarizes the methods that are available in the toolbox for creating rectangular plots and describes the uses of each one. For more information on a particular type of plot, follow the link in the table to the documentation for that method.

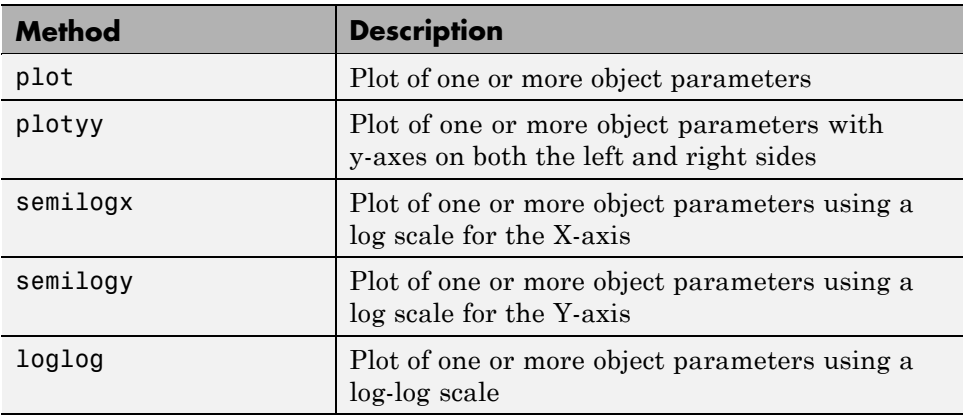

#### **Budget**

You use the link budget plot to understand the individual contribution of each component to a plotted parameter value in a cascaded network with multiple components.

The budget plot is a three-dimensional plot that shows one or more curves of parameter values as a function of frequency, ordered by the circuit index of the cascaded network.

Consider the following cascaded network:

```
casc = rfckt.cascade('Ckts',...
       {rfckt.amplifier,rfckt.lcbandpasspi,rfckt.txline})
```
The following figure shows how the circuit index is assigned to each component in the cascade, based on its sequential position in the network.

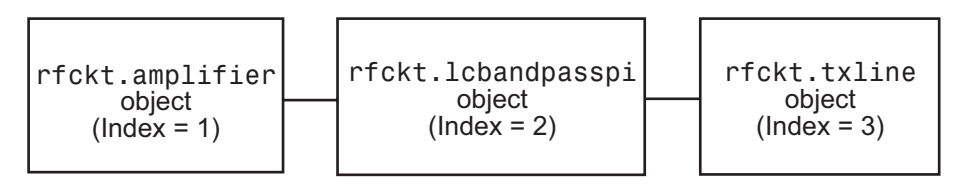

You create a budget plot for this cascade using the plot method with the second argument set to 'budget', as shown in the following command:

```
plot(casc,'budget','s21')
```
A curve on the link budget plot for each circuit index represents the contributions to the parameter value of the RF components up to that index. The following figure shows the budget plot.

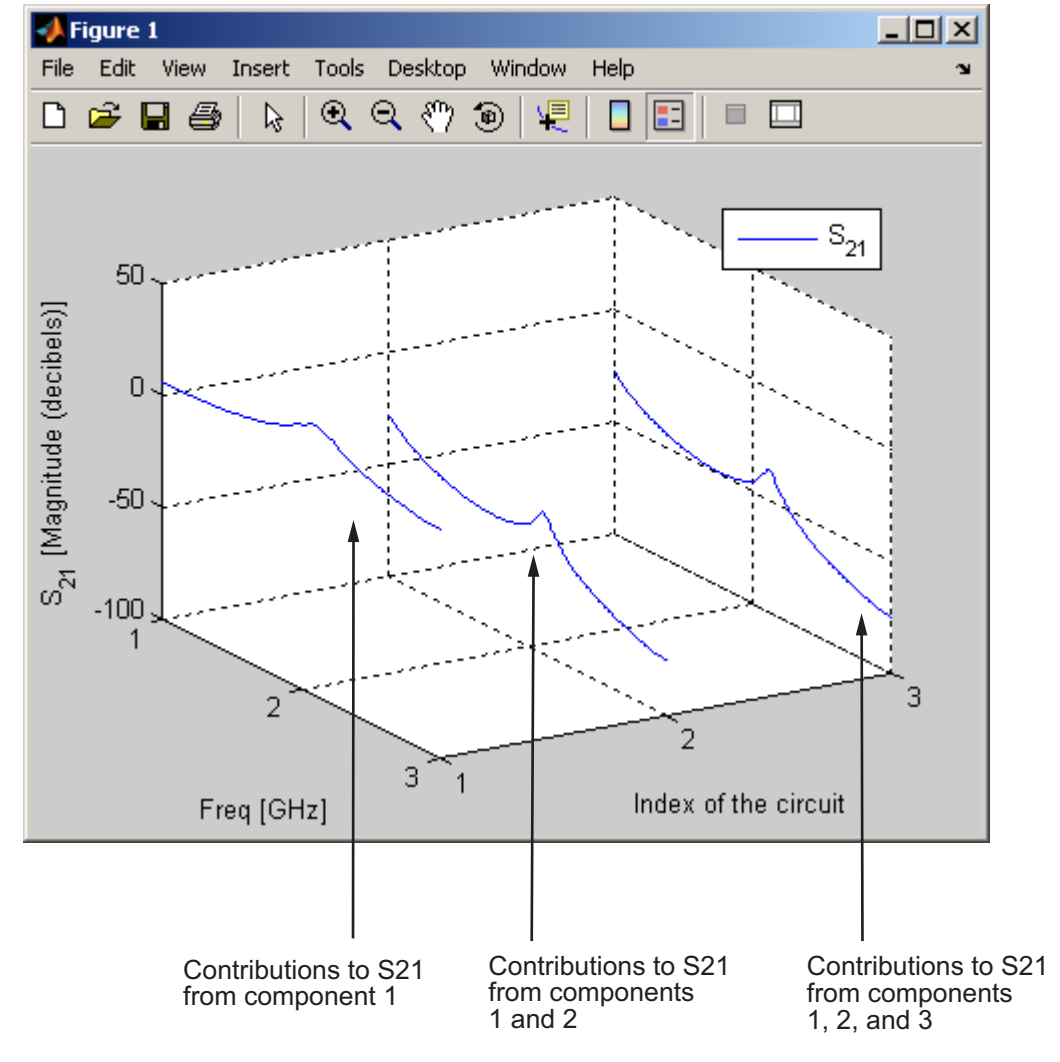

#### **Example — Budget Plot**

If you specify two or more parameters, the toolbox puts the parameters in a single plot. You can only specify a single format for all the parameters.

#### <span id="page-82-0"></span>**Mixer Spur**

You use the mixer spur plot to understand how mixer nonlinearities affect output power at the desired mixer output frequency and at the intermodulation products that occur at the following frequencies:

$$
f_{out} = N * f_{in} + M * f_{LO}
$$

where

- $f_{in}$  is the input frequency.
- $f_{LO}$  is the local oscillator frequency.
- N and M are integers.

The toolbox calculates the output power from the mixer intermodulation table (IMT). These tables are described in detail in the Visualizing Mixer Spurs demo.

The mixer spur plot shows power as a function of frequency for an rfckt.mixer object or an rfckt.cascade object that contains a mixer. By default, the plot is three-dimensional and shows a stem plot of power as a function of frequency, ordered by the circuit index of the object. You can create a two-dimensional stem plot of power as a function of frequency for a single circuit index by specifying the index in the mixer spur plot command.

Consider the following cascaded network:

```
FirstCkt = rfckt.amplifier('NetworkData', ...
    rfdata.network('Type', 'S', 'Freq', 2.1e9, ...
    'Data', [0,0;10,0]), 'NoiseData', 0, 'NonlinearData', inf);
SecondCkt = read(rfckt.mixer, 'samplespur1.s2d');
ThirdCkt = rfckt.lcbandpasstee('L', [97.21 \ 3.66 \ 97.21]*1e-9, ...
    'C', [1.63 43.25 1.63]*1.0e-12);
CascadedCkt = rfckt.cascade('Ckts', ...
    {FirstCkt, SecondCkt, ThirdCkt});
```
The following figure shows how the circuit index is assigned to the components in the cascade, based on its sequential position in the network.

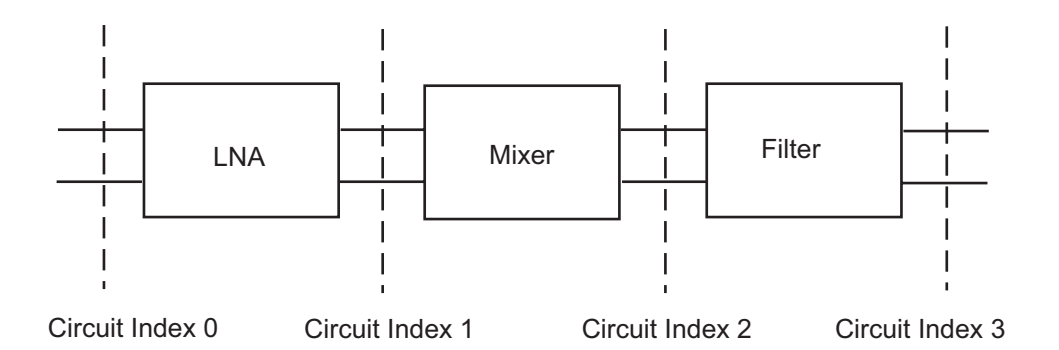

- **•** Circuit index 0 corresponds to the cascade input.
- **•** Circuit index 1 corresponds to the LNA output.
- **•** Circuit index 2 corresponds to the mixer output.
- **•** Circuit index 3 corresponds to the filter output.

You create a spur plot for this cascade using the plot method with the second argument set to 'mixerspur', as shown in the following command:

```
plot(CascadedCkt,'mixerspur')
```
Within the three dimensional plot, the stem plot for each circuit index represents the power at that circuit index. The following figure shows the mixer spur plot.

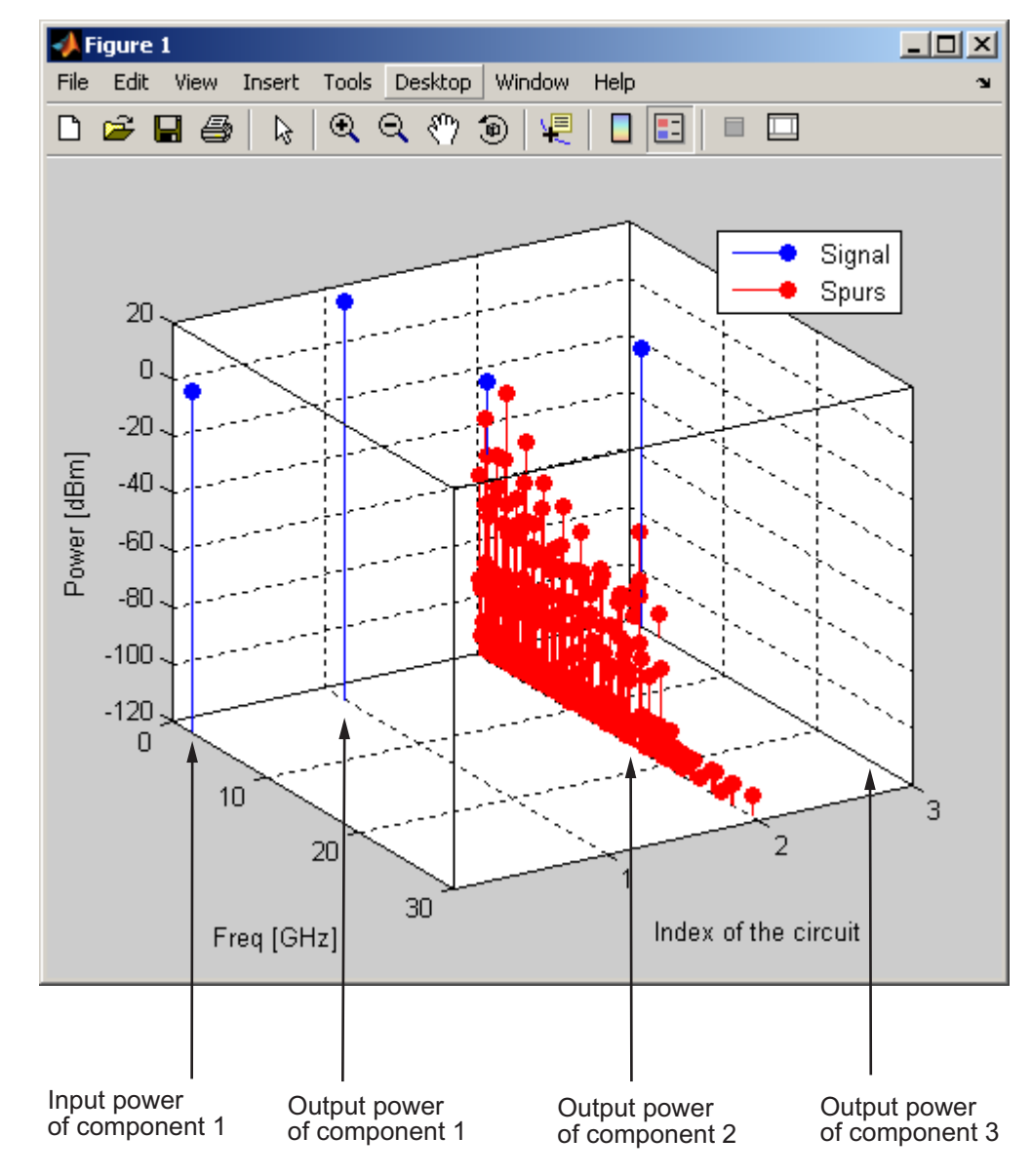

#### **Example — Mixer Spur Plot**

For more information on mixer spur plots, see the plot reference page.

### <span id="page-85-0"></span>**Polar Plots and Smith Charts**

You can use the toolbox to generate Polar plots and Smith Charts. If you specify two or more parameters, the toolbox puts the parameters in a single plot.

The following table describes the Polar plot and Smith Chartt options, as well as the available parameters.

**Note** LS11, LS12, LS21, and LS22 are large-signal S-parameters. You can plot these parameters as a function of input power or as a function of frequency.

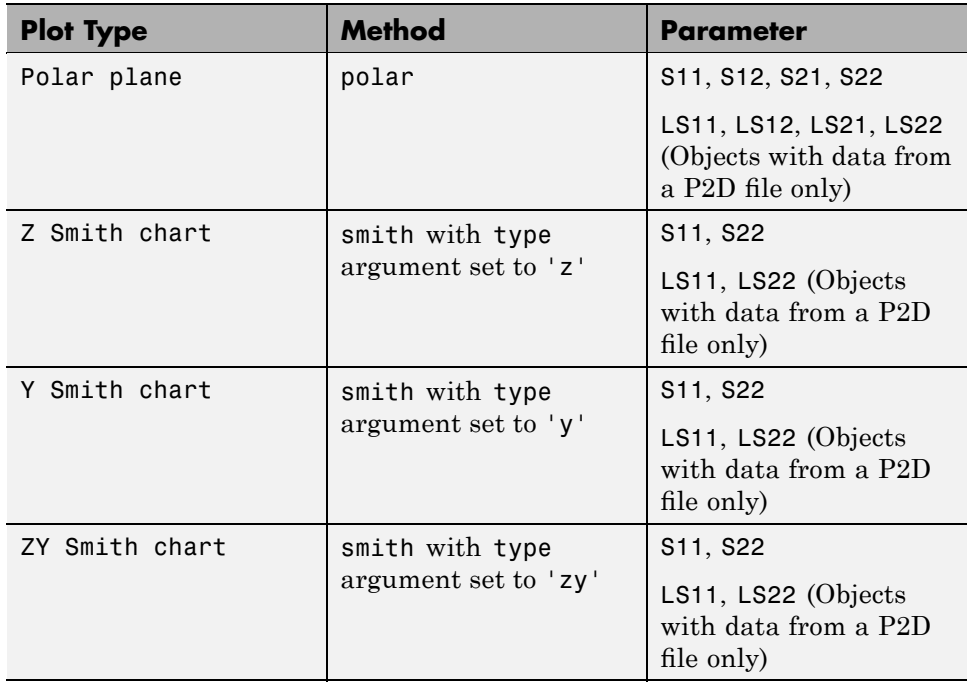

By default, the toolbox plots the parameter as a function of frequency. When you import block data from a .p2d or .s2d file, you can also plot parameters as a function of any operating condition from the file that has numeric values, such as bias.

<span id="page-86-0"></span>**Note** The circle method lets you place circles on a Smith Chart to depict stability regions and display constant gain, noise figure, reflection and immittance circles. For more information about this method, see the circle reference page or the two-part RF Toolbox demo about designing matching networks.

For more information on a particular type of plot, follow the link in the table to the documentation for that method.

## **Computing and Plotting Time-Domain Specifications**

The toolbox lets you compute and plot time-domain characteristics for RF components.

This section contains the following topics:

- **•** "Computing the Network Transfer Function" on page 3-37
- **•** "Fitting a Model Object to Circuit Object Data" on page 3-[38](#page-87-0)
- **•** "Computing and Plotting the Time-Domain Response" on page 3-[39](#page-88-0)

#### **Computing the Network Transfer Function**

You use the s2tf function to convert 2-port S-parameters to a transfer function. The function returns a vector of transfer function values that represent the normalized voltage gain of a 2-port network.

The following code illustrates how to read file data into a passive circuit object, extract the 2-port S-parameters from the object and compute the transfer function of the data at the frequencies for which the data is specified. z0 is the reference impedance of the S-parameters, zs is the source impedance, and zl is the load impedance. See the s2tf reference page for more information on how these impedances are used to define the gain.

```
PassiveCkt = rfckt.passive('File','passive.s2p')
z0=50; zs=50; zl=50;
[SParams, Freq] = extract(PassiveCkt, 'S Parameters', z0);
TransFunc = s2tf(SParams, z0, zs, zl);
```
#### <span id="page-87-0"></span>**Fitting a Model Object to Circuit Object Data**

You use the rationalfit function to fit a rational function to the transfer function of a passive component. The rationalfit function returns an rfmodel object that represents the transfer function analytically.

The following code illustrates how to use the rationalfit function to create an rfmodel.rational object that contains a rational function model of the transfer function that you created in the previous example.

RationalFunc = rationalfit(Freq, TransFunc)

To find out how many poles the toolbox used to represent the data, look at the length of the A vector of the RationalFunc model object.

```
nPoles = length(RationalFunc.A)
```
**Note** The number of poles is important if you plan to use the RF model object to create a model for use in another simulator, because a large number of poles can increase simulation time. For information on how to represent a component accurately using a minimum number of poles, see ["Representing a](#page-104-0) Circuit Object with a Model Object" on page 4-[5](#page-104-0).

See the rationalfit reference page for more information.

Use the freqresp method to compute the frequency response of the fitted data. To validate the model fit, plot the transfer function of the original data and the frequency response of the fitted data.

```
Resp = freqresp(RationalFunc, Freq);
plot(Freq, 20*log10(abs(TransFunc)), 'r', ...
    Freq, 20*log10(abs(Resp)), 'b--');
ylabel('Magnitude of H(s) (decibels)');
xlabel('Frequency (Hz)');
legend('Original', 'Fitting result');
title(['Rational fitting with ', int2str(nPoles), ' poles']);
```
#### <span id="page-88-0"></span>**Computing and Plotting the Time-Domain Response**

You use the timresp method to compute the time-domain response of the transfer function that RationalFunc represents.

The following code illustrates how to create a random input signal, compute the time-domain response of RationalFunc to the input signal, and plot the results.

```
SampleTime=1e-11;
NumberOfSamples=4750;
OverSamplingFactor = 25;
InputTime = double((1:NumberOfSamples)')*SampleTime;
InputStreamal = ...sign(randn(1, ceil(NumberOfSamples/OverSamplingFactor)));
InputSignal = repmat(InputSignal, [OverSamplingFactor, 1]);
InputStreamal = InputSignal(:);[tresp,t]=timeresp(RationalFunc,InputSignal,SampleTime);
plot(t*1e9,tresp);
title('Fitting Time-Domain Response', 'fonts', 12);
ylabel('Response to Random Input Signal');
xlabel('Time (ns)');
```
For more information about computing the time response of a model object, see the timeresp reference page.

# **Exporting Component Data to a File**

#### **In this section...**

"Available Export Formats" on page 3-40 "How to Export Object Data" on page 3-40

#### "Example — Exporting Object Data" on page 3-[41](#page-90-0)

## **Available Export Formats**

RF Toolbox software lets you export data from any rfckt object or from an rfdata.data object to industry-standard data files and MathWorks AMP files. This export capability lets you store data for use in other simulations.

**Note** The toolbox also lets you export data from an rfmodel object to a Verilog-A file. For information on how to do this, see [Chapter 4, "Exporting](#page-98-0) [Verilog-A Models".](#page-98-0)

You can export data to the following file formats:

**•** Industry-standard file formats — Touchstone SNP, YNP, ZNP, HNP, and GNP formats specify the network parameters and noise information for measured and simulated data.

For more information about Touchstone files, see [www.vhdl.org/pub/ibis/connector/touchstone\\_spec11.pdf](http://www.vhdl.org/pub/ibis/connector/touchstone_spec11.pdf%20).

**•** MathWorks amplifier (AMP) file format — Specifies amplifier network parameters, output power versus input power, noise data and third-order intercept point.

For more information about .amp files, see [Appendix A, "AMP File Format".](#page-737-0)

## **How to Export Object Data**

To export data from a circuit or data object, use a write command of the form

```
status = write(obj,'filename');
```
<span id="page-90-0"></span>where

- **•** status is a return value that indicates whether the write operation was successful.
- **•** obj is the handle of the circuit or rfdata.data object.
- **•** *filename* is the name of the file that contains the data.

For example,

```
status=write(rfckt.amplifier, 'myamp.amp');
```
exports data from an rfckt.amplifier object to the file myamp.amp.

## **Example — Exporting Object Data**

In this example, use the toolbox to create a vector of S-parameter data, store it in an rfdata.data object, and export it to a Touchstone file.

At the MATLAB prompt:

**1** Type the following to create a vector, s vec, of S-parameter values at three frequency values:

```
s vec(:,:,1) = ...[-0.724725-0.481324i, -0.685727+1.782660i; ...
     0.000000+0.000000i, -0.074122-0.321568i];
s vec(:,:,2) = ...[-0.731774-0.471453i, -0.655990+1.798041i; ...0.001399+0.000463i, -0.076091-0.319025i];
s vec(:,:,3) = ...[-0.738760-0.461585i, -0.626185+1.813092i; ...
      0.002733+0.000887i, -0.077999-0.316488i];
```
**2** Type the following to create an rfdata.data object called txdata with the default property values:

txdata = rfdata.data;

**3** Type the following to set the S-parameter values of txdata to the values you specified in s\_vec:

txdata.S\_Parameters = s\_vec;

**4** Type the following to set the frequency values of txdata to [1e9 2e9 3e9]:

txdata.Freq=1e9\*[1 2 3];

**5** Type the following to export the data in txdata to a Touchstone file called test.s2p:

write(txdata,'test')

# **Examples of Basic Operations with RF Objects**

#### **In this section...**

"Reading and Analyzing RF Data from a Touchstone Data File" on page 3-43

"De-Embedding S-Parameters" on page 3-[45](#page-94-0)

## **Reading and Analyzing RF Data from a Touchstone Data File**

In this example, you create an rfdata.data object by reading the S-parameters of a 2-port passive network stored in the Touchstone format data file, passive.s2p.

**1 Read S-parameter data from a data file.** Use the RF Toolbox read command to read the Touchstone data file, passive.s2p. This file contains 50-ohm S-parameters at frequencies ranging from 315 kHz to 6 GHz. The read command creates an rfdata.data object, data, and stores data from the file in the object's properties.

```
data = read(rfdata.data,'passive.s2p');
```
**2 Extract the network parameters from the data object.** Use the extract command to convert the 50-ohm S-parameters in the rfdata.data object, data, to 75-ohm S-parameters and save them in the variable s params. You also use the command to extract the Y-parameters from the rfdata.data object and save them in the variable y\_params.

```
freq = data.Freq;s params = extract(data,'S PARAMETERS',75);
y params = extract(data,'Y PARAMETERS');
```
**3** Plot the S<sub>11</sub> parameters. Use the smithchart command to plot the 75-ohm $\mathbf{S}_{11}$  parameters on a Smith Chart:

```
s11 = s_{params(1,1,:);smithchart(s11(:));
```
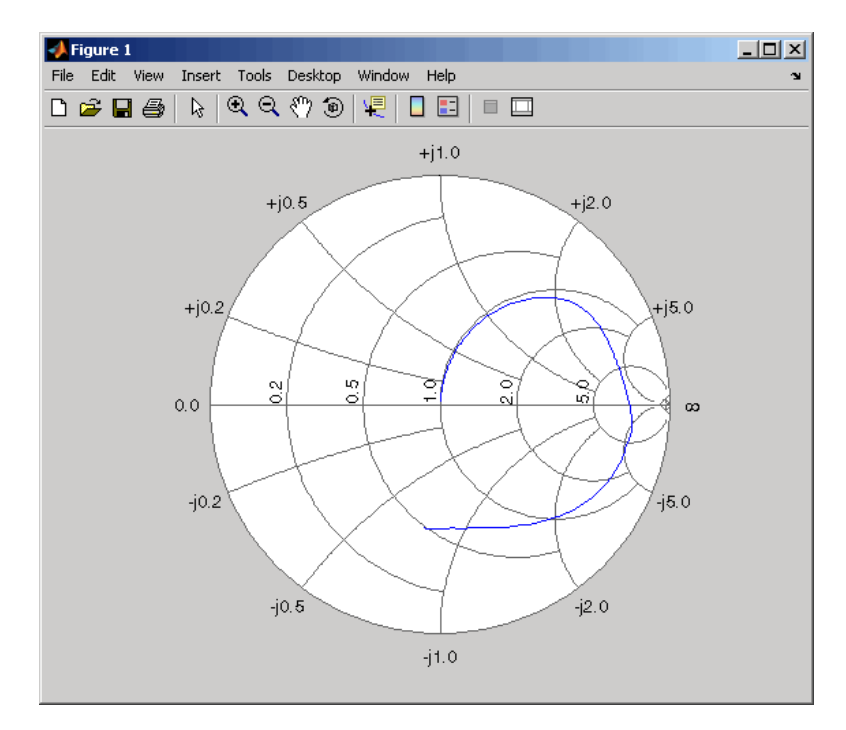

**4 View the 75-ohm S-parameters and Y-parameters at 6 GHz.** Type the following set of commands at the MATLAB prompt to display the four 75-ohm S-parameter values and the four Y-parameter values at 6 GHz.

```
f = freq(end)s = s params(:,:,end)
y = y params(:,:,end)
```
<span id="page-94-0"></span>The toolbox displays the following output:

```
f =6.0000e+009
s =-0.0764 - 0.5401i 0.6087 - 0.3018i
   0.6094 - 0.3020i -0.1211 - 0.5223i
y =0.0210 + 0.0252i -0.0215 - 0.0184i
  -0.0215 - 0.0185i 0.0224 + 0.0266i
```
For more information, see the [rfdata.data](#page-269-0), read, and extract reference pages.

## **De-Embedding S-Parameters**

The Touchstone data file samplebjt2.s2p contains S-parameter data collected from a bipolar transistor in a test fixture. The input of the fixture has a bond wire connected to a bond pad. The output of the fixture has a bond pad connected to a bond wire.

The configuration of the bipolar transistor, which is the device under test (DUT), and the fixture is shown in the following figure.

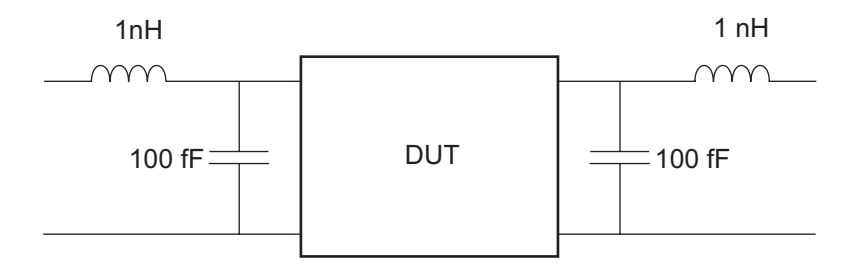

In this example, you remove the effects of the fixture and extract the S-parameters of the DUT.

**1 Create RF objects.** Create a data object for the measured S-parameters by reading the Touchstone data file samplebjt2.s2p. Then, create two more circuit objects, one each for the input pad and output pad.

```
measured_data = read(rfdata.data,'samplebjt2.s2p');
input_pad = rfckt.cascade('Ckts',...
      {rfckt.seriesrlc('L',1e-9), ...
      rfckt.shuntrlc('C',100e-15)}); % L=1 nH, C=100 fF
output_pad = rfckt.cascade('Ckts',...
      {rfckt.shuntrlc('C',100e-15),...
      rfckt.seriesrlc('L',1e-9)}); % L=1 nH, C=100 fF
```
**2 Analyze the input pad and output pad circuit objects.** Analyze the circuit objects at the frequencies at which the S-parameters are measured.

```
freq = measured_data.Freq;
analyze(input_pad,freq);
analyze(output pad,freq);
```
**3 De-embed the S-parameters.** Extract the S-parameters of the DUT from the measured S-parameters by removing the effects of the input and output pads.

```
z0 = measured data.Z0;
input pad sparams = extract(input pad.AnalyzedResult,...
'S_Parameters',z0);
output pad sparams = extract(output pad.AnalyzedResult,...
'S_Parameters',z0);
de embedded sparams =deembedsparams(measured_data.S_Parameters,...
                      input pad sparams, output pad sparams);
```
**4 Create a data object for the de-embedded S-parameters.** In a later step, you use this data object to plot the de-embedded S-parameters.

```
de embedded data = rfdata.data('Z0',Z0,...'S Parameters',de embedded sparams,...
                  'Freq',freq);
```
**5** Plot the measured and de-embedded  $S_{11}$  parameters. Type the following set of commands at the MATLAB prompt to plot both the measured and the de-embedded  $S_{11}$  parameters on a Z Smith Chart:

```
hold off;
h = smith(measured data, 'S11');
set(h, 'Color', [1 0 0]);
hold on
i = smith(de embedded data, 'S11');
set(i,'Color', [0 0 1],'LineStyle',':');
l = legend;legend(1, {'Measured S_{11}}', 'De-embedded S_{11});
legend show;
```
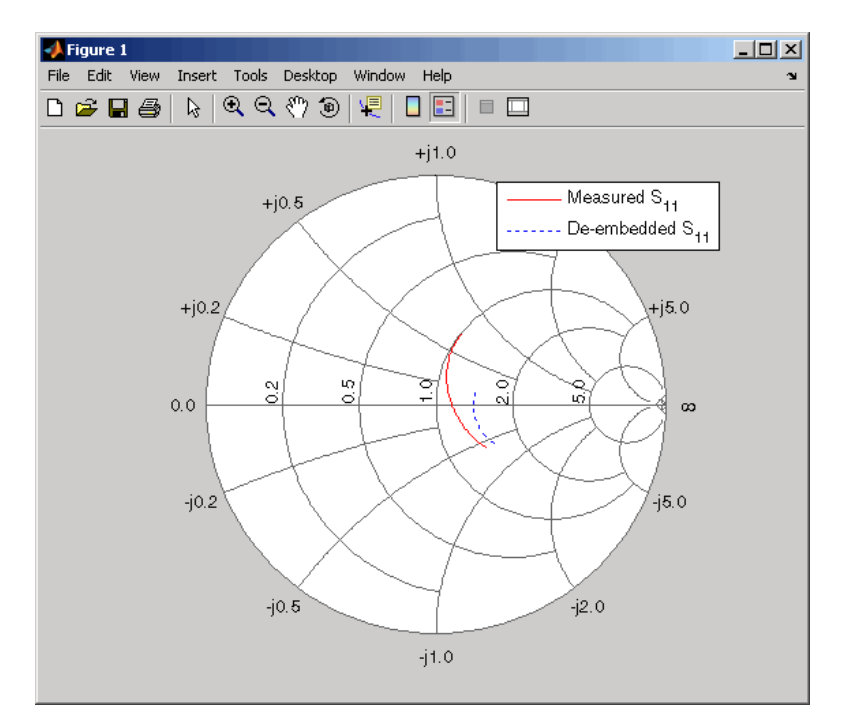

**6** Plot the measured and de-embedded  $S_{22}$  parameters. Type the following set of commands at the MATLAB prompt to plot the measured and the de-embedded  $S_{22}$  parameters on a Z Smith Chart:

```
figure;
hold off;
h = smith(measured data, 'S22');
set(h, 'Color', [1 0 0]);
hold on
i = smith(de embedded data, 'S22');
set(i,'Color', [0 0 1],'LineStyle',':');
l = legend;legend(l, {'Measured S_{22}', 'De-embedded S_{22}'});
legend show;
```
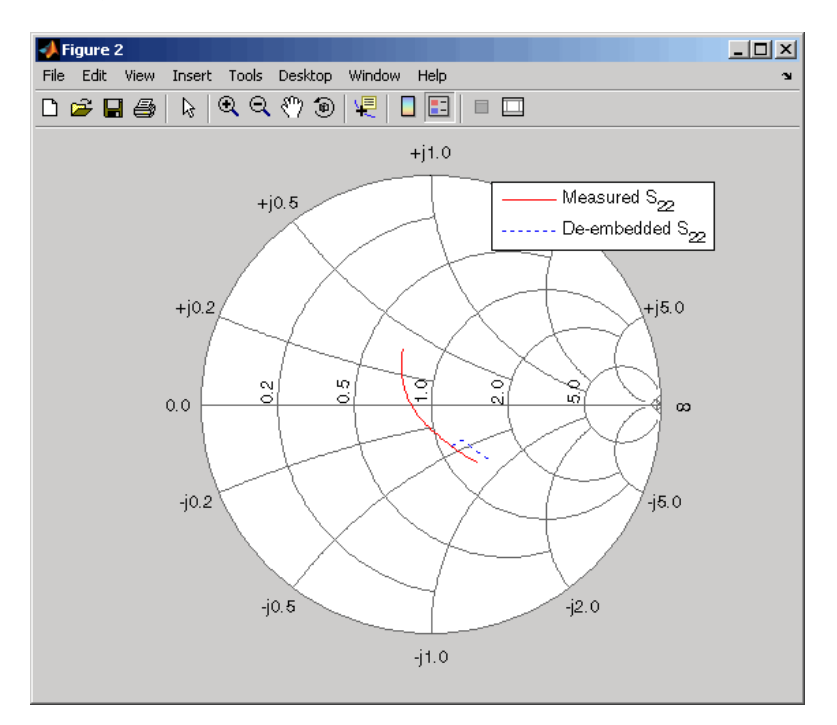

<span id="page-98-0"></span>**7** Plot the measured and de-embedded  $S_{21}$  parameters. Type the following set of commands at the MATLAB prompt to plot the measured and the de-embedded  $S_{21}$  parameters, in decibels, on an X-Y plane:

```
figure
hold off;
h = plot(measured data,'S21', 'db');set(h, 'Color', [1 0 0]);
hold on
i = plot(de embedded data, 'S21', 'db');
set(i,'Color', [0 0 1],'LineStyle',':');
l = legend;legend(l, {'Measured S_{21}', 'De-embedded S_{21}'});
legend show;
hold off;
```
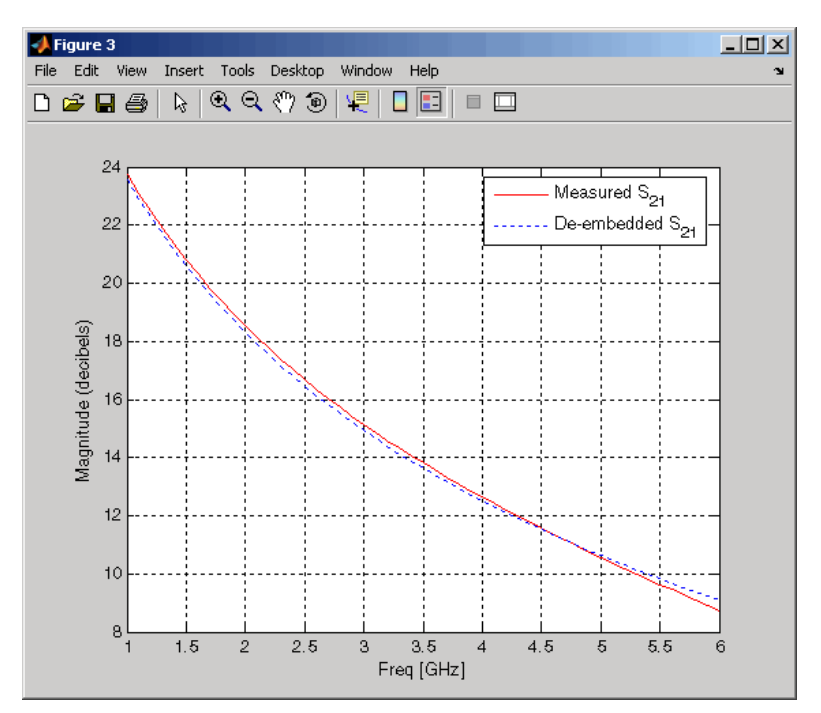

# Exporting Verilog-A Models

- **•** "Modeling RF Objects Using Verilog-A" on page 4[-2](#page-101-0)
- **•** "How to Export a Verilog-A Model" on page 4-[5](#page-104-0)

# <span id="page-101-0"></span>**Modeling RF Objects Using Verilog-A**

#### **In this section...**

"Overview of Verilog-A Support" on page 4-2 "Behavioral Modeling Using Verilog-A" on page 4-2 "Supported Verilog-A Models" on page 4[-3](#page-102-0)

# **Overview of Verilog-A Support**

Verilog-A is a language for modeling the high-level behavior of analog components and networks. Verilog-A describes components mathematically, for fast and accurate simulation.

RF Toolbox software lets you export a Verilog-A description of your circuit. You can create a Verilog-A model of any passive RF component or network and use it as a behavioral model for transient analysis in a third-party circuit simulator. This capability is useful in signal integrity engineering. For example, you can import the measured four-port S-parameters of a backplane into the toolbox, export a Verilog-A model of the backplane to a circuit simulator, and use the model to determine the performance of your driver and receiver circuitry when they are communicating across the backplane.

# **Behavioral Modeling Using Verilog-A**

The Verilog-A language is a high-level language that uses modules to describe the structure and behavior of analog systems and their components. A *module* is a programming building block that forms an executable specification of the system.

Verilog-A uses modules to capture high-level analog behavior of components and systems. Modules describe circuit behavior in terms of

- **•** Input and output nets characterized by predefined Verilog-A disciplines that describe the attributes of the nets.
- **•** Equations and module parameters that define the relationship between the input and output nets mathematically.

<span id="page-102-0"></span>When you create a Verilog-A model of your circuit, the toolbox writes a Verilog-A module that specifies circuit's input and output nets and the mathematical equations that describe how the circuit operates on the input to produce the output.

For more information on the Verilog-A language, see the [Verilog-A Reference](http://www.eda.org/verilog-ams/htmlpages/public-docs/lrm/VerilogA/verilog-a-lrm-1-0.pdf) [Manual.](http://www.eda.org/verilog-ams/htmlpages/public-docs/lrm/VerilogA/verilog-a-lrm-1-0.pdf)

# **Supported Verilog-A Models**

RF Toolbox software lets you export a Verilog-A model of an rfmodel object. The toolbox provides one rfmodel object, rfmodel.rational, that you can use to represent any RF component or network for export to Verilog-A.

The rfmodel.rational object represents components as rational functions in pole-residue form, as described in the [rfmodel.rational](#page-288-0) reference page. This representation can include complex poles and residues, which occur in complex-conjugate pairs.

The toolbox implements each rfmodel.rational object as a series of Laplace Transform S-domain filters in Verilog-A using the numerator-denominator form of the Laplace transform filter:

$$
H(s) = \frac{\sum_{k=0}^{M} n_k s^k}{\sum_{k=0}^{N} d_k s^k}
$$

where

- **•** *M* is the order of the numerator polynomial.
- **•** *N* is the order of the denominator polynomial.
- $n_k$  is the coefficient of the  $k^{\text{th}}$  power of *s* in the numerator.
- $d_k$  is the coefficient of the  $k^{\text{th}}$  power of *s* in the denominator.

The number of poles in the rational function is related to the number of Laplace transform filters in the Verilog-A module. However, there is not a one-to-one correspondence between the two. The difference arises because the toolbox combines each pair of complex-conjugate poles and the corresponding residues in the rational function to form a Laplace transform numerator and denominator with real coefficients. the toolbox converts the real poles of the rational function directly to a Laplace transform filter in numerator-denominator form.

# <span id="page-104-0"></span>**How to Export a Verilog-A Model**

#### **In this section...**

"Representing a Circuit Object with a Model Object" on page 4-5

"Writing a Verilog-A Module" on page 4[-7](#page-106-0)

# **Representing a Circuit Object with a Model Object**

Before you can write a Verilog-A model of an RF circuit object, you need to create an rfmodel.rational object to represent the component.

There are two ways to create an RF model object:

- **•** You can fit a rational function model to the component data using the rationalfit function.
- **•** You can use the rfmodel.rational constructor to specify the pole-residue representation of the component directly.

This section discusses using a rational function model. For more information on using the constructor, see the [rfmodel.rational](#page-288-0) reference page.

When you use the rationalfit function to create an rfmodel.rational object that represents an RF component, the arguments you specify affect how quickly the resulting Verilog-A model runs in a circuit simulator.

You can use the rationalfit function with only the two required arguments. The syntax is:

```
model obj = rationalfit(freq, data)
```
where

- model obj is a handle to the rational function model object.
- **•** data is a vector that contains the data to fit.
- **•** freq is a vector of frequency values that correspond to the data values.

For faster simulation, create a model object with the smallest number of poles required to accurately represent the component. Use the following arguments, which are described in detail in the rationalfit function reference page, to control the number of poles:

- **•** delayfactor controls the amount of delay used to fit the data. Specify a value that reflects the amount of delay in your data. Delay introduces a phase shift in the frequency domain that may require a large number of poles to fit using a rational function model. When you specify the delayfactor, the rationalfit function represents the delay as an exponential phase shift. This phase shift allows the function to fit the data using fewer poles.
- tol the relative error-fitting tolerance, in decibels. Specify the largest acceptable tolerance for your application. Using tighter tolerance values may force the rationalfit function to add more poles to the model to achieve a better fit.

The syntax is:

```
model obj = rationalfit(freq, data, tol, weight, delayfactor)
```
where weight is a vector that specifies the weighting of the fit at each frequency.

**Note** You can also specify the number of poles directly using the npoles argument. The model accuracy is not guaranteed with approach, so you should not specify npoles when accuracy is critical. For more information on the npoles argument, see the rationalfit reference page.

If you plan to integrate the Verilog-A module into a large design for simulation using detailed models, such as transistor-level circuit models, the simulation time consumed by a Verilog-A module may have a trivial impact on the overall simulation time. In this case, there is no reason to take the time to optimize the rational function model of the component.

For more information on the rationalfit function arguments, see the rationalfit reference page.

# <span id="page-106-0"></span>**Writing a Verilog-A Module**

You use the writeva method to create a Verilog-A module that describes the RF model object. This method writes the module to a specified file.

The following code illustrates how to write a Verilog-A module for the model object model\_obj to the file obj1.va. The module has differential input nets, inp and inn, and differential output nets, outp and outn. The method returns a status of True if the operation is successful and False otherwise.

```
status = writeva(model obj,'obj1',\{'inp','inn'},\{'outp','outn'})
```
The writeva reference page describes the method arguments in detail.

An example of exporting a Verilog-A module appears in the RF Toolbox demo, Modeling a High-Speed Backplane (Part 3: Rational Function Model to a Verilog-A Module).
# RF Tool: An RF Analysis **GUI**

- **•** "Introduction to RF Tool" on page 5[-2](#page-109-0)
- **•** "Creating and Importing Circuits" on page 5[-6](#page-113-0)
- **•** "Modifying Component Data" on page 5-[19](#page-126-0)
- **•** "Analyzing Circuits" on page 5-[20](#page-127-0)
- **•** "Exporting RF Objects" on page 5[-23](#page-130-0)
- **•** "Managing Circuits and Sessions" on page 5-[27](#page-134-0)
- **•** "Example Modeling an RF Network Using RF Tool" on page 5[-31](#page-138-0)

# <span id="page-109-0"></span>**Introduction to RF Tool**

#### **In this section...**

"What Is RF Tool?" on page 5-2

"Opening RF Tool" on page 5-2

"RF Tool Window" on page 5[-3](#page-110-0)

"RF Tool Workflow" on page 5-[5](#page-112-0)

# **What Is RF Tool?**

RF Tool is a GUI that provides a visual interface for creating and analyzing RF components and networks. You can use RF Tool as a convenient alternative to the command-line RF circuit design and analysis objects and methods that come with RF Toolbox software.

RF Tool provides the ability to

- **•** Create and import circuits.
- **•** Set circuit parameters.
- **•** Analyze circuits.
- Display circuit S-parameters in tabular form and on X-Y plots, polar plots, and Smith Charts.
- **•** Export circuit data to the MATLAB workspace and to data files.

### **Opening RF Tool**

To open RF Tool, type the following at the MATLAB prompt:

rftool

For a description of the RF Tool GUI, see "RF Tool Window" on page 5[-3.](#page-110-0) To learn how to create and import circuits, see ["Creating and Importing Circuits"](#page-113-0) on page 5-[6.](#page-113-0)

<span id="page-110-0"></span>**Note** The work you do with this tool is organized into sessions. Each session is a collection of independent RF circuits, which can be RF components or RF networks. You can save sessions and then load them for later use. For more information, see "Working with Sessions" on page 5[-28](#page-135-0).

### **RF Tool Window**

The RF Tool window consists of the following three panes:

#### **• RF Component List**

Shows the components and networks in the session. The top-level node is the session.

#### **• Component Parameters**

Displays options and settings pertaining to the node you selected in the **RF Component List** pane.

#### **• Analysis**

Displays options and settings pertaining to the circuit analysis and results display. After you analyze the circuit, this pane displays the analysis results and provides an interface for you to view the S-parameter data and modify the displayed plots.

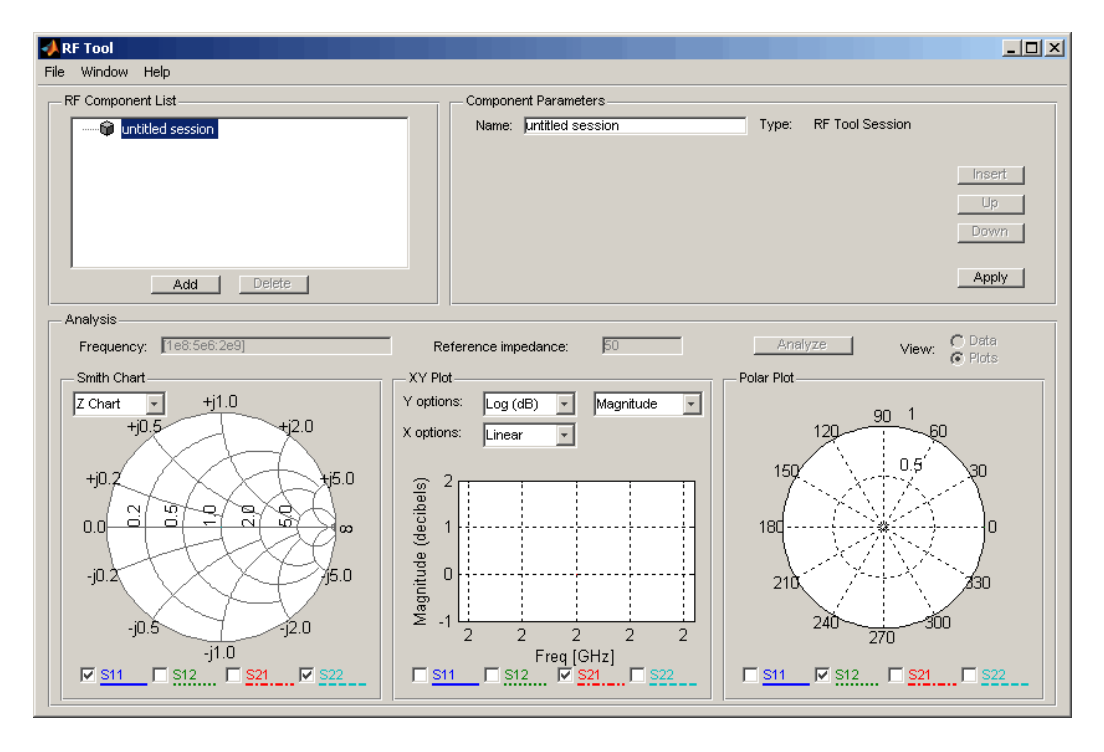

The following figure shows the RF Tool window.

### <span id="page-112-0"></span>**RF Tool Workflow**

When you analyze a circuit using the RF Tool GUI, your workflow might include the following tasks:

- **1** Build the circuit by
	- **•** Creating RF components and networks.
	- **•** Importing components and networks from the MATLAB workspace or from a data file.

See "Creating and Importing Circuits" on page 5[-6.](#page-113-0)

**2** Specify component data.

See "Modifying Component Data" on page 5-[19](#page-126-0).

**3** Analyze the circuit.

See "Analyzing Circuits" on page 5-[20.](#page-127-0)

**4** Export the circuit to the MATLAB workspace or to a file.

See "Exporting RF Objects" on page 5[-23](#page-130-0).

# <span id="page-113-0"></span>**Creating and Importing Circuits**

#### **In this section...**

"Circuits in RF Tool" on page 5-6

"Creating RF Components" on page 5-6

"Creating RF Networks" on page 5[-10](#page-117-0)

"Importing RF Objects" on page 5[-15](#page-122-0)

# **Circuits in RF Tool**

In RF Tool, you can create circuits that include RF components and RF networks. Networks can contain both components and other networks.

**Note** In the circuit object command line interface, you create networks by building components and then connecting them together to form a network. In contrast, you build networks in RF Tool by creating a network and then populating it with components.

### **Creating RF Components**

This section contains the following topics:

- **•** "Available RF Components" on page 5-[7](#page-114-0)
- **•** "How to Add an RF Component to a Session" on page 5-[8](#page-115-0)

### <span id="page-114-0"></span>**Available RF Components**

The following table lists the RF components you can create using RF Tool and the corresponding RF Toolbox object.

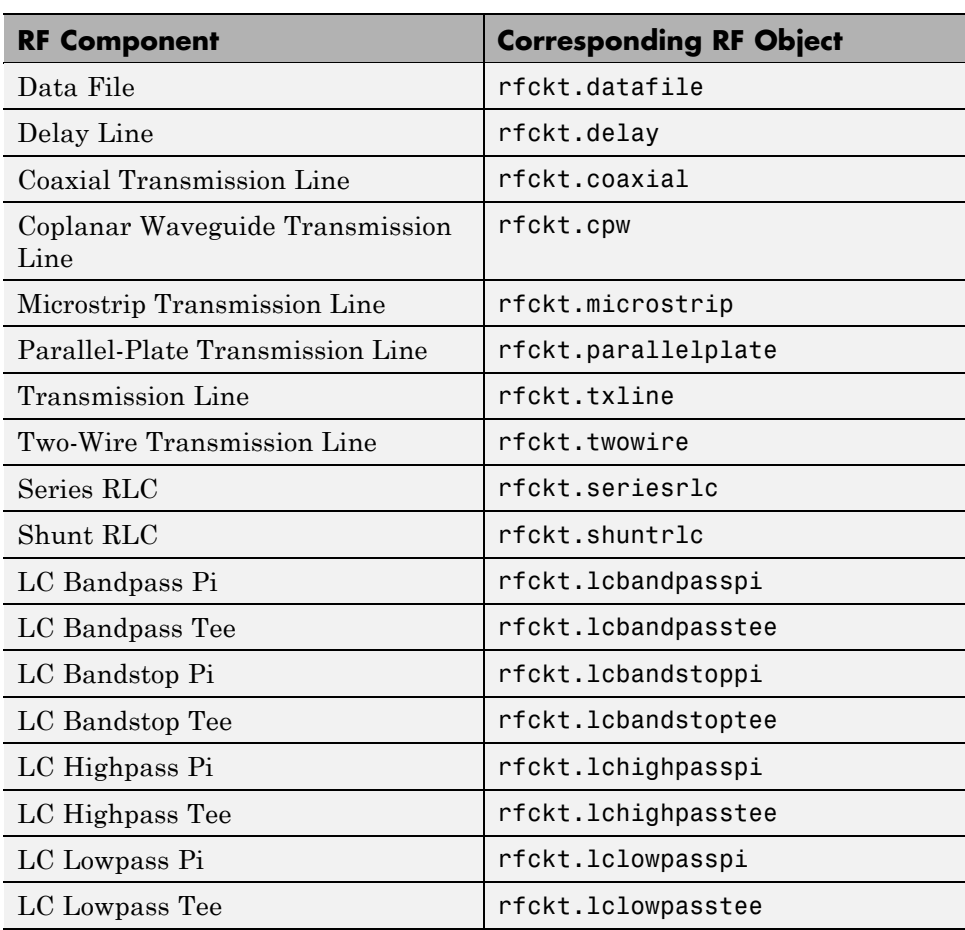

### <span id="page-115-0"></span>**How to Add an RF Component to a Session**

**1** In the **RF Component List** pane, click **Add** to open the Create Network or Component dialog box.

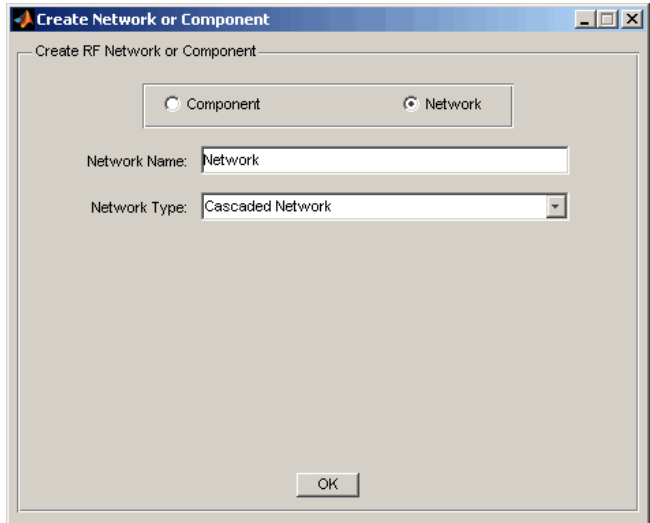

- **2** In the Create Network or Component dialog box, select **Component**.
- **3** In the **Component Name** field, enter a name for the component. This name is used to identify the component in the **RF Component List** pane. For example, Microstrip Component.

**4** From the **Component Type** menu, select the type of RF component you want to create. For example, Microstrip Transmission Line.

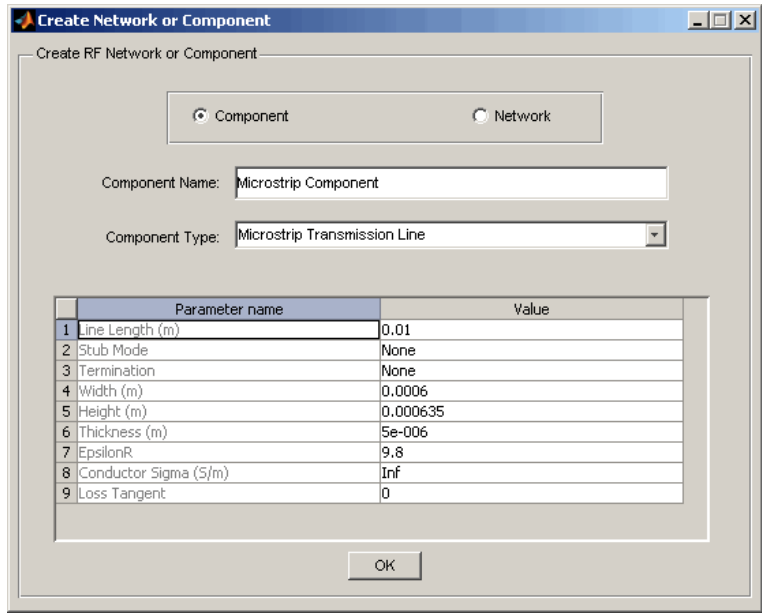

**5** Adjust the parameter values as necessary.

**Note** You can accept the default values for some or all of the parameters and then change them later. For information on modifying the parameter values of an existing component, see ["Modifying Component Data" on page](#page-126-0) 5-[19.](#page-126-0)

#### <span id="page-117-0"></span>**6** Click **OK**.

RF Tool adds the component to your session.

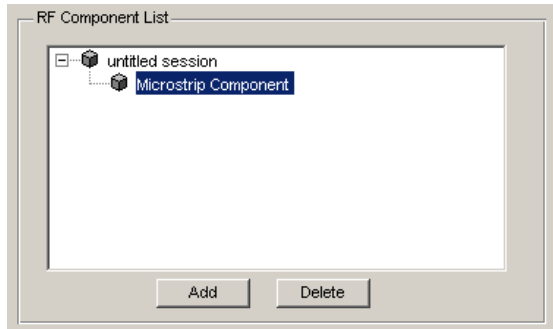

### **Creating RF Networks**

You create an RF network in RF Tool by adding a network to the session and then adding components to the network.

This section contains the following topics:

- **•** "Available RF Networks" on page 5-[11](#page-118-0)
- **•** "Adding an RF Network to a Session" on page 5[-11](#page-118-0)
- **•** "Populating an RF Network" on page 5-[13](#page-120-0)
- **•** "Reordering Circuits Within a Network" on page 5[-14](#page-121-0)

### <span id="page-118-0"></span>**Available RF Networks**

The following table lists the RF networks you can create using RF Tool.

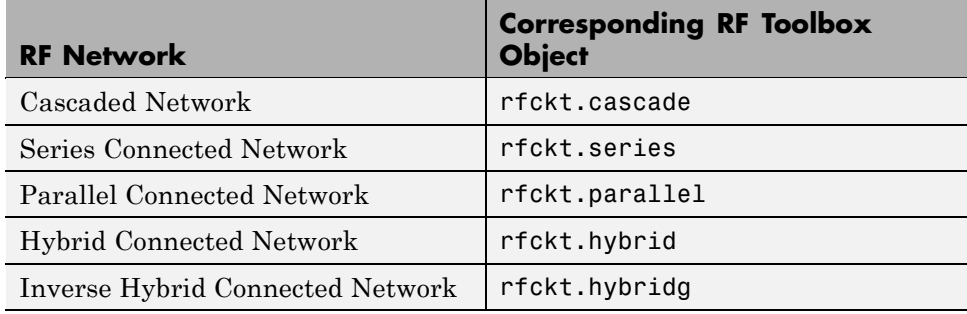

### **Adding an RF Network to a Session**

**1** In the **RF Component List** pane, click **Add** to open the Create Network or Component dialog box.

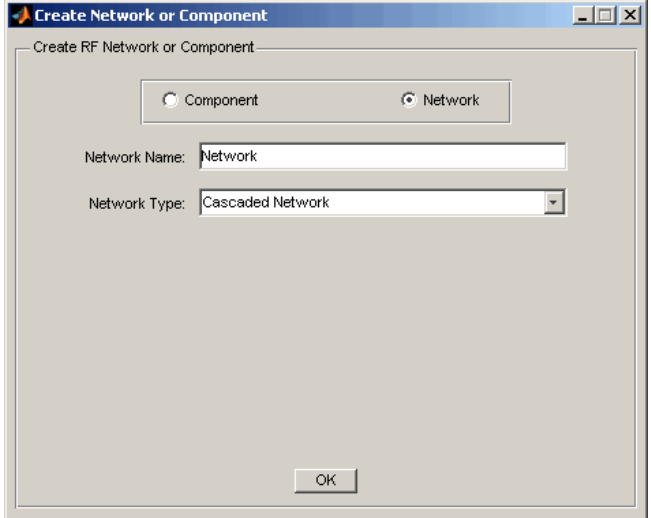

**2** In the Create Network or Component dialog box, select the **Network** option button.

- **3** In the **Network Name** field, enter a name for the component. This name is used to identify the network in the **RF Component List** pane. For example, Series1.
- **4** From the **Network Type** menu, select the type of RF network you want to create. For example, Series Connected Network.

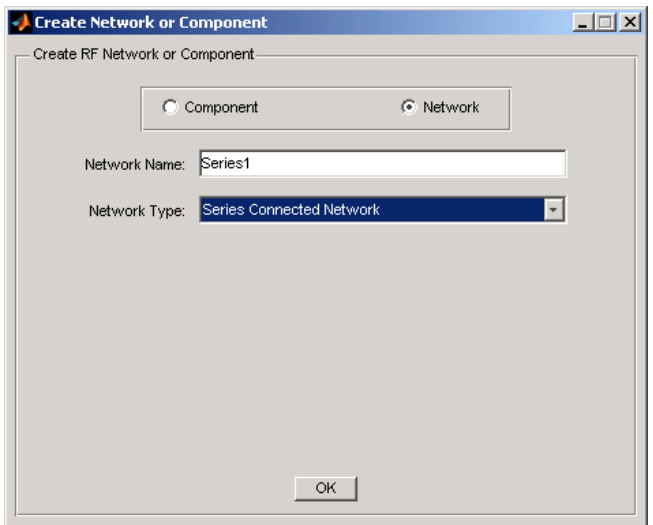

**5** Click **OK**.

The RF Component List pane shows the new network.

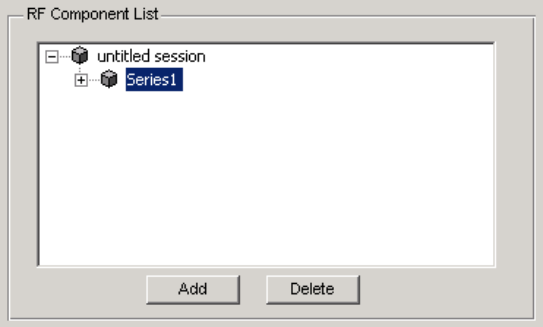

### <span id="page-120-0"></span>**Populating an RF Network**

After you create a network using RF Tool, you must populate it with RF components and networks. You insert a component or network into a network in much the same way you add one to a session.

To populate an RF network:

**1** In the **RF Component List** pane, select the network component you want to modify. Then, in the **Component Parameters** pane, click **Insert**.

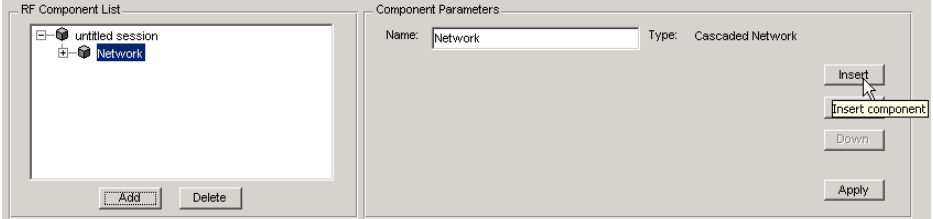

The Insert Component or Network dialog box appears.

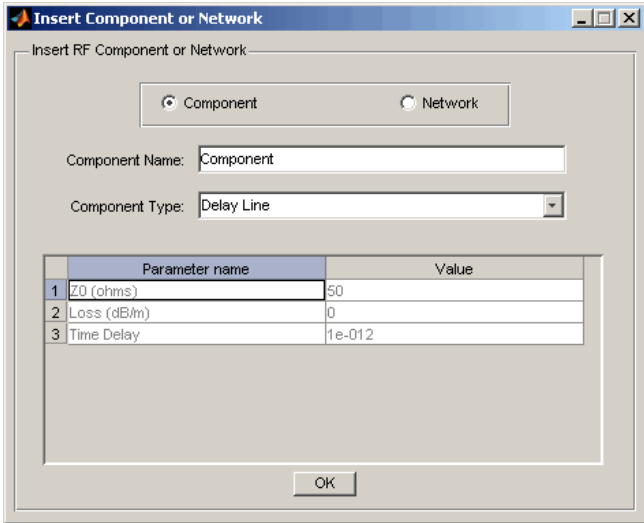

<span id="page-121-0"></span>**2** Click **Component** or **Network** in the Insert Component or Network dialog box to add either a component or a network.

Enter the component or network name, and select the appropriate type. If you are inserting a component, modify the parameter values as necessary. See "How to Add an RF Component to a Session" on page 5[-8](#page-115-0) or ["Adding an](#page-118-0) RF Network to a Session" on page 5-[11](#page-118-0) for details.

As you insert components and networks into a network, they are reflected in the **RF Component List** and **Component Parameters** panes. The figure below shows an example of a cascaded network that contains two components and a network. The subnetwork, in turn, contains two components.

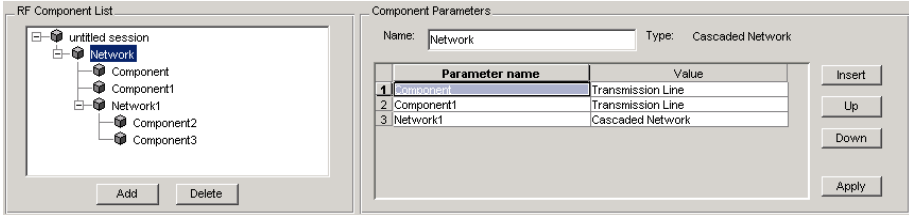

### **Reordering Circuits Within a Network**

To change the order of the components and networks within a network:

- **1** In the **RF Component List** pane, select the network whose circuits you want to reorder.
- **2** In the **Component Parameters** pane, select the circuit whose position you want to change.
- **3** Click **Up** or **Down** until the circuit is where you want it.

<span id="page-122-0"></span>To reverse the positions of Component1 and Network1 in the network shown in the following figure:

- **1** Select Network in the **RF Component List** pane.
- **2** Select Component1 in the **Component Parameters** pane.
- **3** Click **Down** in the **Component Parameters** pane.

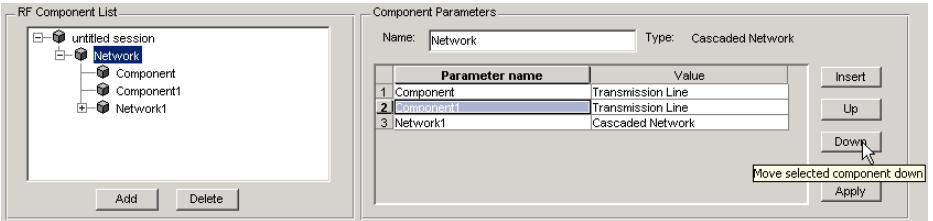

### **Importing RF Objects**

RF Tool lets you import RF objects from your workspace and from files to the top level of your session. You can import the following types of objects:

- **•** Complex component and network objects that you created in your workspace using RF Toolbox objects.
- **•** Components and networks you exported into your workspace from another RF Tool session.

For information on exporting components and networks from an RF Tool session, see "Exporting RF Objects" on page 5[-23](#page-130-0).

After you have imported an object, you can change its name and work with it as you would any other component or network.

This section contains the following topics:

- **•** "Importing from the Workspace" on page 5[-16](#page-123-0)
- **•** "Importing from a File into a Session" on page 5[-16](#page-123-0)
- **•** "Importing from a File into a Network" on page 5-[18](#page-125-0)

#### <span id="page-123-0"></span>**Importing from the Workspace**

To import RF circuit objects from the MATLAB workspace into your RF Tool session:

**1** Select **Import From Workspace** from the **File** menu. The Import from Workspace dialog box appears. This dialog box lists the handles of all RF circuit (rfckt) objects in the workspace.

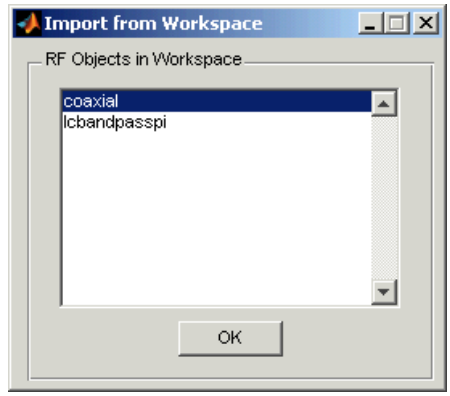

**2** From the list of RF circuit objects, select the object you want to import, and click **OK**.

The object is added to your session with the same name as the object handle. If there is already a circuit by that name, RF Tool appends a numeral, starting with 1, to the new circuit name.

### **Importing from a File into a Session**

You can import RF components from the following types of files into the top level of your session:

- **•** S2P
- **•** Y2P
- **•** Z2P
- **•** H2P

To import a component from one of these files:

- **1** Select **Import From File** from the **File** menu. A file browser appears.
- **2** Select the file type you want to import.
- **3** Select the name of the file to import from the list of files in the browser.

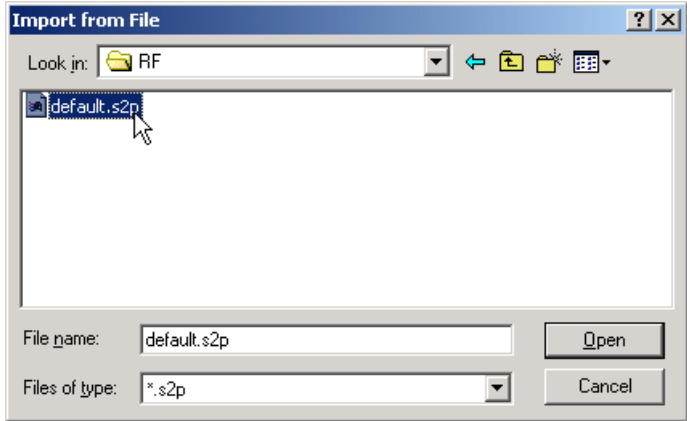

**4** Click **Open** to add the object to your session as a component.

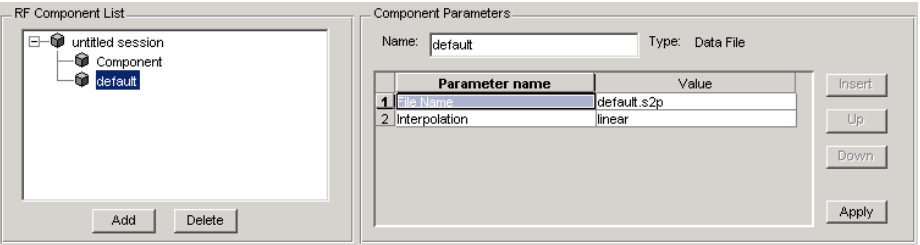

The name of the component is the file name without the extension. If there is already a component by that name, RF Tool appends a numeral, starting with 1, to the new component name. The file name, including the extension, appears as the value of the component's File Name parameter. If the file is not on the MATLAB path, the value of the File Name parameter also contains the file path.

#### <span id="page-125-0"></span>**Importing from a File into a Network**

You can import RF components from the following types of files into a network:

- **•** S2P
- **•** Y2P
- **•** Z2P
- **•** H2P

To import an RF component from a file into a network:

**1** Insert a Data File component into the network.

For more information on how add a component to a network, see "Populating an RF Network" on page 5-[13](#page-120-0).

- **2** Specify the name of the file from which to import the component in one of two ways:
	- **•** Select the file name in the file name and type in the Import from File dialog box, and click **Open**.
	- **•** Click **Cancel** to get out of the Import from File dialog box, and enter the file name in the **Value** field across from the **File Name** parameter in the Insert Component or Network dialog box.

"Example — Modeling an RF Network Using RF Tool" on page 5-[31](#page-138-0) shows this process.

# <span id="page-126-0"></span>**Modifying Component Data**

You can change the values of component parameters that you create and import. The component parameters in RF Tool correspond to the component properties that you specify in the command line.

To modify these values:

- **1** Select the component in the **RF Component List** pane.
- **2** In the **Component Parameters** pane, select the value you want to change, and enter the new value.

Valid values for component parameters are listed on the corresponding RF Toolbox reference page. Use the links in ["Available RF Components" on](#page-114-0) page 5[-7](#page-114-0) and "Available RF Networks" on page 5[-11](#page-118-0) to access these pages.

**3** Click **Apply**.

# <span id="page-127-0"></span>**Analyzing Circuits**

After you add your circuits, you can analyze them with RF Tool:

**1** Select the component or network you want to analyze in the **RF Component List** pane of RF Tool. For example, select the LC Bandpass Pi component, as shown in the following figure.

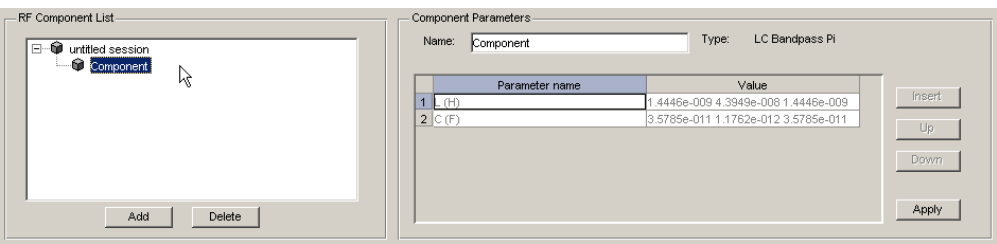

- **2** In the **Analysis** pane:
	- **•** Enter [1e8:5e6:2e9], the analysis frequency range and step size in hertz, in the **Frequency** field.

This value specifies an analysis from 0.1 GHz to 2 GHz in 5 MHz steps.

**•** Enter 50, the reference impedance in ohms, in the **Reference impedance** field.

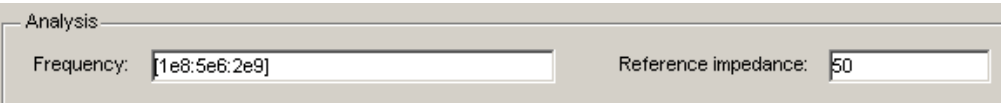

**Note** Alternately, you can specify the **Frequency** and **Reference impedance** values as MATLAB workspace variables or as valid MATLAB expressions.

#### **3** Click **Analyze**.

The **Analysis** pane displays a Smith Chart, an XY plot, and a polar plot of the analyzed circuit.

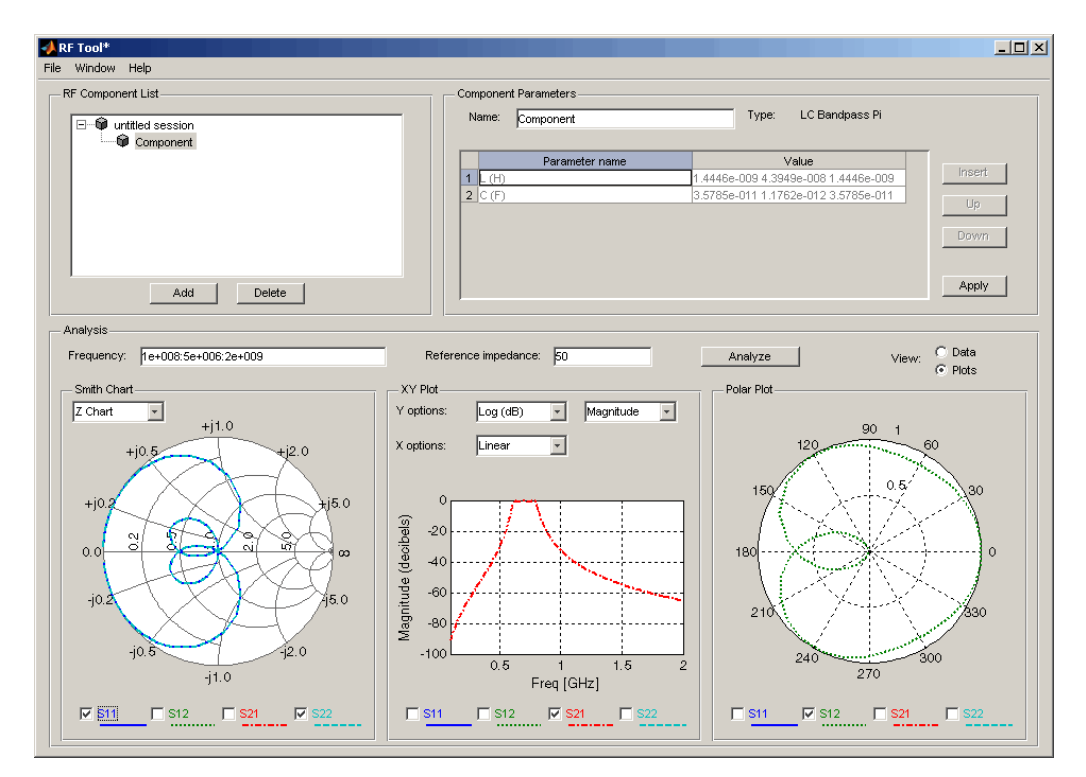

**4** Select or deselect the S-parameter check boxes at the bottom of each plot to customize the parameters that the plot displays. Use the pull-downs at the top of each plot to customize the plot options.

The plots automatically update as you change the check box and pull-down options on the GUI.

**5** Click **Data** in the upper-right corner of the **Analysis** pane to view the data in tabular form. The following figure shows the analysis data for the LC Bandpass Pi component at the frequencies and reference impedance shown in step 2.

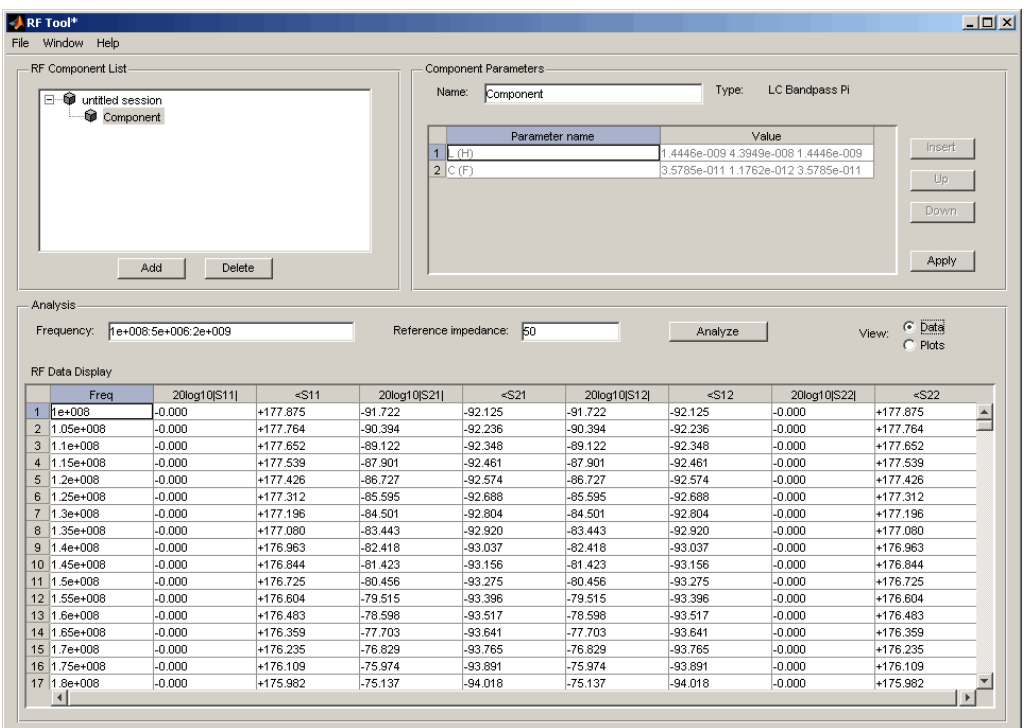

**Note** The magnitude, in decibels, of  $S_{11}$  is listed in the 20log10[S11] column and the phase, in degrees, of  $S_{11}$  is listed in the <S11 column.

# <span id="page-130-0"></span>**Exporting RF Objects**

#### **In this section...**

"Exporting Components and Networks" on page 5-23

"Exporting to the Workspace" on page 5-23

"Exporting to a File" on page 5-[25](#page-132-0)

# **Exporting Components and Networks**

You can export RF components and networks that you create and refine in RF Tool to your MATLAB workspace or to files. You export circuits for the following reasons:

- **•** To perform additional analysis using RF Toolbox functions that are not available in RF Tool.
- **•** To incorporate them into larger RF systems.
- **•** To import them into another session.

# **Exporting to the Workspace**

RF Tool enables you to export components and networks to the MATLAB workspace. In your workspace, you can use the resulting circuit (rfckt) object as you would any other RF circuit object.

To export a component or network to the workspace:

**1** Select the component or network to export in the **RF Component List** pane of RF Tool.

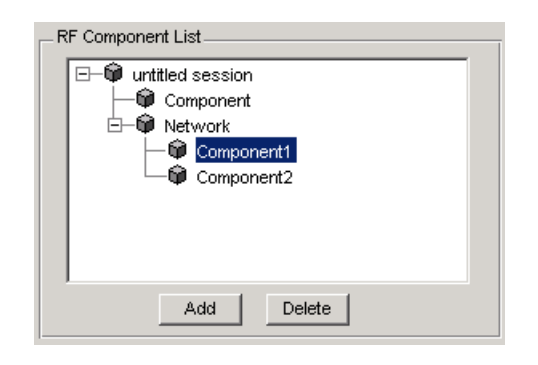

- **2** Select **Export to Workspace** from the **File** menu.
- **3** Enter a name for the exported object's handle in the **Variable name** field and click **OK**. The default name is the name of the component or network prefaced with the string 'rft\_'.

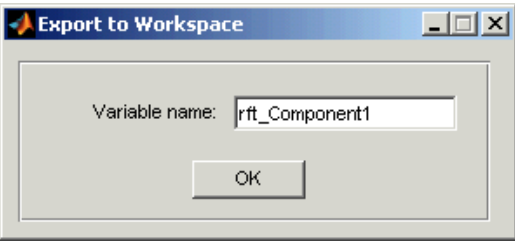

<span id="page-132-0"></span>The component or network becomes accessible in the workspace via the specified object handle.

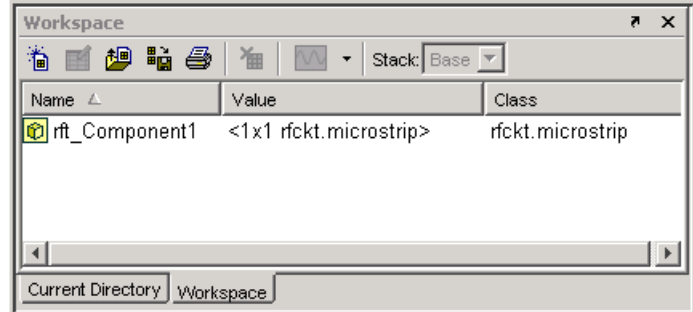

# **Exporting to a File**

RF Tool lets you export components and networks to files in S2P format.

**Note** You must analyze a component or network in RF Tool before you can export it to a file. See "Analyzing Circuits" on page 5-[20](#page-127-0) for more information. To export a component or network to a file:

**1** Select the component or network to export in the **RF Component List** pane of RF Tool.

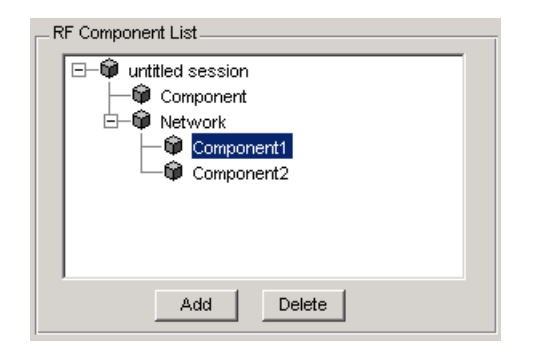

**2** Select **Export To File** from the **File** menu to open the file browser.

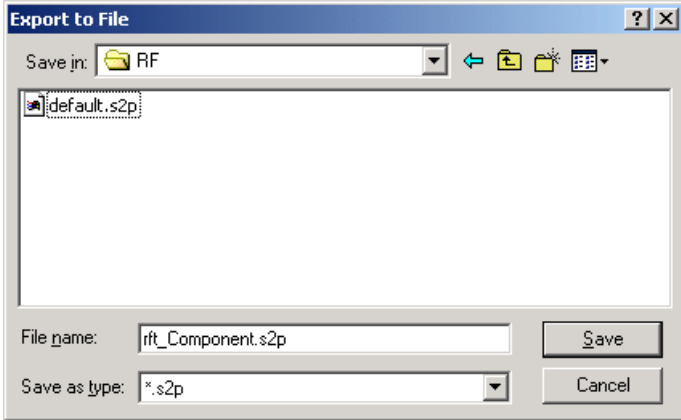

**3** Browse to the appropriate directory. Enter the name you want to give the file and click **Save**.

The default file name is the current name of the component or network prefaced with the string 'rft\_'. RF Tool also converts any characters that are not alphanumeric to underscores (\_).

# <span id="page-134-0"></span>**Managing Circuits and Sessions**

#### **In this section...**

"Working with Circuits" on page 5-27

"Working with Sessions" on page 5-[28](#page-135-0)

# **Working with Circuits**

In addition to building and specifying circuits, the RF Tool GUI allows you to perform the following tasks:

- "Deleting Circuits" on page 5-27
- **•** "Renaming Circuits" on page 5[-28](#page-135-0)

### **Deleting Circuits**

To delete a circuit from your session:

- **1** Select the circuit in the **RF Component List** pane.
- **2** Click **Delete**.

**Note** If the circuit you delete is a network, RF Tool deletes the network everything in the network.

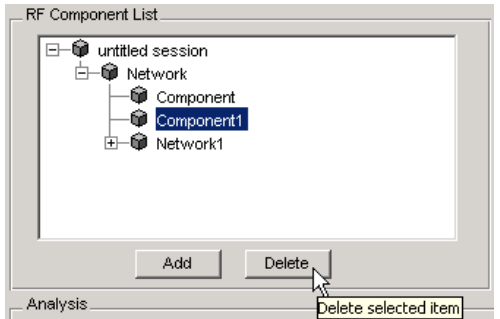

### <span id="page-135-0"></span>**Renaming Circuits**

To rename a component or a network:

- **1** Select the component or network in the **RF Component List** pane.
- **2** Type the new name in the **Name** field of the **Component Parameters** pane.
- **3** Click **Apply**.

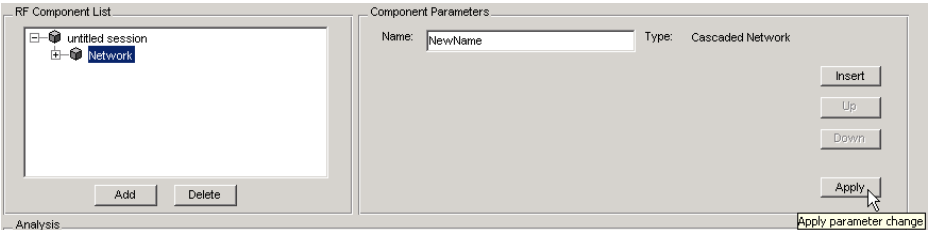

### **Working with Sessions**

The work you do with RF Tool is organized into sessions. Each session is a collection of independent RF circuits, which can be RF components or RF networks.

This section contains the following topics:

- **•** "Naming or Renaming a Session" on page 5-28
- "Saving a Session" on page  $5-29$  $5-29$
- **•** "Opening an Existing Session" on page 5[-30](#page-137-0)
- **•** "Starting a New Session" on page 5-[30](#page-137-0)

#### **Naming or Renaming a Session**

To name or rename an RF session:

**1** Select the session, or top-level node, in the **RF Component List** pane. (The session is selected by default when you open the RF Tool GUI.)

- <span id="page-136-0"></span>**2** Type the desired name in the **Name** field of the **Component Parameters** pane.
- **3** Click **Apply**.

### **Saving a Session**

To save your session, select **Save Session** or **Save Session As** from the **File** menu. The first time you save a session a browser opens, prompting you for a file name.

**Note** The default file name is the session name with any characters that are not alphanumeric converted to underscores (\_). The name of the session itself is unchanged.

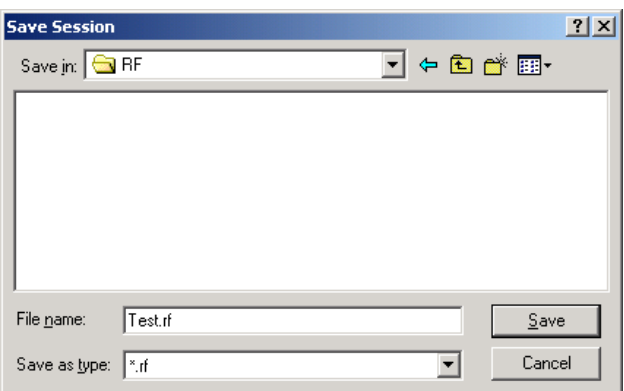

For example, to save your session as Test.rf in your current working directory, you would type Test in the **File name** field as shown above. RF Tool adds the .rf extension automatically to all RF Tool sessions you save.

If the name of your session is gk's session, the default file name is gk s session.rf.

### <span id="page-137-0"></span>**Opening an Existing Session**

You can load an existing session into RF Tool by selecting **Open Session** from the **File** menu. A browser enables you to select from your previously saved sessions.

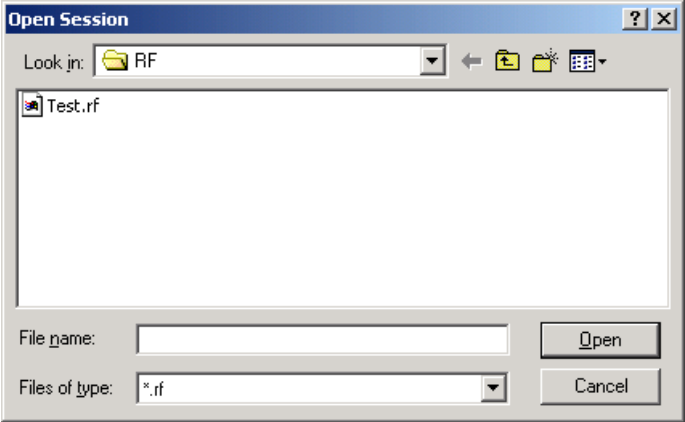

Before opening the requested session, RF Tool prompts you to save your current session.

### **Starting a New Session**

To start a new session, select **New Session** from the **File** menu. A new session opens in RF Tool. All its values are set to their defaults.

Before starting a new session, RF Tool prompts you to save your current session.

# <span id="page-138-0"></span>**Example — Modeling an RF Network Using RF Tool**

#### **In this section...**

"Overview of RF Tool Example" on page 5-31

"Starting RF Tool" on page 5-31

"Creating the Amplifier Network" on page 5-31

"Populating the Amplifier Network" on page 5-[34](#page-141-0)

"Simulating the Amplifier Network" on page 5-[38](#page-145-0)

"Exporting the Network to the Workspace" on page 5-[39](#page-146-0)

# **Overview of RF Tool Example**

In this example, you model the gain and noise figure of a cascaded network and then analyze the network using RF Tool.

The network used in this example consists of an amplifier and two transmission lines. Here, you learn how to create and analyze the network using RF Tool.

# **Starting RF Tool**

Type the following command at the MATLAB prompt to open the RF Tool window:

rftool

For more information about this GUI, see "RF Tool Window" on page 5-[3](#page-110-0).

# **Creating the Amplifier Network**

In this part of the example, you create a network to connect the amplifier components in cascade.

**1** In the **RF Component List** pane, click **Add**.

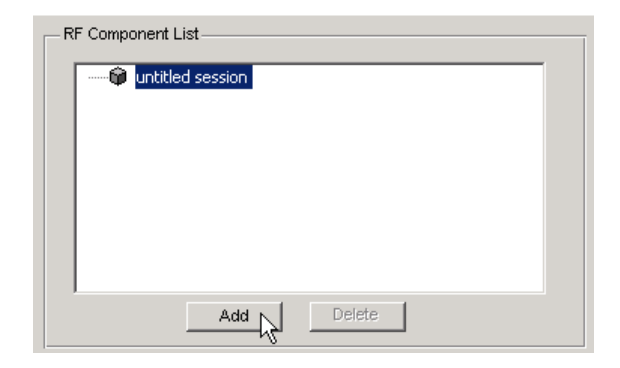

The Create Network or Component dialog box opens.

**2** In the Create Network or Component dialog box:

- **•** Select the **Network** option button.
- **•** In the **Network Name** field, enter Amplifier Network.

This name is used to identify the network in the **RF Component List** pane.

**•** In the **Network Type** list, select Cascaded Network.

A Cascaded Network means that when you add components to the network, RF Tool connects them in cascade.

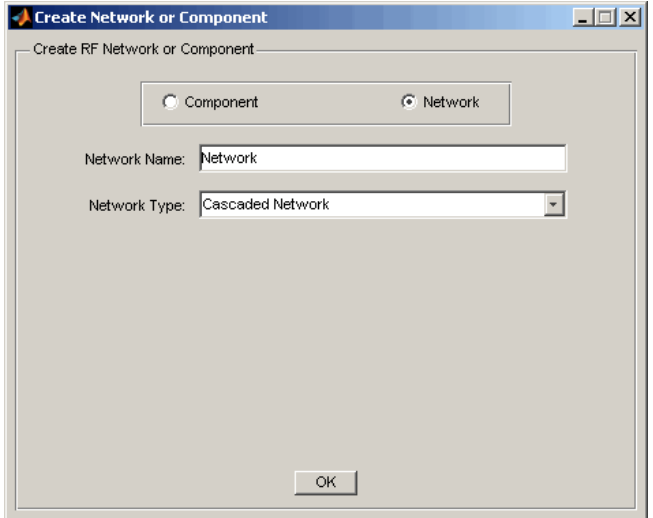

<span id="page-141-0"></span>**3** Click **OK** to add the cascaded network to the session.

The network now appears in the **RF Component List** pane.

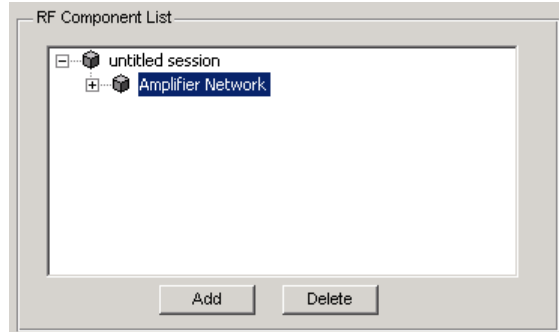

### **Populating the Amplifier Network**

This part of the example shows how to add the following components to the network:

- **•** "Transmission Line 1" on page 5-34
- **•** "Amplifier" on page 5[-35](#page-142-0)
- **•** "Transmission Line 2" on page 5[-37](#page-144-0)

### **Transmission Line 1**

**1** In the **Component Parameters** pane, click **Insert** to open the Insert Component or Network dialog box.

<span id="page-142-0"></span>**2** In the Insert Component or Network dialog box:

- **•** Select the **Component** option button.
- **•** In the **Component Name** field, enter Short Transmission Line.

This name is used to identify the component in the **RF Component List** pane.

- **•** In the **Component Type** pull-down list, select Transmission Line.
- **•** In the **Value** field across from the **Line Length (m)** parameter, enter 0.001.

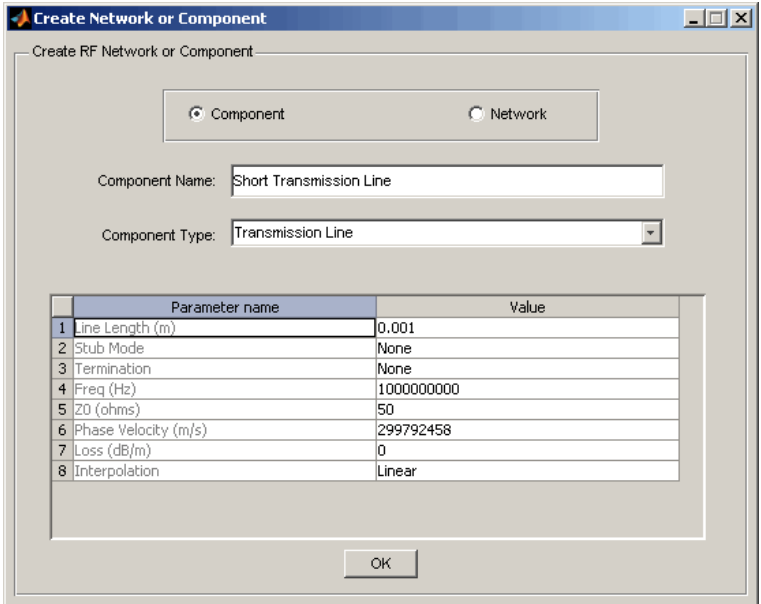

**3** Click **OK** to add the transmission line to the network.

#### **Amplifier**

**1** In the **Component Parameters** pane, click **Insert** to open the Insert Component or Network dialog box.

**2** In the Insert Component or Network dialog box:

- **•** Select the **Component** option button.
- **•** In the **Component Name** field, enter Amplifier.

This name is used to identify the component in the **RF Component List** pane.

- **•** In the **Component Type** list, select Data File.
- **•** In the Import from File dialog box that appears, click **Cancel** . You will specify the name of the file from which to import data in a later step.
- **•** In the **Value** field across from the **Interpolation** parameter, enter cubic.

This value tells RF Tool to use cubic interpolation to determine the behavior of the amplifier at frequency values that are not specified explicitly in the data file.

**•** In the **Value** field across from the **File Name** parameter, enter default.amp.

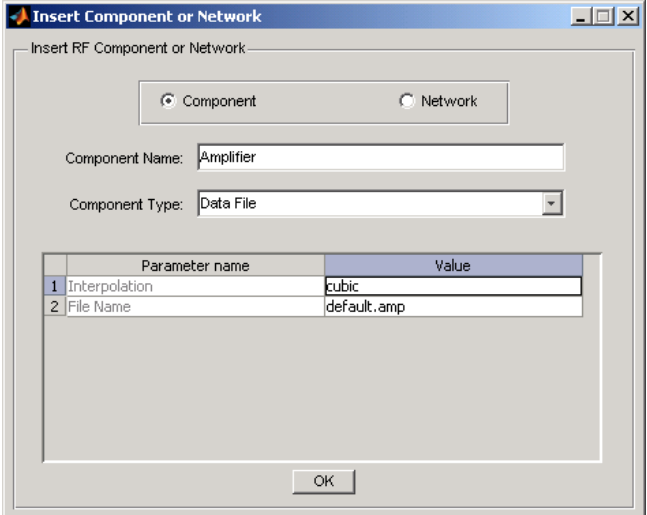

**3** Click **OK** to add the amplifier to the network.
#### **Transmission Line 2**

- **1** In the **Component Parameters** pane, click **Insert** to open the Insert Component or Network dialog box.
- **2** In the Insert Component or Network dialog box, perform the following actions:
	- **•** Select the **Component** option button.
	- **•** In the **Component Name** field, enter Long Transmission Line.

This name is used to identify the component in the **RF Component List** pane.

- **•** In the **Component Type** list, select Transmission Line.
- **•** In the **Value** field across from the **Line Length (m)** parameter, enter 0.025.
- **•** In the **Value** field across from the **Phase Velocity (m/s)** parameter, enter 2.0e8.

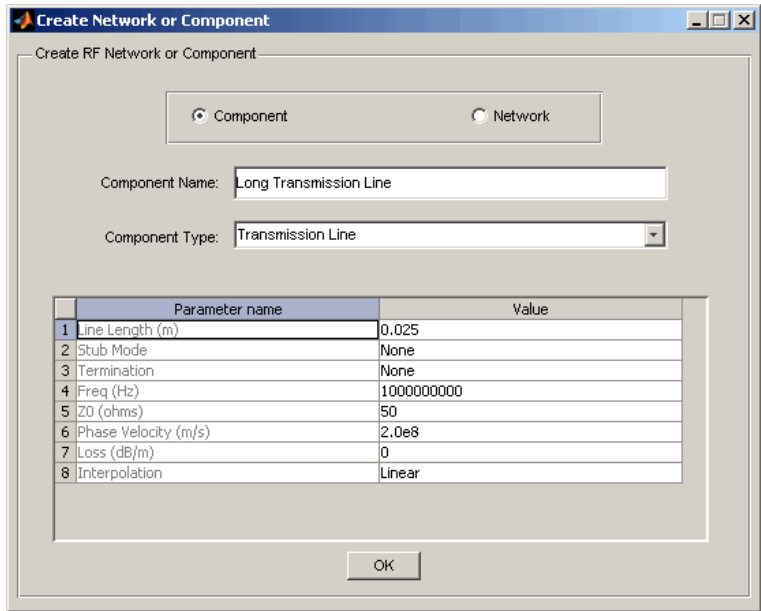

**3** Click **OK** to add the transmission line to the network.

### **Simulating the Amplifier Network**

In this part of the example, you specify the range of frequencies over which to analyze the amplifier network and then run the analysis.

**1** In the **Analysis** pane, change the **Frequency** entry to [1.0e9:1e7:2.9e9].

This value specifies an analysis from 1 GHz to 2.9 GHz by 10 MHz.

In the **Analysis** pane, click **Analyze** to simulate the network at the specified frequencies.

RF Tool displays a Smith Chart, an XY plot, and a polar plot of the analyzed circuit.

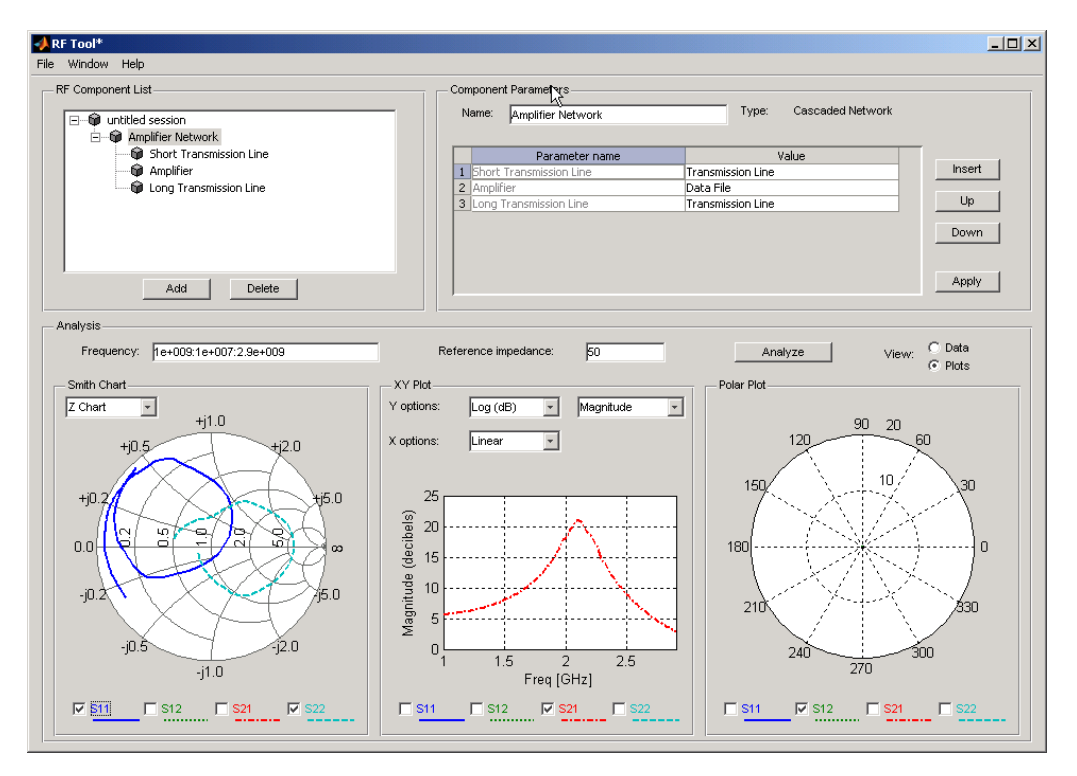

You can modify the plots by

- **•** Selecting and deselecting the S-parameter check boxes at the bottom of each plot to customize the parameters that the plot displays.
- **•** Using the pull-downs at the top of each plot to customize the plot options.

### **Exporting the Network to the Workspace**

RF Tool lets you export components and networks to the workspace as circuit objects so you can use the RF Toolbox functions to perform additional analysis. This part of the example shows how to export the amplifier network to the workspace.

**1** In the RF Tool window, select **File > Export to Workspace**.

**2** In the **Variable name** field, enter CascadedCkt.

This name is the exported object's handle.

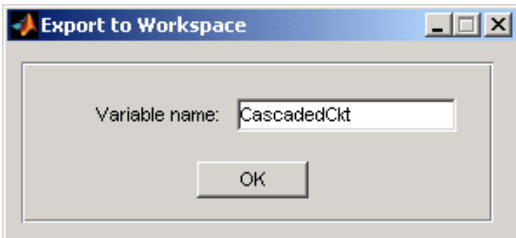

#### **3** Click **OK**.

RF Tool exports the amplifier network to an rfckt.cascade object, with the specified object handle, in the MATLAB workspace.

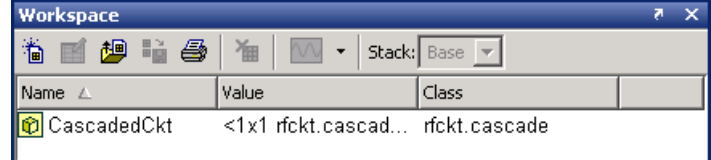

# **6**

## Object Reference

[Circuit Objects](#page-149-0) (p. 6[-2\)](#page-149-0) Create objects that represent RF components and networks for frequency-domain simulation

[Data Objects](#page-151-0) (p. 6-[4](#page-151-0)) Create objects that store data

[Model Objects](#page-152-0) (p. 6[-5\)](#page-152-0) Create objects that represent RF components and networks for computing time-domain behavior and exporting models

### <span id="page-149-0"></span>**Circuit Objects**

Components (p. 6-2) Represent individual RF components

[Networks](#page-150-0) (p. 6[-3](#page-150-0)) Represent networks of RF components

#### **Components**

#### **Active Components**

[rfckt.amplifier](#page-156-0) Model RF amplifier [rfckt.mixer](#page-224-0) Model 2-port object representing RF mixer and its local oscillator

#### **Ladder Filters**

[rfckt.lcbandpasspi](#page-188-0) Model bandpass pi filter [rfckt.lcbandpasstee](#page-192-0) Model bandpass tee filter [rfckt.lcbandstoppi](#page-196-0) Model bandstop pi filter [rfckt.lcbandstoptee](#page-200-0) Model bandstop tee filter [rfckt.lchighpasspi](#page-204-0) Model highpass pi filter [rfckt.lchighpasstee](#page-208-0) Model highpass tee filter [rfckt.lclowpasspi](#page-212-0) Model lowpass pi filter [rfckt.lclowpasstee](#page-216-0) Model lowpass tee filter

#### **RLC Components**

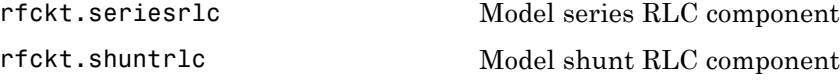

### <span id="page-150-0"></span>**Transmission Lines**

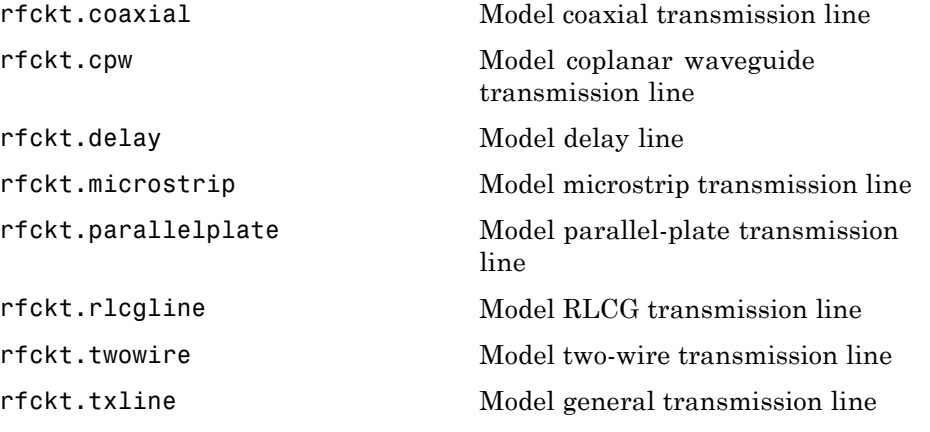

### **Black Box Elements**

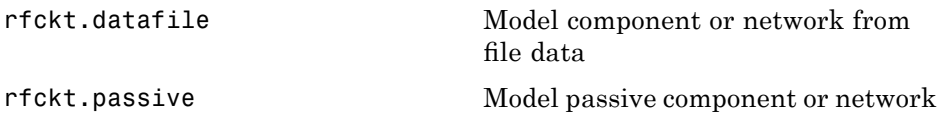

### **Networks**

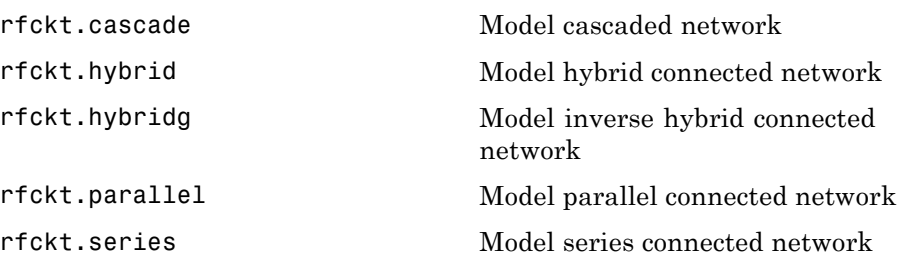

### <span id="page-151-0"></span>**Data Objects**

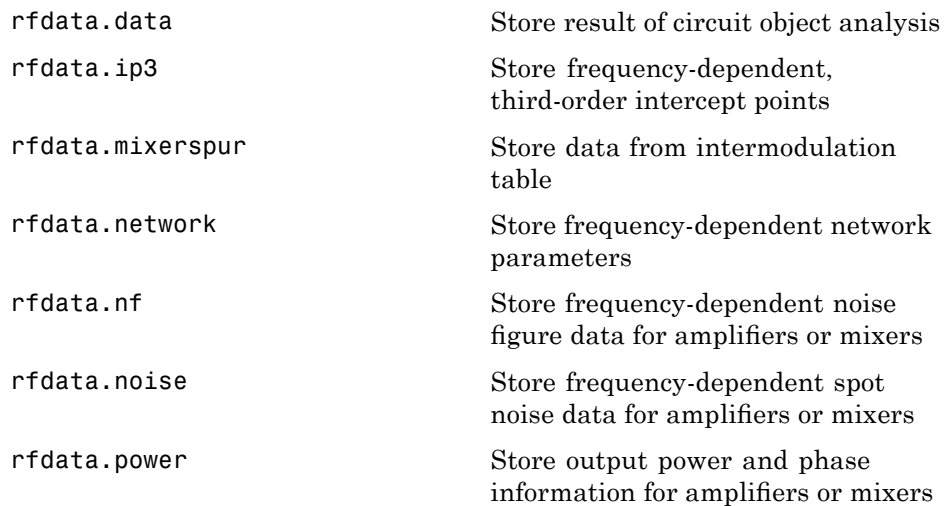

### <span id="page-152-0"></span>**Model Objects**

[rfmodel.rational](#page-288-0) Rational function model

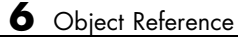

## Objects — Alphabetical List

### <span id="page-155-0"></span>**rfckt.amplifier**

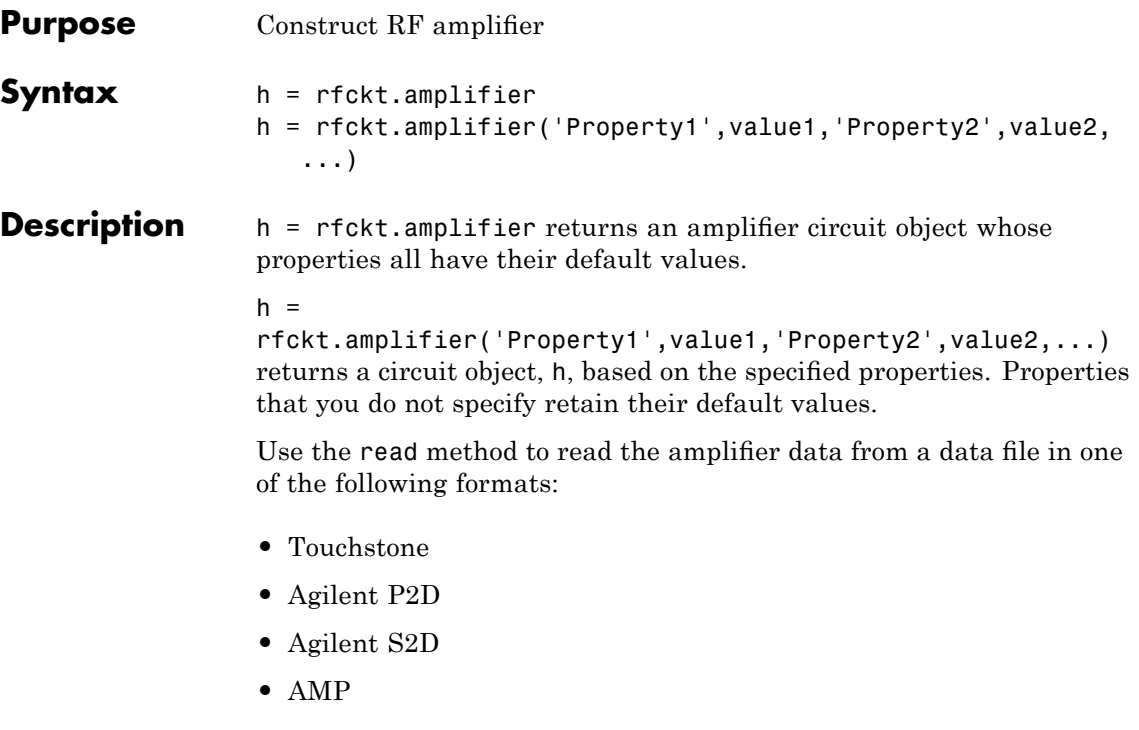

See [Appendix A, "AMP File Format"](#page-737-0) for information about the .amp format.

<span id="page-156-0"></span>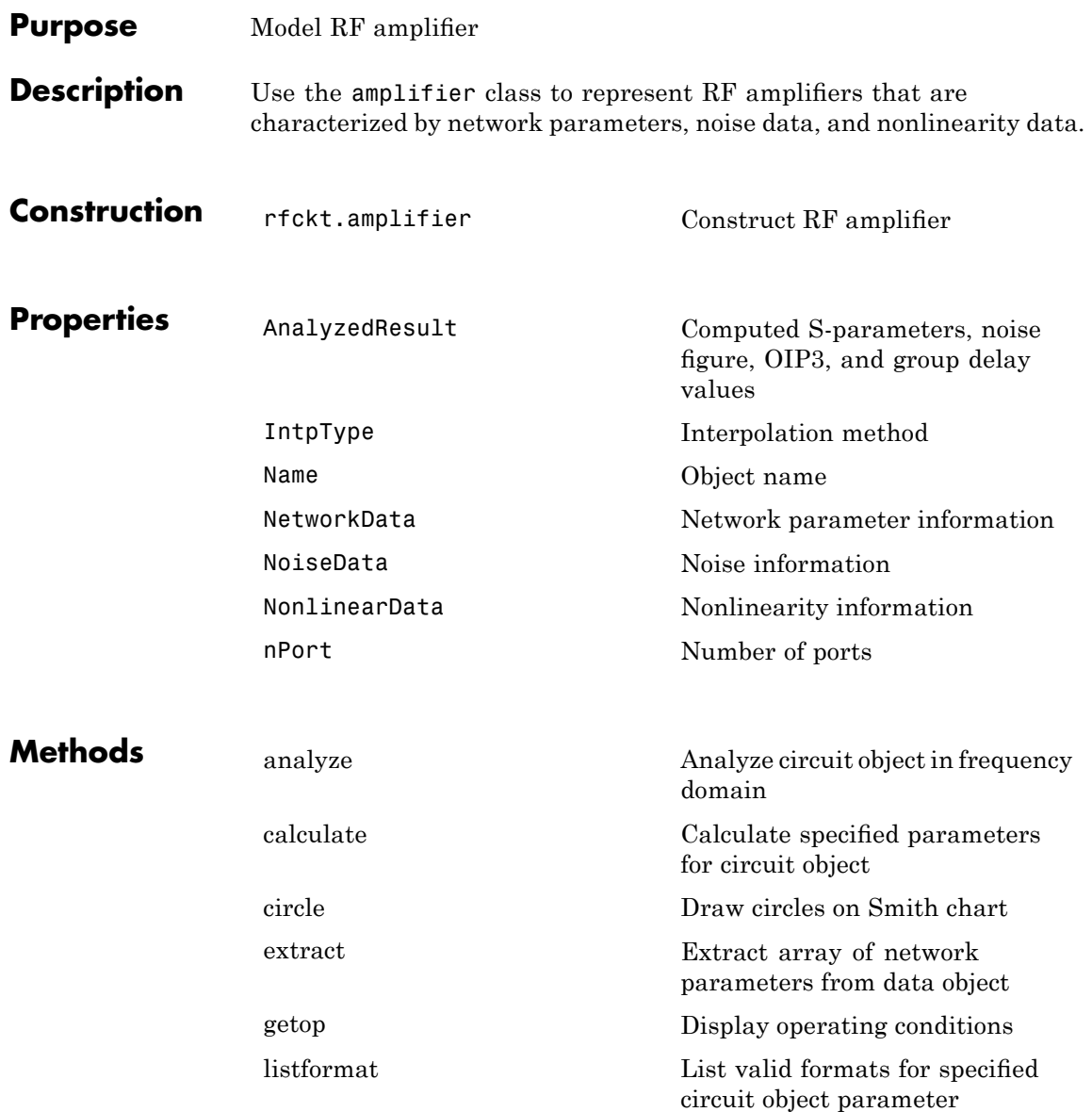

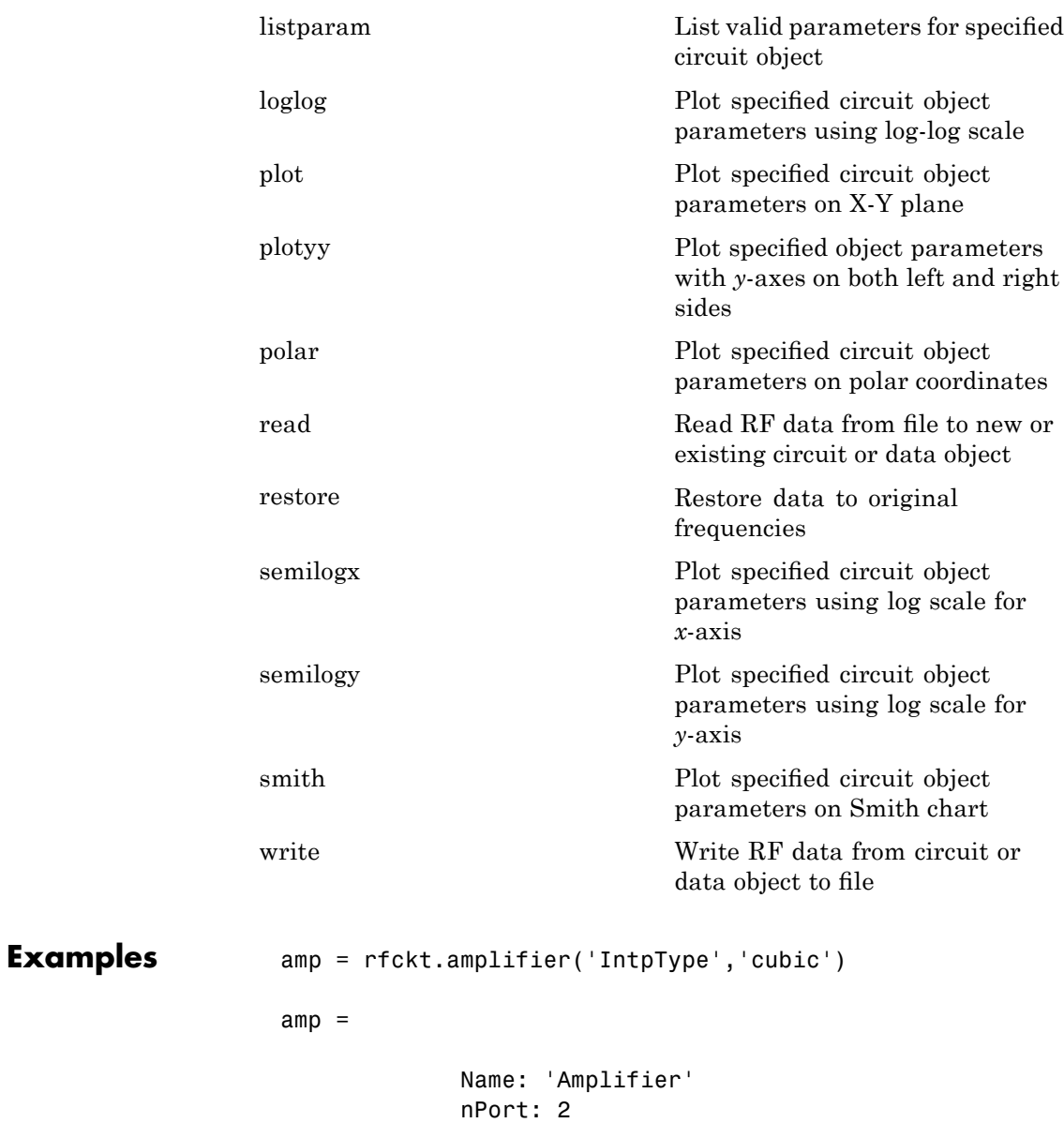

AnalyzedResult: [1x1 rfdata.data] IntpType: 'Cubic' NetworkData: [1x1 rfdata.network] NoiseData: [1x1 rfdata.noise] NonlinearData: [1x1 rfdata.power] See Also **[rfckt.datafile](#page-172-0)** [rfckt.mixer](#page-224-0) [rfckt.passive](#page-237-0) [rfdata.data](#page-269-0) [rfdata.ip3](#page-274-0) [rfdata.network](#page-278-0) [rfdata.nf](#page-281-0) [rfdata.noise](#page-283-0) [rfdata.power](#page-285-0) EIA/IBIS Open Forum, *Touchstone File Format Specification*, Rev. 1.1, 2002 ([http://www.vhdl.org/pub/ibis/connector/touchstone\\_spec11.pdf](http://www.vhdl.org/pub/ibis/connector/touchstone_spec11.pdf)).

### <span id="page-159-0"></span>**rfckt.cascade**

 $\mathbf l$ 

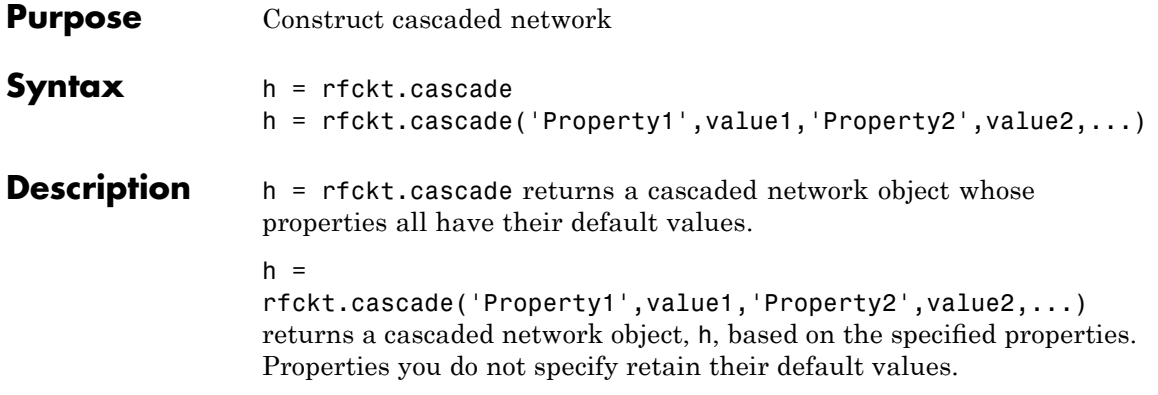

<span id="page-160-0"></span>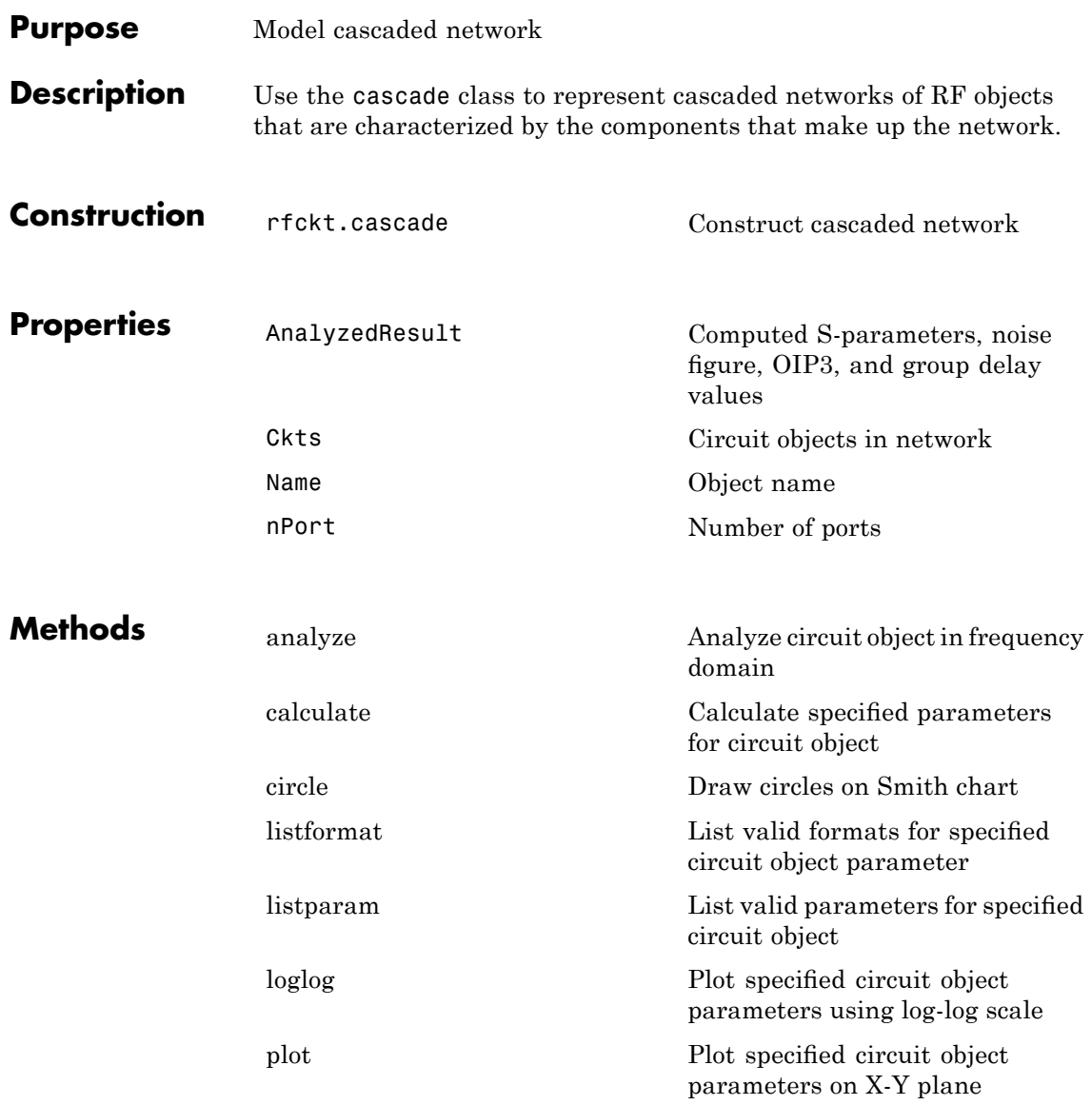

 $\mathsf{l}$ 

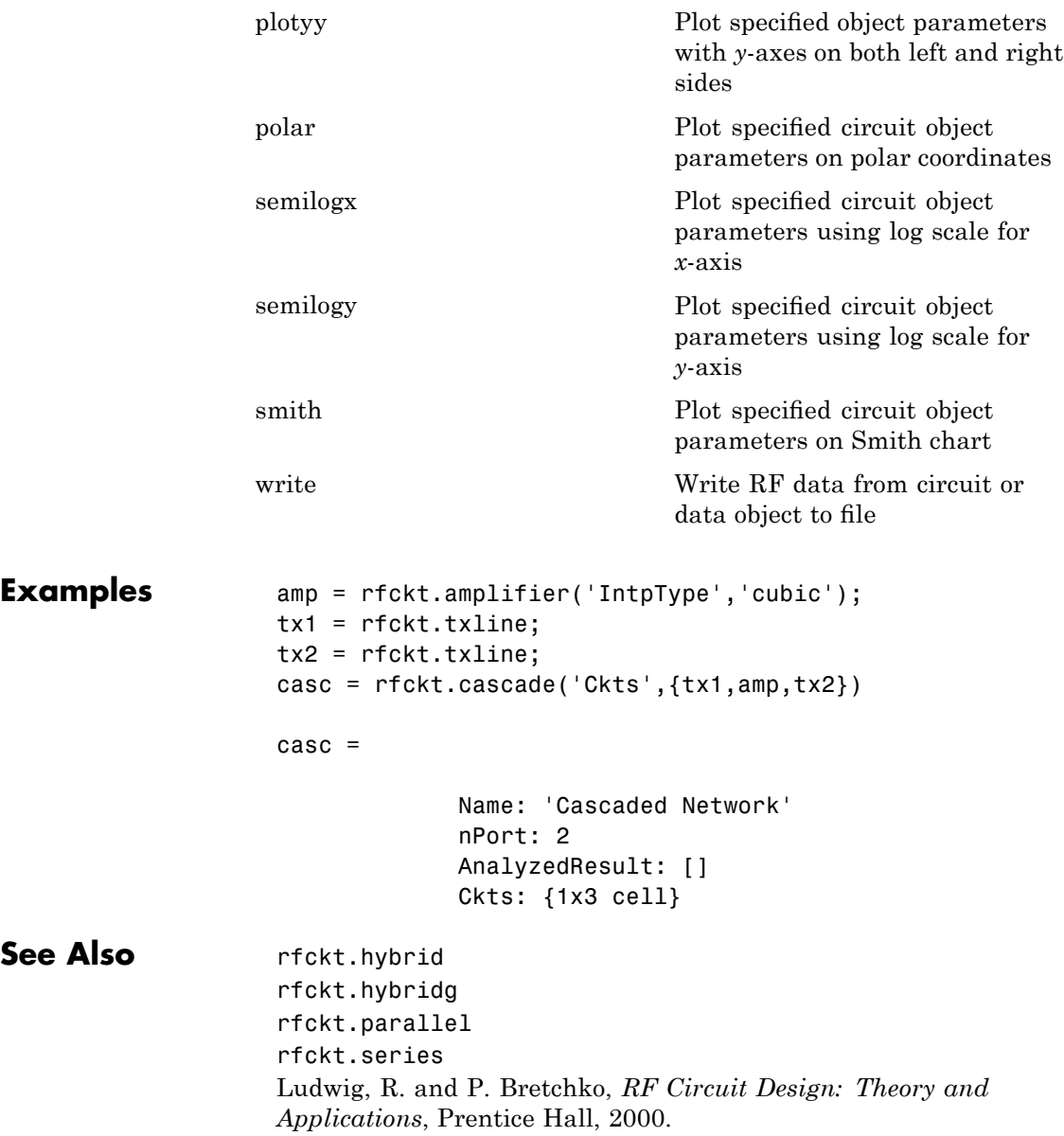

<span id="page-162-0"></span>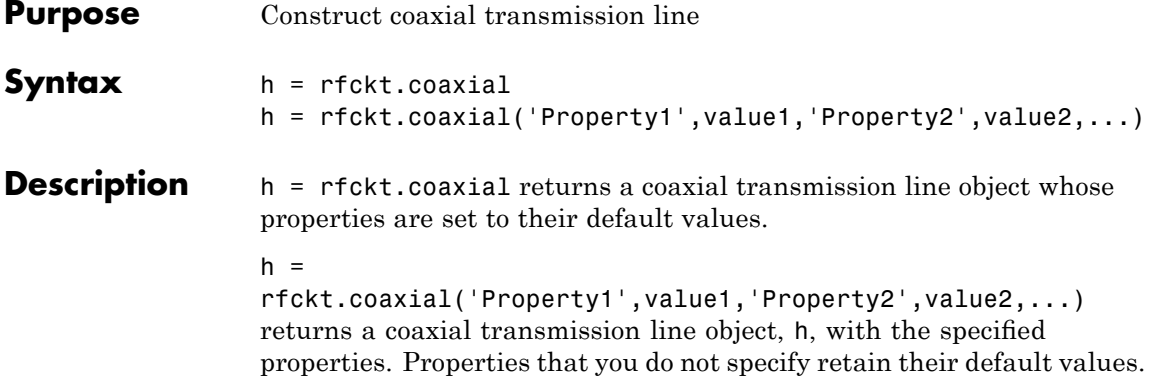

### <span id="page-163-0"></span>**rfckt.coaxial class**

**Purpose** Model coaxial transmission line

**Description** Use the coaxial class to represent coaxial transmission lines that are characterized by line dimensions, stub type, and termination.

> A coaxial transmission line is shown in cross-section in the following figure. Its physical characteristics include the radius of the inner conductor of the coaxial transmission line *a*, and the radius of the outer conductor *b*.

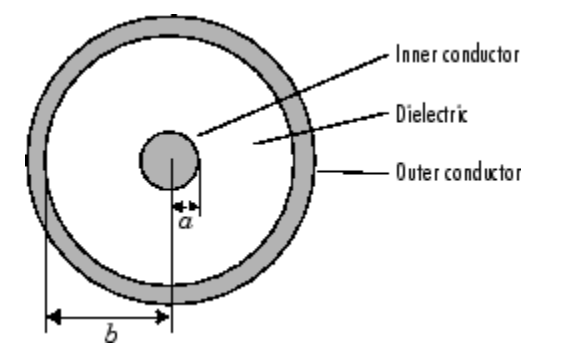

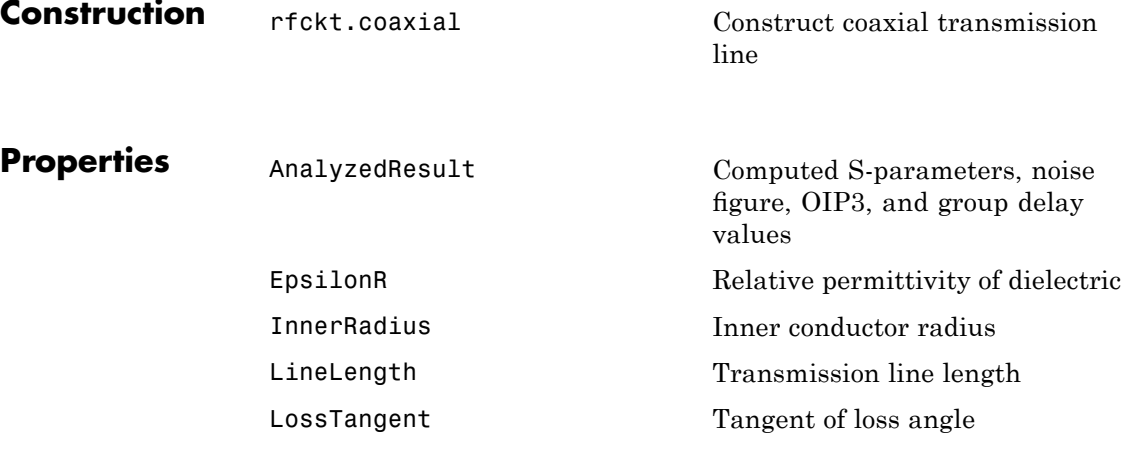

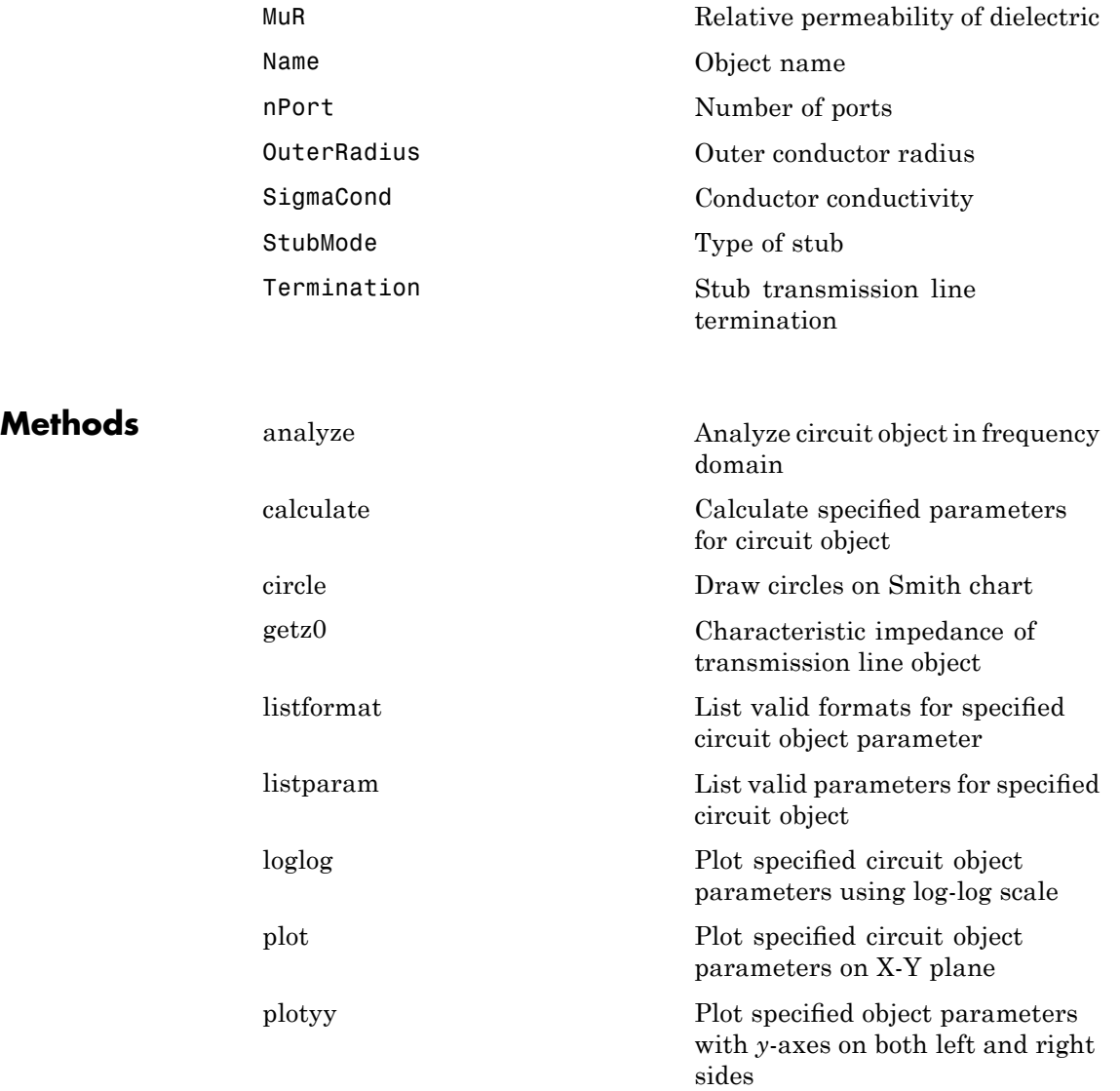

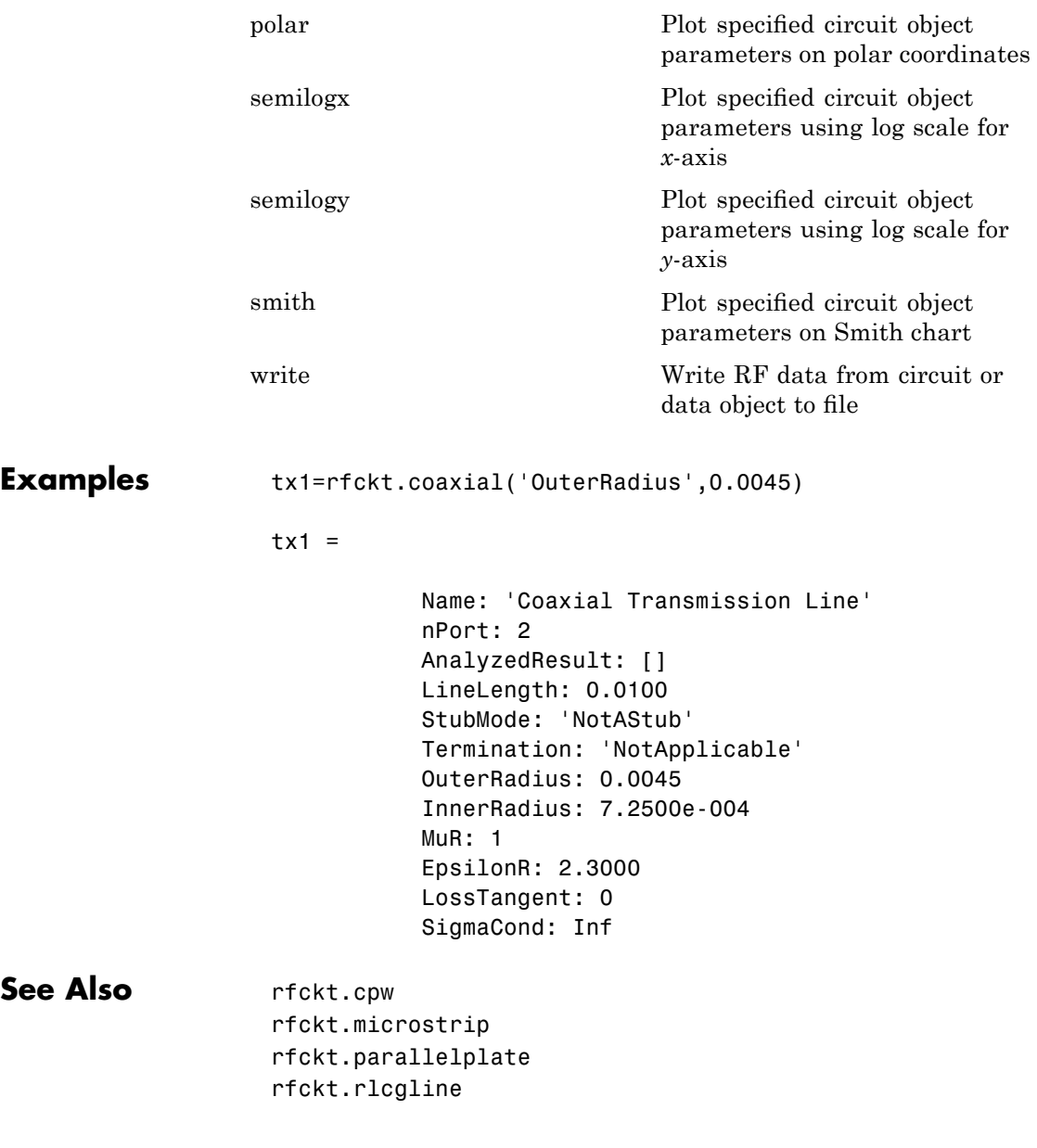

[rfckt.twowire](#page-259-0) [rfckt.txline](#page-264-0) Pozar, David M. *Microwave Engineering*, John Wiley & Sons, Inc., 2005.

## <span id="page-167-0"></span>**rfckt.cpw**

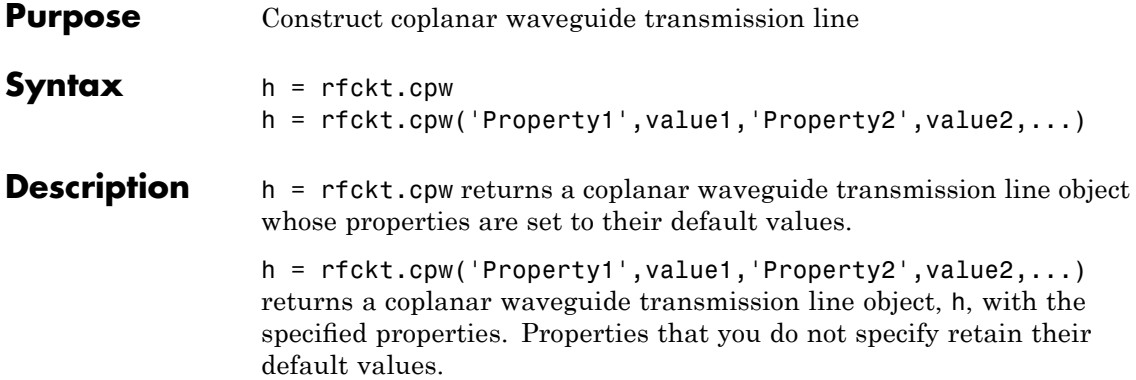

#### <span id="page-168-0"></span>**Purpose** Model coplanar waveguide transmission line

**Description** Use the cpw class to represent coplanar waveguide transmission lines that are characterized by line dimensions, stub type, and termination.

> A coplanar waveguide transmission line is shown in cross-section in the following figure. Its physical characteristics include the conductor width (*w*), the conductor thickness (*t*), the slot width (*s*), the substrate height  $(d)$ , and the permittivity constant  $(\epsilon)$ .

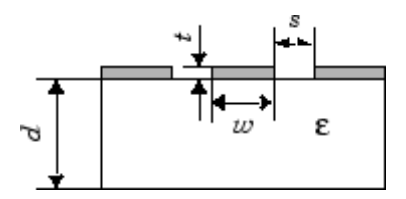

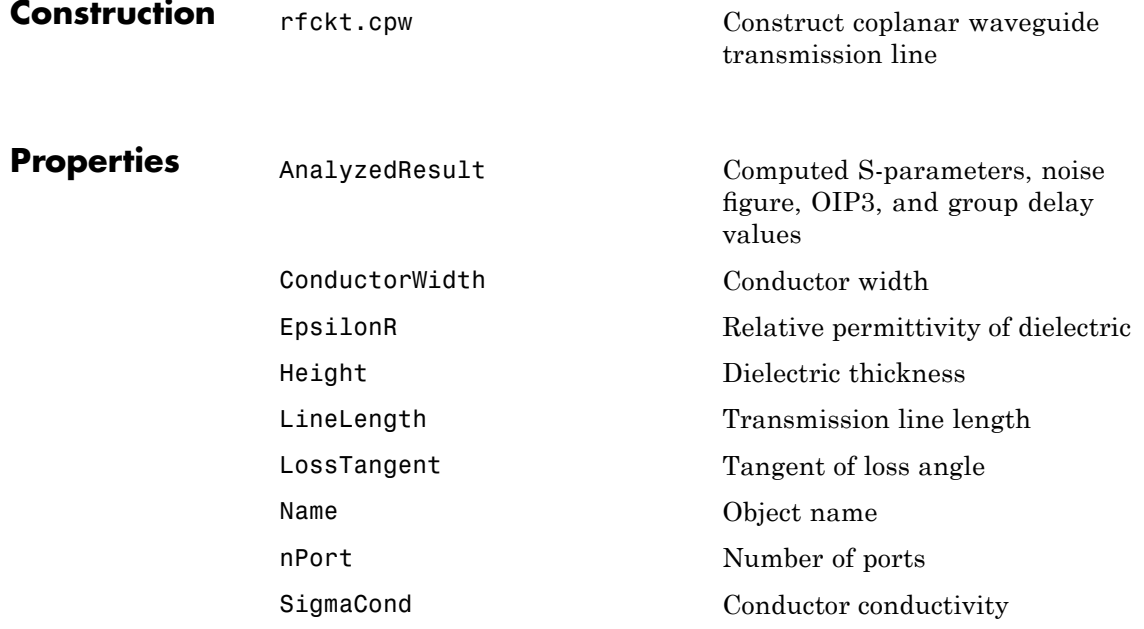

### **rfckt.cpw class**

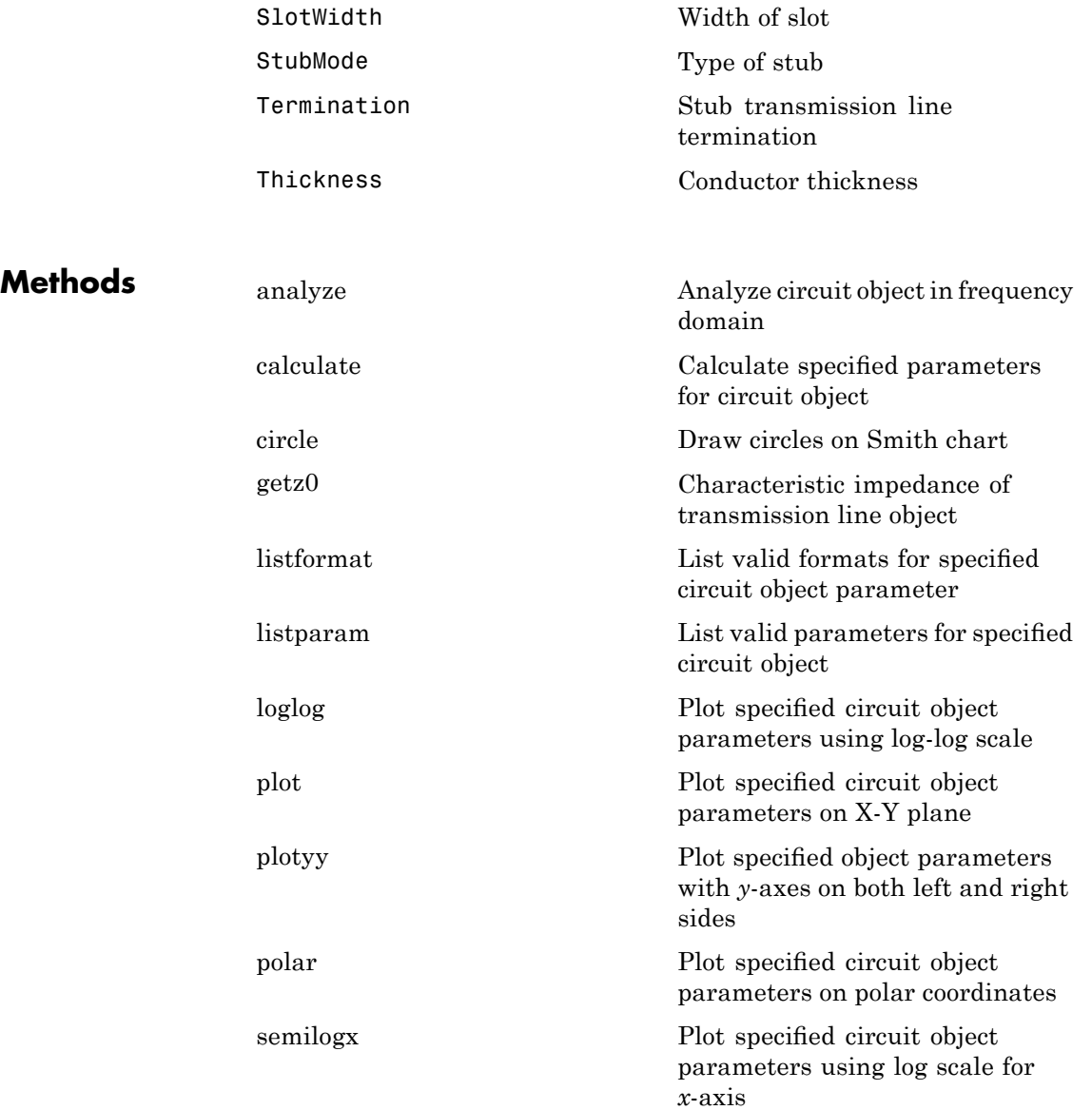

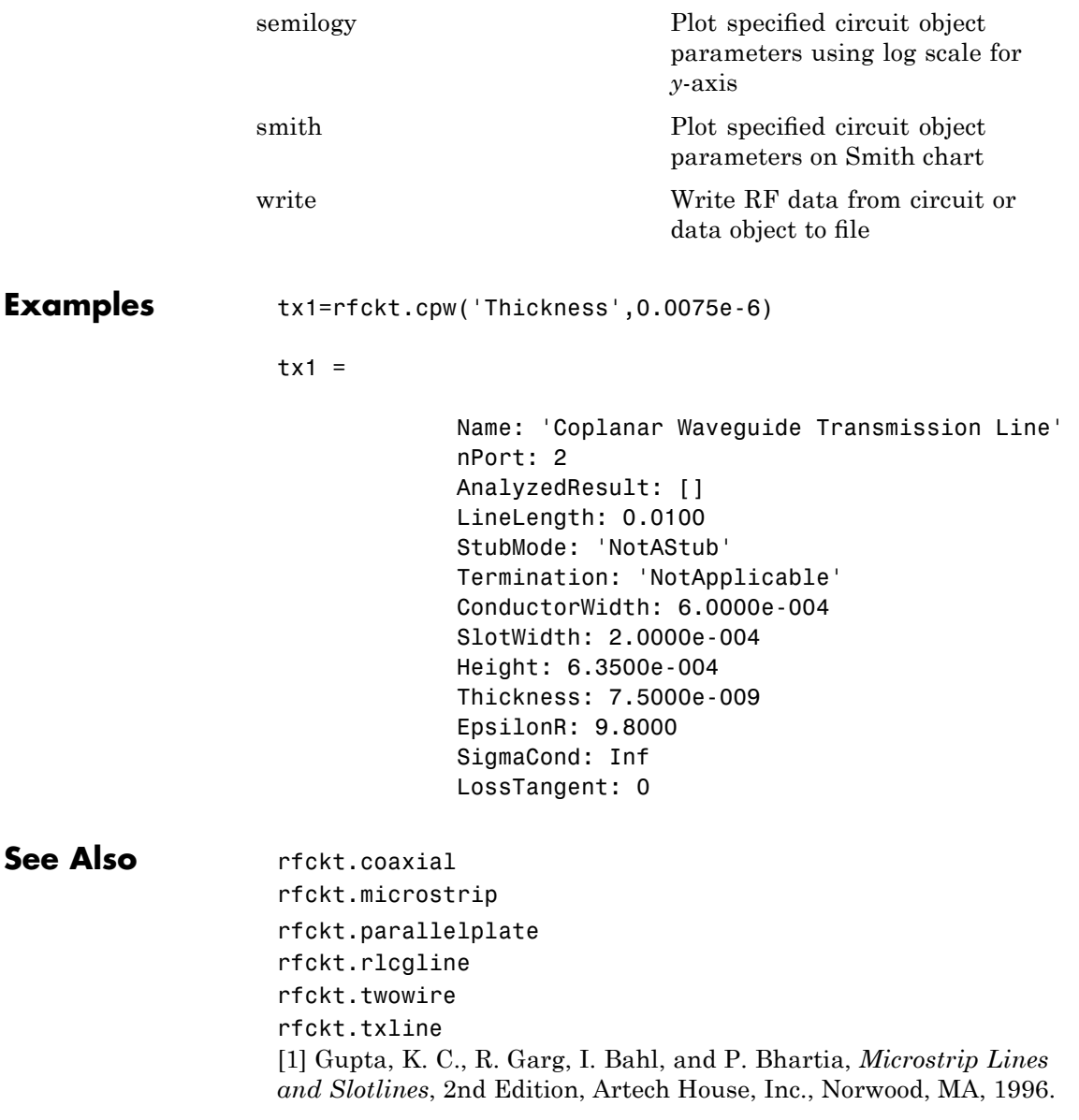

### <span id="page-171-0"></span>**rfckt.datafile**

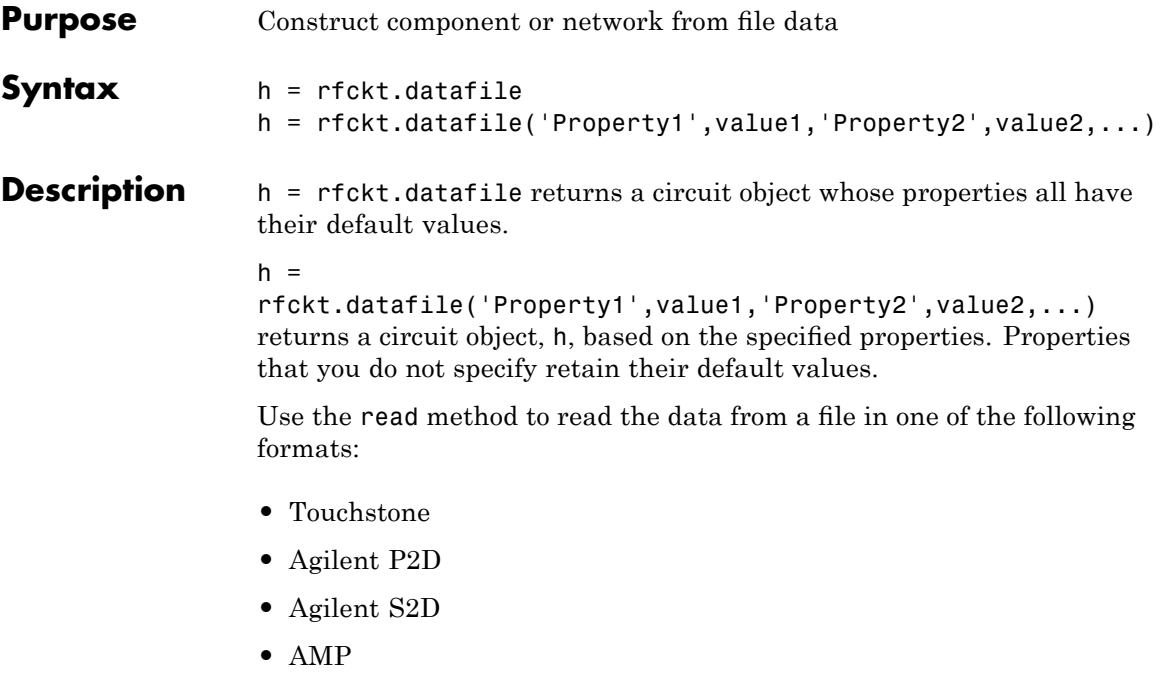

See [Appendix A, "AMP File Format"](#page-737-0) for information about the .amp format.

<span id="page-172-0"></span>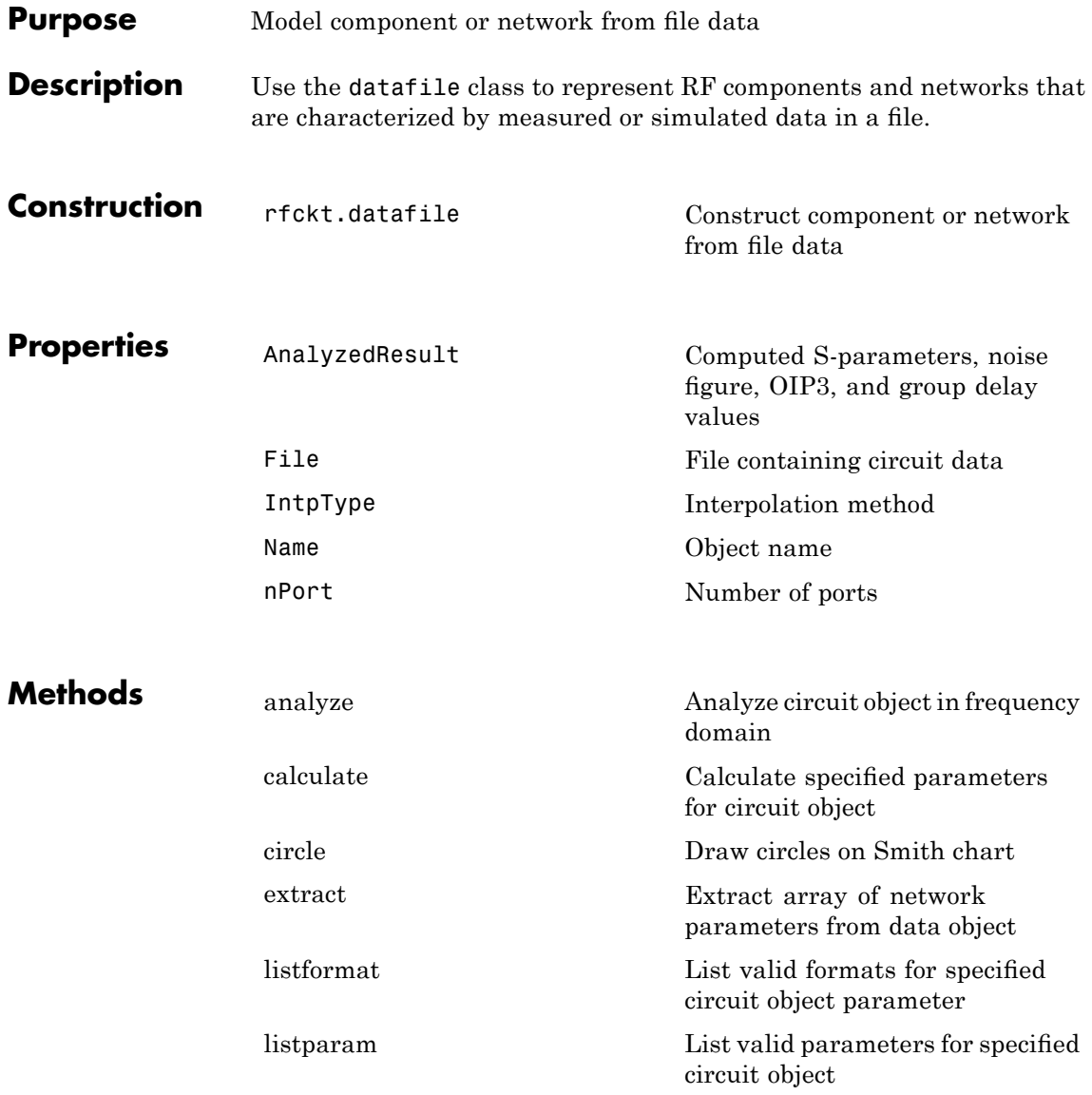

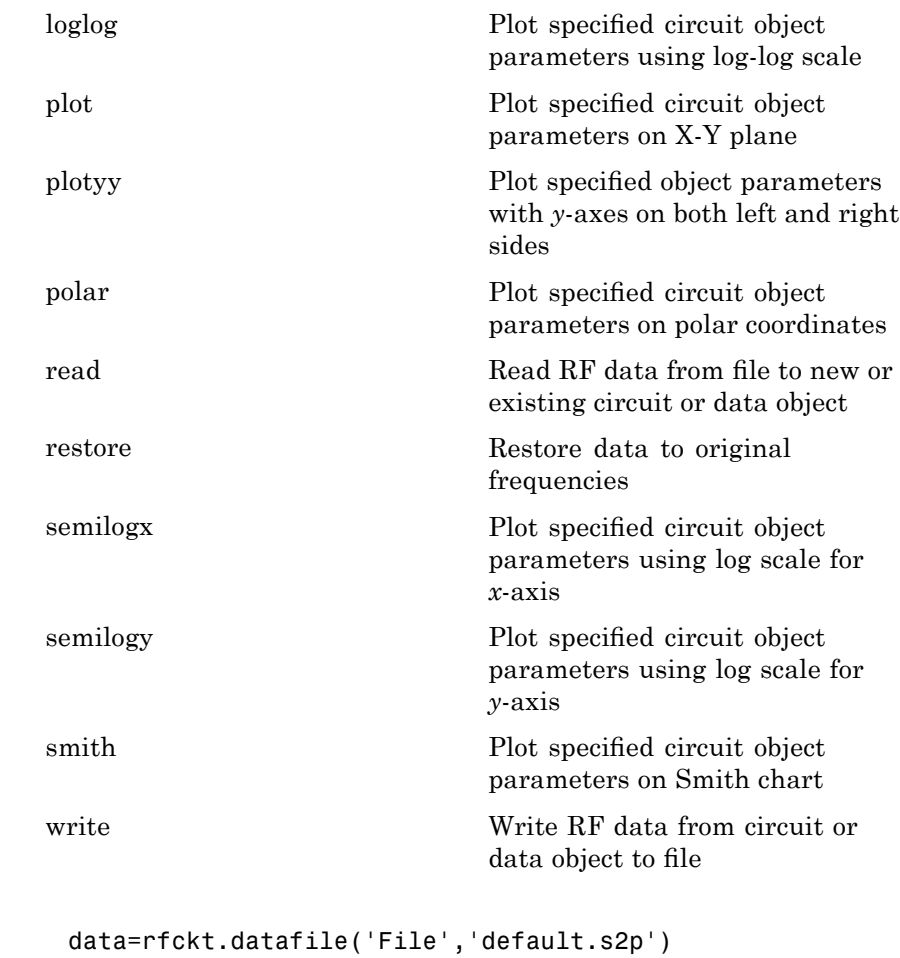

#### data =

Name: 'Data File' nPort: 2 AnalyzedResult: [1x1 rfdata.data] IntpType: 'Linear'

**Examples** 

#### File: 'default.s2p'

**See Also [rfckt.amplifier](#page-156-0)** [rfckt.mixer](#page-224-0) [rfckt.passive](#page-237-0) EIA/IBIS Open Forum, *Touchstone File Format Specification*, Rev. 1.1, 2002 ([http://www.vhdl.org/pub/ibis/connector/touchstone\\_spec11.pdf](http://www.vhdl.org/pub/ibis/connector/touchstone_spec11.pdf)).

### <span id="page-175-0"></span>**rfckt.delay**

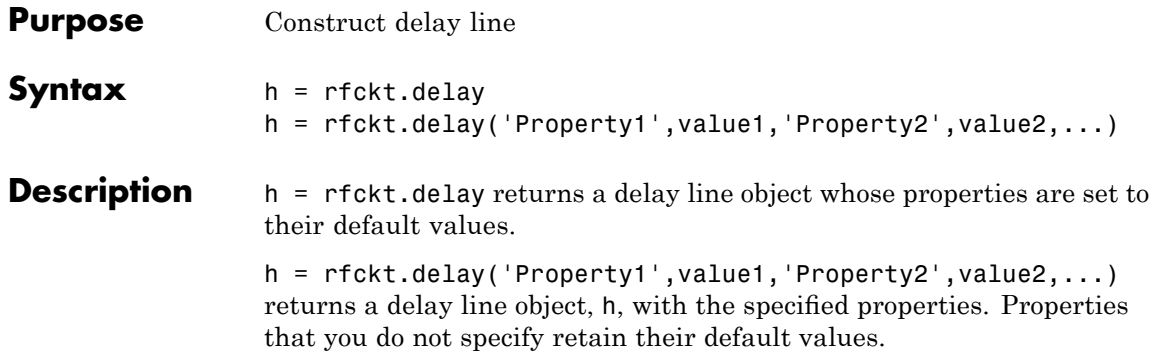

<span id="page-176-0"></span>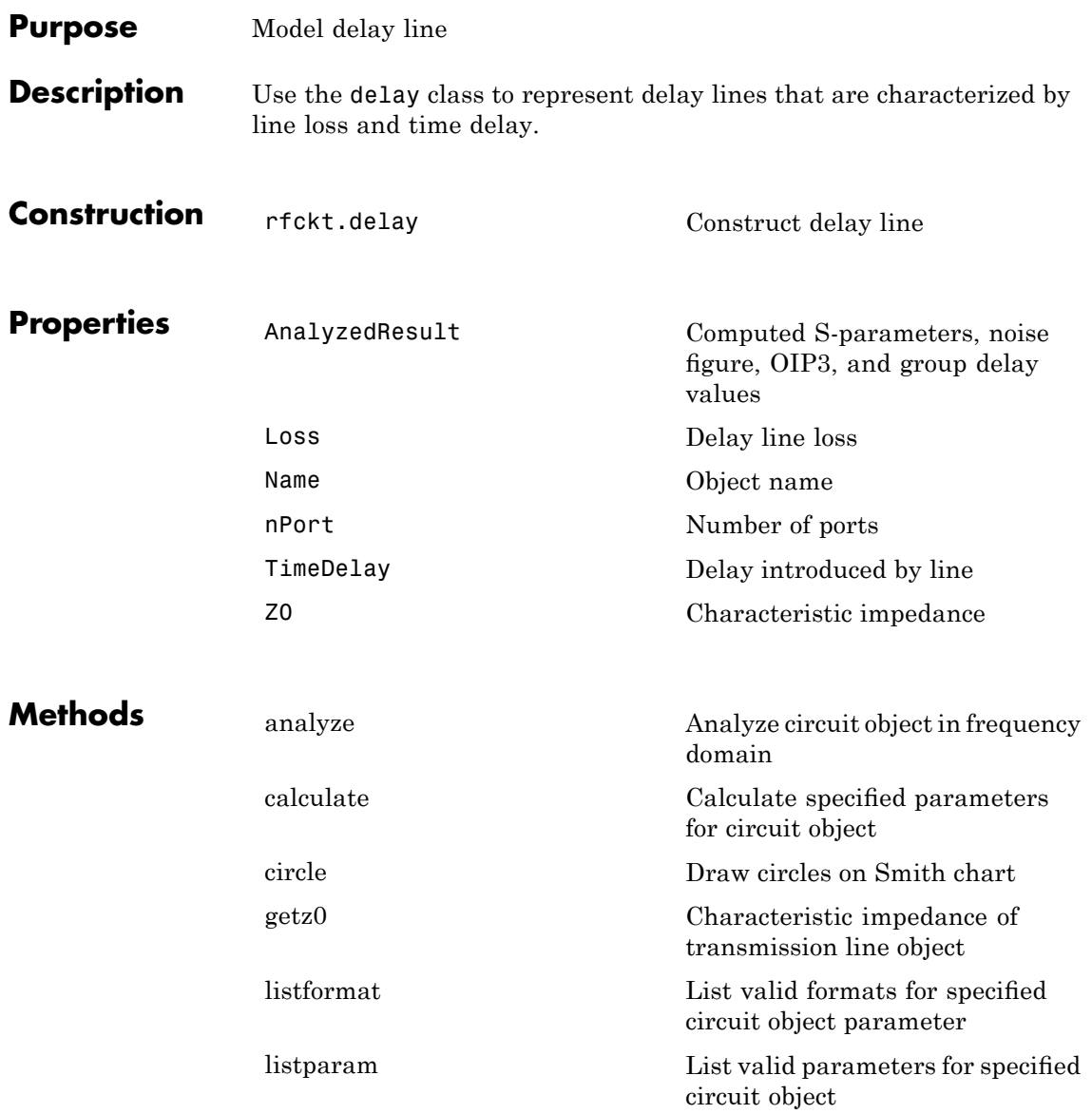

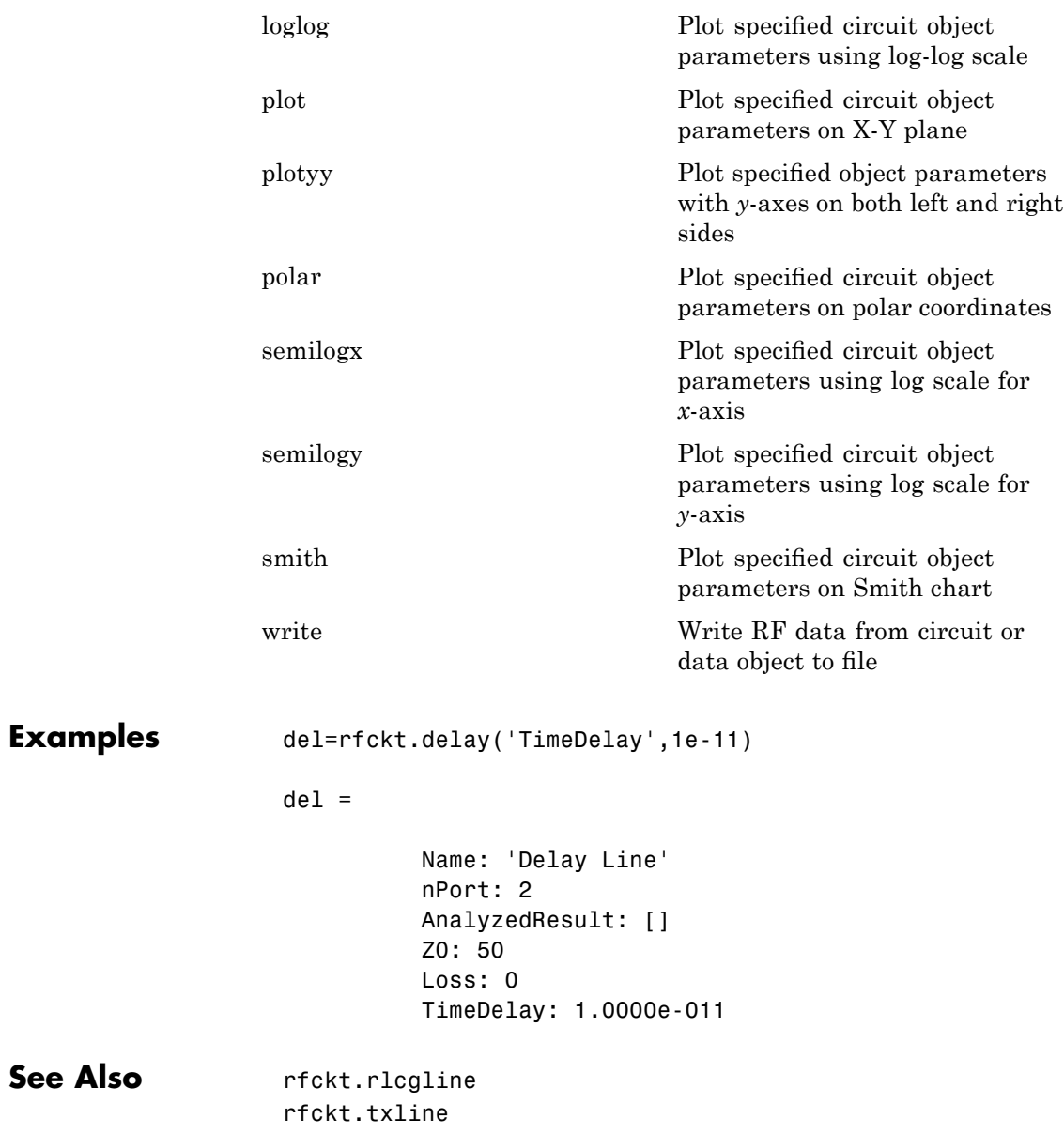

Ludwig, R. and P. Bretchko, *RF Circuit Design: Theory and Applications*, Prentice-Hall, 2000.

### **rfckt.hybrid**

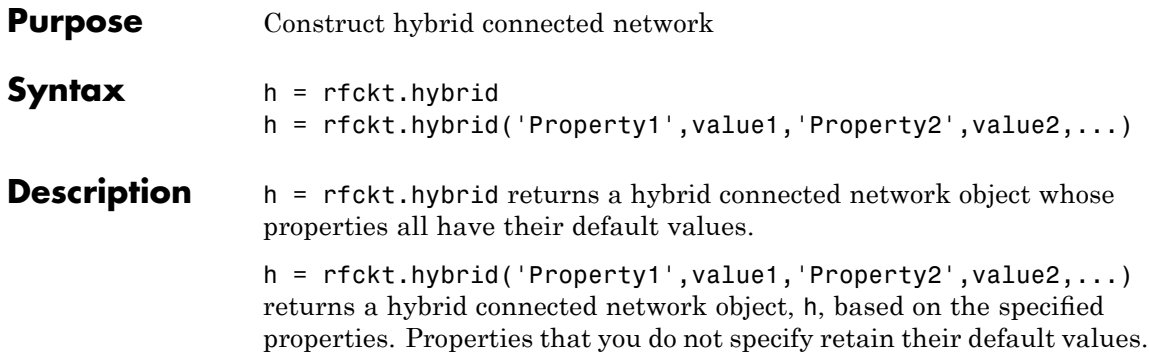
<span id="page-180-0"></span>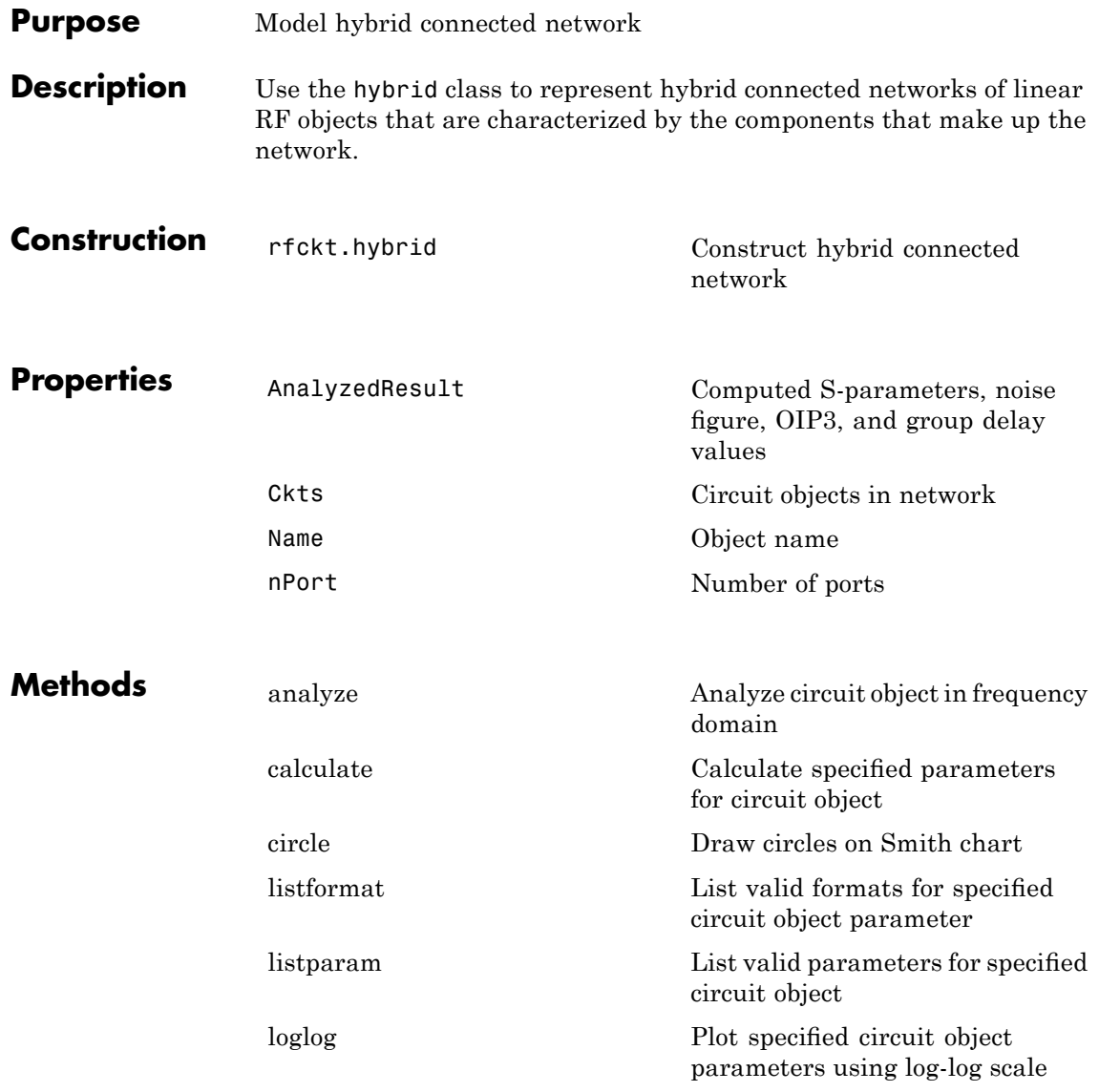

 $\mathsf{l}$ 

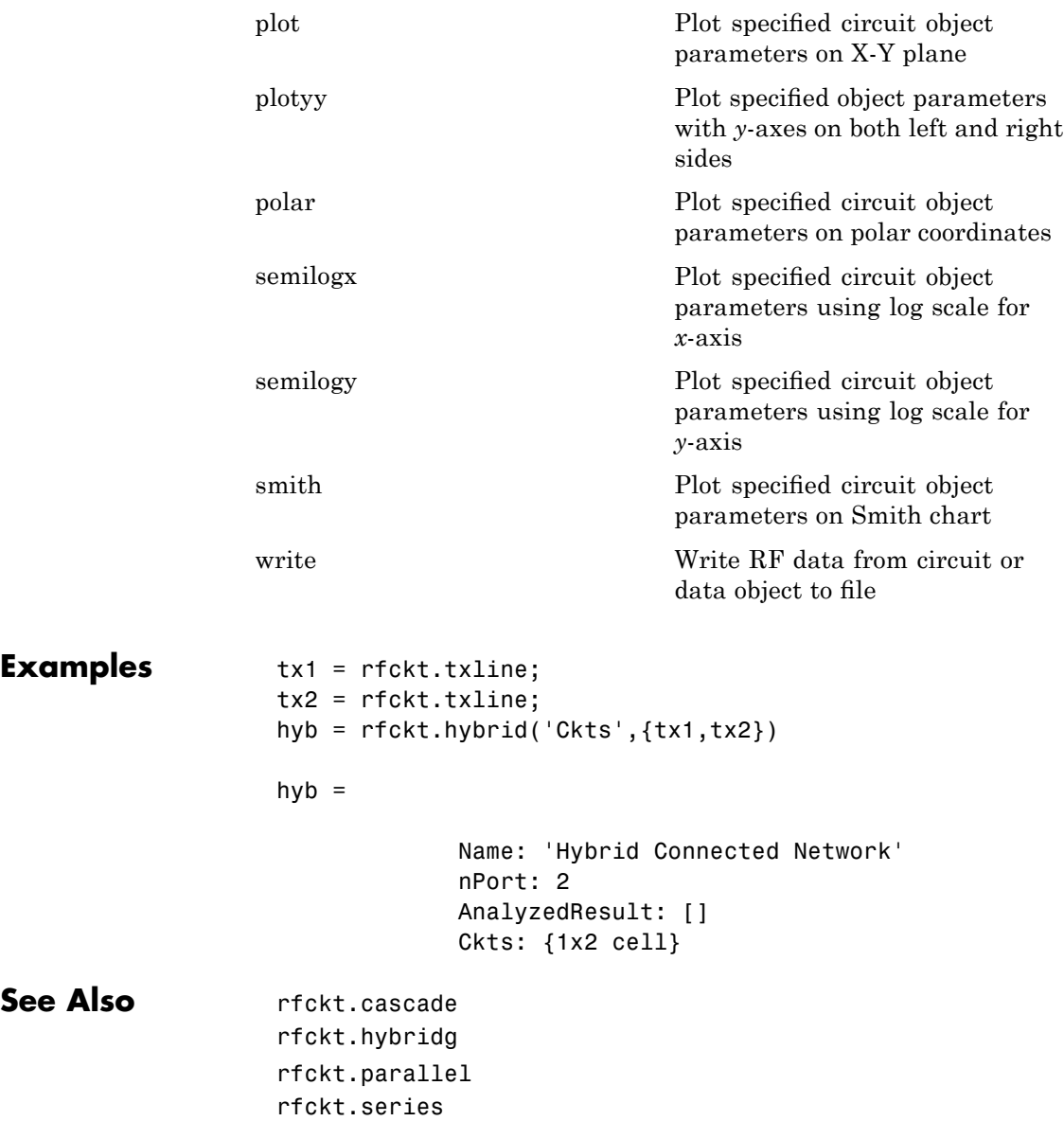

Ludwig, R. and P. Bretchko, *RF Circuit Design: Theory and Applications*, Prentice-Hall, 2000.

### <span id="page-183-0"></span>**rfckt.hybridg**

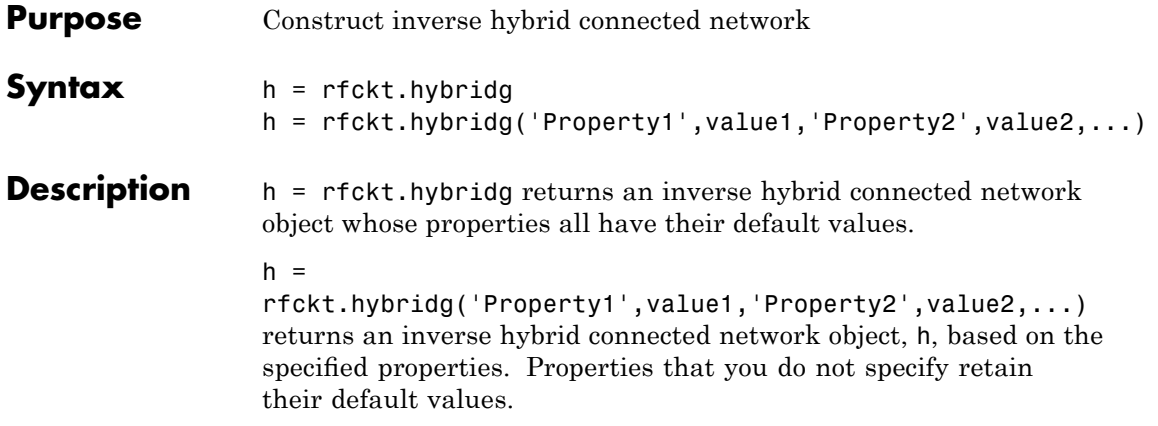

<span id="page-184-0"></span>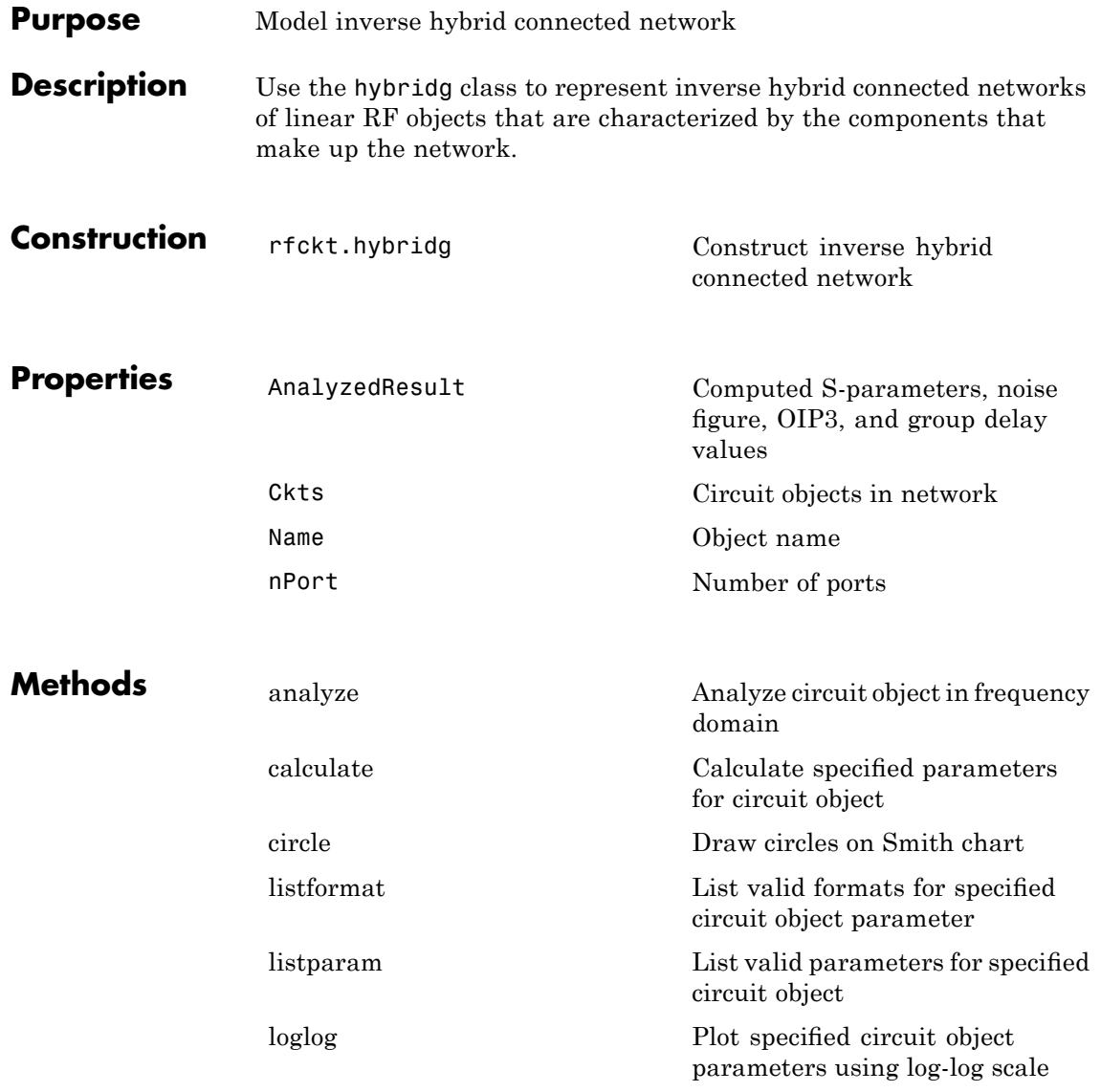

 $\mathbf{I}$ 

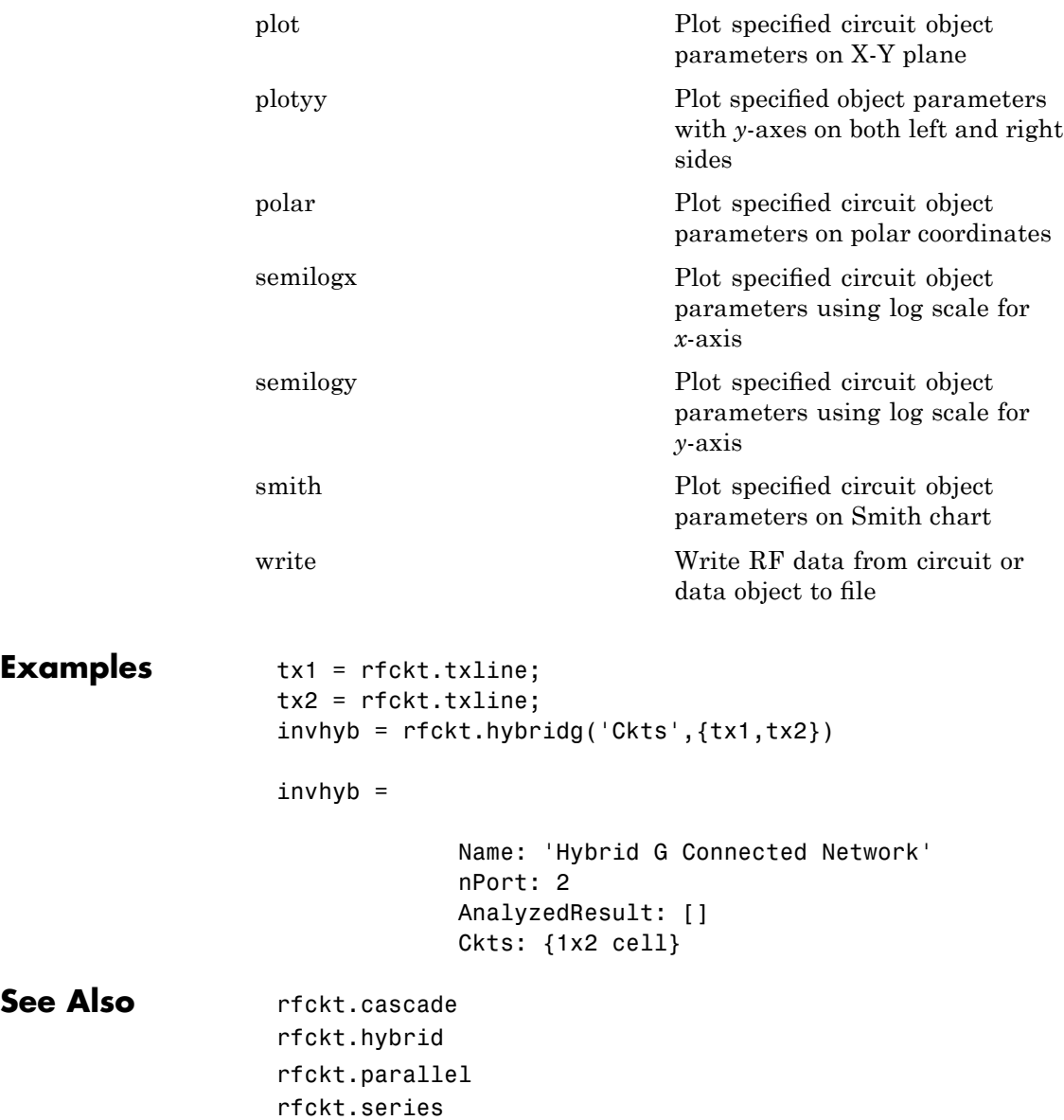

Davis, A.M., *Linear Circuit Analysis*, PWS Publishing Company, 1998.

# <span id="page-187-0"></span>**rfckt.lcbandpasspi**

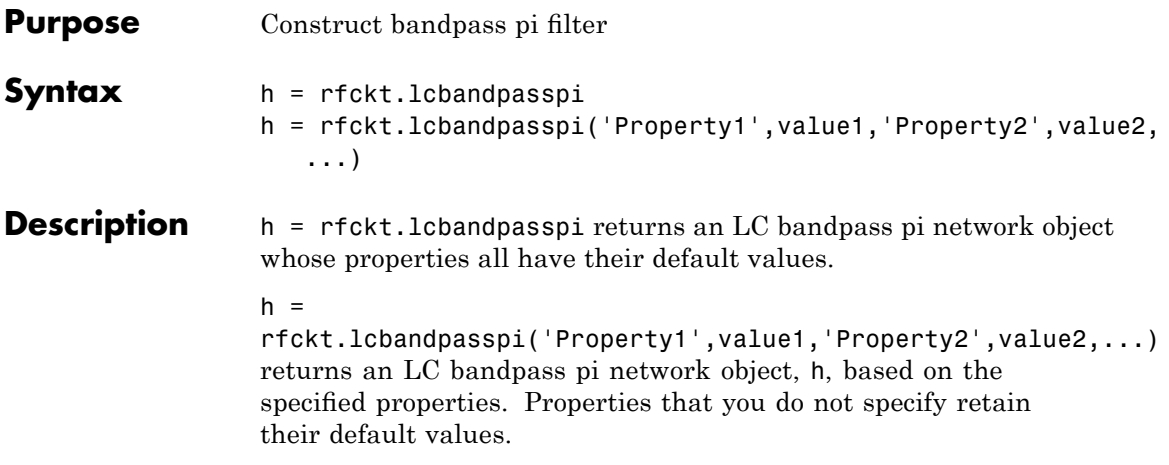

#### <span id="page-188-0"></span>**Purpose** Model bandpass pi filter

**Description** Use the 1cbandpasspi class to represent a bandpass pi filter as a network of inductors and capacitors.

> The LC bandpass pi network object is a 2-port network as shown in the following circuit diagram.

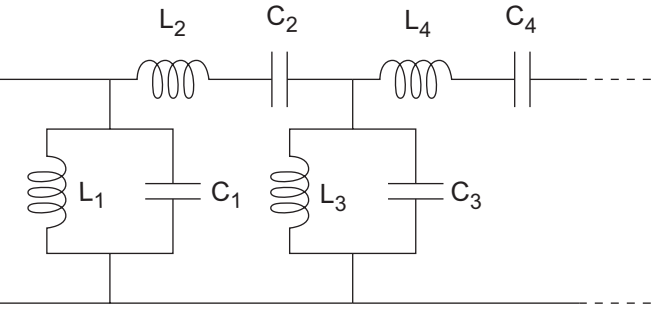

In the diagram,  $[L_1, L_2, L_3, L_4, \ldots]$  is the value of the 'L' object property, and  $[C_1, C_2, C_3, C_4, \ldots]$  is the value of the 'C' object property.

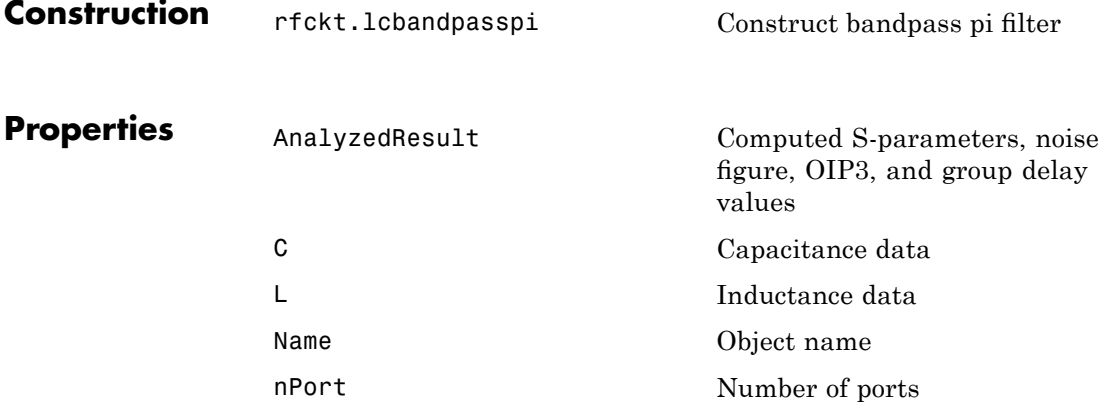

# **rfckt.lcbandpasspi class**

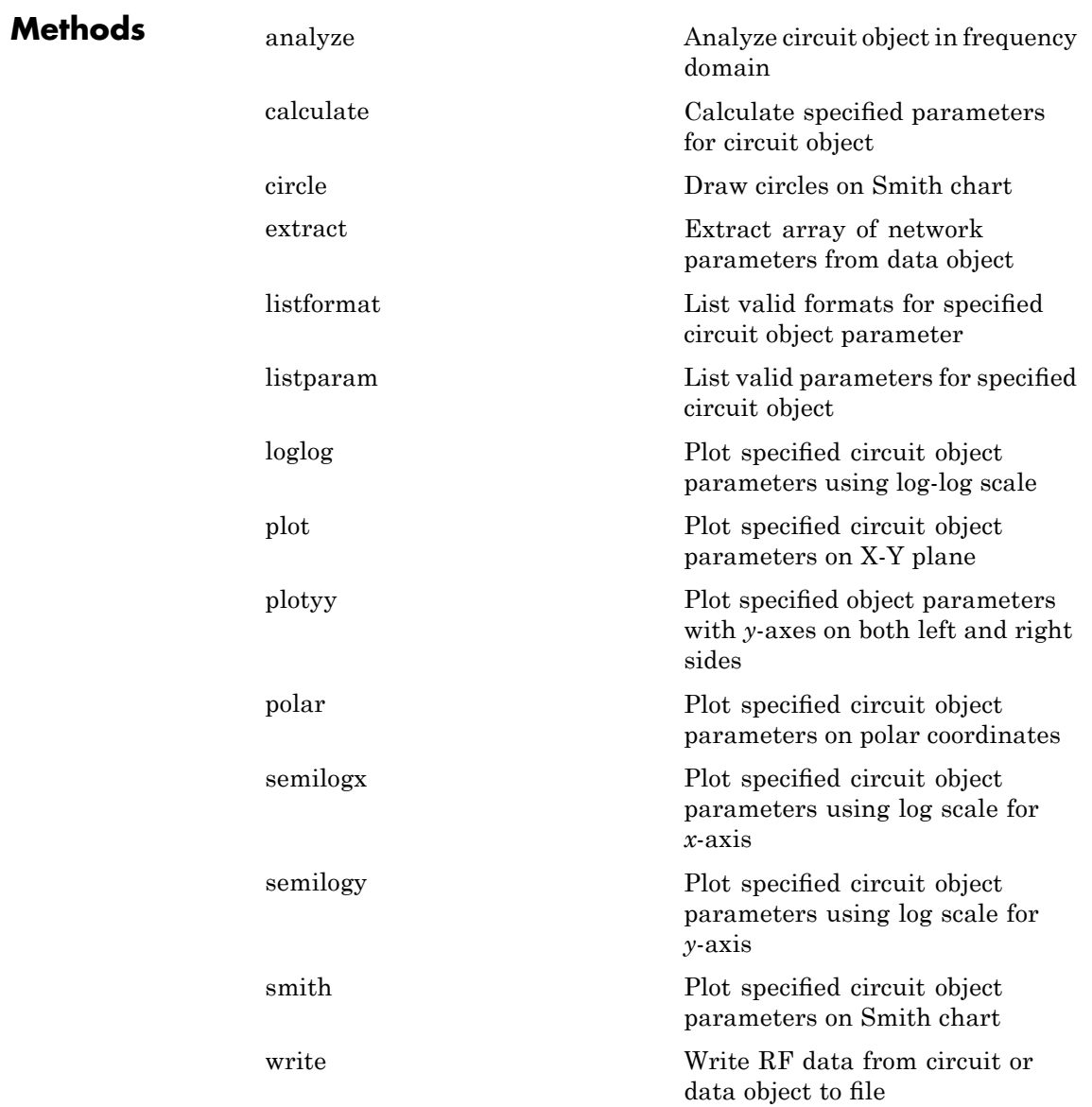

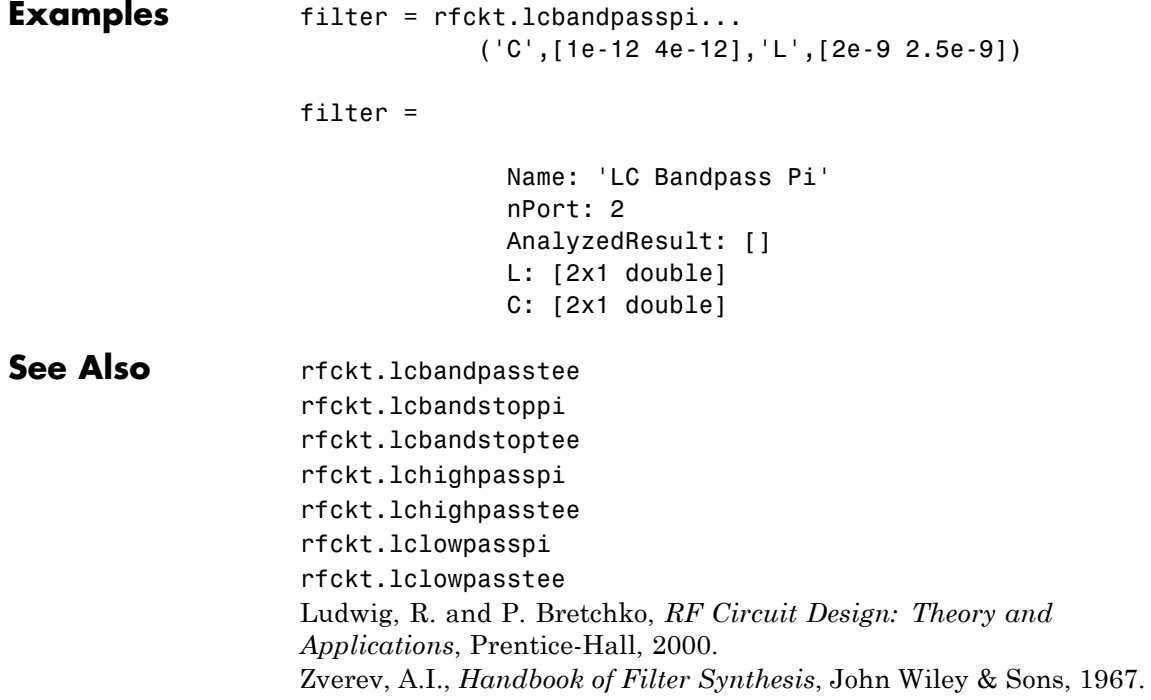

## <span id="page-191-0"></span>**rfckt.lcbandpasstee**

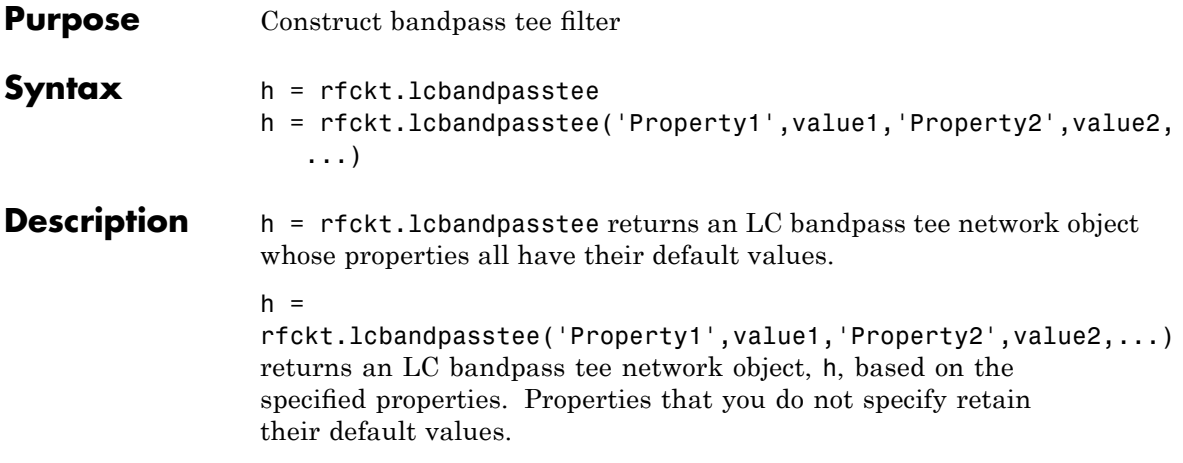

#### <span id="page-192-0"></span>**Purpose** Model bandpass tee filter

**Description** Use the 1cbandpasstee class to represent a bandpass tee filter as a network of inductors and capacitors.

> The LC bandpass tee network object is a 2-port network as shown in the following circuit diagram.

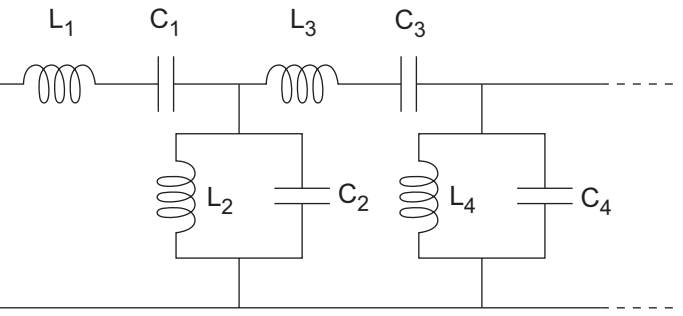

In the diagram,  $[L_1, L_2, L_3, L_4, \ldots]$  is the value of the 'L' object property, and  $[C_1, C_2, C_3, C_4, \ldots]$  is the value of the 'C' object property.

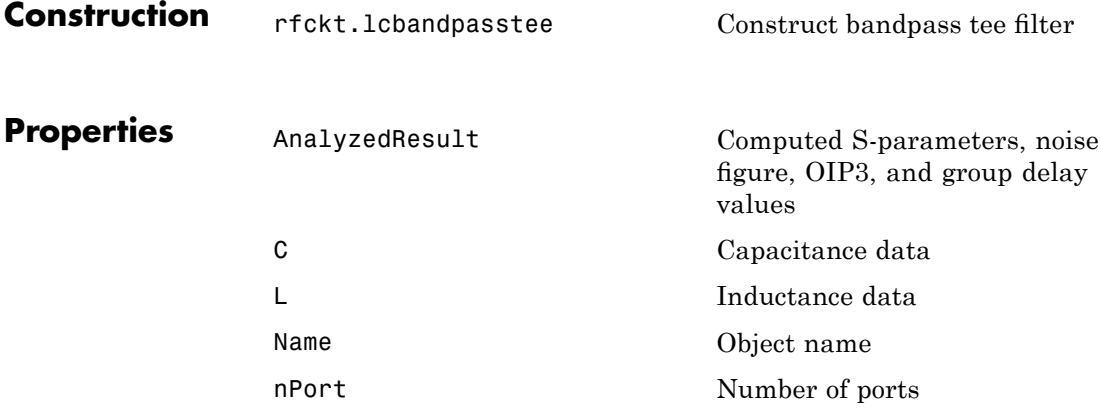

## **rfckt.lcbandpasstee class**

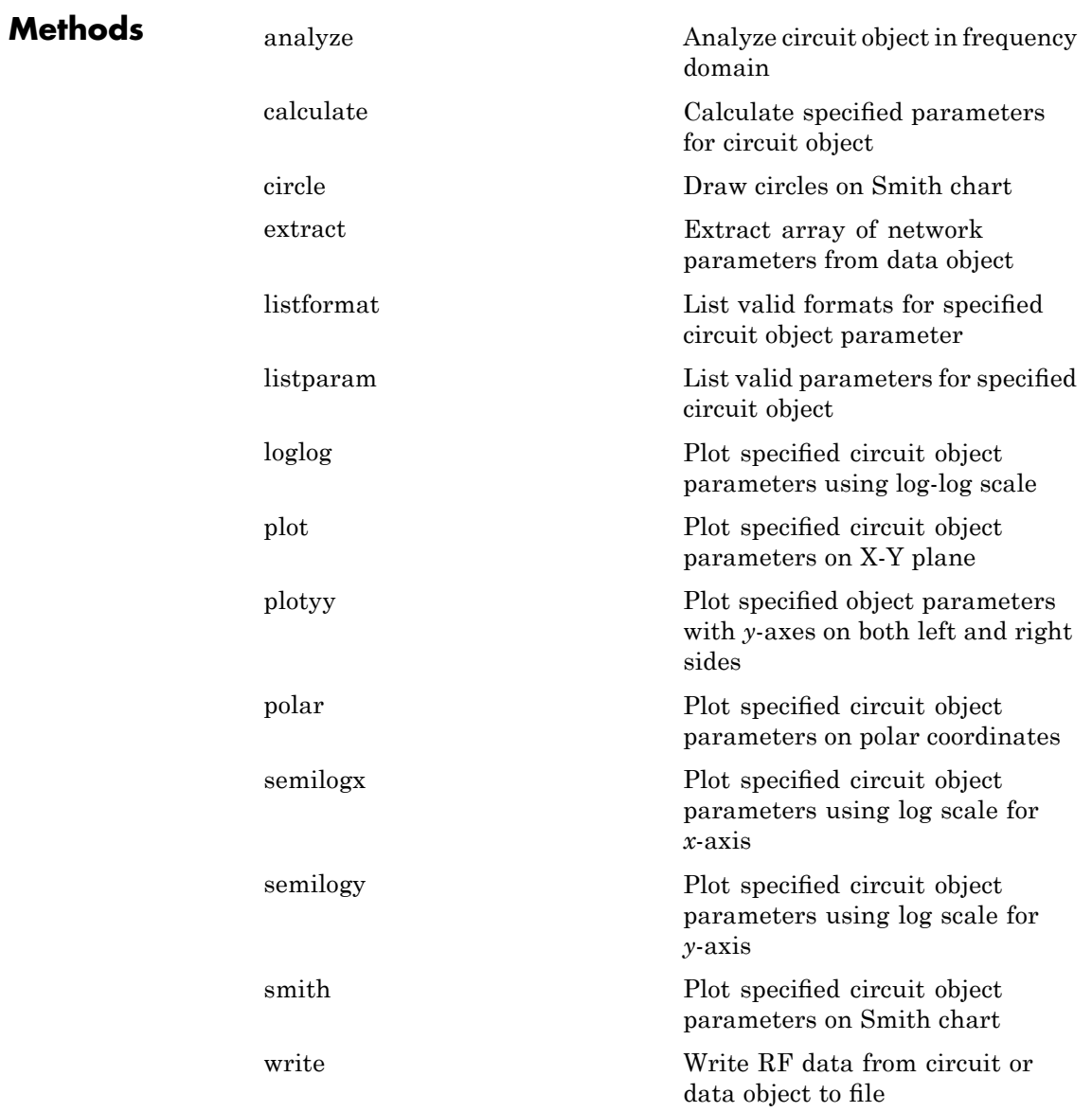

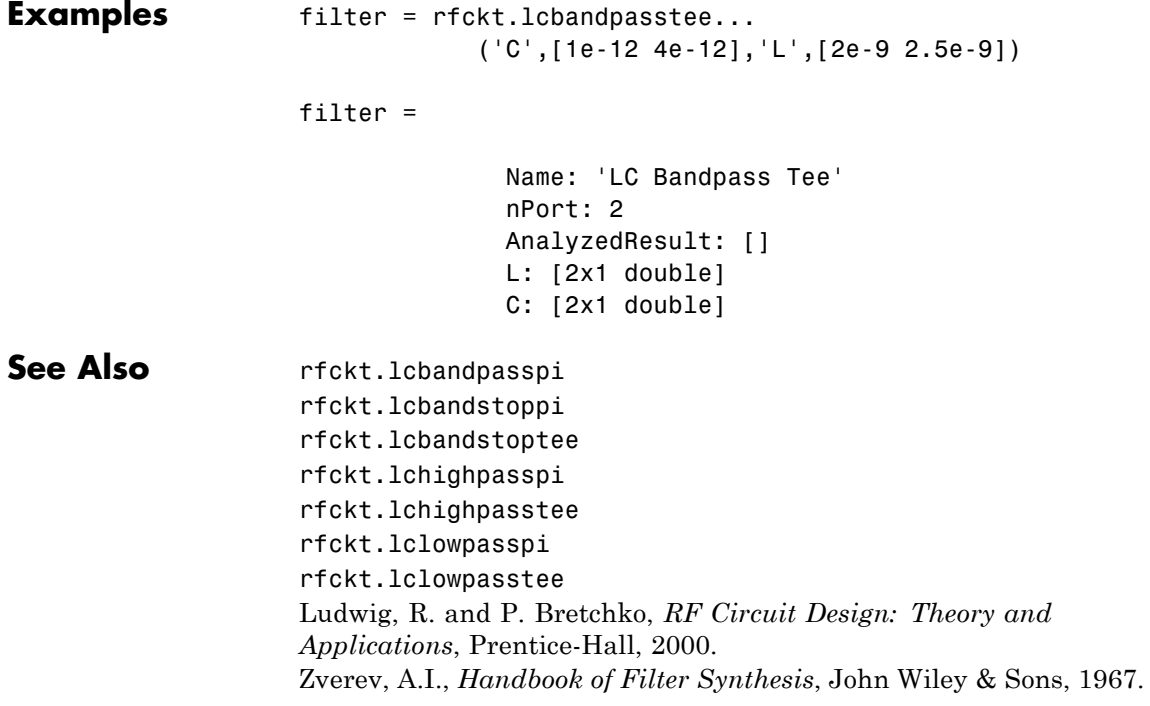

## <span id="page-195-0"></span>**rfckt.lcbandstoppi**

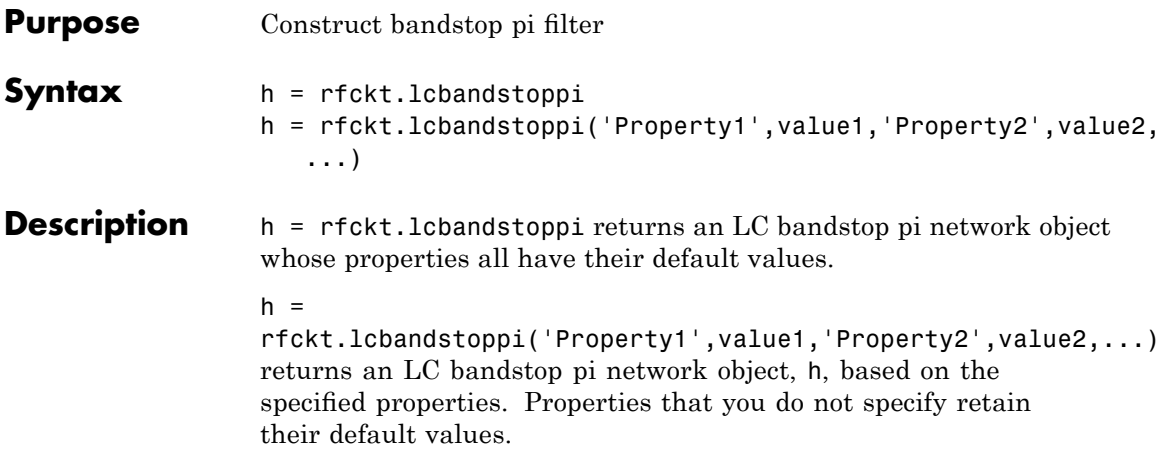

<span id="page-196-0"></span>**Purpose** Model bandstop pi filter

**Description** Use the 1cbandstoppi class to represent a bandstop pi filter as a network of inductors and capacitors. The LC bandstop pi network object is a 2-port network as shown in the following circuit diagram.

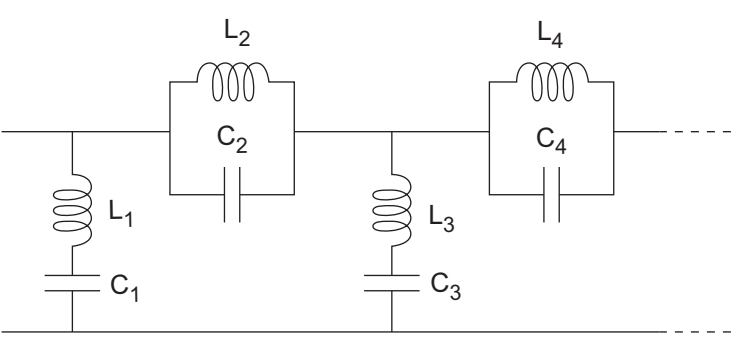

In the diagram,  $[L_1, L_2, L_3, L_4, \ldots]$  is the value of the 'L' object property, and  $[C_1, C_2, C_3, C_4, \ldots]$  is the value of the 'C' object property.

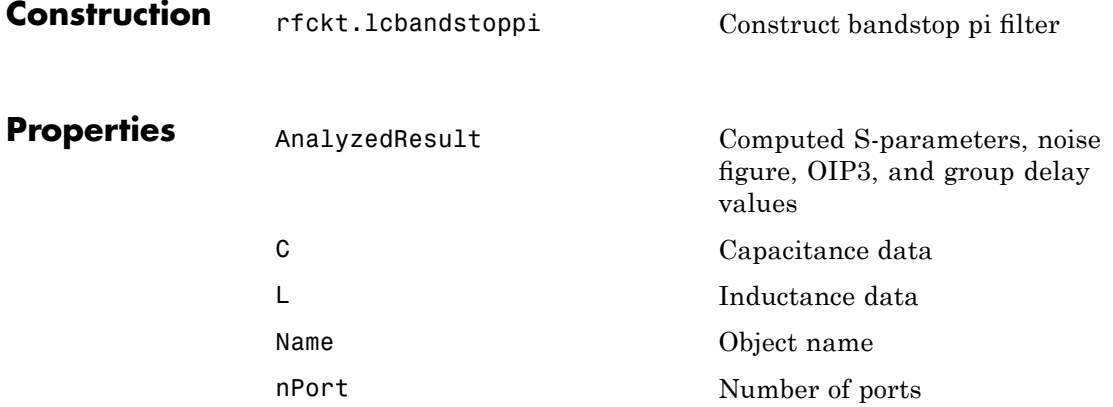

# **rfckt.lcbandstoppi class**

 $\mathsf{l}$ 

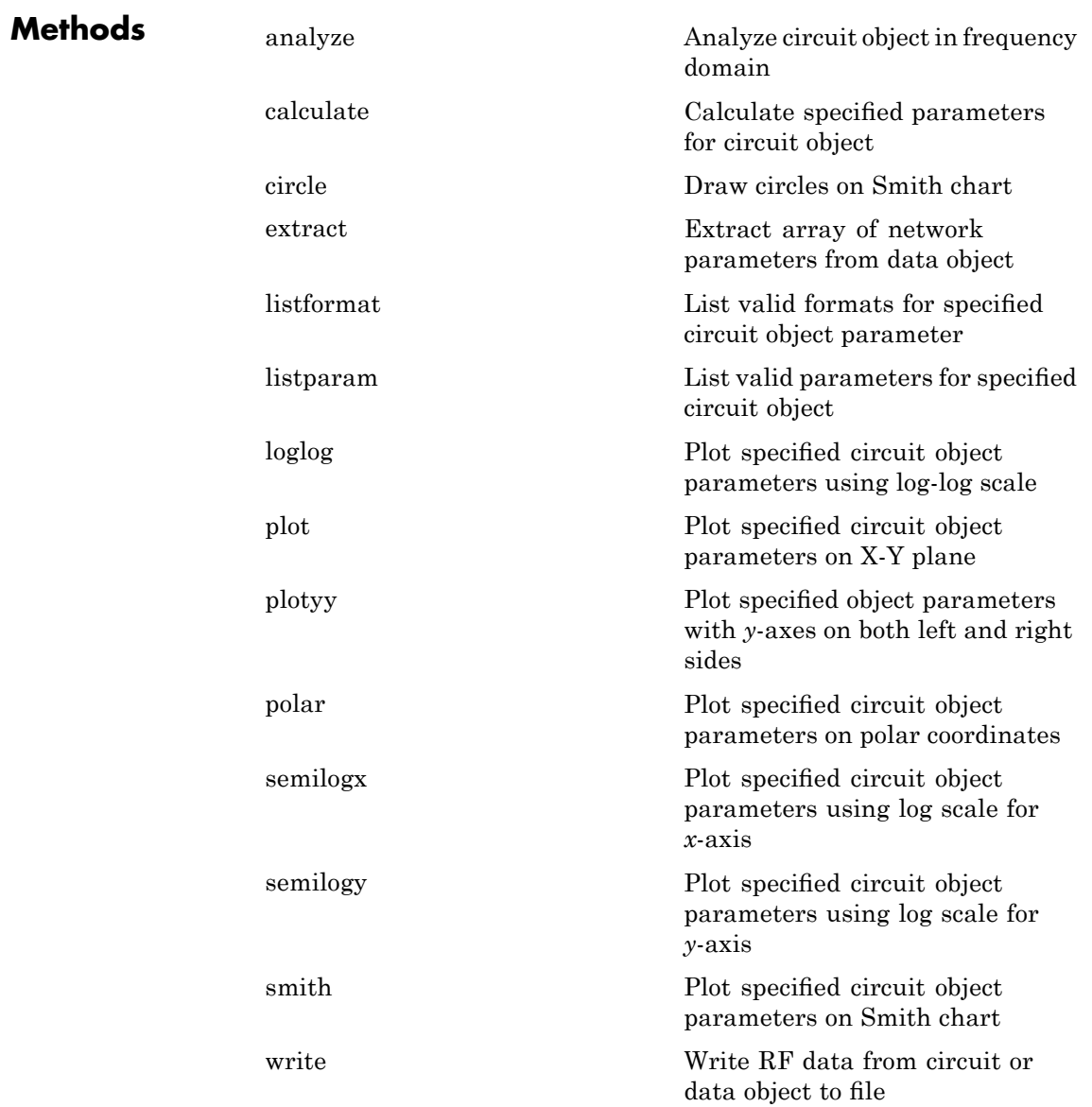

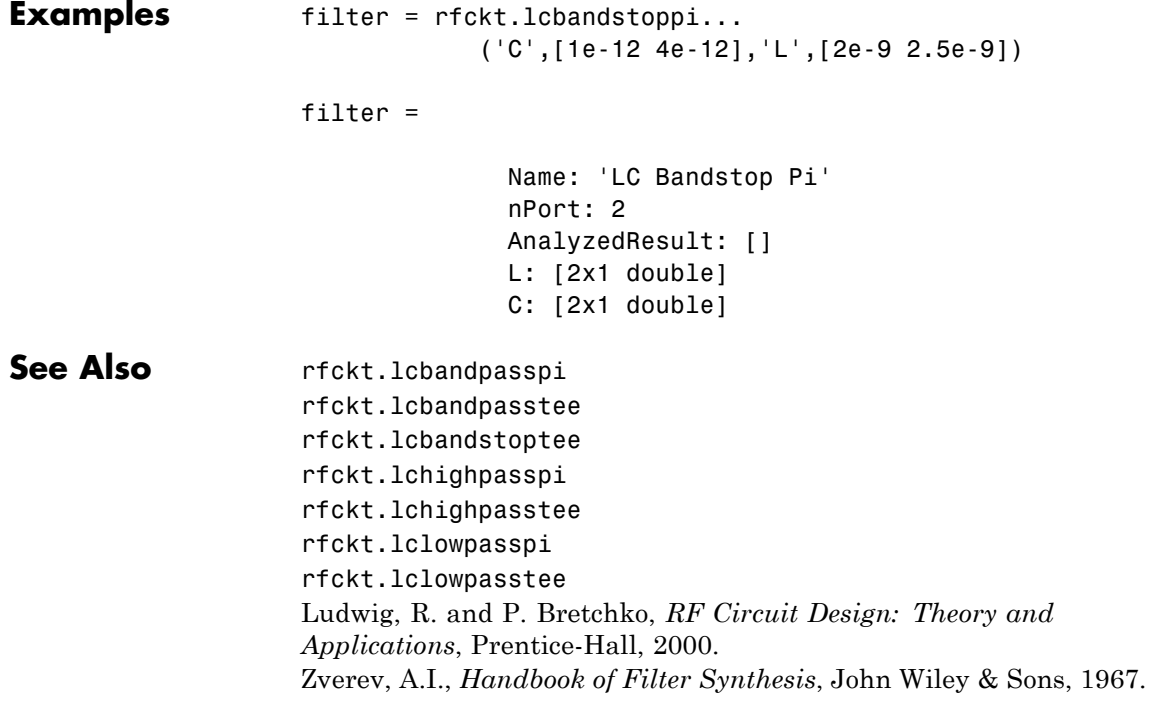

## <span id="page-199-0"></span>**rfckt.lcbandstoptee**

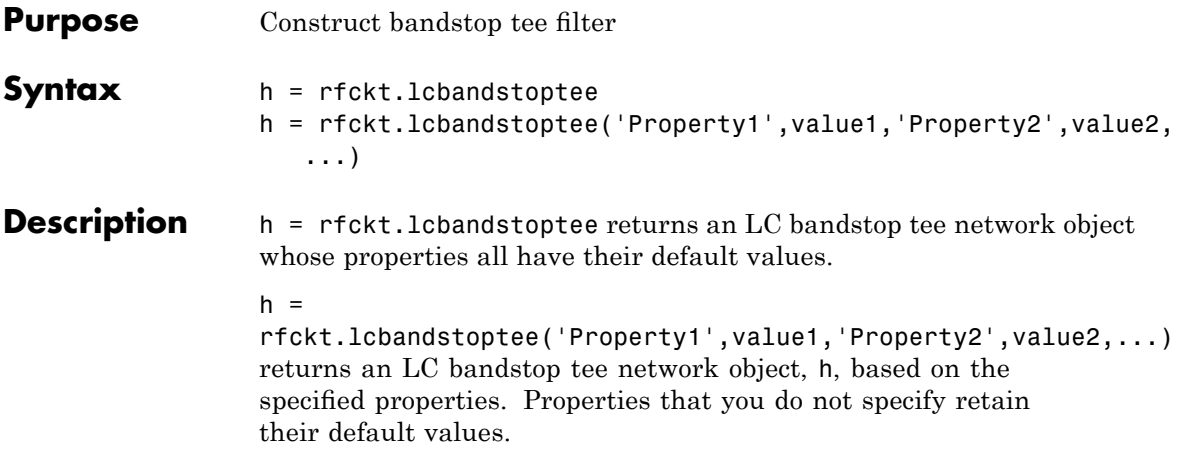

#### <span id="page-200-0"></span>**Purpose** Model bandstop tee filter

**Description** Use the 1cbandstoptee class to represent a bandstop tee filter as a network of inductors and capacitor. The LC bandstop tee network object is a 2-port network as shown in the following circuit diagram.

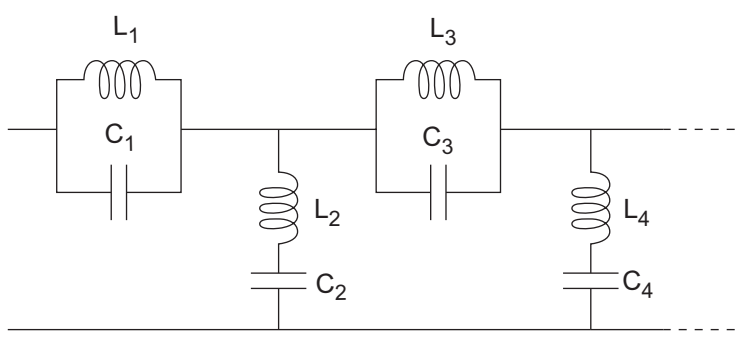

In the diagram,  $[L_1, L_2, L_3, L_4, \ldots]$  is the value of the 'L' object property, and  $[C_1, C_2, C_3, C_4, \ldots]$  is the value of the 'C' object property.

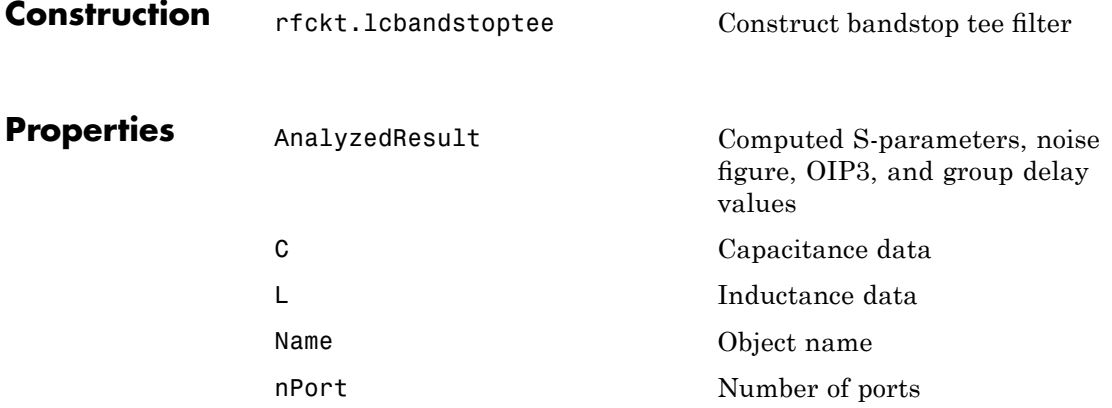

# **rfckt.lcbandstoptee class**

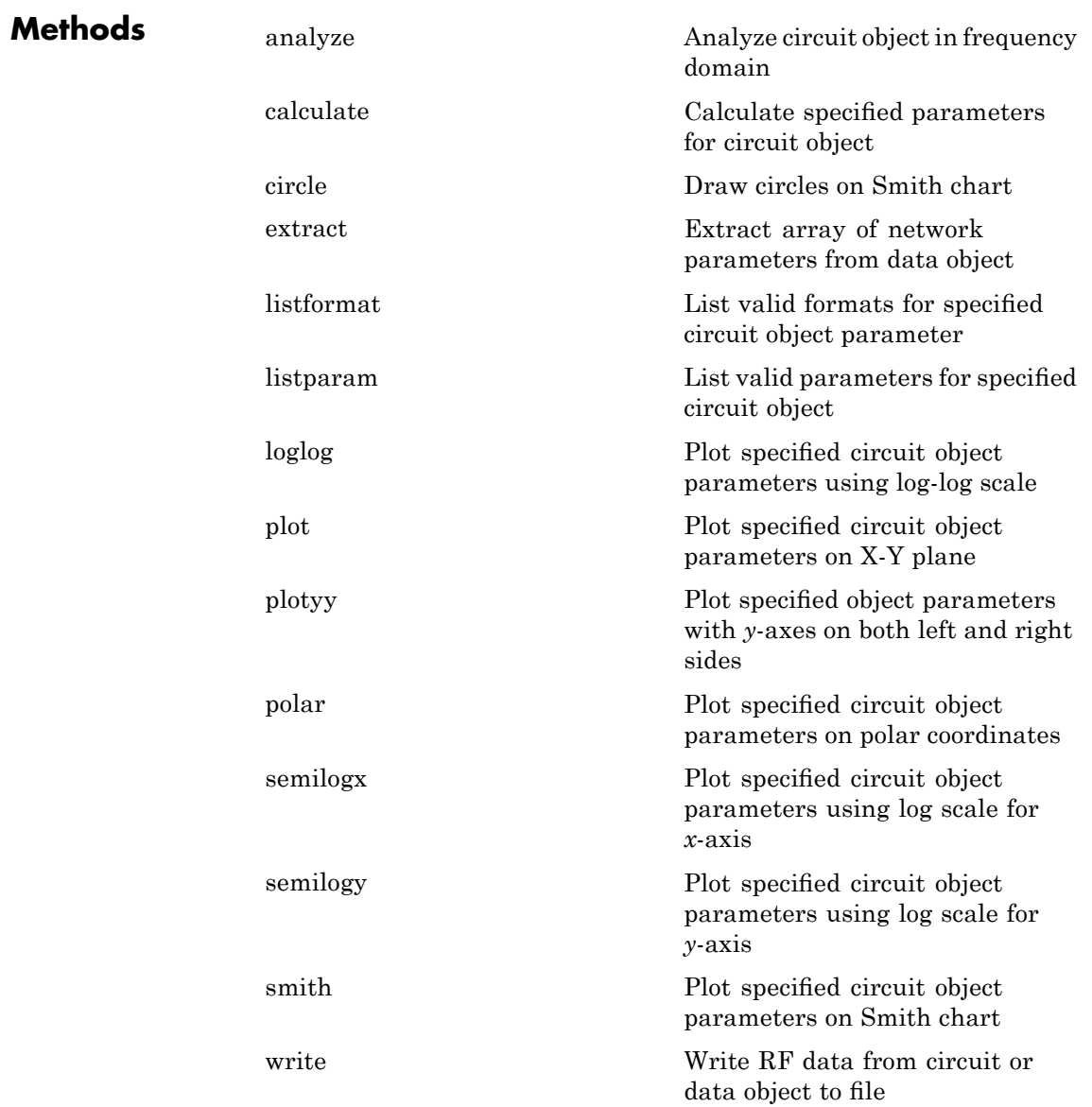

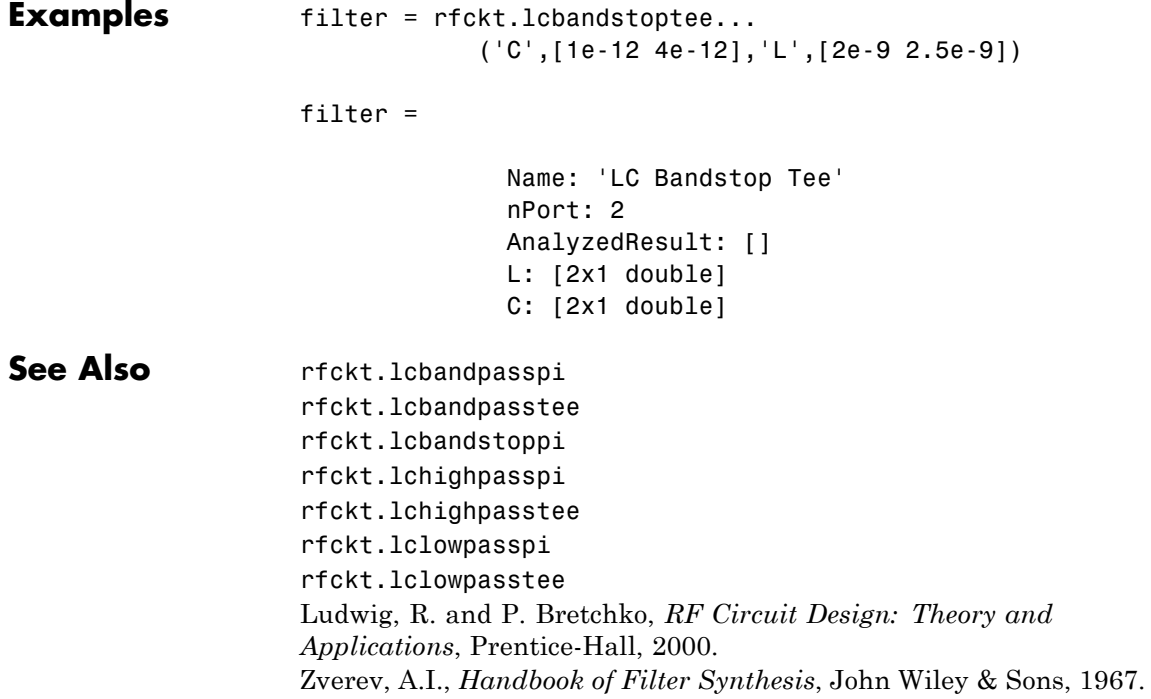

# <span id="page-203-0"></span>**rfckt.lchighpasspi**

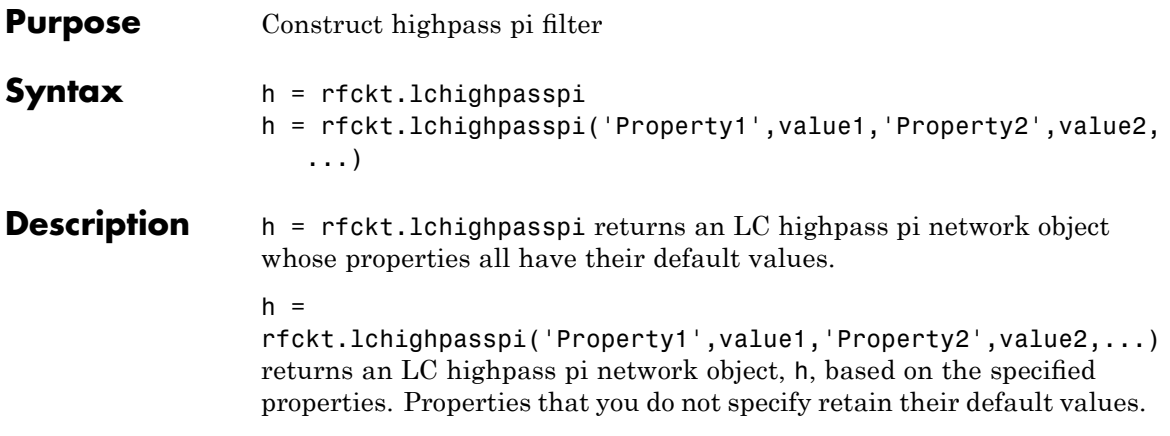

#### <span id="page-204-0"></span>**Purpose** Model highpass pi filter

**Description** Use the 1chighpasspi class to represent a highpass pi filter as a network of inductors and capacitors.

> The LC highpass pi network object is a 2-port network as shown in the following circuit diagram.

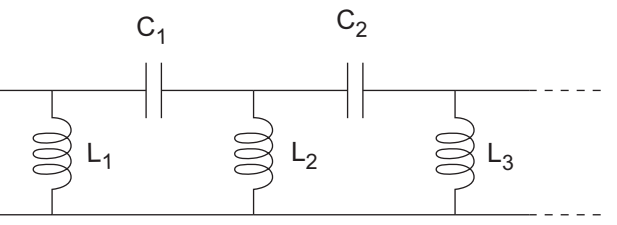

In the diagram,  $[\mathrm{L}_1, \, \mathrm{L}_2, \, \mathrm{L}_3, \, \ldots]$  is the value of the 'L' object property, and  $[C_1, C_2, C_3, \ldots]$  is the value of the 'C' object property.

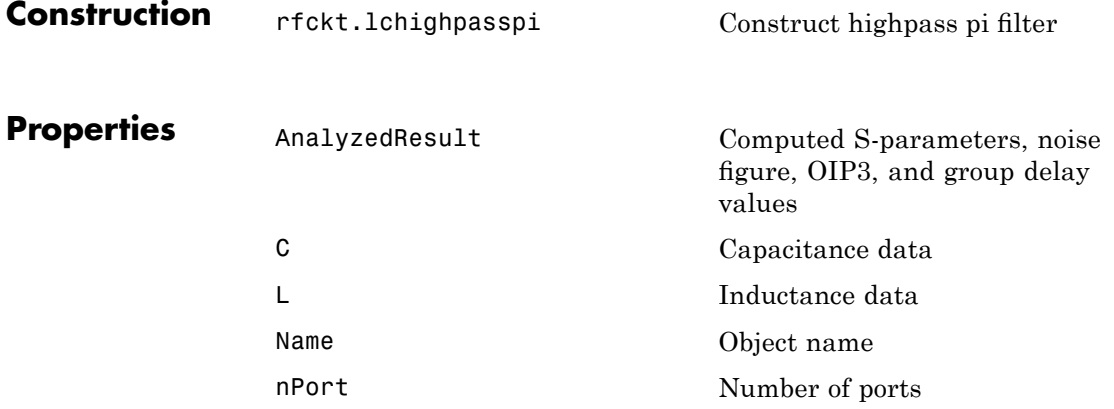

# **rfckt.lchighpasspi class**

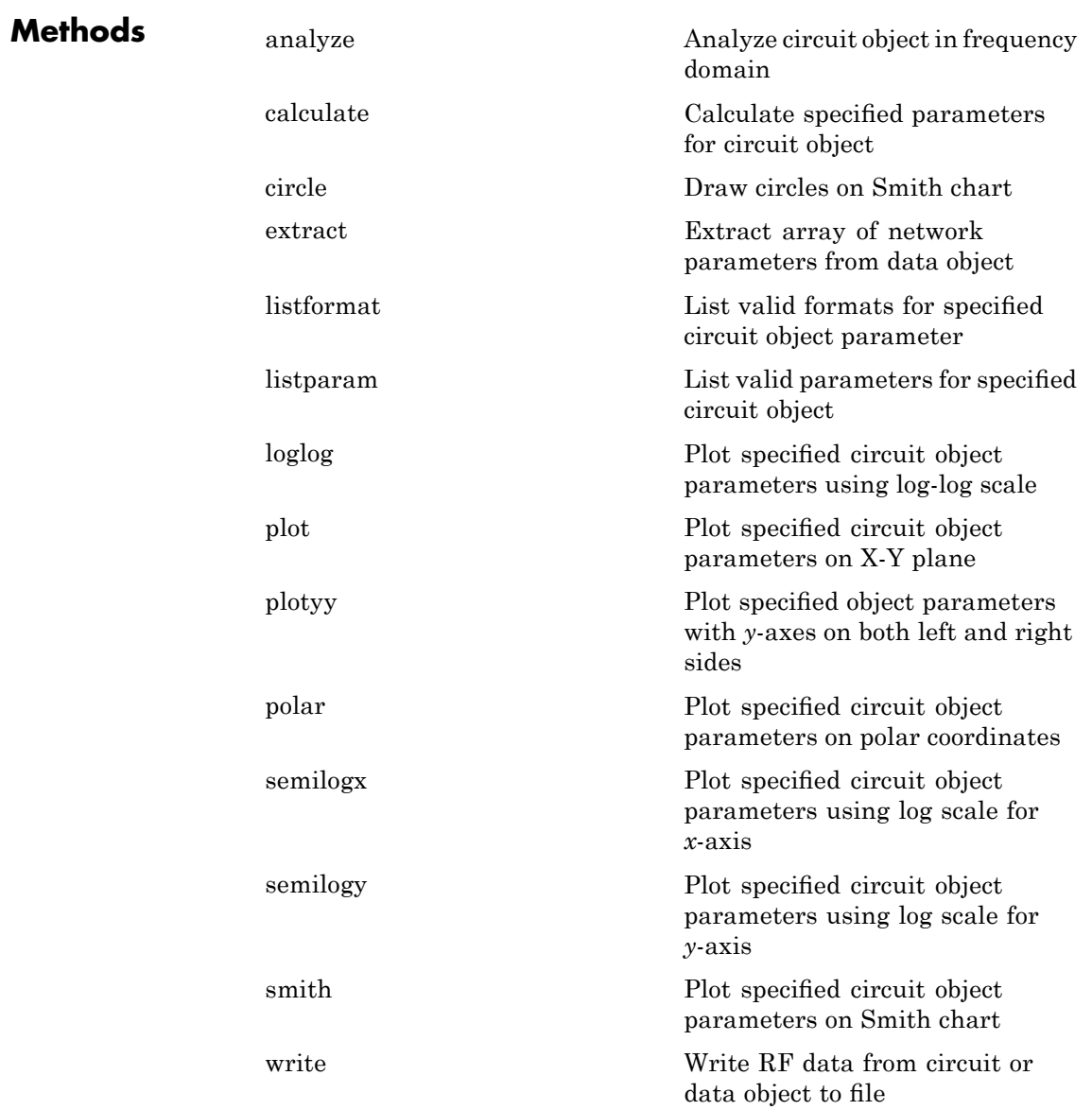

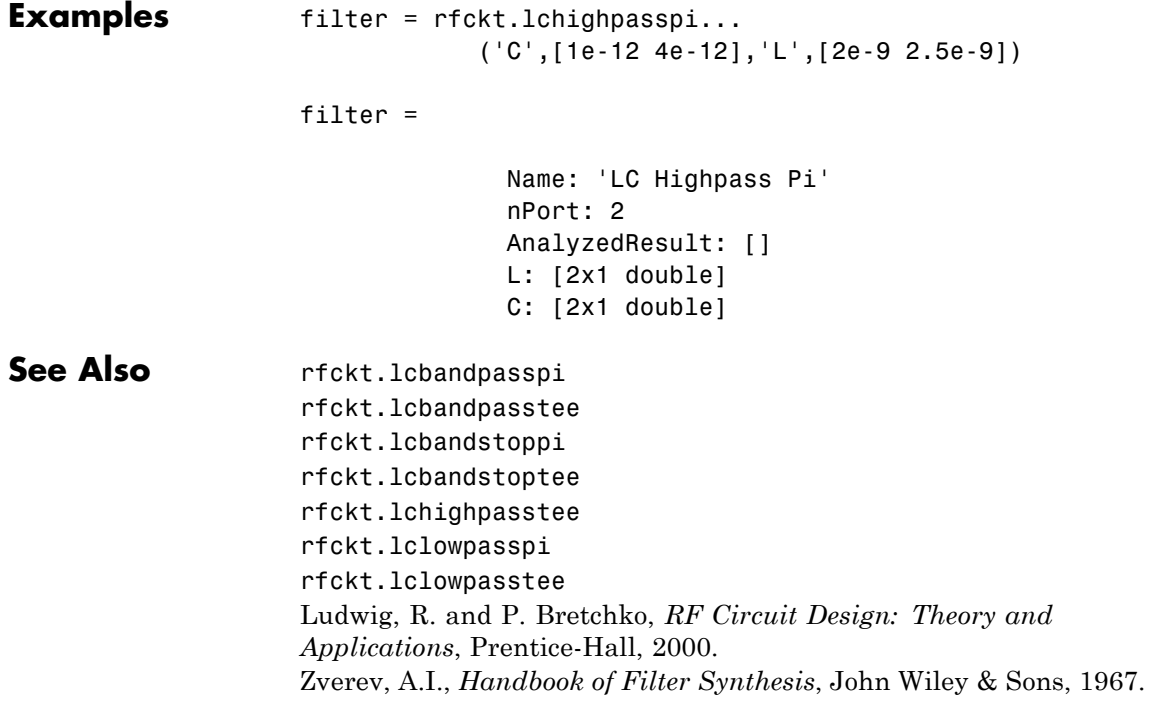

### <span id="page-207-0"></span>**rfckt.lchighpasstee**

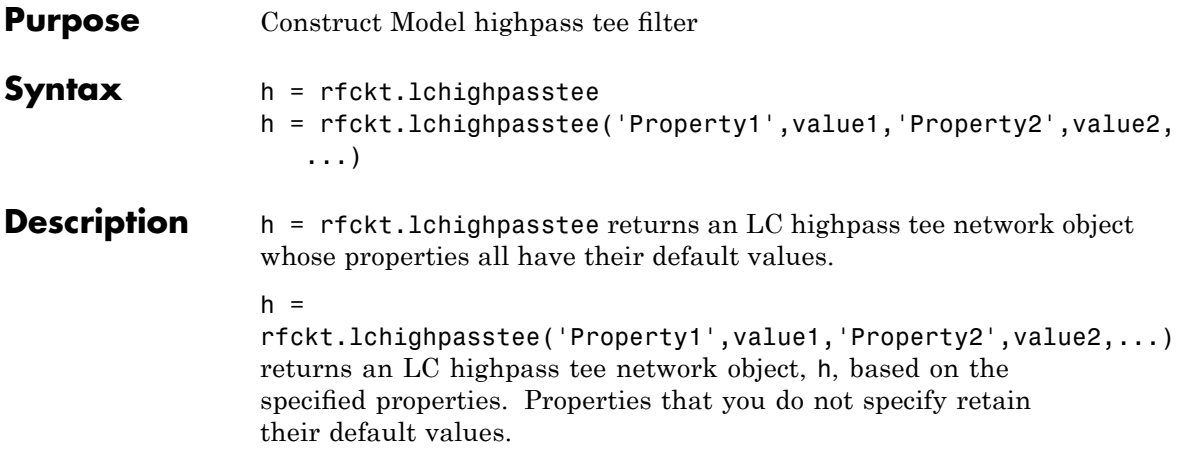

#### <span id="page-208-0"></span>**Purpose** Model highpass tee filter

**Description** Use the 1chighpasstee class to represent a highpass tee filter as a network of inductors and capacitors.

> The LC highpass tee network object is a 2-port network as shown in the following circuit diagram.

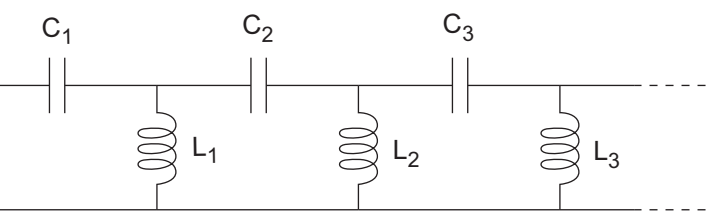

In the diagram,  $[\mathrm{L}_1, \, \mathrm{L}_2, \, \mathrm{L}_3, \, \ldots]$  is the value of the 'L' object property, and  $[C_1, C_2, C_3, \ldots]$  is the value of the 'C' object property.

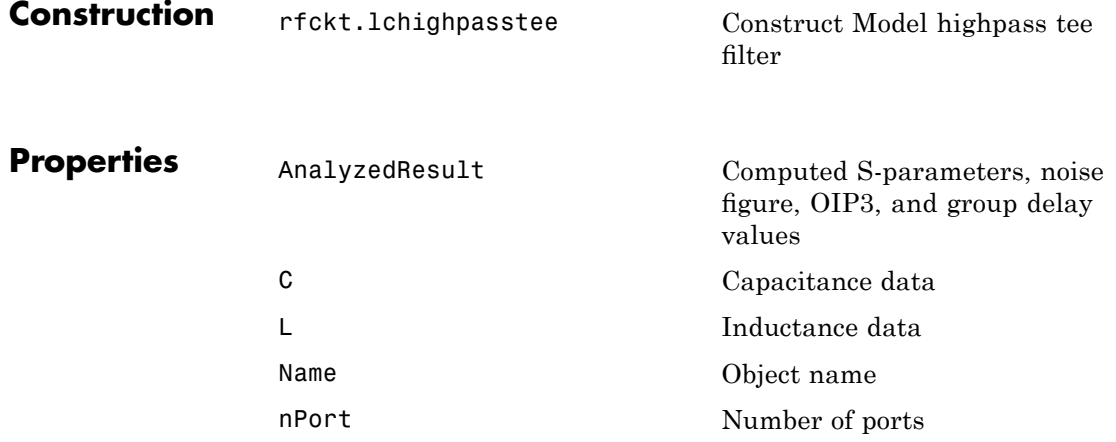

## **rfckt.lchighpasstee class**

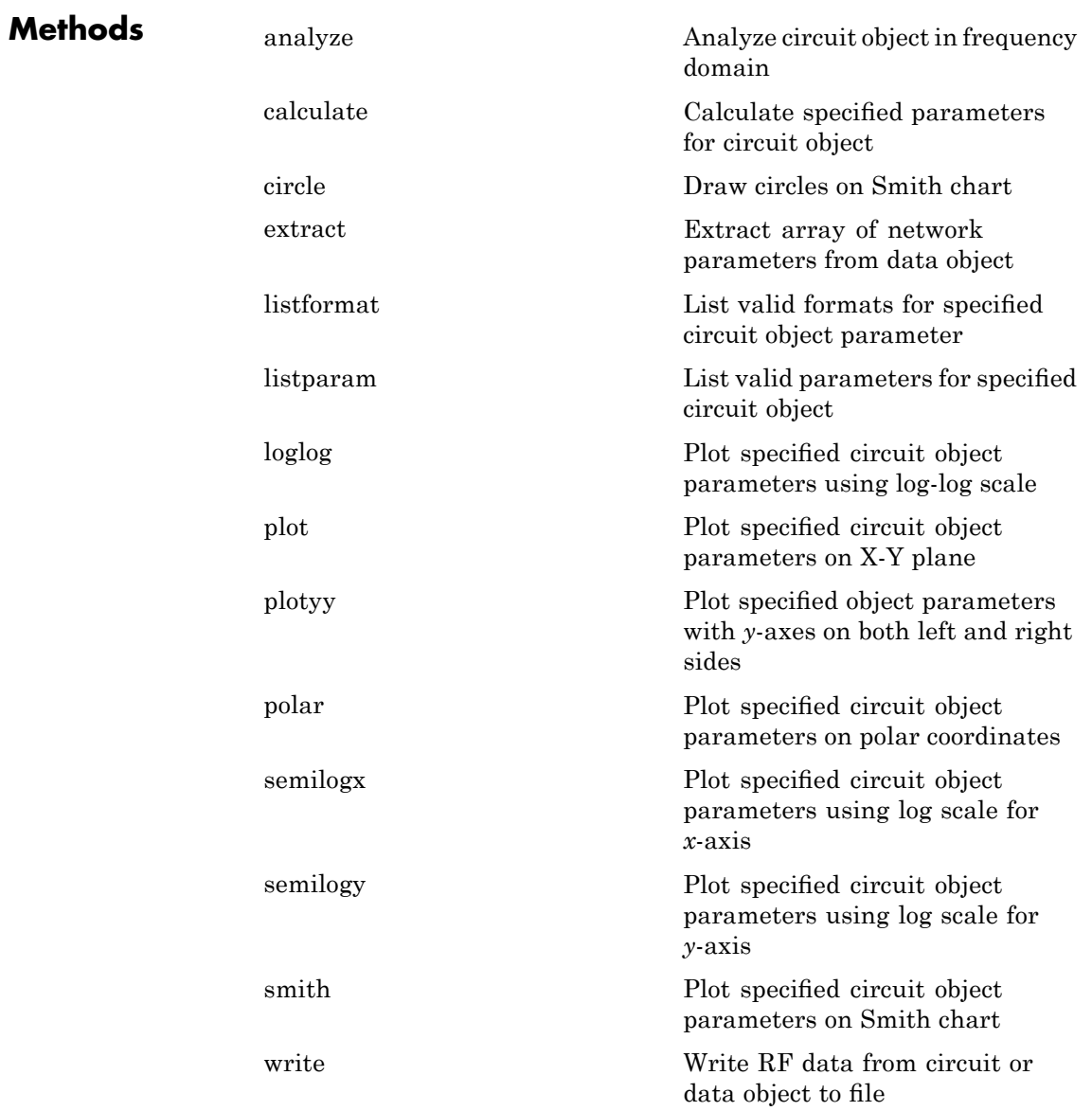

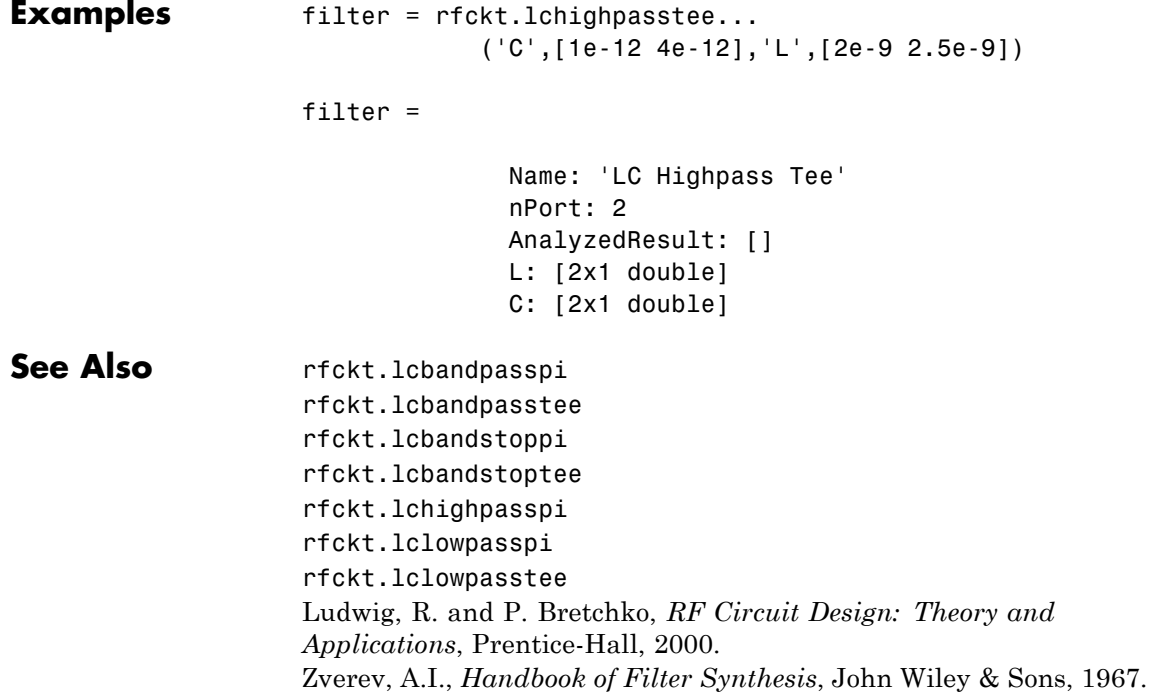

### <span id="page-211-0"></span>**rfckt.lclowpasspi**

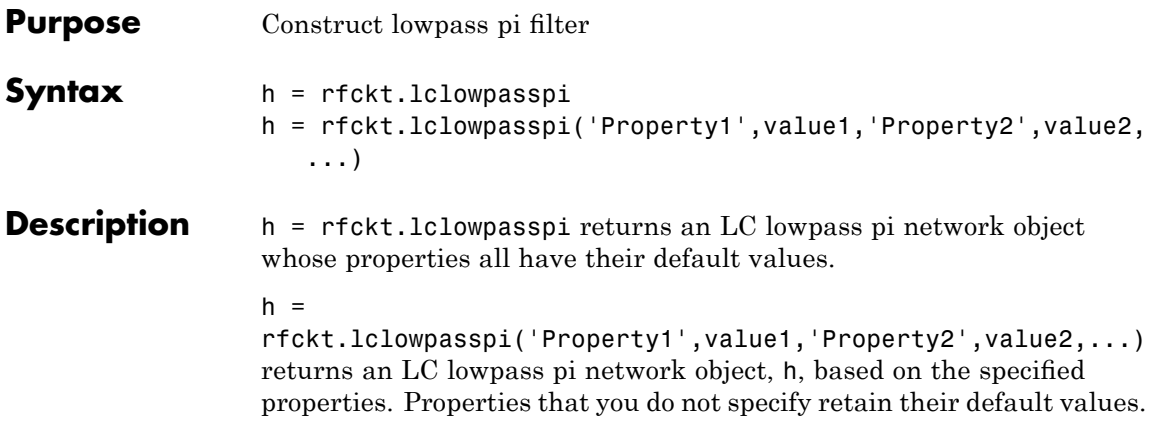

#### <span id="page-212-0"></span>**Purpose** Model lowpass pi filter

**Description** Use the 1c1owpasspi class to represent a lowpass pi filter as a network of inductors and capacitors.

> The LC lowpass pi network object is a 2-port network as shown in the following circuit diagram.

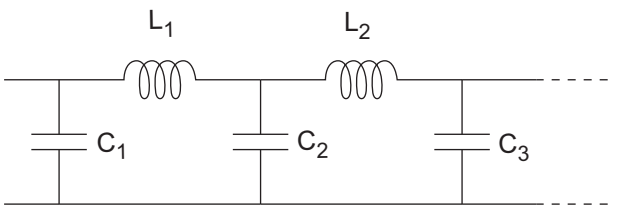

In the diagram,  $[L_1, L_2, L_3, \ldots]$  is the value of the 'L' object property, and  $[C_1, C_2, C_3, \ldots]$  is the value of the 'C' object property.

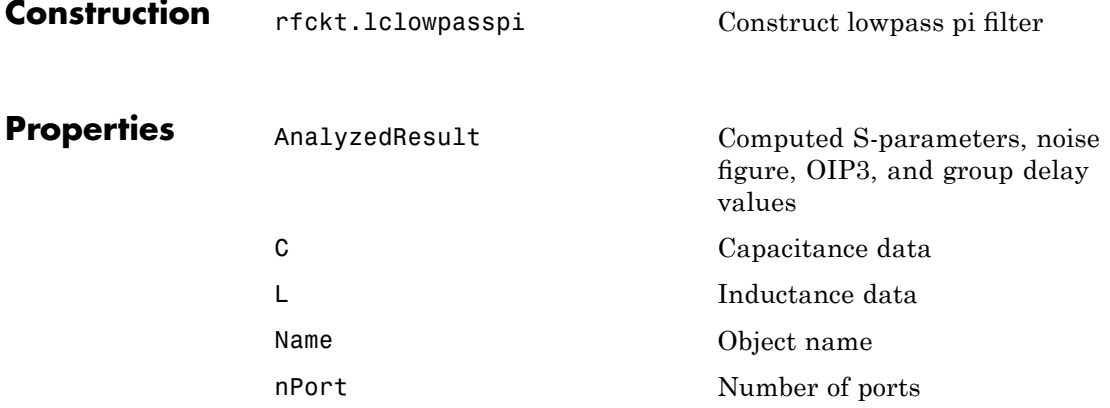

## **rfckt.lclowpasspi class**

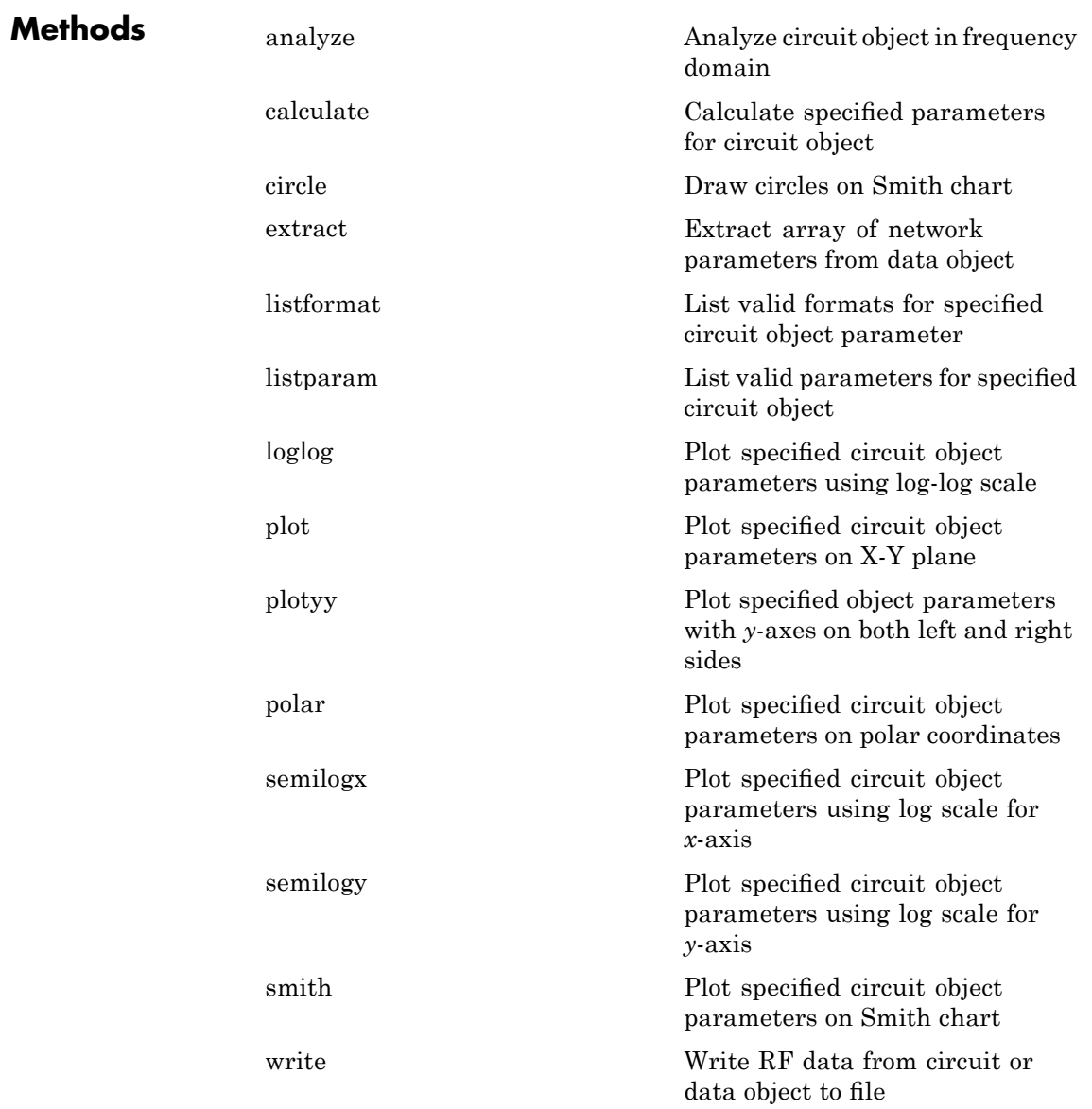

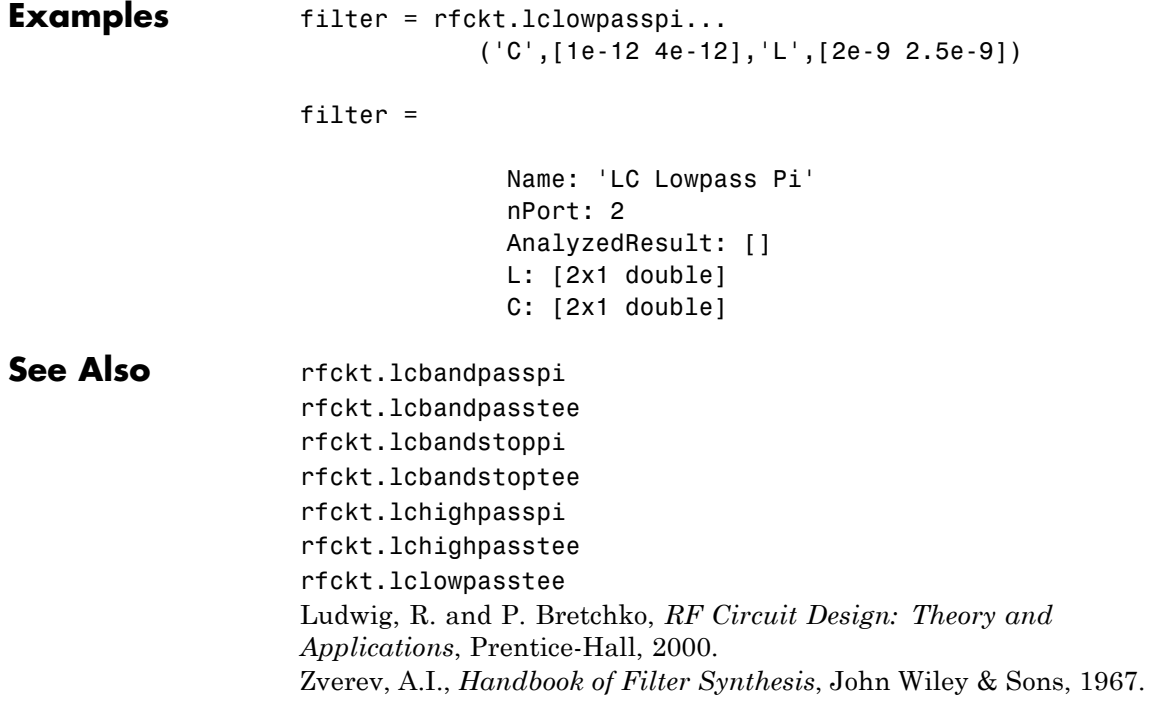

### **rfckt.lclowpasstee**

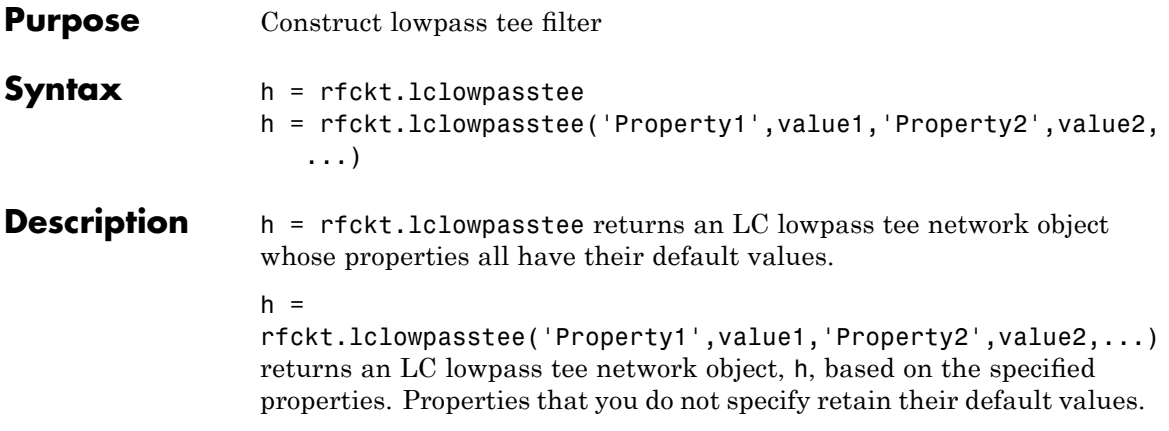
#### **Purpose** Model lowpass tee filter

**Description** Use the 1c1owpasstee class to represent a lowpass tee filter as a network of inductors and capacitors.

> The LC lowpass tee network object is a 2-port network as shown in the following circuit diagram.

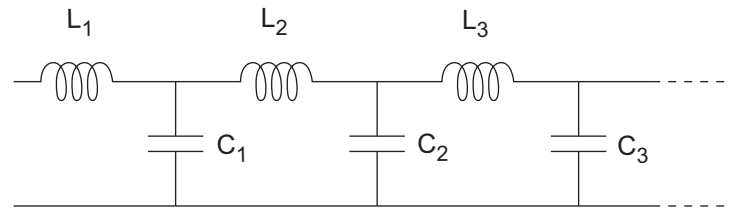

In the diagram,  $[L_1, L_2, L_3, \ldots]$  is the value of the 'L' object property, and  $[C_1, C_2, C_3, \ldots]$  is the value of the 'C' object property.

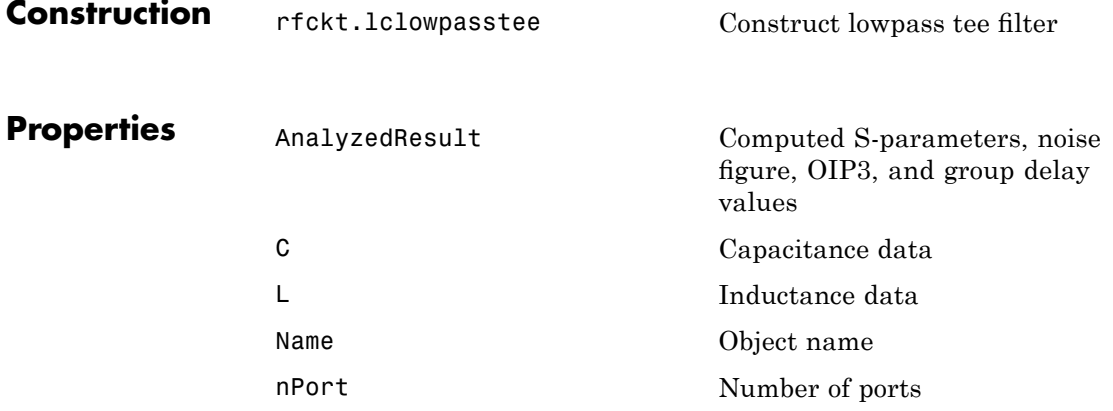

# **rfckt.lclowpasstee class**

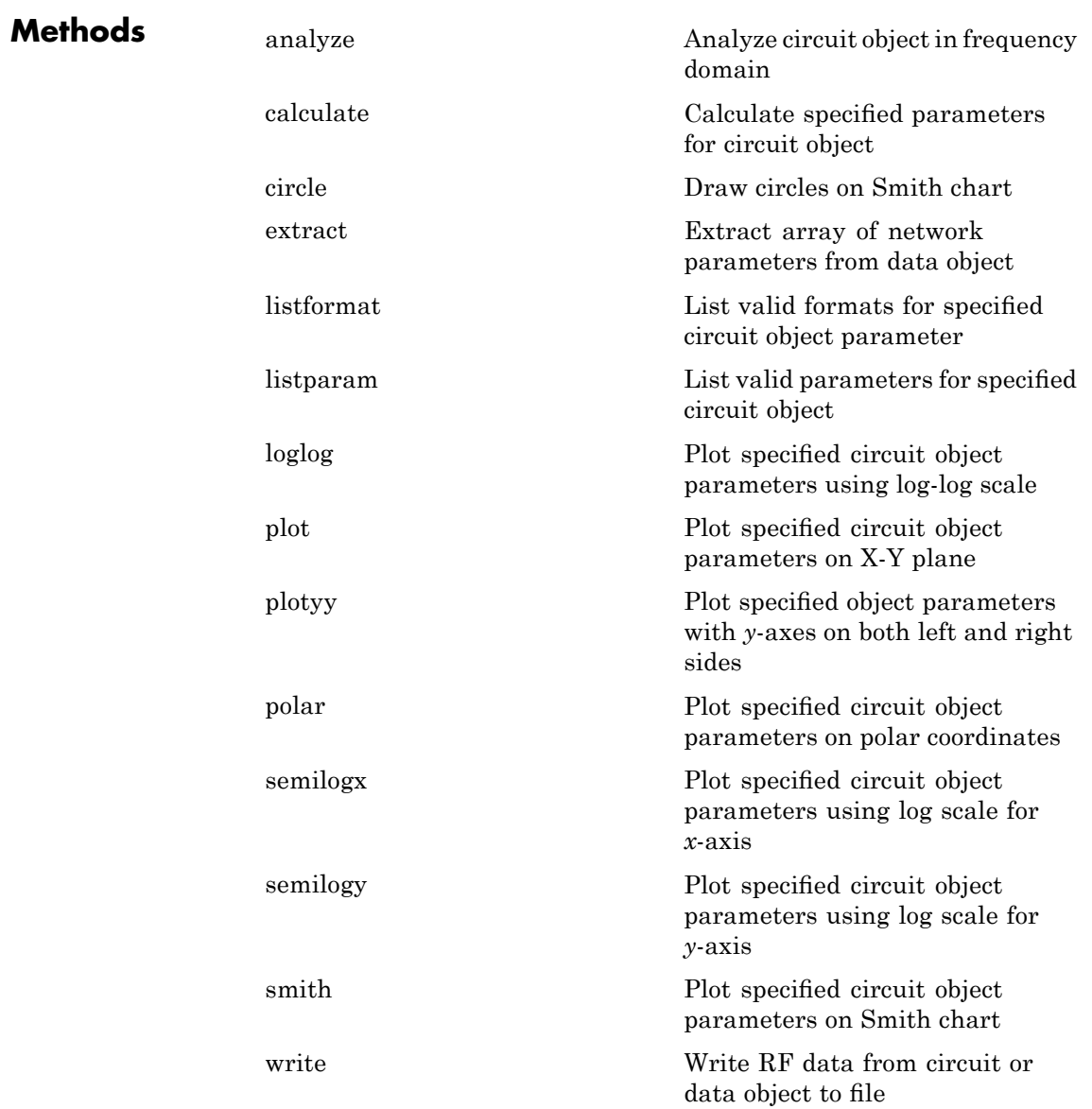

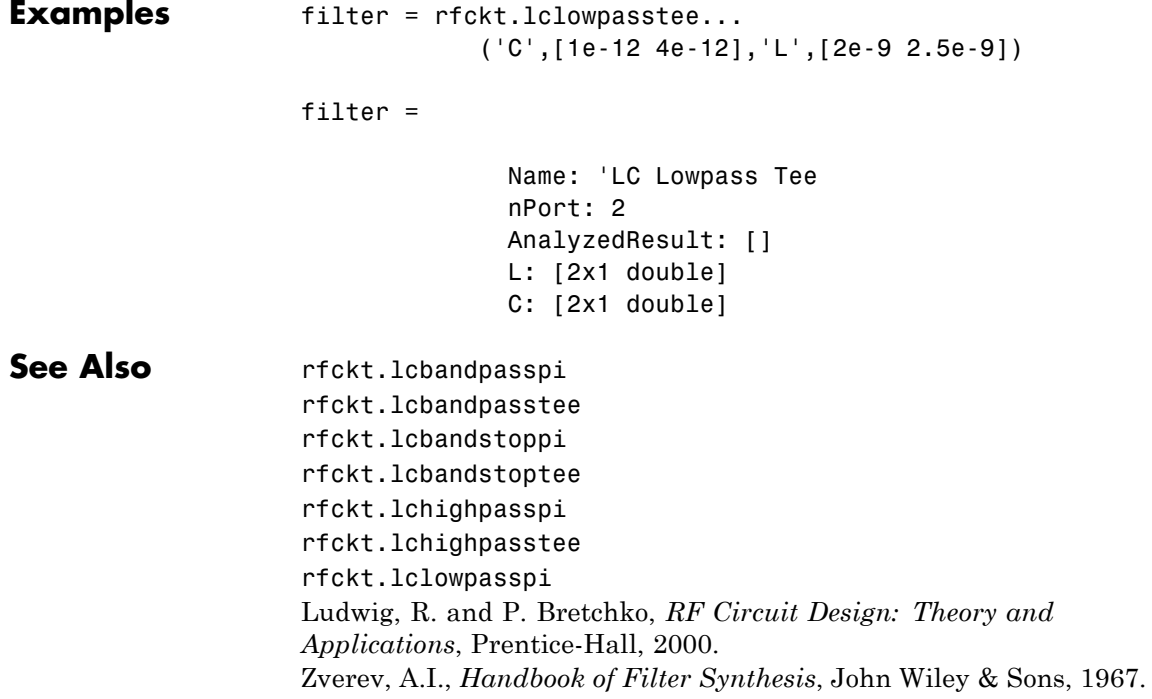

# <span id="page-219-0"></span>**rfckt.microstrip**

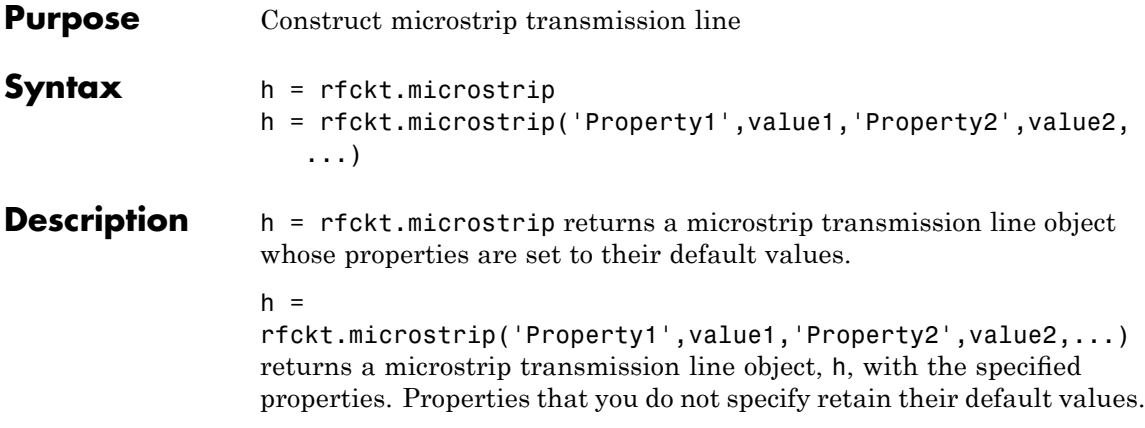

#### <span id="page-220-0"></span>**Purpose** Model microstrip transmission line

**Description** Use the microstrip class to represent microstrip transmission lines that are characterized by line dimensions and optional stub properties.

> A microstrip transmission line is shown in cross-section in the following figure. Its physical characteristics include the microstrip width (*w*), the microstrip thickness (*t*), the substrate height (*d*), and the relative permittivity constant  $(\epsilon)$ .

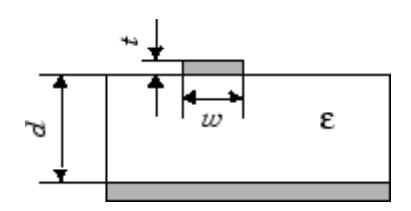

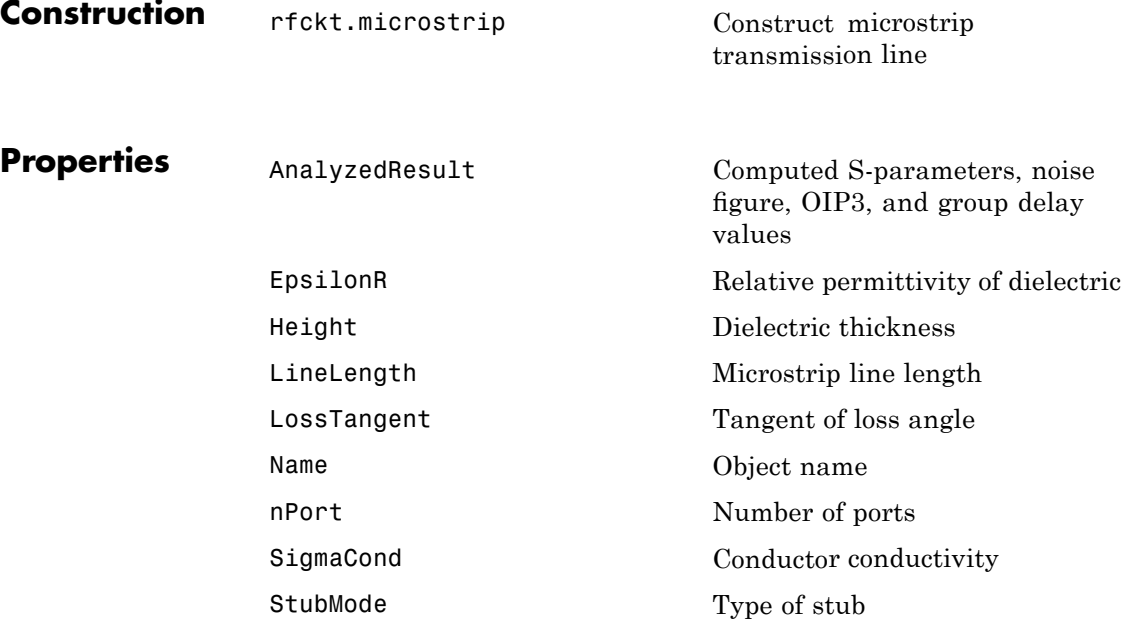

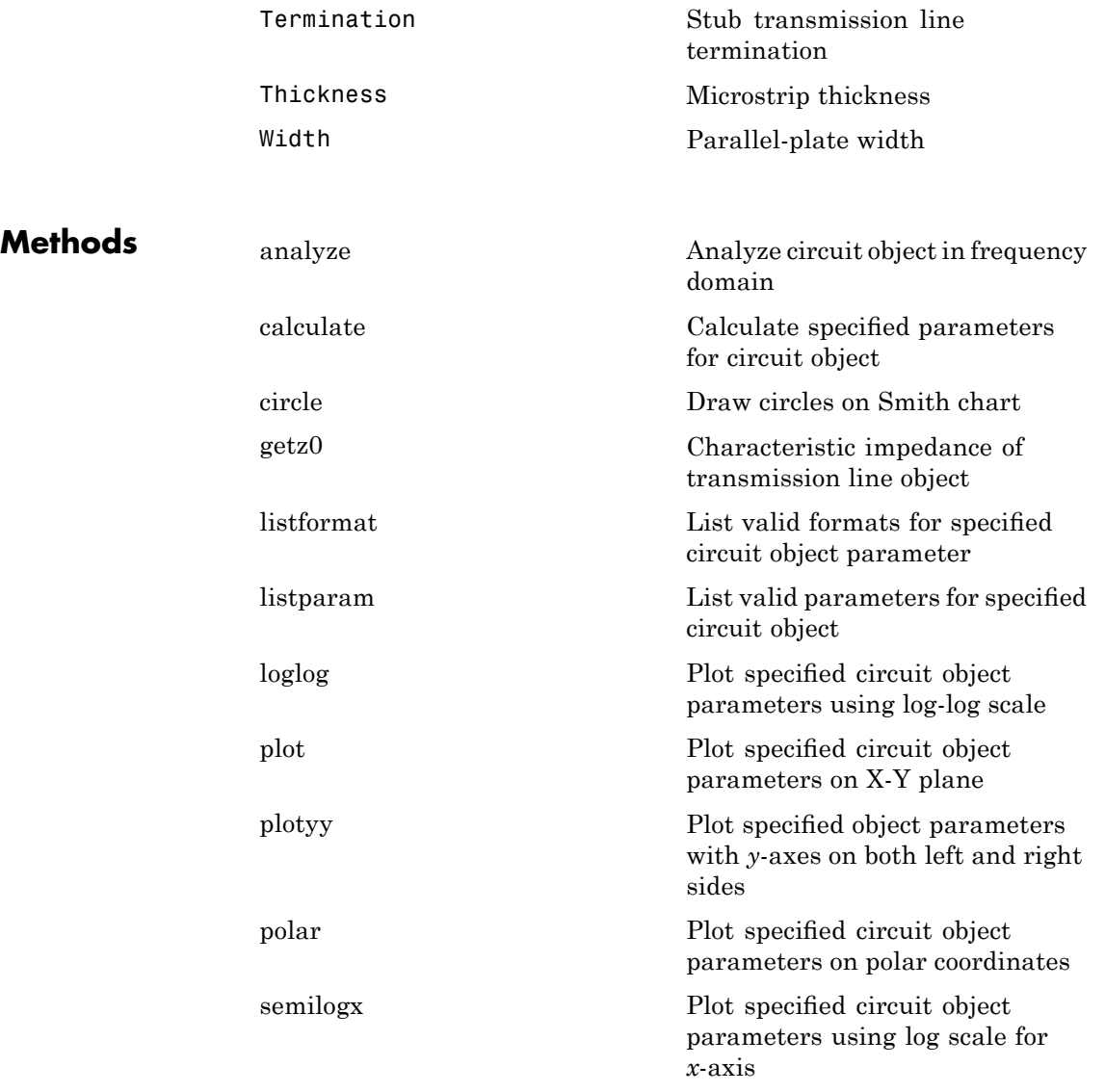

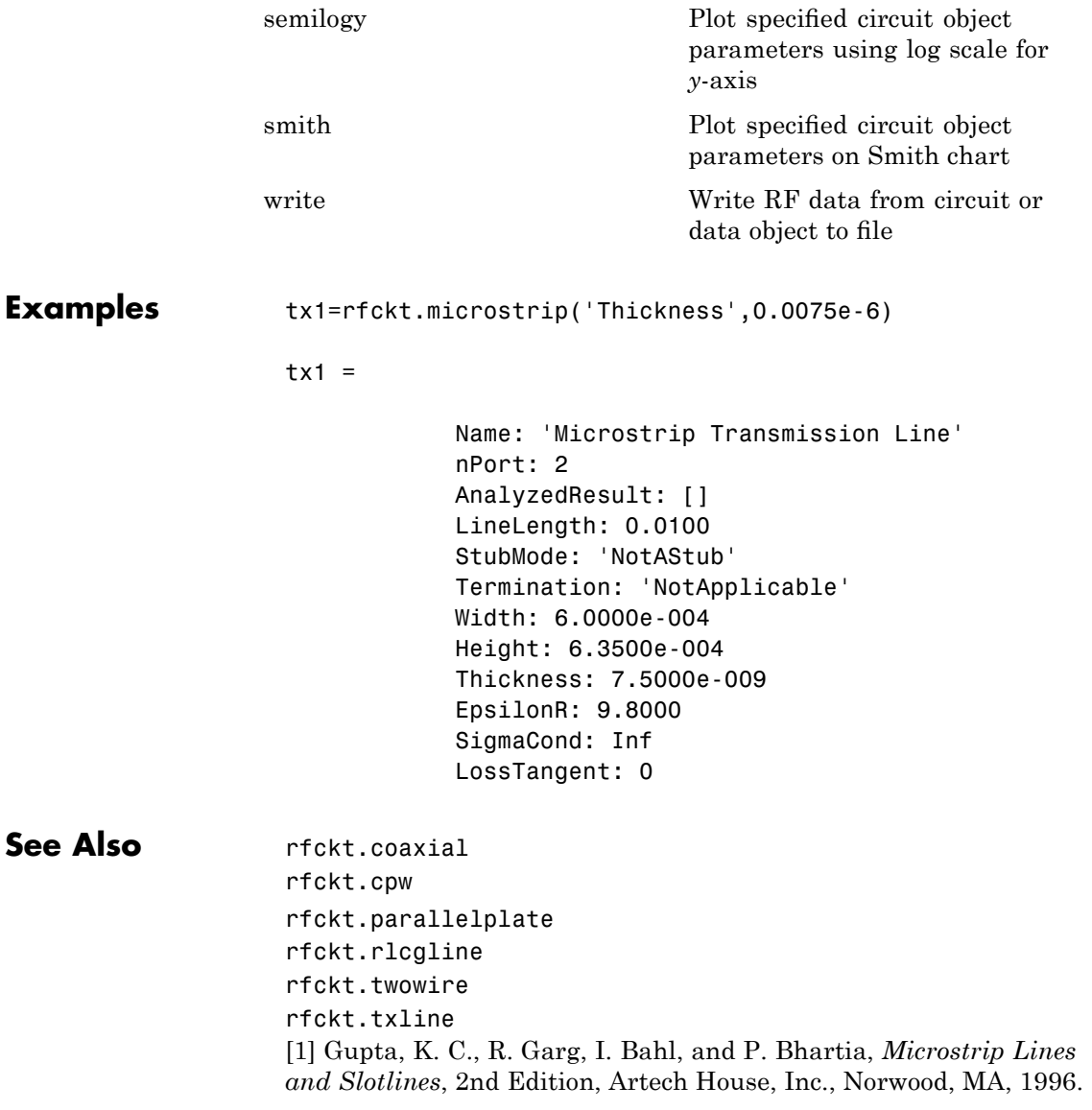

## <span id="page-223-0"></span>**rfckt.mixer**

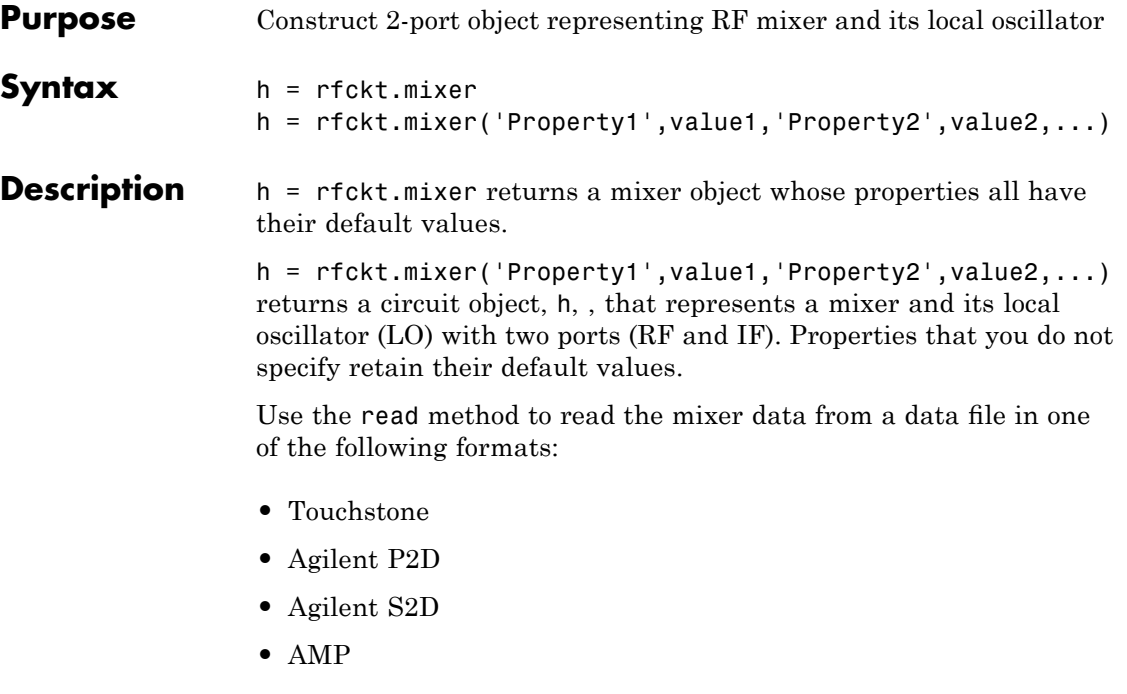

See [Appendix A, "AMP File Format"](#page-737-0) for information about the .amp format.

<span id="page-224-0"></span>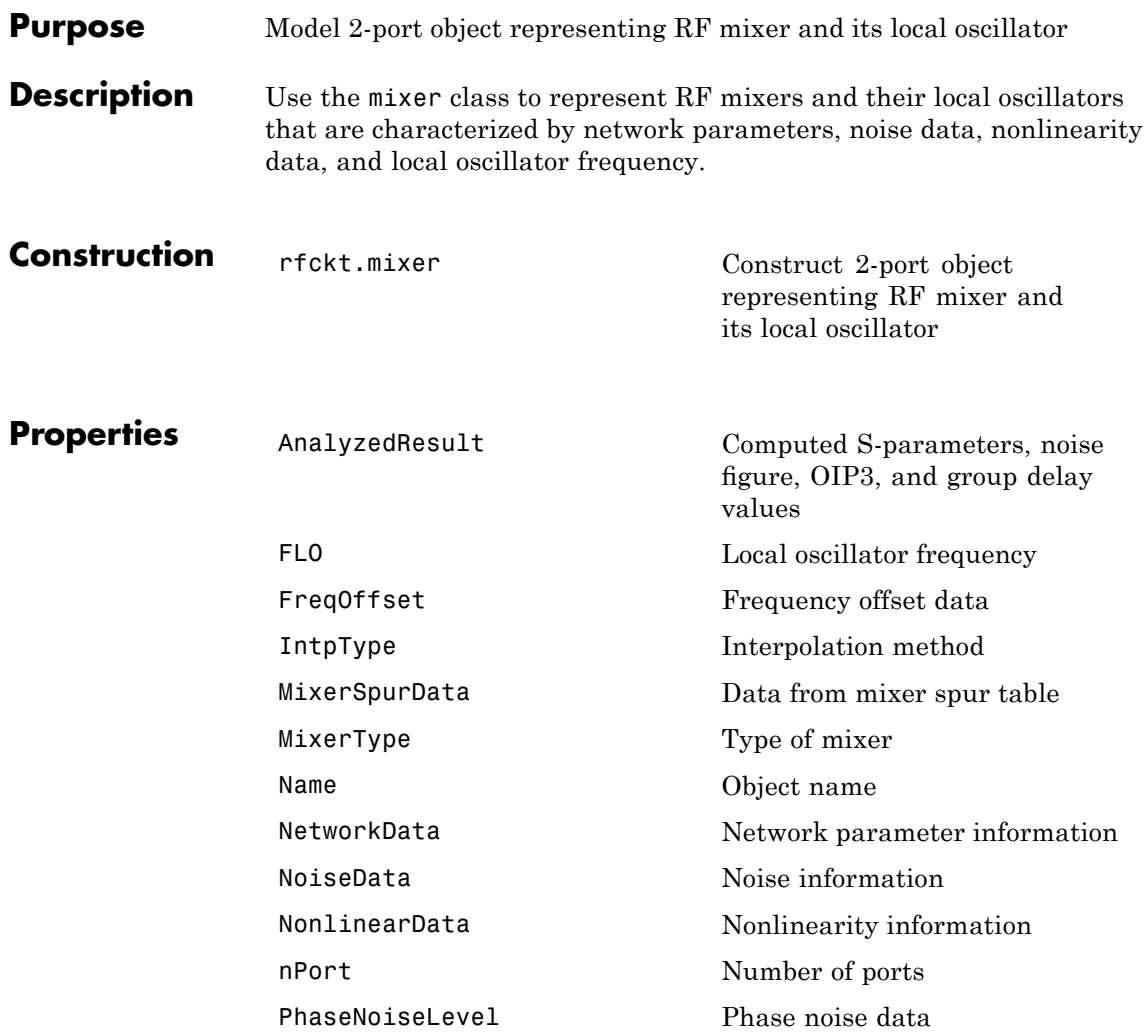

## **rfckt.mixer class**

 $\mathsf{l}$ 

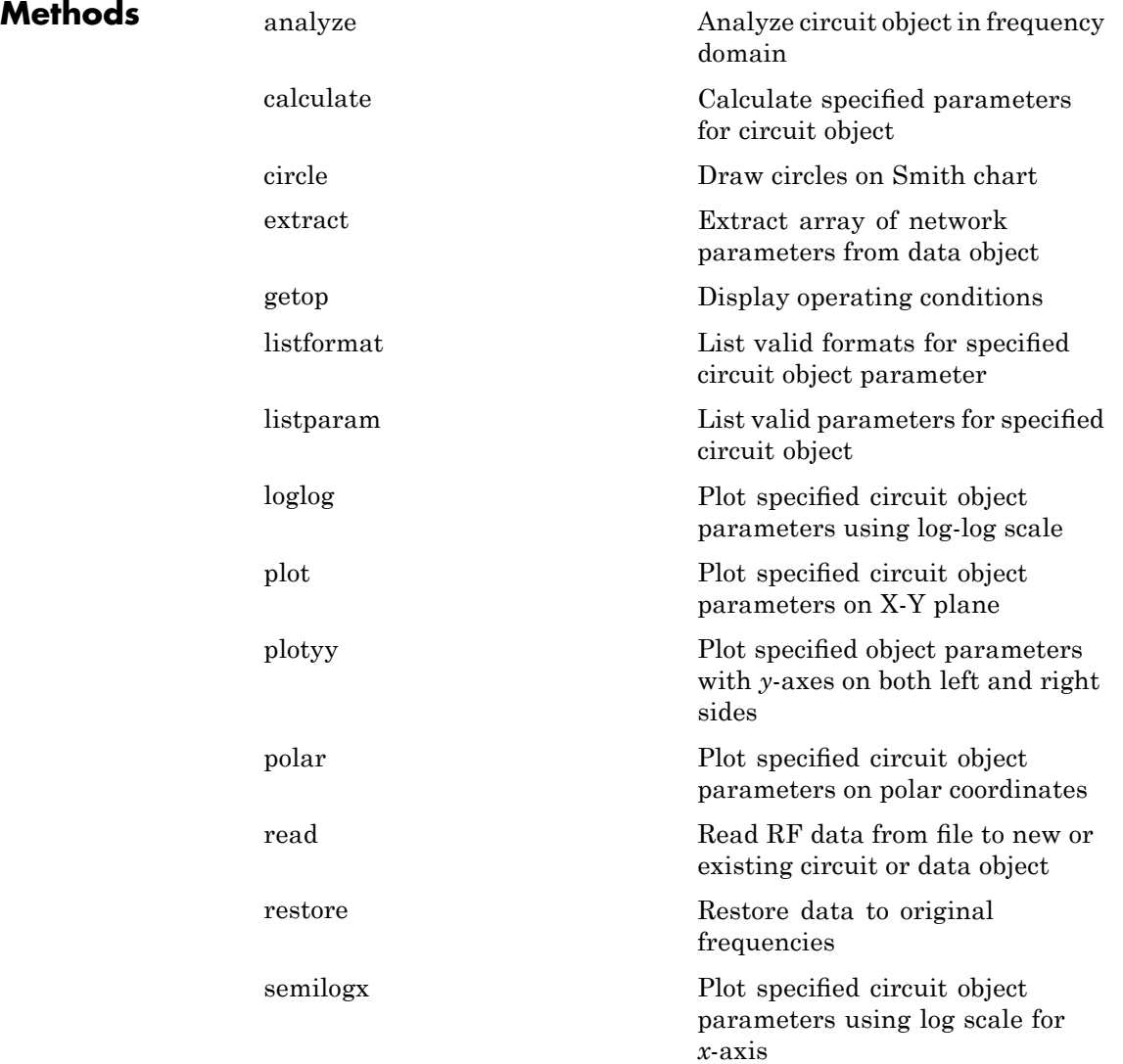

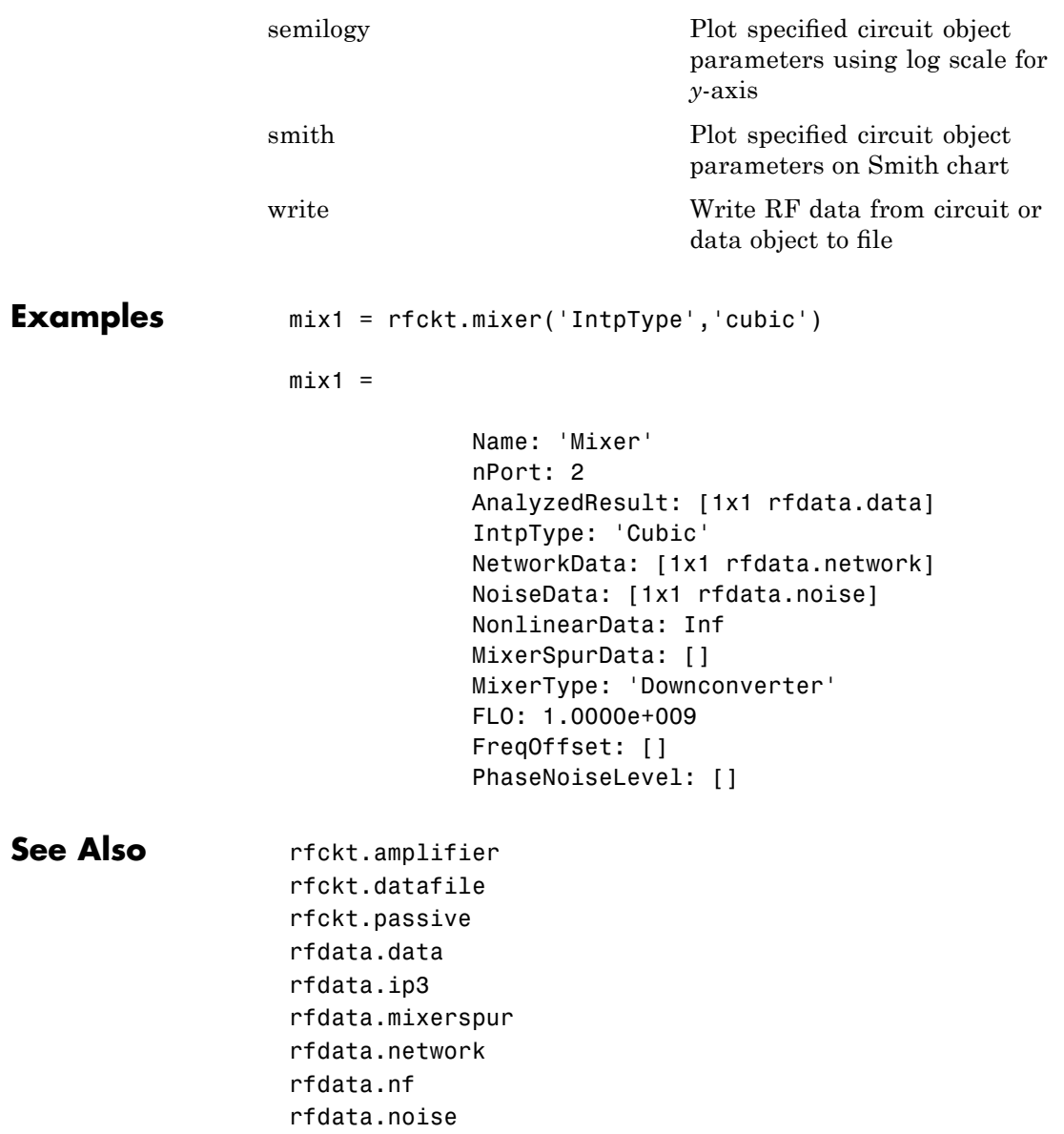

[rfdata.power](#page-285-0) EIA/IBIS Open Forum, *Touchstone File Format Specification*, Rev. 1.1, 2002 ([http://www.vhdl.org/pub/ibis/connector/touchstone\\_spec11.pdf](http://www.vhdl.org/pub/ibis/connector/touchstone_spec11.pdf)).

<span id="page-228-0"></span>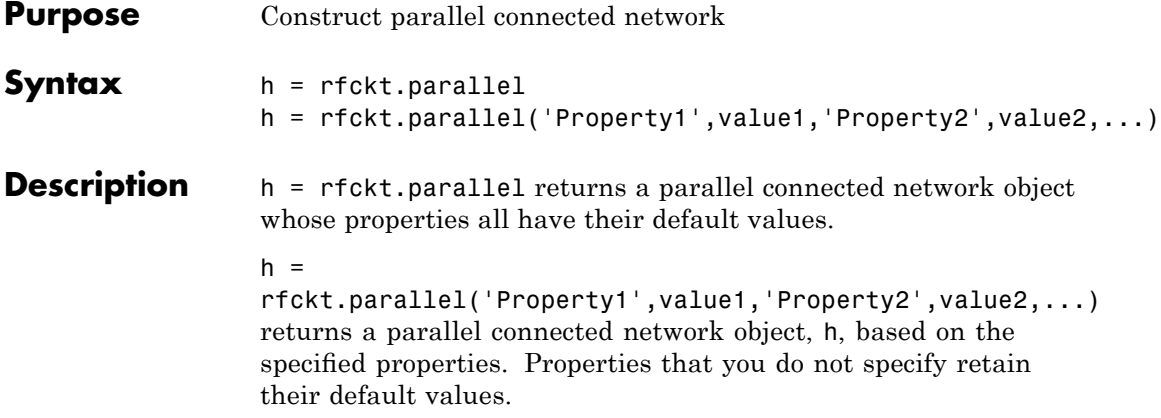

# <span id="page-229-0"></span>**rfckt.parallel class**

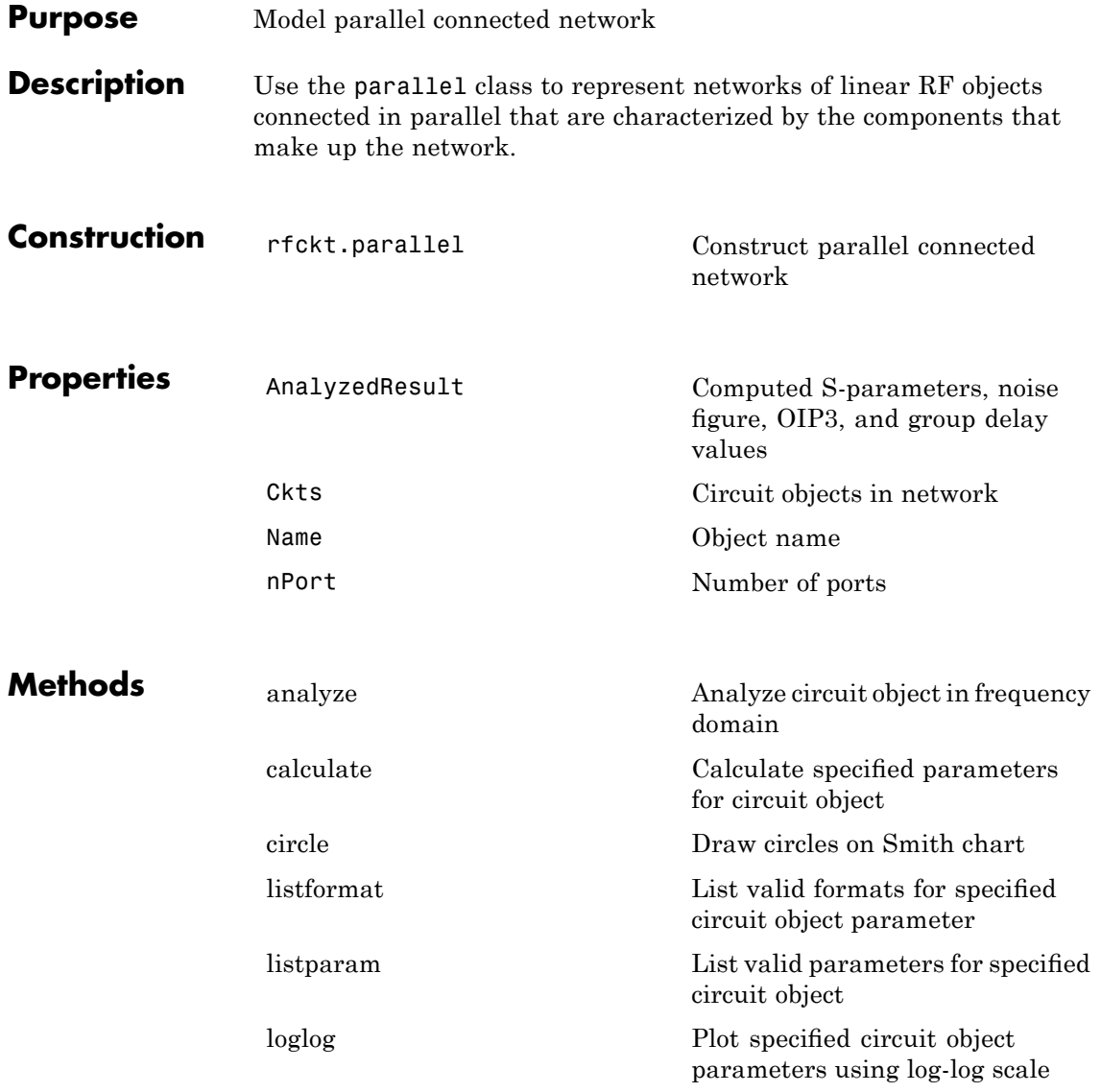

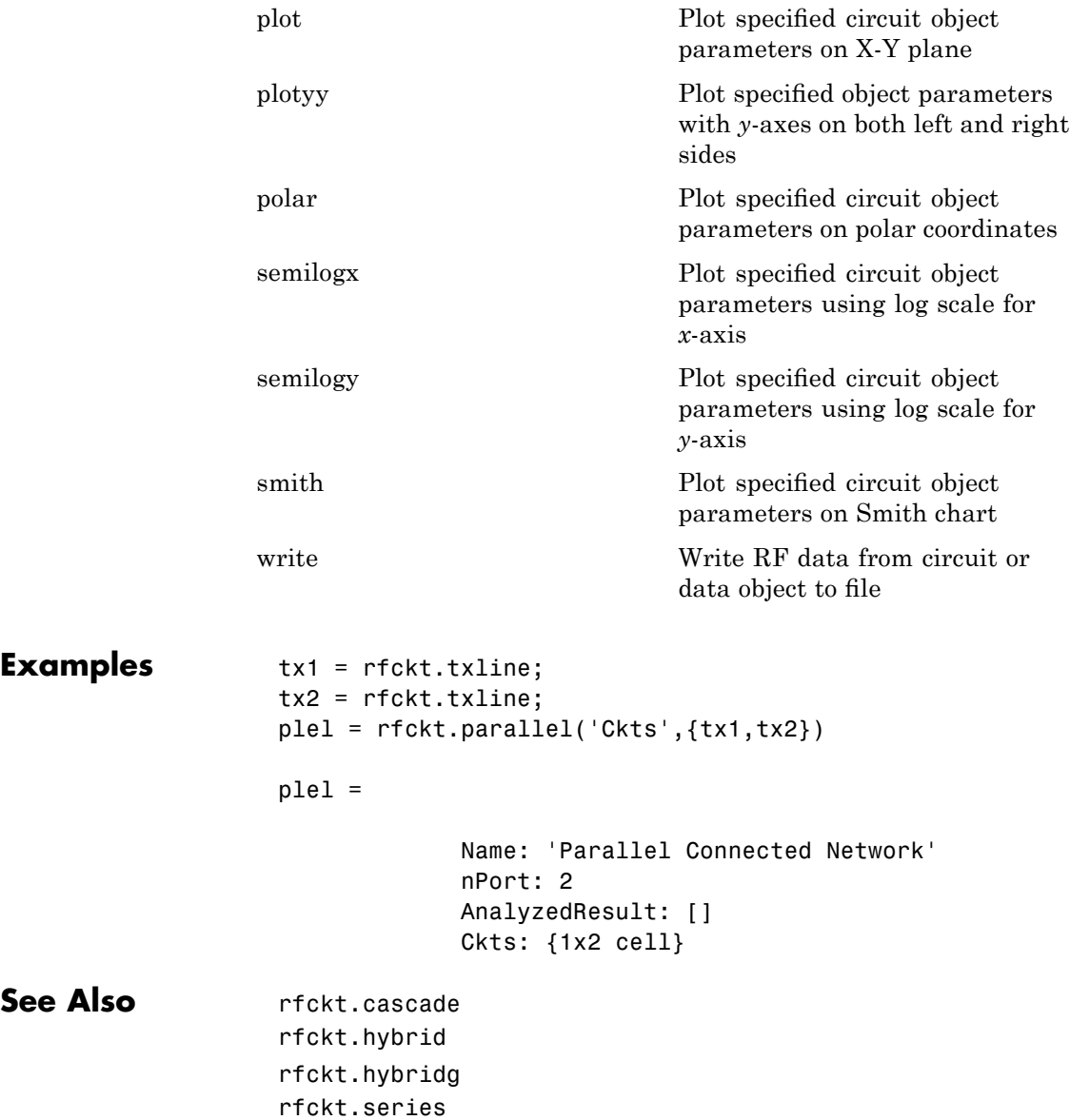

Ludwig, R. and P. Bretchko, *RF Circuit Design: Theory and Applications*, Prentice-Hall, 2000.

<span id="page-232-0"></span>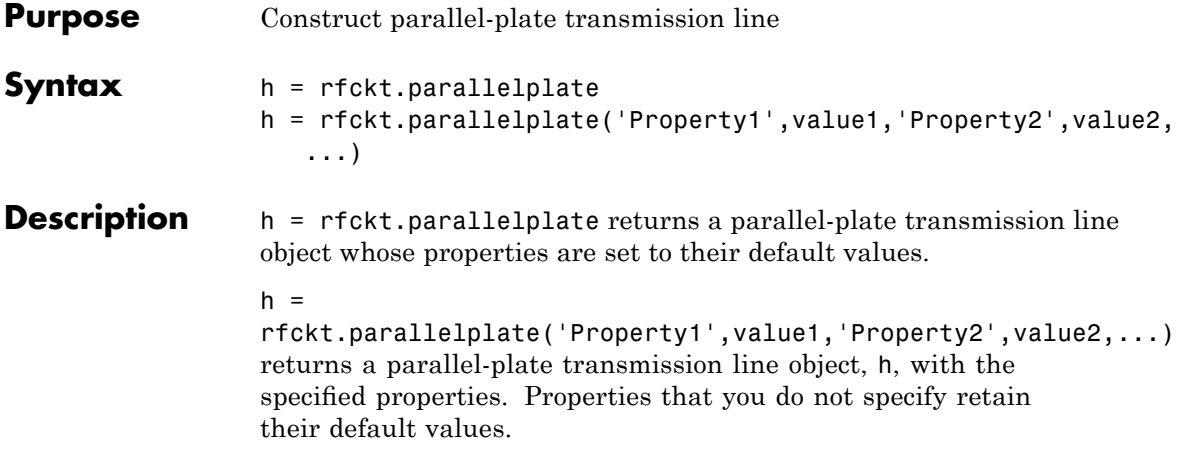

<span id="page-233-0"></span>**Purpose** Model parallel-plate transmission line

**Description** Use the parallelplate class to represent parallel-plate transmission lines that are characterized by line dimensions and optional stub properties.

> A parallel-plate transmission line is shown in cross-section in the following figure. Its physical characteristics include the plate width *w* and the plate separation *d*.

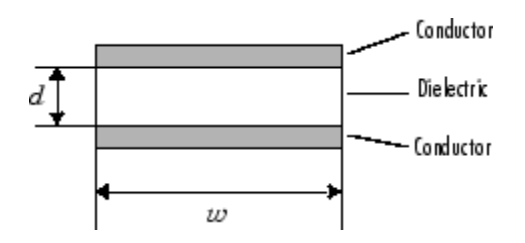

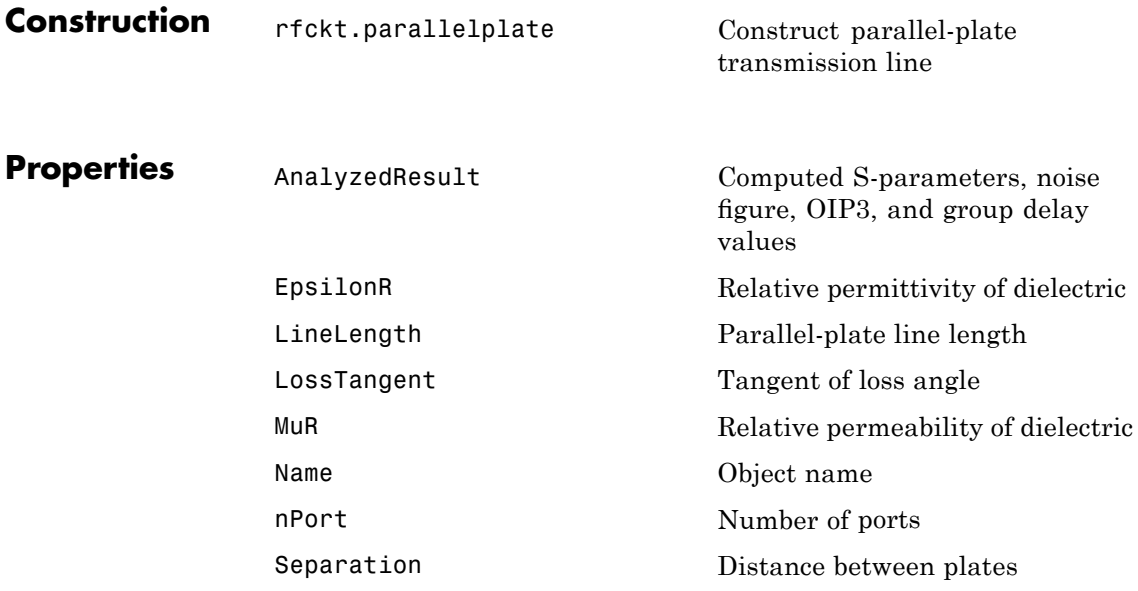

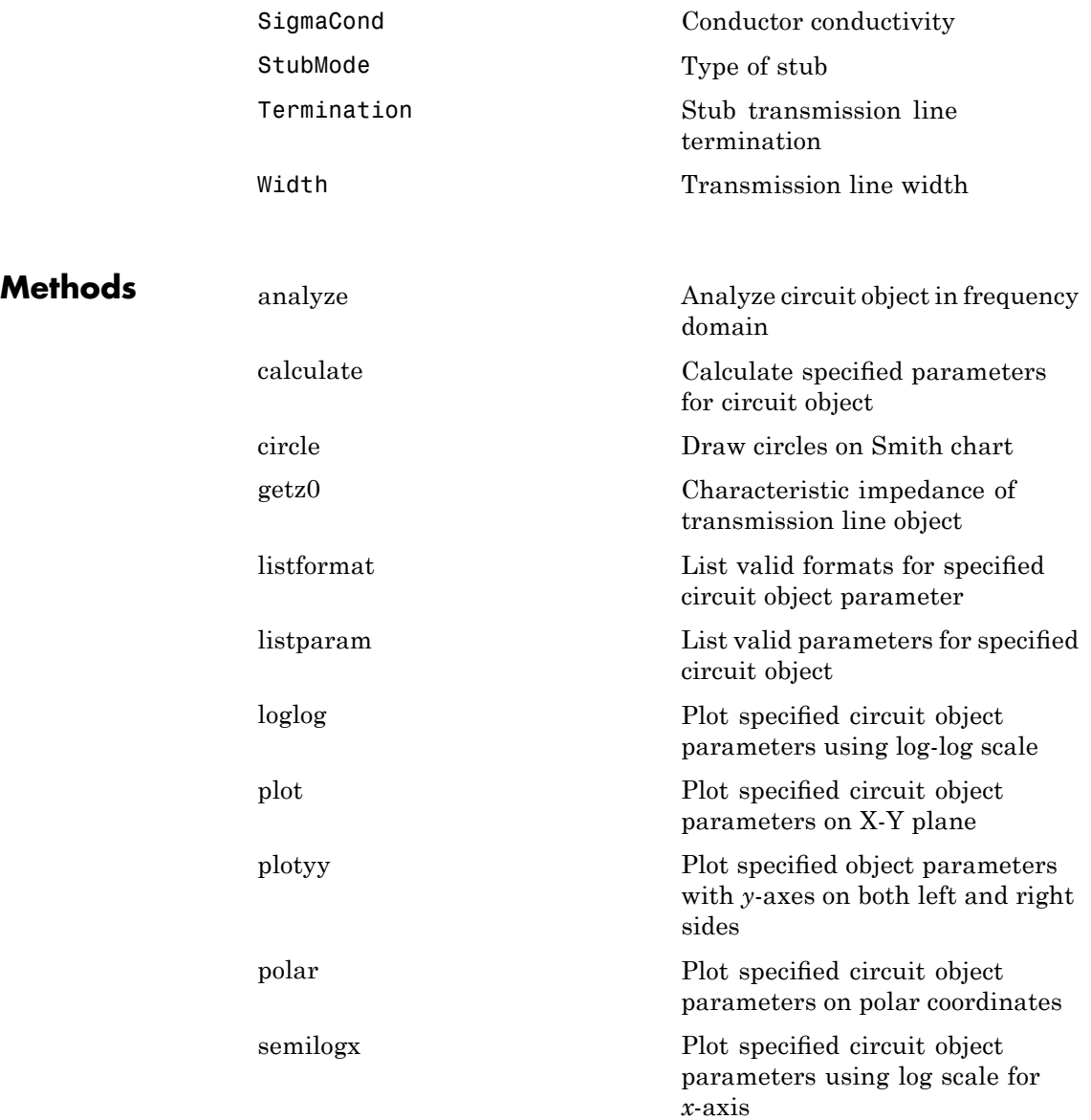

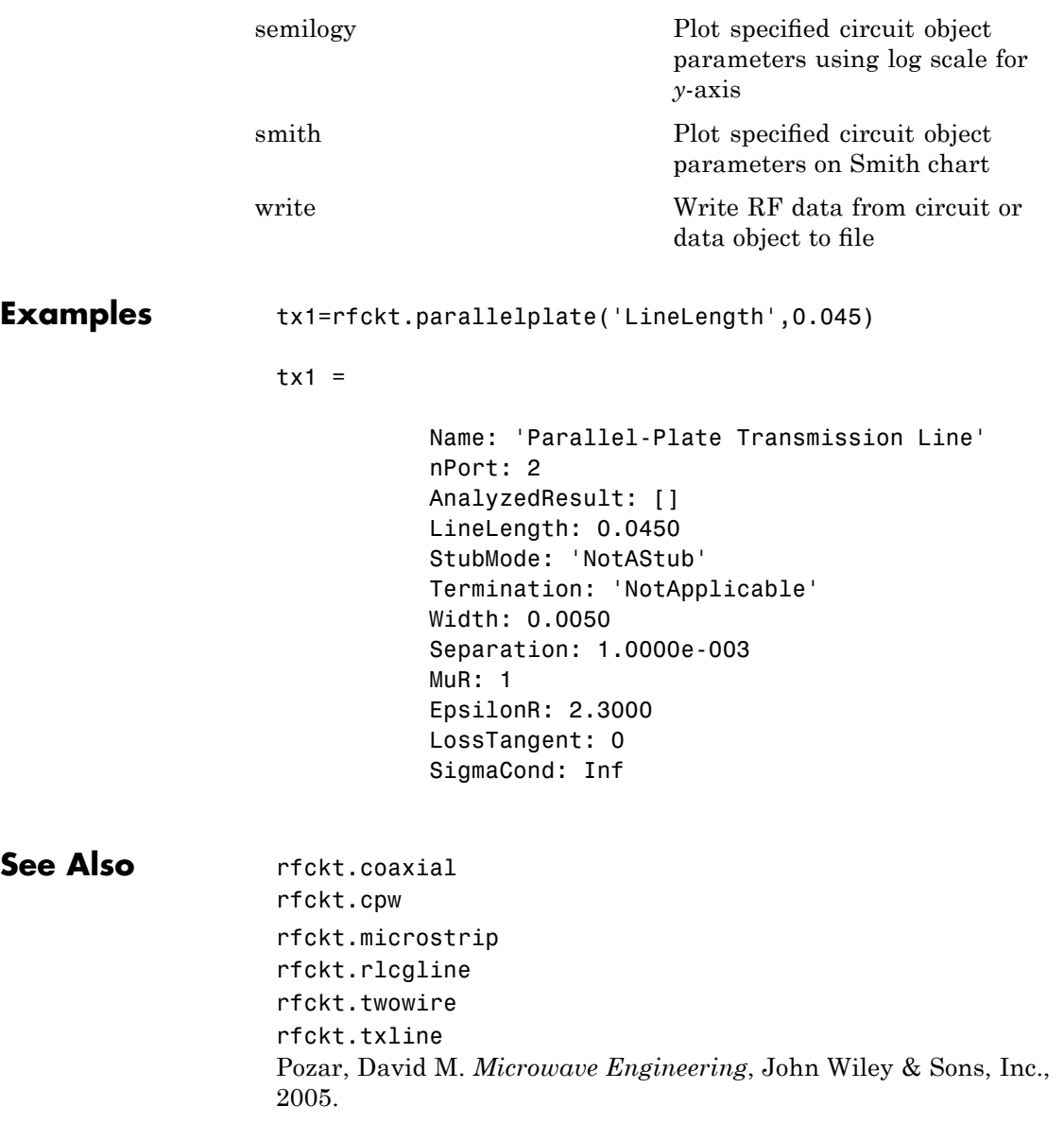

<span id="page-236-0"></span>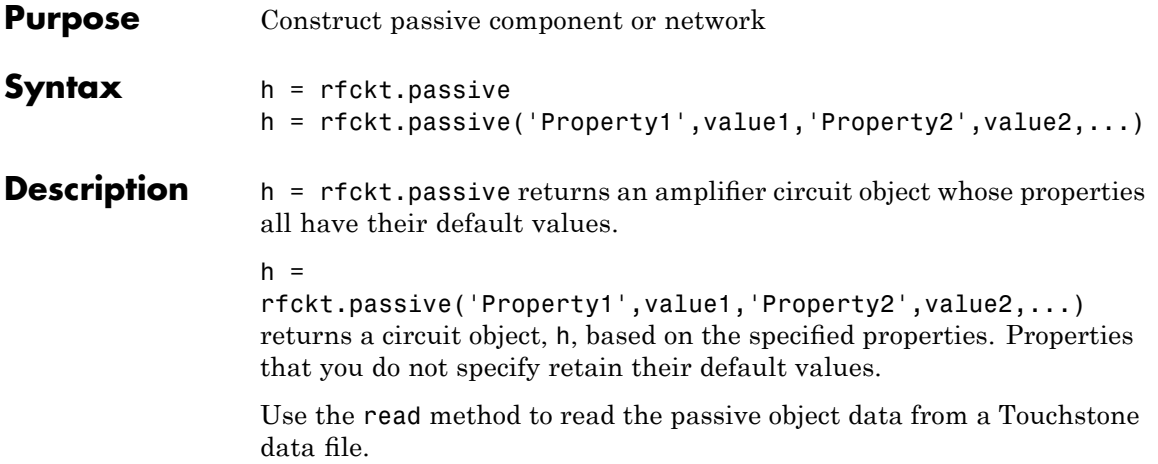

# <span id="page-237-0"></span>**rfckt.passive class**

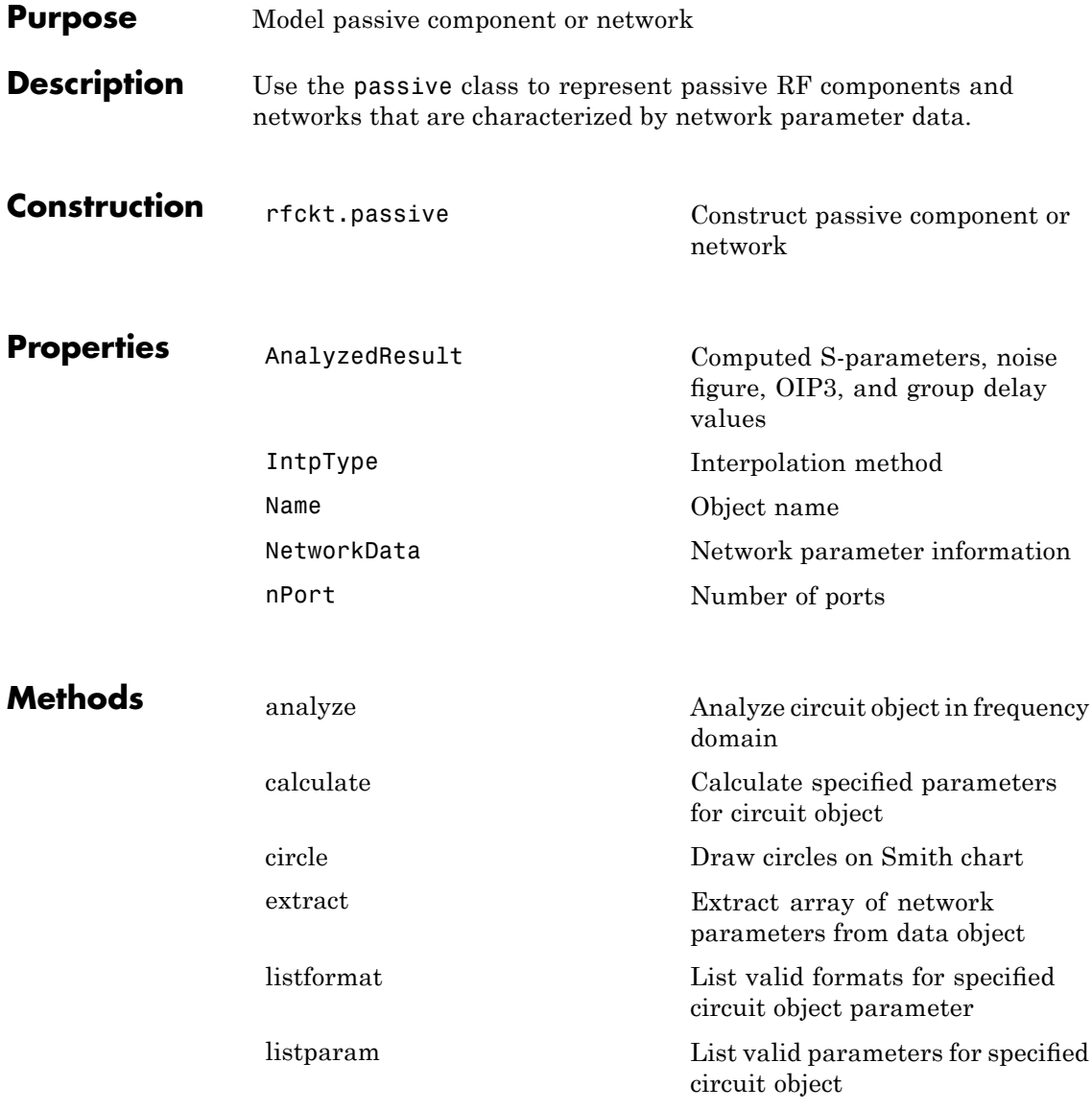

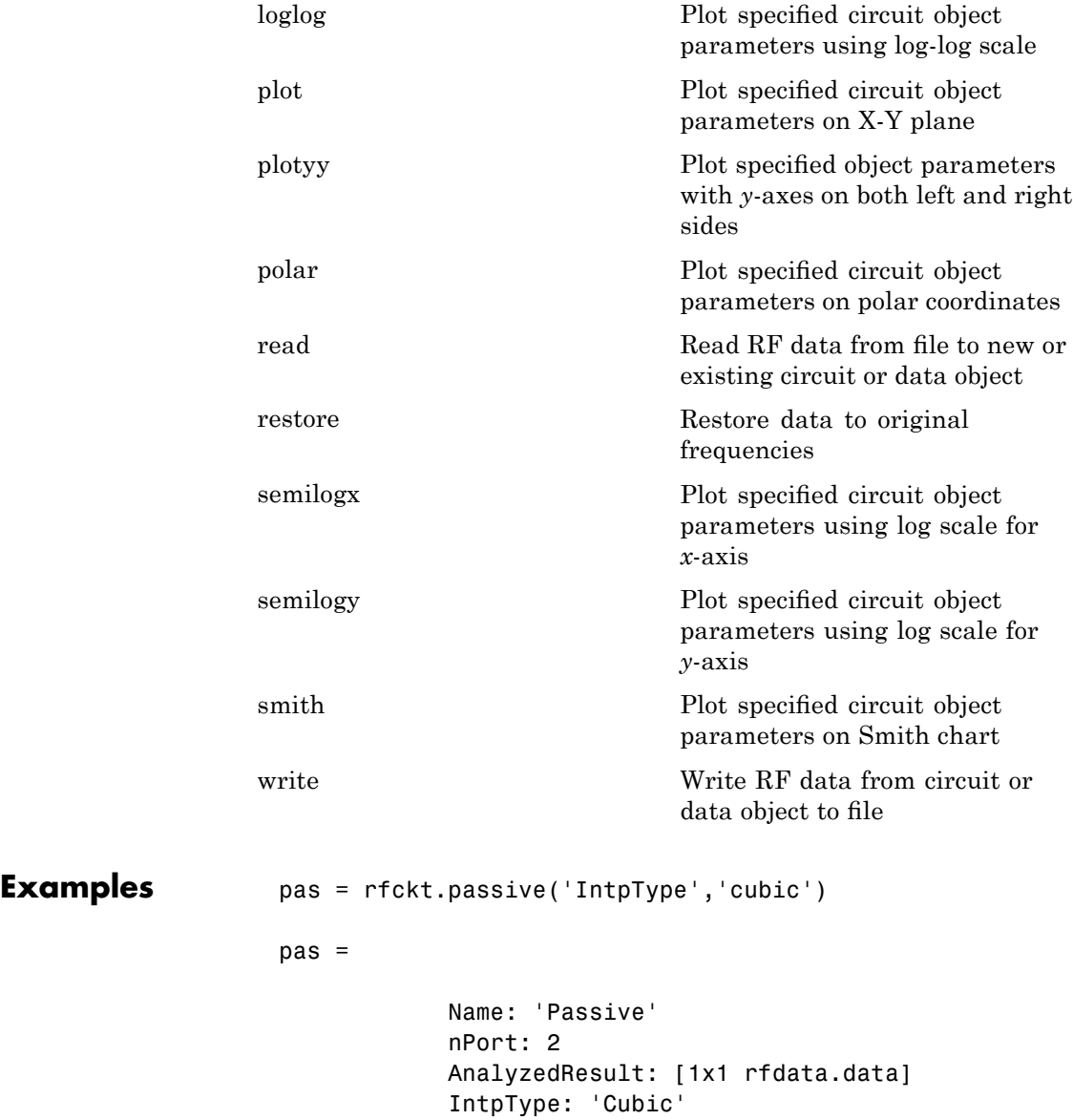

NetworkData: [1x1 rfdata.network]

**See Also** [rfckt.amplifier](#page-156-0) [rfckt.datafile](#page-172-0) [rfckt.mixer](#page-224-0) [rfdata.data](#page-269-0) [rfdata.network](#page-278-0) EIA/IBIS Open Forum, *Touchstone File Format Specification*, Rev. 1.1, 2002 ([http://www.vhdl.org/pub/ibis/connector/touchstone\\_spec11.pdf](http://www.vhdl.org/pub/ibis/connector/touchstone_spec11.pdf)).

<span id="page-240-0"></span>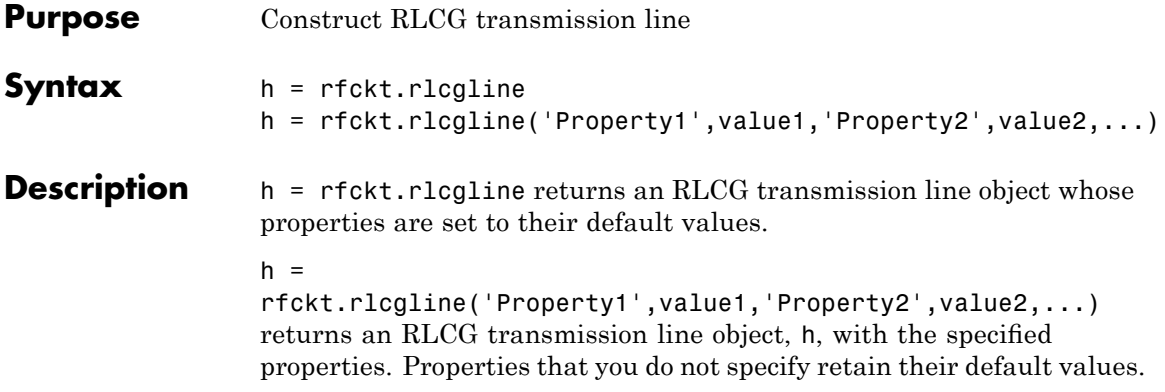

# <span id="page-241-0"></span>**rfckt.rlcgline class**

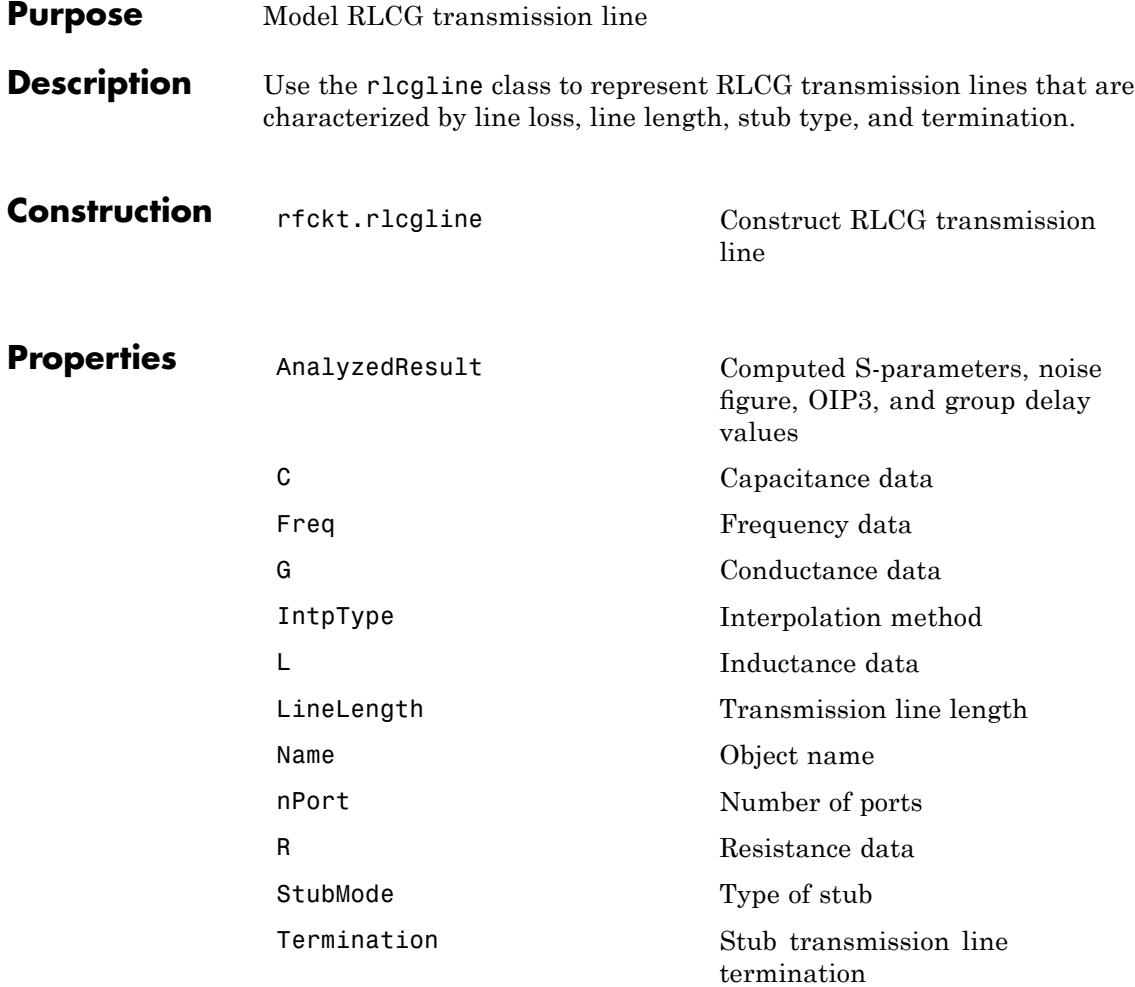

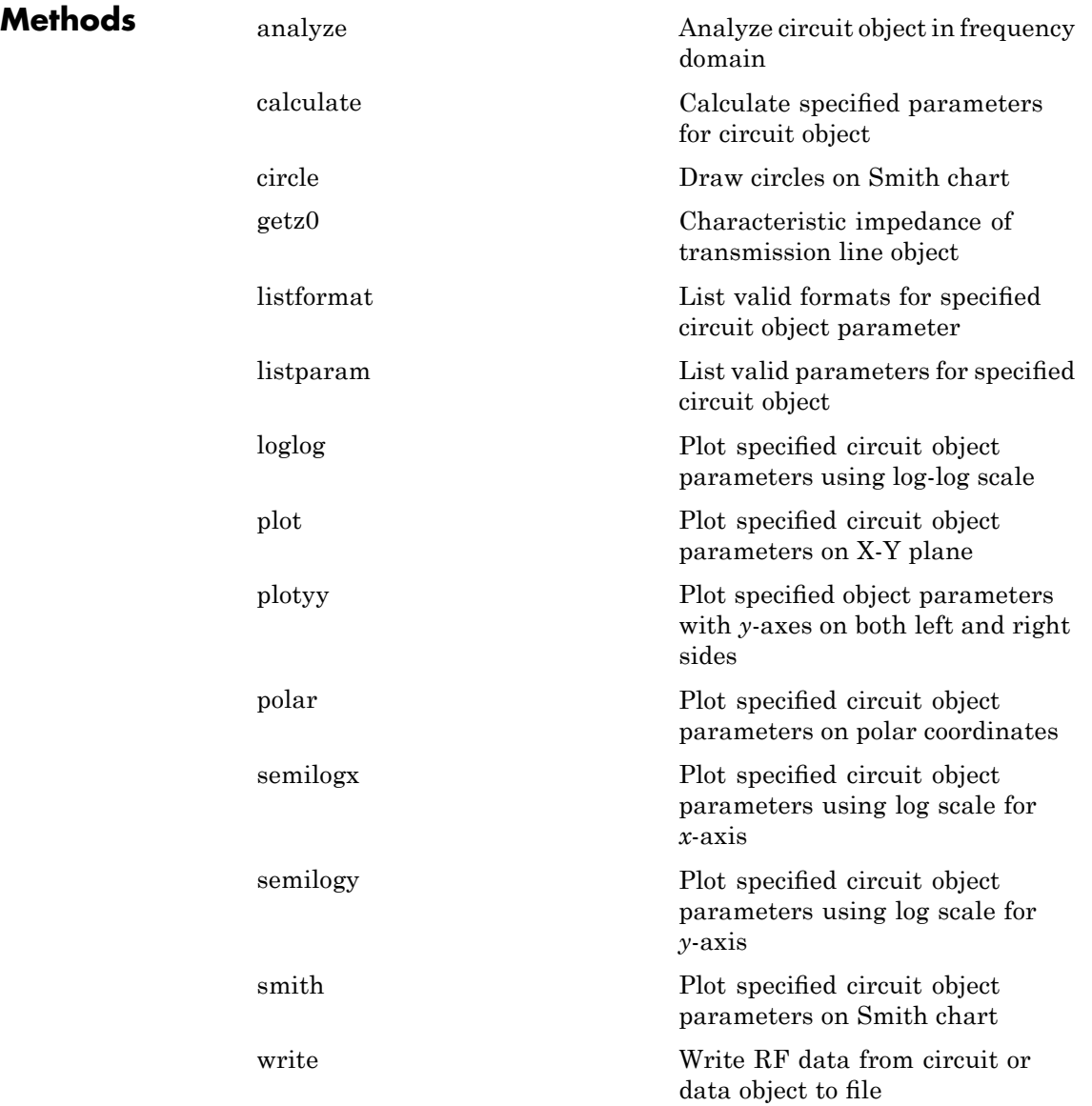

# **rfckt.rlcgline class**

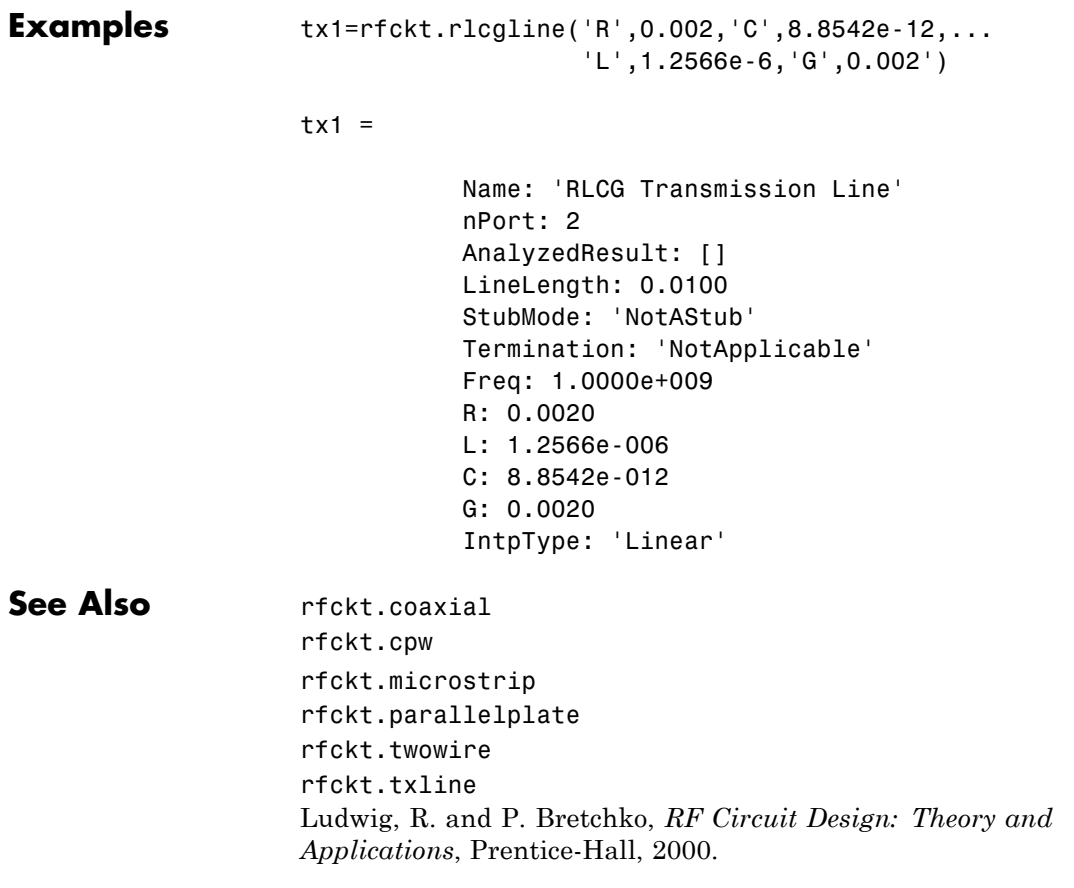

<span id="page-244-0"></span>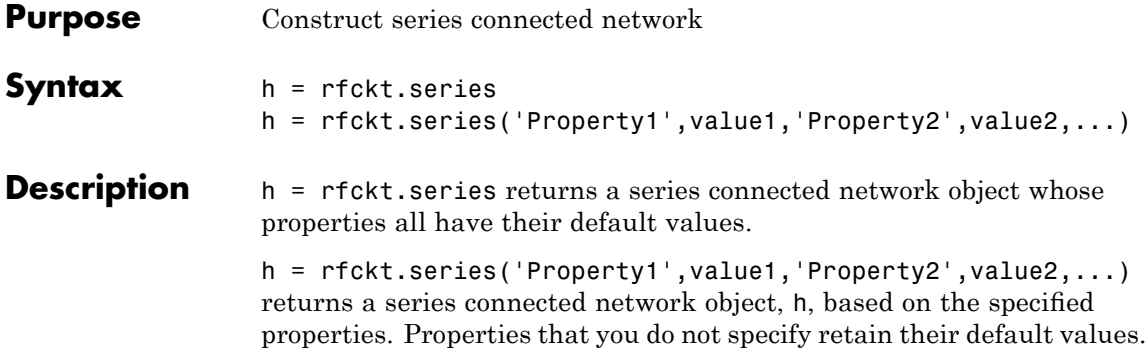

### <span id="page-245-0"></span>**rfckt.series class**

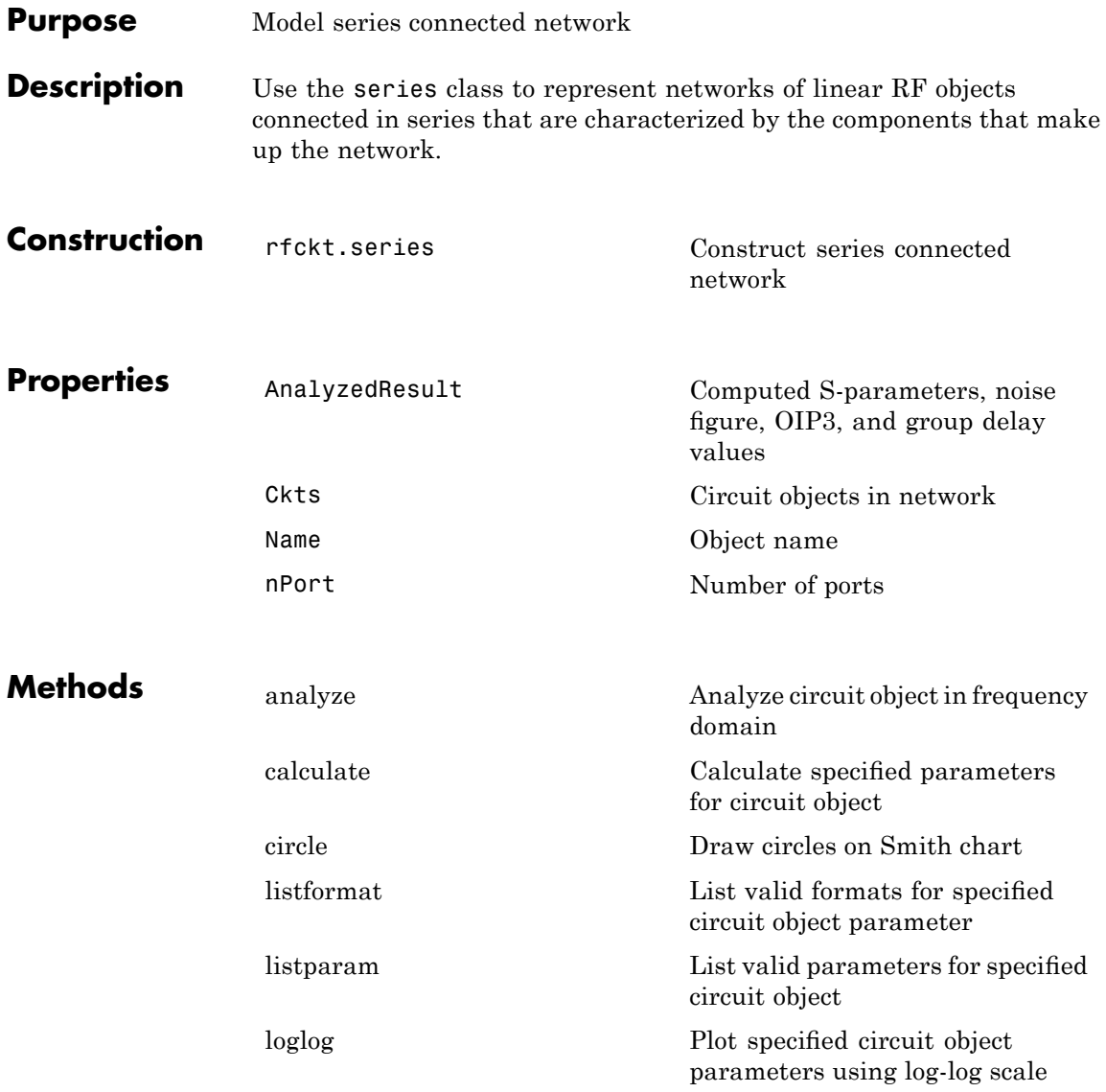

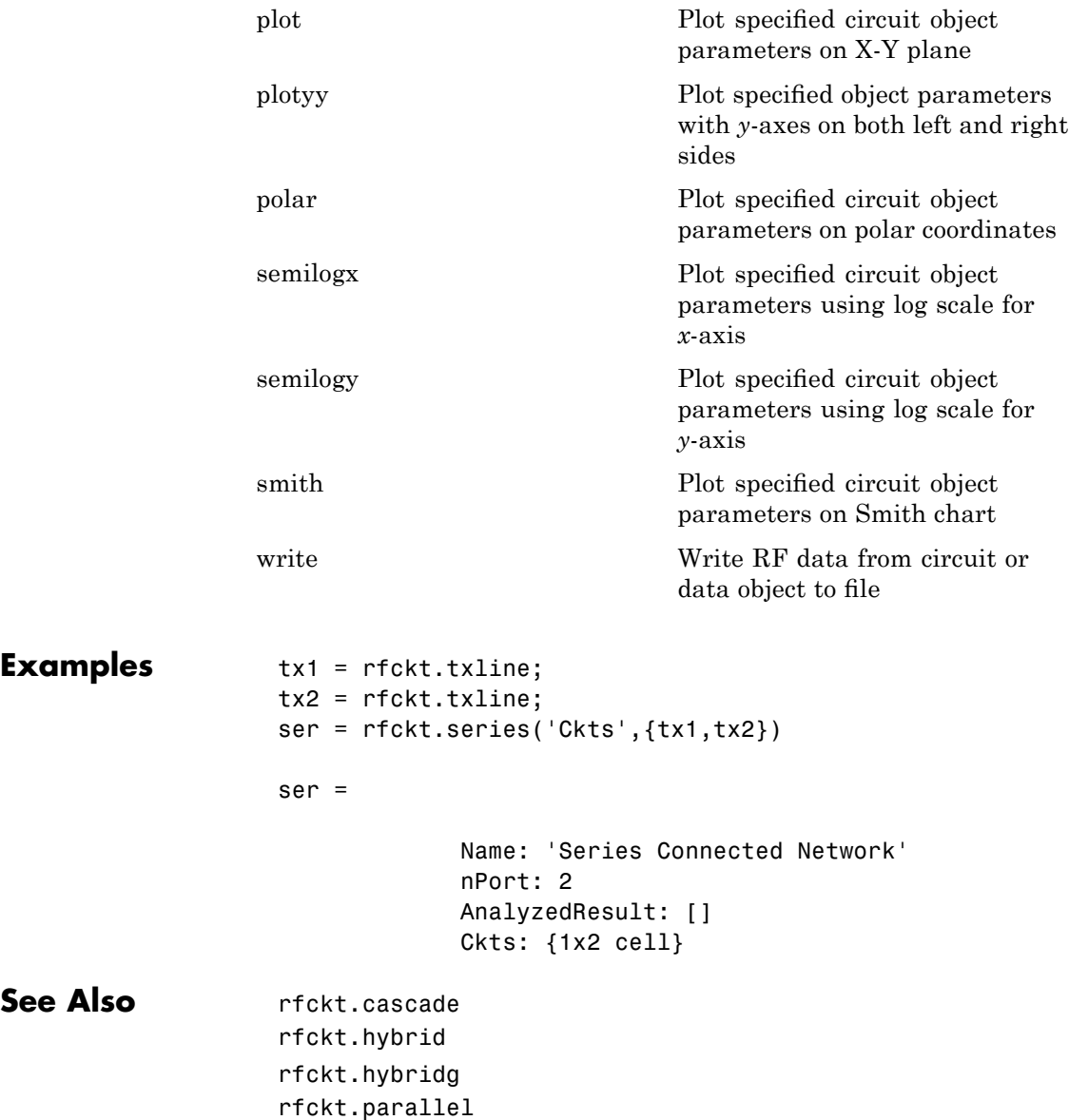

Ludwig, Reinhold and Pavel Bretchko, *RF Circuit Design: Theory and Applications*, Prentice-Hall, 2000.

<span id="page-248-0"></span>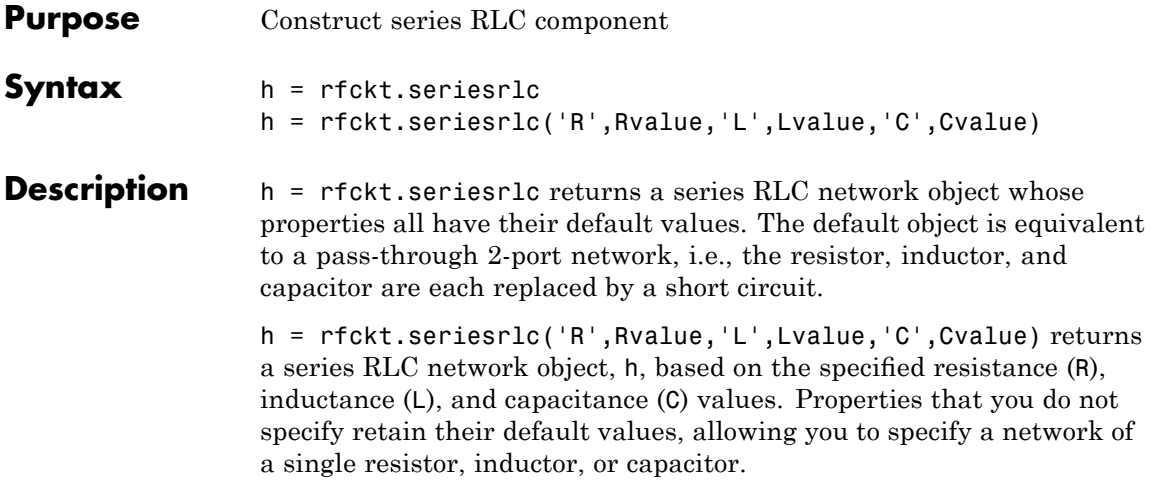

### **rfckt.seriesrlc class**

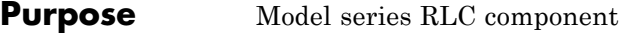

**Description** Use the seriesrlc class to represent a component as a resistor, inductor, and capacitor connected in series.

> The series RLC network object is a 2-port network as shown in the following circuit diagram.

 $R L C$   $-WM-MM$ 

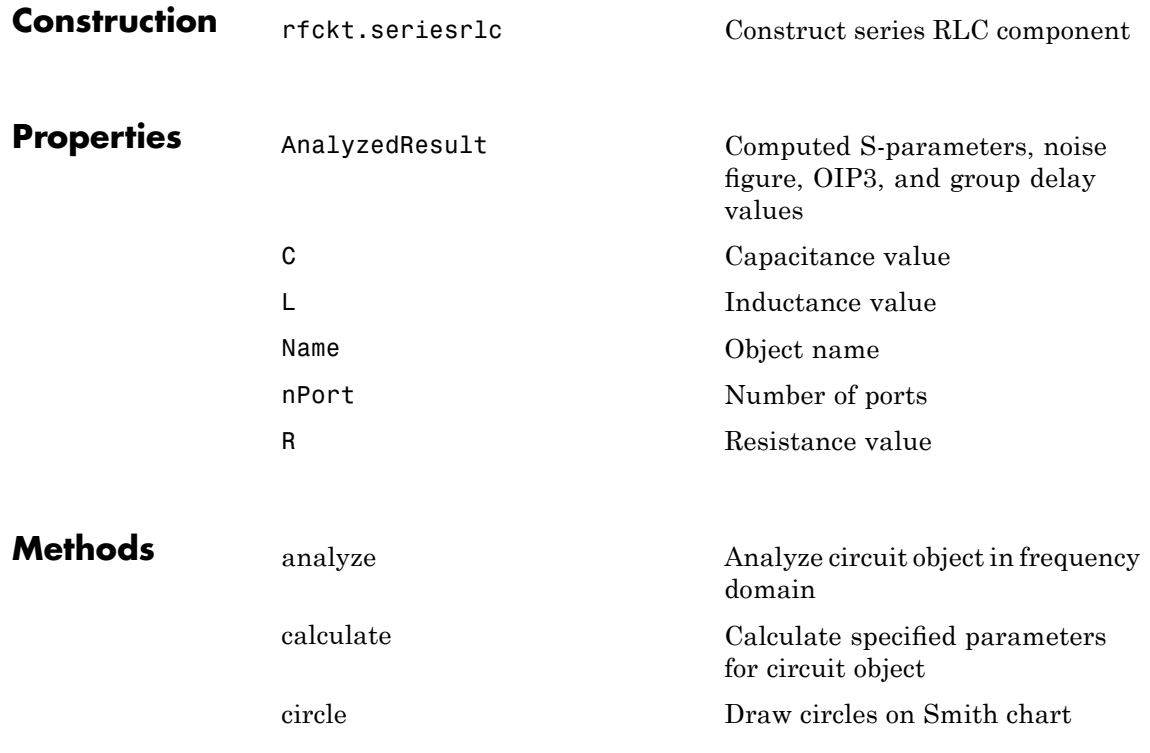

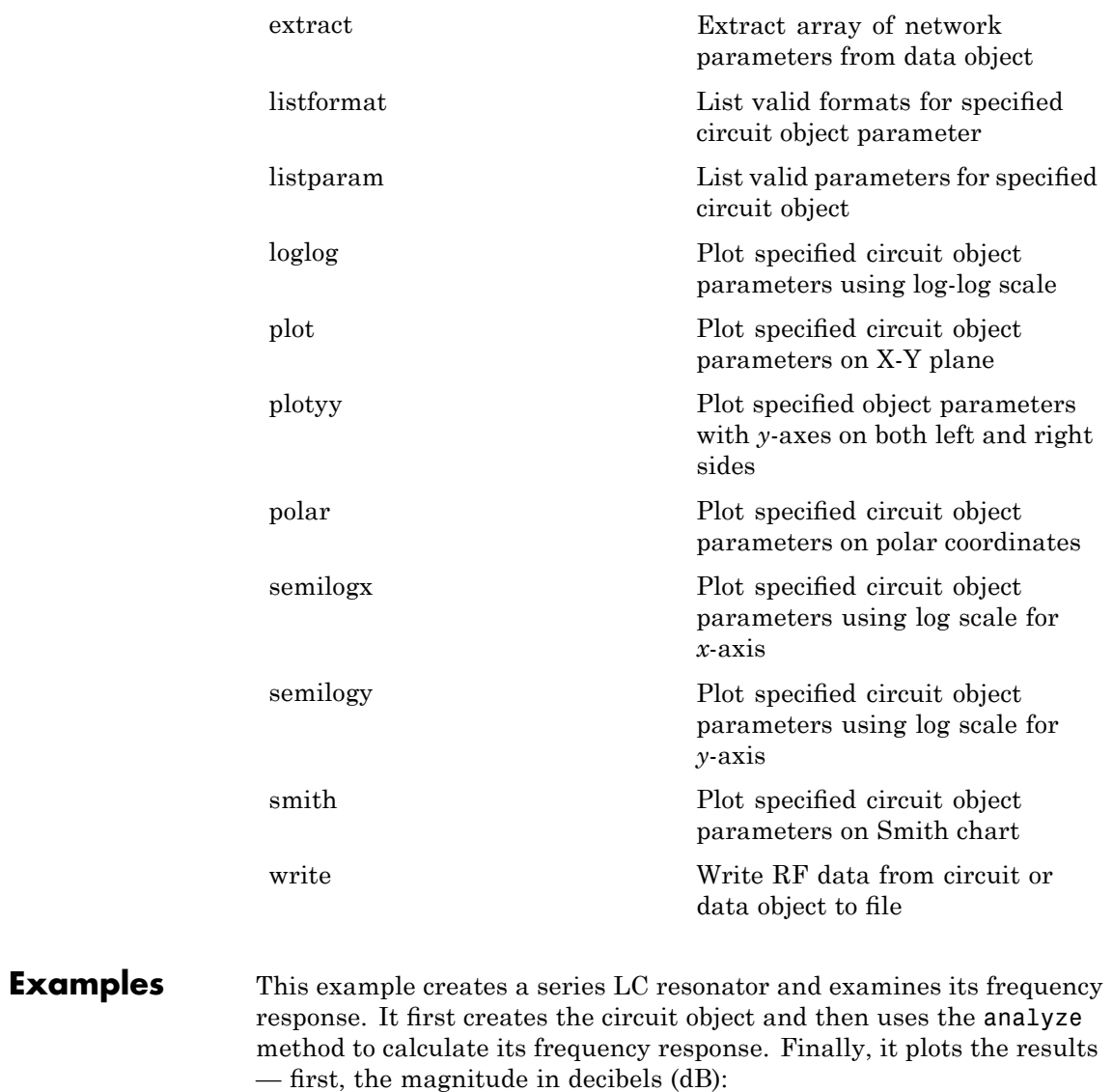

h = rfckt.seriesrlc('L',4.7e-5,'C',2.2e-10);

```
analyze(h,logspace(4,8,1000));
plot(h,'s21','dB')
set(gca,'Xscale','log')
```
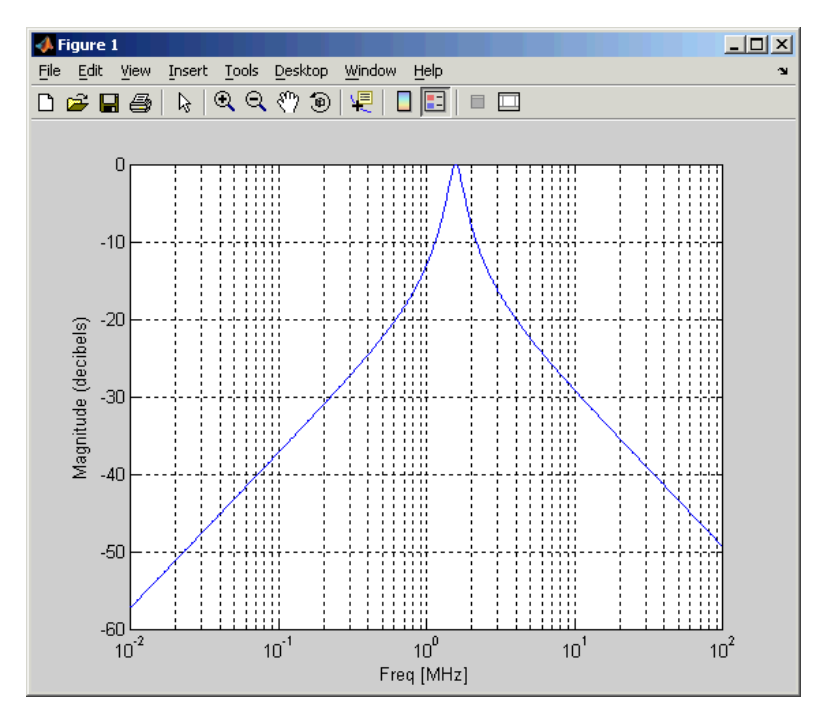

The example then plots the phase, in degrees:

```
figure
plot(h,'s21','angle')
set(gca,'Xscale','log')
```
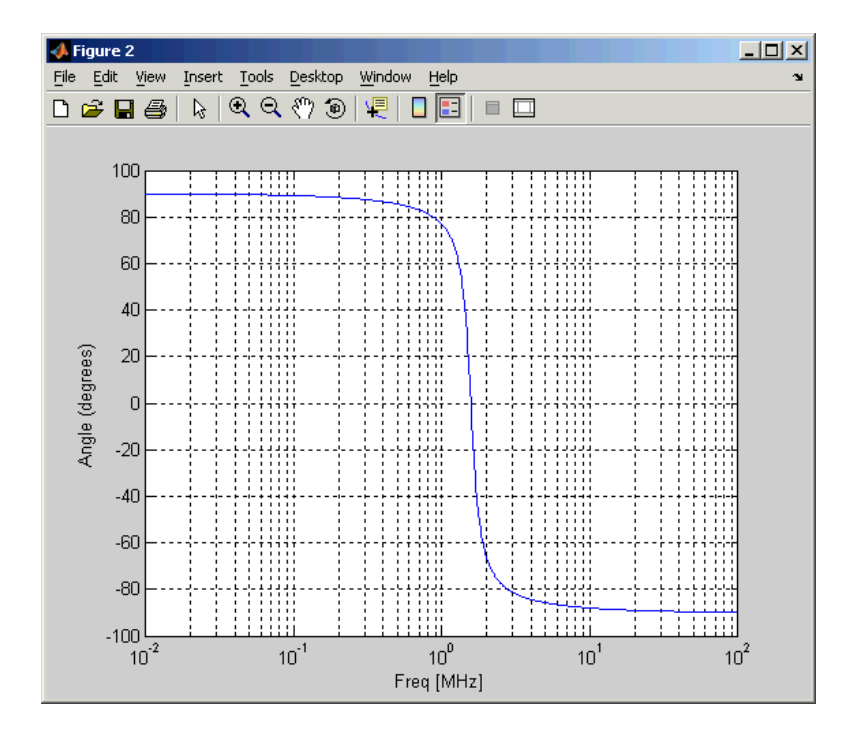

### See Also [rfckt.shuntrlc](#page-254-0)

Ludwig, Reinhold and Pavel Bretchko, *RF Circuit Design: Theory and Applications*, Prentice-Hall, 2000.

# <span id="page-253-0"></span>**rfckt.shuntrlc**

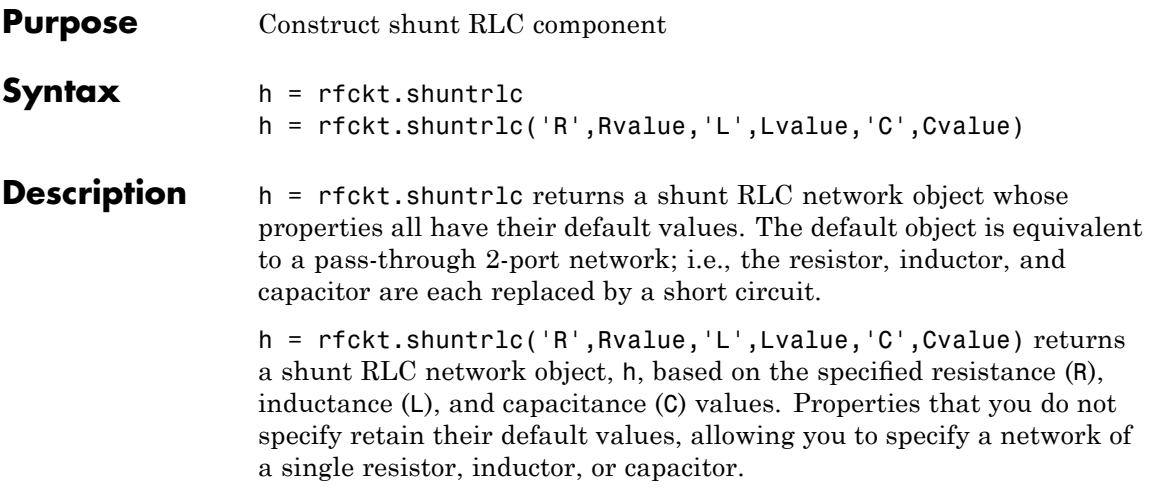

### <span id="page-254-0"></span>**Purpose** Model shunt RLC component

**Description** Use the shuntrlc class to represent a component as a resistor, inductor, and capacitor connected in a shunt configuration.

> The shunt RLC network object is a 2-port network as shown in the following circuit diagram.

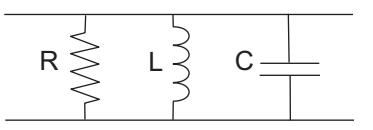

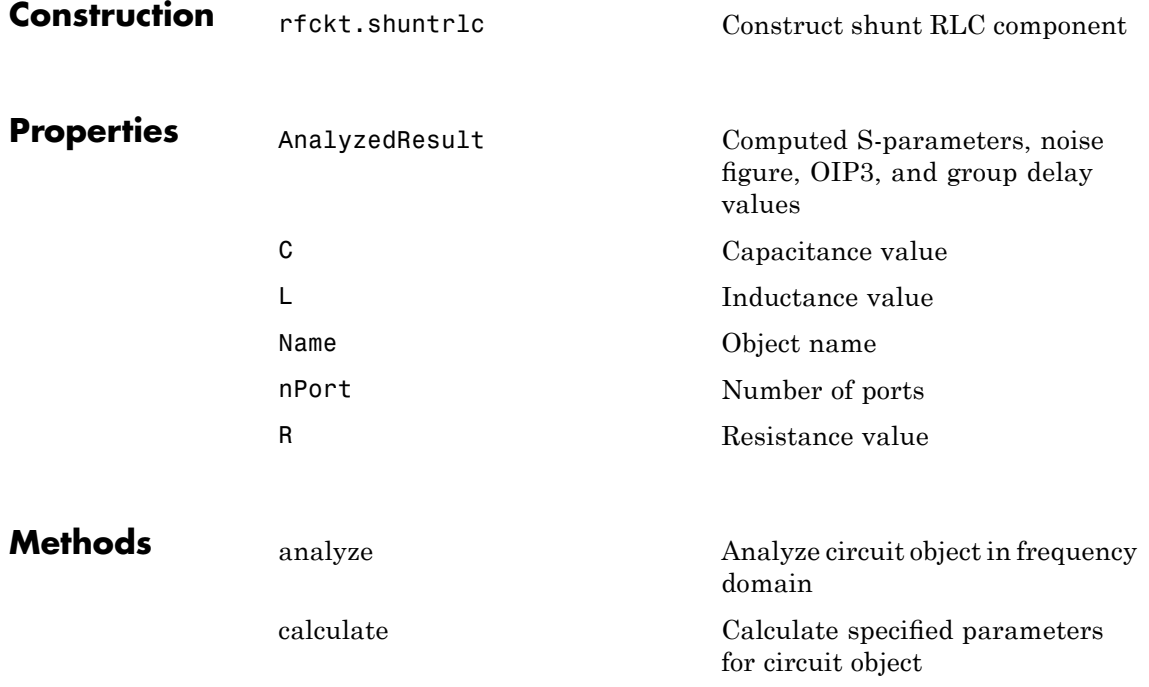

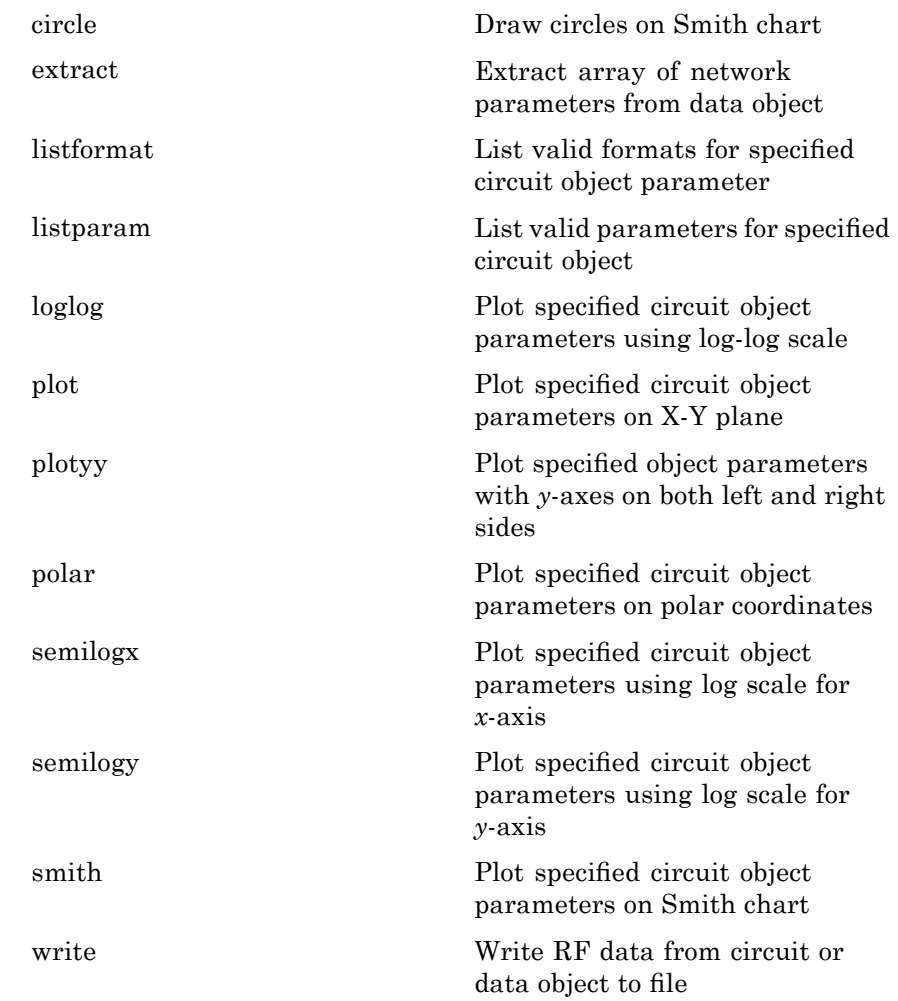

### **Examples** This example creates a shunt LC resonator and examines its frequency response. It first creates the circuit object and then uses the analyze method to calculate its frequency response. Finally, it plots the results — first, the magnitude in decibels (dB):

```
h = rfckt.shuntrlc('L',4.7e-5,'C',2.2e-10);
analyze(h,logspace(4,8,1000));
plot(h,'s21','dB')
set(gca,'Xscale','log')
```
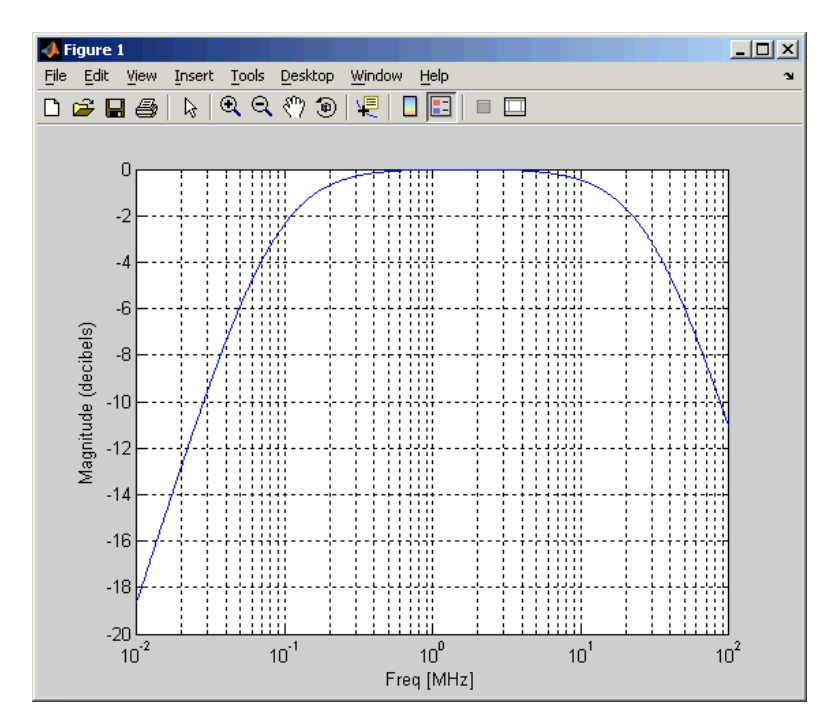

The example then plots the phase, in degrees:

```
figure
plot(h,'s21','angle')
set(gca,'Xscale','log')
```
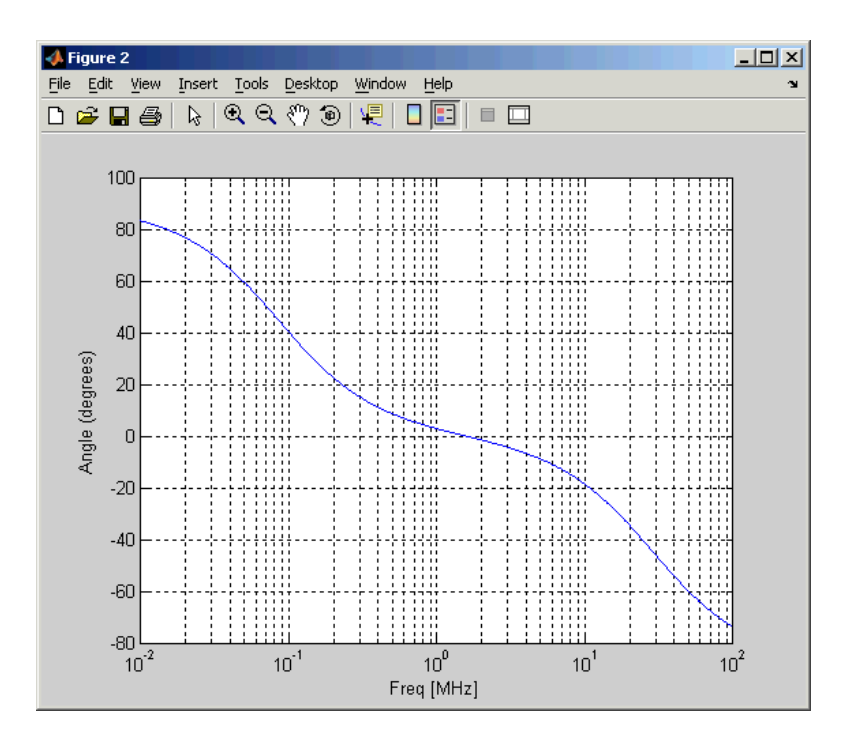

### See Also **[rfckt.seriesrlc](#page-249-0)**

Ludwig, Reinhold and Pavel Bretchko, *RF Circuit Design: Theory and Applications*, Prentice-Hall, 2000.

<span id="page-258-0"></span>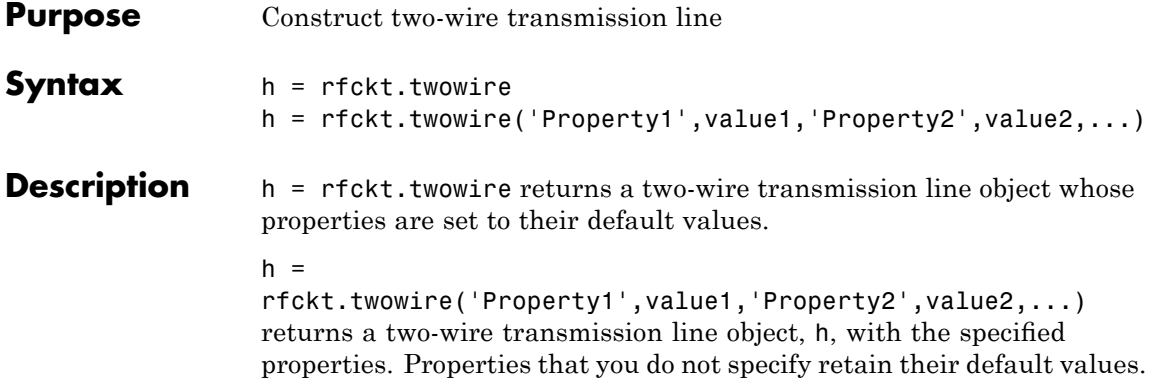

## <span id="page-259-0"></span>**rfckt.twowire class**

### **Purpose** Model two-wire transmission line

**Description** Use the twowire class to represent two-wire transmission lines that are characterized by line dimensions, stub type, and termination.

> A two-wire transmission line is shown in cross-section in the following figure. Its physical characteristics include the radius of the wires *a*, the separation or physical distance between the wire centers *S*, and the relative permittivity and permeability of the wires. RF Toolbox software assumes the relative permittivity and permeability are uniform.

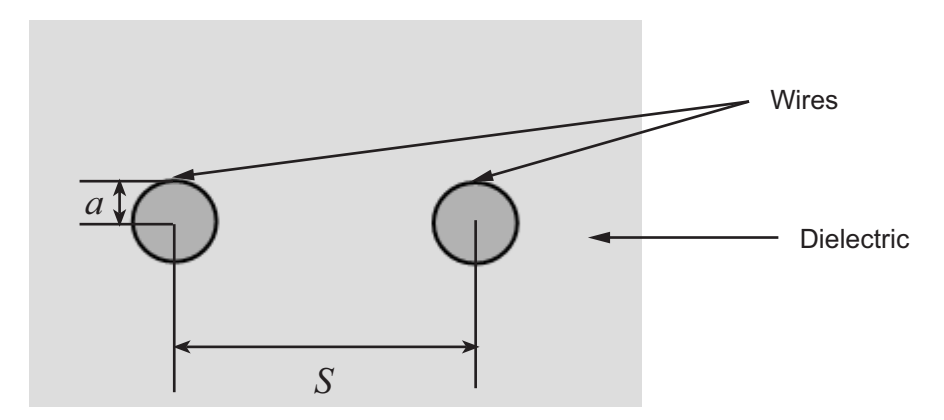

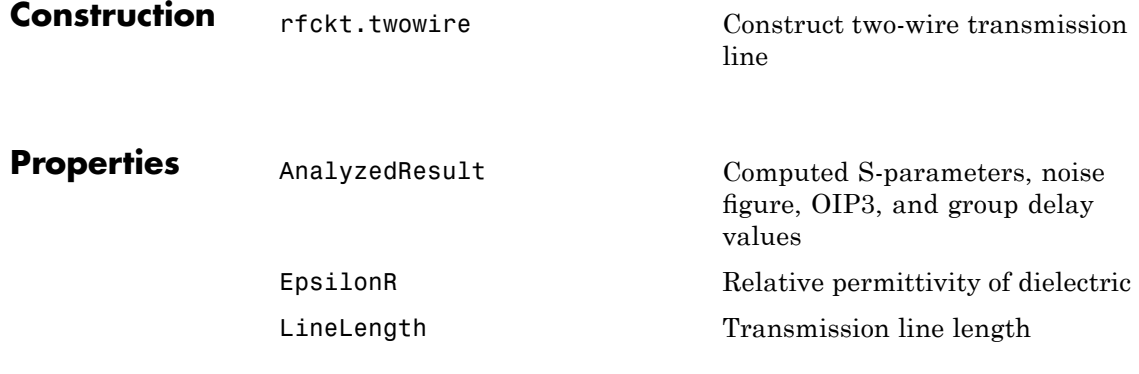

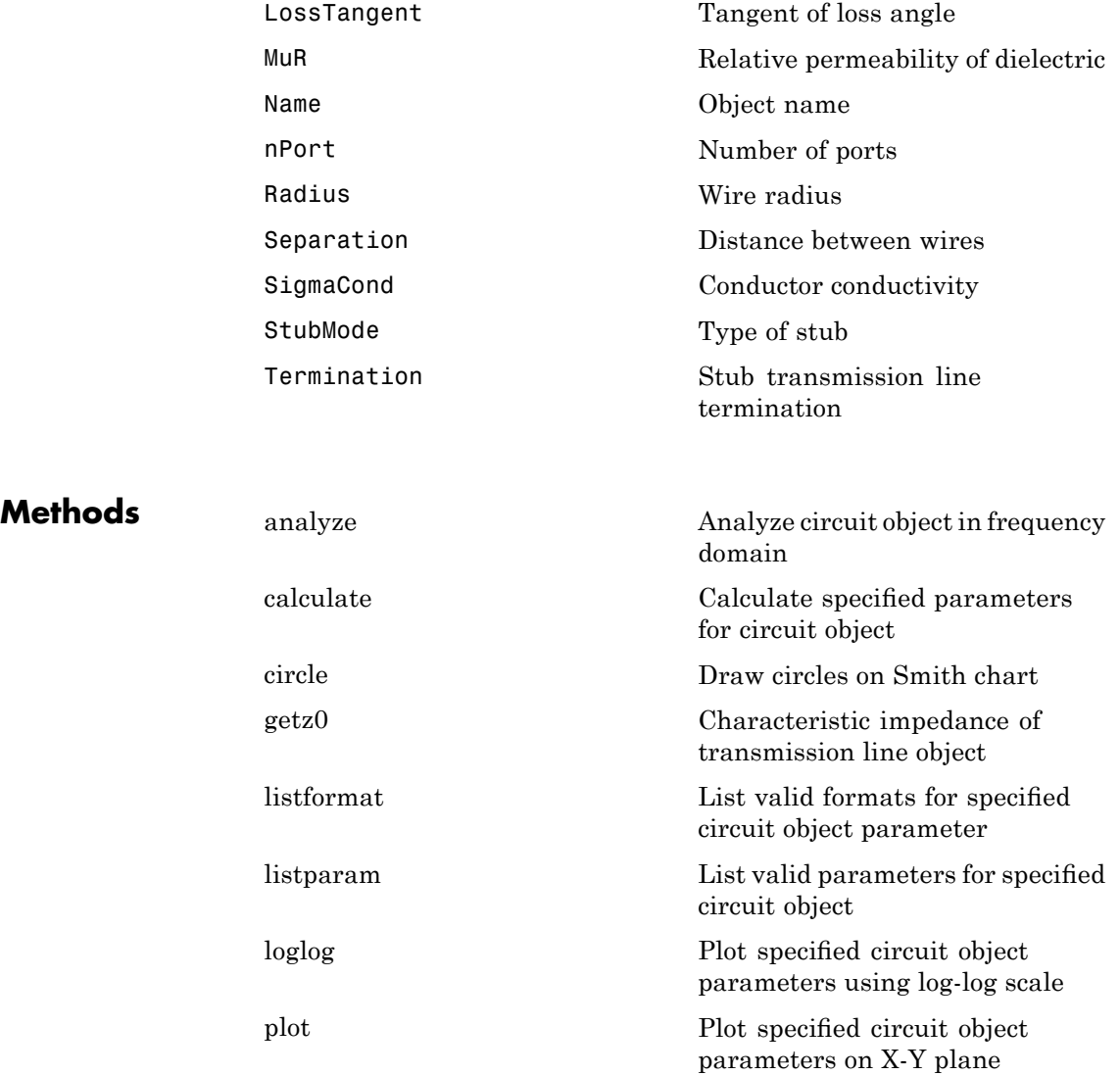

Examples

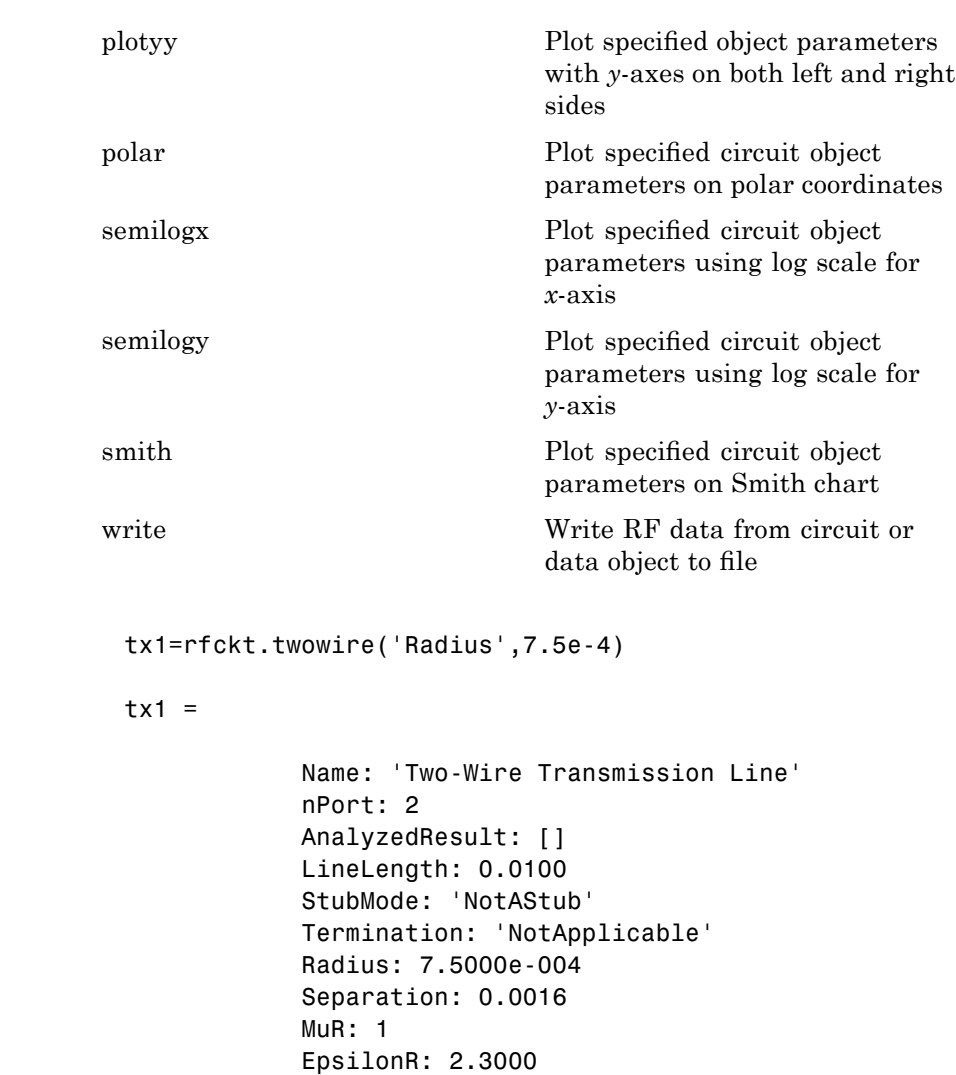

LossTangent: 0 SigmaCond: Inf

### See Also **[rfckt.coaxial](#page-163-0)**

[rfckt.cpw](#page-168-0) [rfckt.microstrip](#page-220-0) [rfckt.parallelplate](#page-233-0) [rfckt.rlcgline](#page-241-0) [rfckt.txline](#page-264-0) Pozar, David M. *Microwave Engineering*, John Wiley & Sons, Inc., 2005.

# <span id="page-263-0"></span>**rfckt.txline**

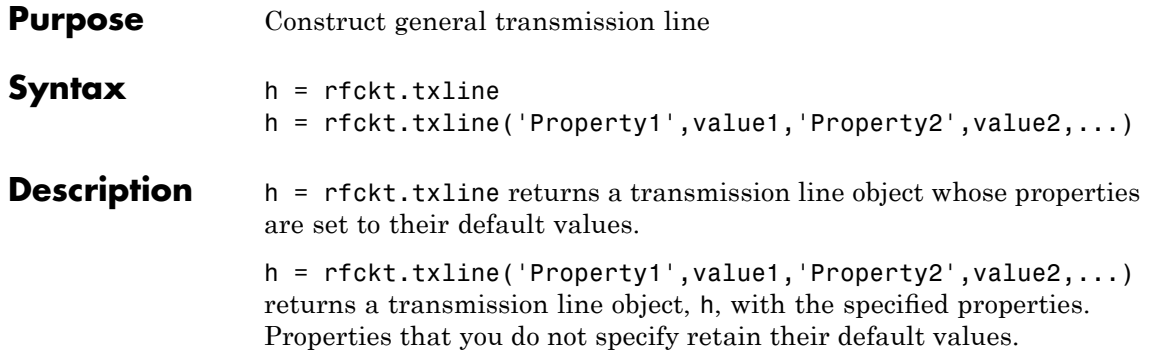

<span id="page-264-0"></span>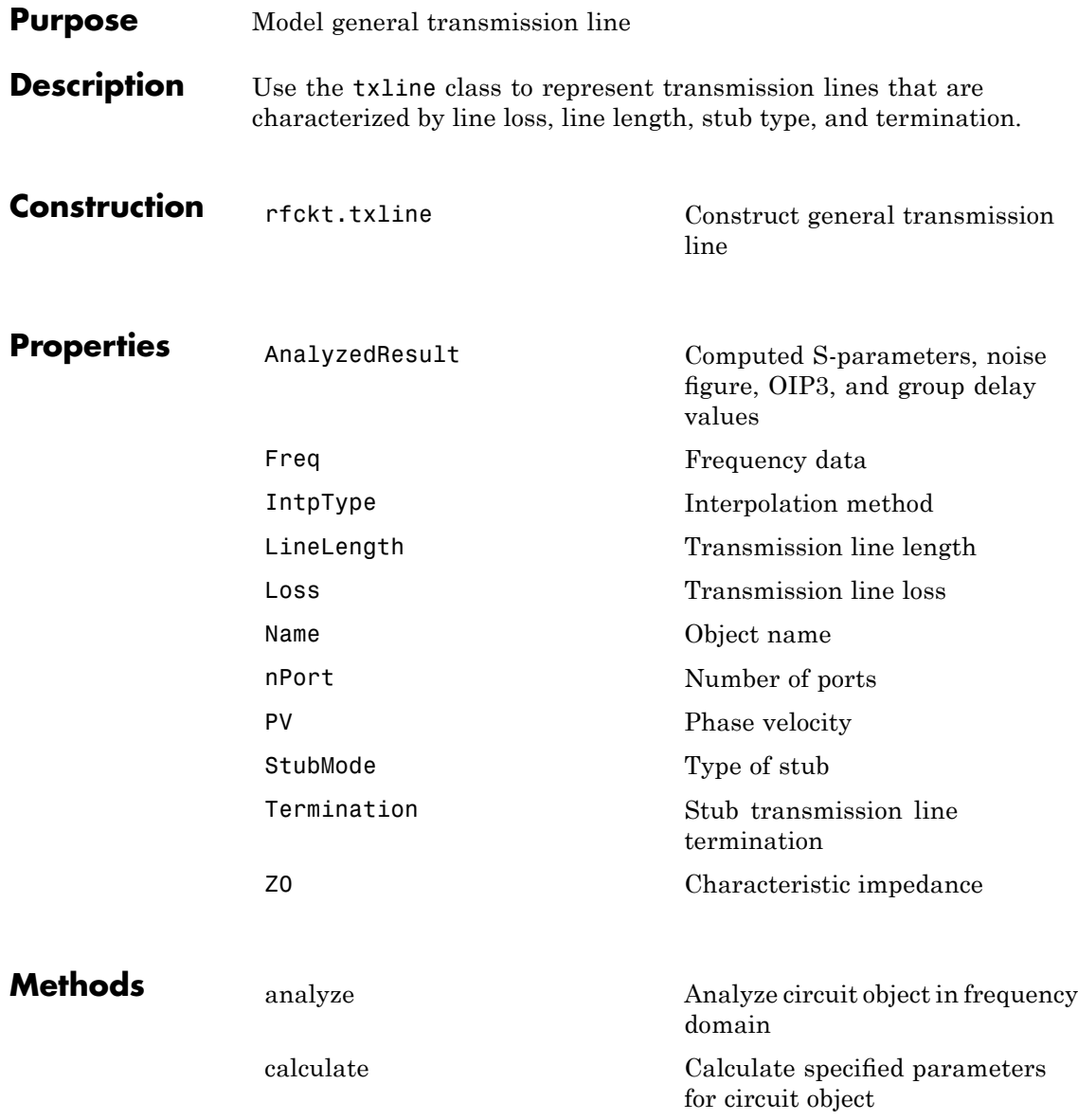

### **rfckt.txline class**

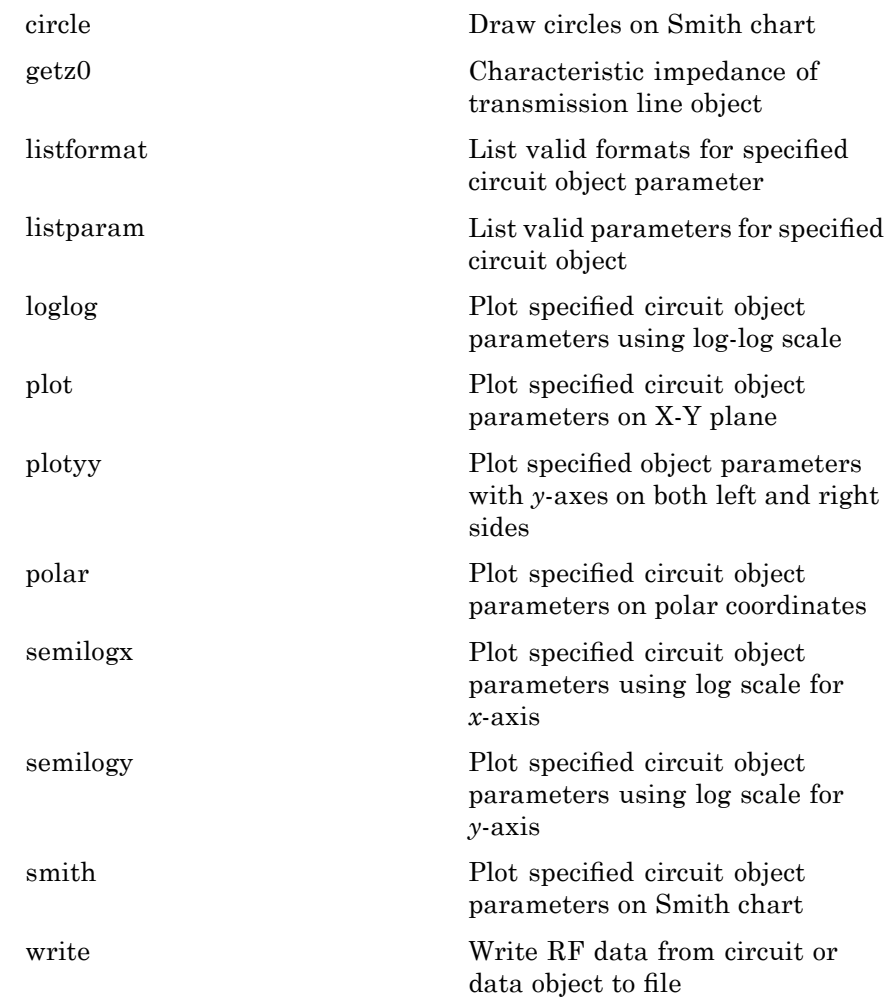

### **Examples** Construct a general transmission line, trl, with the default characteristic impedance of 50 ohms, phase velocity of 299792458 meters per second, and line length of 0.01 meters. Then perform frequency domain analysis from 1.0 GHz to 3.0 GHz. Plot the

resulting  $S_{21}$  network parameters, using the 'angle' format, on the X-Y plane.

```
tr1 = r f ckt.txtline('Z0', 75)tr1 =Name: 'Transmission Line'
            nPort: 2
            AnalyzedResult: []
            LineLength: 0.0100
            StubMode: 'NotAStub'
            Termination: 'NotApplicable'
            Freq: 1.0000e+009
            Z0: 75
            PV: 299792458
            Loss: 0
             IntpType: 'Linear'
f = [1e9:1.0e7:3e9]; % Simulation frequencies
analyze(trl,f); % Do frequency domain analysis
figure
plot(trl,'s21','angle'); % Plot magnitude of S21
```
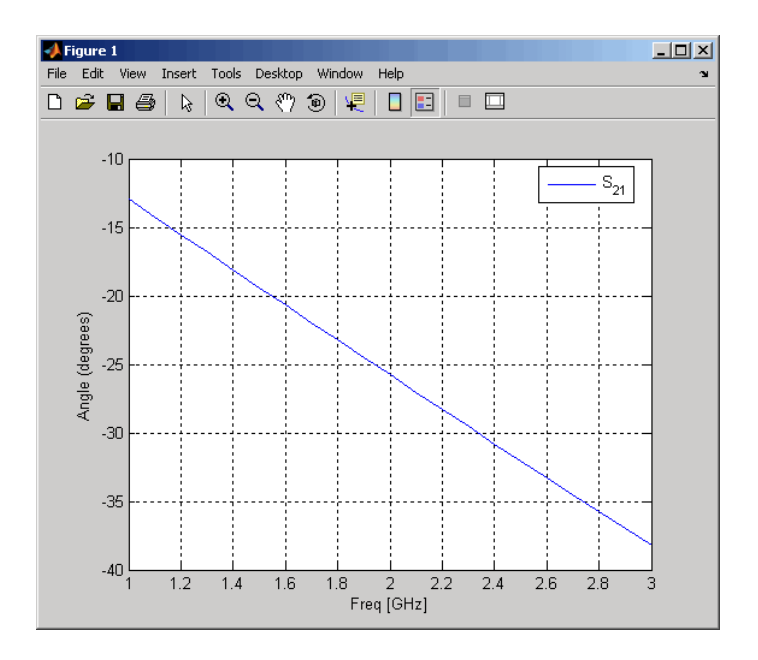

### See Also [rfckt.coaxial](#page-163-0)

[rfckt.cpw](#page-168-0) [rfckt.microstrip](#page-220-0) [rfckt.parallelplate](#page-233-0) [rfckt.rlcgline](#page-241-0) [rfckt.twowire](#page-259-0) Ludwig, R. and P. Bretchko, *RF Circuit Design: Theory and Applications*, Prentice-Hall, 2000.

<span id="page-268-0"></span>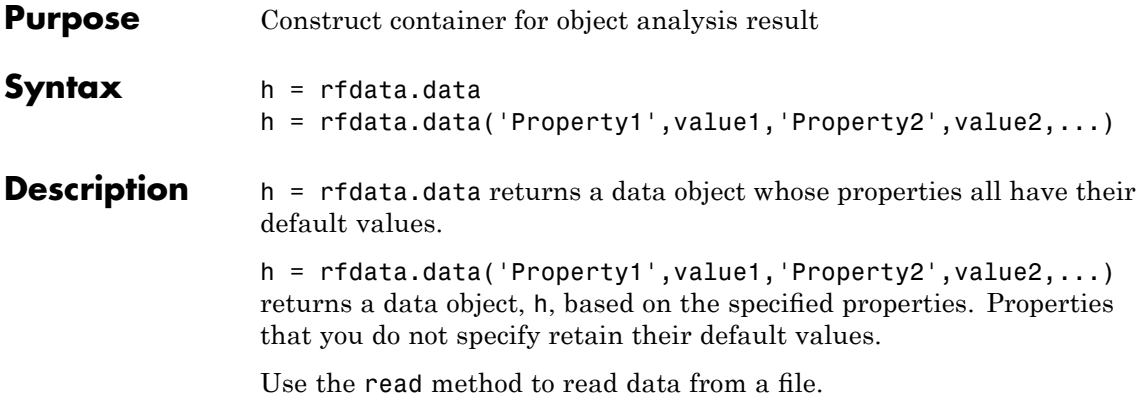

# <span id="page-269-0"></span>**rfdata.data class**

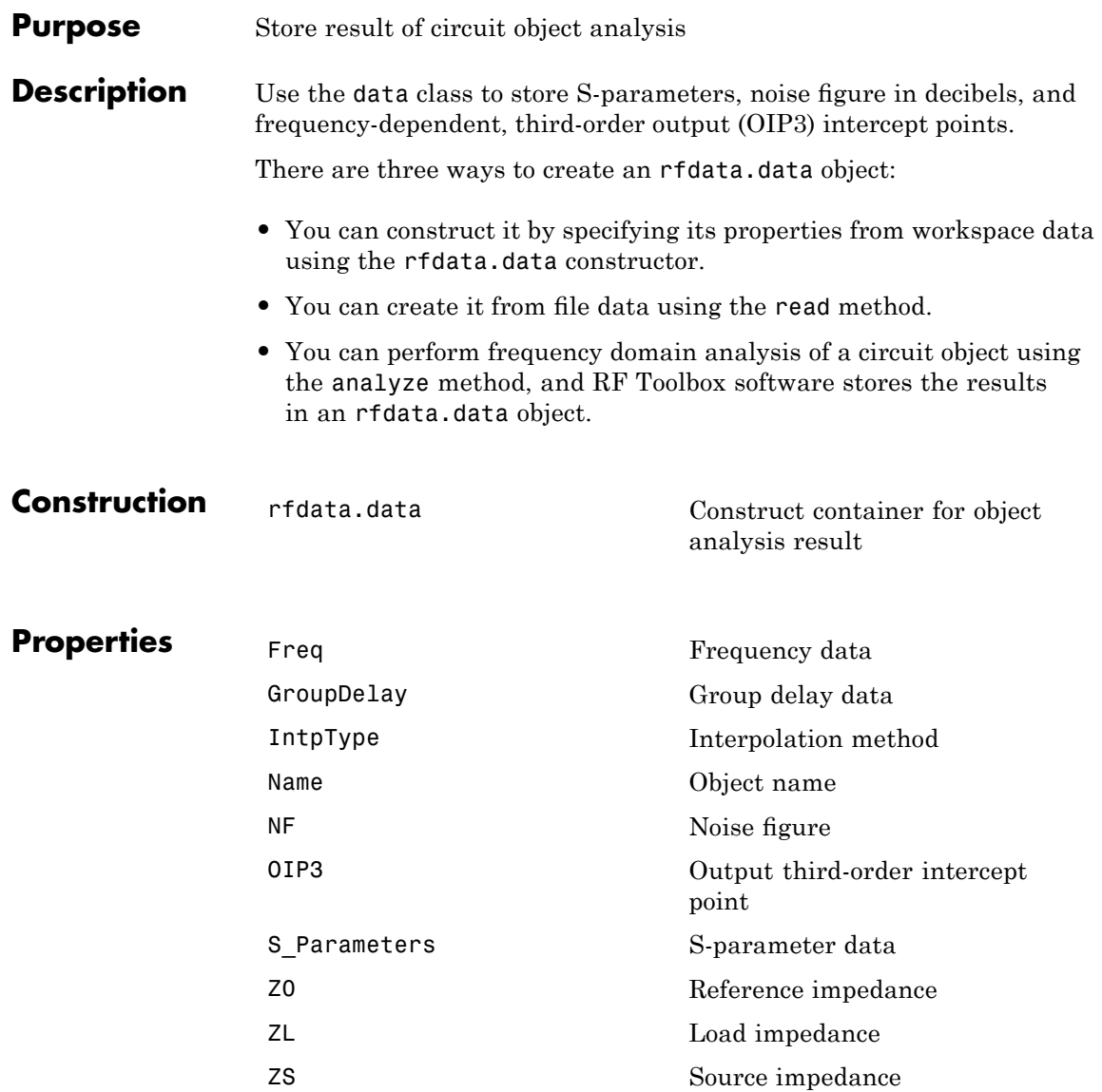

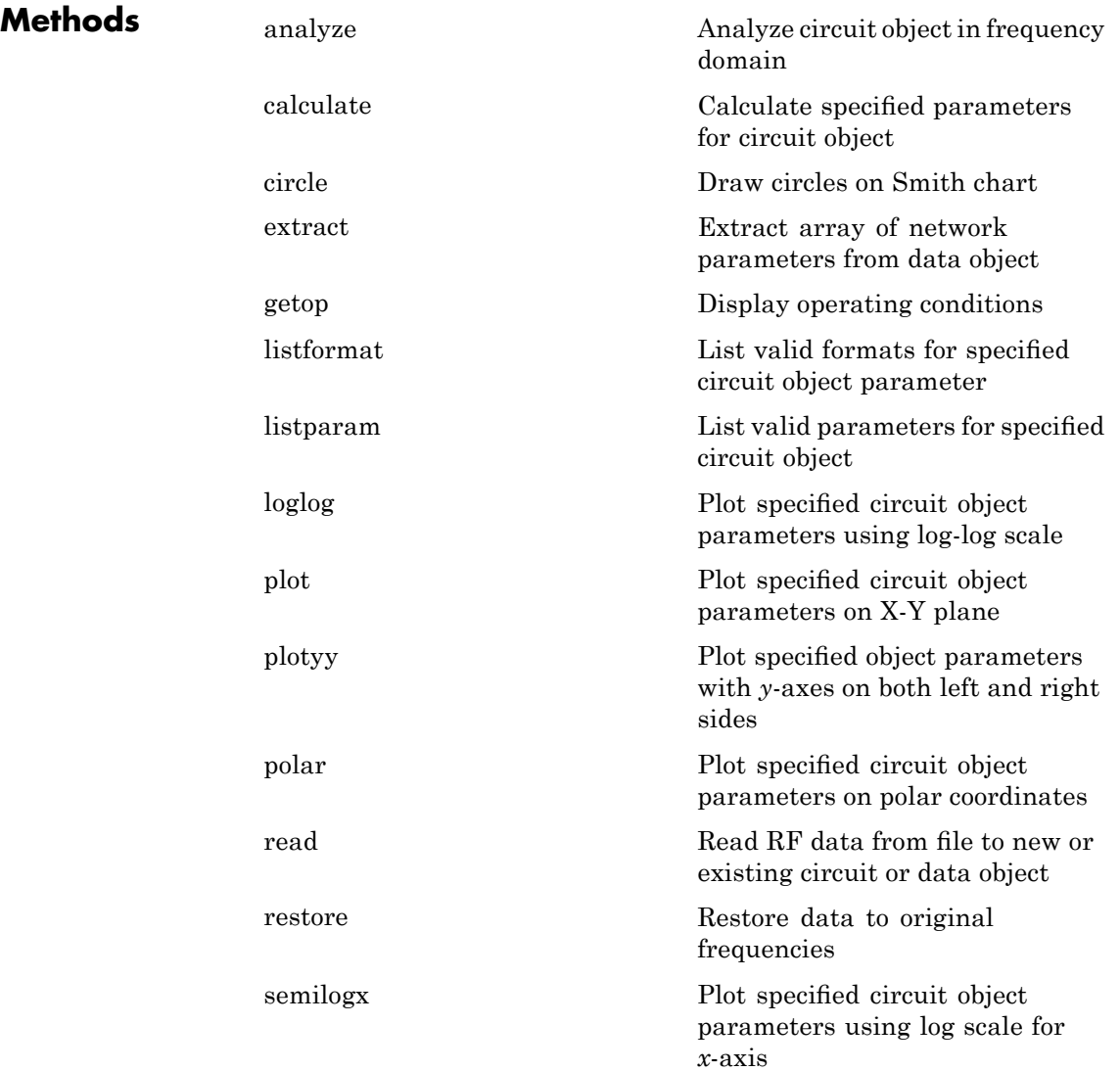

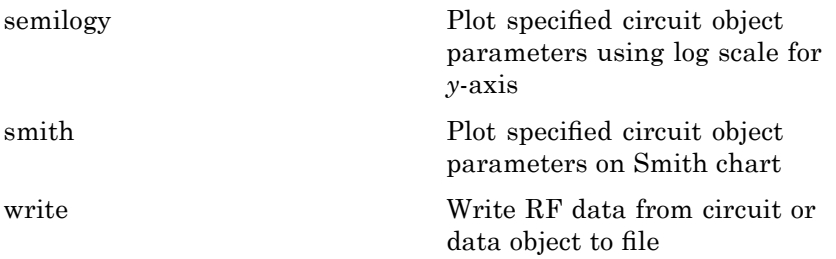

**Examples** Construct an RF data object from a .s2p data file.

```
file = 'default.s2p';
h = read(rfdata.data,file); % Read file into data object.
figure
plot(h,'s21','db'); % Plot dB(S21) in XY plane.
```
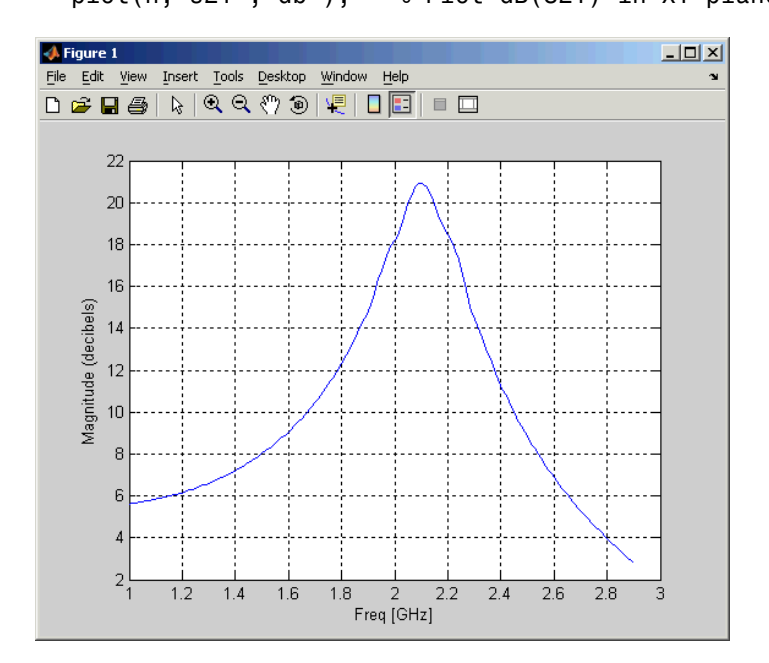

See Also [rfdata.ip3](#page-274-0)

[rfdata.mixerspur](#page-276-0) [rfdata.network](#page-278-0) [rfdata.nf](#page-281-0) [rfdata.noise](#page-283-0) [rfdata.power](#page-285-0)

# <span id="page-273-0"></span>**rfdata.ip3**

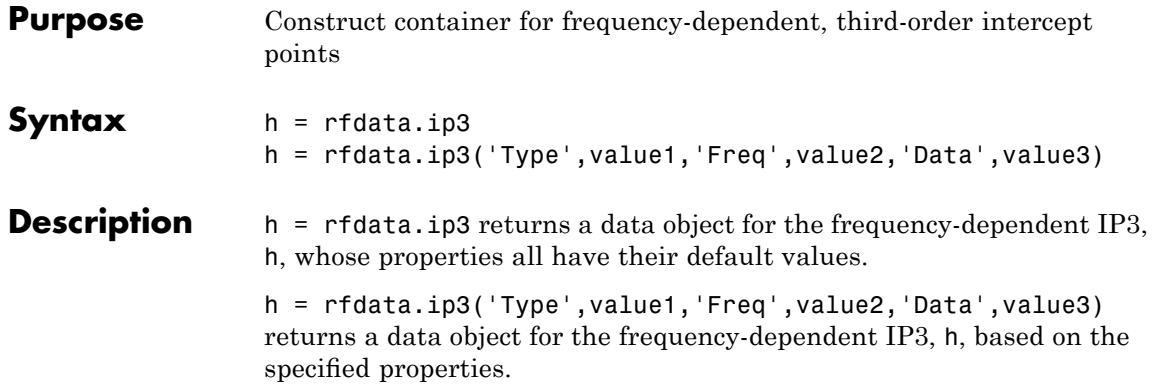

<span id="page-274-0"></span>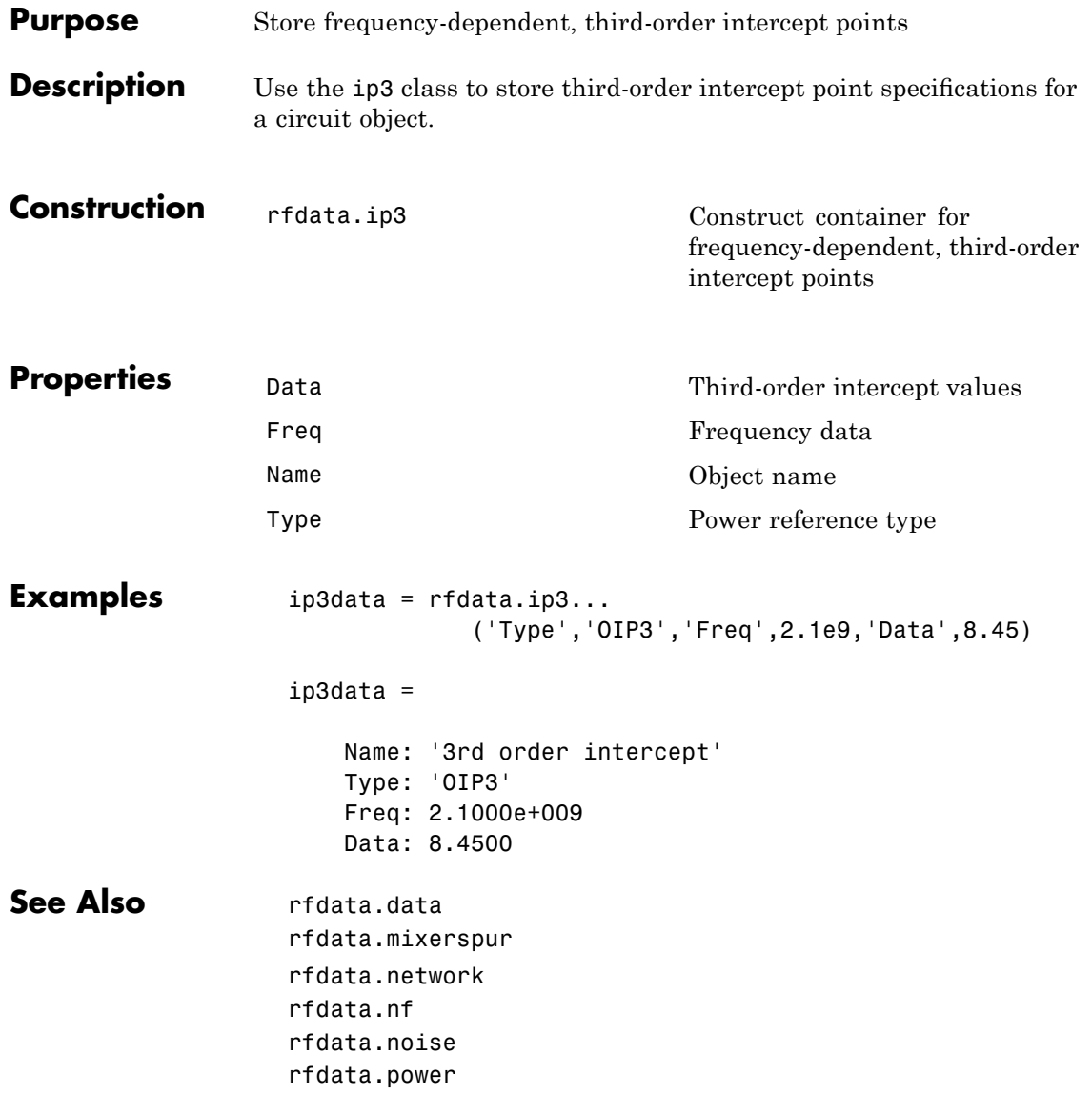

# <span id="page-275-0"></span>**rfdata.mixerspur**

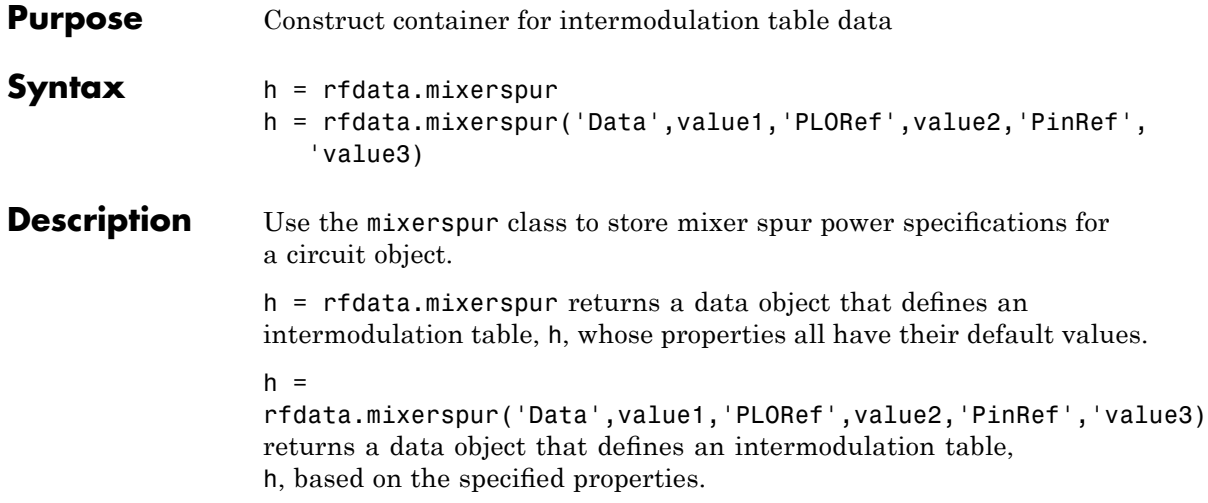

<span id="page-276-0"></span>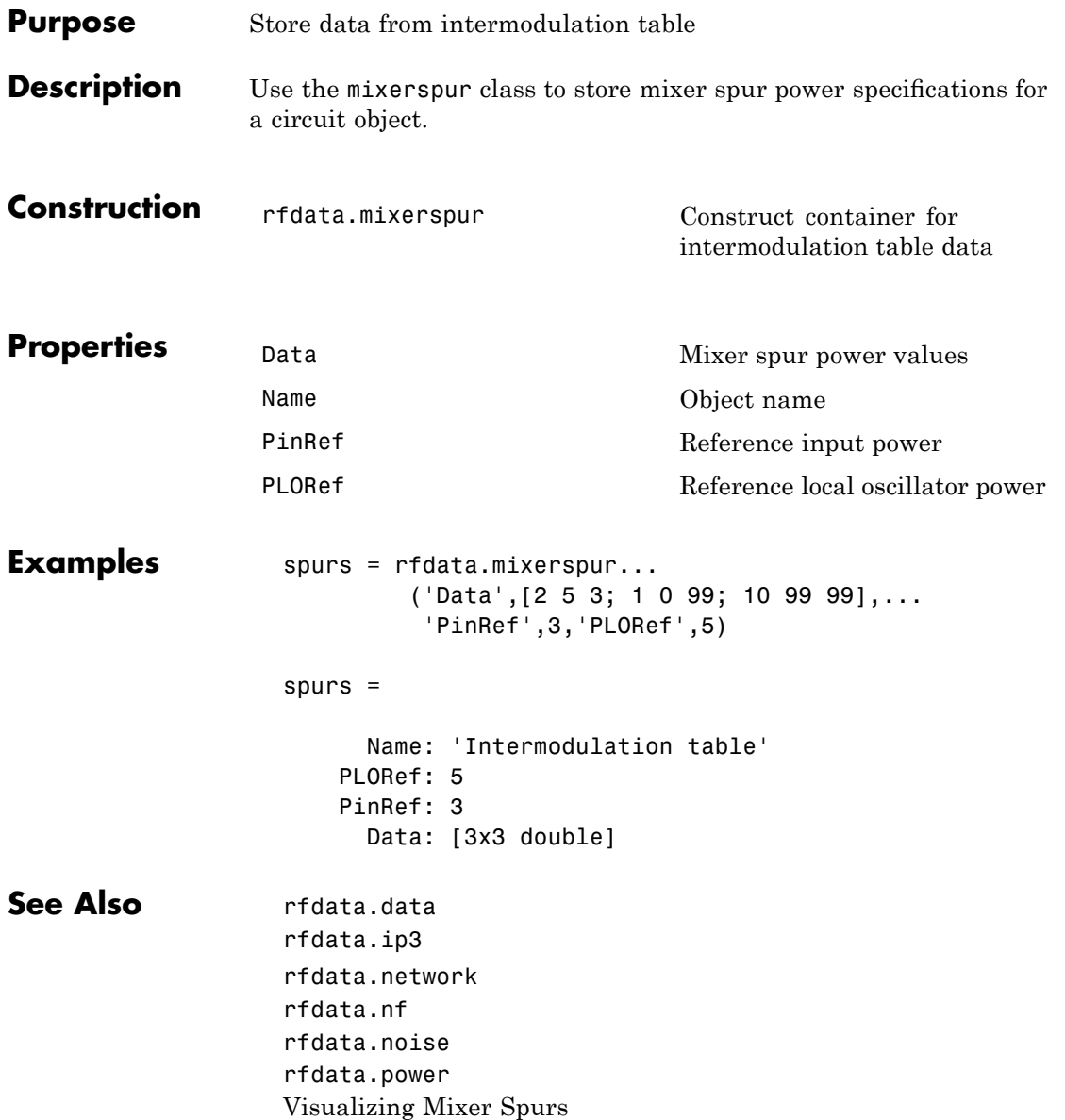

# <span id="page-277-0"></span>**rfdata.network**

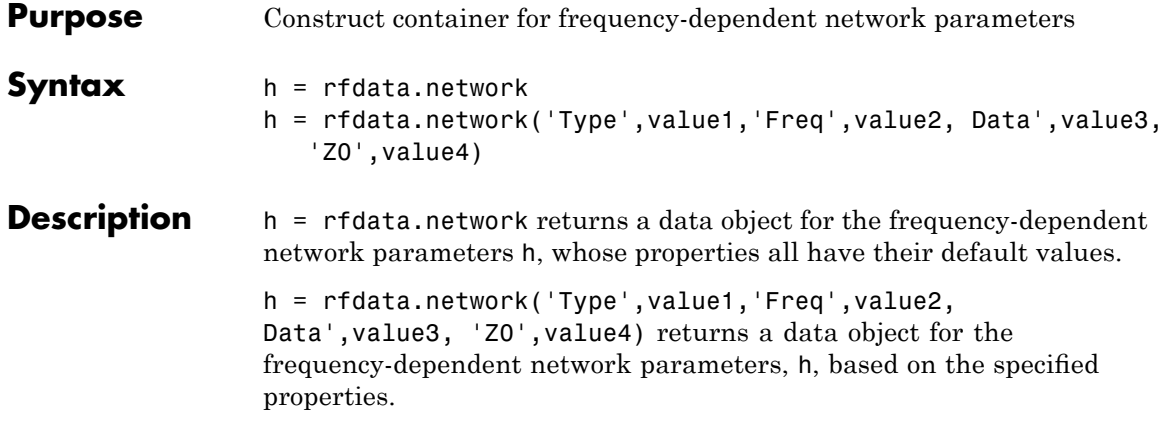

<span id="page-278-0"></span>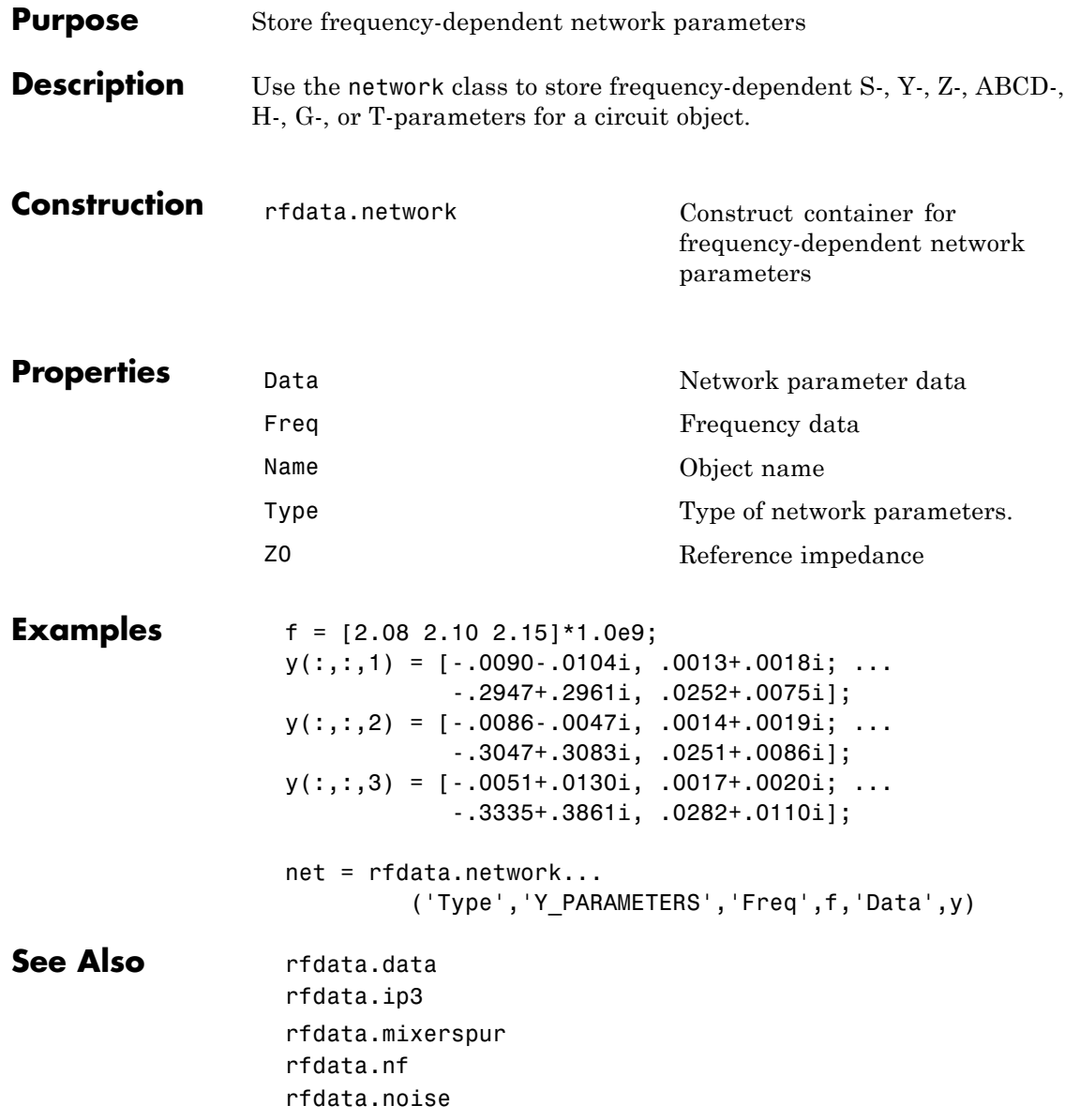

[rfdata.power](#page-285-0)

<span id="page-280-0"></span>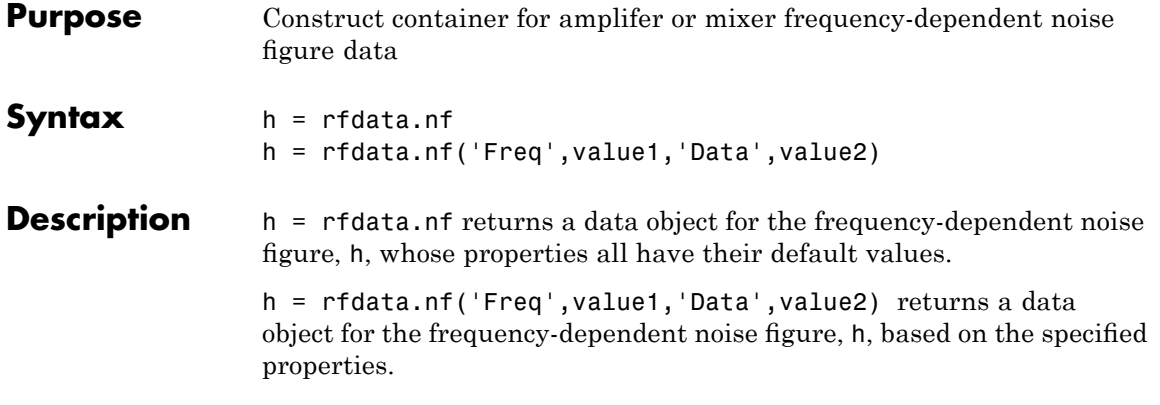

# <span id="page-281-0"></span>**rfdata.nf class**

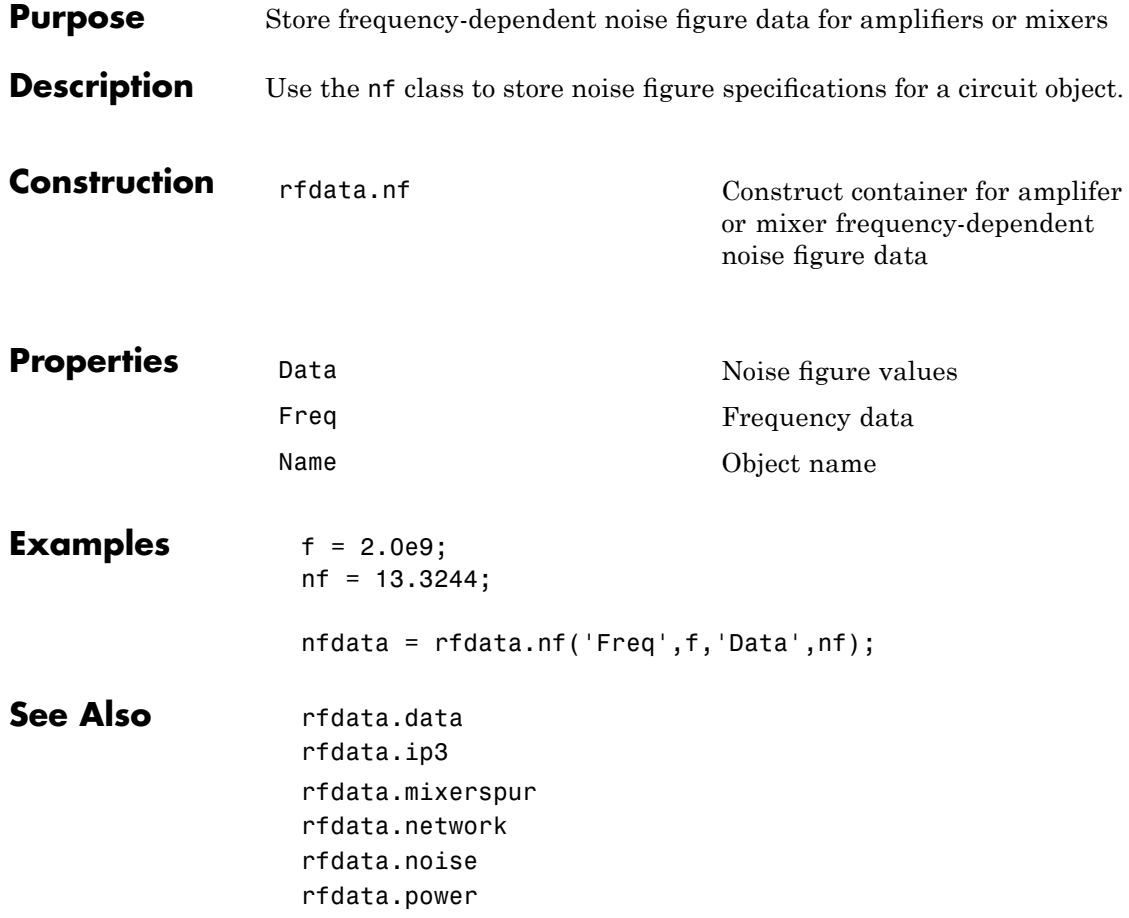

<span id="page-282-0"></span>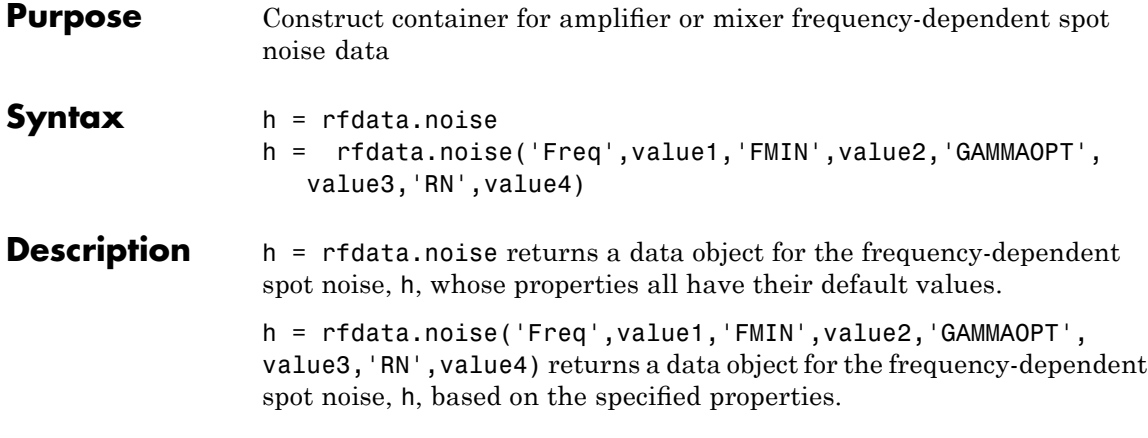

# <span id="page-283-0"></span>**rfdata.noise class**

Π

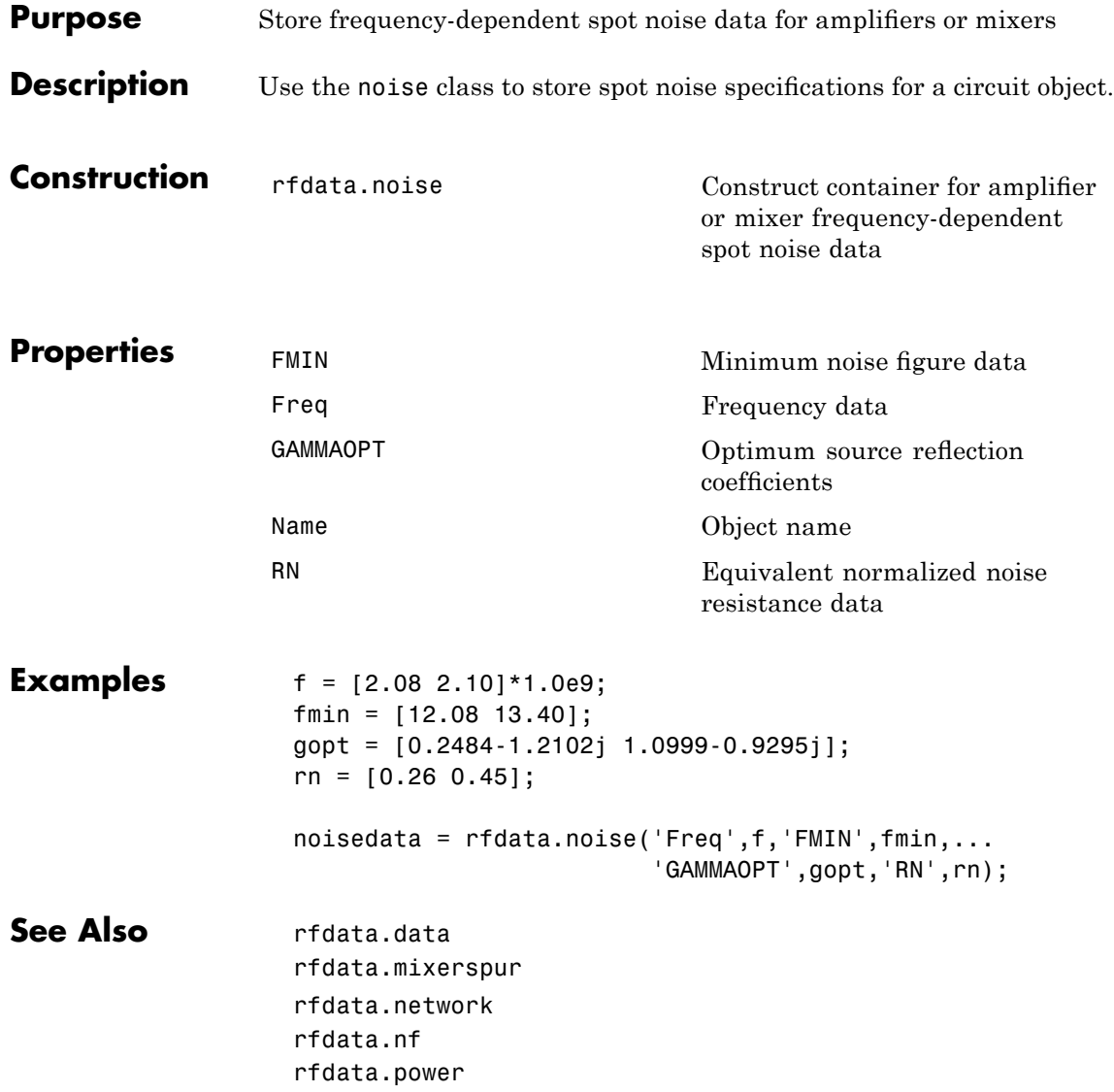

<span id="page-284-0"></span>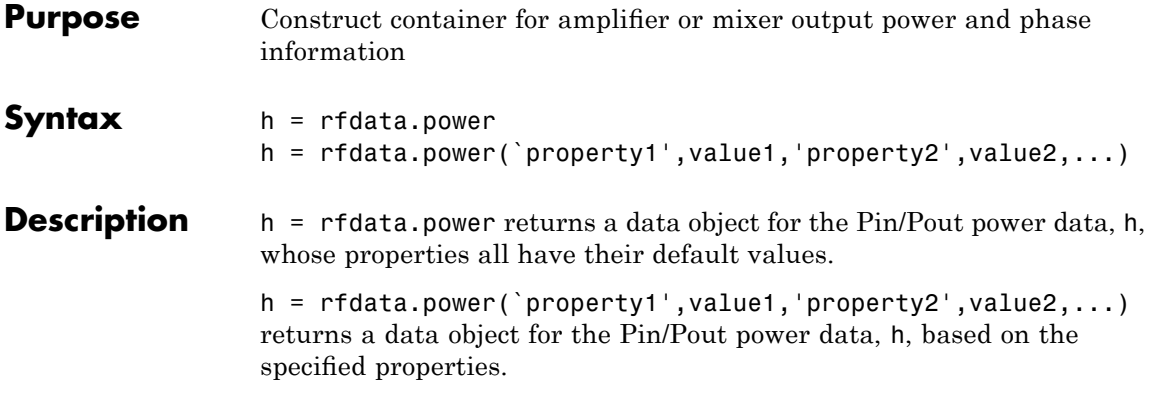

# <span id="page-285-0"></span>**rfdata.power class**

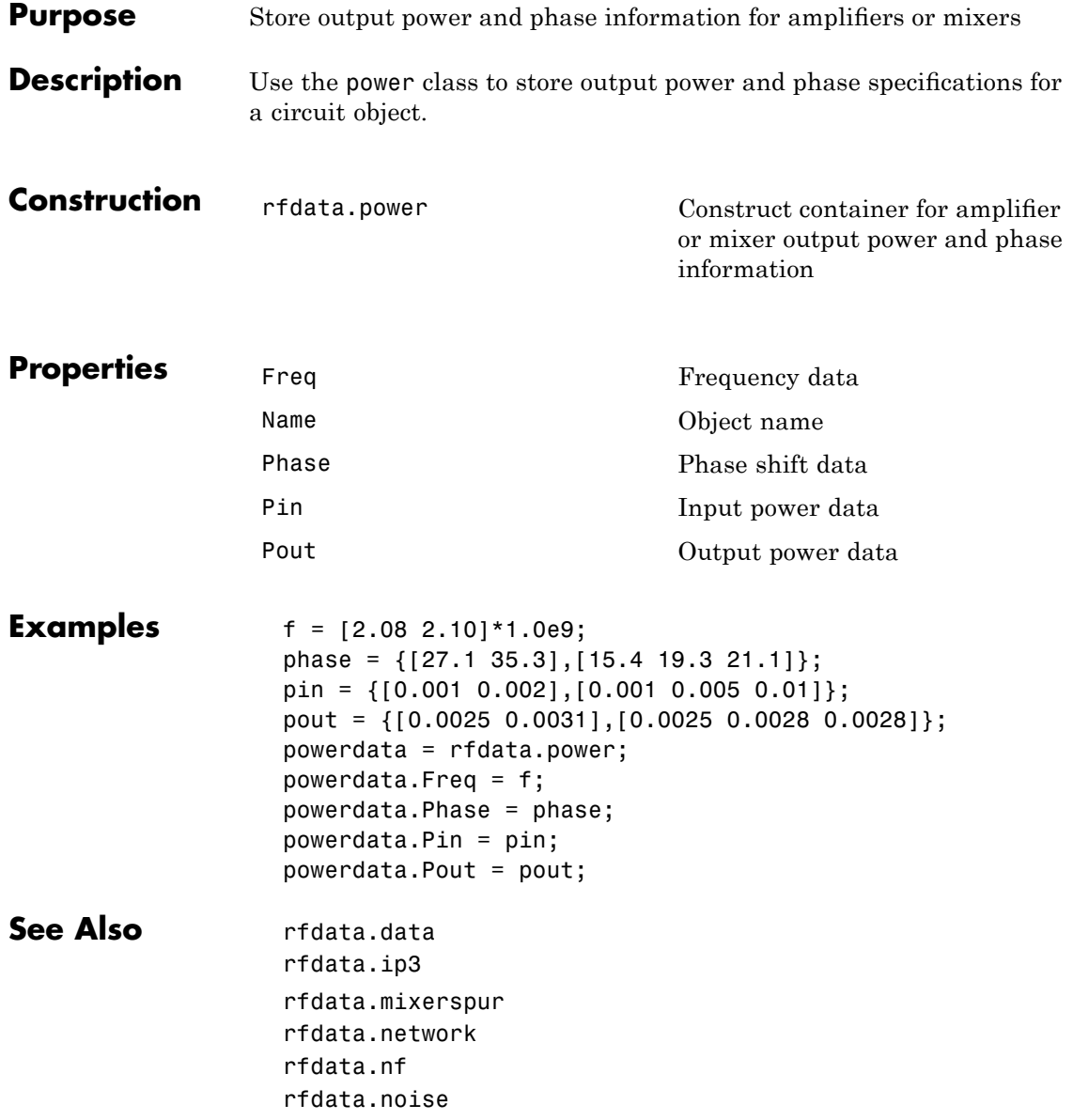

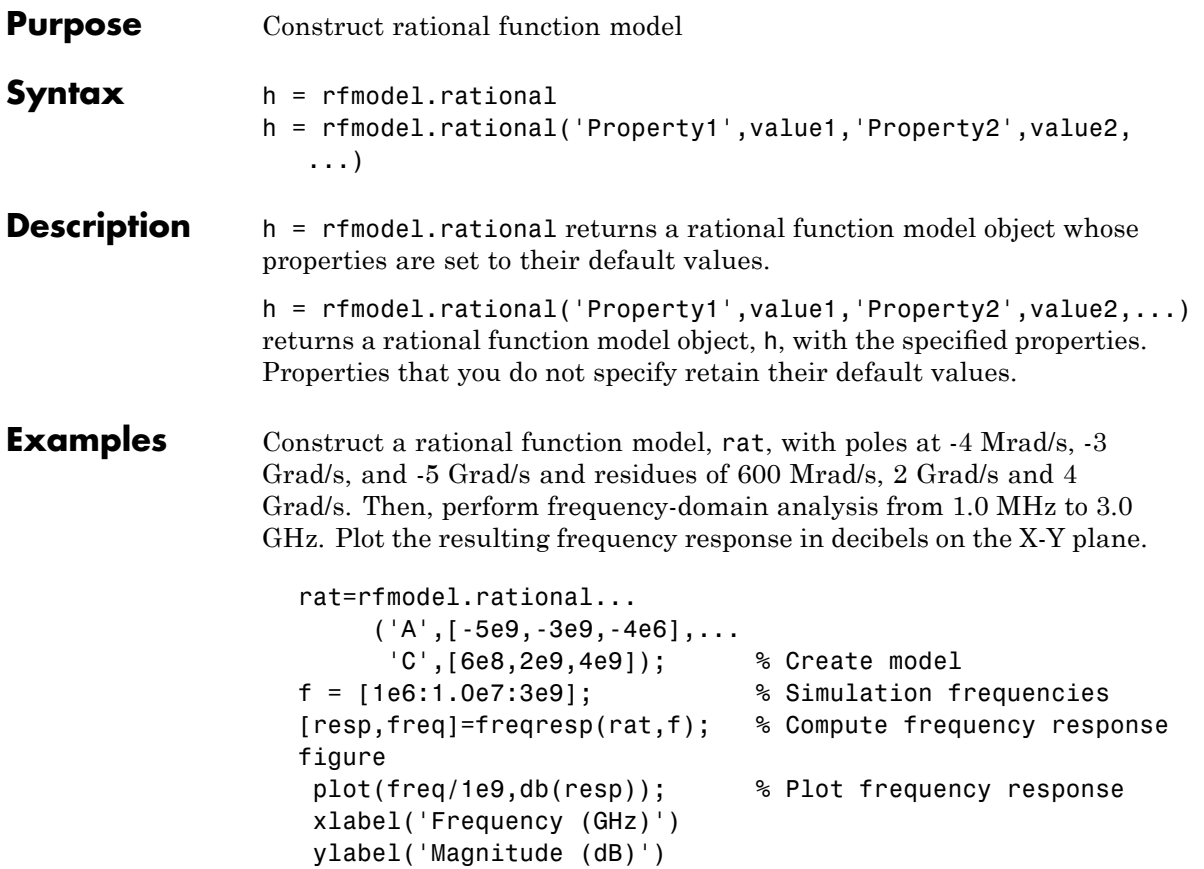

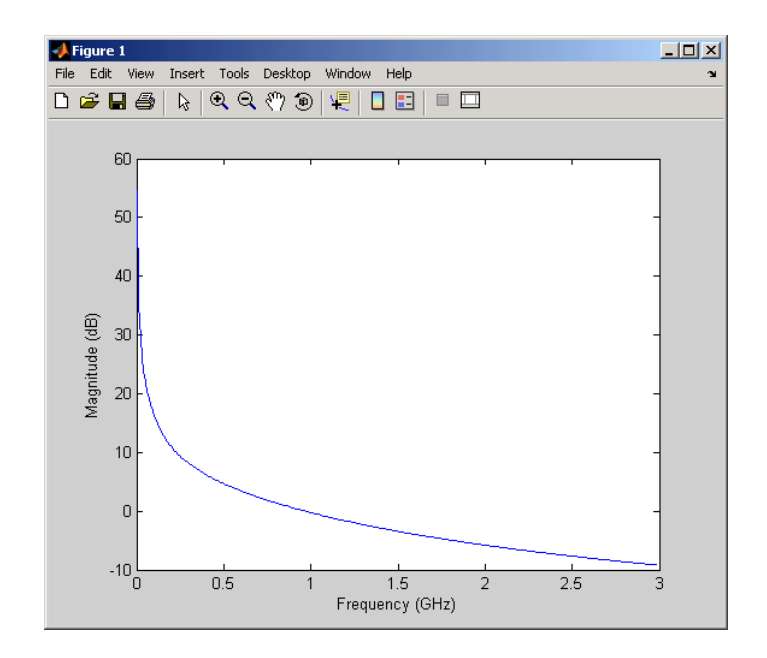
#### **Purpose** Rational function model

**Description** Use the rational class to represent RF components using a rational function model of the form

$$
F(s) = \left(\sum_{k=1}^{n} \frac{C_k}{s - A_k} + D\right) e^{-s^* Delay}, \quad s = j2\pi^* freq
$$
 (7-1)

There are two ways to construct an rfmodel.rational object:

- **•** You can fit a rational function model to the component data using the rationalfit function.
- **•** You can use the rfmodel.rational constructor to specify the pole-residue representation of the component directly.

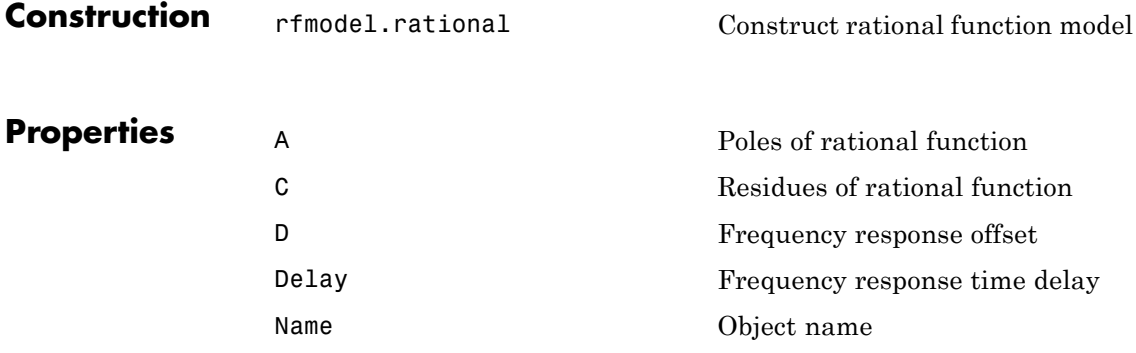

### **rfmodel.rational class**

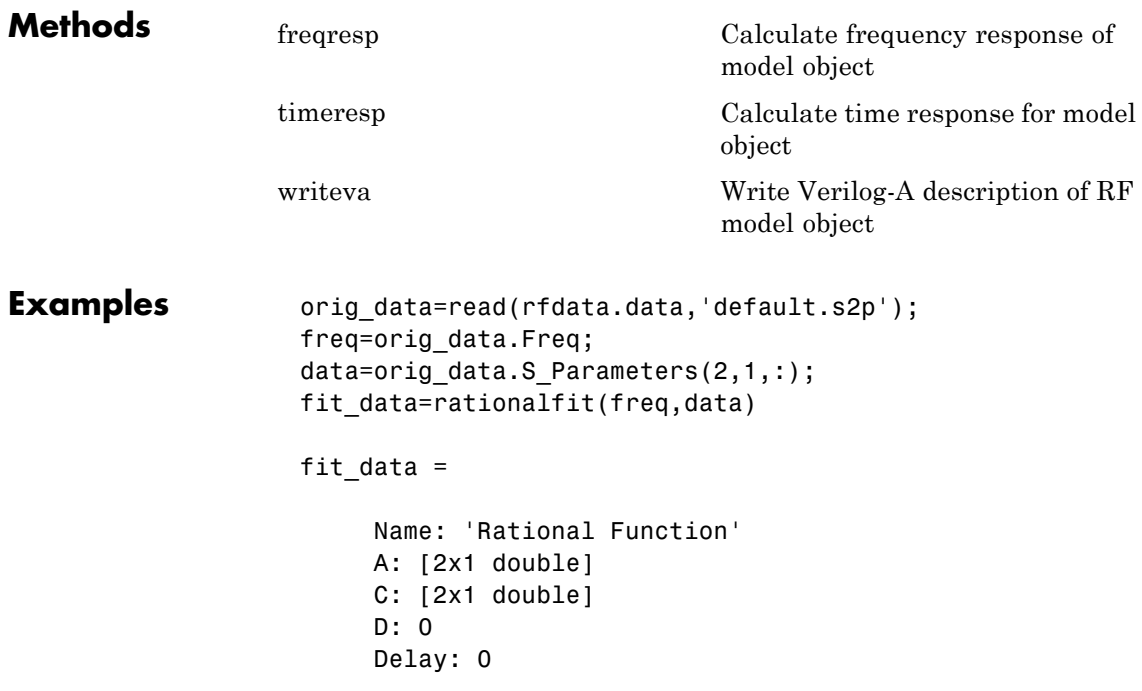

#### **Purpose** Computed S-parameters, noise figure, OIP3, and group delay values

#### **Values** [rfdata.data](#page-269-0) object

**Description** Handle to an rfdata.data object that contains the S-parameters, noise figure, OIP3, and group delay values computed over the specified frequency range using the analyze method. The default is a 1-by-1 rfdata.data object that contains the S-parameters, noise figure, OIP3, and group delay values that result from analyzing the values stored in the default.amp file at the frequencies stored in this file.

> The analyze method computes the AnalyzedResult property using the data stored in the rfckt.amplifier object properties as follows:

- **•** The analyze method uses the data stored in the 'NoiseData' property of the rfckt.amplifier object to calculate the noise figure.
- **•** The analyze method uses the data stored in the 'NonlinearData' property of the rfckt.amplifier object to calculate OIP3.

If power data exists in the 'NonlinearData' property, the block extracts the AM/AM and AM/PM nonlinearities from the power data.

If the 'NonlinearData' property contains only IP3 data, the method computes and adds the nonlinearity by:

**1** Using the third-order input intercept point value in dBm to compute the factor, *f*, that scales the input signal before the amplifier object applies the nonlinearity:

$$
F_{AM/AM}(u) = u - \frac{u^3}{3}
$$

- **2** Computing the scaled input signal by multiplying the amplifier input signal by *f*.
- **3** Limiting the scaled input signal to a maximum value of 1.
- **4** Applying an AM/AM conversion to the amplifier gain, according to the following cubic polynomial equation:

### **rfckt.amplifier.AnalyzedResult property**

$$
F_{AM/AM}(u) = u - \frac{u^3}{3}
$$

where *u* is the magnitude of the scaled input signal, which is a unitless normalized input voltage.

- **•** The analyze method uses the data stored in the 'NetworkData' property of the rfckt.amplifier object to calculate the group delay values of the amplifier at the frequencies specified in freq, as described in the analyze reference page.
- **•** The analyze method uses the data stored in the 'NetworkData' property of the rfckt.amplifier object to calculate the S-parameter values of the amplifier at the frequencies specified in freq. If the 'NetworkData' property contains network Y- or Z-parameters, the analyze method first converts the parameters to S-parameters. Using the interpolation method you specify with the 'IntpType' property, the analyze method interpolates the S-parameter values to determine their values at the specified frequencies.

Specifically, the analyze method orders the S-parameters according to the ascending order of their frequencies,  $f_n$ . It then interpolates the S-parameters, using the MATLAB interp1 function. For example, the curve in the following diagram illustrates the result of interpolating the  $S_{11}$  parameters at five different frequencies.

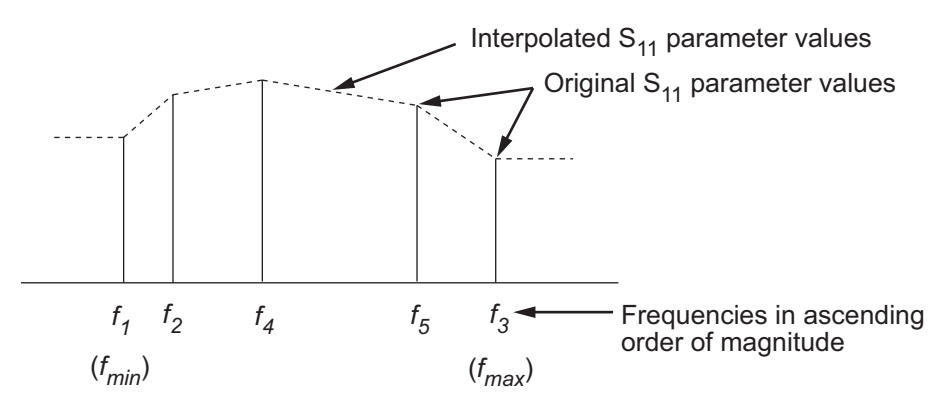

For more information, see "One-Dimensional Interpolation" and the interp1 reference page in the MATLAB documentation.

As shown in the preceding diagram, the analyze method uses the parameter values at  $f_{min}$ , the minimum input frequency, for all frequencies smaller than  $f_{min}$ . It uses the parameters values at  $f_{max}$ , the maximum input frequency, for all frequencies greater than  $f_{max}$ . In both cases, the results may not be accurate, so you need to specify network parameter values over a range of frequencies that is wide enough to account for the amplifier behavior.

**Examples** amp = rfckt.amplifier; amp.AnalyzedResult

```
ans =
```

```
Name: 'Data object'
Freq: [191x1 double]
S Parameters: [2x2x191 double]
GroupDelay: [191x1 double]
NF: [191x1 double]
OIP3: [191x1 double]
Z0: 50
ZS: 50
ZL: 50
IntpType: 'Linear'
```
### **rfckt.amplifier.IntpType property**

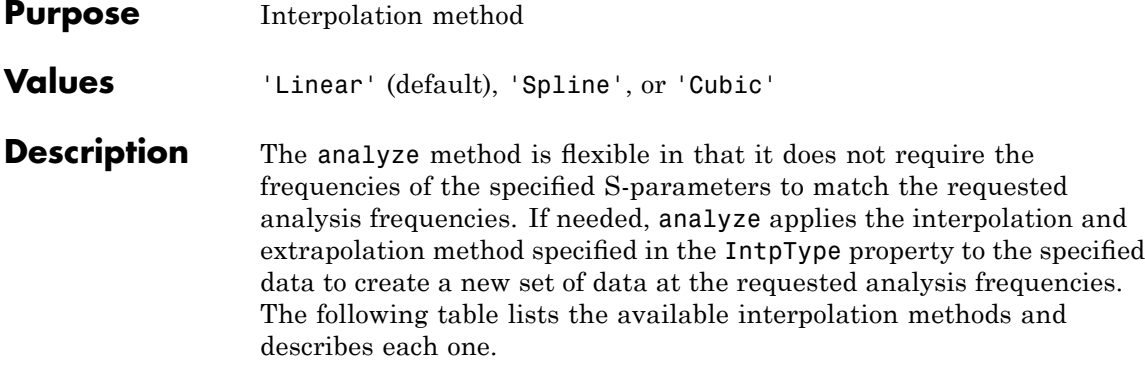

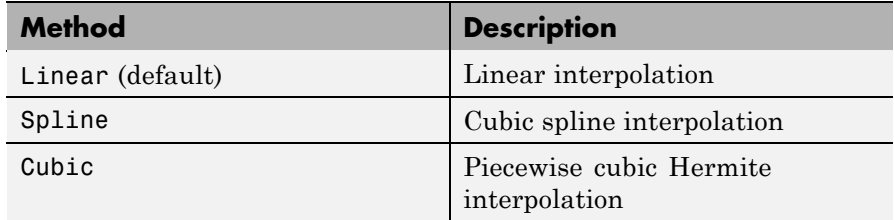

**Examples** amp = rfckt.amplifier; amp.IntpType = 'cubic'

 $amp =$ 

```
Name: 'Amplifier'
nPort: 2
AnalyzedResult: [1x1 rfdata.data]
IntpType: 'Cubic'
NetworkData: [1x1 rfdata.network]
NoiseData: [1x1 rfdata.noise]
NonlinearData: [1x1 rfdata.power]
```
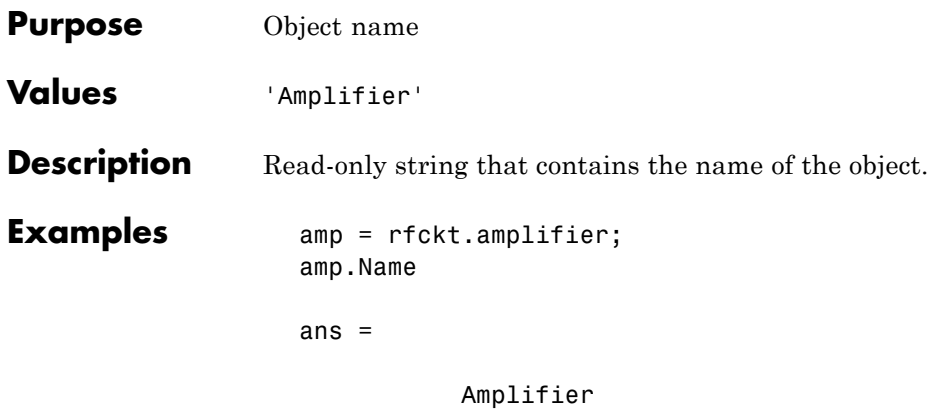

## **rfckt.amplifier.NetworkData property**

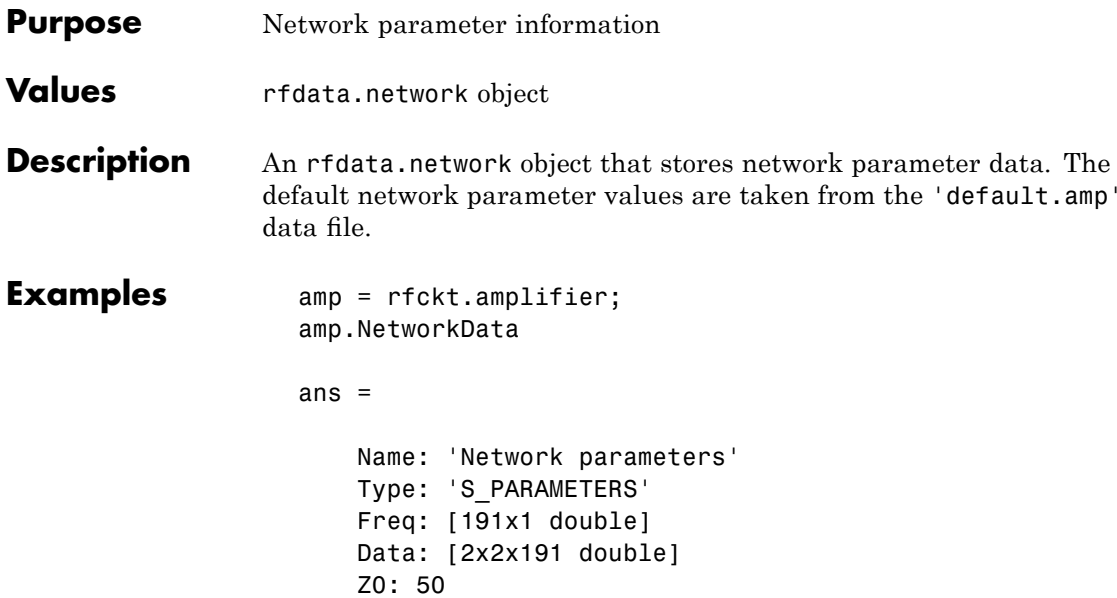

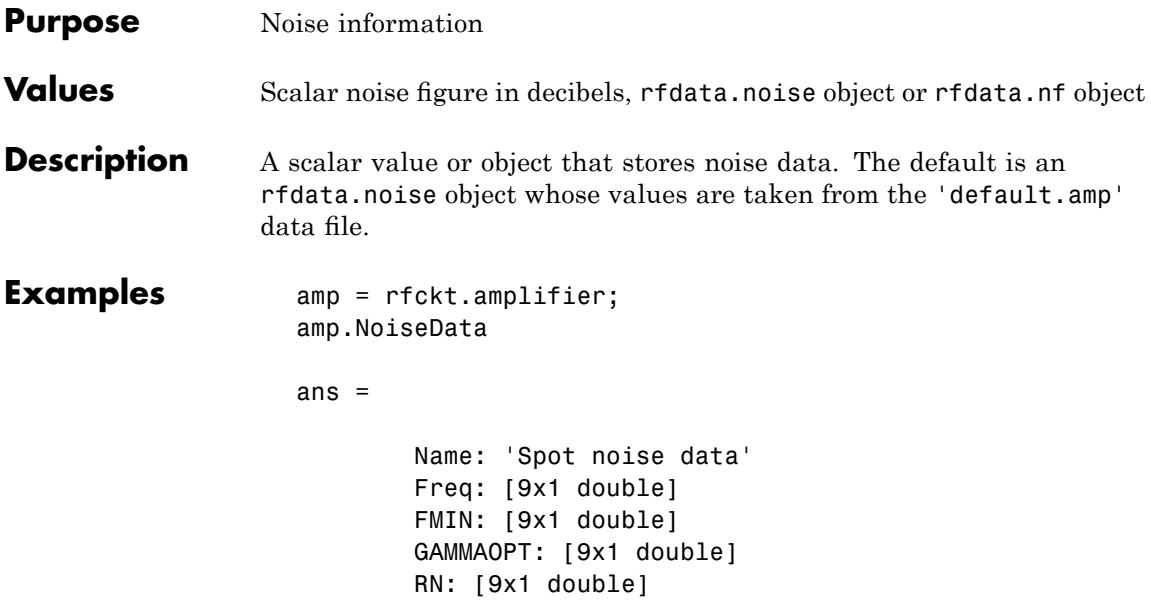

# **rfckt.amplifier.NonlinearData property**

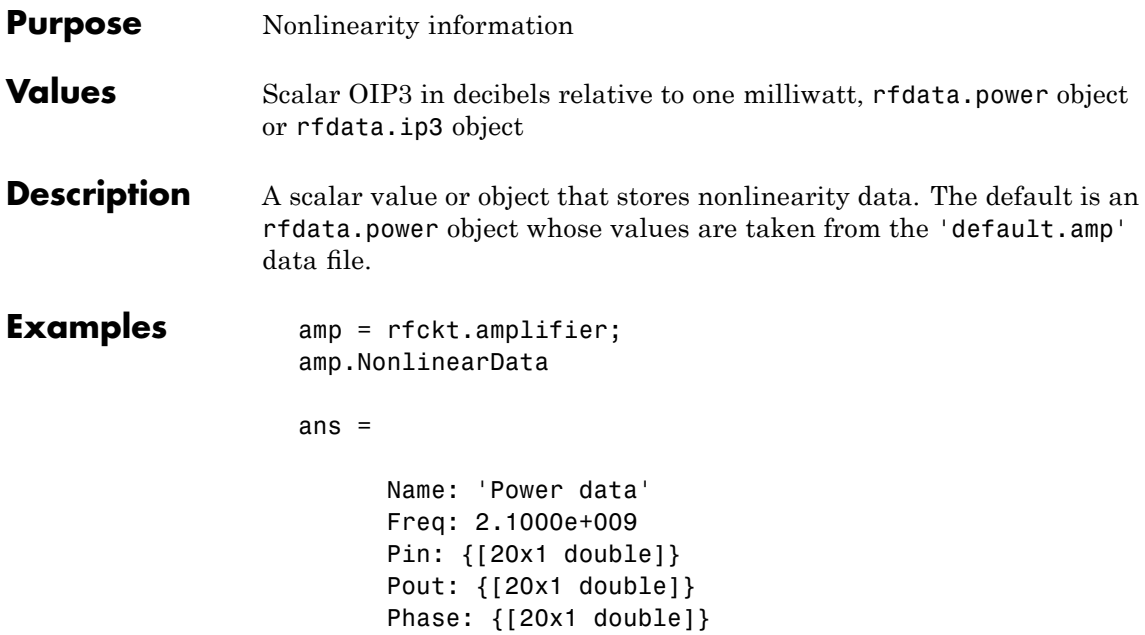

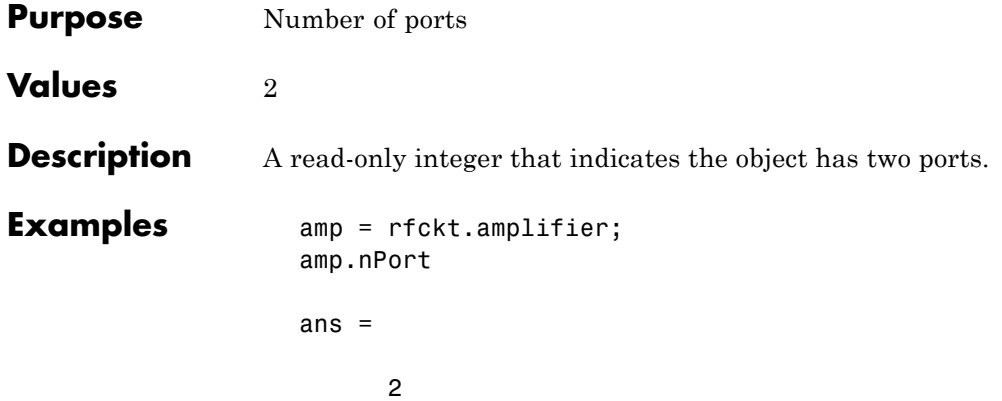

### **rfckt.cascade.AnalyzedResult property**

#### **Purpose** Computed S-parameters, noise figure, OIP3, and group delay values

#### **Values** [rfdata.data](#page-269-0) object

**Description** Handle to an rfdata.data object that contains the S-parameters, noise figure, OIP3, and group delay values computed over the specified frequency range using the analyze method. This property is empty by default.

> The analyze method computes the AnalyzedResult property using the data stored in the Ckts property as follows:

**•** The analyze method calculates the output power at the third-order intercept point (OIP3) for an N-element cascade using the following equation:

$$
OIP_3 = \cfrac{1}{\cfrac{1}{OIP_{3,N}} + \cfrac{1}{(G_N \cdot OIP_{3,N-1})} + \ldots + \cfrac{1}{(G_N \cdot G_{N-1} \cdot \ldots \cdot G_2 \cdot OIP_{3,1})}}
$$

where  $G_n$  is the gain of the *n*th element of the cascade and  $OIP_{3n}$ is the OIP3 of the *n*th element.

**•** The analyze method calculates the noise figure for an N-element cascade using the following equation:

$$
NF = NF_1 + \frac{NF_2 - 1}{G_1} + \frac{NF_3 - 1}{G_1 \cdot G_2} + \ldots + \frac{NF_N - 1}{G_1 \cdot G_2 \cdot \ldots \cdot G_{N-1}}
$$

where  $G_n$  is the gain of the *n*th element of the cascade and  $NF_n$  is the noise figure of the *n*th element.

**•** The analyze method starts calculating the ABCD-parameters of the cascaded network by converting each component network's parameters to an ABCD-parameters matrix. The figure shows a cascaded network consisting of two 2-port networks, each represented by its ABCD matrix.

The analyze method then calculates the ABCD-parameter matrix for the cascaded network by calculating the product of the ABCD matrices of the individual networks.

The following figure shows a cascaded network consisting of two 2-port networks, each represented by its ABCD-parameters.

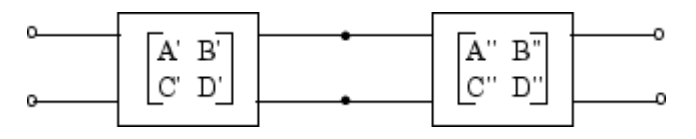

The following equation illustrates calculations of the ABCD-parameters for two 2-port networks.

$$
\begin{bmatrix} A & B \\ C & D \end{bmatrix} \;=\; \begin{bmatrix} A' & B' \\ C' & D' \end{bmatrix} \begin{bmatrix} A^{\prime\prime} & B^{\prime\prime} \\ C^{\prime\prime} & D^{\prime\prime} \end{bmatrix}
$$

Finally, analyze converts the ABCD-parameters of the cascaded network to S-parameters at the frequencies specified in the analyze input argument freq.

**•** The analyze method uses the cascaded S-parameters to calculate the group delay values at the frequencies specified in the analyze input argument freq, as described in the analyze reference page.

```
Examples amp = rfckt.amplifier('IntpType','cubic');
                   tx1 = rfckt.txline;
                   tx2 = rfckt.txline;
                   casc = rfckt.cascade('Ckts',{tx1,amp,tx2});
                   analyze(casc,[1e9:1e7:2e9]);
                   casc.AnalyzedResult
                   ans =Name: 'Data object'
                               Freq: [101x1 double]
                       S Parameters: [2x2x101 double]
```
GroupDelay: [101x1 double] NF: [101x1 double] OIP3: [101x1 double] Z0: 50 ZS: 50 ZL: 50 IntpType: 'Linear'

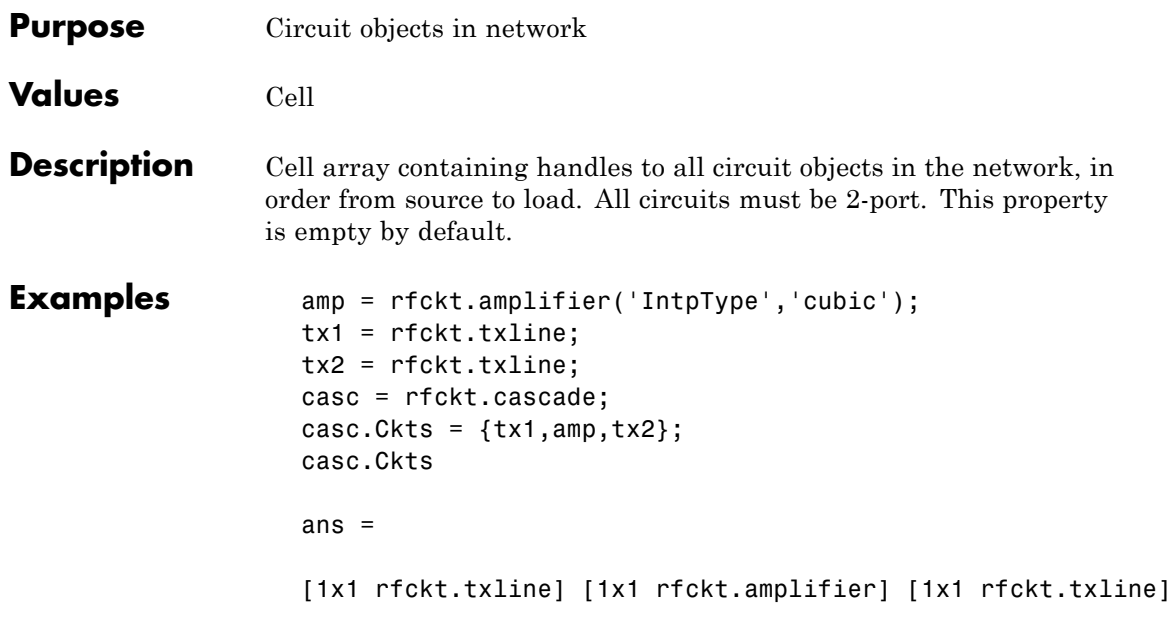

## **rfckt.cascade.Name property**

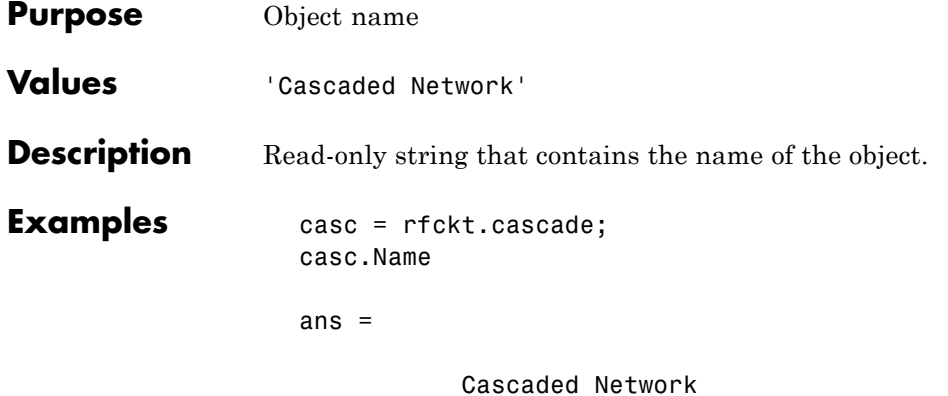

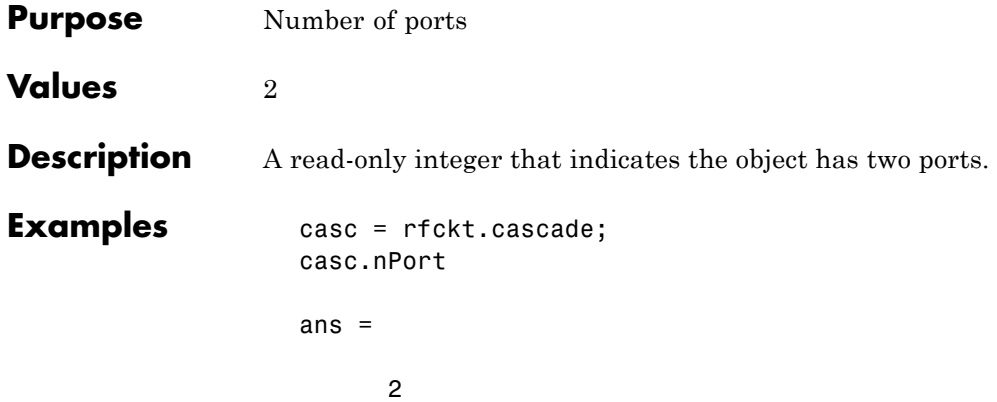

### **rfckt.coaxial.AnalyzedResult property**

#### **Purpose** Computed S-parameters, noise figure, OIP3, and group delay values

**Values** [rfdata.data](#page-269-0) object

**Description** Handle to an rfdata.data object that contains the S-parameters, noise figure, OIP3, and group delay values computed over the specified frequency range using the analyze method. This property is empty by default.

> The analyze method treats the transmission line as a 2-port linear network. It computes the AnalyzedResult property of a stub or as a stubless line using the data stored in the rfckt.coaxial object properties as follows:

**•** If you model the transmission line as a stubless line, the analyze method first calculates the ABCD-parameters at each frequency contained in the modeling frequencies vector. It then uses the abcd2s function to convert the ABCD-parameters to S-parameters.

The analyze method calculates the ABCD-parameters using the physical length of the transmission line, *d*, and the complex propagation constant, *k*, using the following equations:

$$
A = \frac{e^{kd} + e^{-kd}}{2}
$$

$$
B = \frac{Z_0 * (e^{kd} - e^{-kd})}{2}
$$

$$
C = \frac{e^{kd} - e^{-kd}}{2 * Z_0}
$$

$$
D = \frac{e^{kd} + e^{-kd}}{2}
$$

 $Z_0$  and  $k$  are vectors whose elements correspond to the elements of *f*, the vector of frequencies specified in the analyze input argument freq. Both can be expressed in terms of the resistance (*R*), inductance (*L*), conductance (*G*), and capacitance (*C*) per unit length (meters) as follows:

$$
Z_0 = \sqrt{\frac{R + j2\pi fL}{G + j2\pi fC}}
$$

$$
k = k_r + jk_i = \sqrt{(R + j2\pi fL)(G + j2\pi fC)}
$$

where

$$
R = \frac{1}{2\pi\sigma_{cond}\delta_{cond}} \left(\frac{1}{a} + \frac{1}{b}\right)
$$
  
\n
$$
L = \frac{\mu}{2\pi} \ln\left(\frac{b}{a}\right)
$$
  
\n
$$
G = \frac{2\pi\omega\varepsilon''}{\ln\left(\frac{b}{a}\right)}
$$
  
\n
$$
C = \frac{2\pi\varepsilon}{\ln\left(\frac{b}{a}\right)}
$$

In these equations:

- **-** *<sup>a</sup>* is the radius of the inner conductor.
- **-** *<sup>b</sup>* is the radius of the outer conductor.
- $\bullet$   $\circ$ <sub>cond</sub> is the conductivity in the conductor.
- $\blacksquare$   $\vdash$  is the permeability of the dielectric.
- **-**  $\epsilon$  is the permittivity of the dielectric.
- **-**  $\varepsilon''$  is the imaginary part of  $\varepsilon$ ,  $\varepsilon'' = \varepsilon_0 \varepsilon_r$  tan  $\delta$ , where:
	- $\cdot$   $\varepsilon$ <sub>0</sub> is the permittivity of free space.
	- $\cdot$   $\varepsilon$ <sub>r</sub> is the EpsilonR property value.
- *tanδ* is the LossTangent property value.
- $\delta_{cor}$  is the skin depth of the conductor, which the block calculates  $\alpha$ s  $\frac{1}{2}$   $\frac{1}{2}$   $\frac{1$
- **-** *<sup>f</sup>* is a vector of modeling frequencies determined by the Output Port block.
- **•** If you model the transmission line as a shunt or series stub, the analyze method first calculates the ABCD-parameters at the specified frequencies. It then uses the abcd2s function to convert the ABCD-parameters to S-parameters.

When you set the StubMode property to 'Shunt', the 2-port network consists of a stub transmission line that you can terminate with either a short circuit or an open circuit as shown in the following figure.

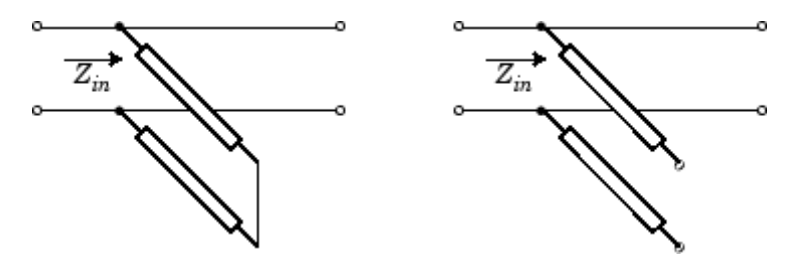

 $Z_{in}$  is the input impedance of the shunt circuit. The ABCD-parameters for the shunt stub are calculated as:

$$
A = 1
$$
  

$$
B = 0
$$
  

$$
C = 1/Z_{in}
$$
  

$$
D = 1
$$

When you set the StubMode property to 'Series', the 2-port network consists of a series transmission line that you can terminate with either a short circuit or an open circuit as shown in the following figure.

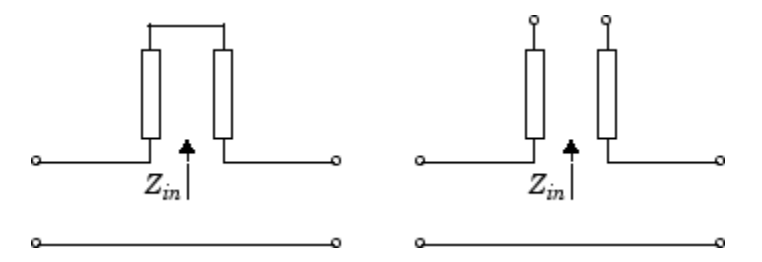

 $Z_{in}$  is the input impedance of the series circuit. The ABCD-parameters for the series stub are calculated as:

$$
A = 1
$$
  

$$
B = Z_{in}
$$
  

$$
C = 0
$$
  

$$
D = 1
$$

The analyze method uses the S-parameters to calculate the group delay values at the frequencies specified in the analyze input argument freq, as described in the analyze reference page.

```
Examples tx1 = rfckt.coaxial;
                  analyze(tx1,[1e9,2e9,3e9]);
                  tx1.AnalyzedResult
```

```
ans =
```

```
Name: 'Data object'
Freq: [3x1 double]
S Parameters: [2x2x3 double]
GroupDelay: [3x1 double]
NF: [3x1 double]
OIP3: [3x1 double]
Z0: 50
ZS: 50
ZL: 50
IntpType: 'Linear'
```
# **rfckt.coaxial.EpsilonR property**

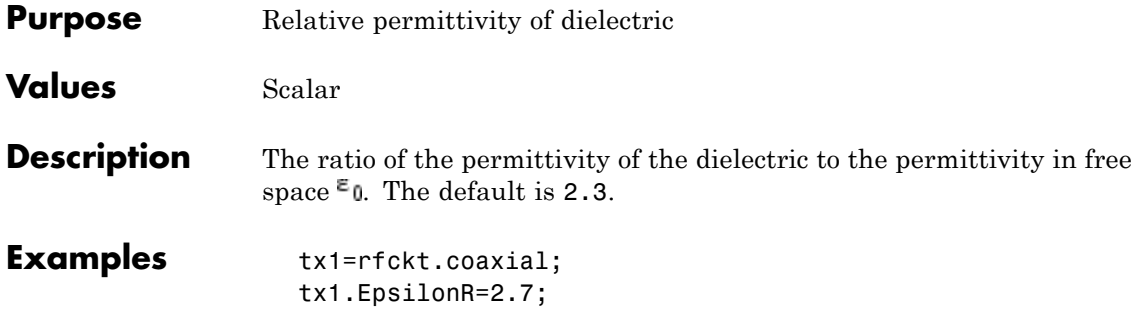

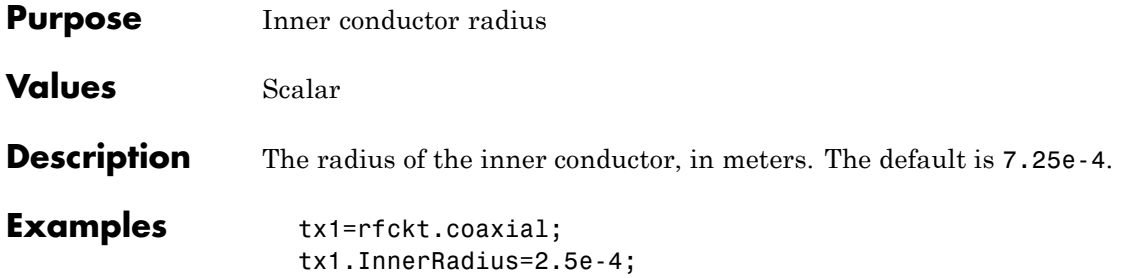

## **rfckt.coaxial.LineLength property**

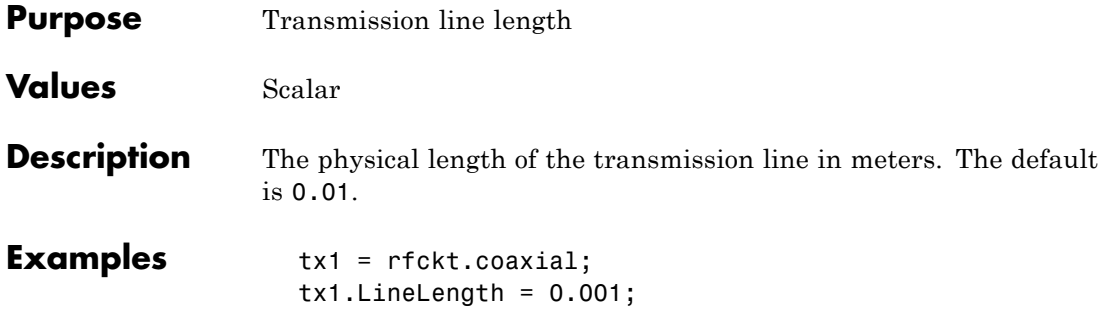

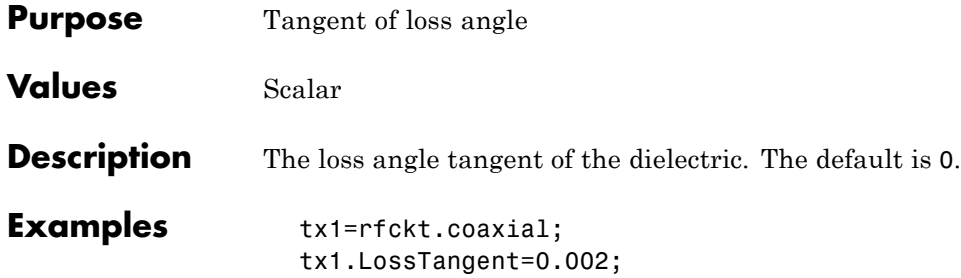

# **rfckt.coaxial.MuR property**

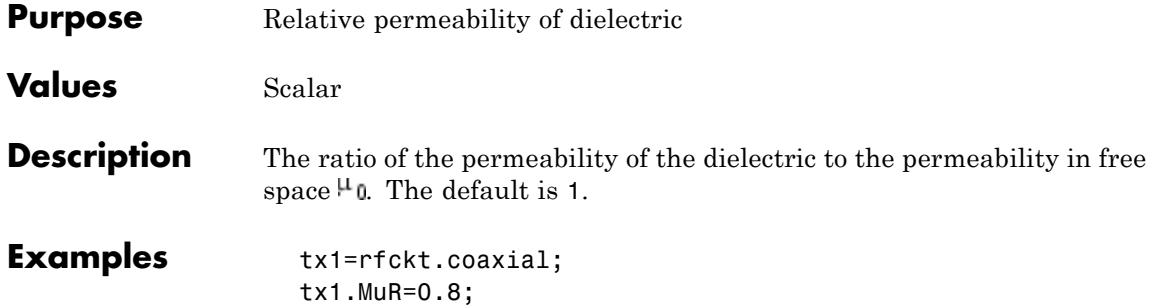

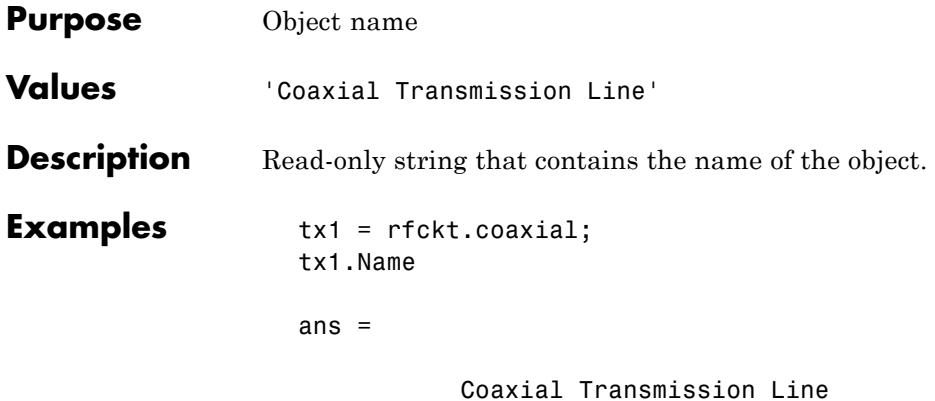

## **rfckt.coaxial.OuterRadius property**

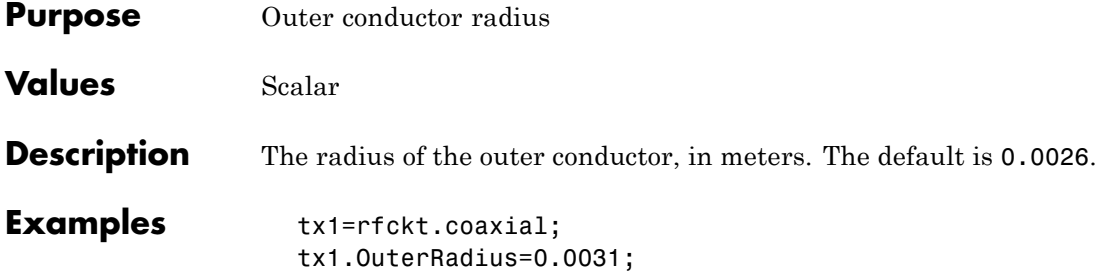

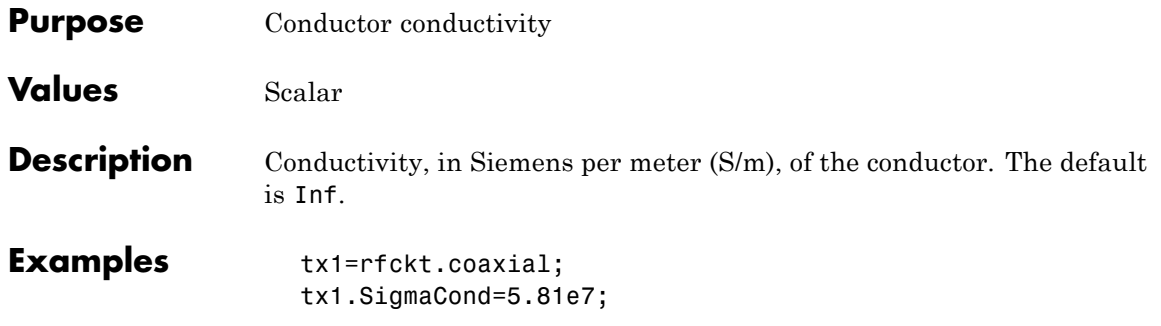

## **rfckt.coaxial.StubMode property**

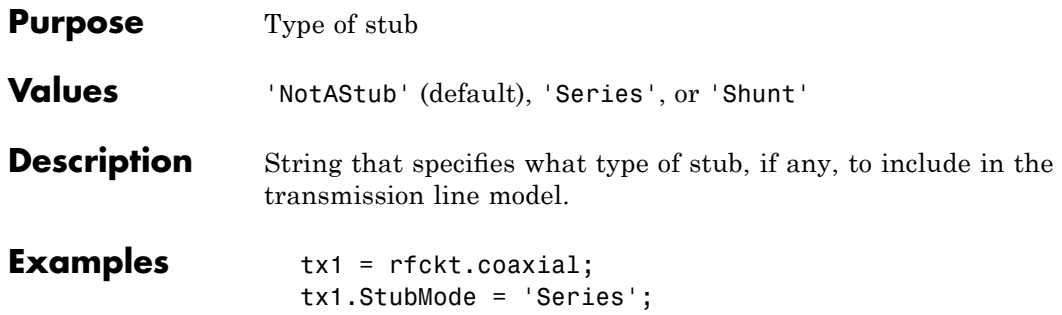

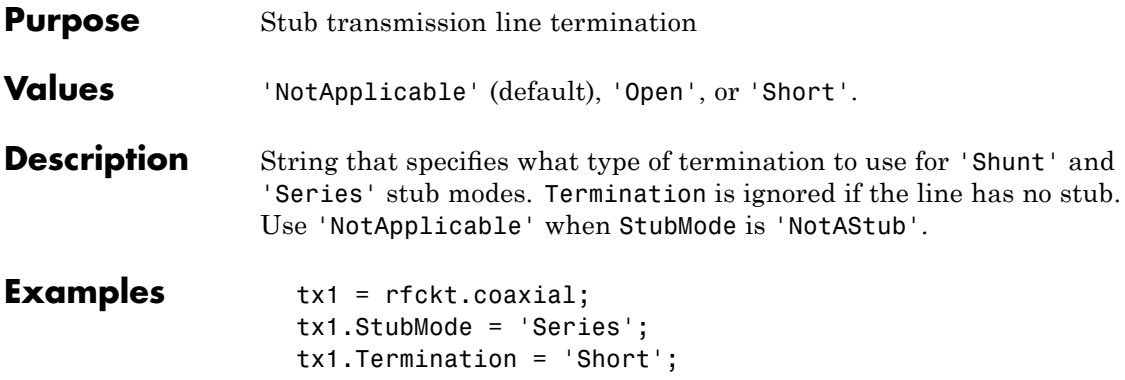

# **rfckt.coaxial.nPort property**

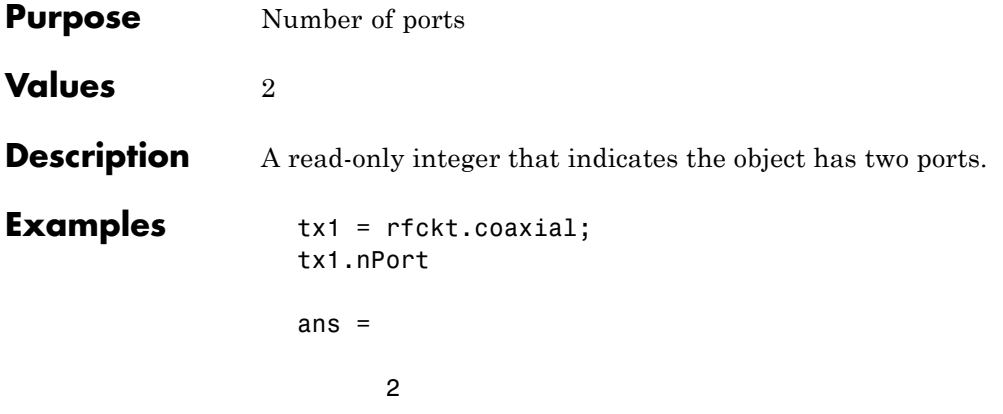

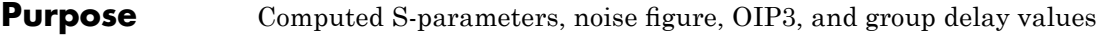

**Values** [rfdata.data](#page-269-0) object

**Description** Handle to an rfdata.data object that contains the S-parameters, noise figure, OIP3, and group delay values computed over the specified frequency range using the analyze method. This property is empty by default.

> The analyze method treats the transmission line as a 2-port linear network. It computes the AnalyzedResult property of a stub or as a stubless line using the data stored in the rfckt.cpw object properties as follows:

**•** If you model the transmission line as a stubless line, the analyze method first calculates the ABCD-parameters at each frequency contained in the modeling frequencies vector. It then uses the abcd2s function to convert the ABCD-parameters to S-parameters.

The analyze method calculates the ABCD-parameters using the physical length of the transmission line, *d*, and the complex propagation constant, *k*, using the following equations:

$$
A = \frac{e^{kd} + e^{-kd}}{2}
$$

$$
B = \frac{Z_0 * (e^{kd} - e^{-kd})}{2}
$$

$$
C = \frac{e^{kd} - e^{-kd}}{2 * Z_0}
$$

$$
D = \frac{e^{kd} + e^{-kd}}{2}
$$

 $Z_0$  and  $k$  are vectors whose elements correspond to the elements of *f*, the vector of frequencies specified in the analyze input argument freq. Both can be expressed in terms of the specified conductor

strip width, slot width, substrate height, conductor strip thickness, relative permittivity constant, conductivity and dielectric loss tangent of the transmission line, as described in [1].

**•** If you model the transmission line as a shunt or series stub, the analyze method first calculates the ABCD-parameters at the specified frequencies. It then uses the abcd2s function to convert the ABCD-parameters to S-parameters.

When you set the StubMode property to 'Shunt', the 2-port network consists of a stub transmission line that you can terminate with either a short circuit or an open circuit as shown in the following figure.

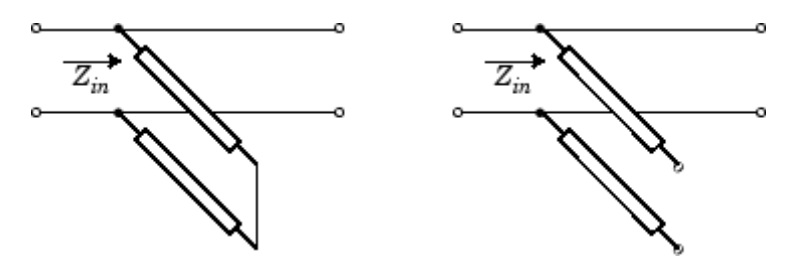

 $Z_{in}$  is the input impedance of the shunt circuit. The ABCD-parameters for the shunt stub are calculated as:

$$
A = 1
$$
  

$$
B = 0
$$
  

$$
C = 1/Z_{in}
$$
  

$$
D = 1
$$

When you set the StubMode property to 'Series', the 2-port network consists of a series transmission line that you can terminate with either a short circuit or an open circuit as shown in the following figure.

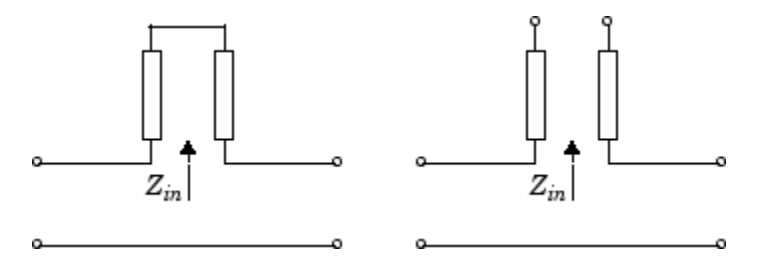

 $Z_{in}$  is the input impedance of the series circuit. The ABCD-parameters for the series stub are calculated as:

$$
A = 1
$$
  

$$
B = Z_{in}
$$
  

$$
C = 0
$$
  

$$
D = 1
$$

The analyze method uses the S-parameters to calculate the group delay values at the frequencies specified in the analyze input argument freq, as described in the analyze reference page.

```
Examples tx1 = rfckt.cpw;
                 analyze(tx1,[1e9,2e9,3e9]);
                 tx1.AnalyzedResult
```

```
ans =
```

```
Name: 'Data object'
Freq: [3x1 double]
S Parameters: [2x2x3 double]
NF: [3x1 double]
GroupDelay: [3x1 double]
OIP3: [3x1 double]
Z0: 50
ZS: 50
ZL: 50
IntpType: 'Linear'
```
## **rfckt.cpw.ConductorWidth property**

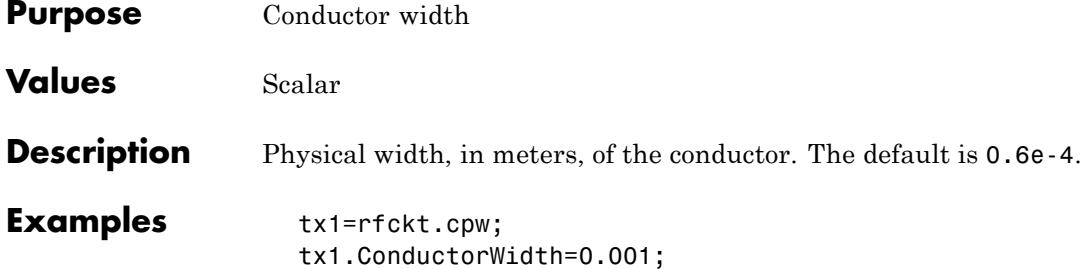
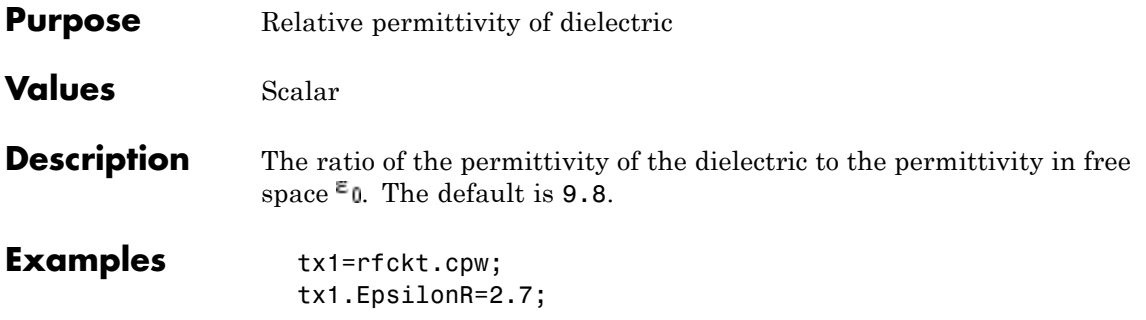

## **rfckt.cpw.Height property**

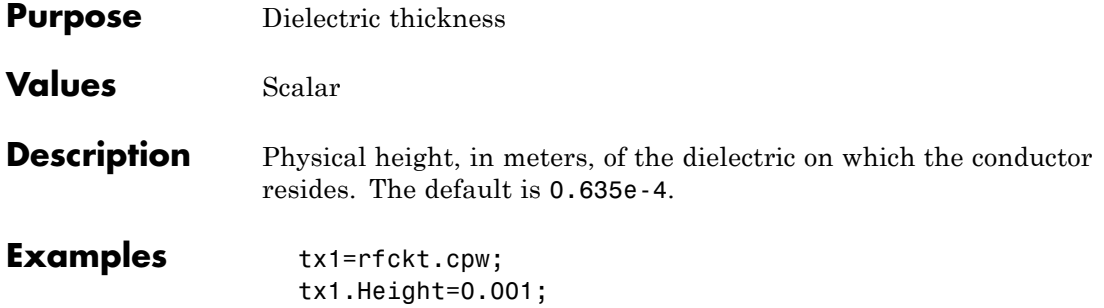

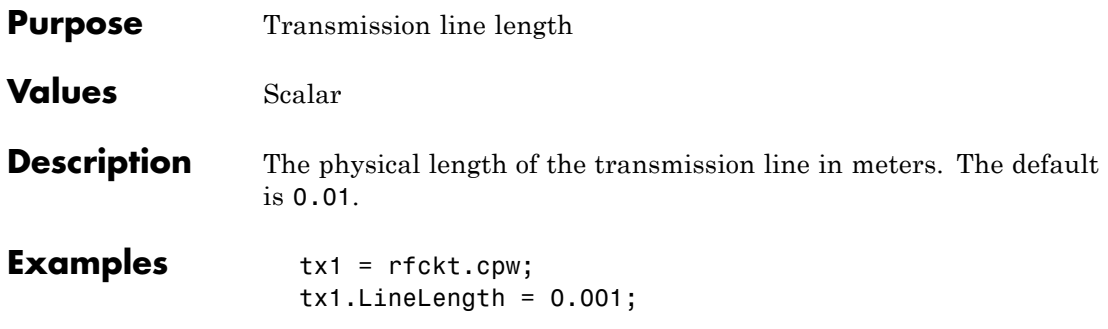

## **rfckt.cpw.LossTangent property**

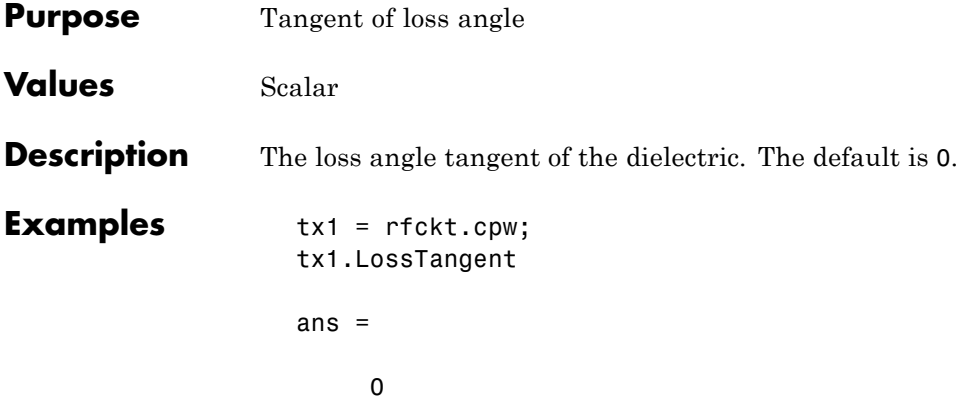

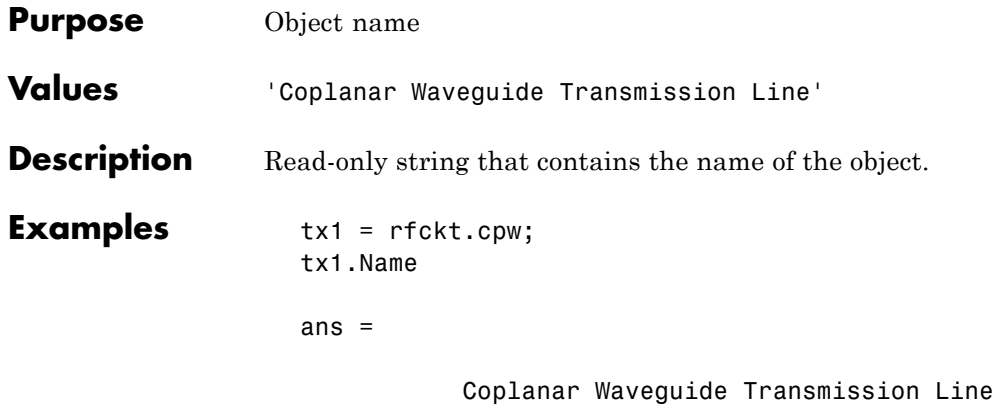

## **rfckt.cpw.SigmaCond property**

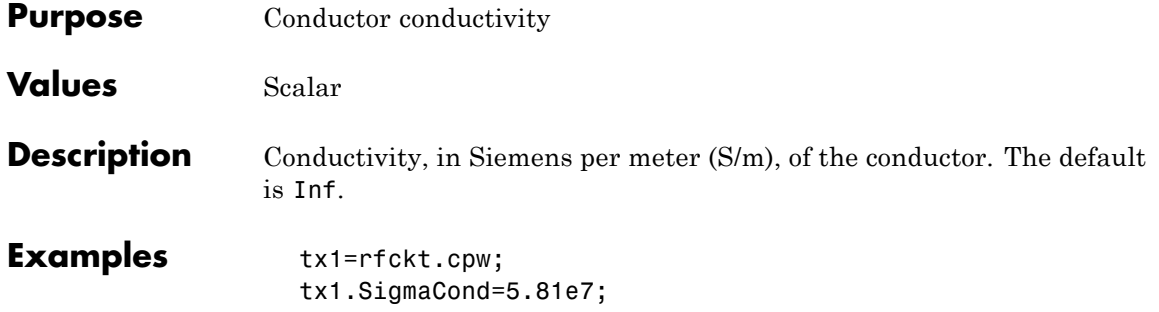

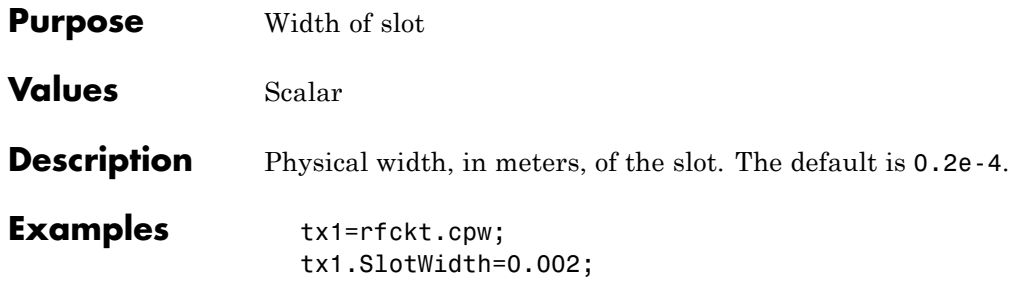

## **rfckt.cpw.StubMode property**

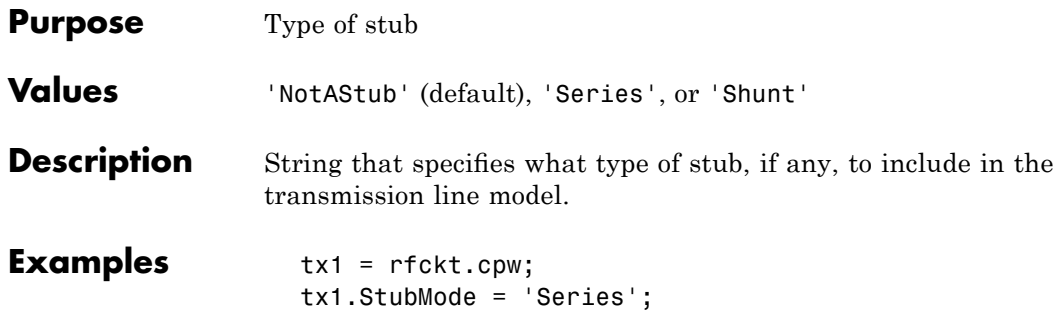

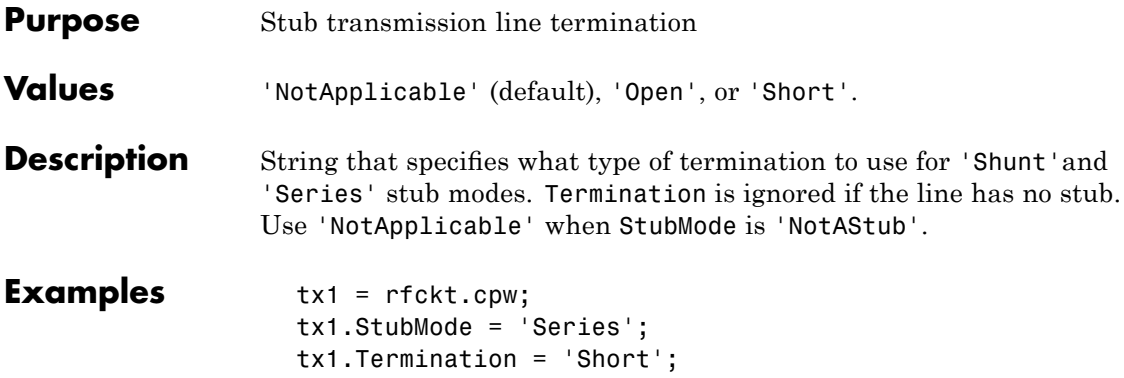

## **rfckt.cpw.Thickness property**

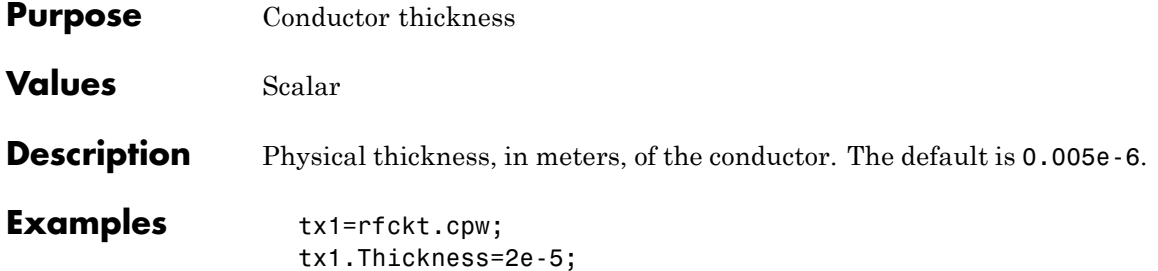

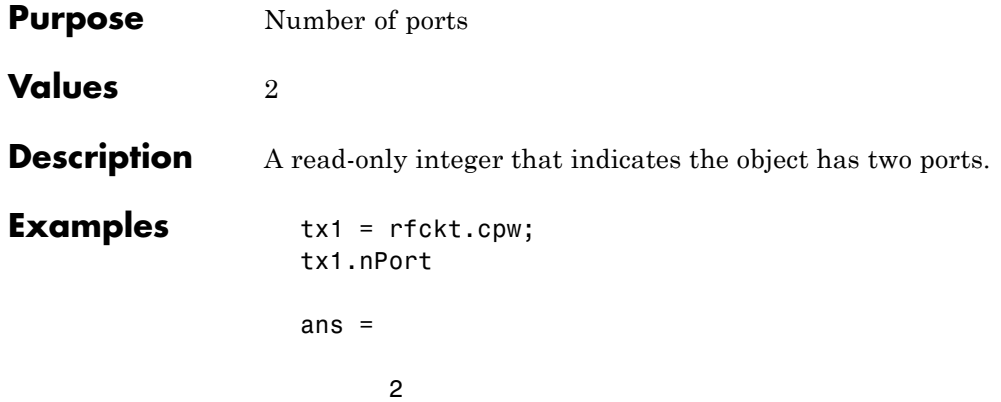

#### **rfckt.datafile.AnalyzedResult property**

**Purpose** Computed S-parameters, noise figure, OIP3, and group delay values

**Values** [rfdata.data](#page-269-0) object

**Description** Handle to an rfdata.data object that contains the S-parameters, noise figure, OIP3, and group delay values computed over the specified frequency range using the analyze method. The default is a 1-by-1 rfdata.data object that contains the S-parameters, noise figure, OIP3, and group delay values that are the result of analyzing the values stored in the passive.s2p file at the frequencies stored in this file.

> The analyze method computes the AnalyzedResult property using the data stored in the File object property. If the file you specify with this property contains network Y- or Z-parameters, analyze first converts these parameters, as they exist in the rfckt.datafile object, to S-parameters. Using the interpolation method you specify with the 'IntpType' property, analyze interpolates the S-parameters to determine the S-parameters at the specified frequencies. Specifically, analyze orders the S-parameters according to the ascending order of their frequencies,  $f_n$ . It then interpolates the S-parameters, using the MATLAB interp1 function. For example, the curve in the following diagram illustrates the result of interpolating the  $S_{11}$  parameters at five different frequencies.

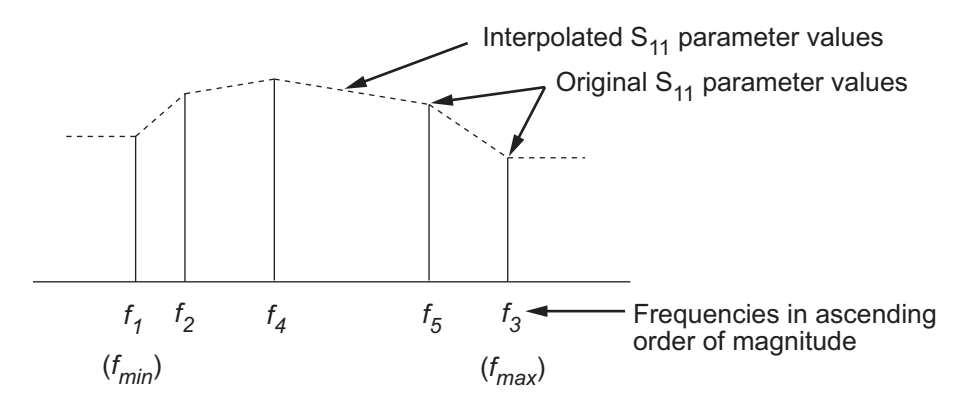

For more information, see "One-Dimensional Interpolation" and the interp1 reference page in the MATLAB documentation.

As shown in the preceding diagram, the analyze method uses the parameter values at  $f_{min}$ , the minimum input frequency, for all frequencies smaller than  $f_{min}$ . It uses the parameters values at  $f_{max}$ , the maximum input frequency, for all frequencies greater than  $f_{max}$ . In both cases, the results may not be accurate, so you need to specify network parameter values over a range of frequencies that is wide enough to account for the component behavior.

The analyze method uses the S-parameters to calculate the group delay values at the frequencies specified in the analyze input argument freq, as described in the analyze reference page.

```
Examples data = rfckt.datafile;
    data.AnalyzedResult
```
ans  $=$ 

Name: 'Data object' Freq: [202x1 double] S Parameters: [2x2x202 double] GroupDelay: [202x1 double] NF: [202x1 double] OIP3: [202x1 double] Z0: 50 ZS: 50 ZL: 50 IntpType: 'Linear'

## **rfckt.datafile.File property**

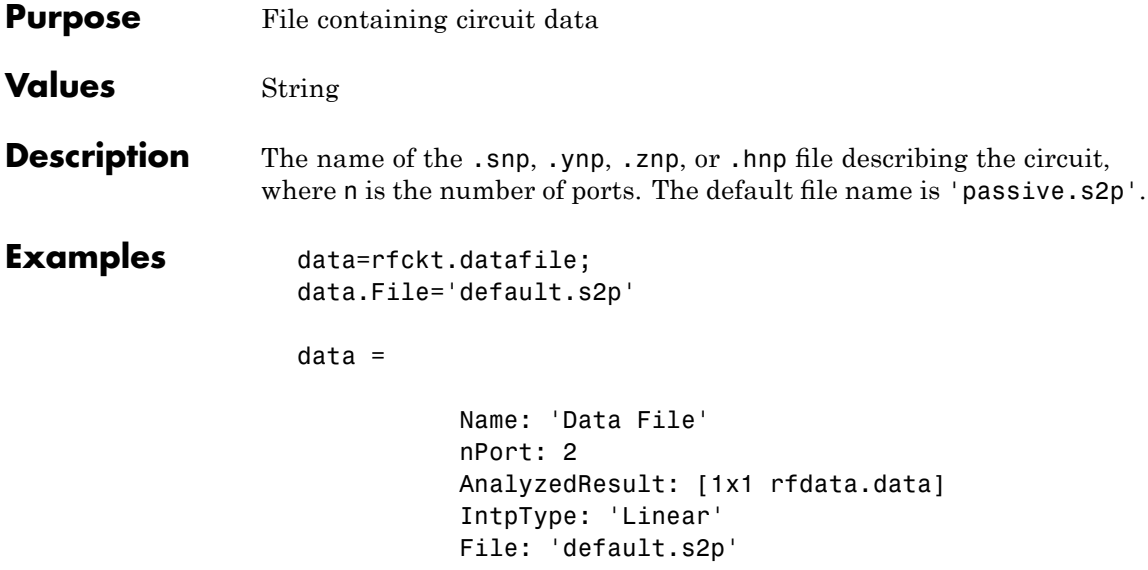

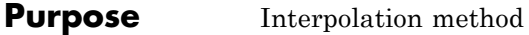

**Values** 'Linear' (default), 'Spline', or 'Cubic'

**Description** The analyze method is flexible in that it does not require the frequencies of the specified S-parameters to match the requested analysis frequencies. If needed, analyze applies the interpolation and extrapolation method specified in the IntpType property to the specified data to create a new set of data at the requested analysis frequencies. The following table lists the available interpolation methods and describes each one.

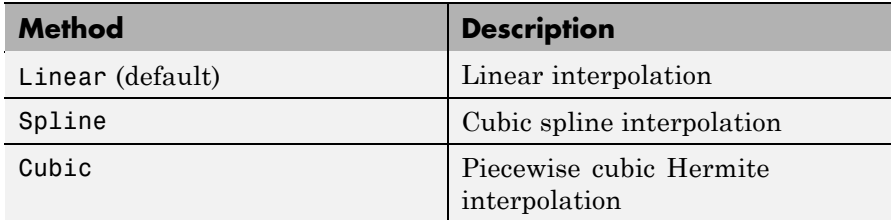

**Examples** data = rfckt.datafile; data.IntpType = 'cubic';

### **rfckt.datafile.Name property**

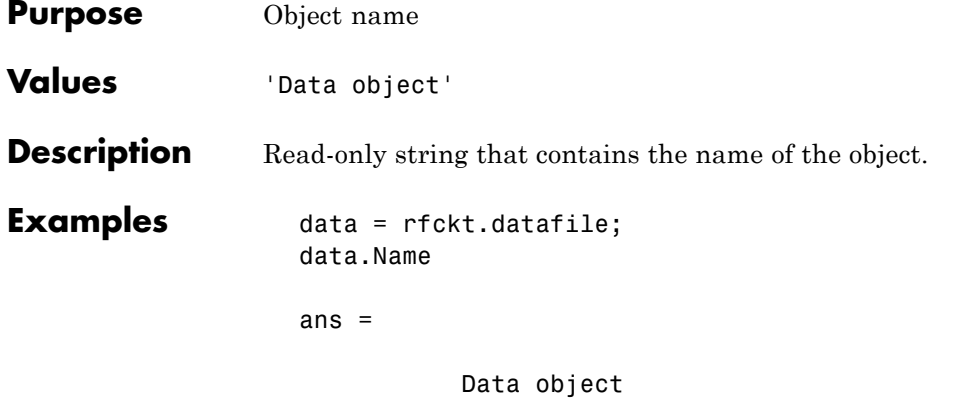

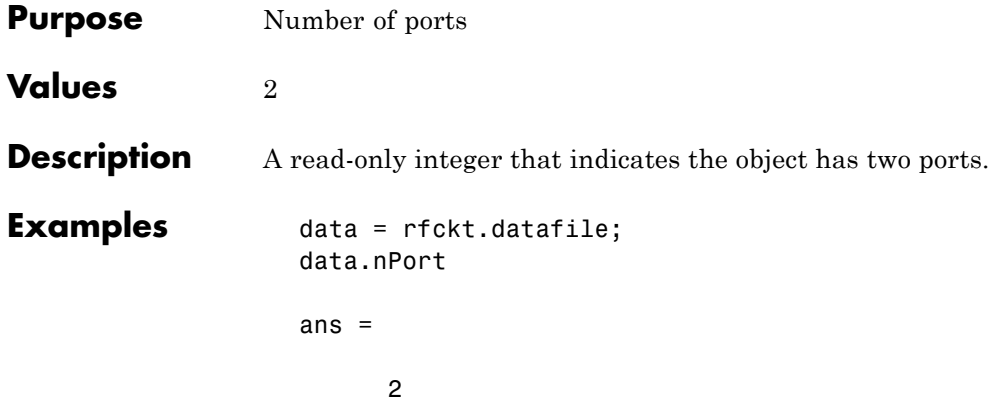

#### **rfckt.delay.AnalyzedResult property**

#### **Purpose** Computed S-parameters, noise figure, OIP3, and group delay values

#### **Values** [rfdata.data](#page-269-0) object

**Description** Handle to an rfdata.data object that contains the S-parameters, noise figure, OIP3, and group delay values computed over the specified frequency range using the analyze method. This property is empty by default.

> The analyze method treats the delay line, which can be lossy or lossless, as a 2-port linear network. It computes the AnalyzedResult property of the delay line using the data stored in the rfckt.delay object properties by calculating the S-parameters for the specified frequencies. This calculation is based on the values of the delay line's loss,  $\alpha$ , and time delay, *D*.

$$
S_{11} = 0
$$
  
\n
$$
S_{12} = e^{-p}
$$
  
\n
$$
S_{21} = e^{-p}
$$
  
\n
$$
S_{22} = 0
$$

where  $\overline{p} = \alpha_a + i \beta$ , and  $\alpha_a$  is the attenuation coefficient and  $\beta$  is the wave number. The attenuation coefficient  $\alpha_a$  is related to the loss,  $\alpha$ , by

$$
\alpha_a = -\ln 10^{-\frac{\alpha}{20}}
$$

and the wave number  $\beta$  is related to the time delay, *D*, by

$$
\beta = 2\pi fD
$$

where *f* is the frequency range specified in the analyze input argument freq.

The analyze method uses the S-parameters to calculate the group delay values at the frequencies specified in the analyze input argument freq, as described in the analyze reference page.

**Examples** del = rfckt.delay; analyze(del,[1e9,2e9,3e9]); del.AnalyzedResult

ans  $=$ 

Name: 'Data object' Freq: [3x1 double] S\_Parameters: [2x2x3 double] GroupDelay: [3x1 double] NF: [3x1 double] OIP3: [3x1 double] Z0: 50 ZS: 50 ZL: 50 IntpType: 'Linear'

### **rfckt.delay.Loss property**

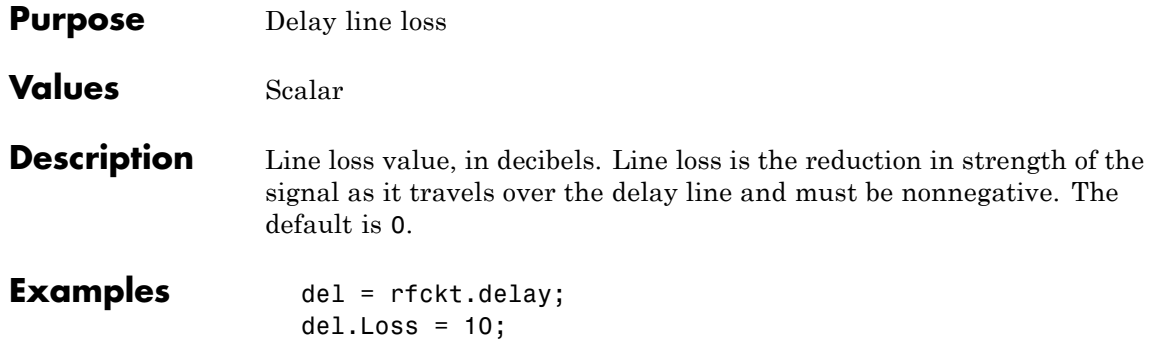

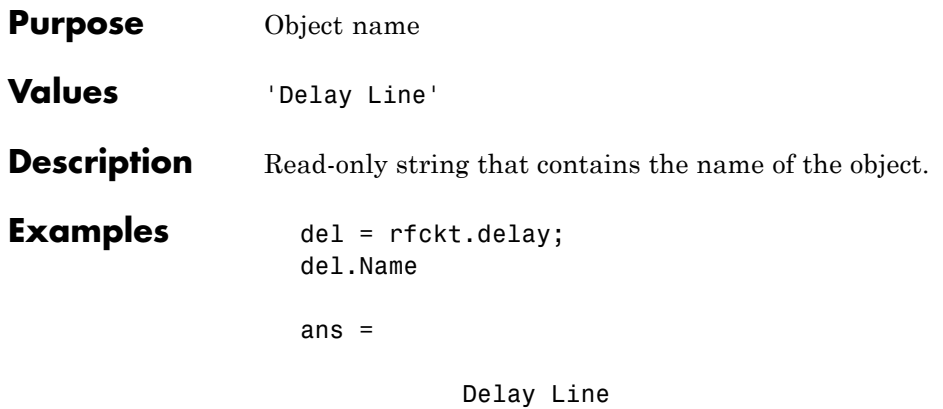

# **rfckt.delay.TimeDelay property**

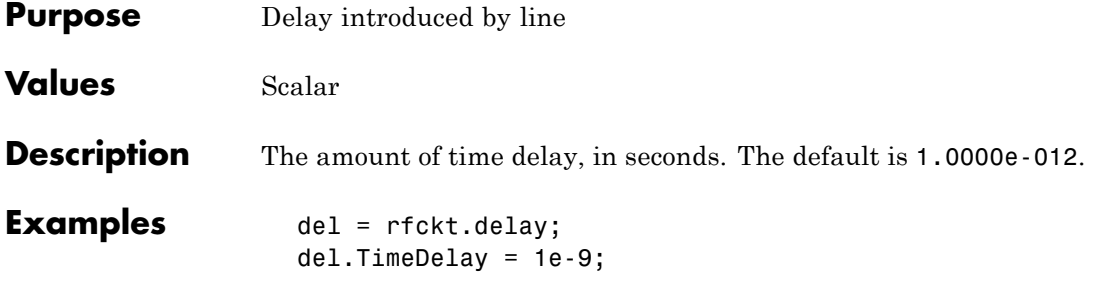

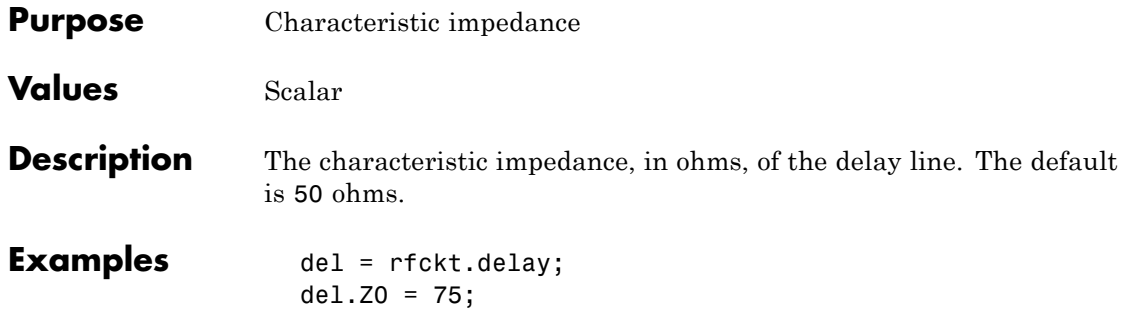

### **rfckt.delay.nPort property**

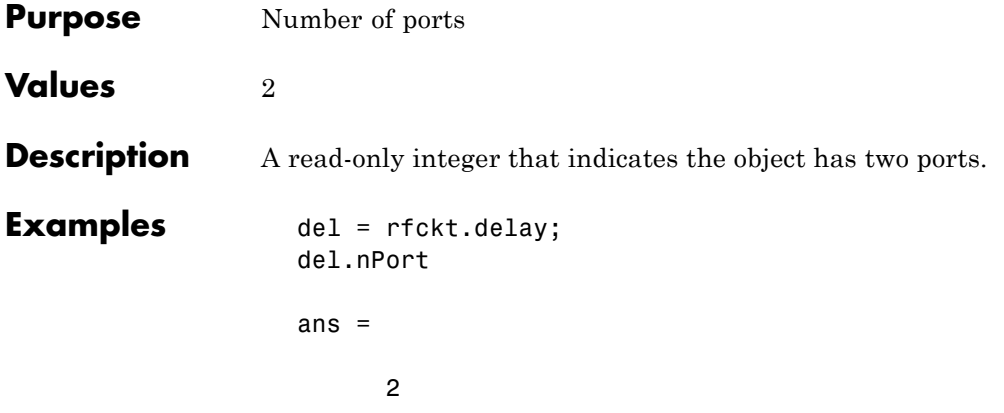

#### **Purpose** Computed S-parameters, noise figure, OIP3, and group delay values

**Values** [rfdata.data](#page-269-0) object

**Description** Handle to an rfdata.data object that contains the S-parameters, noise figure, OIP3, and group delay values computed over the specified frequency range using the analyze method. This property is empty by default.

> The analyze method computes the S-parameters of the AnalyzedResult property using the data stored in the Ckts property as follows:

**•** The analyze method first calculates the *h* matrix of the hybrid network. It starts by converting each component network's parameters to an *h* matrix. The following figure shows a hybrid connected network consisting of two 2-port networks, each represented by its *h* matrix,

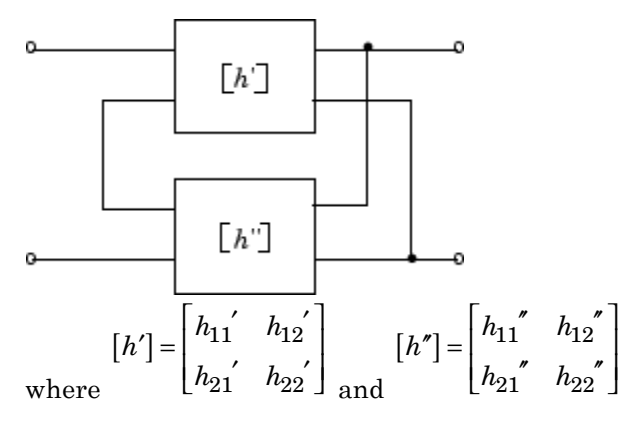

**•** The analyze method then calculates the *h* matrix for the hybrid network by calculating the sum of the *h* matrices of the individual networks. The following equation illustrates the calculations for two 2-port networks.

$$
[h] = \begin{bmatrix} h_{11}^{\prime} + h_{11}^{\prime} & h_{12}^{\prime} + h_{12}^{\prime} \\ h_{21}^{\prime} + h_{21}^{\prime} & h_{22}^{\prime} + h_{22}^{\prime} \end{bmatrix}
$$

**•** Finally, analyze converts the *h* matrix of the hybrid network to S-parameters at the frequencies specified in the analyze input argument freq.

The analyze method uses the hybrid S-parameters to calculate the group delay values at the frequencies specified in the analyze input argument freq, as described in the analyze reference page.

```
Examples tx1 = rfckt.txline;
       tx2 = rfckt.txline;
       hyb = rfckt.hybrid('Ckts',{tx1,tx2})
       analyze(hyb,[1e9:1e7:2e9]);
       hyb.AnalyzedResult
       ans =Name: 'Data object'
                   Freq: [101x1 double]
           S Parameters: [2x2x101 double]
             GroupDelay: [101x1 double]
                     NF: [101x1 double]
                   OIP3: [101x1 double]
                     Z0: 50
                     ZS: 50
                     ZL: 50
               IntpType: 'Linear'
```
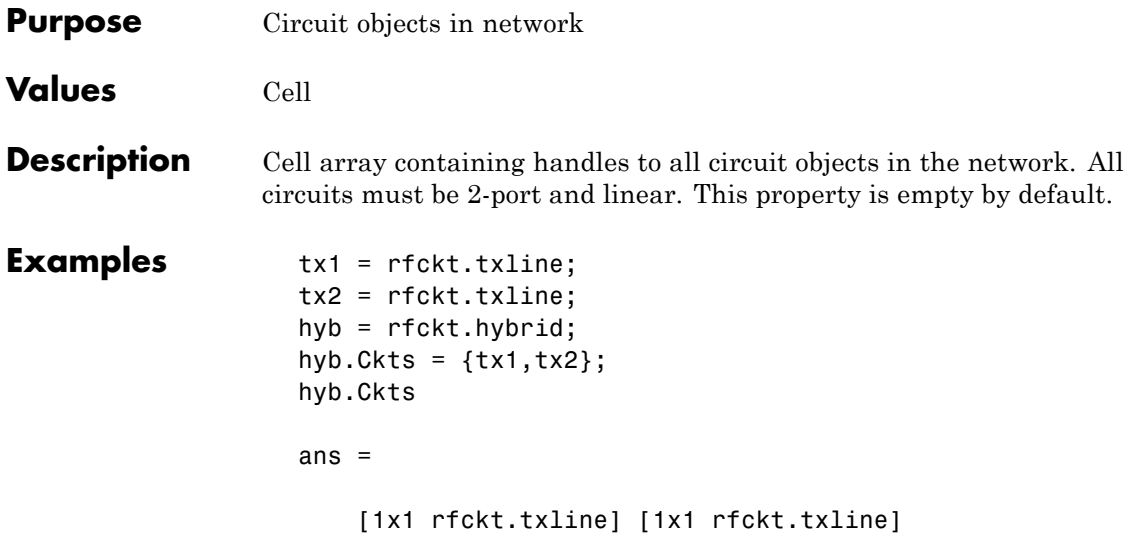

### **rfckt.hybrid.Name property**

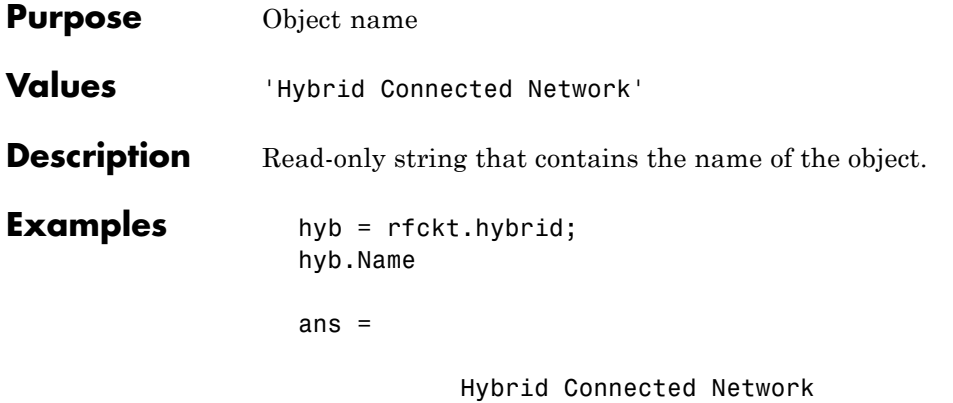

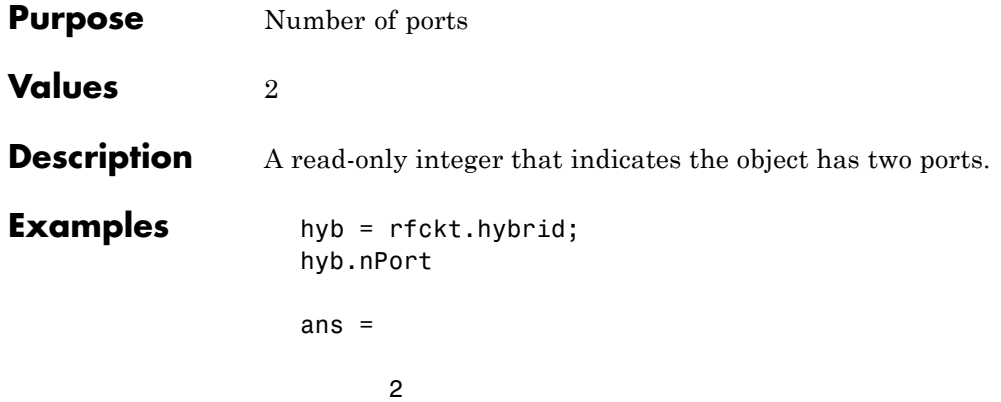

#### **rfckt.hybridg.AnalyzedResult property**

#### **Purpose** Computed S-parameters, noise figure, OIP3, and group delay values

#### **Values** [rfdata.data](#page-269-0) object

#### **Description** Handle to an rfdata.data object that contains the S-parameters, noise figure, OIP3, and group delay values computed over the specified frequency range using the analyze method. This property is empty by default.

The analyze method computes the S-parameters of the AnalyzedResult property using the data stored in the Ckts property as follows:

**1** The analyze method first calculates the *g* matrix of the inverse hybrid network. It starts by converting each component network's parameters to a *g* matrix. The following figure shows an inverse hybrid connected network consisting of two 2-port networks, each represented by its *g* matrix,

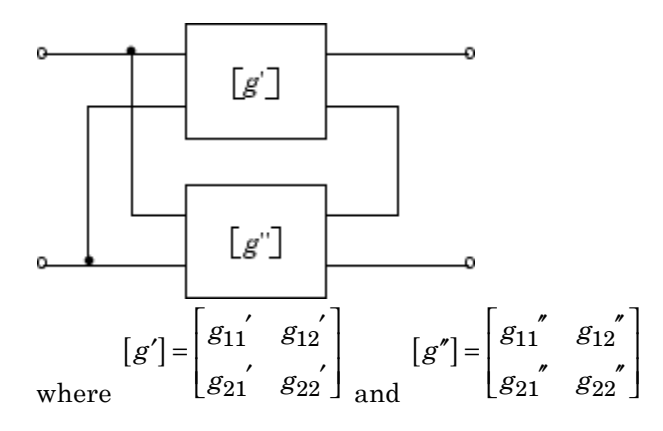

**2** The analyze method then calculates the *g* matrix for the inverse hybrid network by calculating the sum of the *g* matrices of the individual networks. The following equation illustrates the calculations for two 2-port networks.

```
g = \begin{vmatrix} g_{11} & g_{11} & g_{12} & g_{12} \end{vmatrix}g_{21} + g_{21} g_{22} + g[g] = \begin{vmatrix} g_{11} & g_{11} & g_{12} & g_{12} & g_{12} & g_{12} & g_{12} & g_{12} & g_{12} & g_{12} & g_{12} & g_{12} & g_{12} & g_{12} & g_{12} & g_{12} & g_{12} & g_{12} & g_{12} & g_{12} & g_{12} & g_{12} & g_{12} & g_{12} & g_{12} & g_{12} & g_{12} & g_{12} & g_{12} & g_{12} & g_{12} & g_{12} & g_{12} & g_{12} & g_{12} & g'+g_{21}" g_{22}' + g_{22}"
         \mathsf I⎣
         ⎢
         ⎢
                                                                                                     ⎤
                                                                                                     ⎦
                                                                                                     \overline{\phantom{a}}\overline{a}11 + 811 812 + 81221 + 821 822 + 822
```
**3** Finally, analyze converts the *g* matrix of the inverse hybrid network to S-parameters at the frequencies specified in the analyze input argument freq.

The analyze method uses the inverse hybrid S-parameters to calculate the group delay values at the frequencies specified in the analyze input argument freq, as described in the analyze reference page.

```
Examples tx1 = rfckt.txline;
       tx2 = rfckt.txline;
       invhyb = rfckt.hybridg('Ckts',{tx1,tx2})
       analyze(invhyb,[1e9:1e7:2e9]);
       invhyb.AnalyzedResult
       ans =Name: 'Data object'
                   Freq: [101x1 double]
           S Parameters: [2x2x101 double]
             GroupDelay: [101x1 double]
                     NF: [101x1 double]
                   OIP3: [101x1 double]
                     Z0: 50
                     ZS: 50
                     ZL: 50
               IntpType: 'Linear'
```
## **rfckt.hybridg.Ckts property**

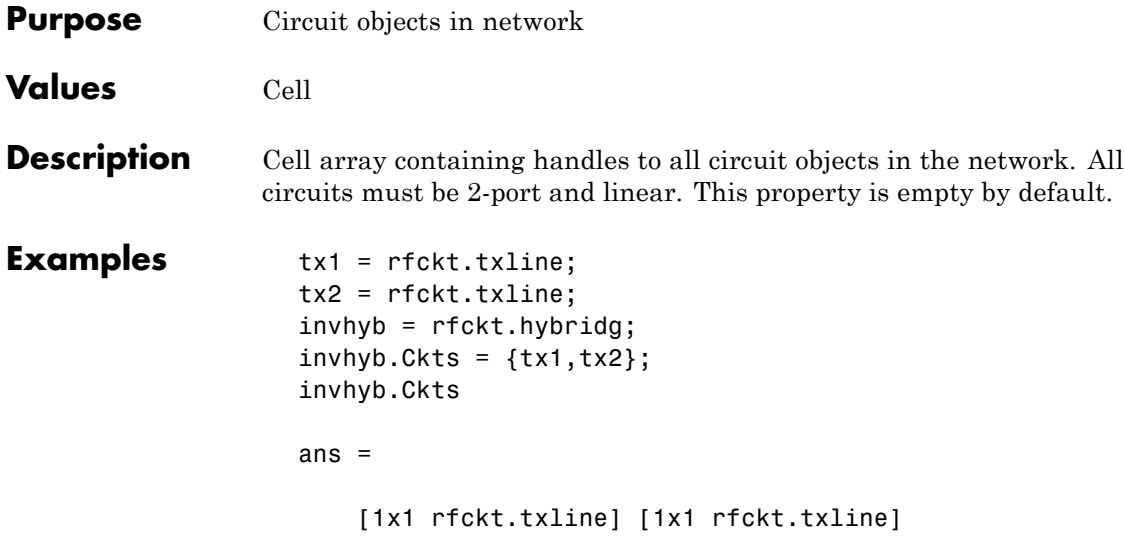

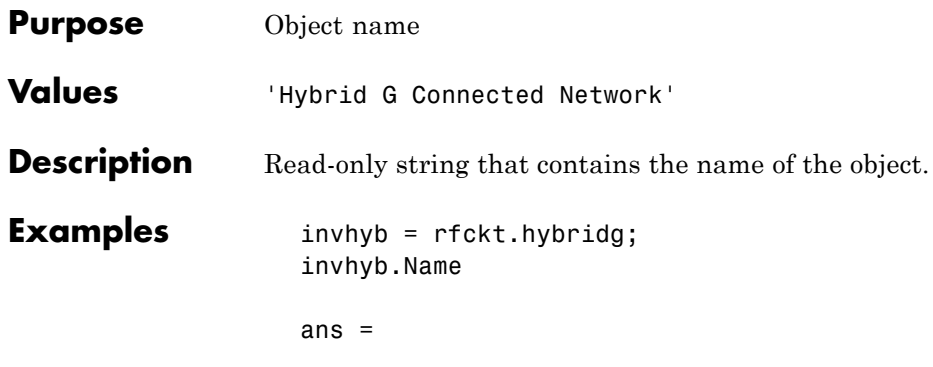

Hybrid G Connected Network

# **rfckt.hybridg.nPort property**

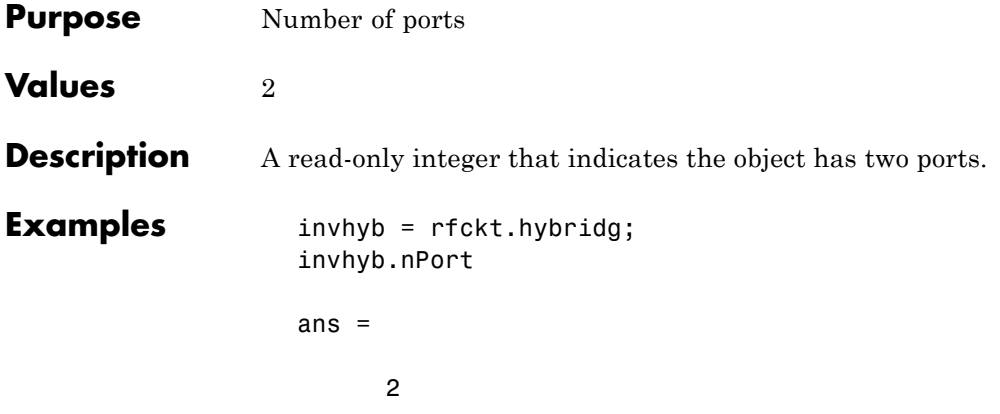

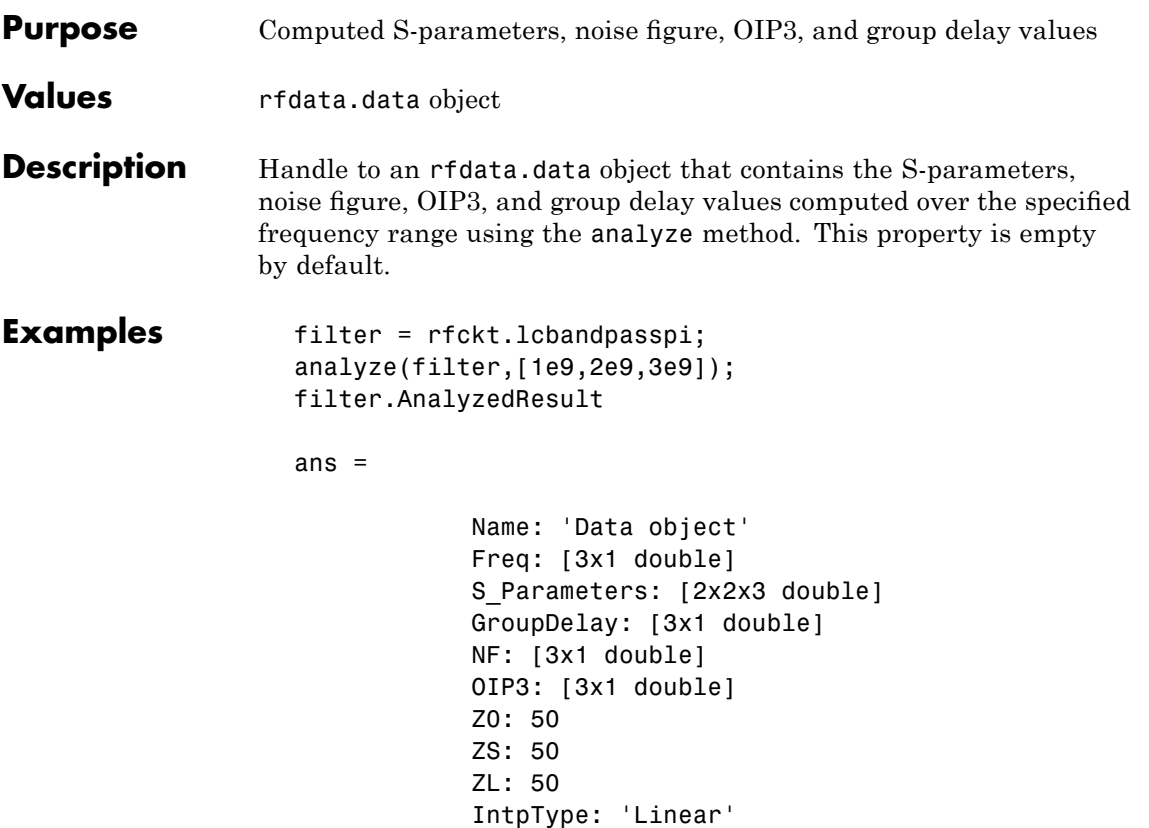

# **rfckt.lcbandpasspi.C property**

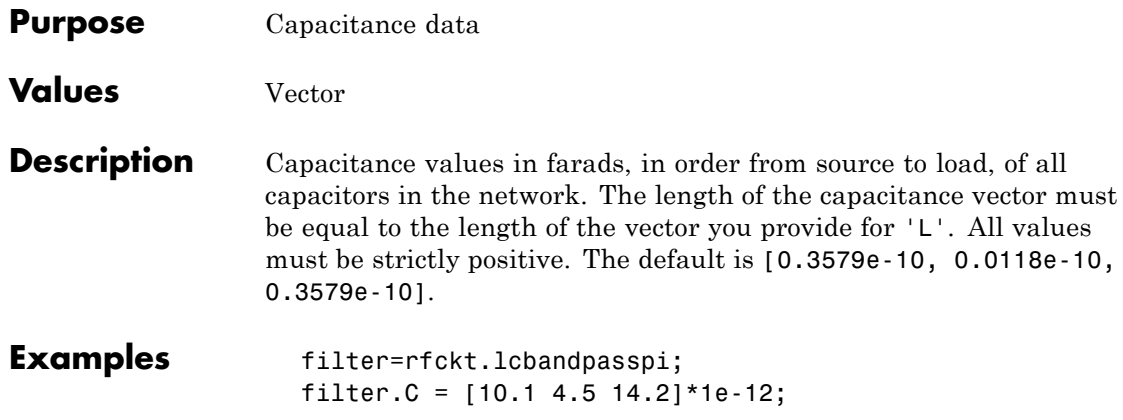
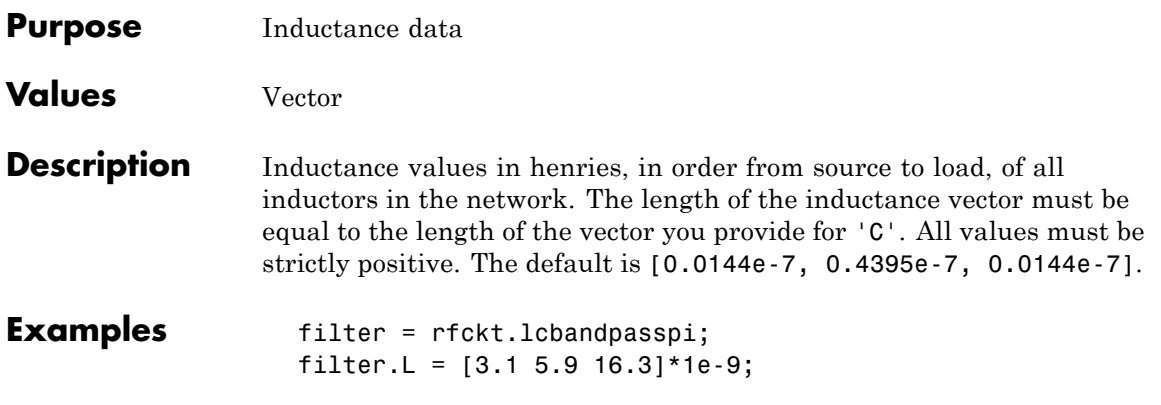

## **rfckt.lcbandpasspi.Name property**

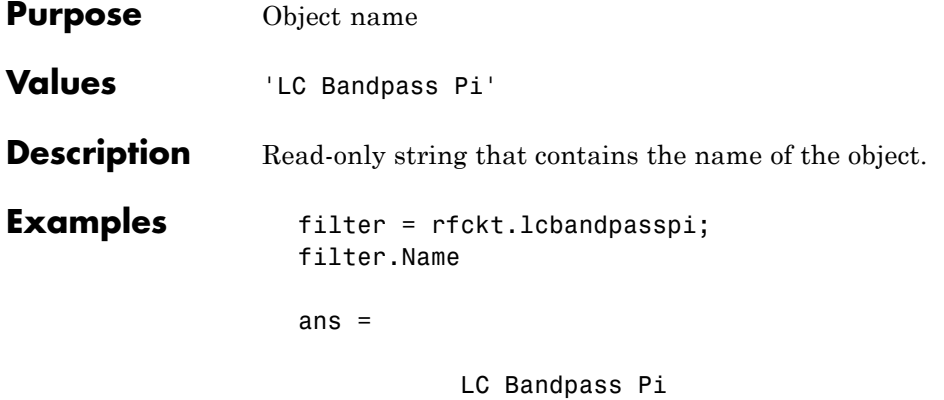

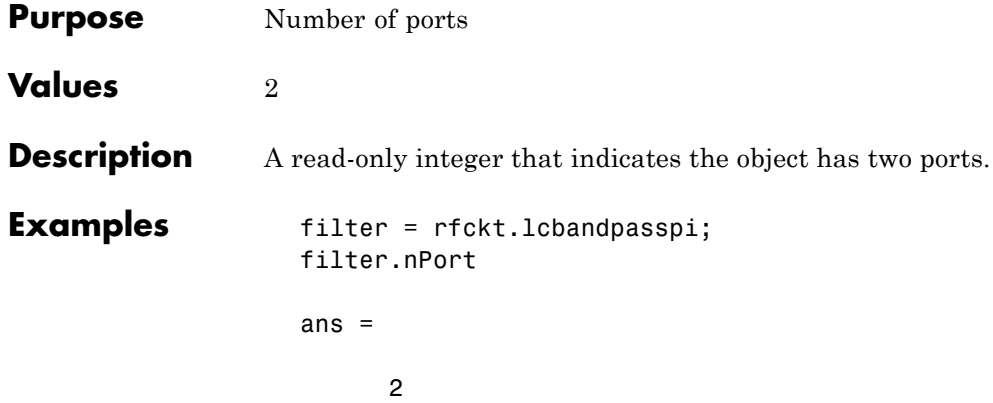

## **rfckt.lcbandpasstee.AnalyzedResult property**

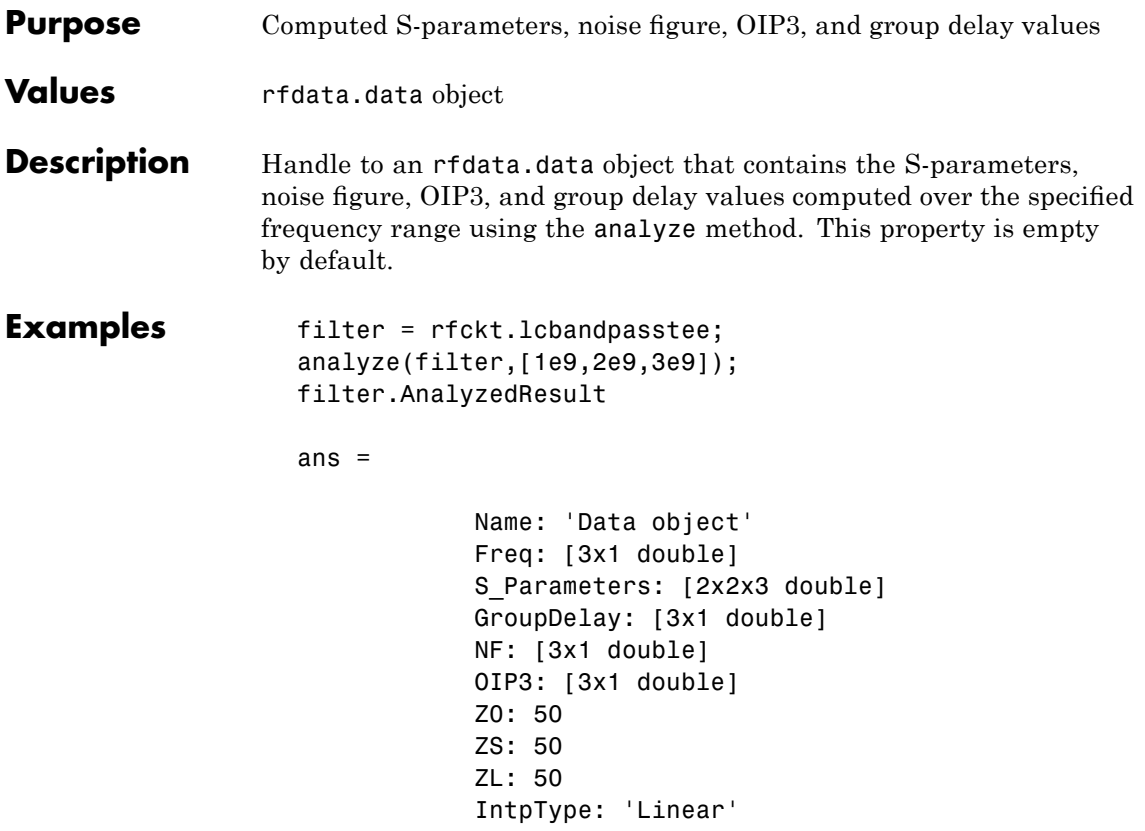

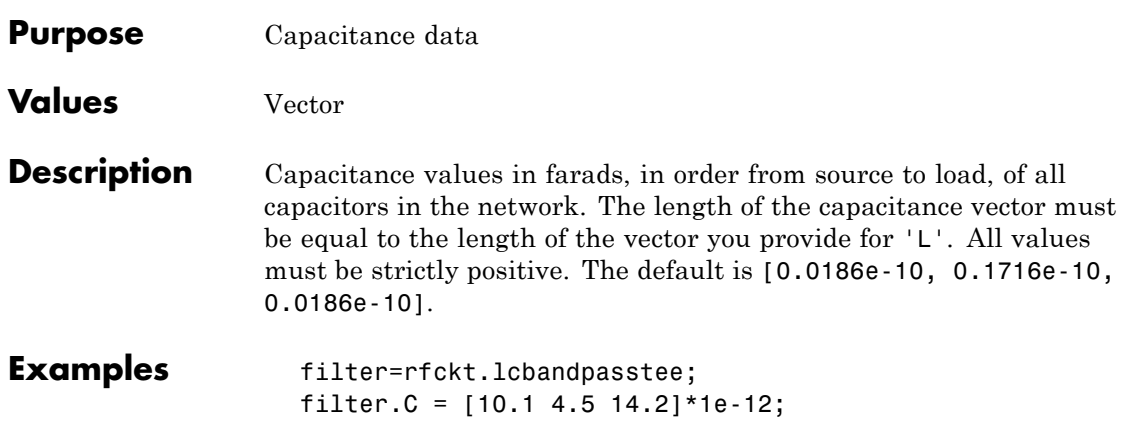

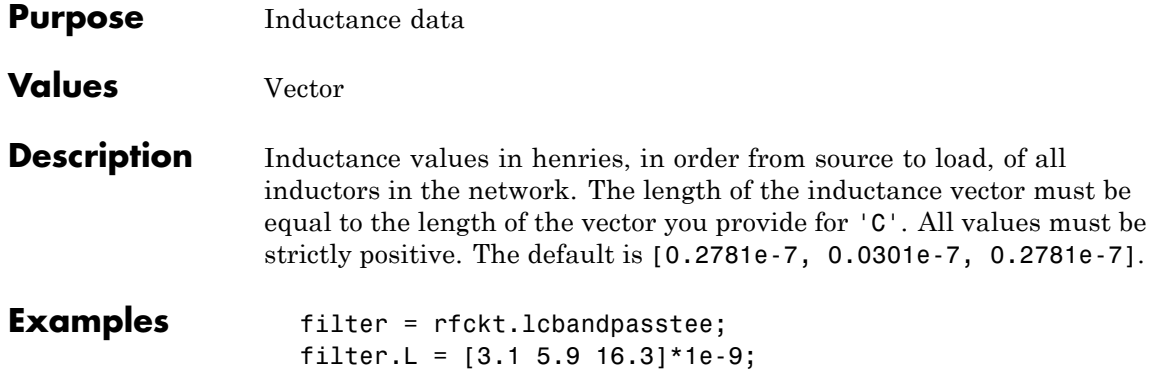

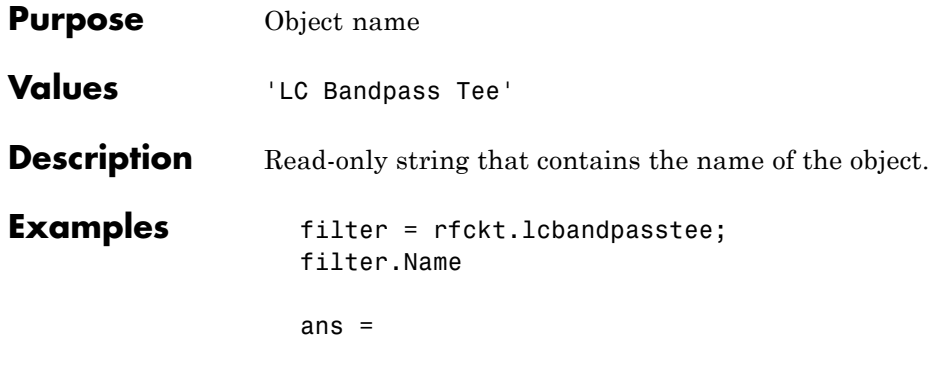

LC Bandpass Tee

**7-213**

# **rfckt.lcbandpasstee.nPort property**

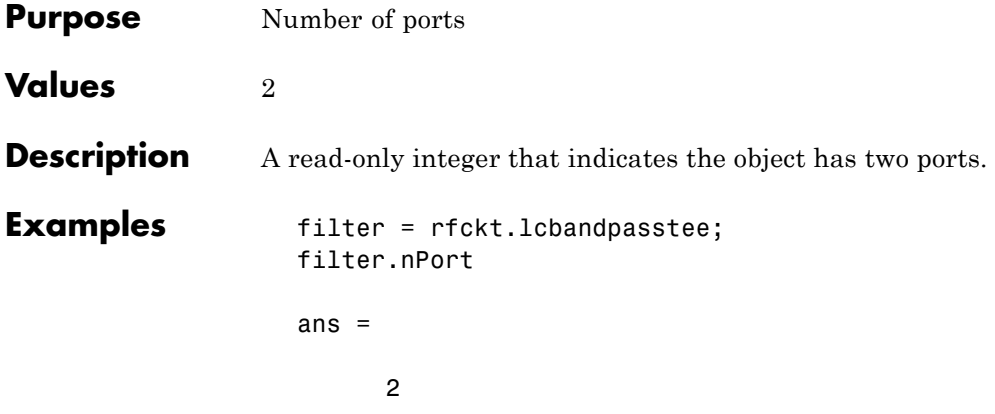

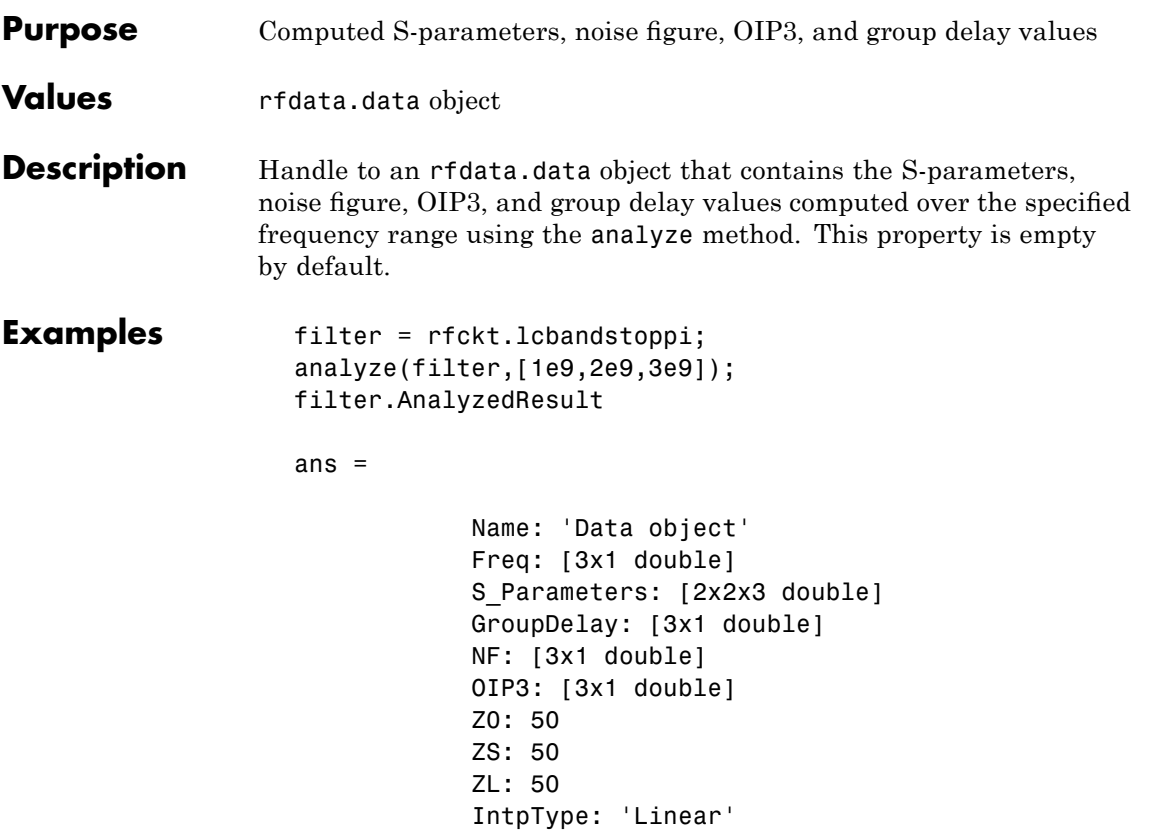

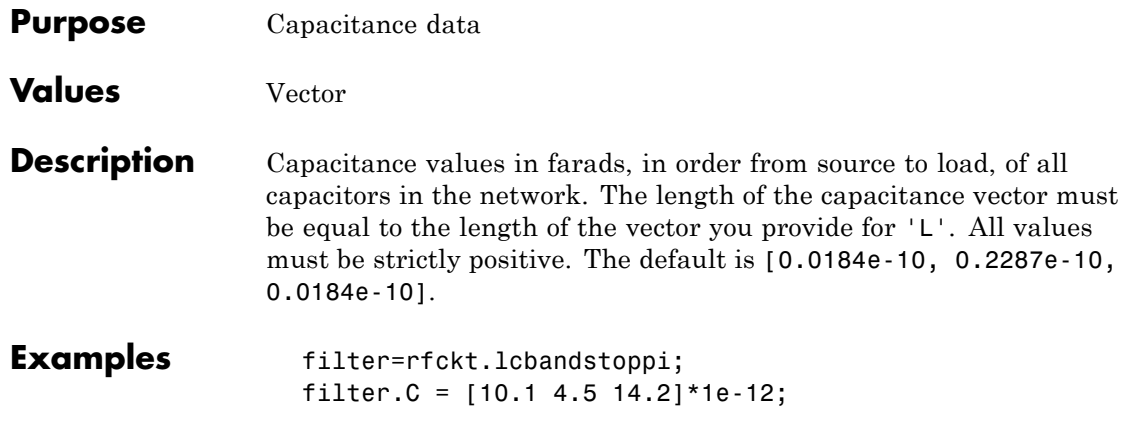

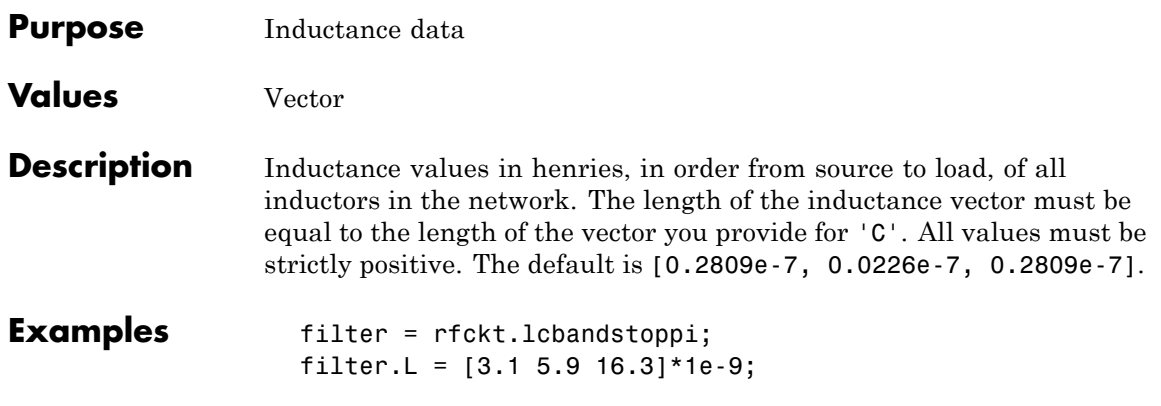

## **rfckt.lcbandstoppi.Name property**

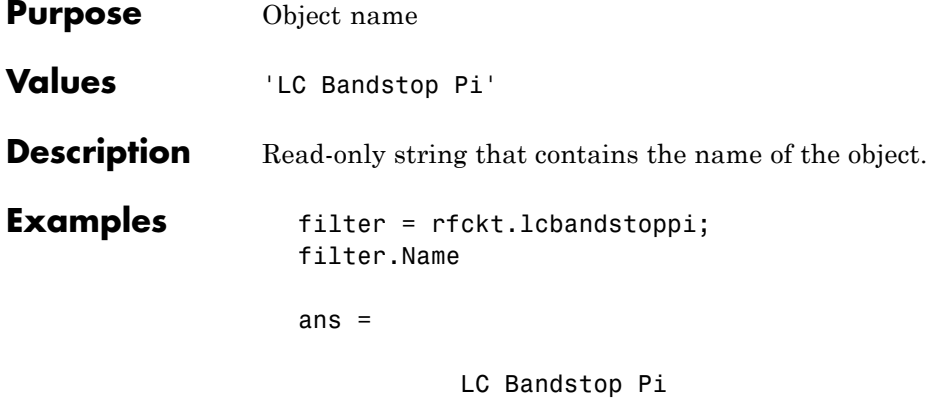

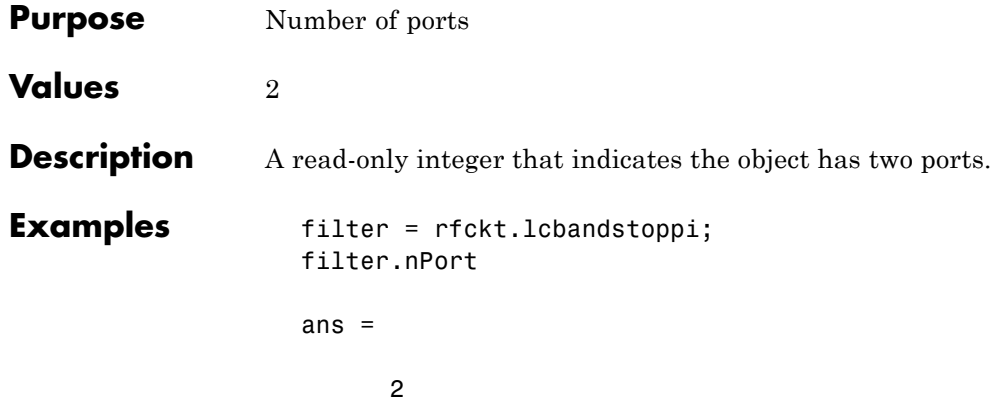

## **rfckt.lcbandstoptee.AnalyzedResult property**

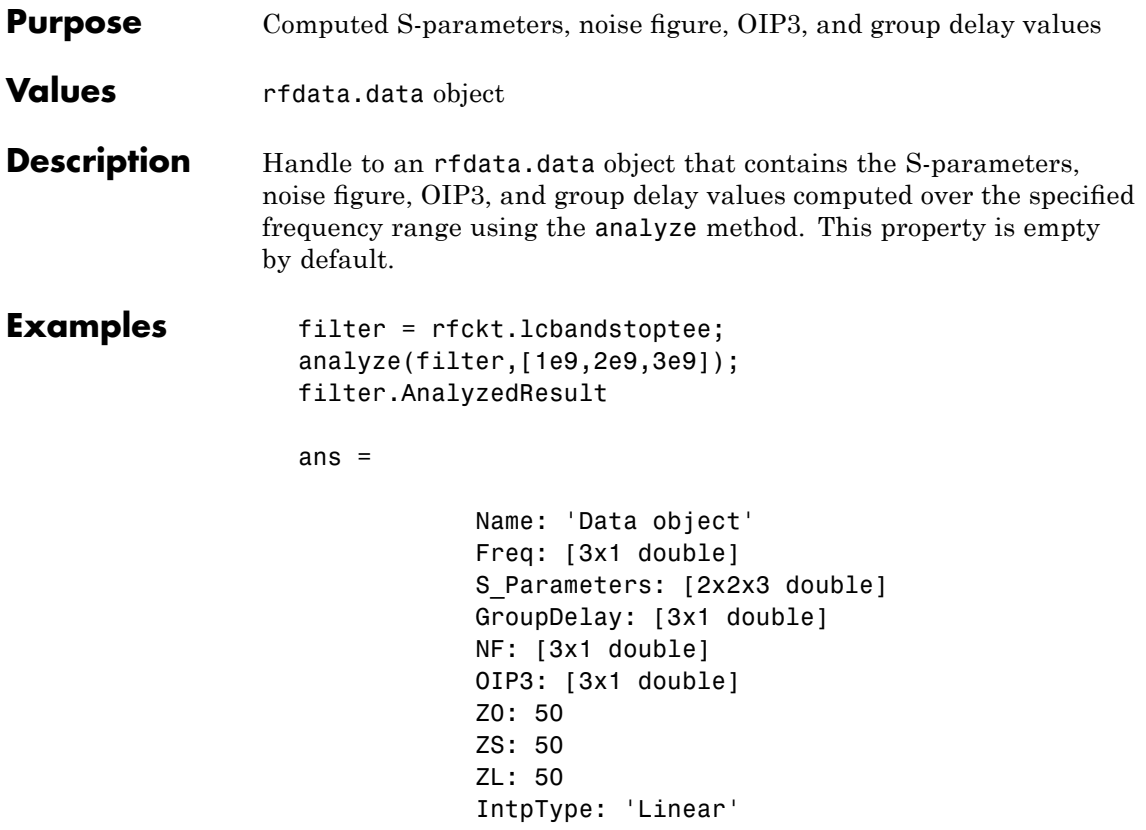

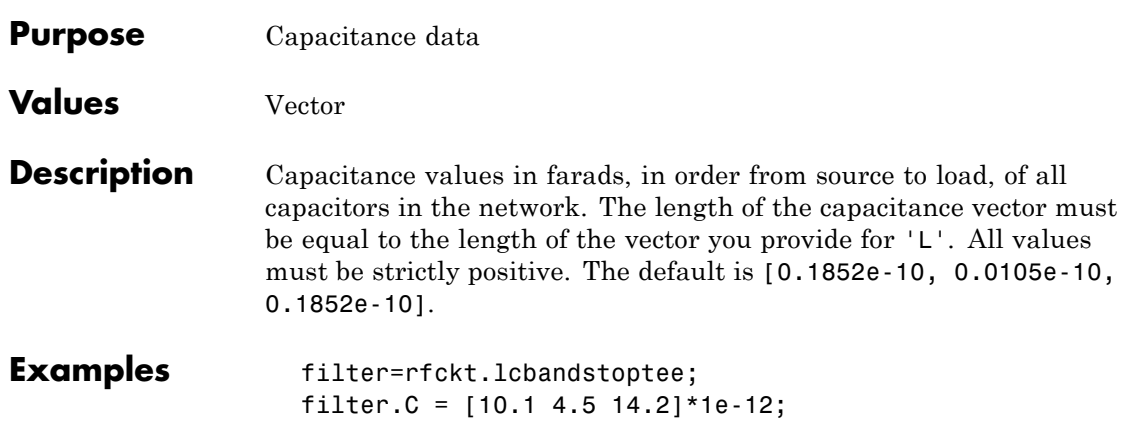

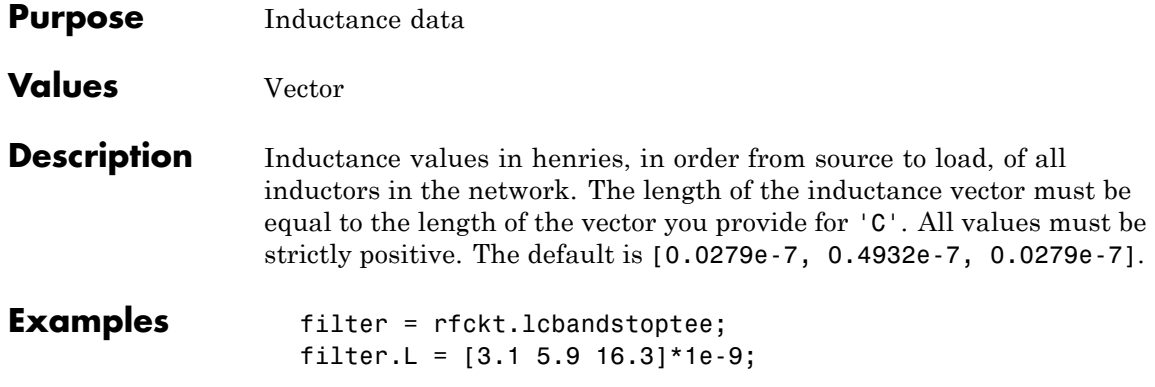

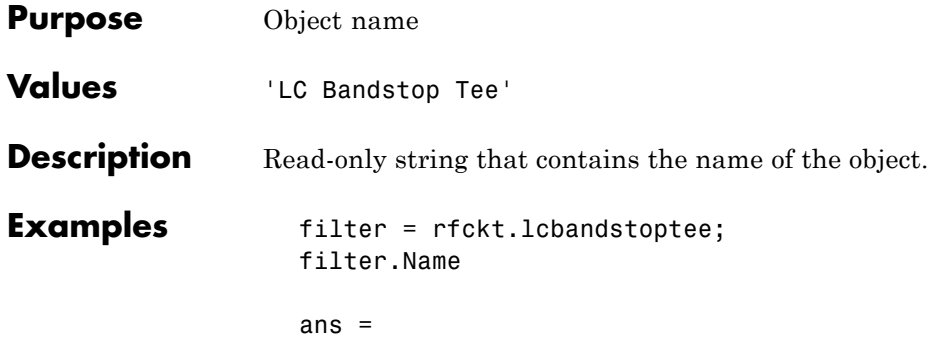

LC Bandstop Tee

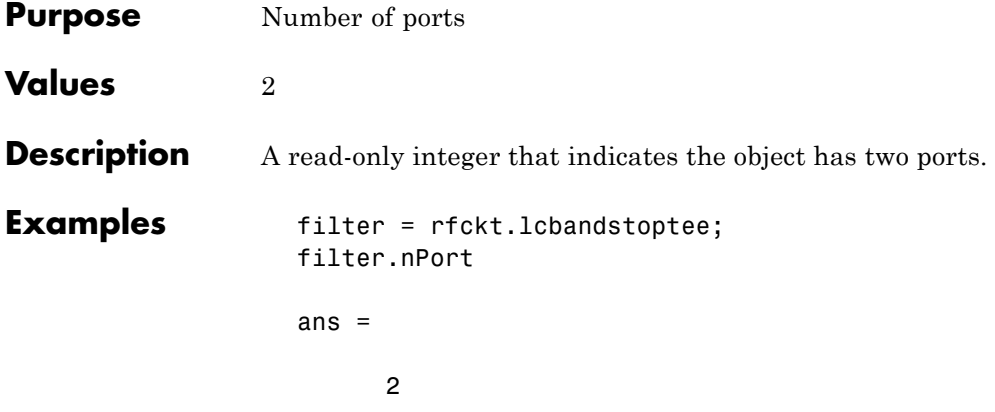

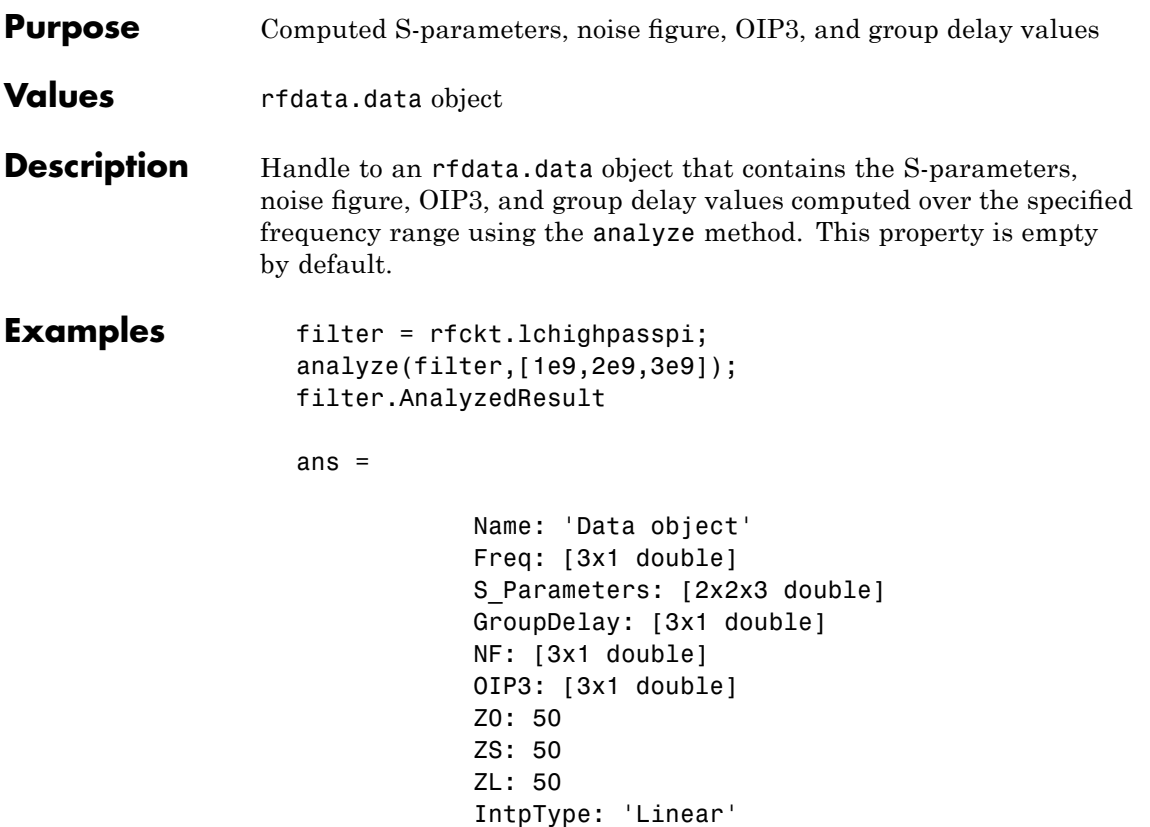

## **rfckt.lchighpasspi.C property**

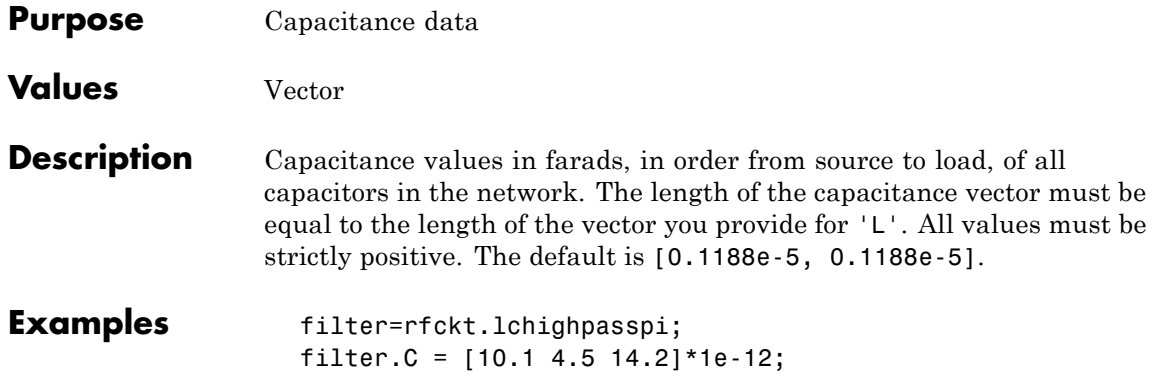

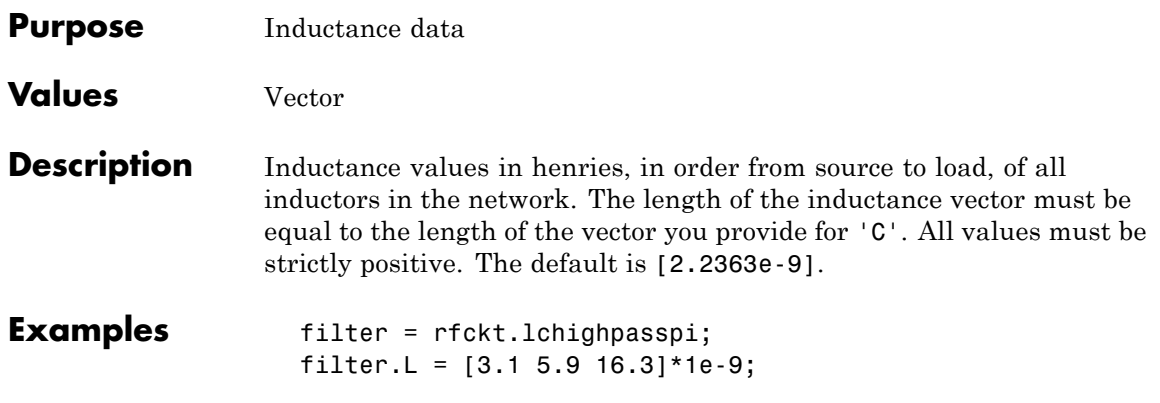

#### **rfckt.lchighpasspi.Name property**

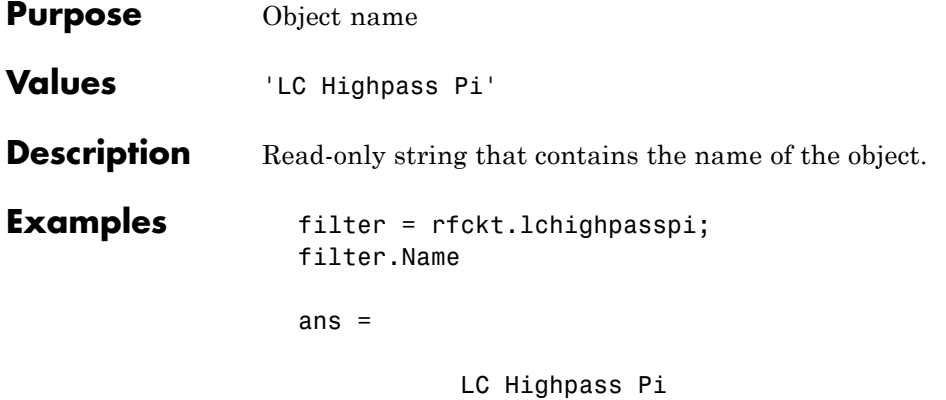

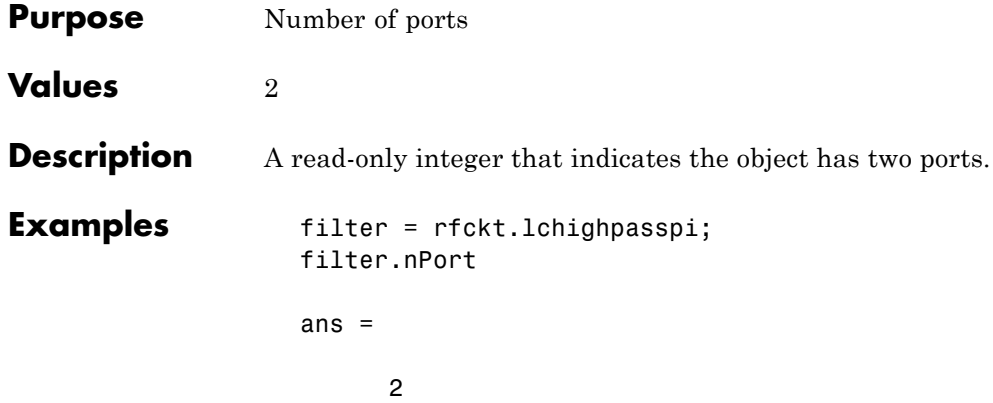

## **rfckt.lchighpasstee.AnalyzedResult property**

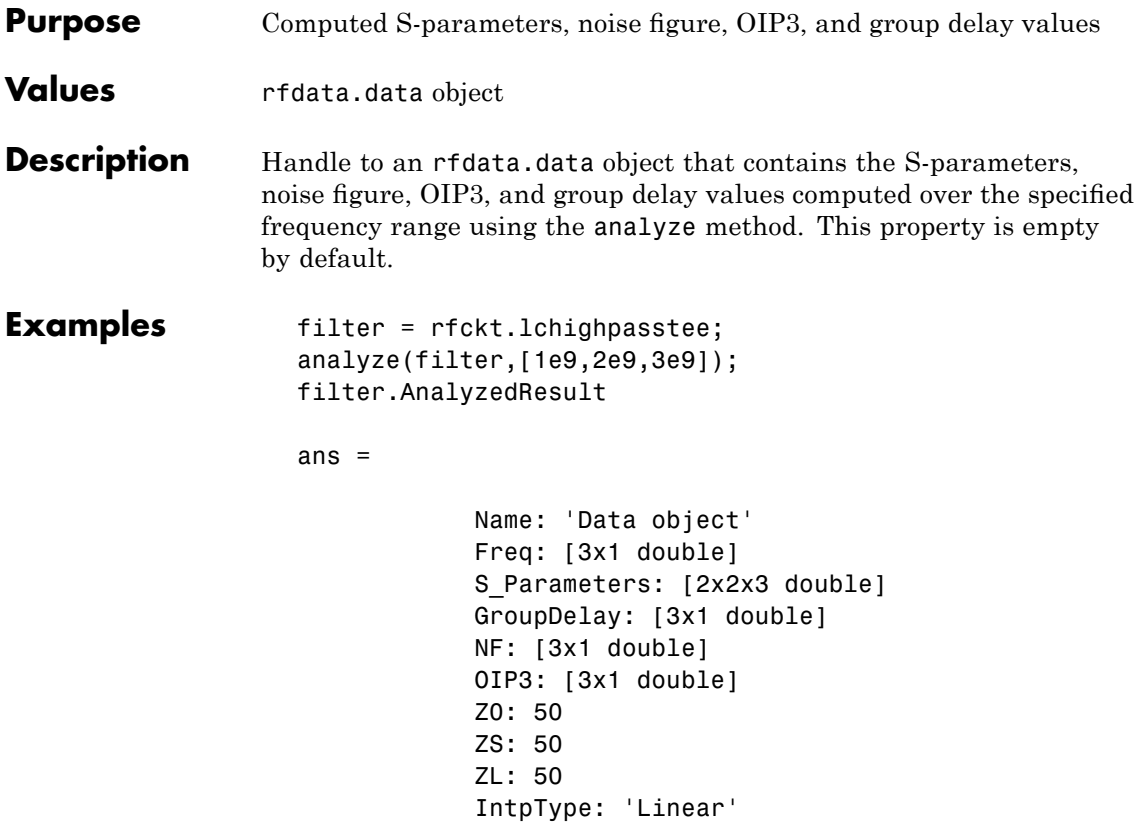

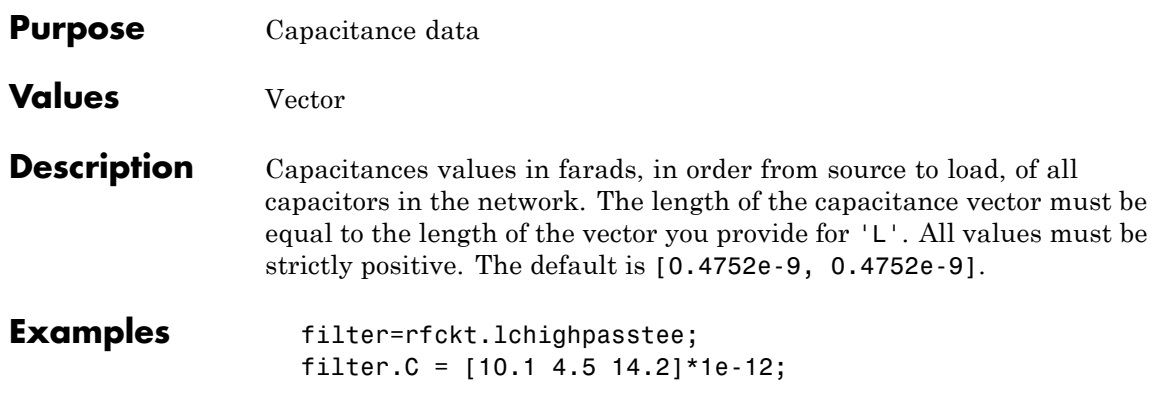

## **rfckt.lchighpasstee.L property**

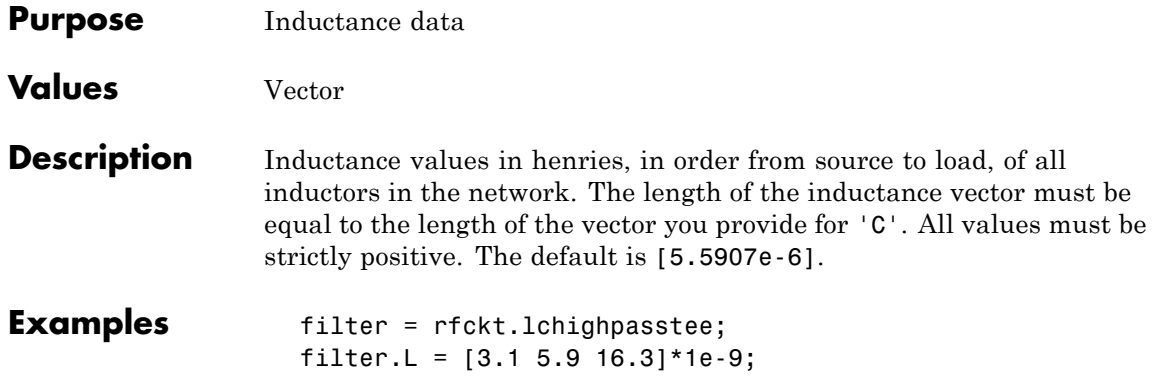

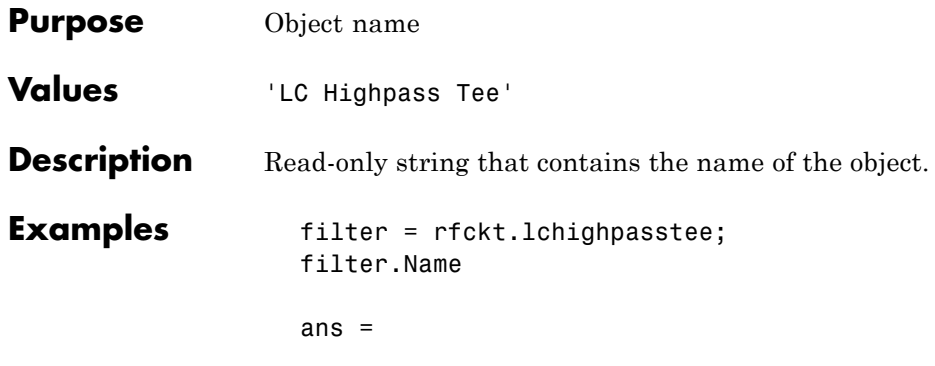

LC Highpass Tee

#### **rfckt.lchighpasstee.nPort property**

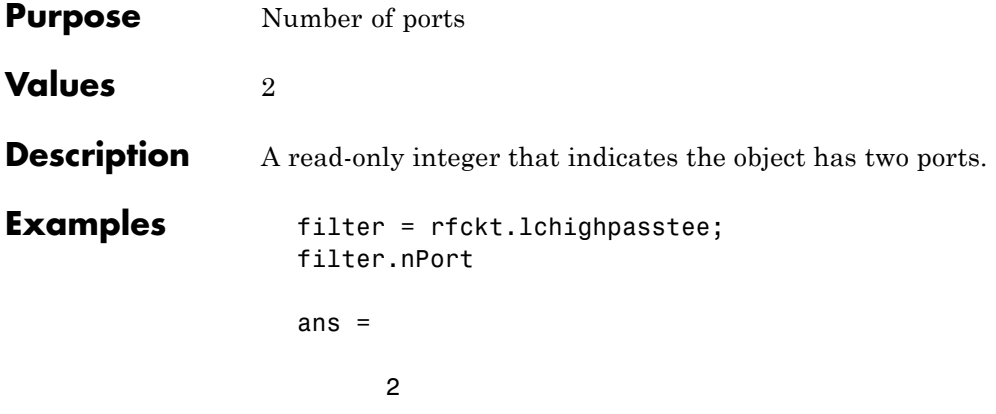

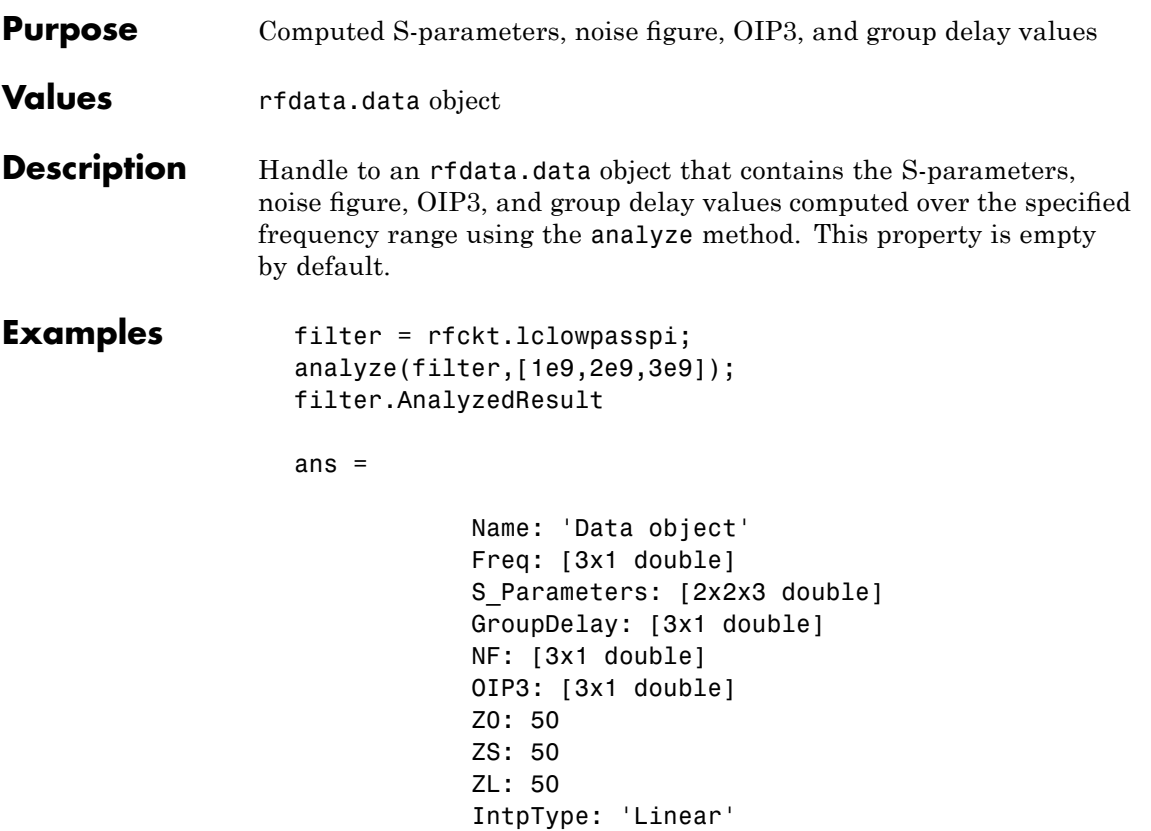

## **rfckt.lclowpasspi.C property**

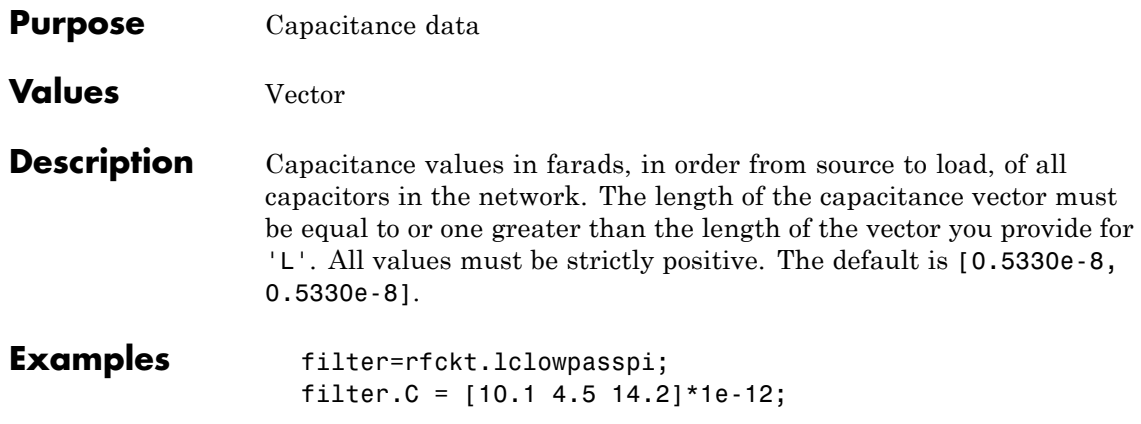

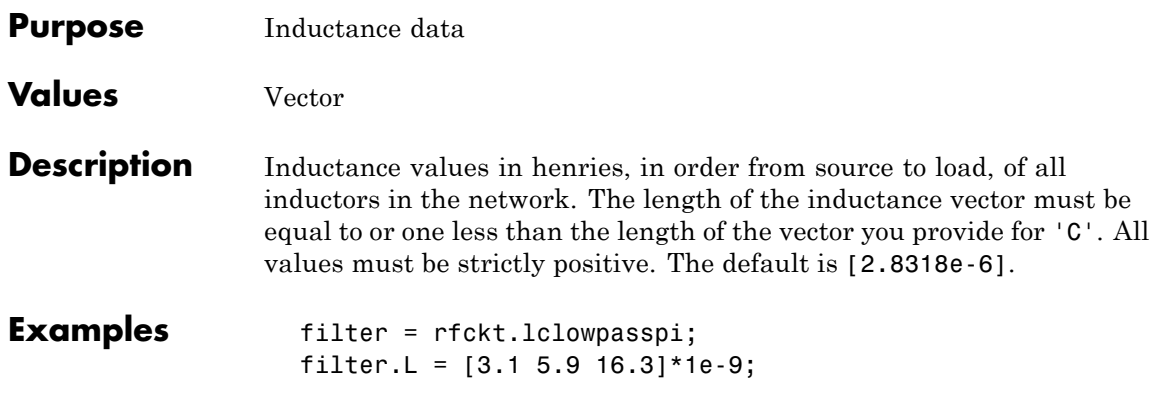

#### **rfckt.lclowpasspi.Name property**

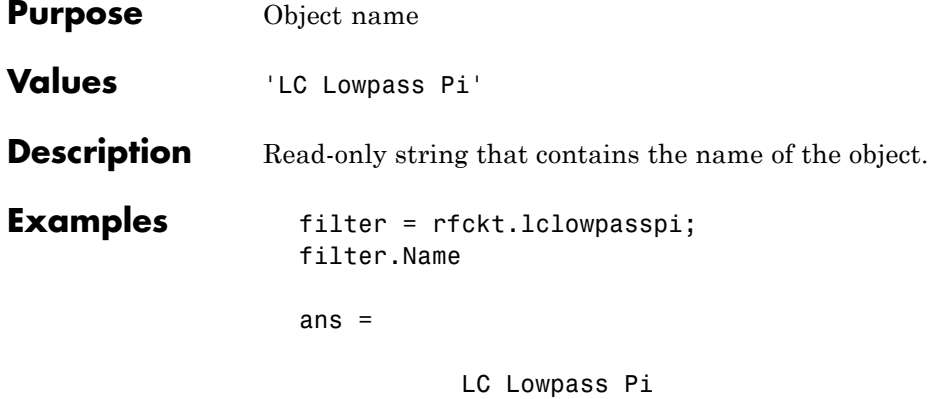

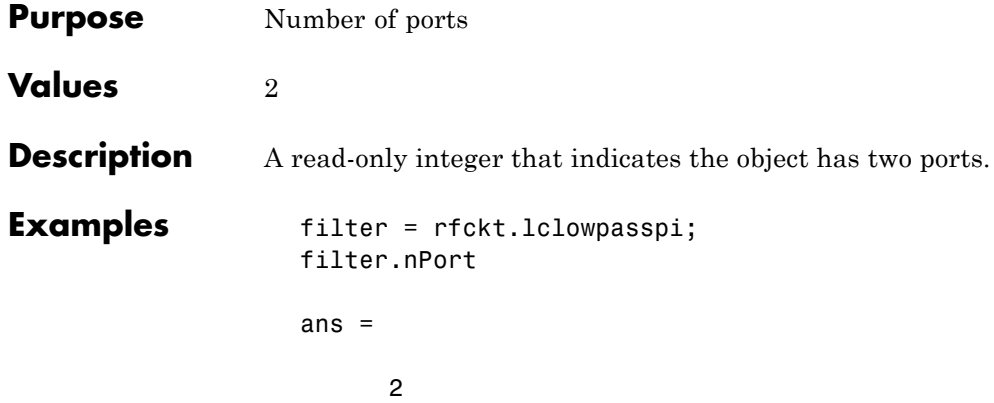

#### **rfckt.lclowpasstee.AnalyzedResult property**

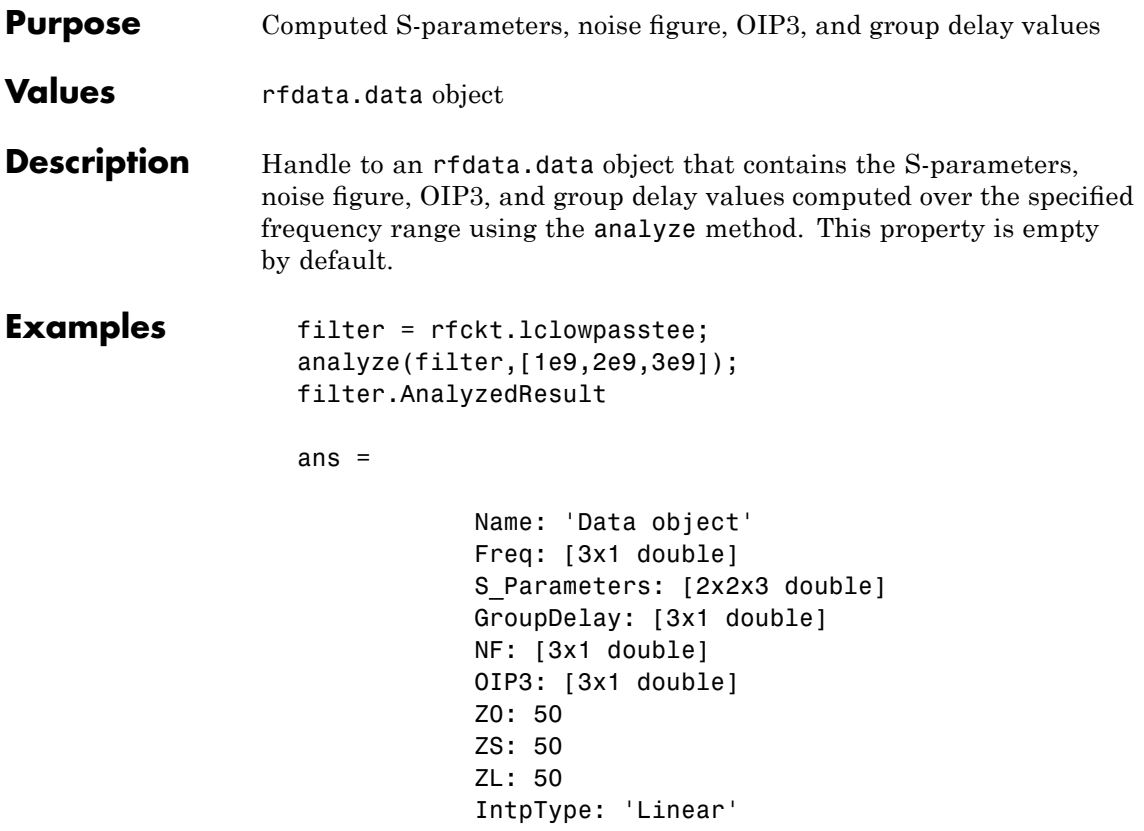

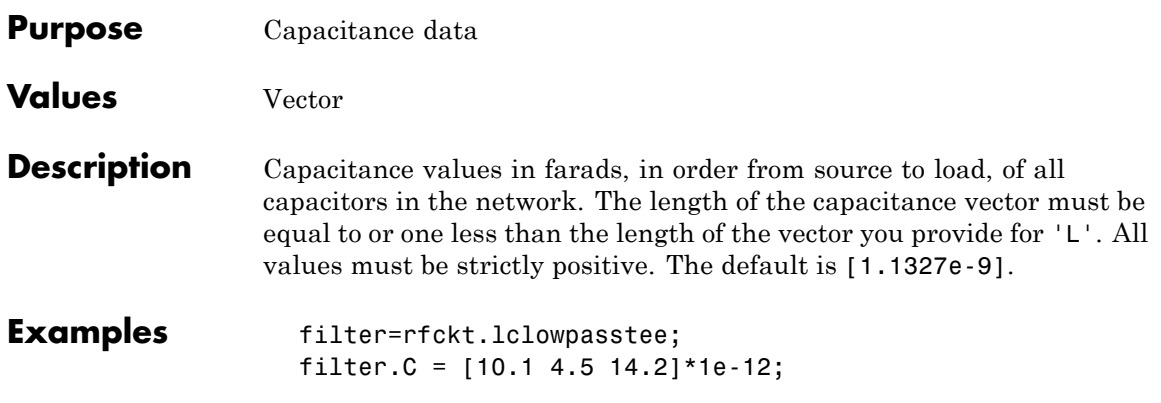

#### **rfckt.lclowpasstee.L property**

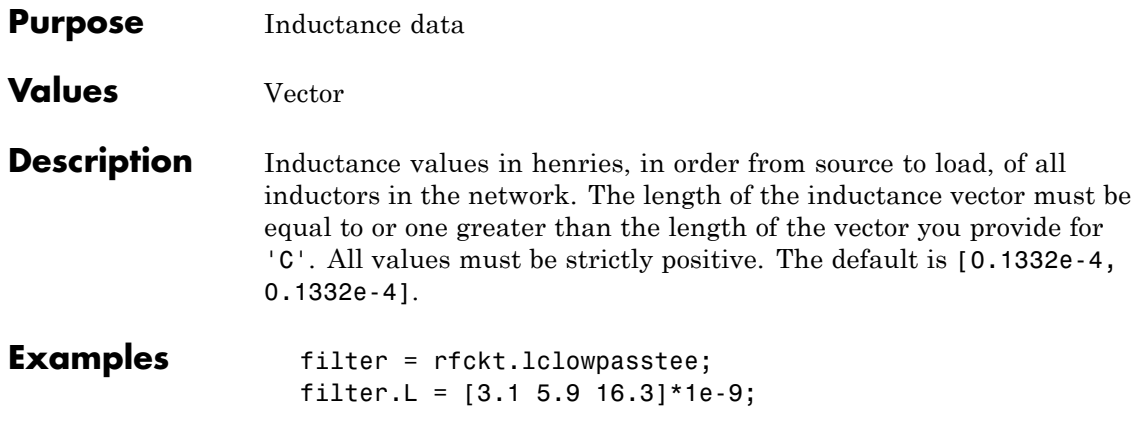
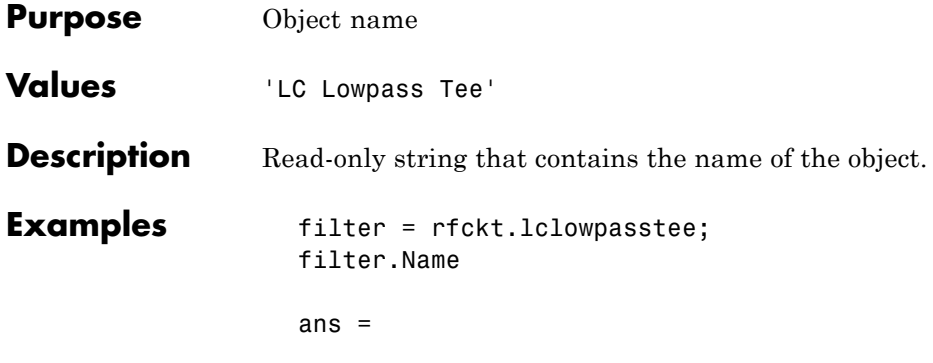

LC Lowpass Tee

## **rfckt.lclowpasstee.nPort property**

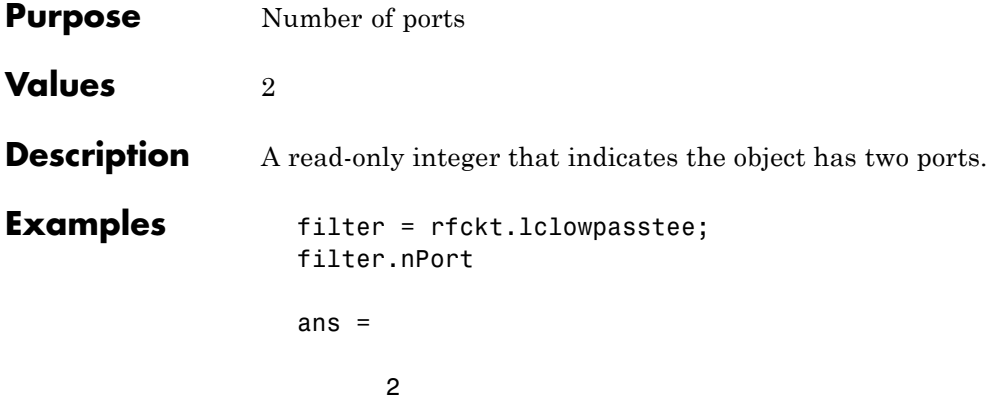

#### **Purpose** Computed S-parameters, noise figure, OIP3, and group delay values **Values** [rfdata.data](#page-269-0) object **Description** Handle to an rfdata.data object that contains the S-parameters, noise figure, OIP3, and group delay values computed over the specified frequency range using the analyze method. This property is empty by default. The analyze method treats the microstrip line as a 2-port linear network and models the line as a transmission line with optional stubs. The analyze method computes the AnalyzedResult property of the transmission line using the data stored in the rfckt.microstrip object properties as follows: **•**

If you model the transmission line as a stubless line, the analyze method first calculates the ABCD-parameters at each frequency contained in the modeling frequencies vector. It then uses the abcd2s function to convert the ABCD-parameters to S-parameters.

The analyze method calculates the ABCD-parameters using the physical length of the transmission line, *d*, and the complex propagation constant, *k*, using the following equations:

$$
A = \frac{e^{kd} + e^{-kd}}{2}
$$

$$
B = \frac{Z_0 * (e^{kd} - e^{-kd})}{2}
$$

$$
C = \frac{e^{kd} - e^{-kd}}{2 * Z_0}
$$

$$
D = \frac{e^{kd} + e^{-kd}}{2}
$$

 $Z_0$  and *k* are vectors whose elements correspond to the elements of *f*, the vector of frequencies specified in the analyze input argument freq. Both can be expressed in terms of the specified conductor strip width, substrate height, conductor strip thickness, relative permittivity constant, conductivity, and dielectric loss tangent of the microstrip line, as described in [1].

**•** If you model the transmission line as a shunt or series stub, the analyze method first calculates the ABCD-parameters at the specified frequencies. It then uses the abcd2s function to convert the ABCD-parameters to S-parameters.

When you set the StubMode property to 'Shunt', the 2-port network consists of a stub transmission line that you can terminate with either a short circuit or an open circuit as shown in the following figure.

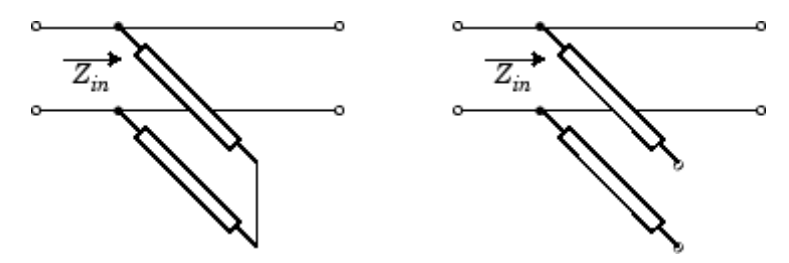

*Zin* is the input impedance of the shunt circuit. The ABCD-parameters for the shunt stub are calculated as:

$$
A = 1
$$
  

$$
B = 0
$$
  

$$
C = 1/Z_{in}
$$
  

$$
D = 1
$$

When you set the StubMode property to 'Series', the 2-port network consists of a series transmission line that you can terminate with either a short circuit or an open circuit as shown in the following figure.

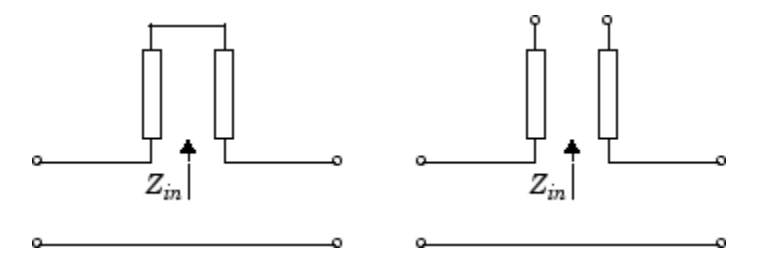

 $Z_{in}$  is the input impedance of the series circuit. The ABCD-parameters for the series stub are calculated as:

$$
A = 1
$$
  

$$
B = Z_{in}
$$
  

$$
C = 0
$$
  

$$
D = 1
$$

The analyze method uses the S-parameters to calculate the group delay values at the frequencies specified in the analyze input argument freq, as described in the analyze reference page.

```
Examples tx1 = rfckt.microstrip;
                 analyze(tx1,[1e9,2e9,3e9]);
                 tx1.AnalyzedResult
```

```
ans =
```

```
Name: 'Data object'
Freq: [3x1 double]
S Parameters: [2x2x3 double]
GroupDelay: [3x1 double]
NF: [3x1 double]
OIP3: [3x1 double]
Z0: 50
ZS: 50
ZL: 50
IntpType: 'Linear'
```
## **rfckt.microstrip.EpsilonR property**

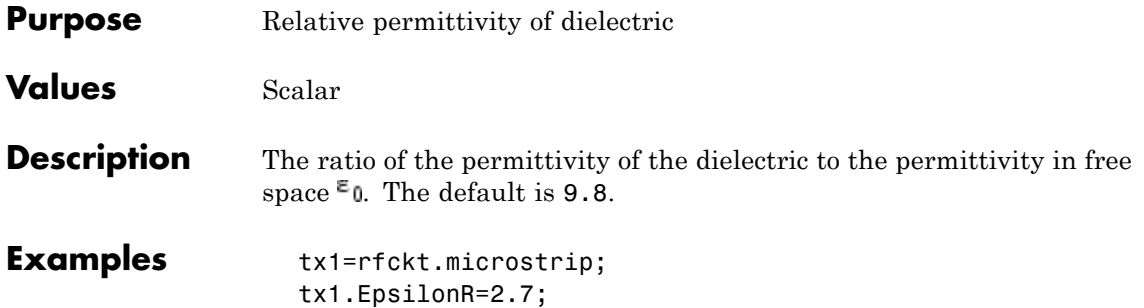

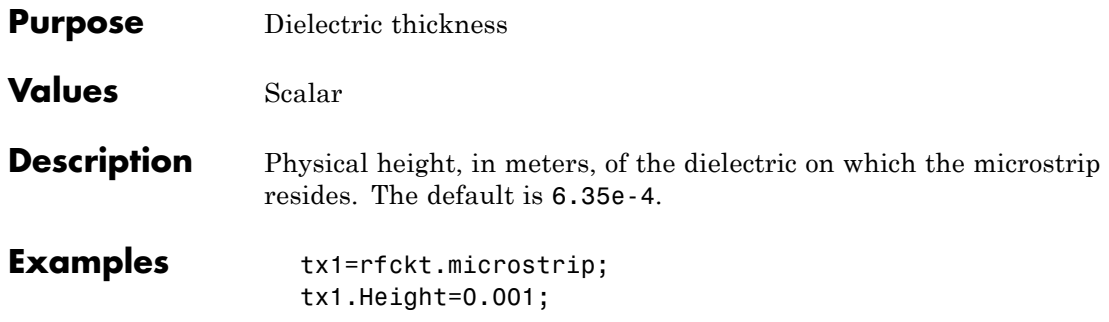

### **rfckt.microstrip.LineLength property**

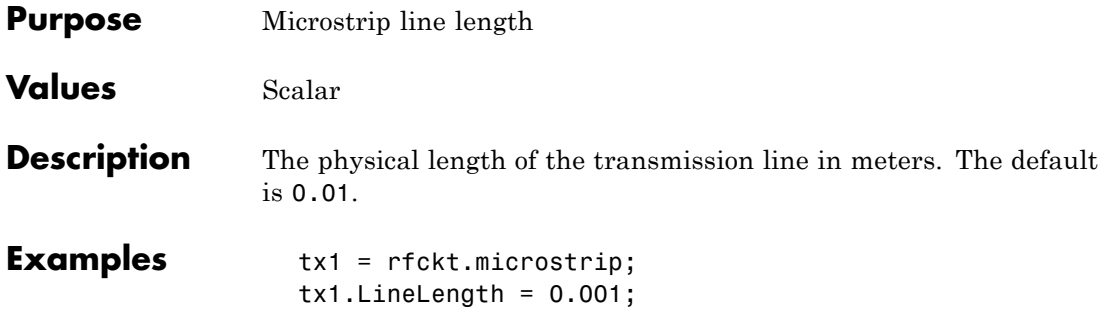

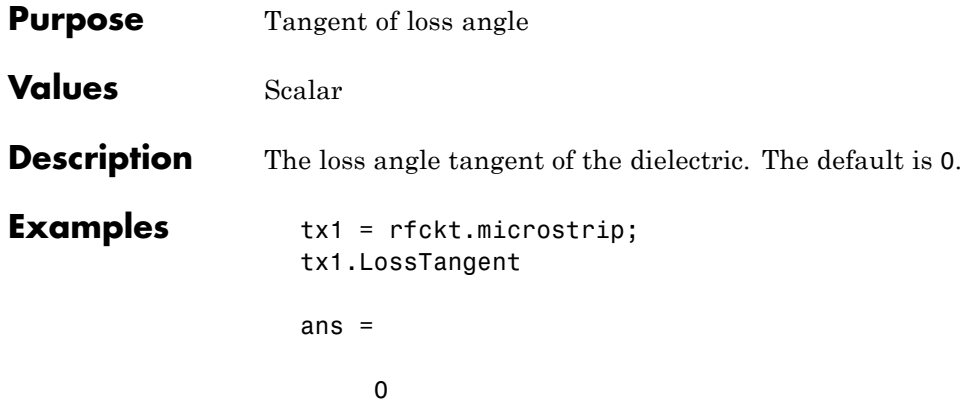

## **rfckt.microstrip.Name property**

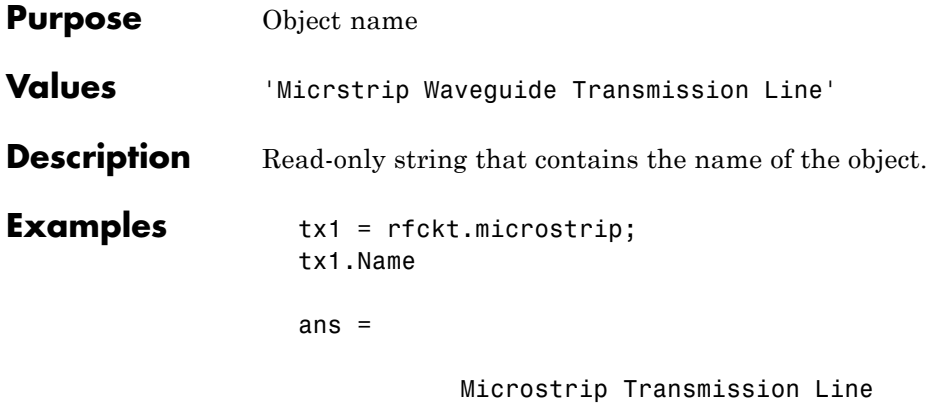

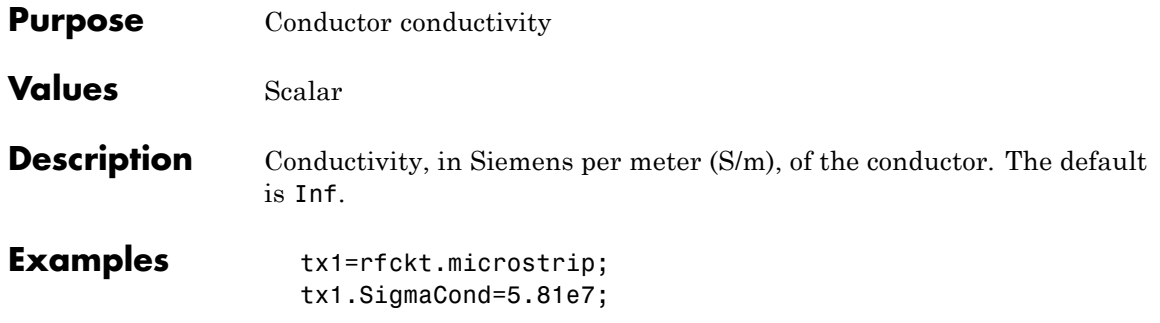

### **rfckt.microstrip.StubMode property**

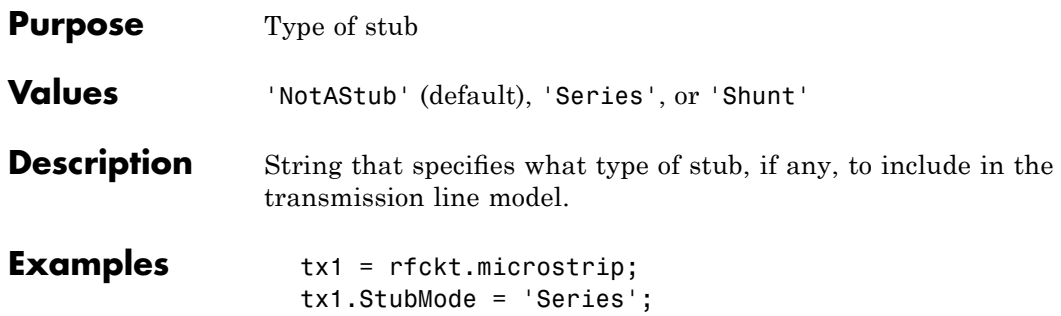

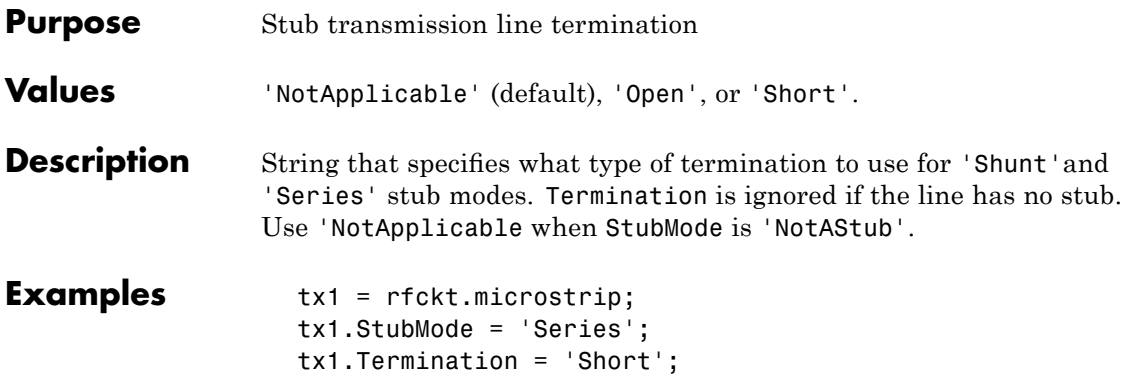

## **rfckt.microstrip.Thickness property**

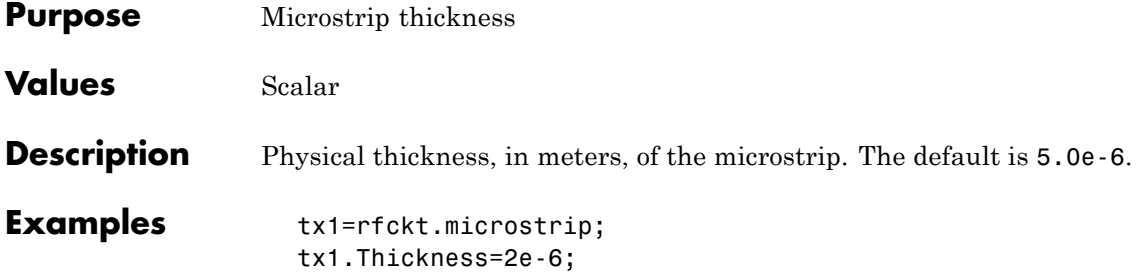

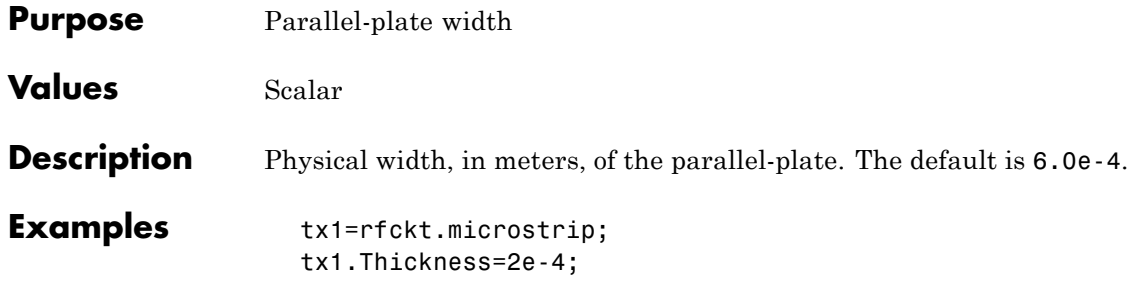

# **rfckt.microstrip.nPort property**

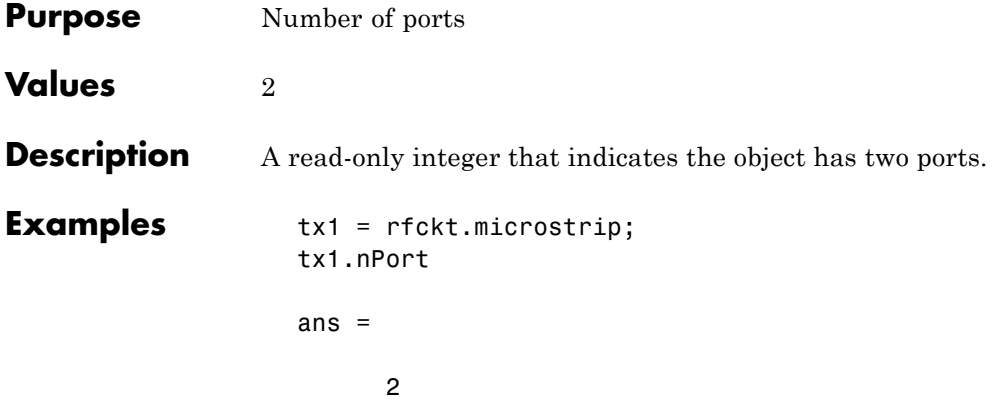

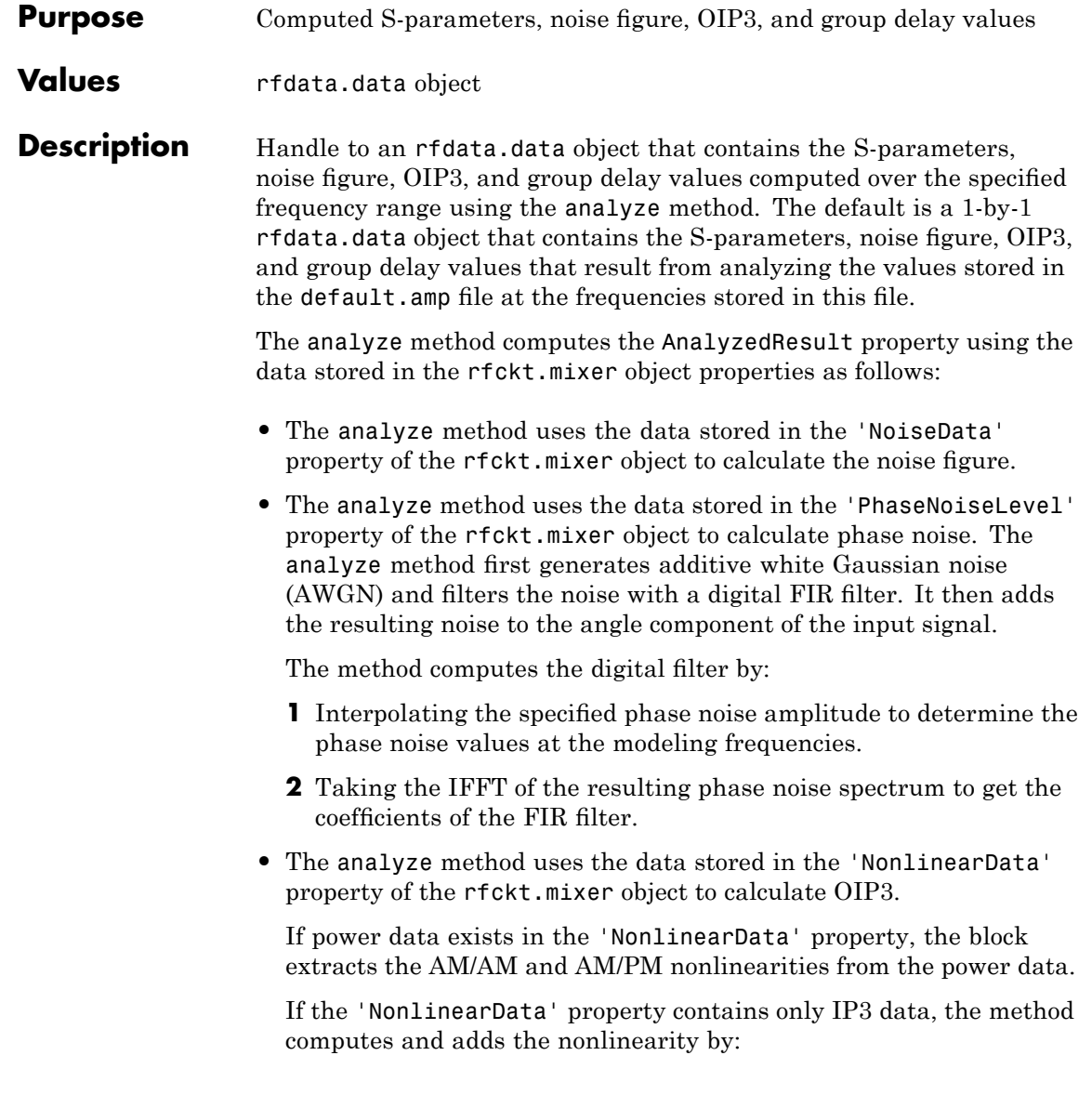

**1** Using the third-order input intercept point value in dBm to compute the factor, *f*, that scales the input signal before the mixer object applies the nonlinearity:

$$
F_{AM/AM}(u) = u - \frac{u^3}{3}
$$

- **2** Computing the scaled input signal by multiplying the mixer input signal by *f*.
- **3** Limiting the scaled input signal to a maximum value of 1.
- **4** Applying an AM/AM conversion to the mixer gain, according to the following cubic polynomial equation:

$$
F_{AM\,/\,AM}(u)=u-\frac{u^3}{3}
$$

where *u* is the magnitude of the scaled input signal, which is a unitless normalized input voltage.

- **•** The analyze method uses the data stored in the 'NetworkData' property of the rfckt.mixer object to calculate the group delay values of the mixer at the frequencies specified in freq, as described in the analyze reference page.
- **•** The analyze method uses the data stored in the 'NetworkData' property of the rfckt.mixer object to calculate the S-parameter values of the mixer at the frequencies specified in freq. If the 'NetworkData' property contains network Y- or Z-parameters, the analyze method first converts the parameters to S-parameters. Using the interpolation method you specify with the 'IntpType' property, the analyze method interpolates the S-parameter values to determine their values at the specified frequencies.

Specifically, the analyze method orders the S-parameters according to the ascending order of their frequencies,  $f_n$ . It then interpolates the S-parameters, using the MATLAB interp1 function. For example, the curve in the following diagram illustrates the result of interpolating the  $S_{11}$  parameters at five different frequencies.

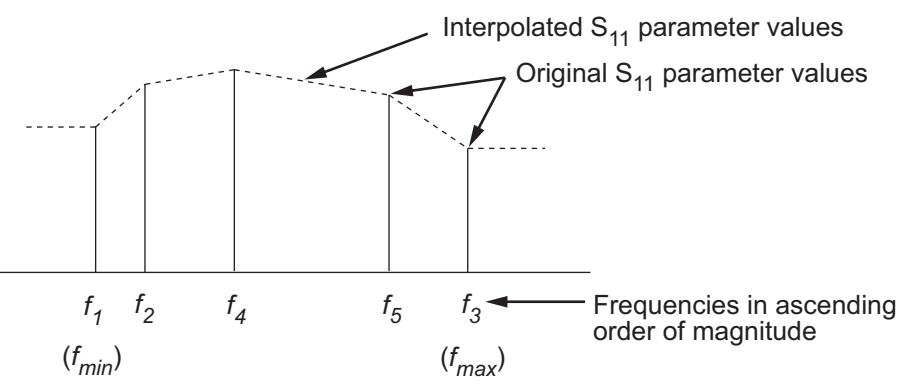

For more information, see "One-Dimensional Interpolation" and the interp1 reference page in the MATLAB documentation.

As shown in the preceding diagram, the analyze method uses the parameter values at  $f_{min}$ , the minimum input frequency, for all frequencies smaller than  $f_{min}$ . It uses the parameters values at  $f_{max}$ , the maximum input frequency, for all frequencies greater than  $f_{max}$ . In both cases, the results may not be accurate, so you need to specify network parameter values over a range of frequencies that is wide enough to account for the mixer behavior.

RF Toolbox software computes the reflected wave at the mixer input

 $(b_1)$  and at the mixer output  $(b_2)$  from the interpolated S-parameters as

$$
\begin{bmatrix} b_1(f_{in}) \ b_2(f_{out}) \end{bmatrix} = \begin{bmatrix} S_{11} & S_{12} \\ S_{21} & S_{22} \end{bmatrix} \begin{bmatrix} a_1(f_{in}) \\ a_2(f_{out}) \end{bmatrix}
$$

where

- **-** *fin* and *fout* are the mixer input and output frequencies, respectively.
- $a_1$  and  $a_2$  are the incident waves at the mixer input and output, respectively.

#### **rfckt.mixer.AnalyzedResult property**

The interpolated  $S_{21}$  parameter values describe the conversion gain as a function of frequency, referred to the mixer input frequency.

**Examples** mix1 = rfckt.mixer; mix1.AnalyzedResult

ans  $=$ 

Name: 'Data object' Freq: [191x1 double] S Parameters: [2x2x191 double] GroupDelay: [191x1 double] NF: [191x1 double] OIP3: [191x1 double] Z0: 50 ZS: 50 ZL: 50 IntpType: 'Linear'

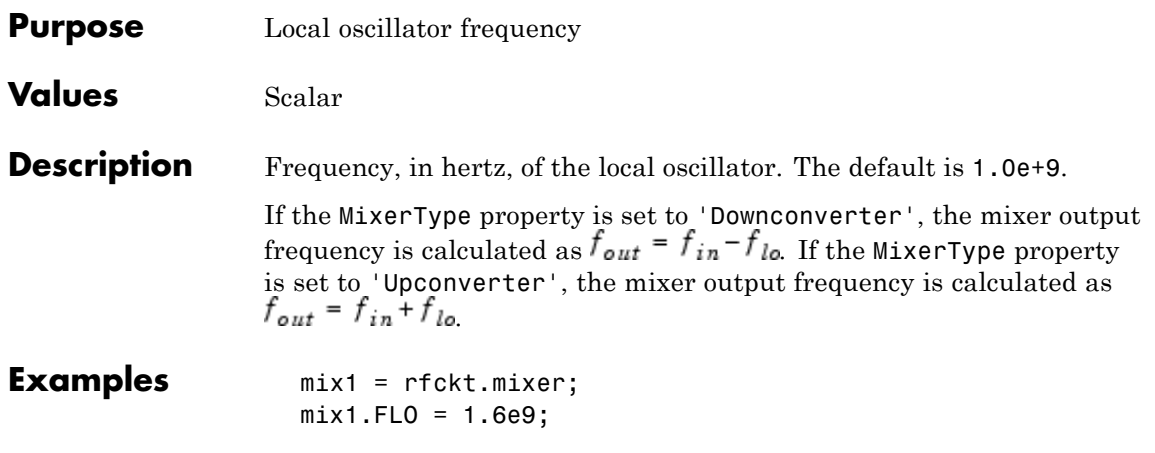

### **rfckt.mixer.FreqOffset property**

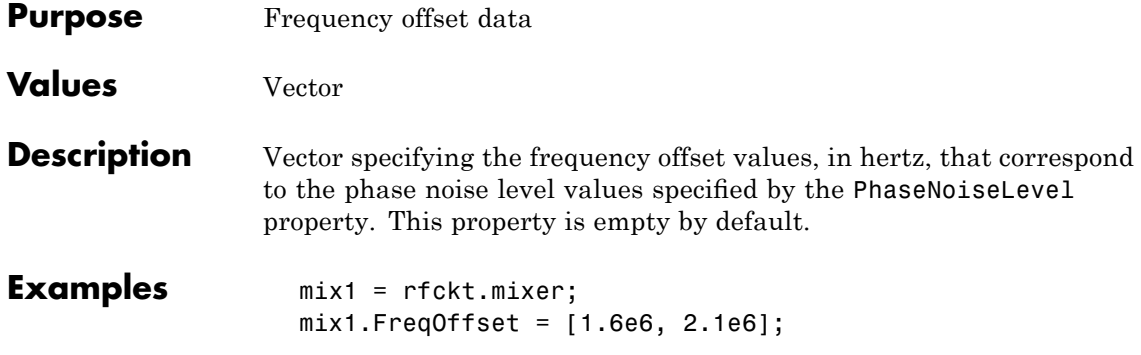

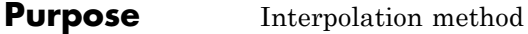

**Values** 'Linear' (default), 'Spline', or 'Cubic'

**Description** The analyze method is flexible in that it does not require the frequencies of the specified S-parameters to match the requested analysis frequencies. If needed, analyze applies the interpolation and extrapolation method specified in the IntpType property to the specified data to create a new set of data at the requested analysis frequencies. The following table lists the available interpolation methods and describes each one.

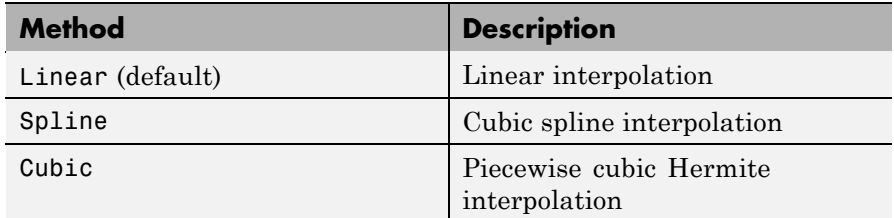

**Examples** mix1 = rfckt.mixer; mix1.IntpType = 'cubic'

```
mix1 =
```

```
Name: 'Mixer'
nPort: 2
AnalyzedResult: [1x1 rfdata.data]
IntpType: 'Cubic'
NetworkData: [1x1 rfdata.network]
NoiseData: [1x1 rfdata.noise]
NonlinearData: Inf
MixerType: 'downconverter'
FLO: 1.0000e+009
FreqOffset: []
PhaseNoiseLevel: []
```
#### **rfckt.mixer.MixerSpurData property**

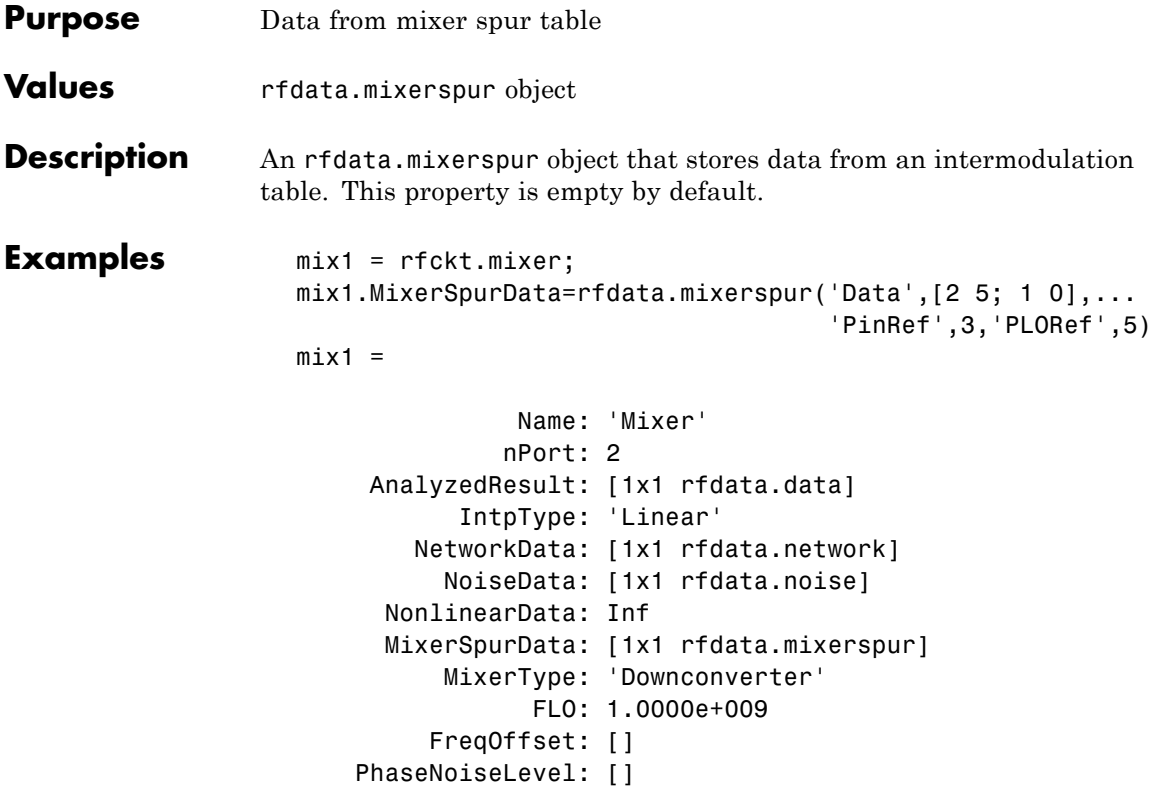

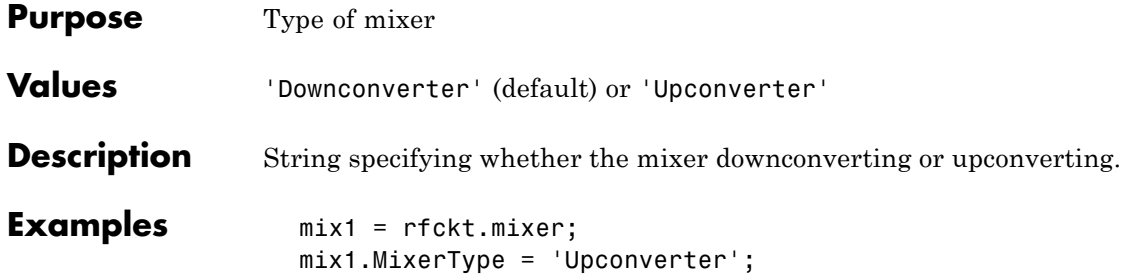

#### **rfckt.mixer.Name property**

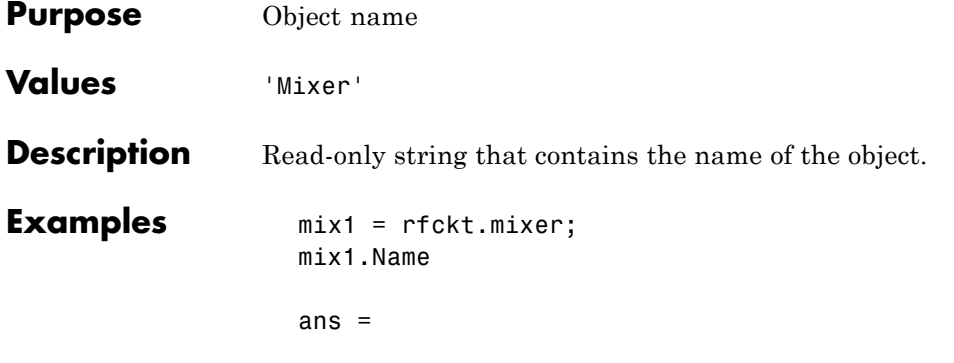

Mixer

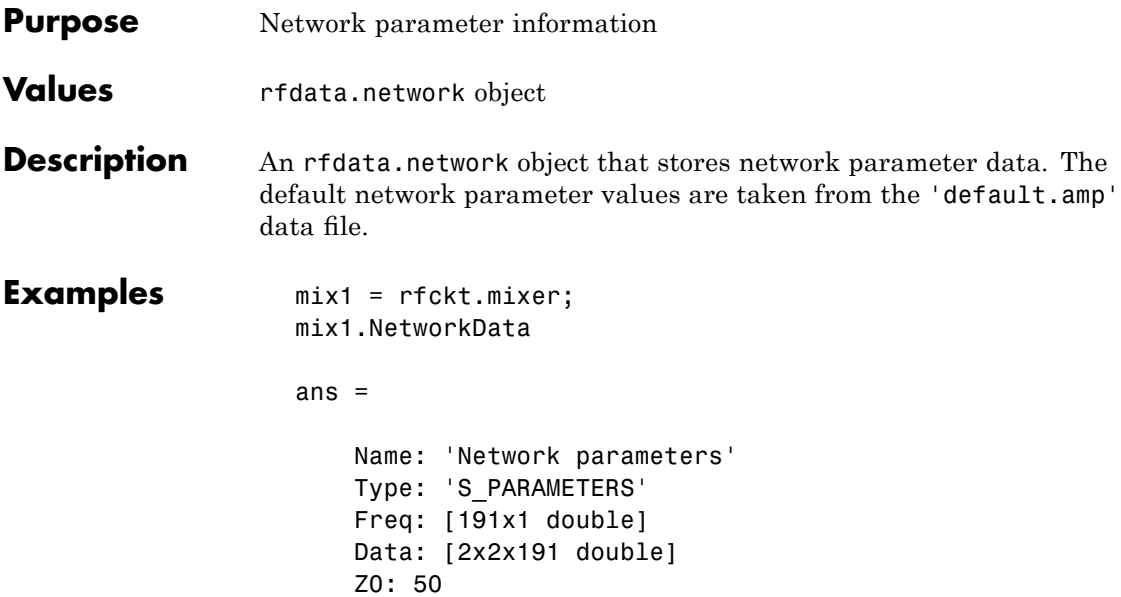

#### **rfckt.mixer.NoiseData property**

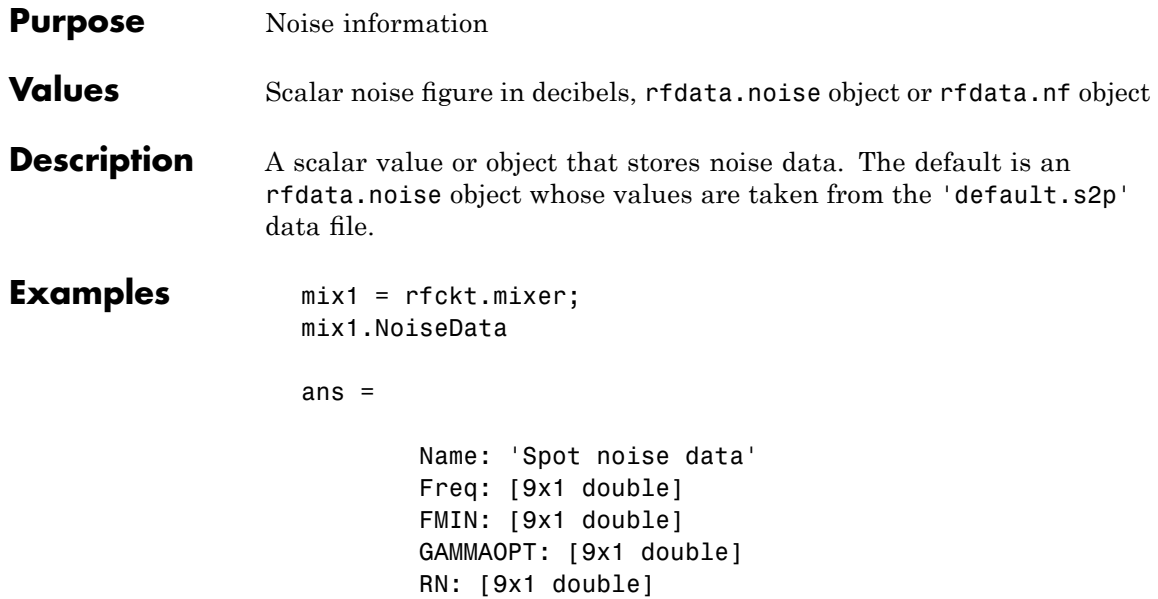

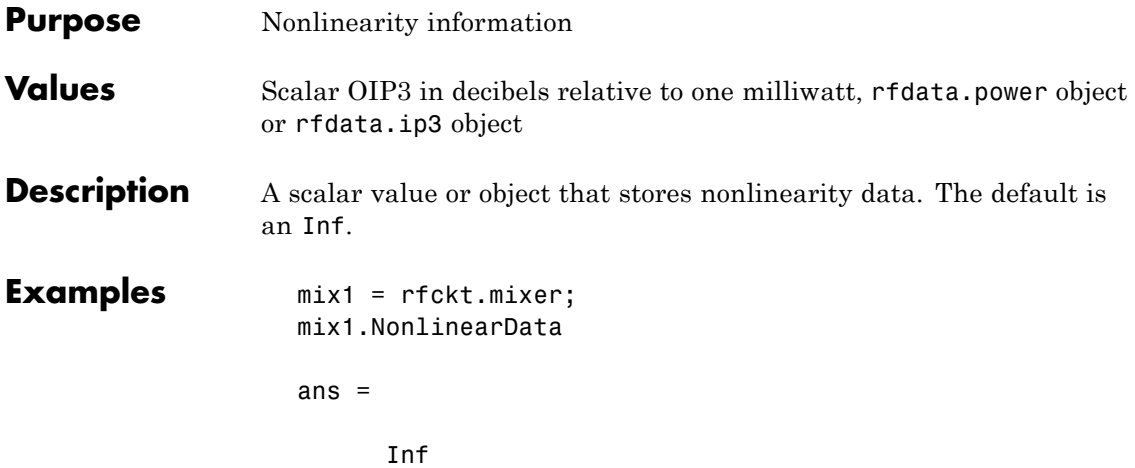

# **rfckt.mixer.PhaseNoiseLevel property**

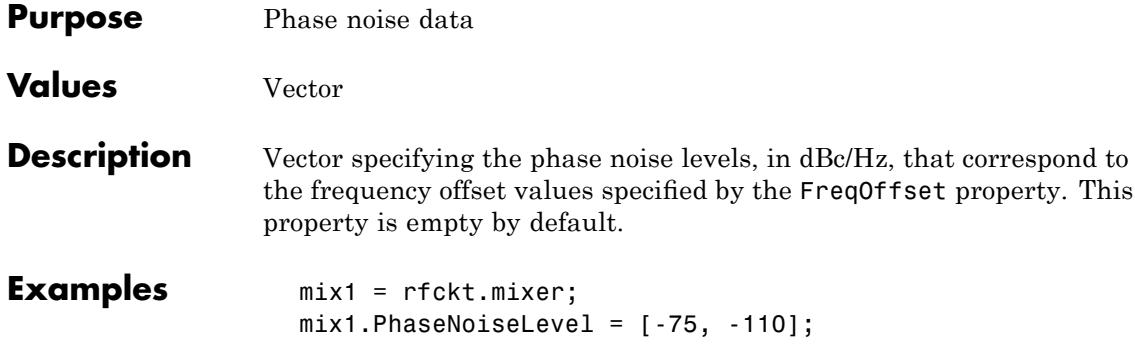

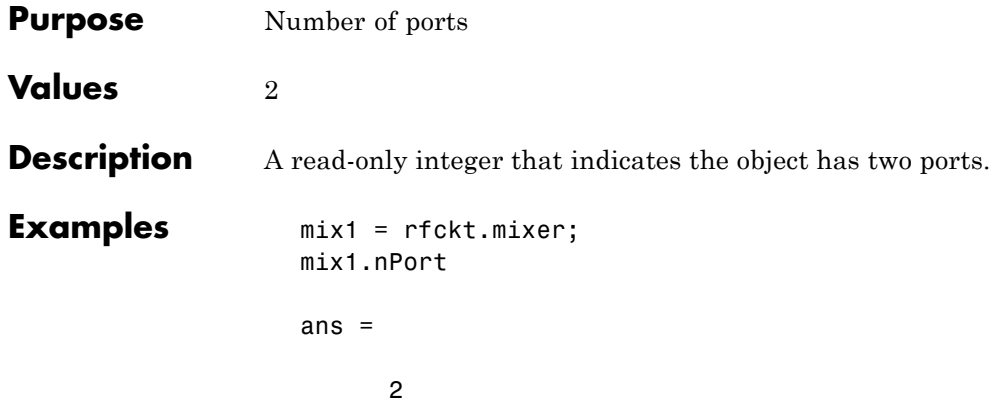

#### **rfckt.parallel.AnalyzedResult property**

#### **Purpose** Computed S-parameters, noise figure, OIP3, and group delay values

#### **Values** [rfdata.data](#page-269-0) object

#### **Description** Handle to an rfdata.data object that contains the S-parameters, noise figure, OIP3, and group delay values computed over the specified frequency range using the analyze method. This property is empty by default.

The analyze method computes the S-parameters of the AnalyzedResult property using the data stored in the Ckts property as follows:

**1** The analyze method first calculates the admittance matrix of the parallel connected network. It starts by converting each component network's parameters to an admittance matrix. The following figure shows a parallel connected network consisting of two 2-port networks, each represented by its admittance matrix,

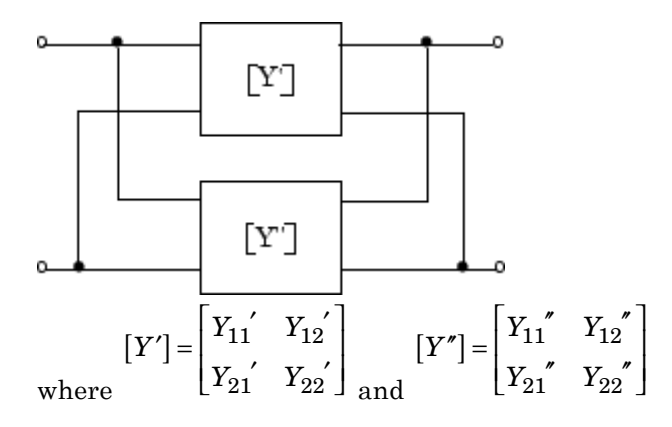

**2** The analyze method then calculates the admittance matrix for the parallel network by calculating the sum of the individual admittances. The following equation illustrates the calculations for two 2-port circuits.

$$
[Y] = [Y'] + [Y''] = \begin{bmatrix} Y_{11}' + Y_{11}' & Y_{12}' + Y_{12}' \\ Y_{21}' + Y_{21}' & Y_{22}' + Y_{22}' \end{bmatrix}
$$

**3** Finally, analyze converts the admittance matrix of the parallel network to S-parameters at the frequencies specified in the analyze input argument freq.

The analyze method uses the parallel S-parameters to calculate the group delay values at the frequencies specified in the analyze input argument freq, as described in the analyze reference page.

```
Examples tx1 = rfckt.txline;
                   tx2 = rfckt.txline;
                   plel = rfckt.parallel('Ckts',{tx1,tx2})
                   analyze(plel,[1e9:1e7:2e9]);
                   plel.AnalyzedResult
                   ans =Name: 'Data object'
                               Freq: [101x1 double]
                       S Parameters: [2x2x101 double]
                         GroupDelay: [101x1 double]
                                 NF: [101x1 double]
                               OIP3: [101x1 double]
                                 Z0: 50
                                 ZS: 50
                                 ZL: 50
                           IntpType: 'Linear'
```
# **rfckt.parallel.Ckts property**

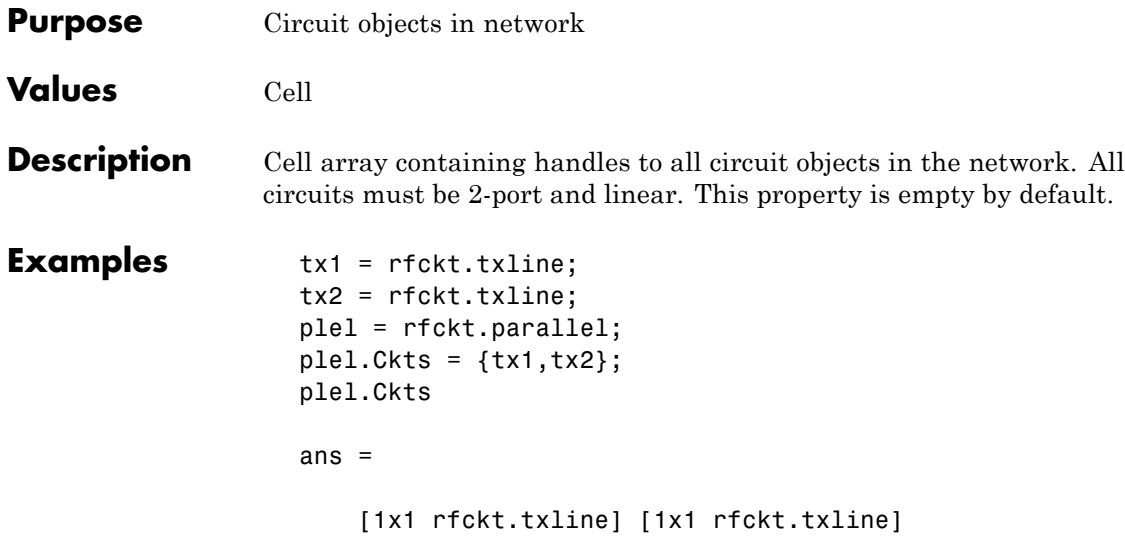

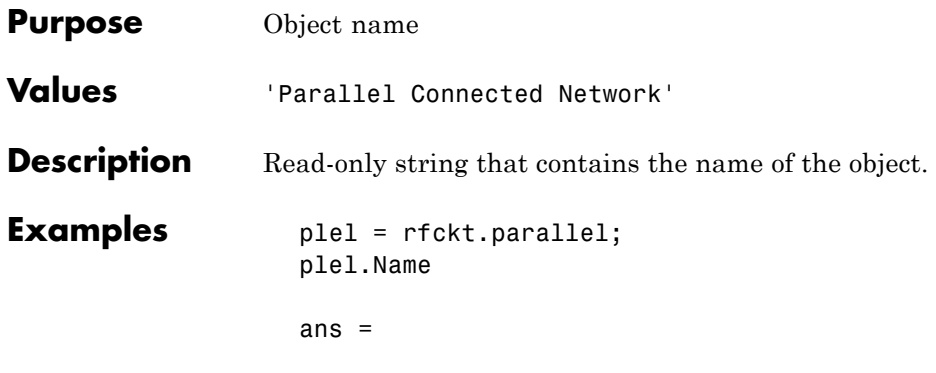

Parallel Connected Network

### **rfckt.parallel.nPort property**

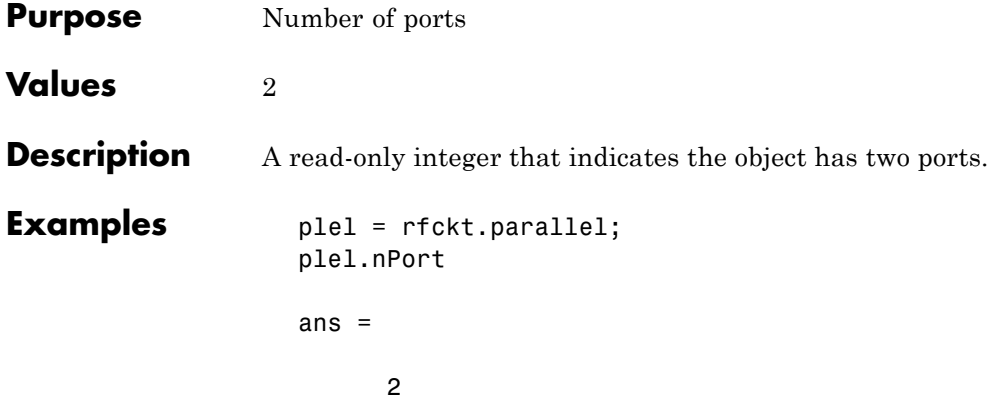
### **Purpose** Computed S-parameters, noise figure, OIP3, and group delay values

**Values** [rfdata.data](#page-269-0) object

**Description** Handle to an rfdata.data object that contains the S-parameters, noise figure, OIP3, and group delay values computed over the specified frequency range using the analyze method. This property is empty by default.

> The analyze method treats the parallel-plate line as a 2-port linear network and models the line as a transmission line with optional stubs. The analyze method computes the AnalyzedResult property of the line using the data stored in the rfckt.parallelplate object properties as follows:

> **•** If you model the transmission line as a stubless line, the analyze method first calculates the ABCD-parameters at each frequency contained in the modeling frequencies vector. It then uses the abcd2s function to convert the ABCD-parameters to S-parameters.

The analyze method calculates the ABCD-parameters using the physical length of the transmission line, *d*, and the complex propagation constant, *k*, using the following equations:

$$
A = \frac{e^{kd} + e^{-kd}}{2}
$$

$$
B = \frac{Z_0 * (e^{kd} - e^{-kd})}{2}
$$

$$
C = \frac{e^{kd} - e^{-kd}}{2 * Z_0}
$$

$$
D = \frac{e^{kd} + e^{-kd}}{2}
$$

 $Z_0$  and  $k$  are vectors whose elements correspond to the elements of *f*, the vector of frequencies specified in the analyze input argument

freq. Both can be expressed in terms of the resistance (*R*), inductance (*L*), conductance (*G*), and capacitance (*C*) per unit length (meters) as follows:

$$
\begin{array}{l} Z_0=\sqrt{\dfrac{R+j2\pi fL}{G+j2\pi fC}}\\ \noalign{\medskip} k\enspace=\enspace k_r+jk_i\enspace=\enspace\sqrt{(R+j2\pi fL)(G+j2\pi fC)} \end{array}
$$

where

$$
R = \frac{2}{w\sigma_{cond}\delta_{cond}}
$$

$$
L = \mu \frac{d}{w}
$$

$$
G = \omega \varepsilon'' \frac{w}{d}
$$

$$
C = \varepsilon \frac{w}{d}
$$

In these equations:

- **-** *<sup>w</sup>* is the plate width.
- **-** *<sup>d</sup>* is the plate separation.
- $\bullet$   $\sigma$ <sub>cond</sub> is the conductivity in the conductor.
- $\blacksquare$   $\vdash$  is the permeability of the dielectric.
- **-**  $\equiv$  is the permittivity of the dielectric.
- **-**  $\varepsilon$ <sup>*r*</sup> is the imaginary part of  $\varepsilon$ ,  $\varepsilon$ <sup>*i*</sup> =  $\varepsilon_0 \varepsilon$ <sub>*f*</sub> tan  $\delta$ , where:
	- $\cdot$   $\varepsilon$ <sub>0</sub> is the permittivity of free space.
	- $\cdot$   $\varepsilon$ <sub>r</sub> is the EpsilonR property value.
	- *tanδ* is the LossTangent property value.
- $\delta_{cor}$  is the skin depth of the conductor, which the block calculates  $\alpha$ s  $\frac{1}{2}$   $\frac{1}{2}$   $\frac{1$
- **-** *<sup>f</sup>* is a vector of modeling frequencies determined by the Output Port block.
- **•** If you model the transmission line as a shunt or series stub, the analyze method first calculates the ABCD-parameters at the specified frequencies. It then uses the abcd2s function to convert the ABCD-parameters to S-parameters.

When you set the StubMode property to 'Shunt', the 2-port network consists of a stub transmission line that you can terminate with either a short circuit or an open circuit as shown in the following figure.

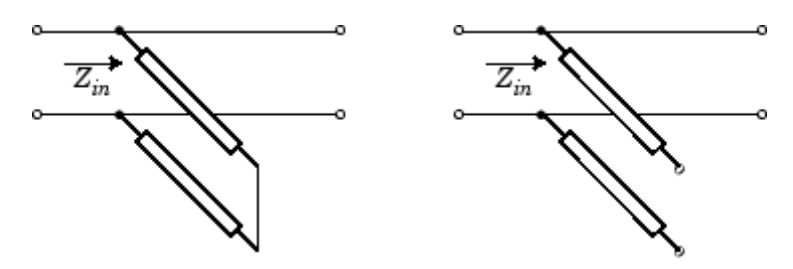

 $Z_{in}$  is the input impedance of the shunt circuit. The ABCD-parameters for the shunt stub are calculated as:

$$
A = 1
$$
  

$$
B = 0
$$
  

$$
C = 1/Z_{in}
$$
  

$$
D = 1
$$

When you set the StubMode property to 'Series', the 2-port network consists of a series transmission line that you can terminate with either a short circuit or an open circuit as shown in the following figure.

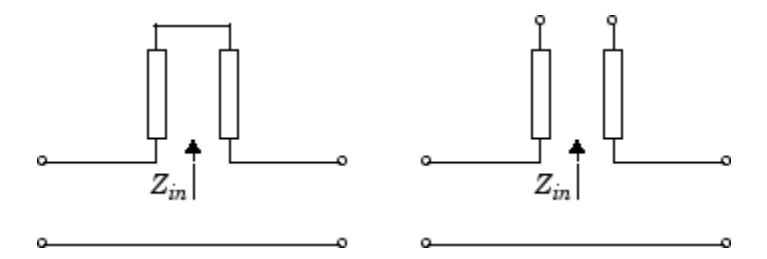

 $Z_{in}$  is the input impedance of the series circuit. The ABCD-parameters for the series stub are calculated as:

$$
A = 1
$$
  

$$
B = Z_{in}
$$
  

$$
C = 0
$$
  

$$
D = 1
$$

The analyze method uses the S-parameters to calculate the group delay values at the frequencies specified in the analyze input argument freq, as described in the analyze reference page.

```
Examples tx1 = rfckt.parallelplate;
                   analyze(tx1,[1e9,2e9,3e9]);
                   tx1.AnalyzedResult
                   ans =Name: 'Data object'
                                Freq: [3x1 double]
                                S Parameters: [2x2x3 double]
                                GroupDelay: [3x1 double]
                                NF: [3x1 double]
                                OIP3: [3x1 double]
                                Z0: 50
                                ZS: 50
                                ZL: 50
                                IntpType: 'Linear'
```
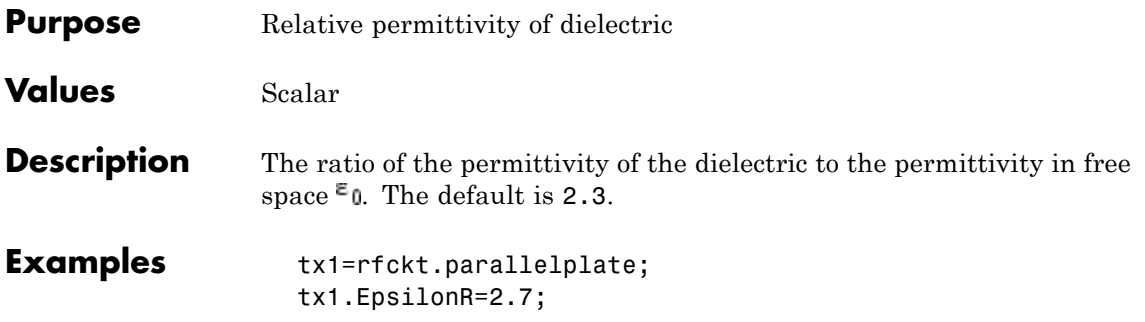

# **rfckt.parallelplate.LineLength property**

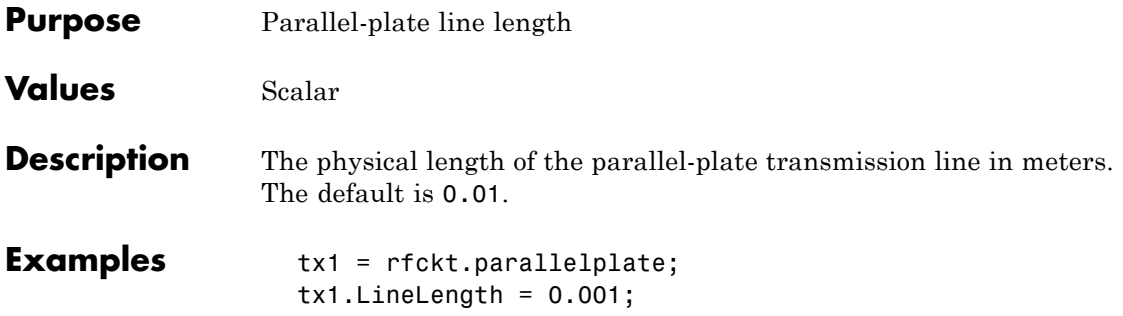

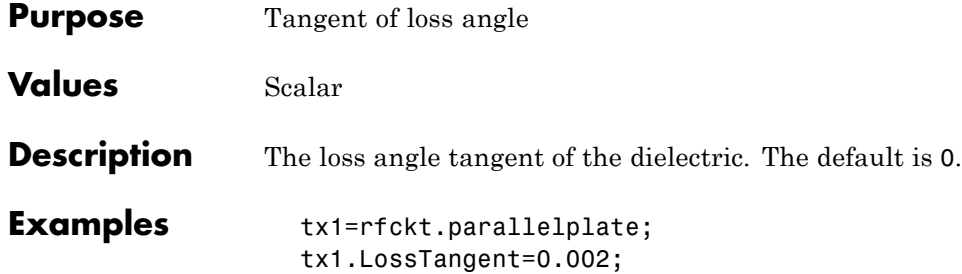

# **rfckt.parallelplate.MuR property**

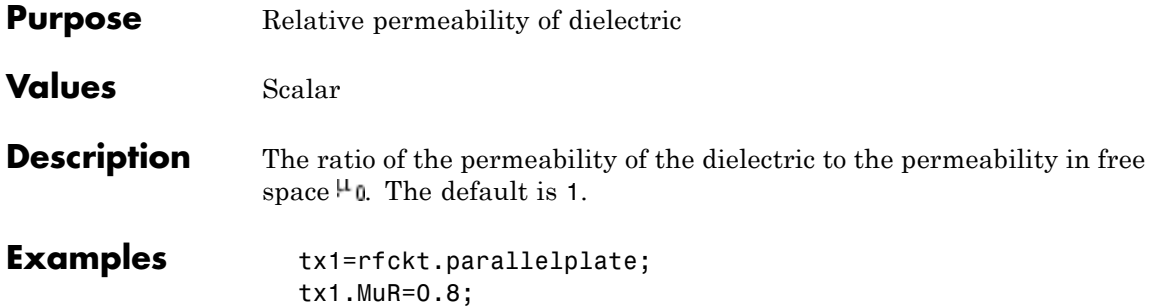

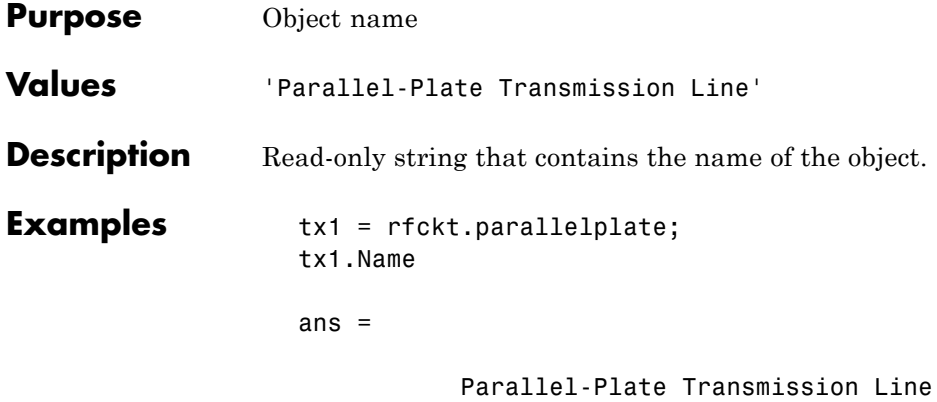

# **rfckt.parallelplate.Separation property**

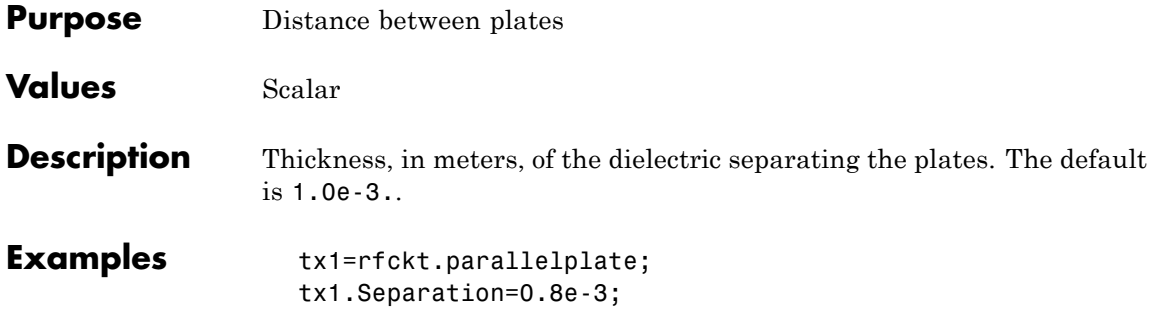

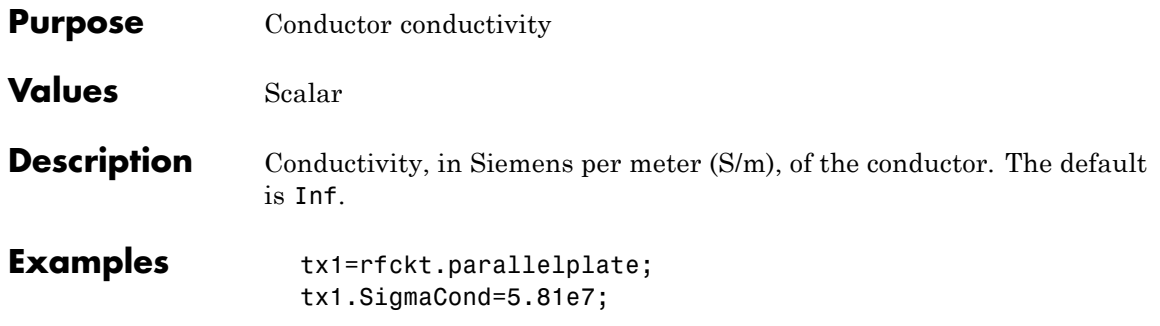

# **rfckt.parallelplate.StubMode property**

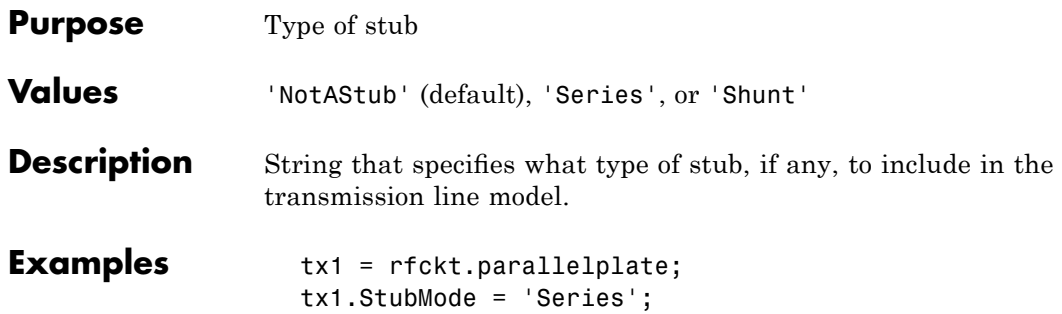

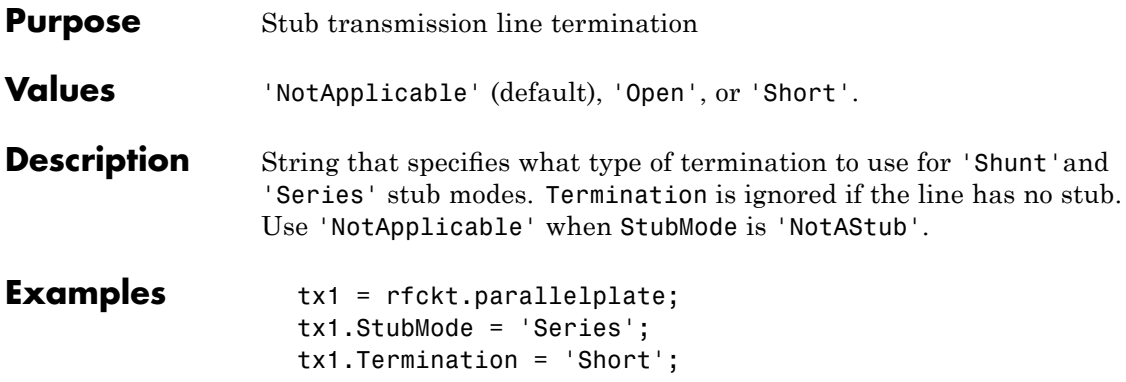

# **rfckt.parallelplate.Width property**

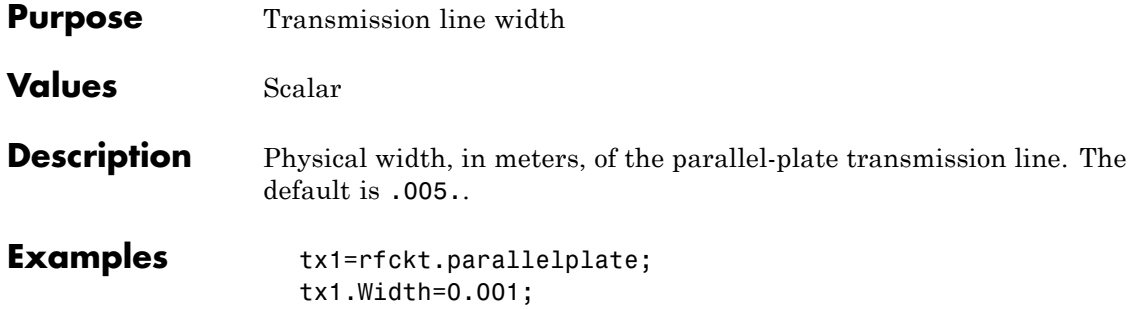

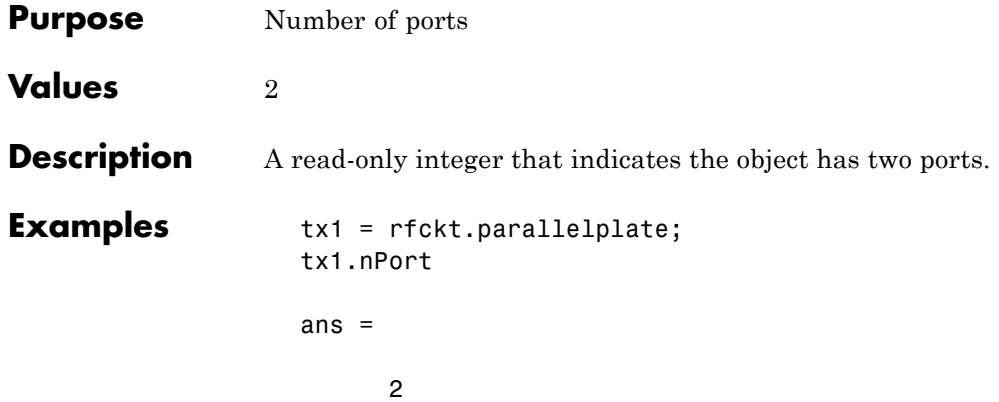

## **rfckt.passive.AnalyzedResult property**

**Purpose** Computed S-parameters, noise figure, OIP3, and group delay values

**Values** [rfdata.data](#page-269-0) object

**Description** Handle to an rfdata.data object that contains the S-parameters, noise figure, OIP3, and group delay values computed over the specified frequency range using the analyze method. The default is a 1-by-1 rfdata.data object that contains the S-parameters, noise figure, OIP3, and group delay values that result from analyzing the values stored in the passive.s2p file at the frequencies stored in this file.

The analyze method computes the AnalyzedResult property as follows:

The analyze method uses the data stored in the 'NetworkData' property of the rfckt.passive object to calculate the S-parameter values of the passive component at the frequencies specified in freq. If the 'NetworkData' property contains network Y- or Z-parameters, the analyze method first converts the parameters to S-parameters. Using the interpolation method you specify with the 'IntpType' property, the analyze method interpolates the S-parameter values to determine their values at the specified frequencies.

Specifically, the analyze method orders the S-parameters according to the ascending order of their frequencies,  $f_n$ . It then interpolates the S-parameters, using the MATLAB interp1 function. For example, the curve in the following diagram illustrates the result of interpolating the  $S_{11}$  parameters at five different frequencies.

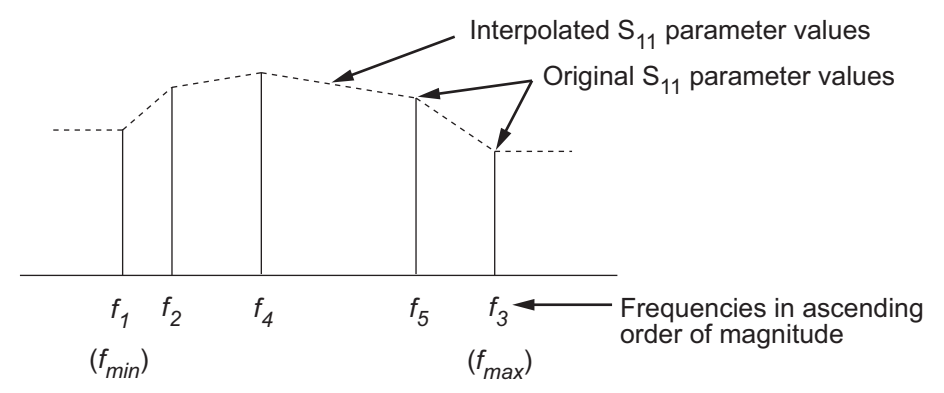

For more information, see "One-Dimensional Interpolation" and the interp1 reference page in the MATLAB documentation.

As shown in the preceding diagram, the analyze method uses the parameter values at  $f_{min}$ , the minimum input frequency, for all frequencies smaller than  $f_{min}$ . It uses the parameters values at  $f_{max}$ , the maximum input frequency, for all frequencies greater than  $f_{\text{max}}$ . In both cases, the results may not be accurate, so you need to specify network parameter values over a range of frequencies that is wide enough to account for the component behavior.

The analyze method uses the S-parameters to calculate the group delay values at the frequencies specified in the analyze input argument freq, as described in the analyze reference page.

```
Examples pas = rfckt.passive;
                pas.AnalyzedResult
```

```
ans =
```

```
Name: 'Data object'
Freq: [202x1 double]
S Parameters: [2x2x202 double]
GroupDelay: [202x1 double]
NF: [202x1 double]
OIP3: [202x1 double]
```
Z0: 50 ZS: 50 ZL: 50 IntpType: 'Linear'

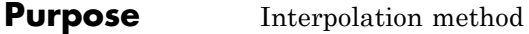

**Values** 'Linear' (default), 'Spline', or 'Cubic'

**Description** The analyze method is flexible in that it does not require the frequencies of the specified S-parameters to match the requested analysis frequencies. If needed, analyze applies the interpolation and extrapolation method specified in the IntpType property to the specified data to create a new set of data at the requested analysis frequencies. The following table lists the available interpolation methods and describes each one.

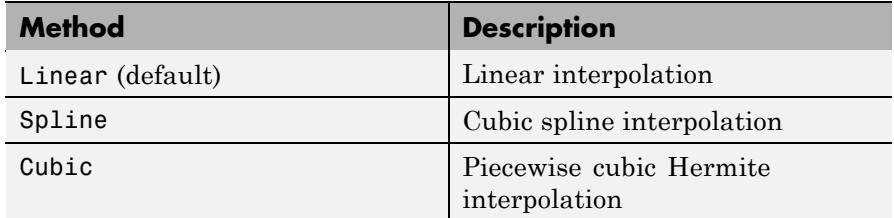

**Examples** pas = rfckt.passive; pas.IntpType = 'cubic'

pas =

```
Name: 'Passive'
nPort: 2
AnalyzedResult: [1x1 rfdata.data]
IntpType: 'Cubic'
NetworkData: [1x1 rfdata.network]
```
# **rfckt.passive.Name property**

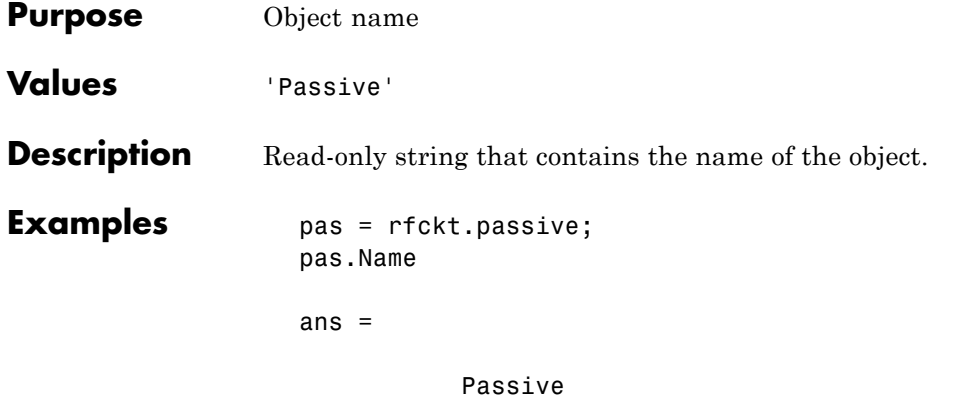

**7-298**

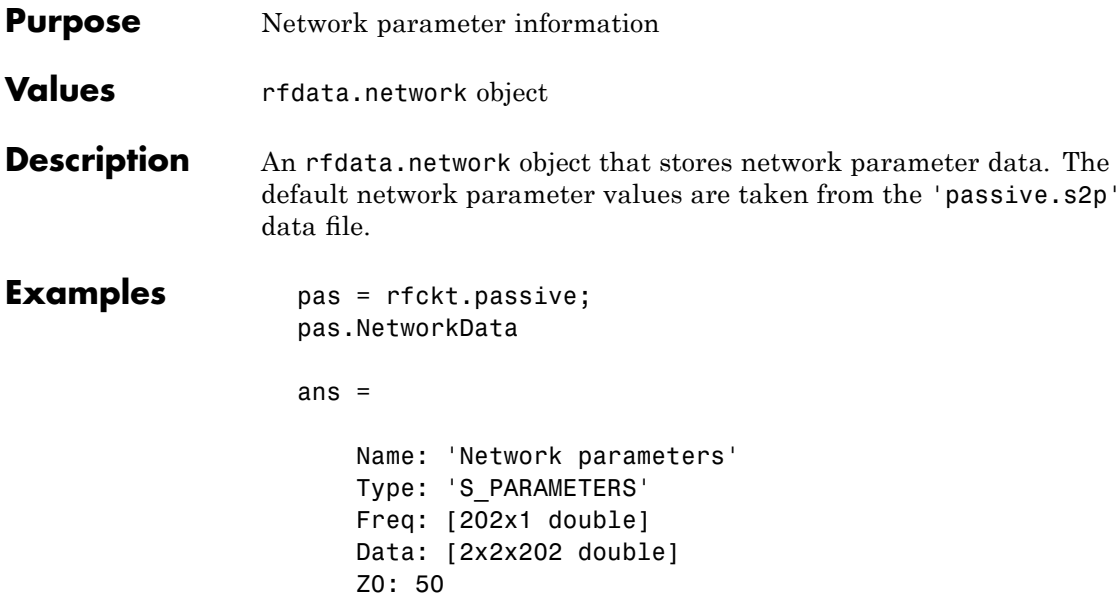

# **rfckt.passive.nPort property**

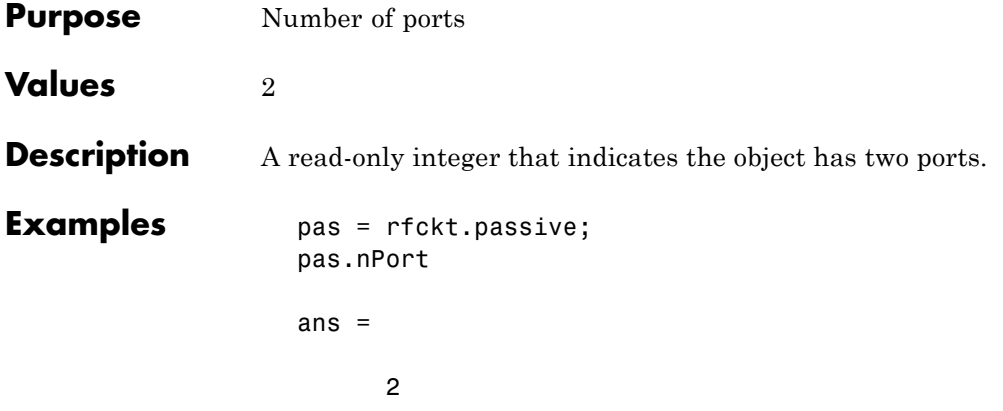

### **Purpose** Computed S-parameters, noise figure, OIP3, and group delay values

### **Values** [rfdata.data](#page-269-0) object

**Description** Handle to an rfdata.data object that contains the S-parameters, noise figure, OIP3, and group delay values computed over the specified frequency range using the analyze method. This property is empty by default.

> The analyze method treats the transmission line, which can be lossy or lossless, as a 2-port linear network. It uses the interpolation method you specify in the IntpType property to find the R, L, C, and G values at the frequencies you specify when you call analyze. Then, it calculates the characteristic impedance, Z0, phase velocity, PV, and loss using these interpolated values. It computes the AnalyzedResult property of a stub or as a stubless line using the data stored in the rfckt.rlcgline object properties as follows:

> **•** If you model the transmission line as a stubless line, the analyze method first calculates the ABCD-parameters at each frequency contained in the modeling frequencies vector. It then uses the abcd2s function to convert the ABCD-parameters to S-parameters.

The analyze method calculates the ABCD-parameters using the physical length of the transmission line, *d*, and the complex propagation constant, *k*, using the following equations:

$$
A = \frac{e^{kd} + e^{-kd}}{2}
$$

$$
B = \frac{Z_0 * (e^{kd} - e^{-kd})}{2}
$$

$$
C = \frac{e^{kd} - e^{-kd}}{2 * Z_0}
$$

$$
D = \frac{e^{kd} + e^{-kd}}{2}
$$

 $Z_0$  and *k* are vectors whose elements correspond to the elements of *f*, the vector of frequencies specified in the analyze input argument freq. Both can be expressed in terms of the resistance (*R*), inductance (*L*), conductance (*G*), and capacitance (*C*) per unit length (meters) as follows:

$$
Z_0=\sqrt{\frac{R+j2\pi\!L}{G+j2\pi\!f\!C}}
$$

$$
k\,=\,k_r+jk_i\,=\,\sqrt{(R+j2\pi fL)(G+j2\pi fC)}
$$

**•** If you model the transmission line as a shunt or series stub, the analyze method first calculates the ABCD-parameters at the specified frequencies. It then uses the abcd2s function to convert the ABCD-parameters to S-parameters.

When you set the StubMode property to 'Shunt', the 2-port network consists of a stub transmission line that you can terminate with either a short circuit or an open circuit as shown in the following figure.

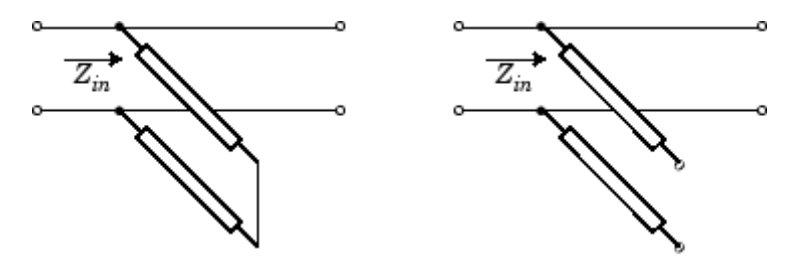

*Zin* is the input impedance of the shunt circuit. The ABCD-parameters for the shunt stub are calculated as:

$$
A = 1
$$
  

$$
B = 0
$$
  

$$
C = 1/Z_{in}
$$
  

$$
D = 1
$$

When you set the StubMode property to 'Series', the 2-port network consists of a series transmission line that you can terminate with either a short circuit or an open circuit as shown in the following figure.

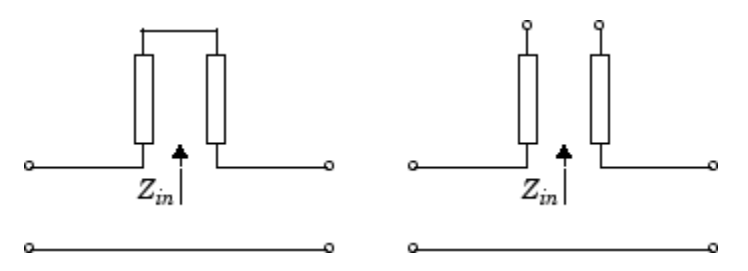

 $Z_{in}$  is the input impedance of the series circuit. The ABCD-parameters for the series stub are calculated as:

 $A = 1$  $B = Z_{i,n}$  $C = 0$  $D = 1$ 

The analyze method uses the S-parameters to calculate the group delay values at the frequencies specified in the analyze input argument freq, as described in the analyze reference page.

**Examples** tx1 = rfckt.rlcgline; analyze(tx1,[1e9,2e9,3e9]); tx1.AnalyzedResult

```
ans =
```
Name: 'Data object' Freq: [3x1 double] S\_Parameters: [2x2x3 double] GroupDelay: [3x1 double] F: [3x1 double]

OIP3: [3x1 double] Z0: 50 ZS: 50 ZL: 50 IntpType: 'Linear'

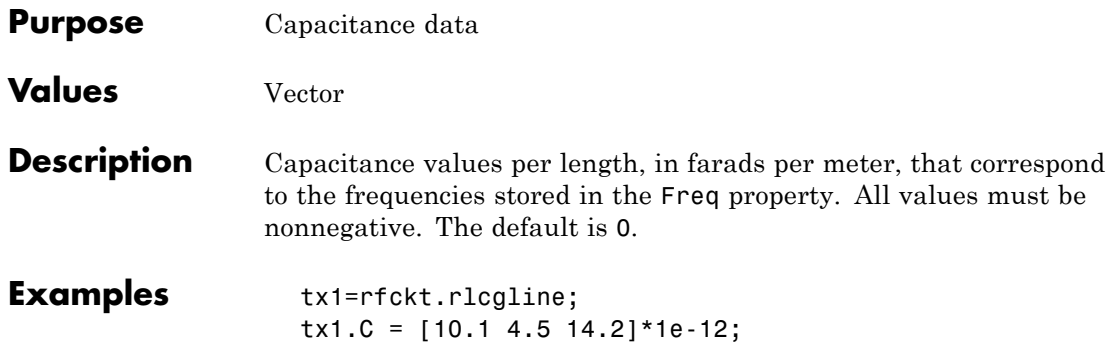

# **rfckt.rlcgline.Freq property**

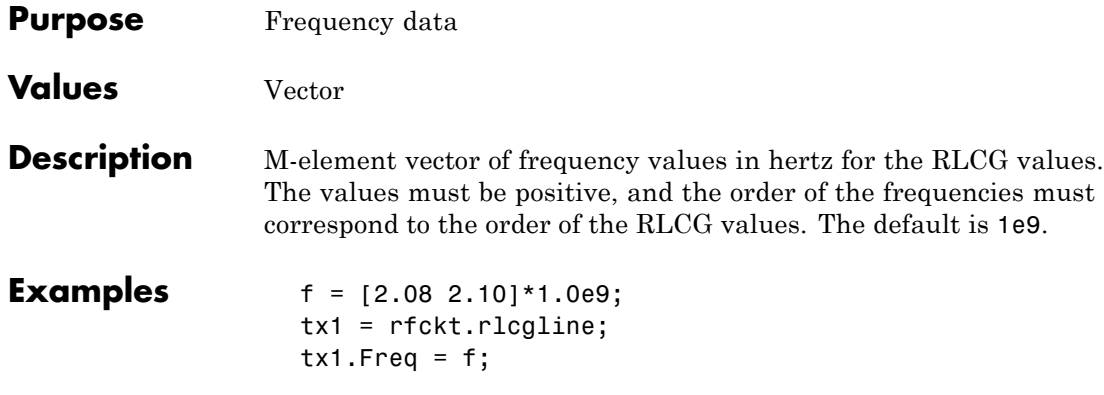

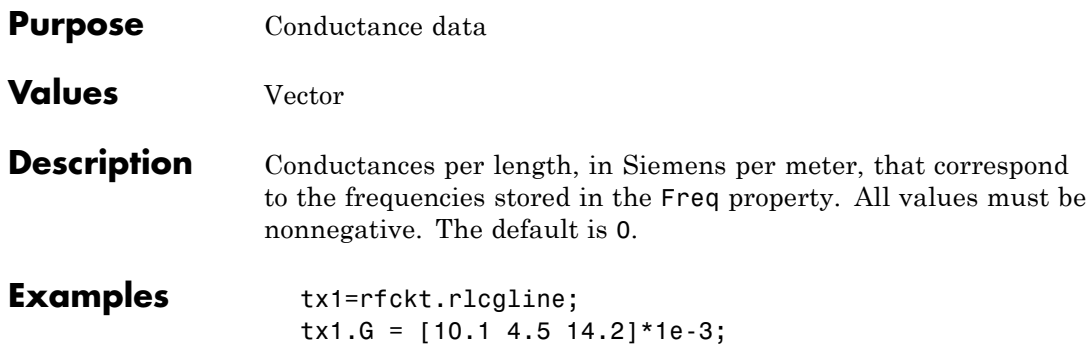

# **rfckt.rlcgline.IntpType property**

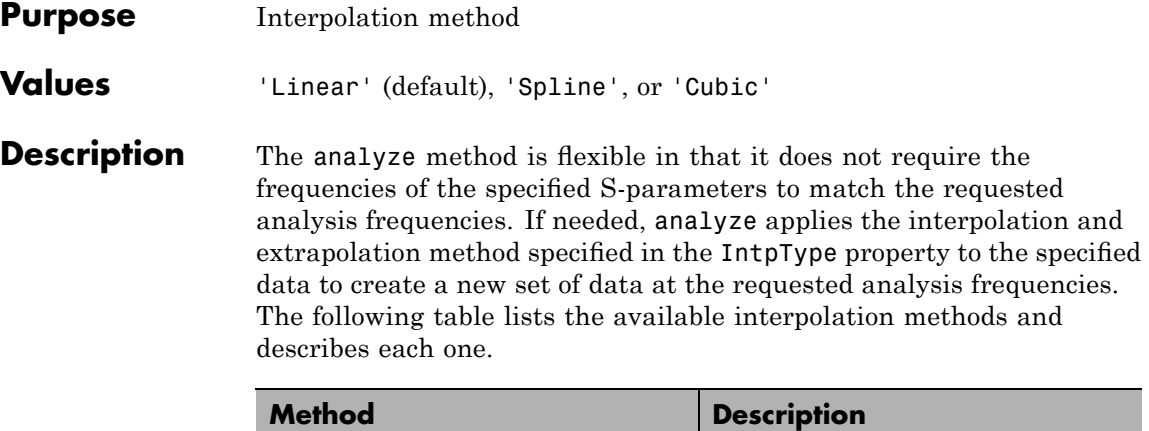

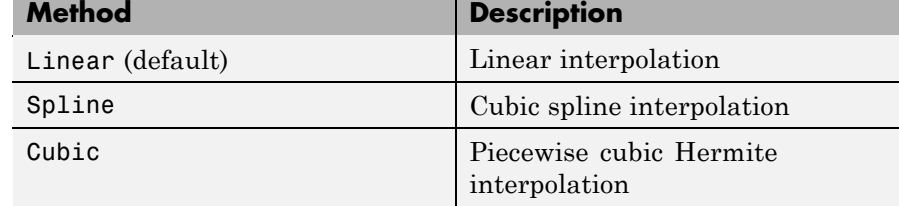

**Examples** tx1 = rfckt.rlcgline; tx1.IntpType = 'cubic';

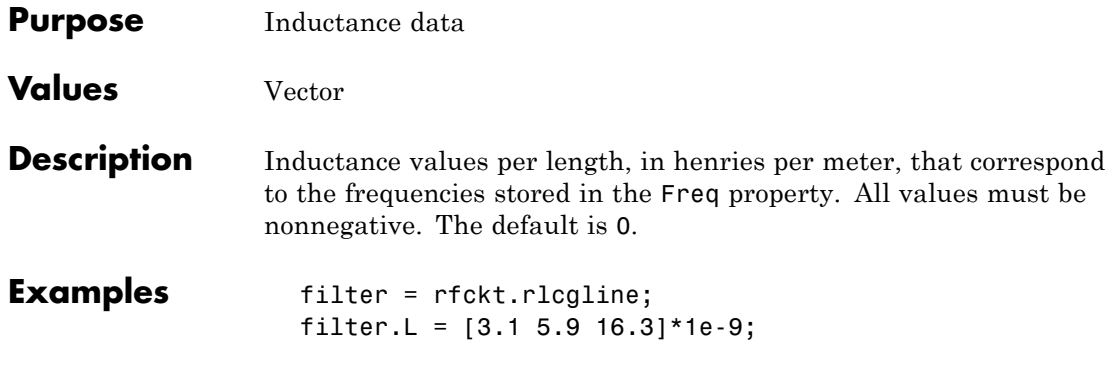

# **rfckt.rlcgline.LineLength property**

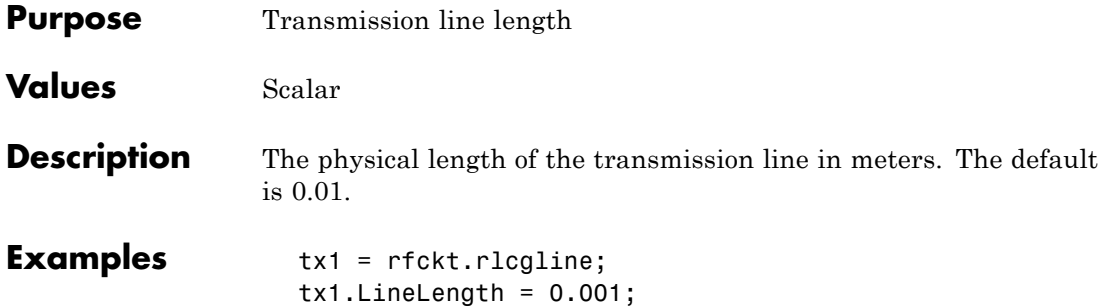

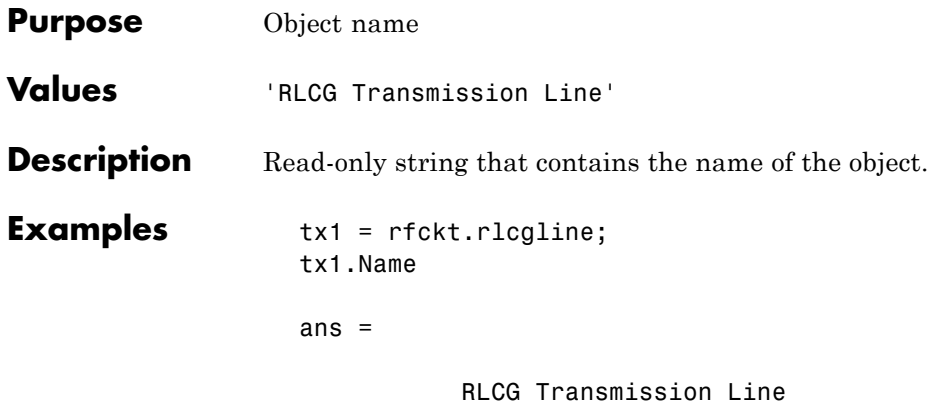

# **rfckt.rlcgline.R property**

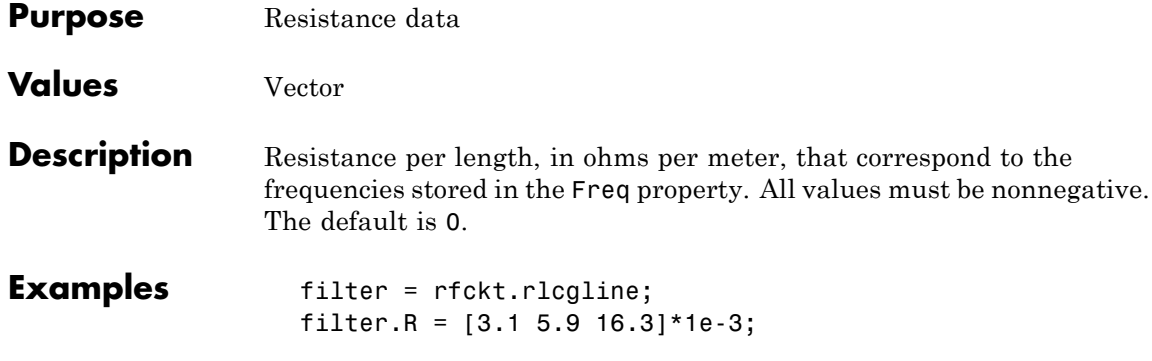

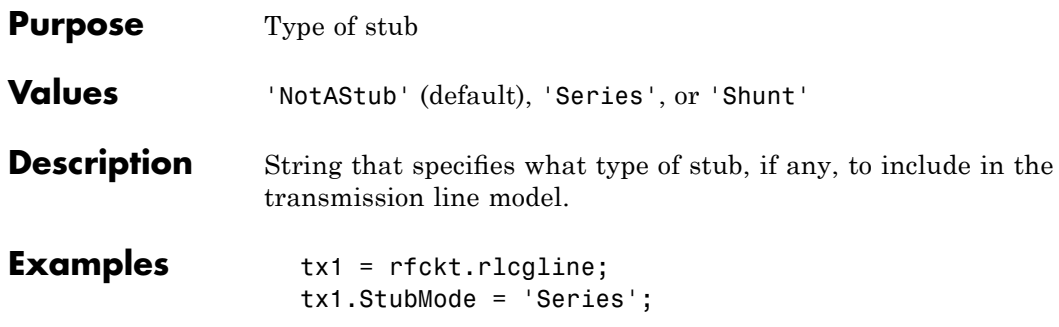

# **rfckt.rlcgline.Termination property**

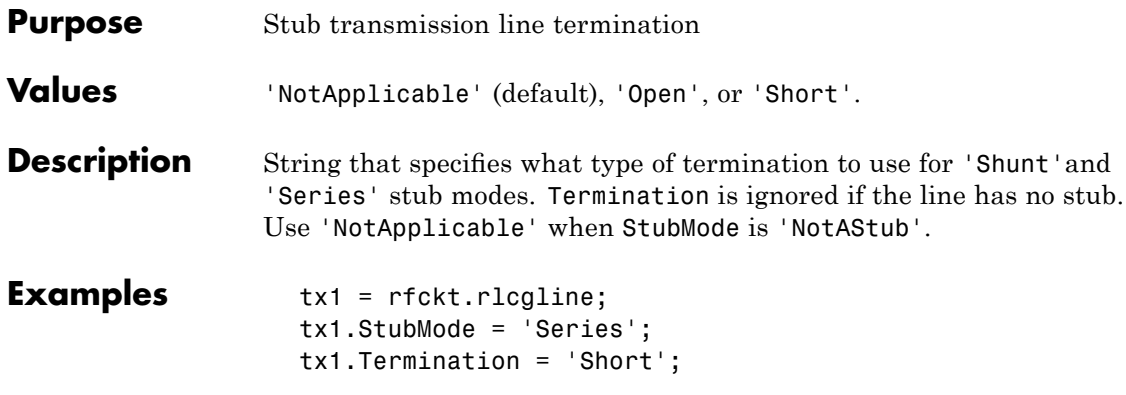
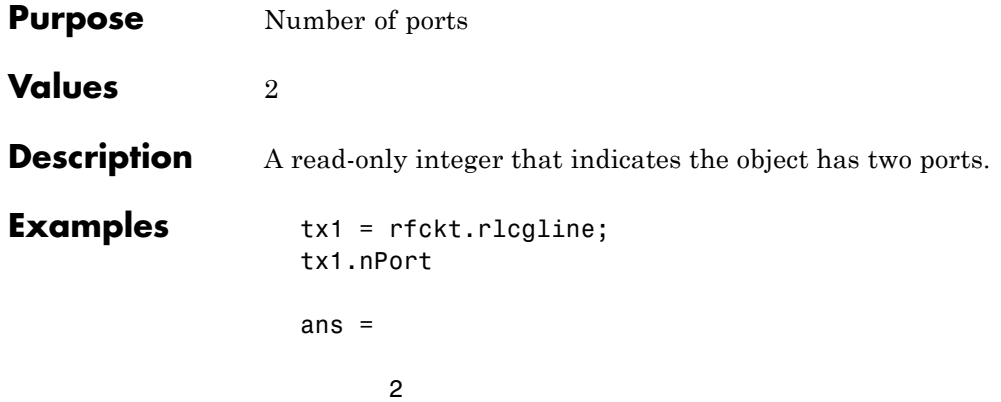

### **rfckt.series.AnalyzedResult property**

#### **Purpose** Computed S-parameters, noise figure, OIP3, and group delay values

#### **Values** [rfdata.data](#page-269-0) object

#### **Description** Handle to an rfdata.data object that contains the S-parameters, noise figure, OIP3, and group delay values computed over the specified frequency range using the analyze method. This property is empty by default.

The analyze method computes the S-parameters of the AnalyzedResult property using the data stored in the Ckts property as follows:

**1** The analyze method first calculates the impedance matrix of the series connected network. It starts by converting each component network's parameters to an impedance matrix. The following figure shows a series connected network consisting of two 2-port networks, each represented by its impedance matrix,

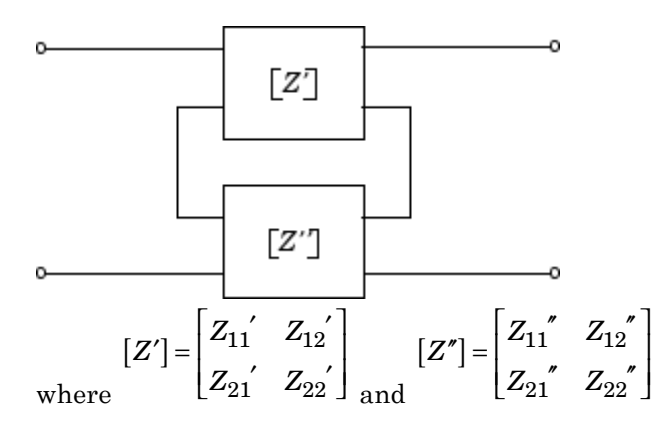

**2** The analyze method then calculates the impedance matrix for the series network by calculating the sum of the individual impedances. The following equation illustrates the calculations for two 2-port circuits.

$$
[Z] = [Z'] + [Z''] = \begin{bmatrix} Z_{11}^{\prime} + Z_{11}^{\prime} & Z_{12}^{\prime} + Z_{12}^{\prime} \\ Z_{21}^{\prime} + Z_{21}^{\prime} & Z_{22}^{\prime} + Z_{22}^{\prime} \end{bmatrix}
$$

**3** Finally, analyze converts the impedance matrix of the series network to S-parameters at the frequencies specified in the analyze input argument freq.

The analyze method uses the series S-parameters to calculate the group delay values at the frequencies specified in the analyze input argument freq, as described in the analyze reference page.

#### **Examples** tx1 = rfckt.txline;

```
tx2 = rfckt.txline;
ser = rfckt.series('Ckts',{tx1,tx2})
analyze(ser,[1e9:1e7:2e9]);
ser.AnalyzedResult
ans =Name: 'Data object'
    Freq: [101x1 double]
    S Parameters: [2x2x101 double]
    GroupDelay: [101x1 double]
    NF: [101x1 double]
    OIP3: [101x1 double]
    Z0: 50
    ZS: 50
    ZL: 50
    IntpType: 'Linear'
```
## **rfckt.series.Ckts property**

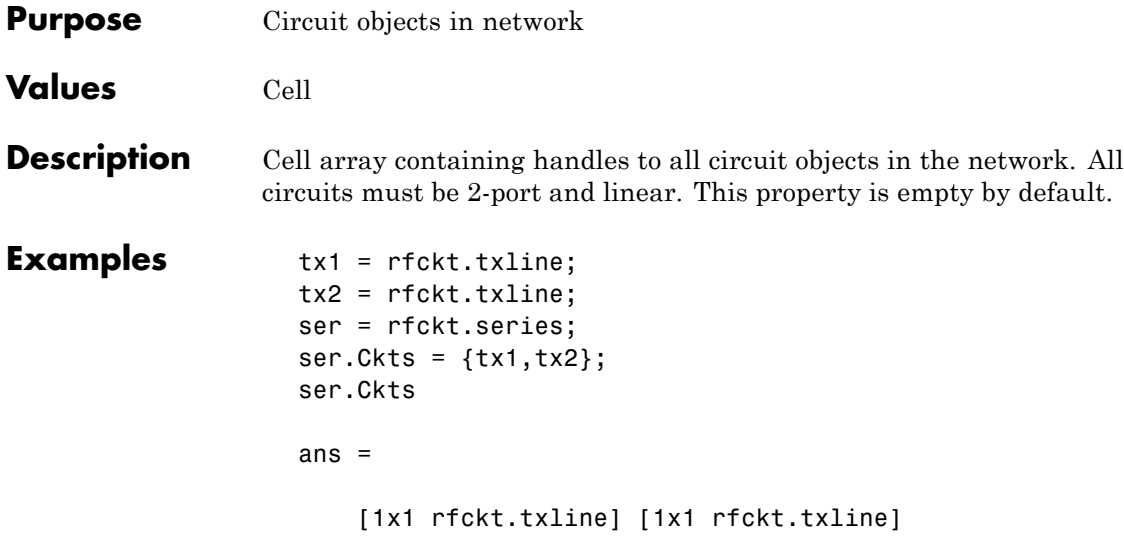

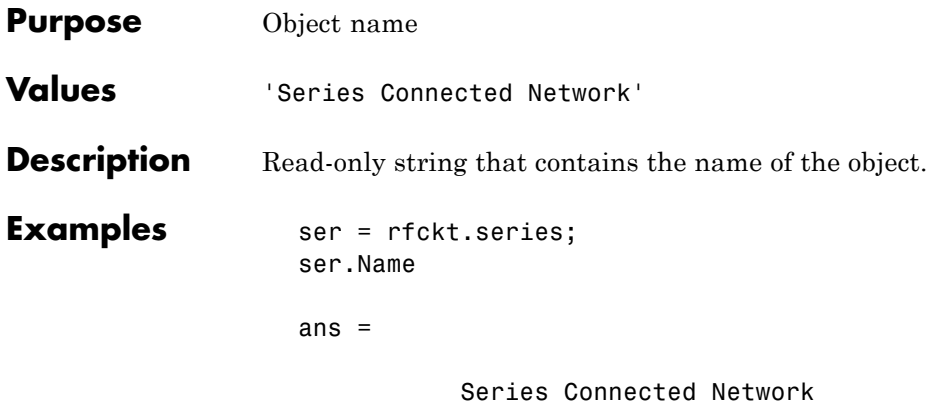

# **rfckt.series.nPort property**

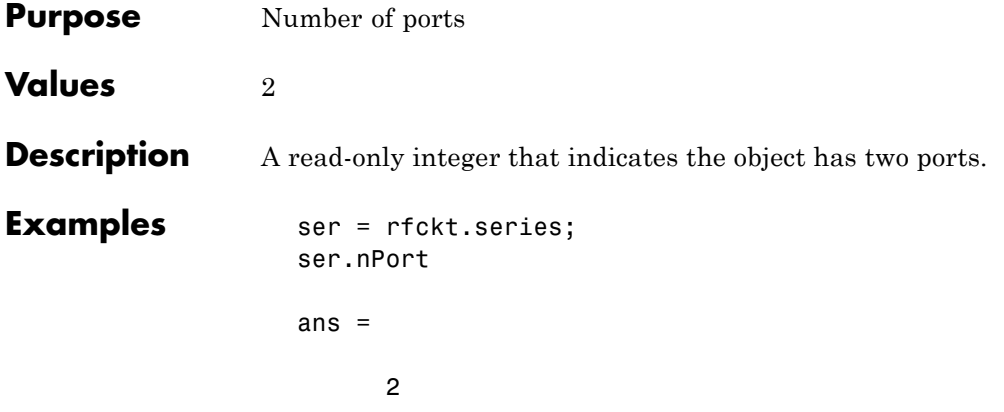

#### **Purpose** Computed S-parameters, noise figure, OIP3, and group delay values

**Values** [rfdata.data](#page-269-0) object

**Description** Handle to an rfdata.data object that contains the S-parameters, noise figure, OIP3, and group delay values computed over the specified frequency range using the analyze method. This property is empty by default.

> The analyze method computes the S-parameters of the AnalyzedResult property using the data stored in the rfckt.seriesrlc object properties by first calculating the ABCD-parameters for the circuit, and then converting the ABCD-parameters to S-parameters using the abcd2s function. For this circuit,  $A = 1$ ,  $B = Z$ ,  $C = 0$ , and  $D = 1$ , where

$$
Z = \frac{-LC\omega^2 + jRC\omega + 1}{jC\omega}
$$

and  $\omega = 2\pi r$ .

The analyze method uses the S-parameters to calculate the group delay values at the frequencies specified in the analyze input argument freq, as described in the analyze reference page.

```
Examples rlc1 = rfckt.seriesrlc;
                  analyze(rlc1,[1e9,2e9,3e9]);
                  rlc1.AnalyzedResult
```
ans  $=$ 

```
Name: 'Data object'
Freq: [3x1 double]
S Parameters: [2x2x3 double]
GroupDelay: [3x1 double]
NF: [3x1 double]
OIP3: [3x1 double]
Z0: 50
ZS: 50
```
### **rfckt.seriesrlc.AnalyzedResult property**

ZL: 50 IntpType: 'Linear'

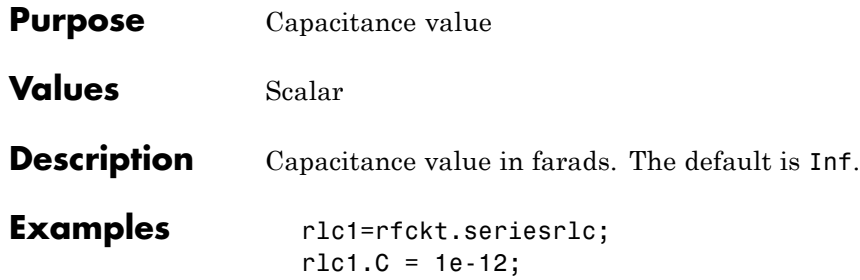

# **rfckt.seriesrlc.L property**

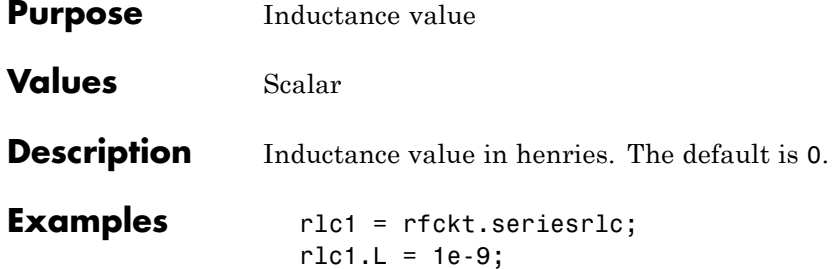

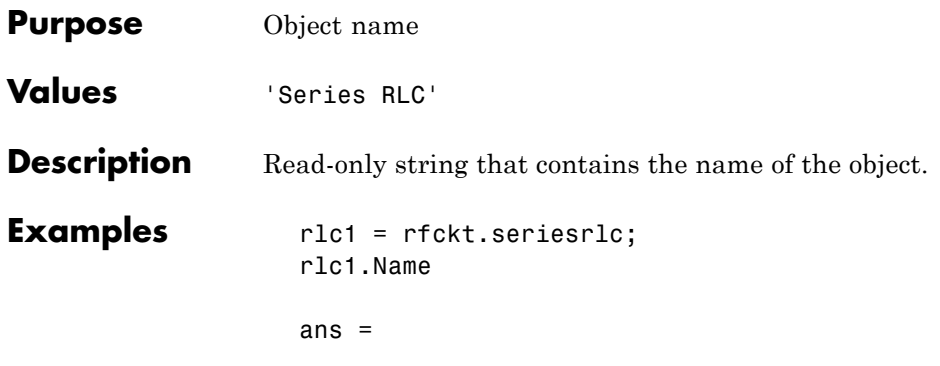

Series RLC

## **rfckt.seriesrlc.R property**

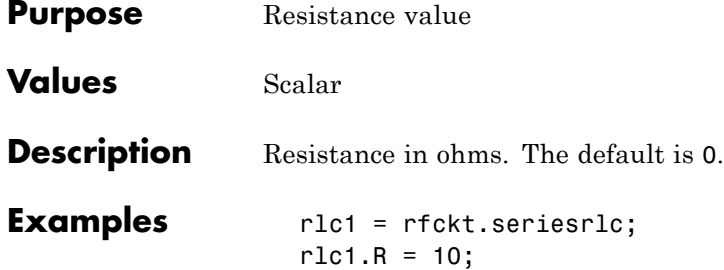

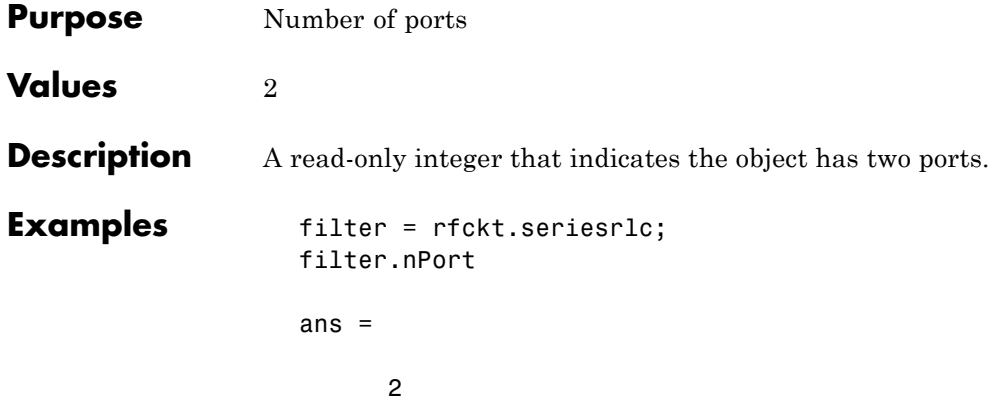

### **rfckt.shuntrlc.AnalyzedResult property**

#### **Purpose** Computed S-parameters, noise figure, OIP3, and group delay values

#### **Values** [rfdata.data](#page-269-0) object

**Description** Handle to an rfdata.data object that contains the S-parameters, noise figure, OIP3, and group delay values computed over the specified frequency range using the analyze method. This property is empty by default.

> The analyze method computes the S-parameters of the AnalyzedResult property using the data stored in the rfckt.shuntrlc object properties by first calculating the ABCD-parameters for the circuit, and then converting the ABCD-parameters to S-parameters using the abcd2s function. For this circuit,  $A = 1$ ,  $B = 0$ ,  $C = Y$ , and  $D = 1$ , where

$$
Y = \frac{-LC\omega^2 + j(L/R)\omega + 1}{iL\omega}
$$

and  $\omega = 2 \omega f$ 

The analyze method uses the S-parameters to calculate the group delay values at the frequencies specified in the analyze input argument freq, as described in the analyze reference page.

### **Examples** rlc1 = rfckt.shuntrlc; analyze(rlc1,[1e9,2e9,3e9]); rlc1.AnalyzedResult ans  $=$ Name: 'Data object' Freq: [3x1 double] S Parameters: [2x2x3 double] GroupDelay: [3x1 double] NF: [3x1 double]

OIP3: [3x1 double] Z0: 50

ZS: 50

ZL: 50 IntpType: 'Linear'

### **rfckt.shuntrlc.C property**

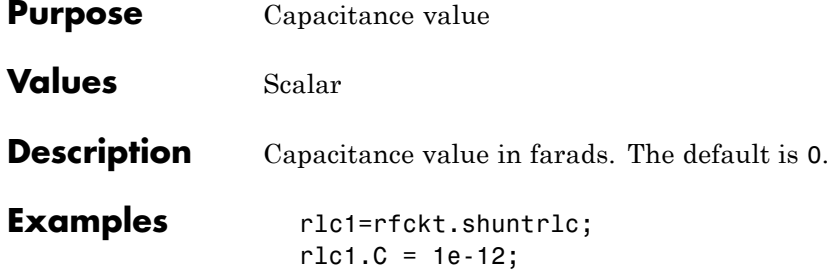

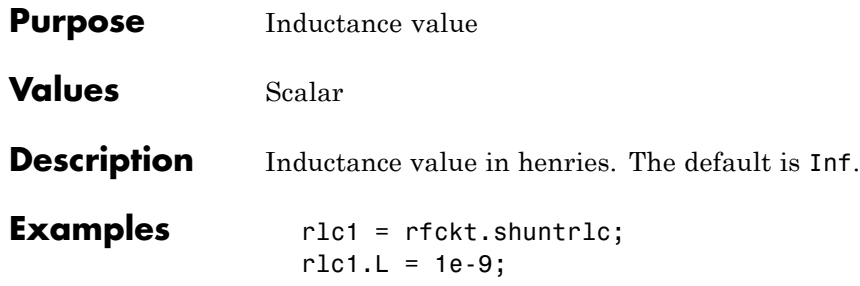

### **rfckt.shuntrlc.Name property**

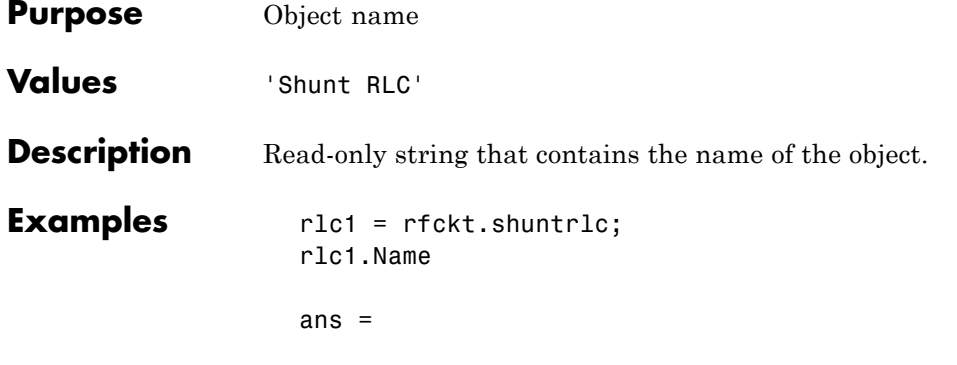

Shunt RLC

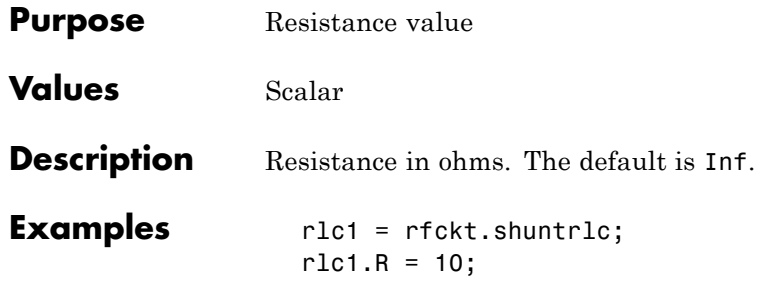

## **rfckt.shuntrlc.nPort property**

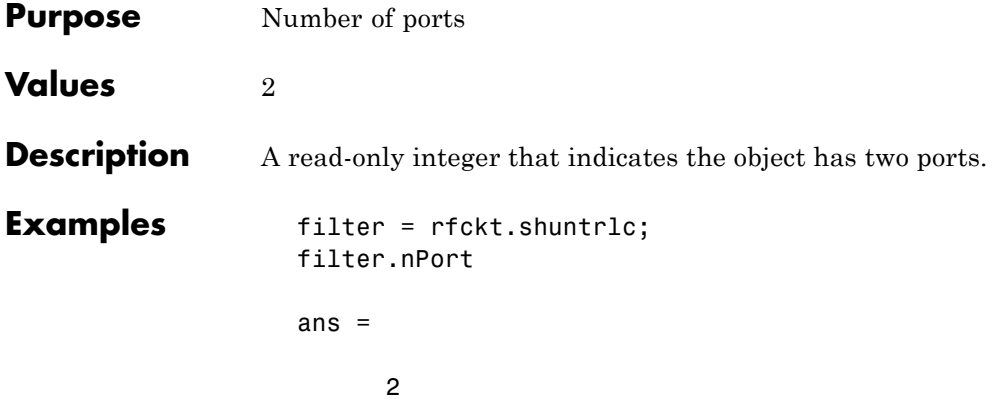

#### **Purpose** Computed S-parameters, noise figure, OIP3, and group delay values

**Values** [rfdata.data](#page-269-0) object

**Description** Handle to an rfdata.data object that contains the S-parameters, noise figure, OIP3, and group delay values computed over the specified frequency range using the analyze method. This property is empty by default.

> The analyze method treats the transmission line, which can be lossy or lossless, as a 2-port linear network. It computes the AnalyzedResult property of a stub or as a stubless line using the data stored in the rfckt.twowire object properties as follows:

> **•** If you model the transmission line as a stubless line, the analyze method first calculates the ABCD-parameters at each frequency contained in the modeling frequencies vector. It then uses the abcd2s function to convert the ABCD-parameters to S-parameters.

The analyze method calculates the ABCD-parameters using the physical length of the transmission line, *d*, and the complex propagation constant, *k*, using the following equations:

$$
A = \frac{e^{kd} + e^{-kd}}{2}
$$

$$
B = \frac{Z_0 * (e^{kd} - e^{-kd})}{2}
$$

$$
C = \frac{e^{kd} - e^{-kd}}{2 * Z_0}
$$

$$
D = \frac{e^{kd} + e^{-kd}}{2}
$$

 $Z_0$  and  $k$  are vectors whose elements correspond to the elements of *f*, the vector of frequencies specified in the analyze input argument freq. Both can be expressed in terms of the resistance (*R*), inductance (*L*), conductance (*G*), and capacitance (*C*) per unit length (meters) as follows:

$$
Z_0 = \sqrt{\frac{R + j2\pi fL}{G + j2\pi fC}}
$$

$$
k\,=\,k_r+jk_i\,=\,\sqrt{(R+j2\pi fL)(G+j2\pi fC)}
$$

where

$$
R = \frac{1}{\pi a \sigma_{cond} \delta_{cond}}
$$
  
\n
$$
L = \frac{\mu}{\pi} a \cosh\left(\frac{D}{2a}\right)
$$
  
\n
$$
G = \frac{\pi \omega \varepsilon''}{a \cosh\left(\frac{D}{2a}\right)}
$$
  
\n
$$
C = \frac{\pi \varepsilon}{a \cosh\left(\frac{D}{2a}\right)}
$$

In these equations:

- $\bullet$   $\sigma$ <sub>cond</sub> is the conductivity in the conductor.
- **-** is the permeability of the dielectric.
- $\blacksquare$  **E** is the permittivity of the dielectric.
- **-**  $\varepsilon''$  is the imaginary part of  $\varepsilon$ ,  $\varepsilon'' = \varepsilon_0 \varepsilon_r$  tan  $\delta$ , where:
	- $\cdot$   $\varepsilon$ <sub>0</sub> is the permittivity of free space.
	- $\cdot$   $\varepsilon$ <sub>r</sub> is the EpsilonR property value.
	- *tanδ* is the LossTangent property value.
- $\delta_{cor}$  is the skin depth of the conductor, which the block calculates  $\alpha$ s  $\frac{1}{2}$   $\frac{1}{2}$   $\frac{1$
- **-** *<sup>f</sup>* is a vector of modeling frequencies determined by the Output Port block.
- **•** If you model the transmission line as a shunt or series stub, the analyze method first calculates the ABCD-parameters at the specified frequencies. It then uses the abcd2s function to convert the ABCD-parameters to S-parameters.

When you set the StubMode property to 'Shunt', the 2-port network consists of a stub transmission line that you can terminate with either a short circuit or an open circuit as shown in the following figure.

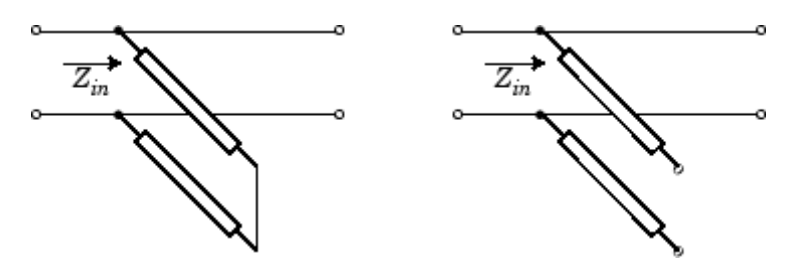

 $Z_{in}$  is the input impedance of the shunt circuit. The ABCD-parameters for the shunt stub are calculated as:

$$
A = 1
$$
  

$$
B = 0
$$
  

$$
C = 1/Z_{in}
$$
  

$$
D = 1
$$

When you set the StubMode property to 'Series', the 2-port network consists of a series transmission line that you can terminate with either a short circuit or an open circuit as shown in the following figure.

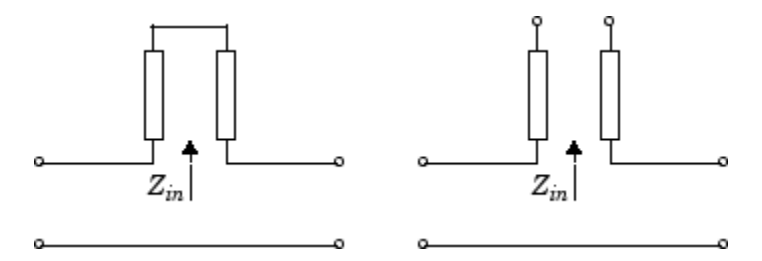

 $Z_{in}$  is the input impedance of the series circuit. The ABCD-parameters for the series stub are calculated as:

$$
A = 1
$$
  

$$
B = Z_{in}
$$
  

$$
C = 0
$$
  

$$
D = 1
$$

The analyze method uses the S-parameters to calculate the group delay values at the frequencies specified in the analyze input argument freq, as described in the analyze reference page.

```
Examples tx1 = rfckt.twowire;
                   analyze(tx1,[1e9,2e9,3e9]);
                   tx1.AnalyzedResult
                   ans =Name: 'Data object'
                                Freq: [3x1 double]
                                S Parameters: [2x2x3 double]
                                GroupDelay: [3x1 double]
                                NF: [3x1 double]
                                OIP3: [3x1 double]
                                Z0: 50
                                ZS: 50
                                ZL: 50
                                IntpType: 'Linear'
```
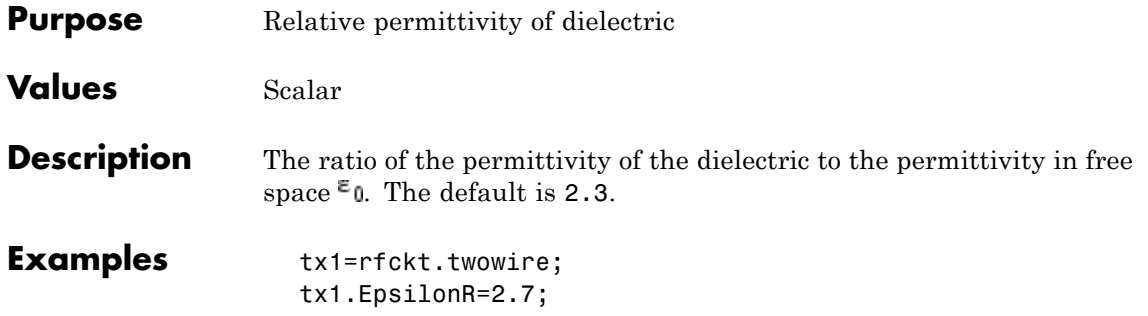

### **rfckt.twowire.LineLength property**

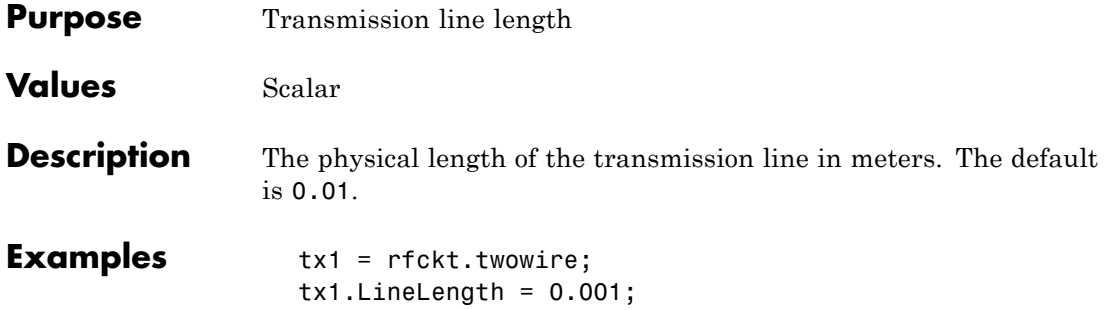

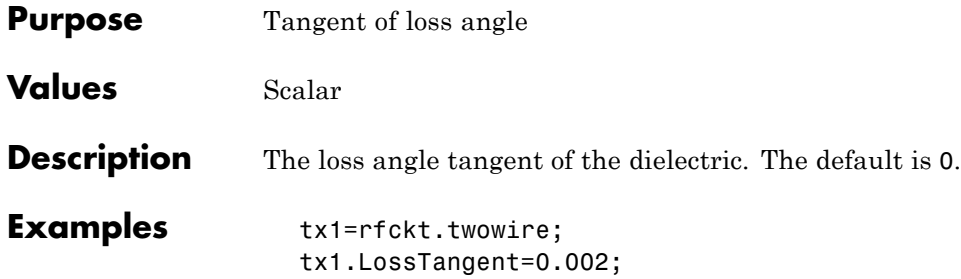

# **rfckt.twowire.MuR property**

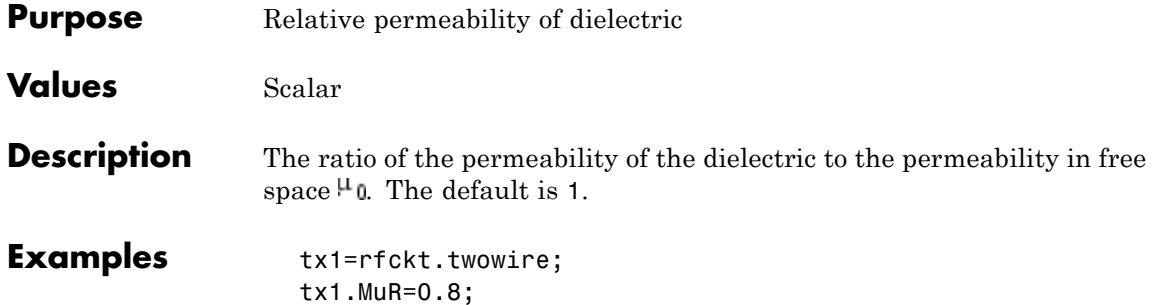

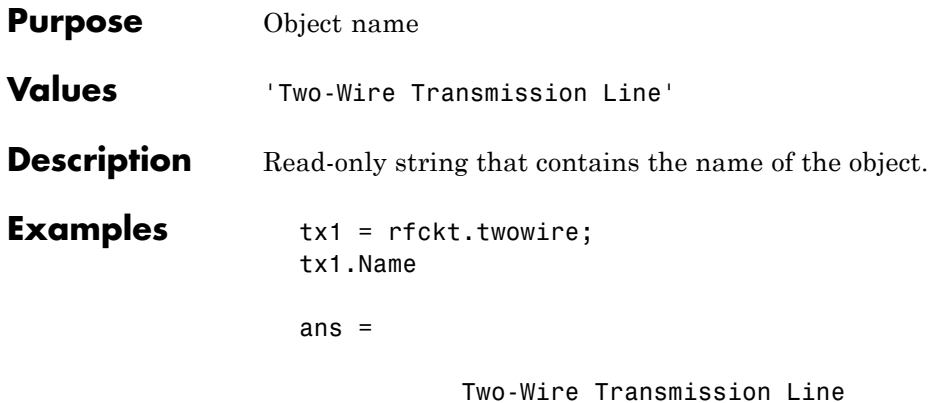

### **rfckt.twowire.Radius property**

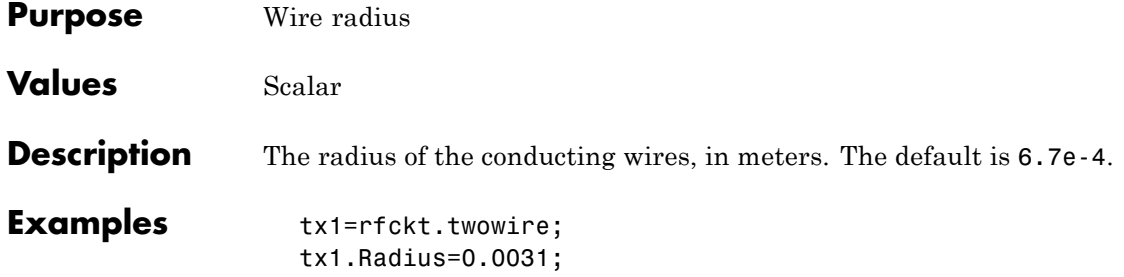

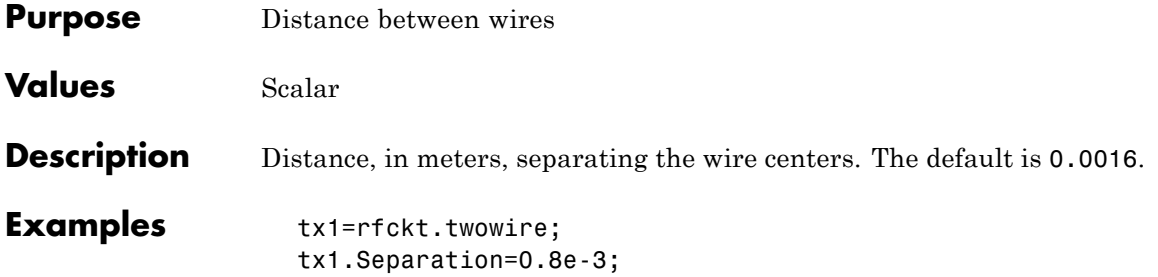

### **rfckt.twowire.SigmaCond property**

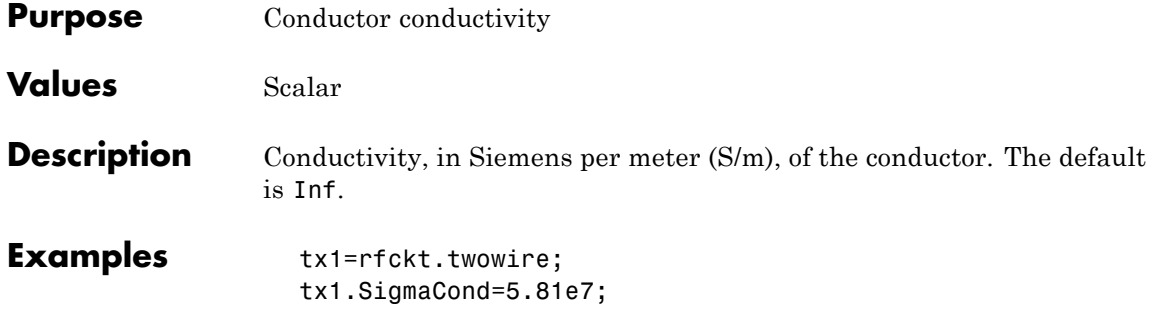

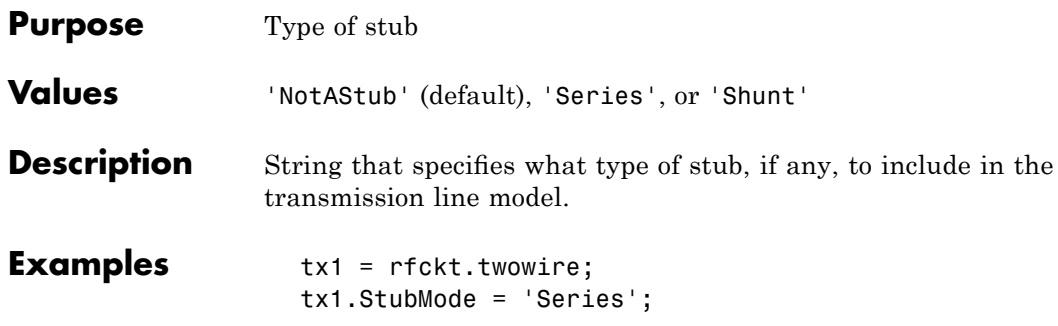

## **rfckt.twowire.Termination property**

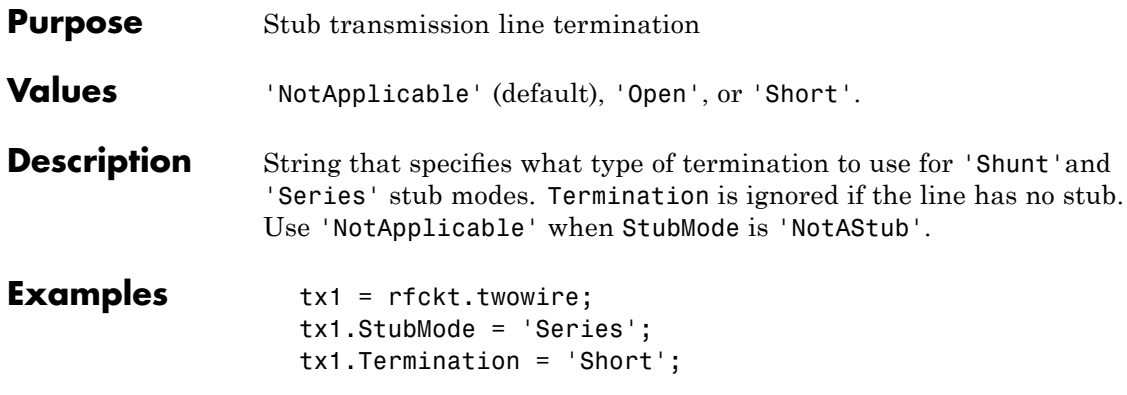

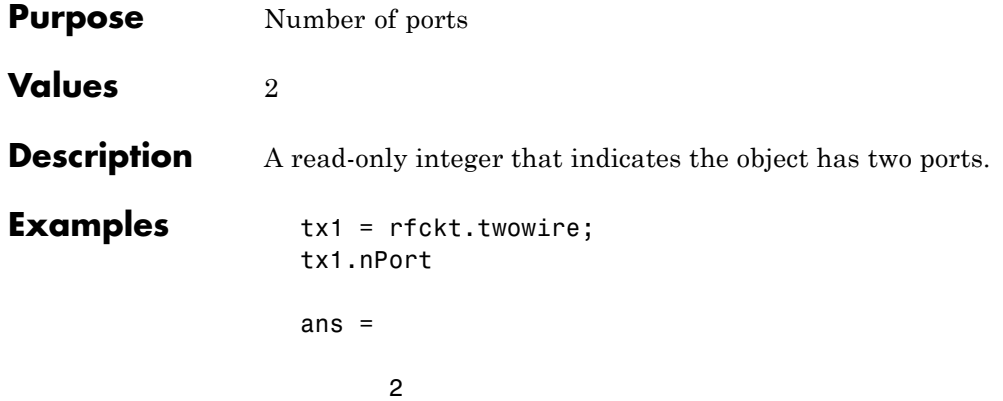

### **rfckt.txline.AnalyzedResult property**

#### **Purpose** Computed S-parameters, noise figure, OIP3, and group delay values

**Values** [rfdata.data](#page-269-0) object

**Description** Handle to an rfdata.data object that contains the S-parameters, noise figure, OIP3, and group delay values computed over the specified frequency range using the analyze method. This property is empty by default.

> The analyze method treats the transmission line, which can be lossy or lossless, as a 2-port linear network. It computes the AnalyzedResult property of a stub or as a stubless line using the data stored in the rfckt.txline object properties as follows:

> **•** If you model the transmission line as a stubless line, the analyze method first calculates the ABCD-parameters at each frequency contained in the modeling frequencies vector. It then uses the abcd2s function to convert the ABCD-parameters to S-parameters.

The analyze method calculates the ABCD-parameters using the physical length of the transmission line, *d*, and the complex propagation constant, *k*, using the following equations:

$$
A = \frac{e^{kd} + e^{-kd}}{2}
$$

$$
B = \frac{Z_0 * (e^{kd} - e^{-kd})}{2}
$$

$$
C = \frac{e^{kd} - e^{-kd}}{2 * Z_0}
$$

$$
D = \frac{e^{kd} + e^{-kd}}{2}
$$

 $Z_0$  is the specified characteristic impedance.  $k$  is a vector whose elements correspond to the elements of the input vector freq. The analyze method calculates *k* from the specified properties as
$k = \alpha_a + i \beta$ , where  $\alpha_a$  is the attenuation coefficient and  $\beta$  is the wave number. The attenuation coefficient  $\alpha_a$  is related to the specified  $\cos, \alpha$ , by

$$
\alpha_a = -\text{ln}10^{-\frac{\alpha}{20}}
$$

and the wave number  $\beta$  is related to the specified phase velocity.  $V_p$ , by

$$
\beta = \frac{2\pi f}{V_p}
$$

where *f* is the frequency range specified in the analyze input argument freq. The phase velocity  $V_p$  is derived from the rfckt.txline object properties. It is also known as the *wave propagation velocity*.

**•** If you model the transmission line as a shunt or series stub, the analyze method first calculates the ABCD-parameters at the specified frequencies. It then uses the abcd2s function to convert the ABCD-parameters to S-parameters.

When you set the StubMode property to 'Shunt', the 2-port network consists of a stub transmission line that you can terminate with either a short circuit or an open circuit as shown in the following figure.

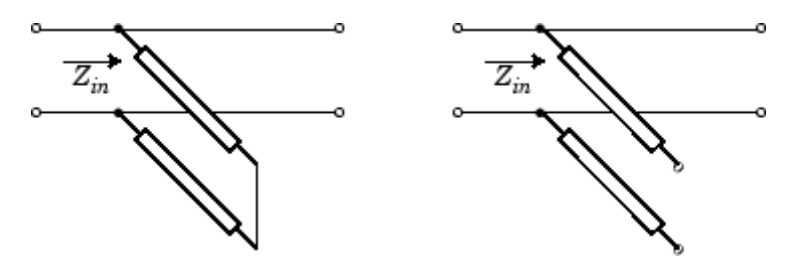

 $Z_{in}$  is the input impedance of the shunt circuit. The ABCD-parameters for the shunt stub are calculated as:

```
A = 1B = 0C = 1/Z_{in}D = 1
```
When you set the StubMode property to 'Series', the 2-port network consists of a series transmission line that you can terminate with either a short circuit or an open circuit as shown in the following figure.

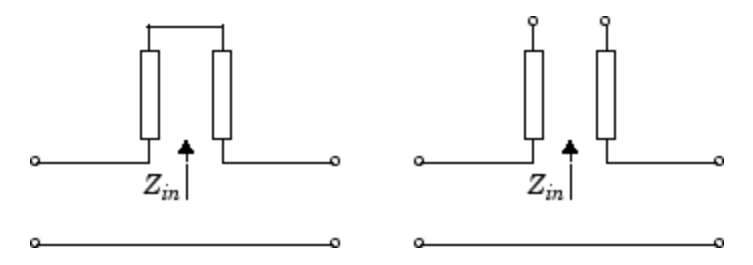

 $Z_{in}$  is the input impedance of the series circuit. The ABCD-parameters for the series stub are calculated as:

$$
A = 1
$$
  

$$
B = Z_{in}
$$
  

$$
C = 0
$$
  

$$
D = 1
$$

The analyze method uses the S-parameters to calculate the group delay values at the frequencies specified in the analyze input argument freq, as described in the analyze reference page.

```
Examples tx1 = rfckt.txline;
                 analyze(tx1,[1e9,2e9,3e9]);
                 tx1.AnalyzedResult
                 ans =
```
Name: 'Data object' Freq: [3x1 double] S\_Parameters: [2x2x3 double] GroupDelay: [3x1 double] NF: [3x1 double] OIP3: [3x1 double] Z0: 50 ZS: 50 ZL: 50 IntpType: 'Linear'

## **rfckt.txline.Freq property**

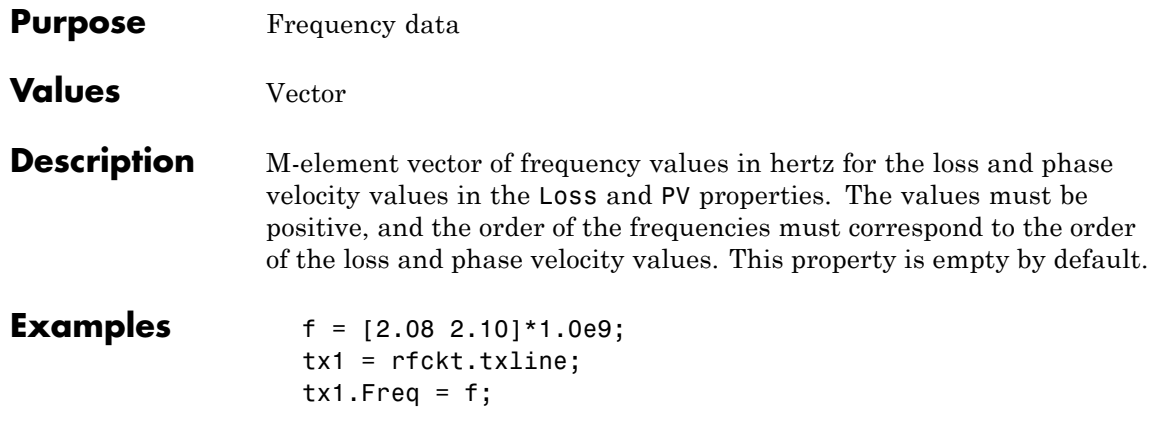

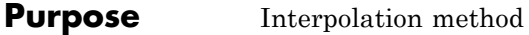

**Values** 'Linear' (default), 'Spline', or 'Cubic'

**Description** The analyze method is flexible in that it does not require the frequencies of the specified S-parameters to match the requested analysis frequencies. If needed, analyze applies the interpolation and extrapolation method specified in the IntpType property to the specified data to create a new set of data at the requested analysis frequencies. The following table lists the available interpolation methods and describes each one.

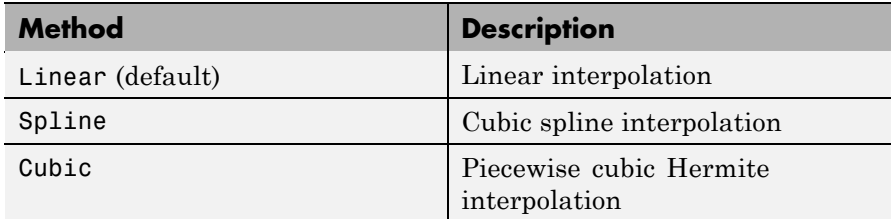

**Examples** tx1 = rfckt.txline; tx1.IntpType = 'cubic';

## **rfckt.txline.LineLength property**

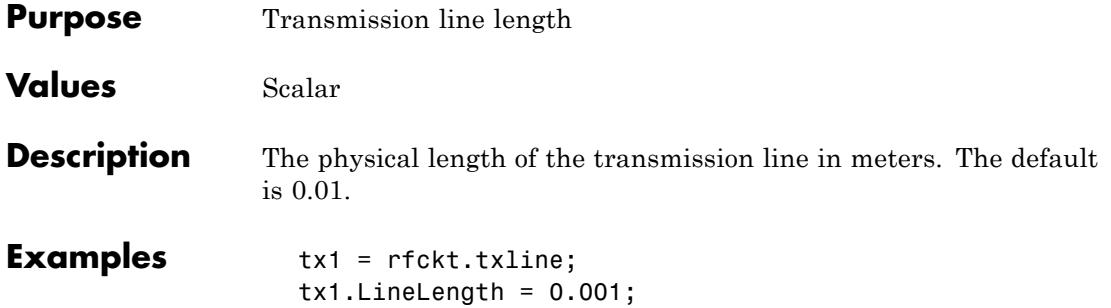

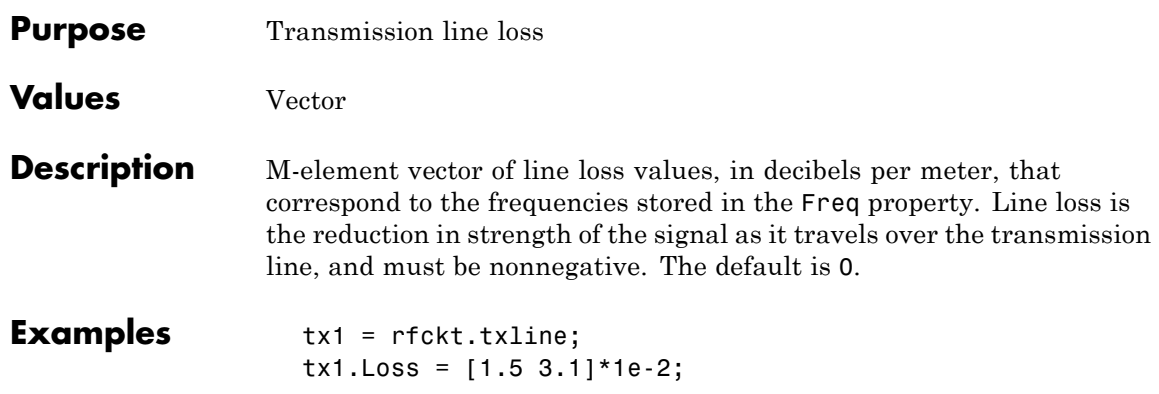

### **rfckt.txline.Name property**

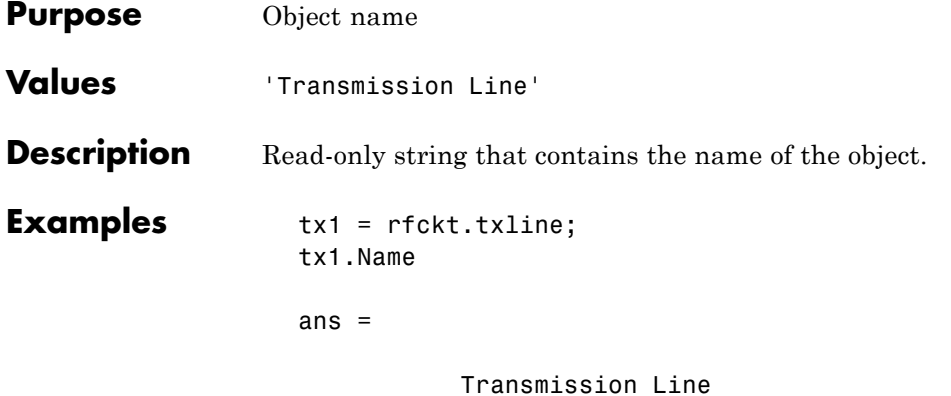

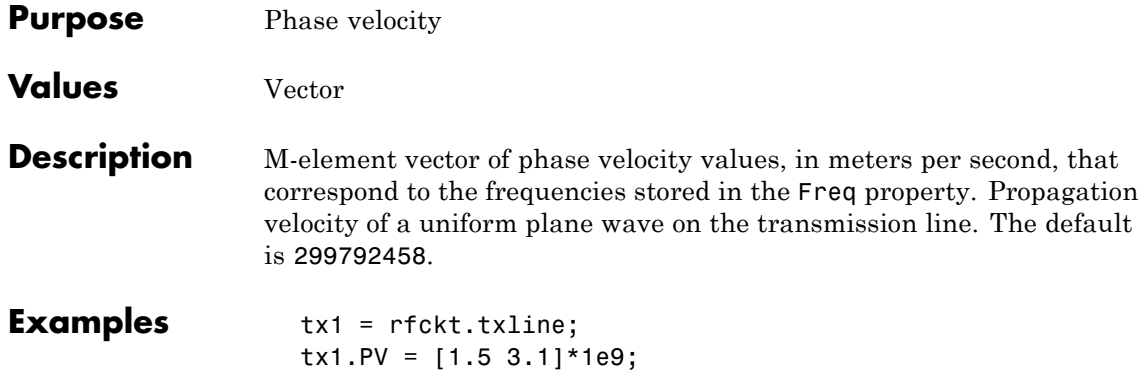

## **rfckt.txline.StubMode property**

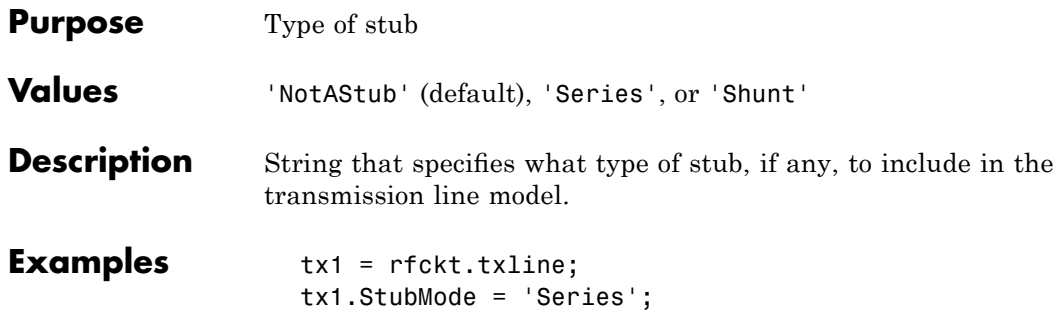

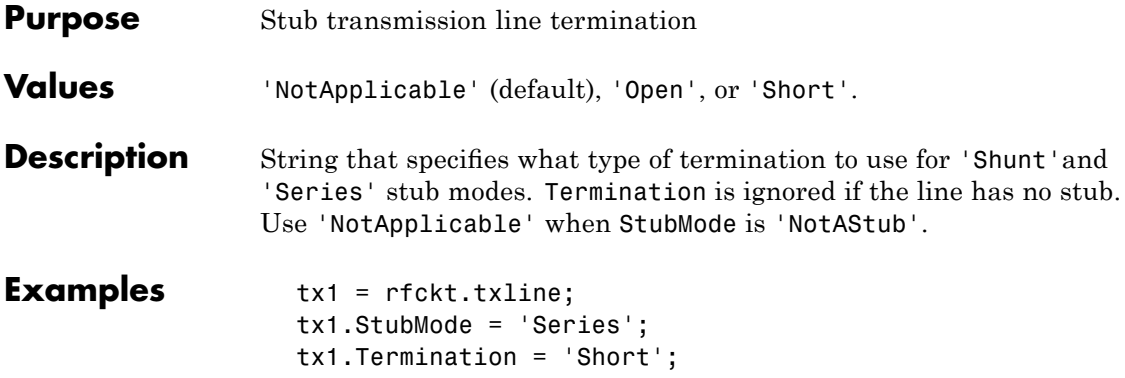

# **rfckt.txline.Z0 property**

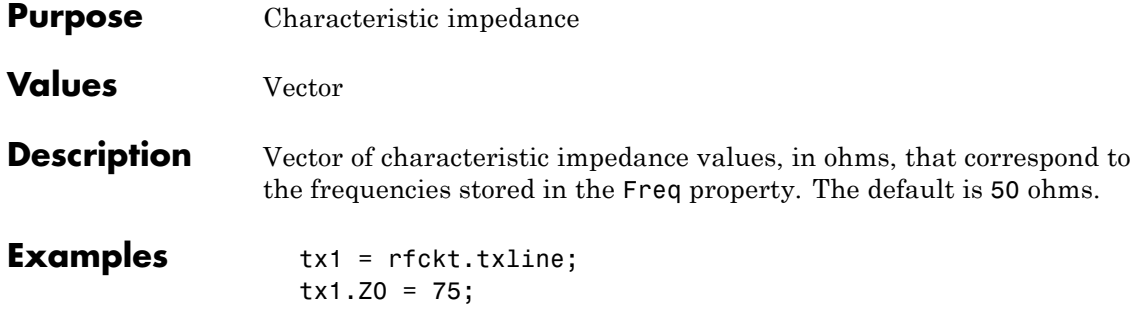

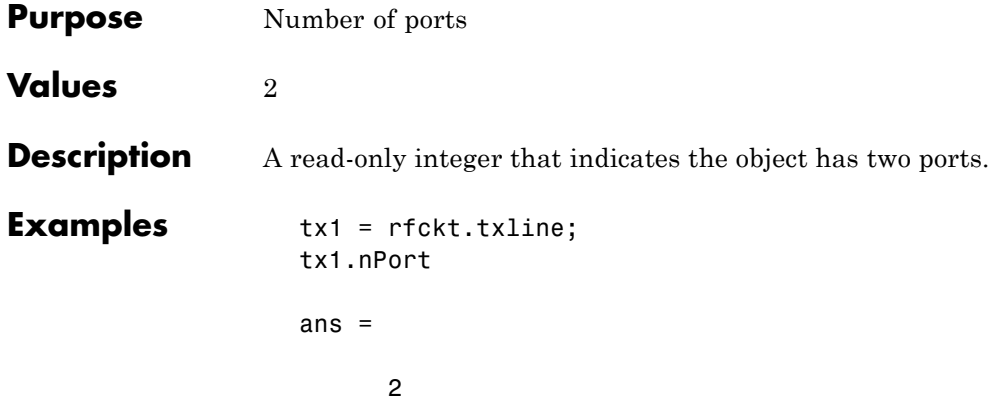

## **rfdata.data.Freq property**

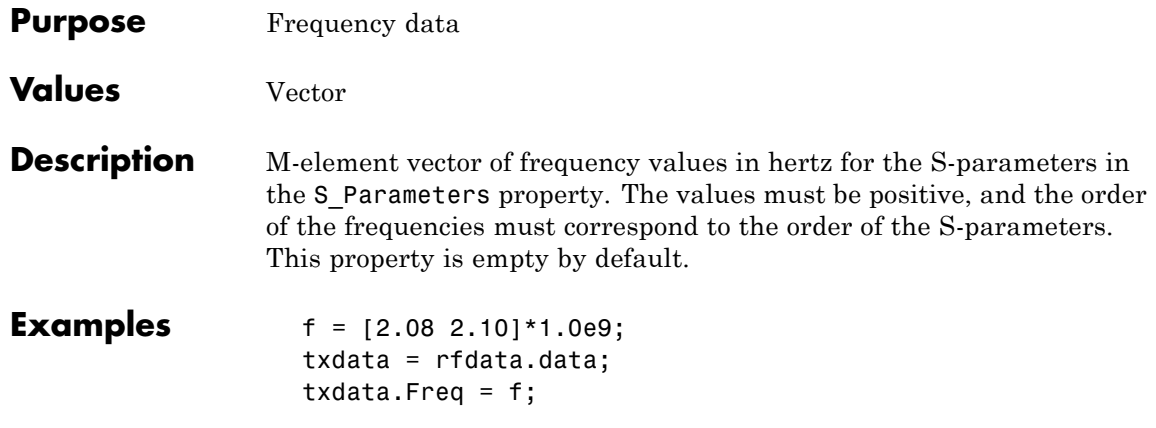

**Purpose** Group delay data

- **Values** Vector
- **Description** M-element vector of group delay values in seconds that the toolbox calculates at each frequency in the Freq property when you call the analyze method. This property is empty by default.

### **rfdata.data.IntpType property**

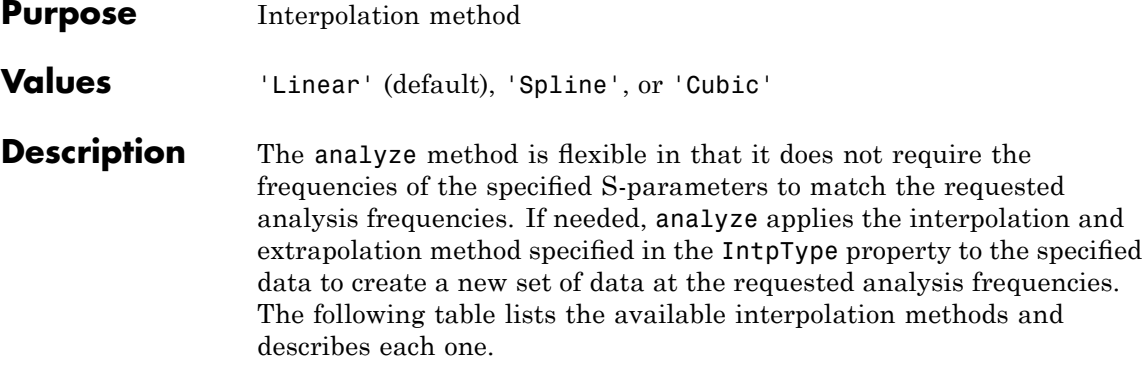

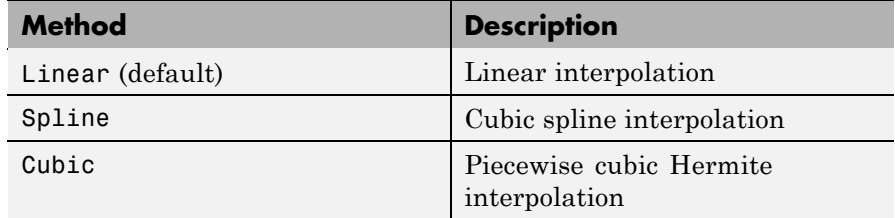

**Examples** txdata = rfdata.data; txdata.IntpType = 'cubic'

txdata =

```
Name: 'Data object'
Freq: []
S_Parameters: []
GroupDelay: []
NF: 0
OIP3: Inf
Z0: 50
ZS: 50
ZL: 50
IntpType: 'Cubic'
```
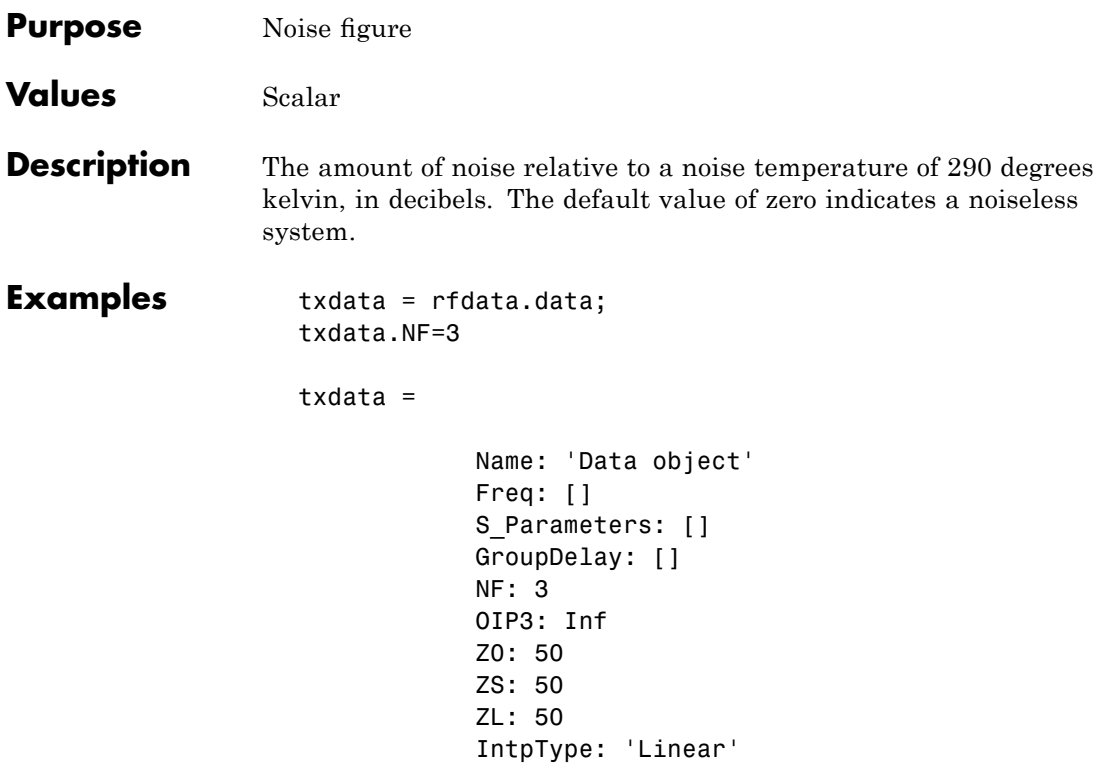

## **rfdata.data.Name property**

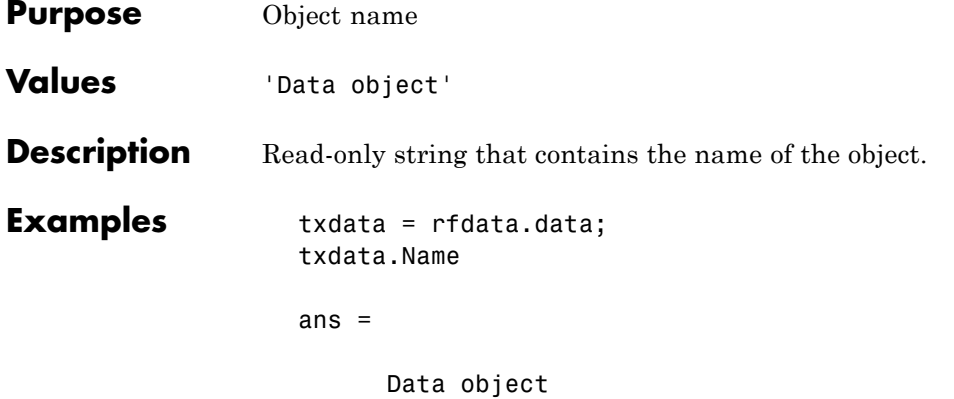

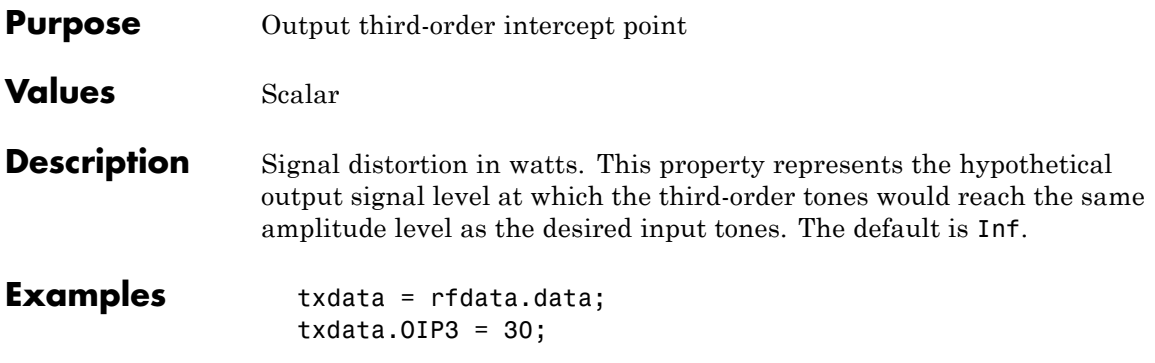

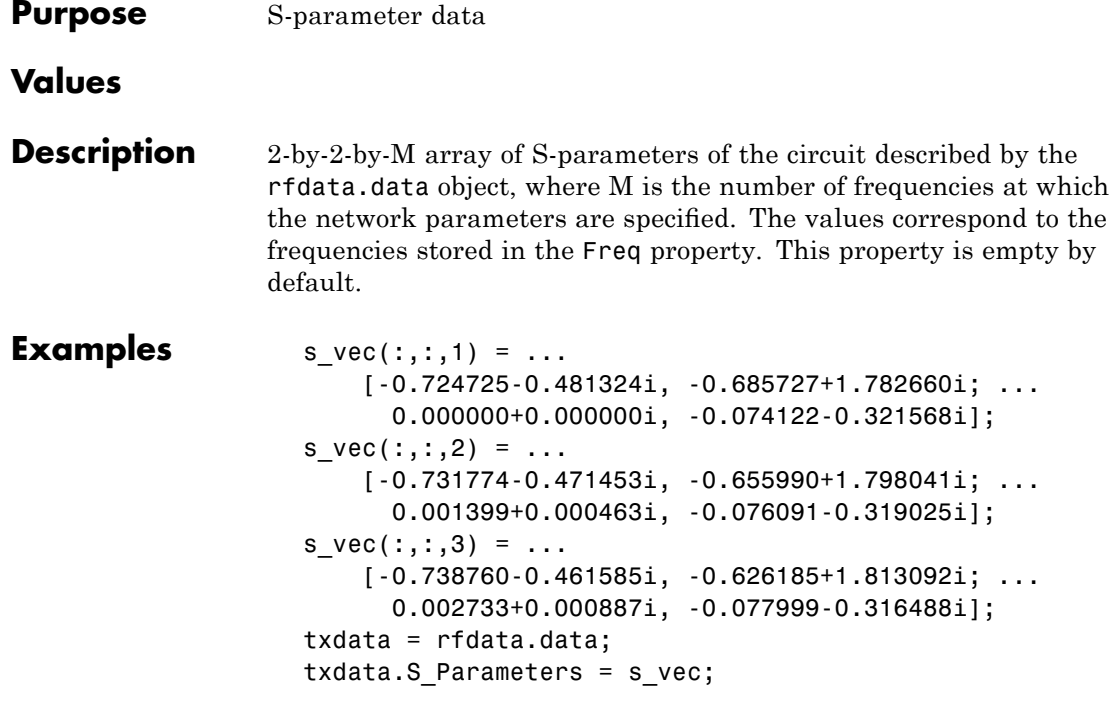

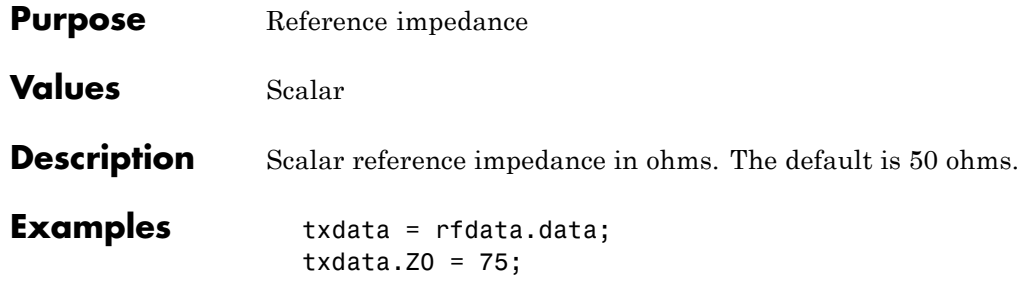

# **rfdata.data.ZL property**

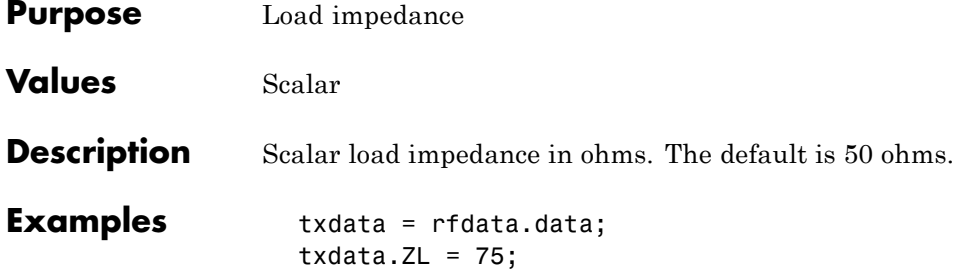

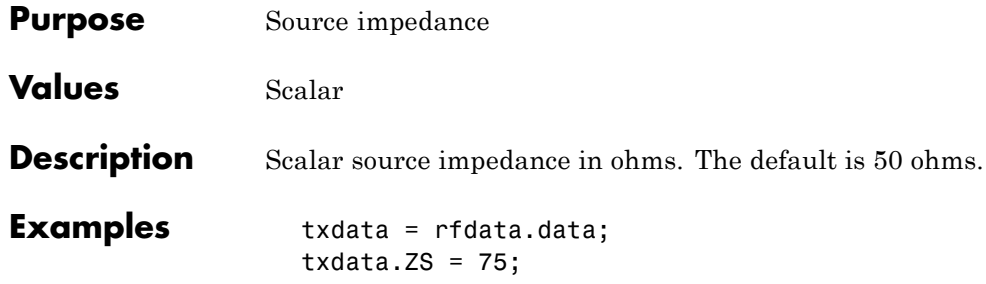

## **rfdata.ip3.Data property**

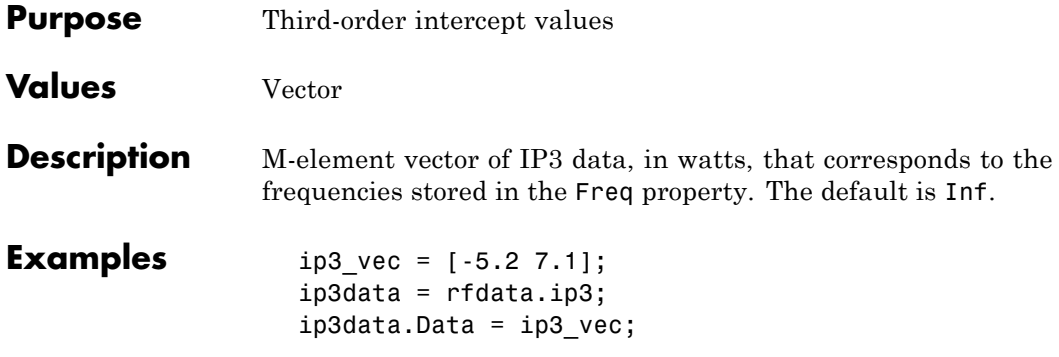

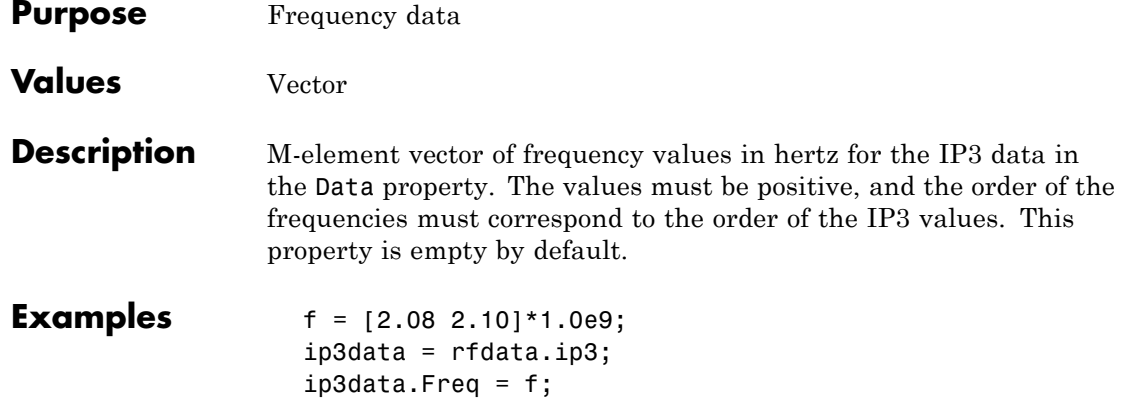

### **rfdata.ip3.Name property**

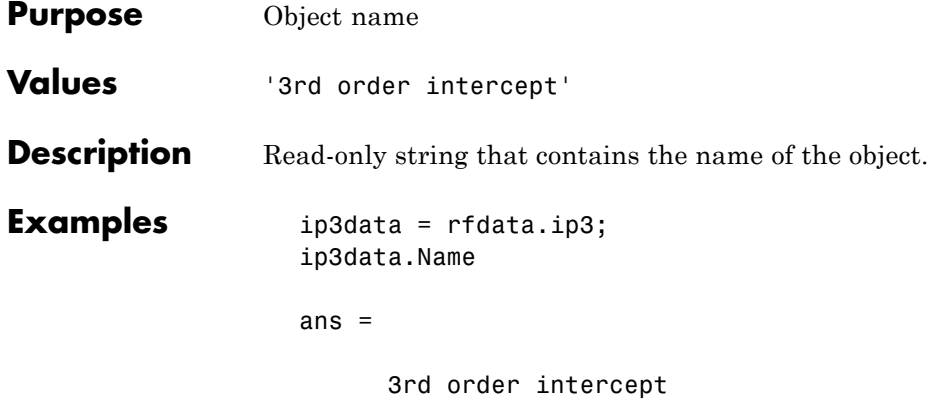

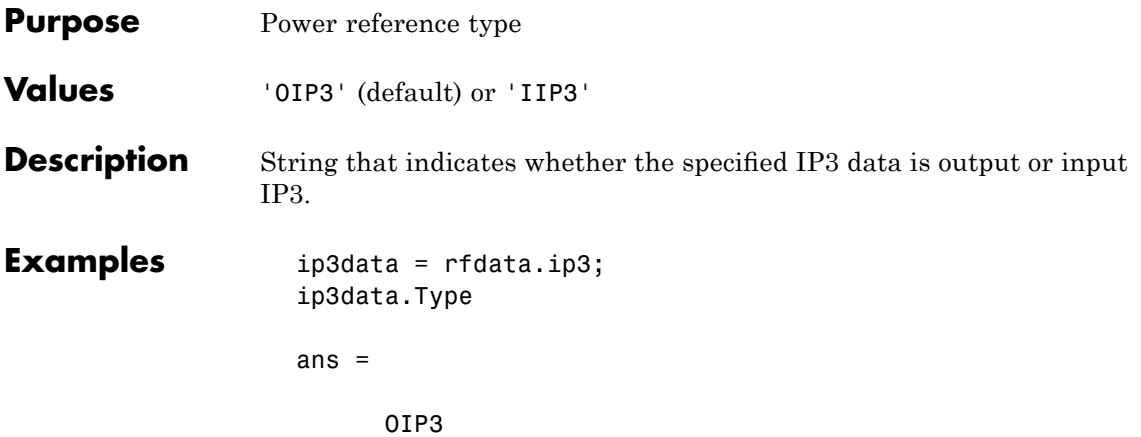

# **rfdata.mixerspur.Data property**

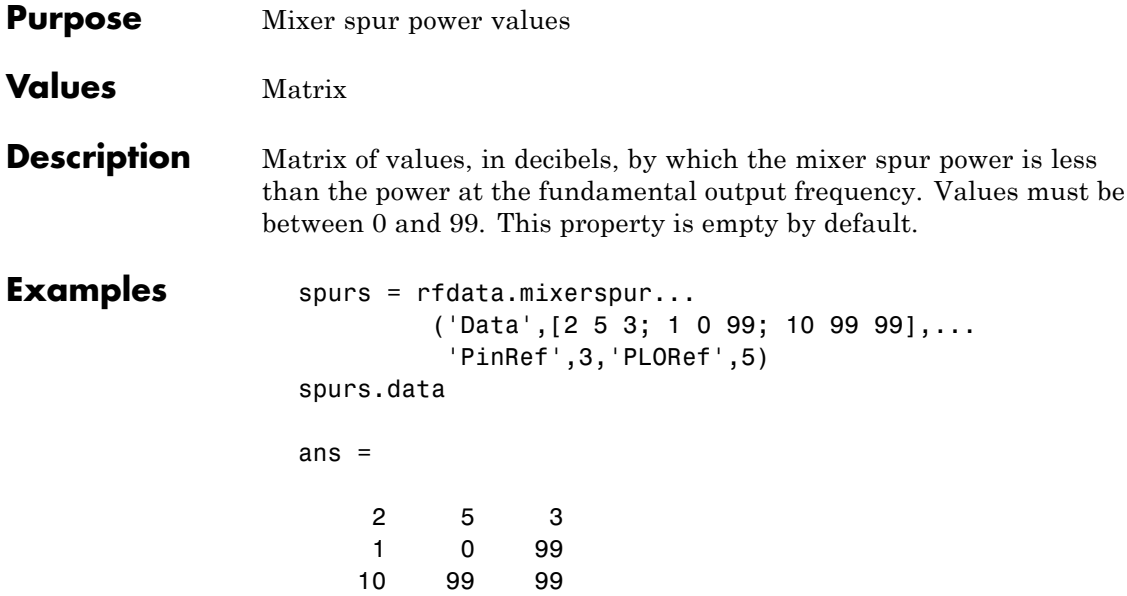

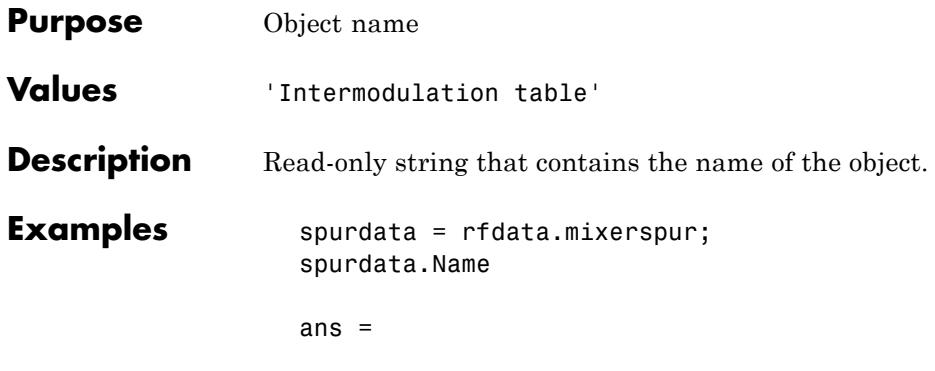

Intermodulation table

# **rfdata.mixerspur.PLORef property**

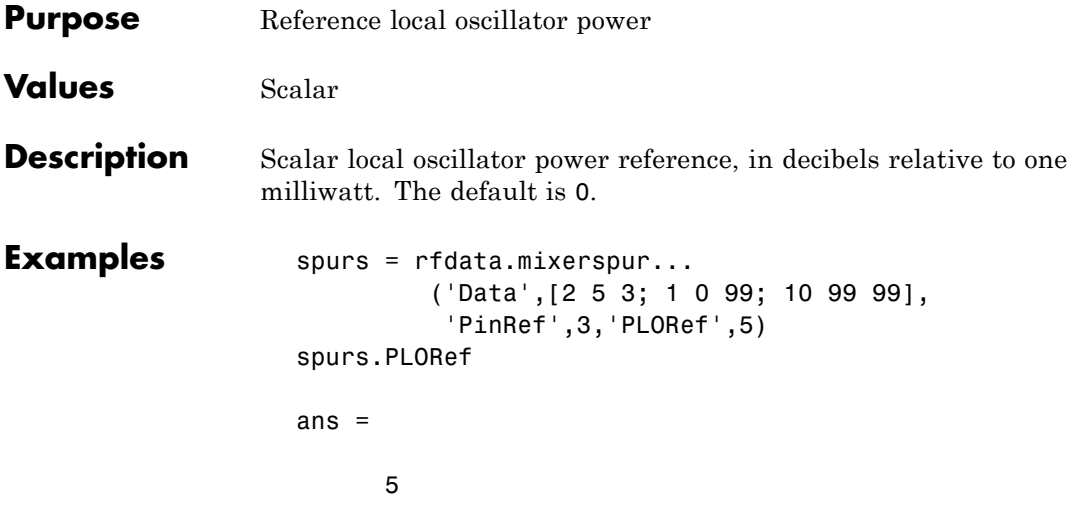

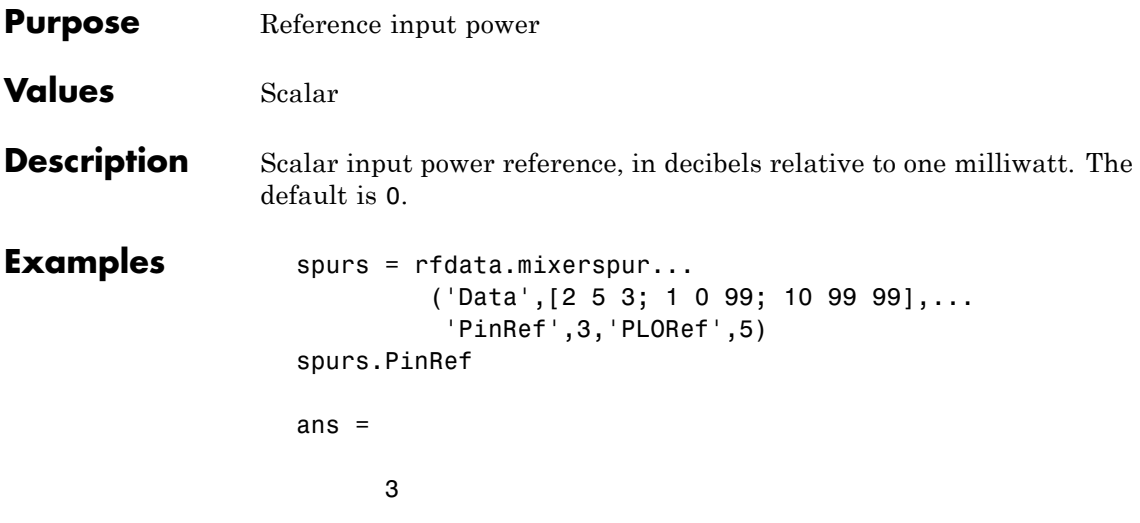

### **rfdata.network.Data property**

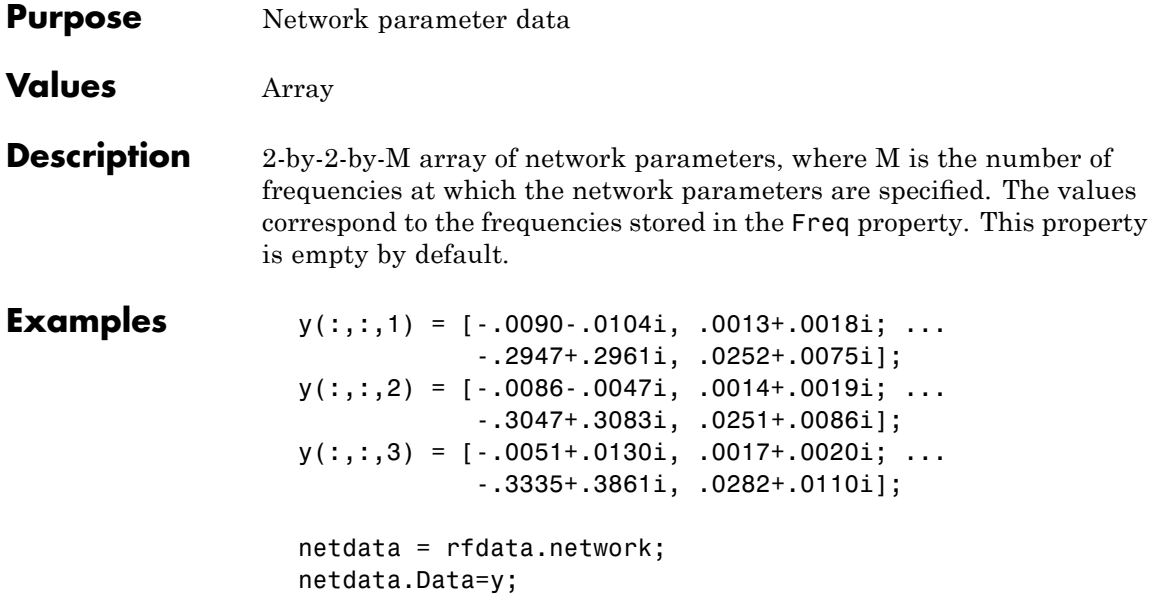

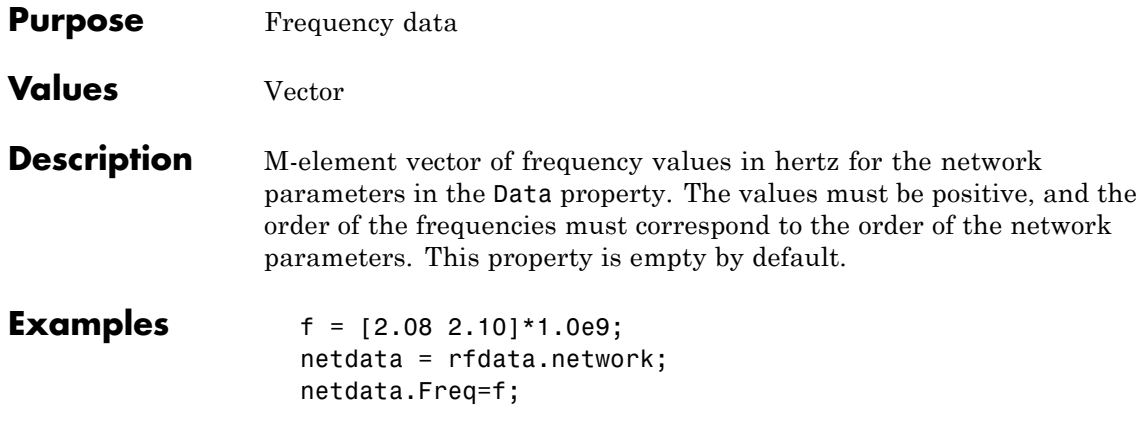

### **rfdata.network.Name property**

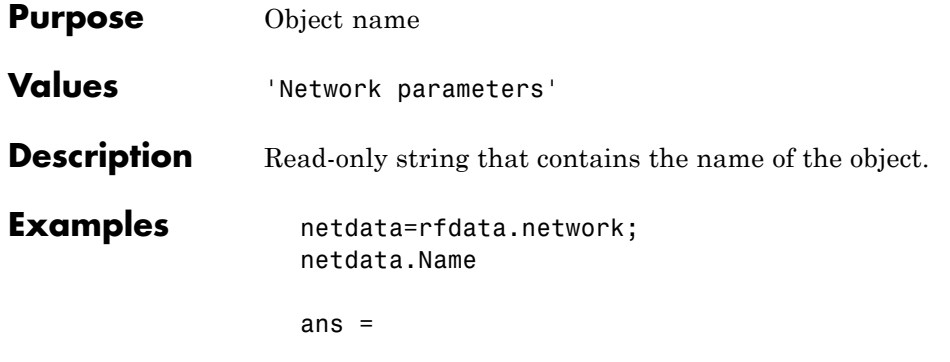

Network parameters

**7-384**

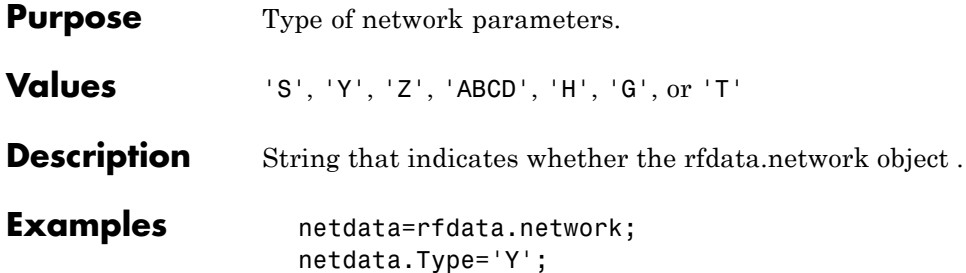

# **rfdata.network.Z0 property**

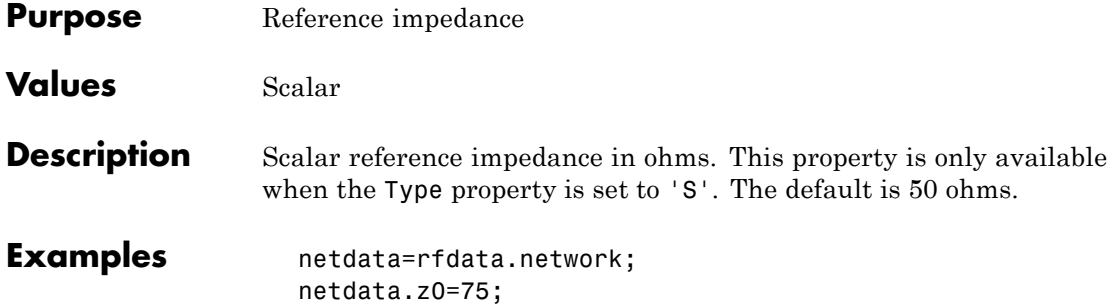
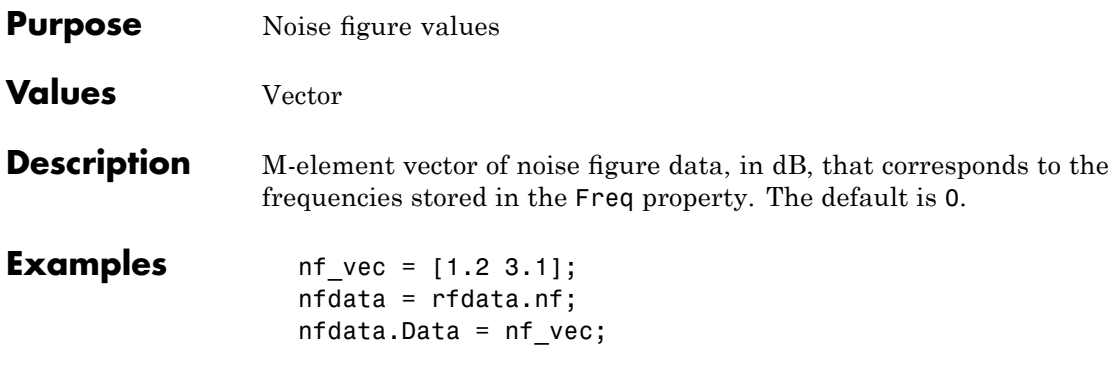

## **rfdata.nf.Freq property**

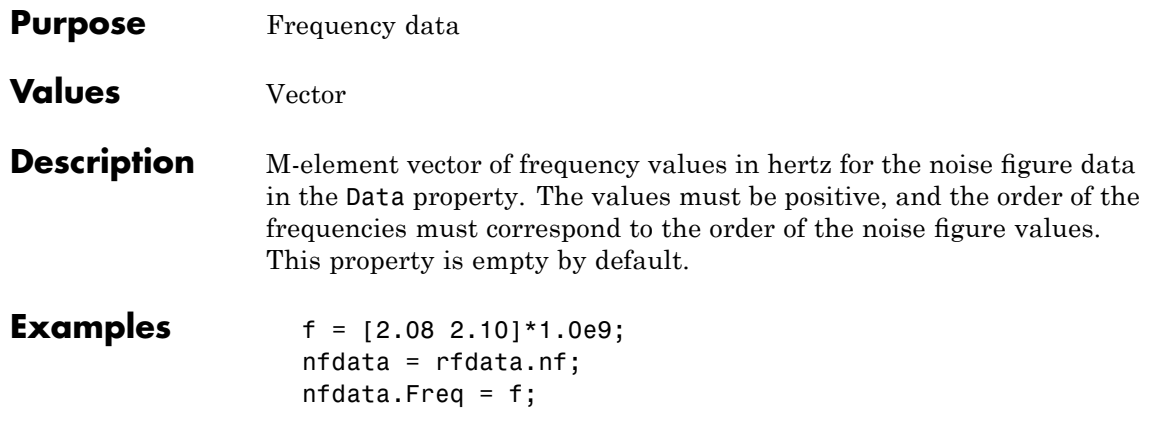

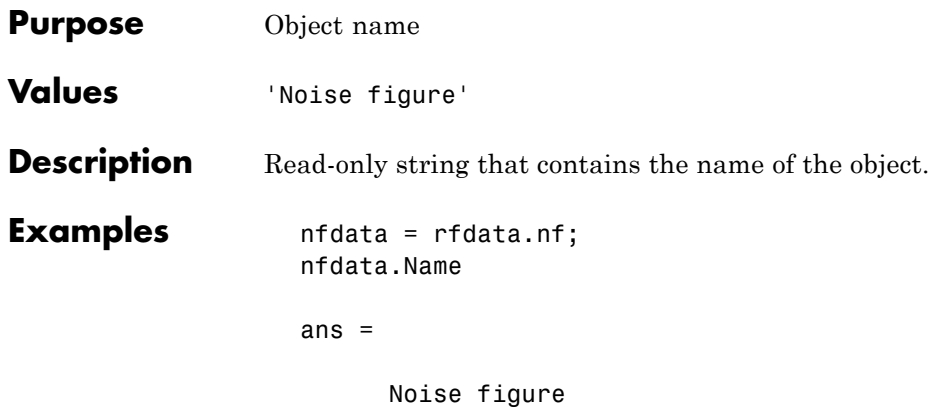

## **rfdata.noise.FMIN property**

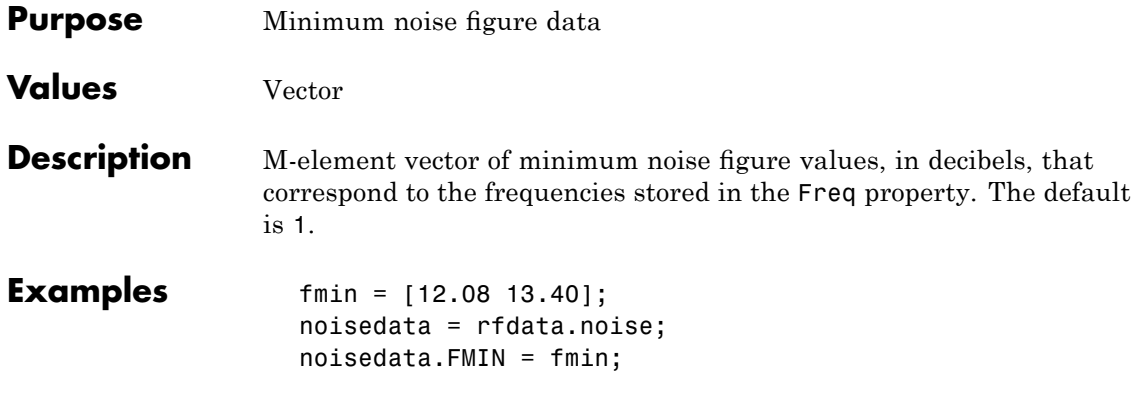

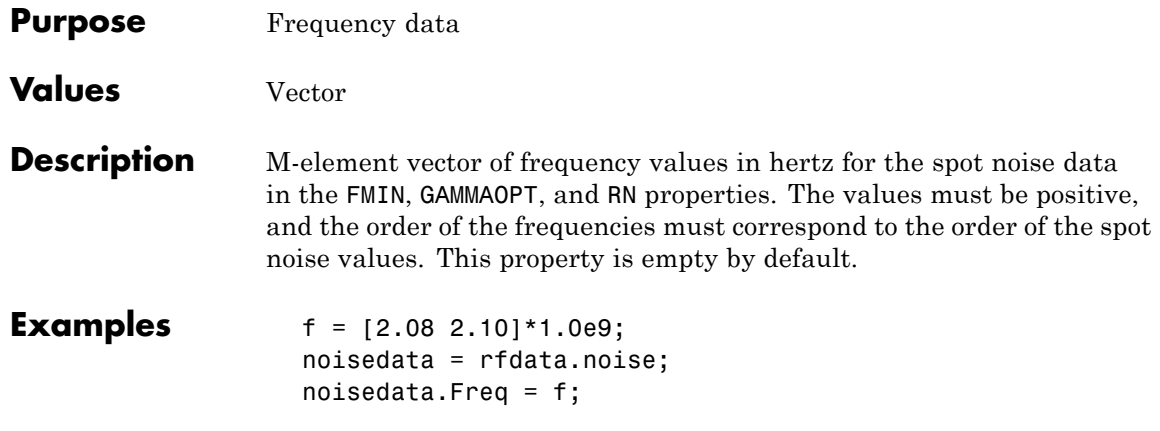

## **rfdata.noise.GAMMAOPT property**

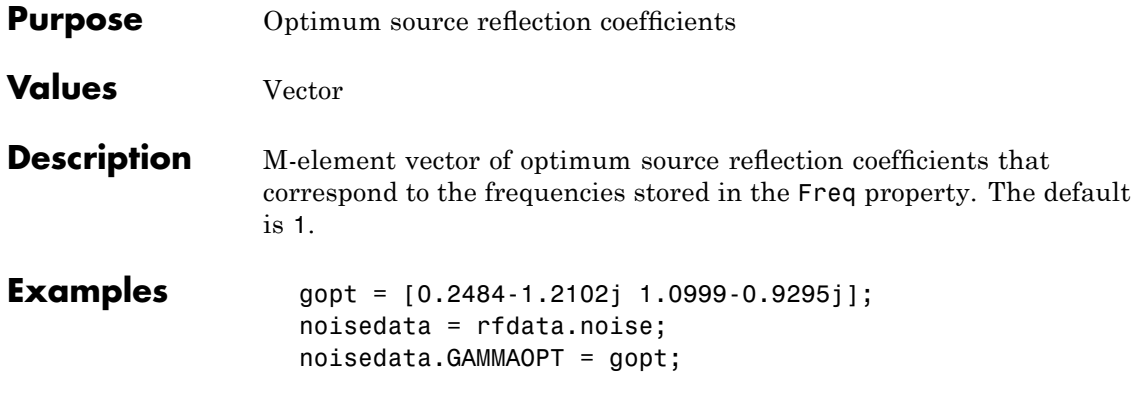

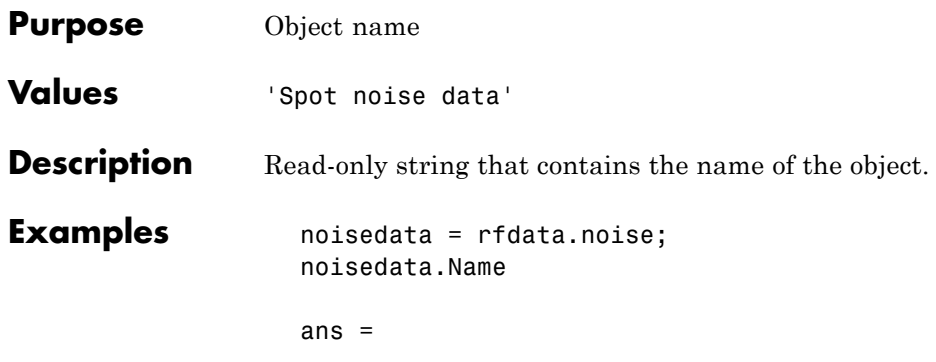

Spot noise data

# **rfdata.noise.RN property**

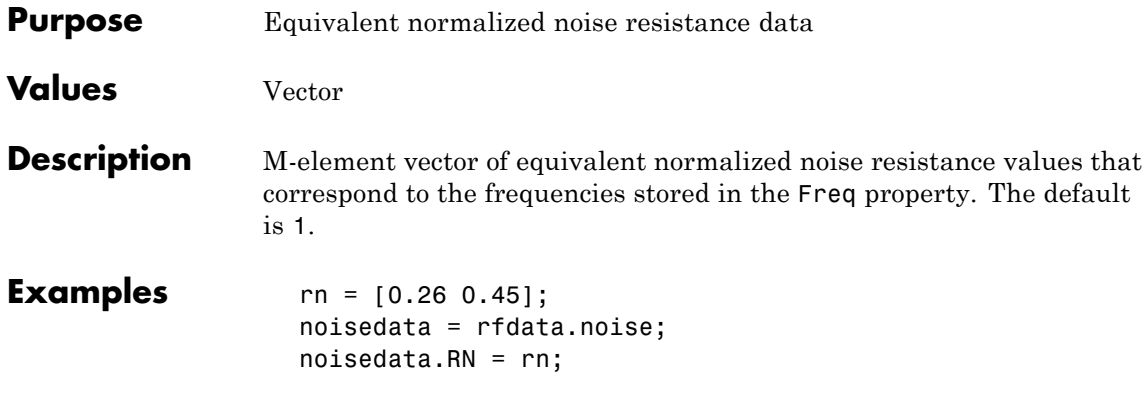

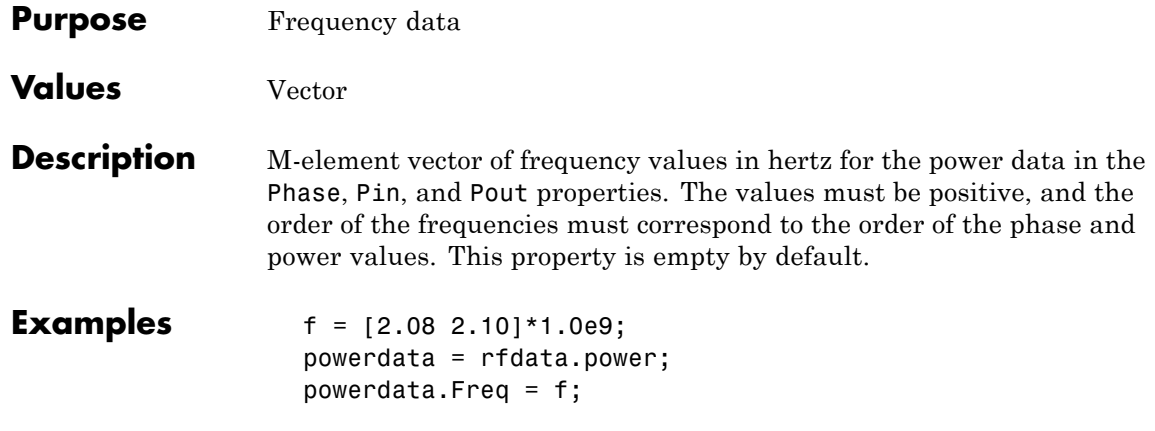

## **rfdata.power.Name property**

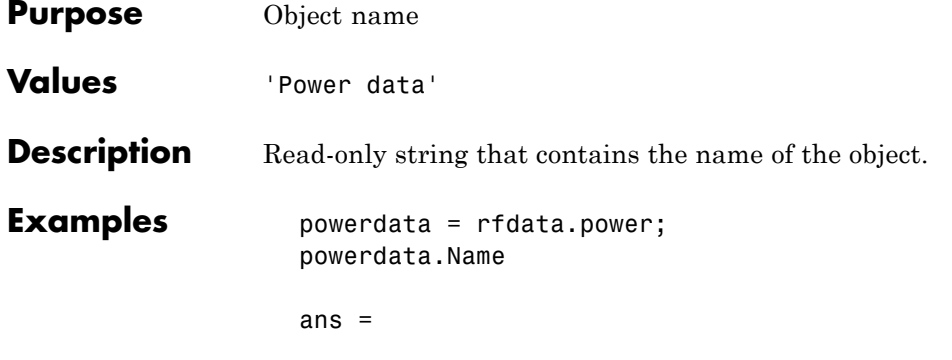

Power data

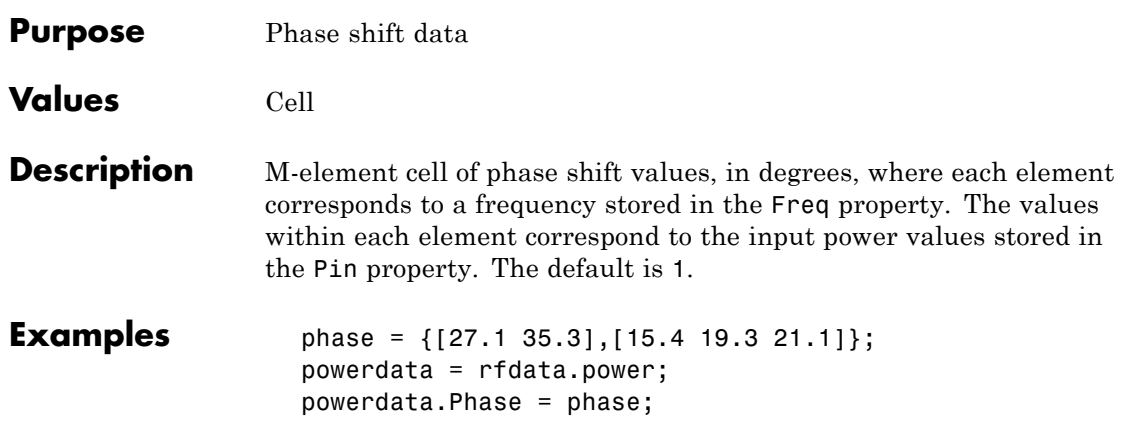

## **rfdata.power.Pin property**

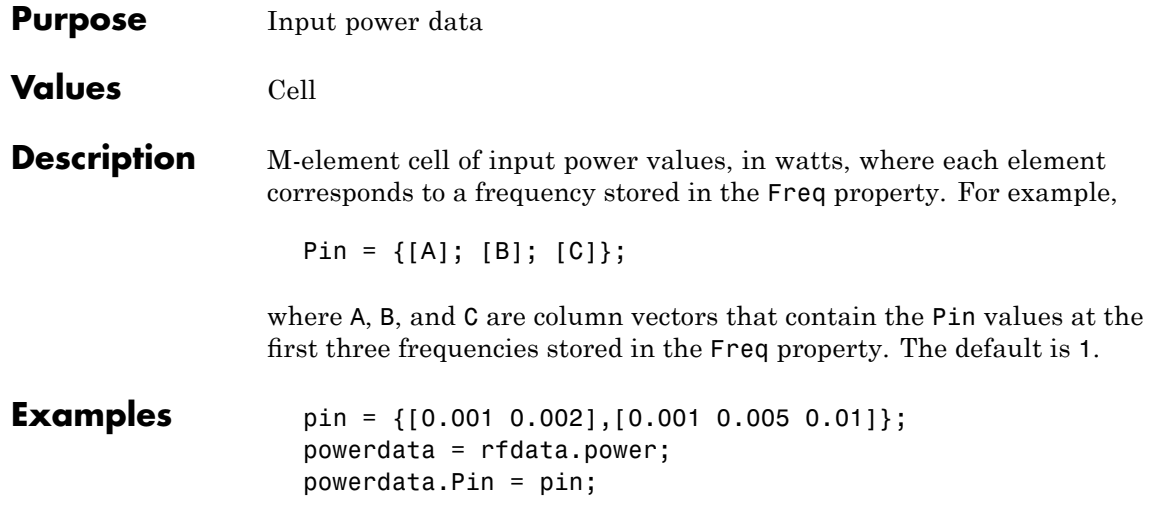

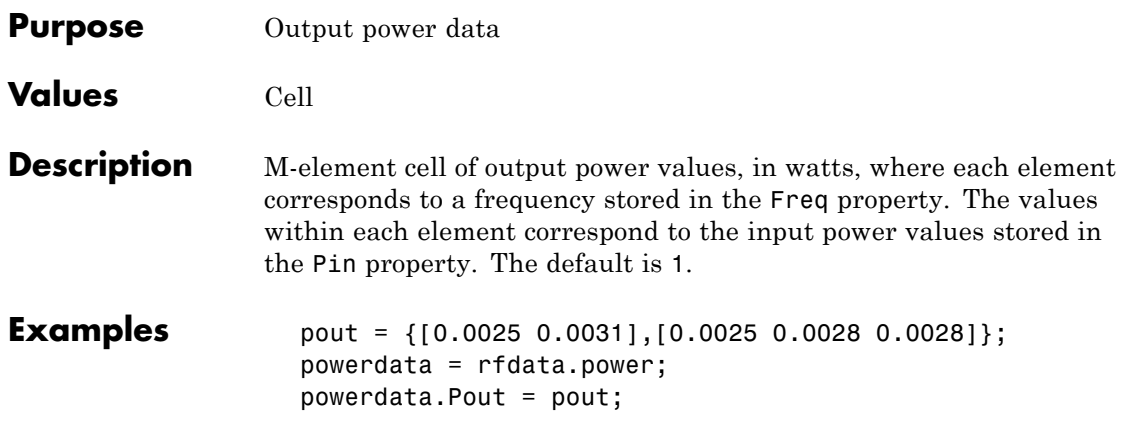

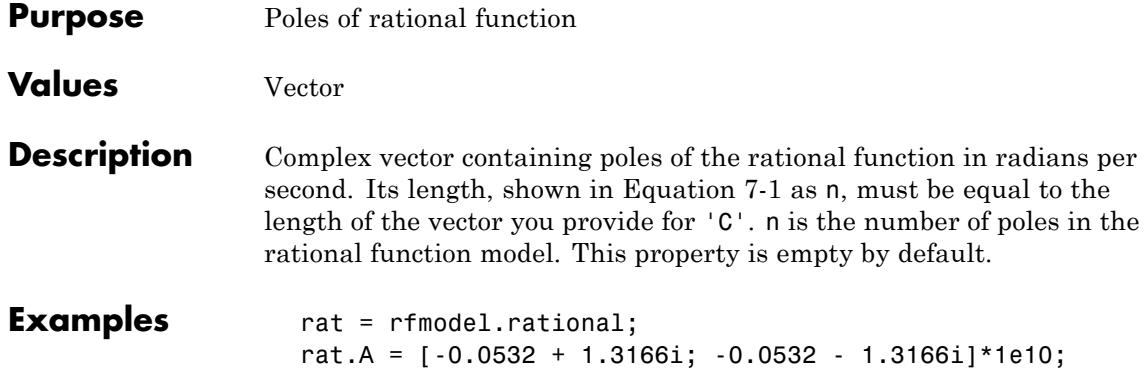

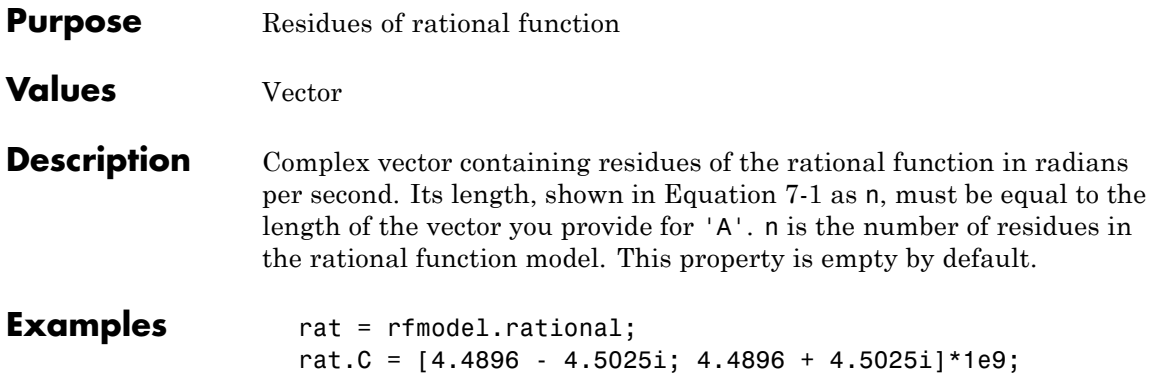

## **rfmodel.rational.D property**

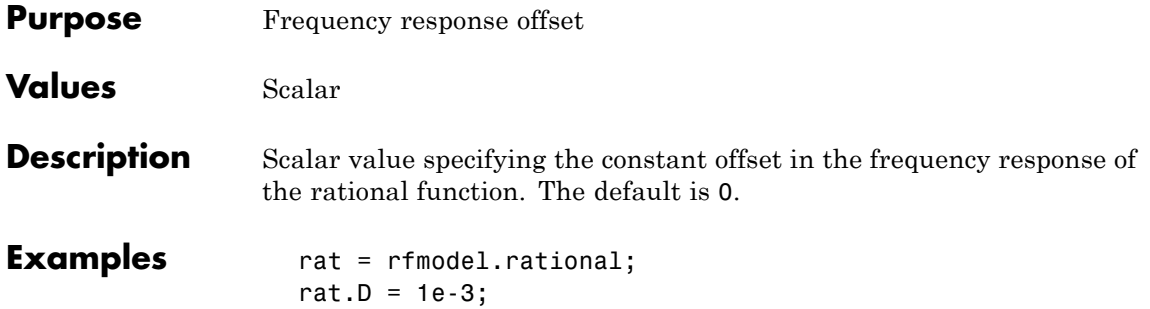

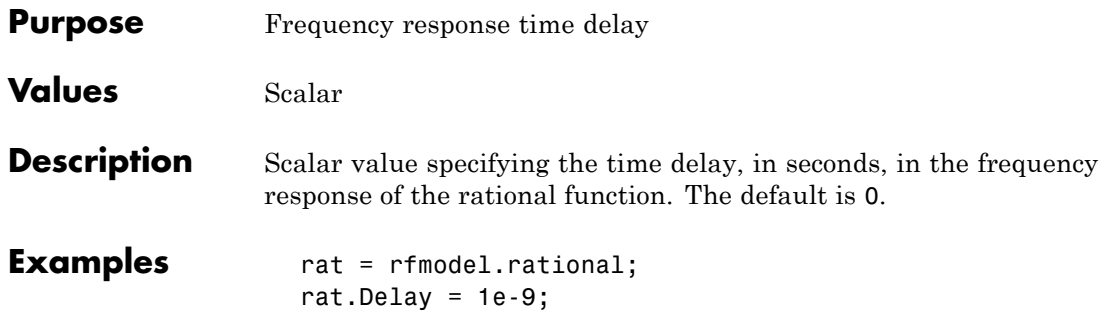

## **rfmodel.rational.Name property**

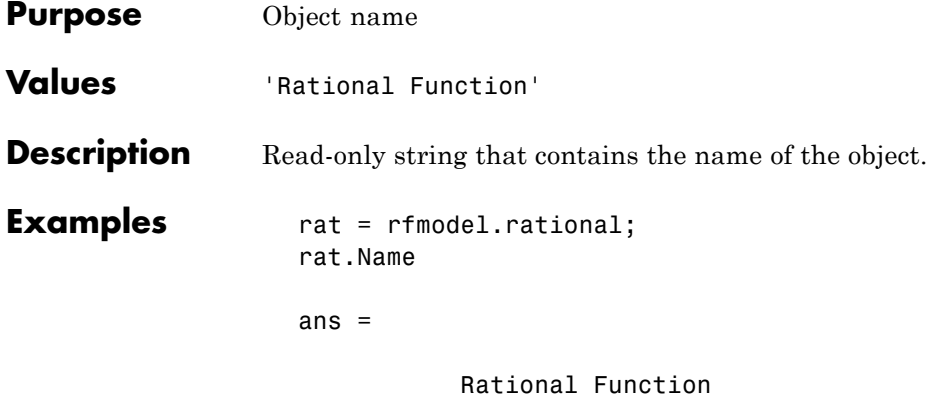

# Method Reference

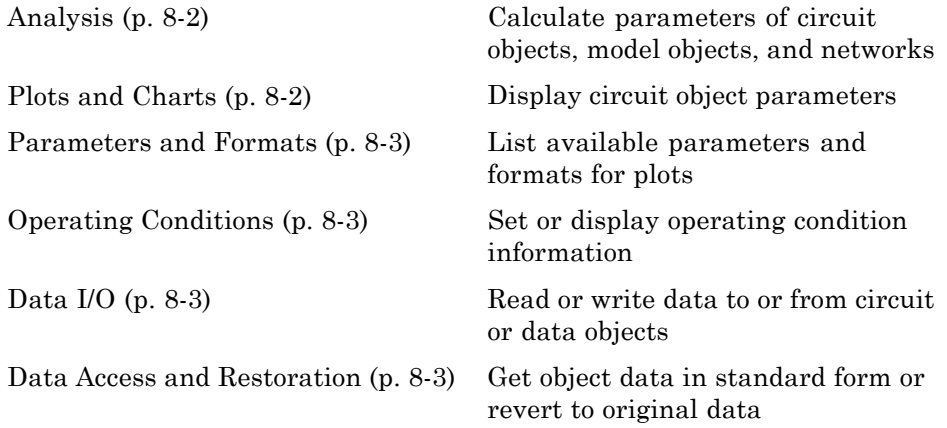

## <span id="page-559-0"></span>**Analysis**

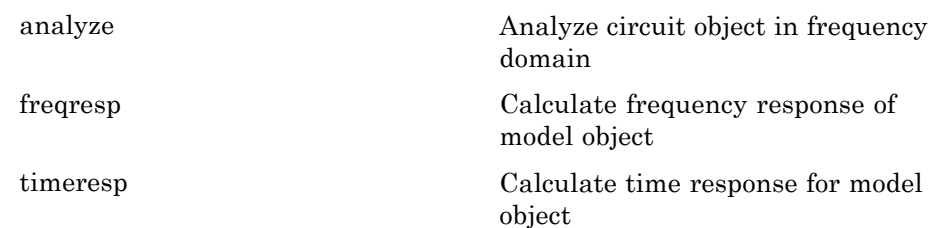

### **Plots and Charts**

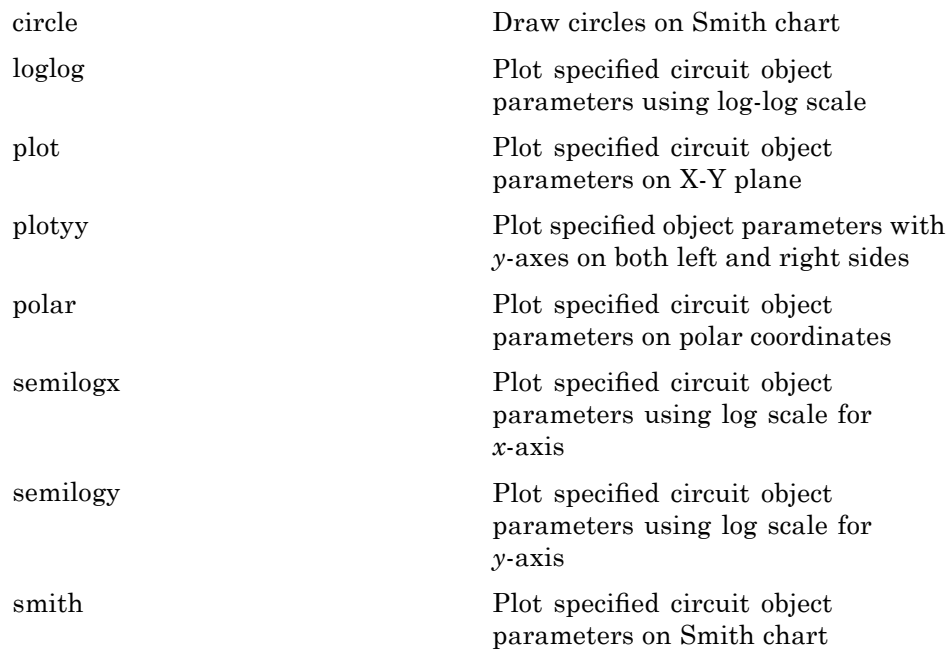

#### <span id="page-560-0"></span>**Parameters and Formats**

[listformat](#page-584-0) List valid formats for specified circuit object parameter

[listparam](#page-586-0) List valid parameters for specified circuit object

#### **Operating Conditions**

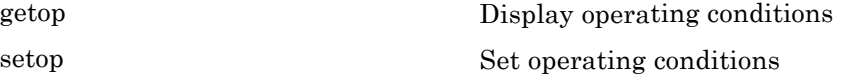

#### **Data I/O**

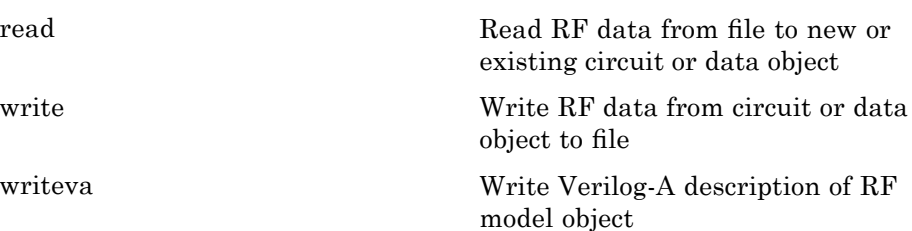

#### **Data Access and Restoration**

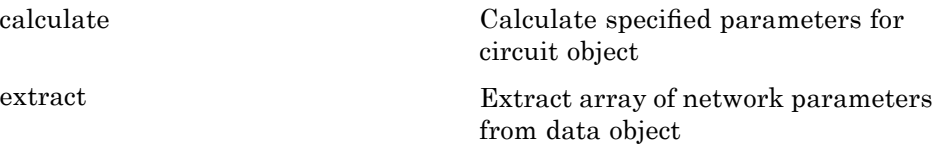

[getz0](#page-581-0) Characteristic impedance of transmission line object [restore](#page-621-0) Restore data to original frequencies

# Methods — Alphabetical List

### <span id="page-563-0"></span>**analyze**

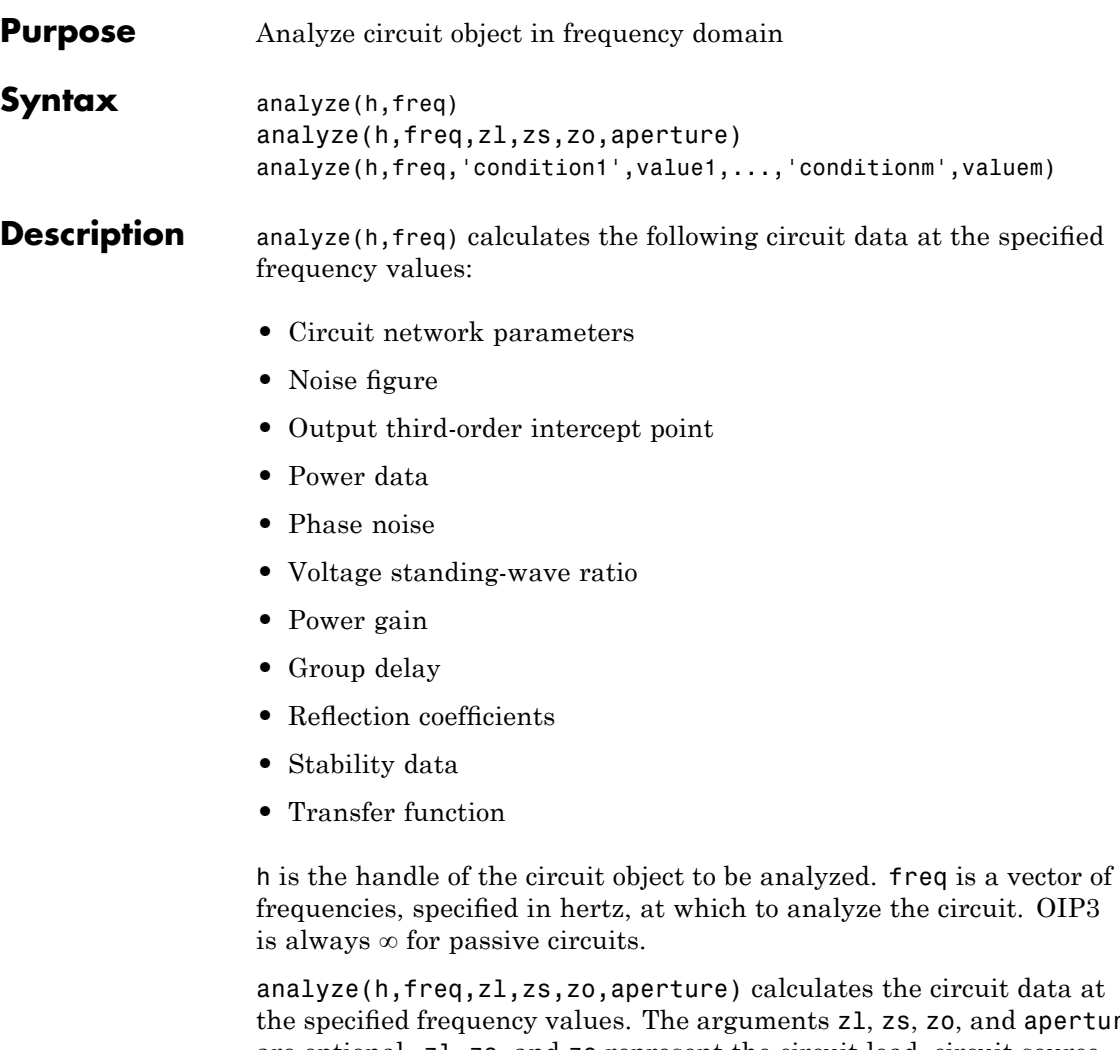

the specified frequency values. The arguments zl, zs, zo, and aperture are optional. zl, zs, and zo represent the circuit load, circuit source, and reference impedances of the S-parameters, respectively. The default value of all these arguments is 50 ohms.

**Note** When you specify impedance values, the analyze method changes the object's values to match your specification.

The aperture argument determines the two frequency points that the analyze method uses to compute the group delay for each frequency in freq. aperture can be a positive scalar or a vector of the same length of as freq.

**Note** For rfckt.datafile, rfckt.passive, rfckt.amplifier, and rfckt.mixer objects that contain measured S-parameter data, the analyze method uses the two nearest measurement points to compute the group delay, regardless of the value of aperture.

Group delay at each frequency point *f* is the negative slope of the phase angle of S21 with respect to *f*:

$$
GroupDelay = -\frac{\Delta \phi}{\Delta \omega} = -\frac{unwrap\left(angle\left(S21(f_{+})\right)\right) - unwrap\left(angle\left(S21(f_{-})\right)\right)}{2\pi * (f_{+} - f_{-})}
$$

where:

- $f_{+}$  is:
	- **-** *<sup>f</sup>* <sup>+</sup> *<sup>f</sup>*\*aperture/2 for aperture < 1.
	- $\blacksquare$  *f* + aperture/2 for aperture  $\geq 1$ .

**Note** If *f* is the maximum value of freq, then  $f_{+} = f$ .

- **•** *f–* is:
	- $f f^*$ aperture/2 for aperture  $\leq 1$ .

 $\blacksquare$  *f* – aperture/2 for aperture  $\geq 1$ .

**Note** If *f* is the minimum value of freq, then  $f = f$ .

The value of aperture affects the accuracy of the computed group delay. If aperture is too big, the slope estimate may be not accurate. If aperture is too small, the computer numerical error may affect the accuracy of the group delay result.

analyze(h,freq,'condition1',value1,...,'conditionm',valuem) calculates the circuit data at the specified frequency values and operating conditions for the object h. condition1, value1,..., conditionm,valuem are the condition/value pairs at which to analyze the object. This syntax is usually used for rfckt.amplifier, rfckt.mixer, and rfdata.data objects where the condition/value pairs are operating conditions from a .p2d or .s2d file.

**Note** When you specify condition/value pairs, the analyze method changes the object's values to match your specification.

When you analyze a network that contains several objects, RF Toolbox software does not issue an error or warning if the specified conditions cannot be applied to all objects. For some networks, because there is no error or warning, you can call the analyze method once to apply the same set of operating conditions to any objects where operating conditions are applicable. However, you may want to analyze a network that contains one or more of the following:

- **•** Several objects with different sets of operating conditions.
- **•** Several objects with the same set of operating conditions that are configured differently.

To analyze such a network, you should use the setop method to configure the operating conditions of each individual object before analyzing the network.

#### **Analysis of Circuit Objects**

For most circuit objects, the AnalyzedResult property is empty until the analyze method is applied to the circuit object. However, the following four circuit objects are the exception to this rule:

- **•** rfckt.datafile
- **•** rfckt.passive
- **•** rfckt.amplifier
- **•** rfckt.mixer

By default, the AnalyzedResult property of rfckt.datafile objects contains the S-parameter, noise figure, and group delay values that are calculated over the network parameter frequencies in the passive.s2p data file. OIP3 is  $\infty$  by default because the data in passive. s2p is passive.

By default, the AnalyzedResult property of rfckt.passive objects contains the S-parameter, noise figure, and group delay values that are the result of analyzing the values stored in the passive.s2p file at the frequencies stored in this file. These frequency values are also stored in the NetworkData property. OIP3 is always  $\infty$  for rfckt.passive objects because the data is passive.

By default, the AnalyzedResult property of rfckt.amplifier objects contains the S-parameter, noise figure, OIP3, and group delay values that result from analyzing the values stored in the default.amp file at the frequencies stored in this file. These frequency values are also stored in the NetworkData property.

By default, the AnalyzedResult property of rfckt.mixer objects contains the S-parameter, noise figure, OIP3, and group delay values that result from analyzing the values stored in the default.s2p file

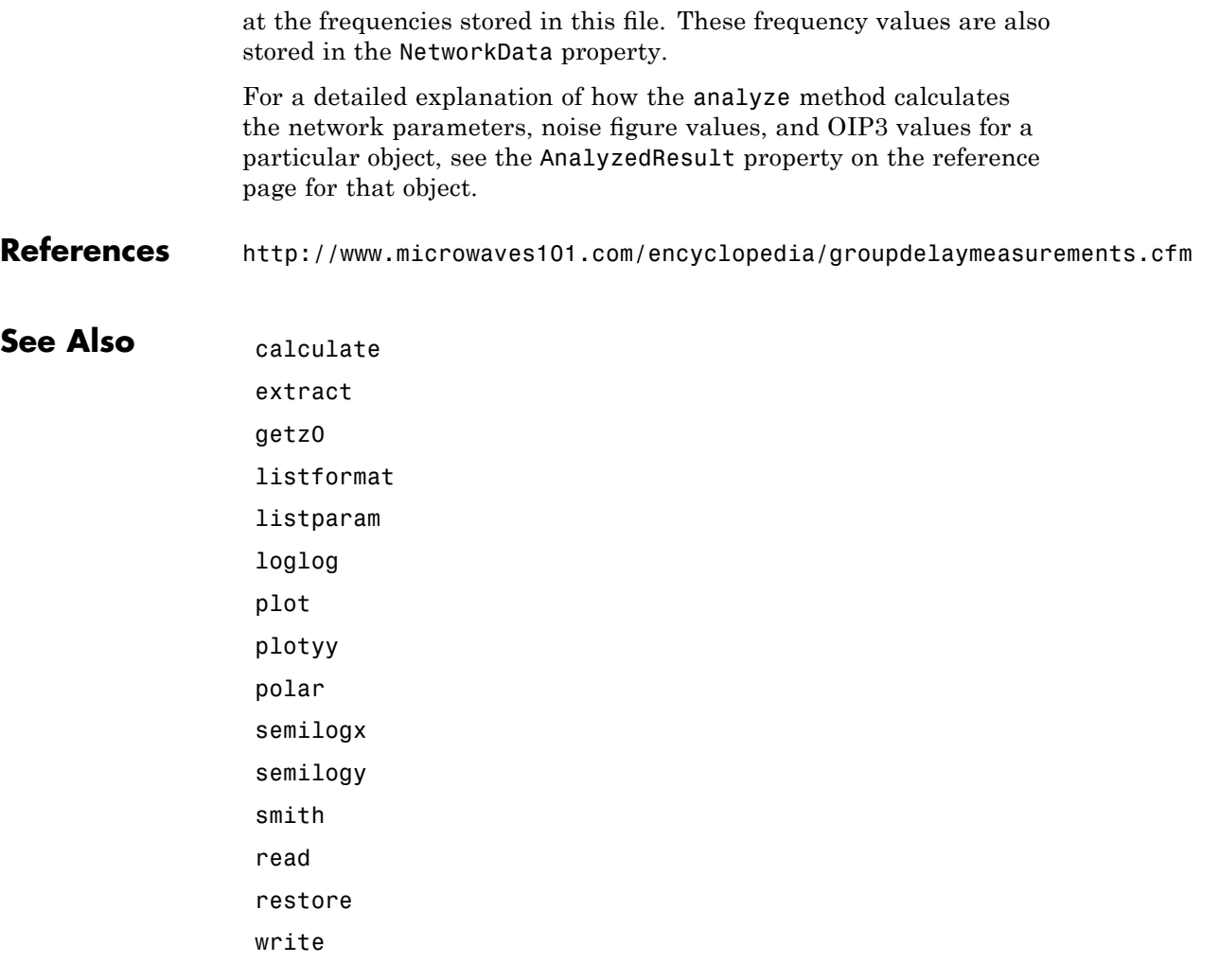

<span id="page-568-0"></span>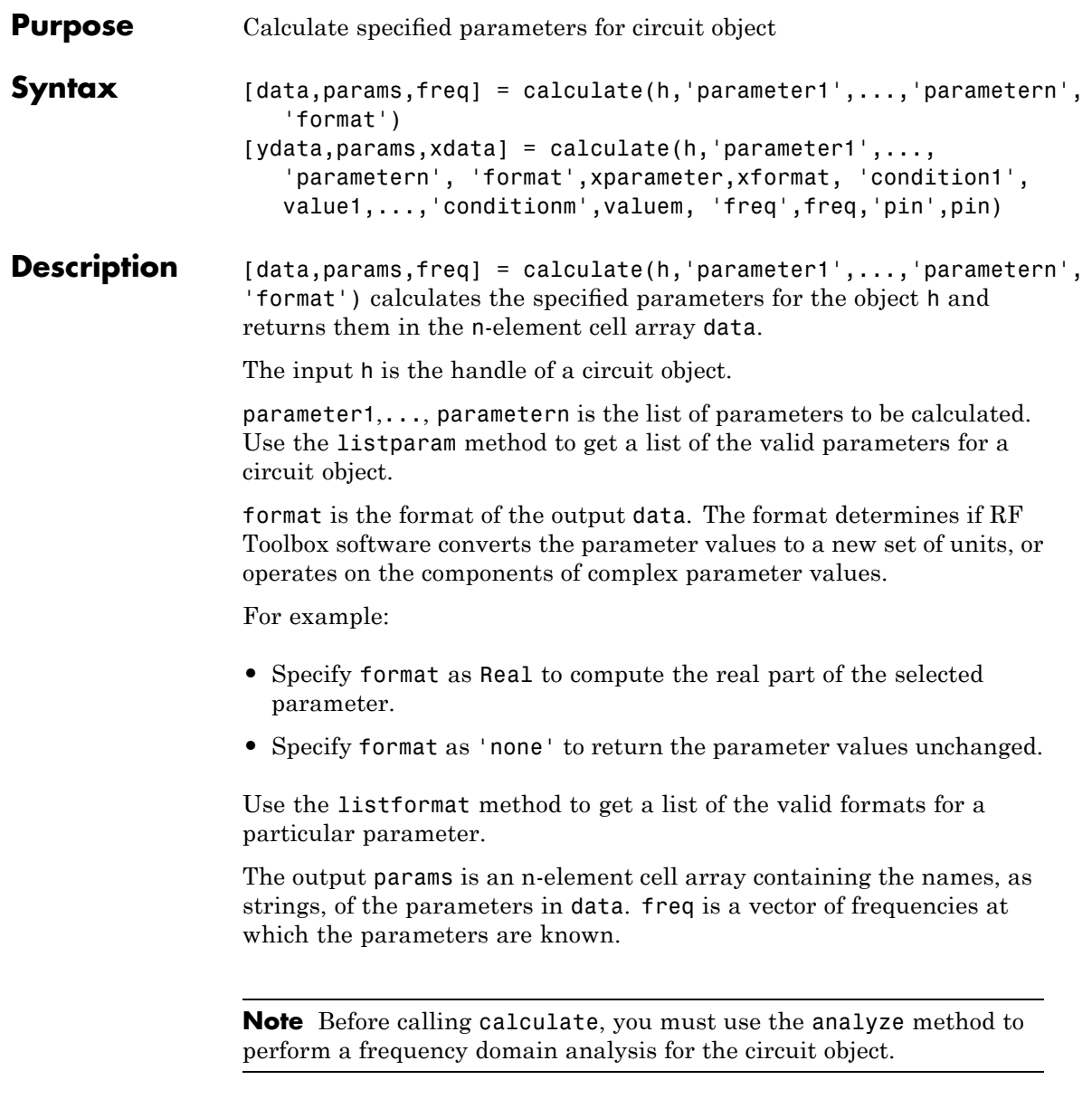

```
[ydata,params,xdata] = calculate(h,'parameter1',...,'parametern',
'format',xparameter,xformat,
```

```
'condition1',value1,...,'conditionm',valuem,
```

```
'freq',freq,'pin',pin) calculates the specified parameters at the
specified operating conditions for the object h.
```
xparameter is the independent parameter for which to calculate the specified parameters. Several xparameter values are available for all objects. When you import rfckt.amplifier, rfckt.mixer, or rfdata.data object specifications from a .p2d or .s2d file, you can also specify any operating conditions from the file that have numeric values, such as bias.

The following table shows the most commonly available parameters and the corresponding xparameter values. The default settings listed in the table are used if xparameter is not specified.

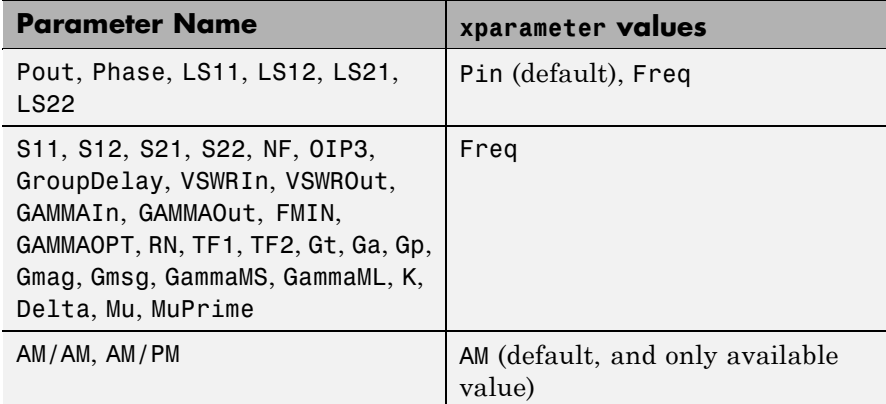

xformat is the format to use for the specified xparameter. No xformat specification is needed when xparameter is an operating condition.

The following table shows the xformat values that are available for the xparameter values listed in the preceding table, along with the default settings that are used if xformat is not specified.

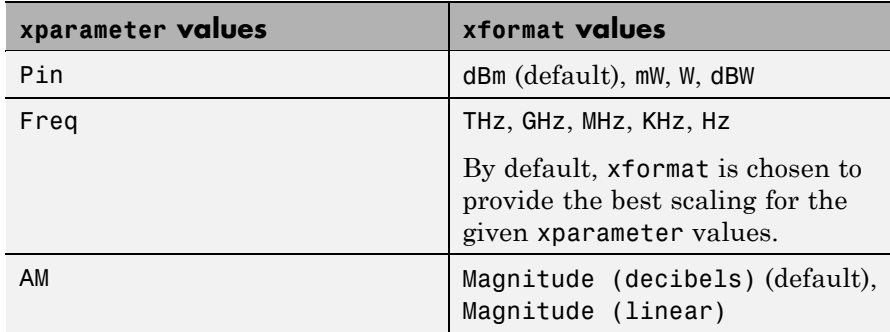

condition1,value1,..., conditionm,valuem are the optional condition/value pairs at which to calculate the specified parameters. These pairs are usually operating conditions from a .p2d or .s2d file. For some parameters, you can specify a set of frequency or input power values at which to calculate the specified parameter.

For example:

- **•** When you calculate large-signal S-parameters as a function of input power, you can specify frequency points of interest using condition/value pairs.
- **•** When you calculate large-signal S-parameters as a function of frequency, you can specify input power levels of interest using condition/value pairs.
- **•** When you calculate parameters as a function of an operating condition, you can specify both frequency and input power values using condition/value pairs.

freq is the optional frequency value at which to calculate the specified parameters.

pin is the optional input power value at which to calculate the specified parameters.

The method returns the following n-element cell arrays:

- **•** ydata The calculated values of the specified parameter.
- **•** params The names, as strings, of the parameters in xdata and ydata.
- **•** xdata The xparameter values at which the specified parameters are known.

**Note** For compatibility reasons, if xdata contains only one vector or if all xdata values are equal, then xdata is a numeric vector rather than a cell of a single vector.

If h has multiple operating conditions, such as from a .p2d or .s2d file, the calculate method operates as follows:

- **•** If you do not specify any operating conditions as arguments to the calculate method, then the method returns the parameter values based on the currently selected operating condition.
- **•** If one or more operating conditions are specified, the calculate method returns the parameter values based on those operating conditions.
- **•** When an operating condition is used for the xparameter input argument, the xdata cell array returned by the calculate method contains the operating condition values in ascending order.

#### **Examples** Analyze a general transmission line, trl, with the default characteristic impedance of 50 ohms, phase velocity of 299792458 meters per second, and line length of 0.01 meters for frequencies of 1.0 GHz to 3.0 GHz. Then, calculate the  $S_{11}$  and  $S_{22}$  parameters in decibels.

```
trl = rfckt.txline;
f = [1e9:1.0e7:3e9];analyze(trl,f);
```

```
[data,params,freq] = calculate(trl,'S11','S22','dB')
data =[201x1 double] [201x1 double]
params =
    'S_{11}' 'S_{22}'
freq = 1.0e+009 *
    1.0000
    1.0100
    1.0200
  ...
```
The params output is formatted so you can use it as a plot legend. The first few elements of data{1} look like

ans  $=$ 

1.0e+003 \* -6.4661

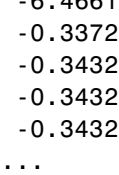

See Also analyze

extract getz0 listformat listparam loglog

## **calculate**

plot plotyy polar semilogx semilogy smith read restore write

<span id="page-574-0"></span>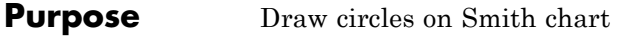

**Syntax** [hlines, hsm] = circle(h, freq, type1, value1, ..., typen, valuen, hsm)

**Description** [hlines, hsm] = circle(h, freq, type1, value1, ..., typen, valuen, hsm) draws the specified circles on a Smith chart and returns the following handles:

- **•** hlines A vector of handles to line objects, with one handle per circle specification.
- **•** hsm The handle to the Smith chart.

The arguments to circle are:

- $h$  The handle to an rfckt object.
- freq A single frequency point of interest.
- **•** type1, value1, ..., typen, valuen The type/value pairs that specify the circles to plot.

The following table lists the supported circle type options and the definition of each option.

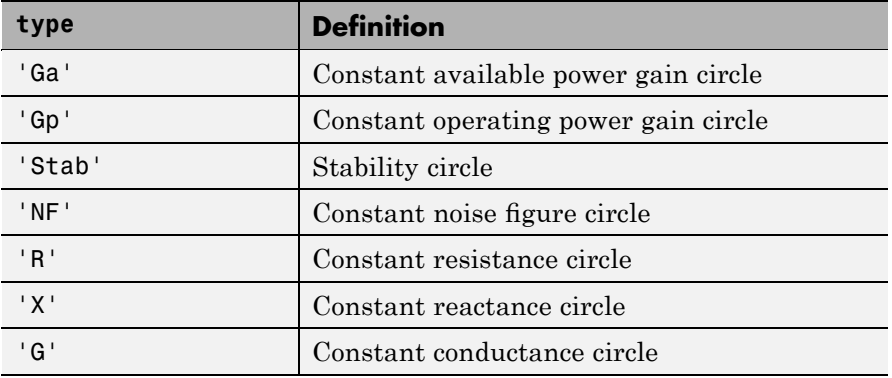

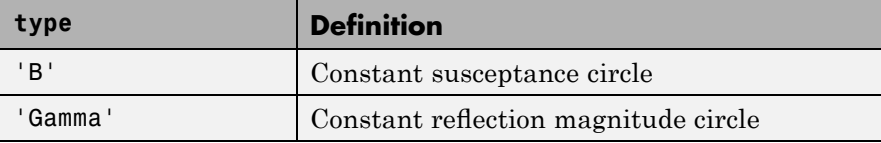

The following table lists the available value options for the above types of circles and the definition of each value.

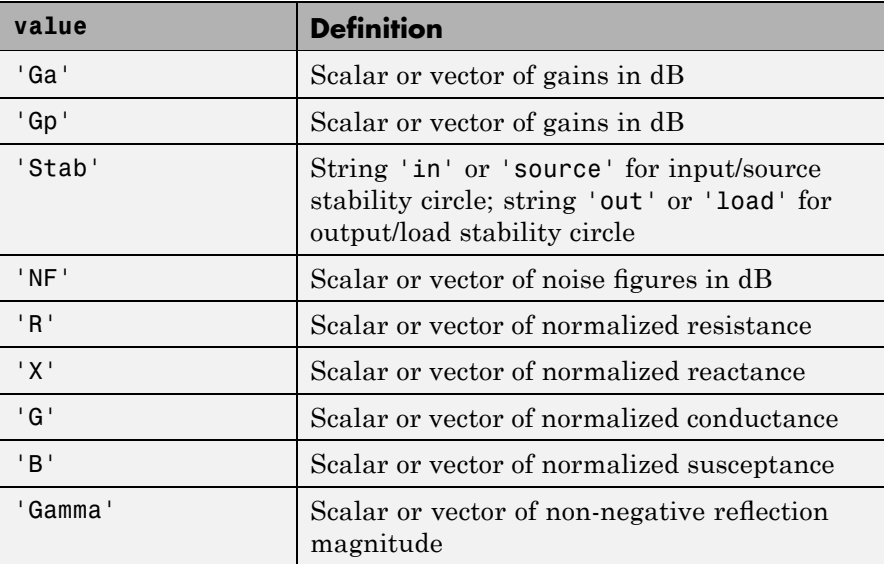

hsm is an optional input argument that you can use to place circles on an existing Smith chart.

#### **Examples** For an example of how to use the circle method, see the RF Toolbox demo Designing Matching Networks (Part 1: Networks with an LNA and Lumped Elements).

See Also smith
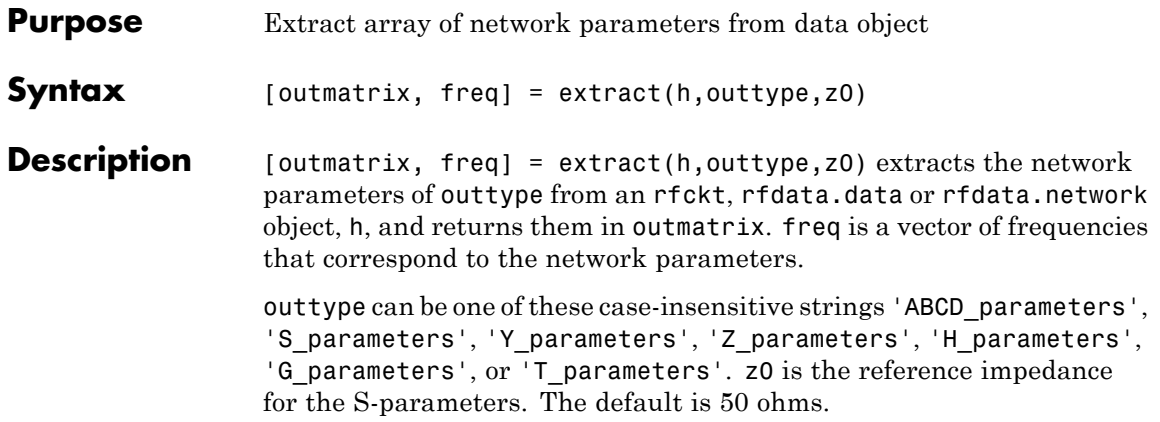

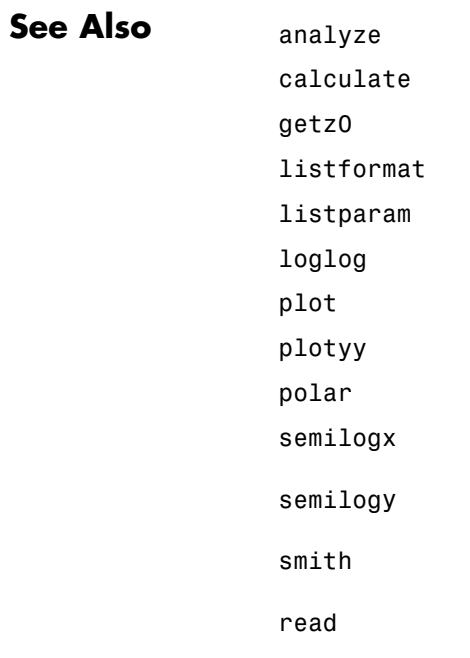

### **extract**

restore write

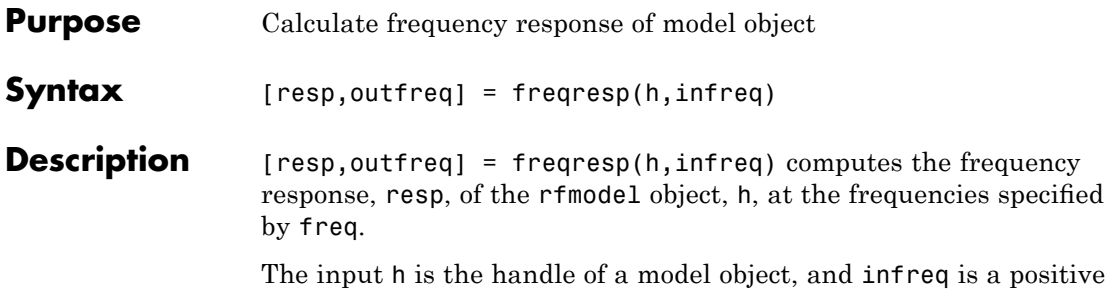

vector of frequencies, in Hz, over which the frequency response is calculated.

The output argument outfreq is a vector that contains the same frequencies as the input frequency vector, in order of increasing frequency. The frequency response, resp, is a vector of frequency response values corresponding to these frequencies. It is computed using the analytical form of the rational function

$$
resp = \left(\sum_{k=1}^{n} \frac{C_k}{s - A_k} + D\right) e^{-s^*Delay}, \quad s = j2\pi * freq
$$

where A, C, D, and Delay are properties of the rfmodel object, h.

**Examples** The following example shows you how to compute the frequency response of the data stored in the file default.s2p by reading it into an rfdata object, fitting a rational function model to the data, and using the freqresp method to compute the frequency response of the model.

```
orig_data=read(rfdata.data,'default.s2p')
freq=orig_data.Freq;
data=orig_data.S_Parameters(2,1,:);
fit_data=rationalfit(freq,data)
```

```
[resp,freq]=freqresp(fit_data,freq);
```

```
plot(freq/1e9,db(resp));
figure
```
## **freqresp**

plot(freq/1e9,unwrap(angle(resp)));

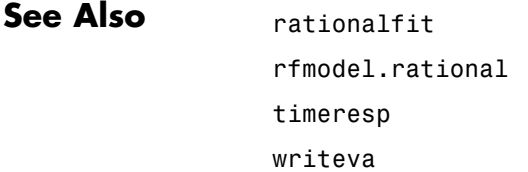

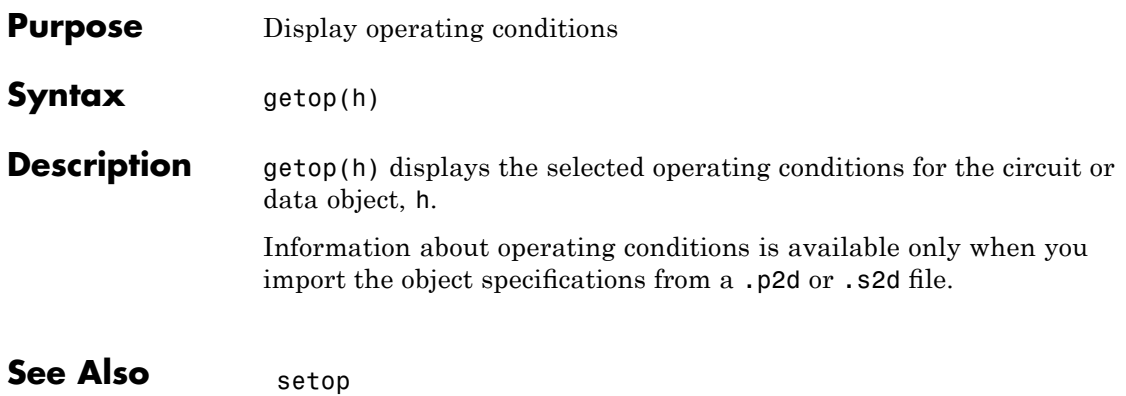

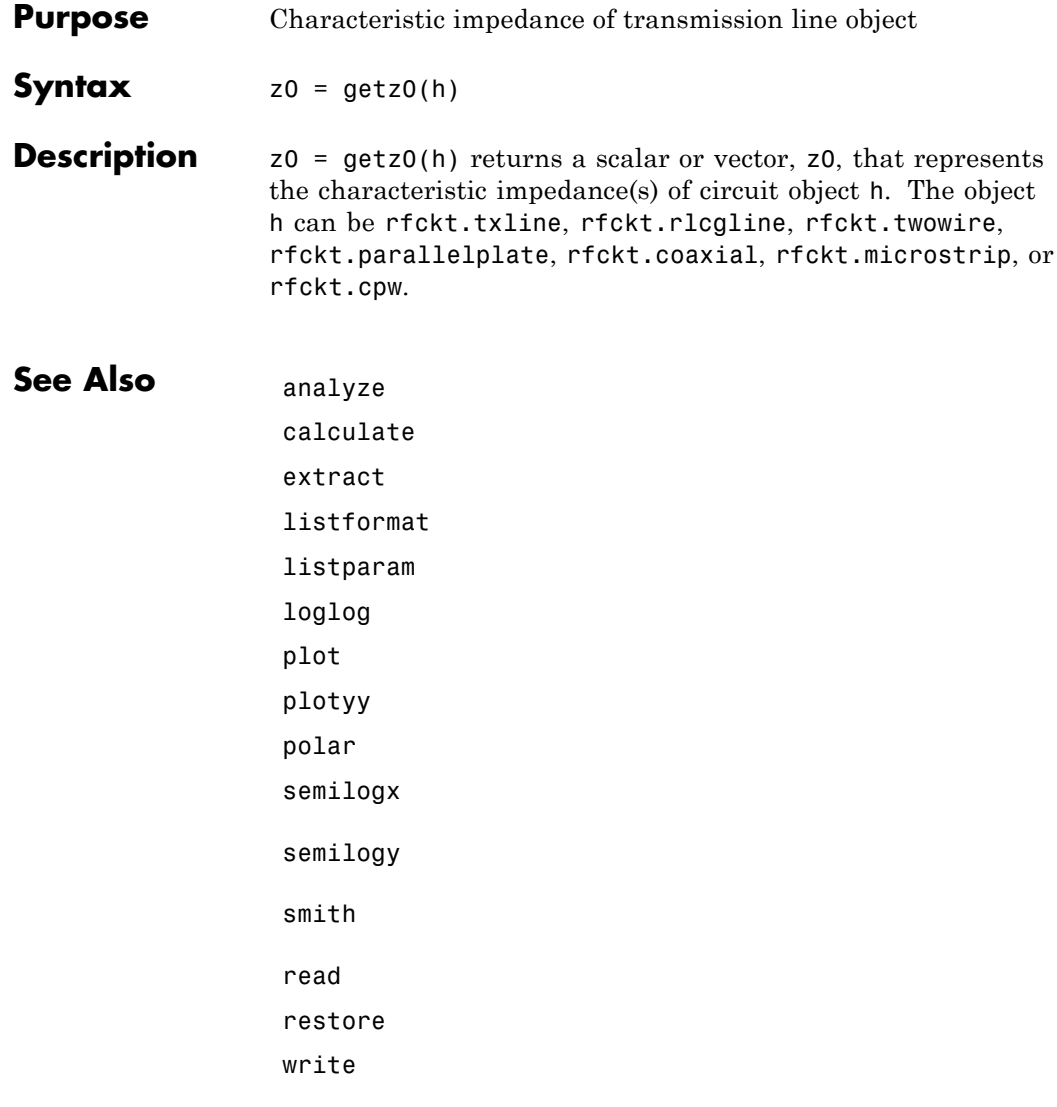

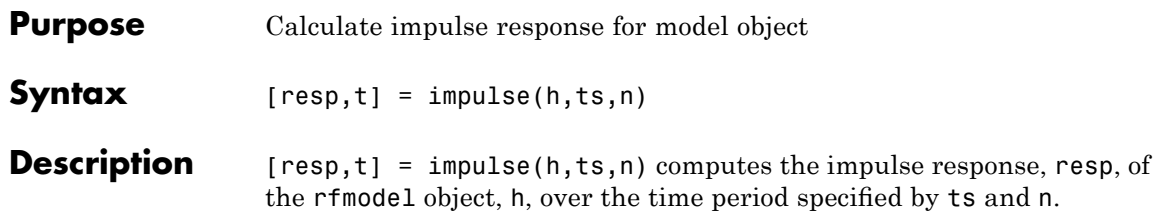

**Note** While you can compute the output response for a rational function model object by computing the impulse response of the object and then convolving that response with the input signal, this approach is not recommended. Instead, you should use the timeresp method to perform this computation because it generally gives a more accurate output signal for a given input signal.

The input h is the handle of a rational function model object. ts is a positive scalar value that specifies the sample time of the computed impulse response, and n is a positive integer that specifies the total number of samples in the response.

The vector of time samples of the impulse response, t, is computed from the inputs as  $t = [0, ts, 2*ts, ..., (n-1)*ts]$ . The impulse response, resp, is an n-element vector of impulse response values corresponding to these times. It is computed using the analytical form of the rational function

$$
resp = \sum_{k=1}^{M} C_k e^{A_k(t - Delay)} u(t - Delay) + D\delta(t - Delay)
$$

where

- **•** A, C, D, and Delay are properties of the rfmodel object, h.
- **•** M is the number of poles in the rational function model.

## **impulse**

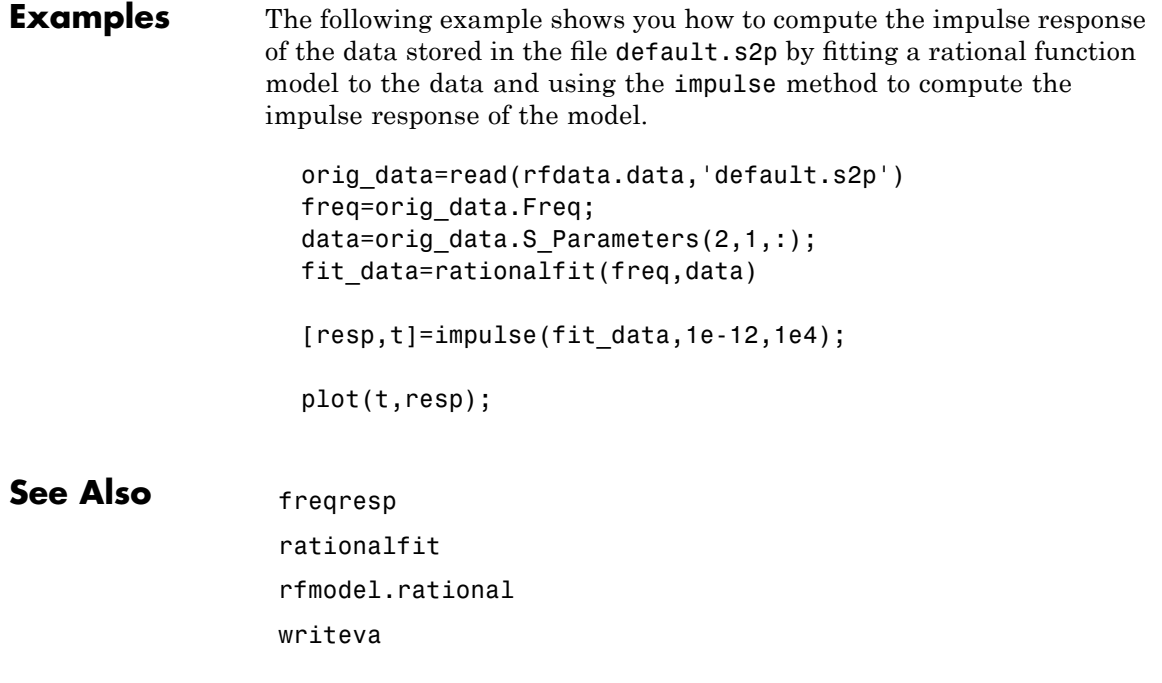

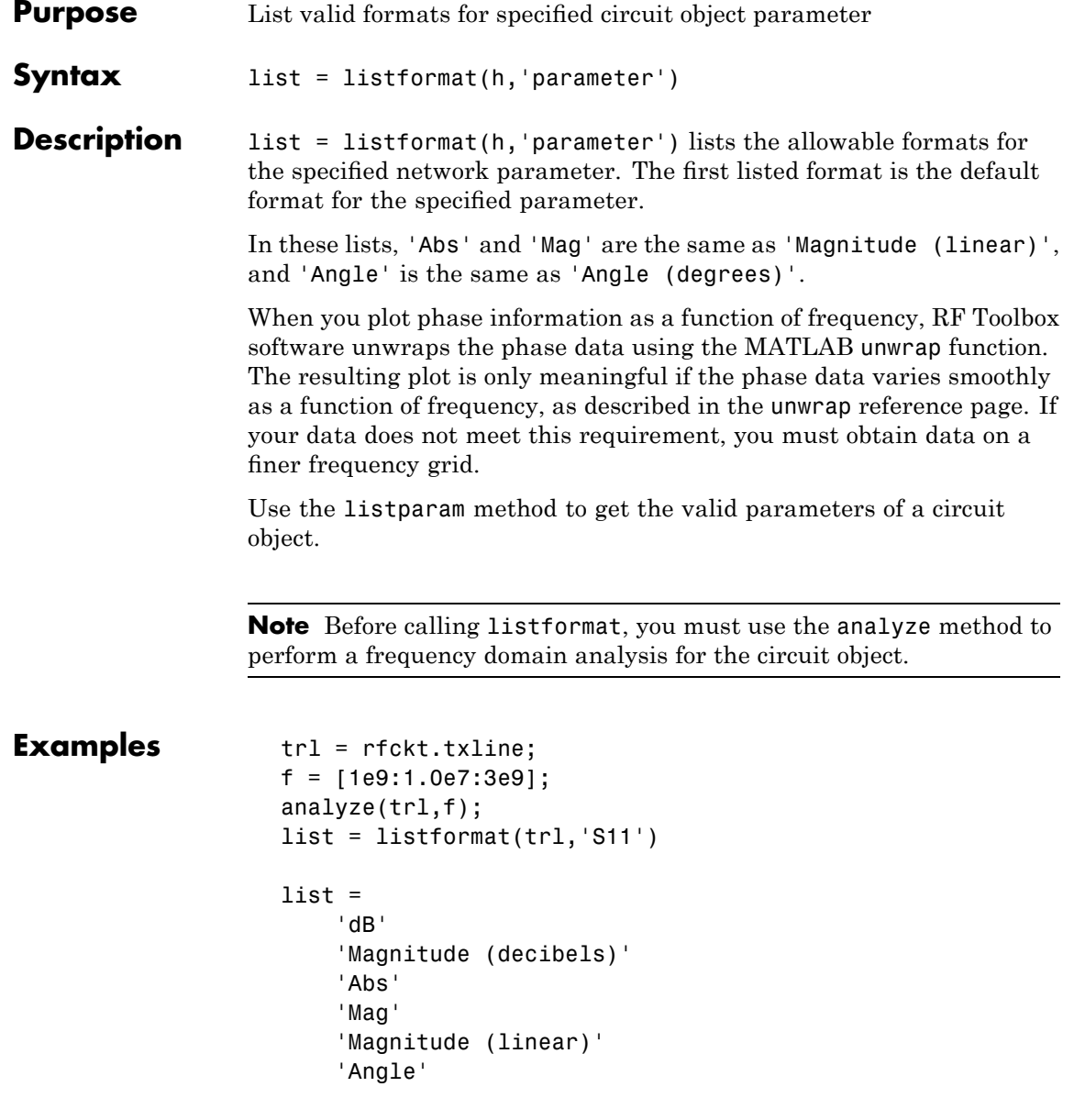

Π

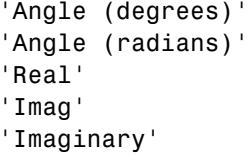

#### **See Also**

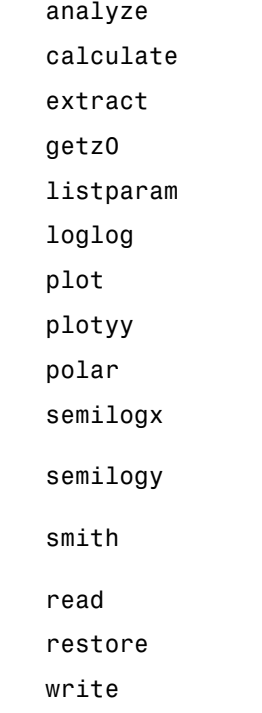

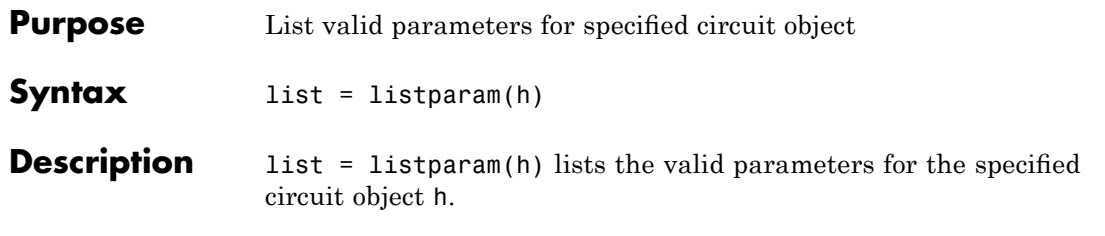

**Note** Before calling listparam, you must use the analyze method to perform a frequency domain analysis for the circuit object.

Several parameters are available for all objects. When you import rfckt.amplifier, rfckt.mixer, or rfdata.data object specifications from a .p2d or .s2d file, the list of valid parameters also includes any operating conditions from the file that have numeric values, such as bias.

The following table describes the most commonly available parameters.

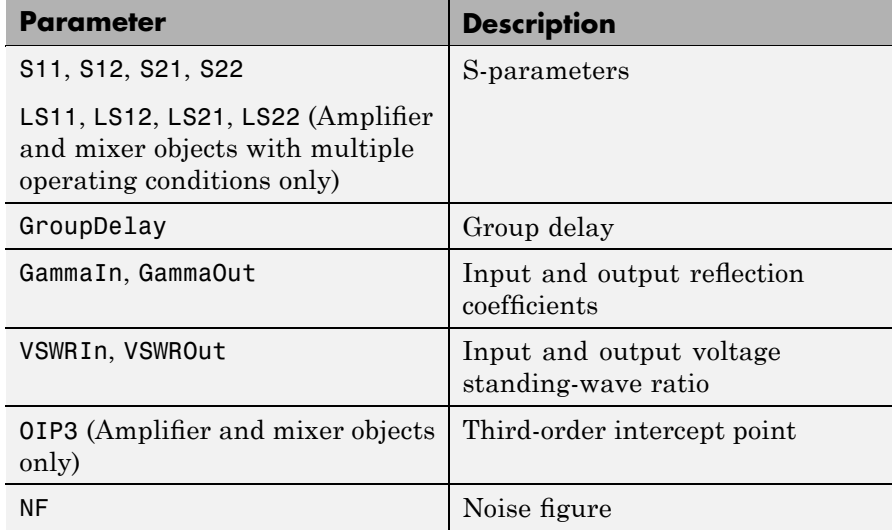

## **listparam**

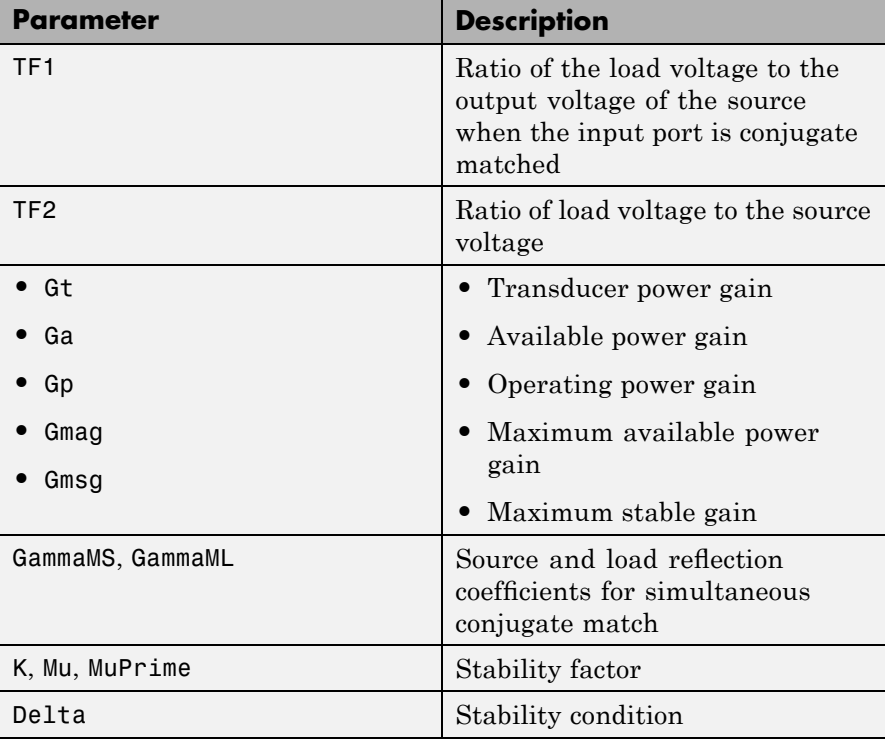

**Examples** The following examples show you how to list the parameters for a transmission line object.

```
trl = rfckt.txline;
f = [1e9:1.0e7:3e9];analyze(trl,f);
list = listparam(trl)
list =
    'S11'
    'S12'
    'S21'
    'S22'
```
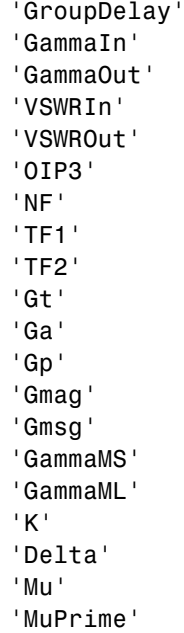

See Also analyze

calculate extract getz0 listformat loglog plot plotyy polar semilogx

## **listparam**

semilogy smith read restore write

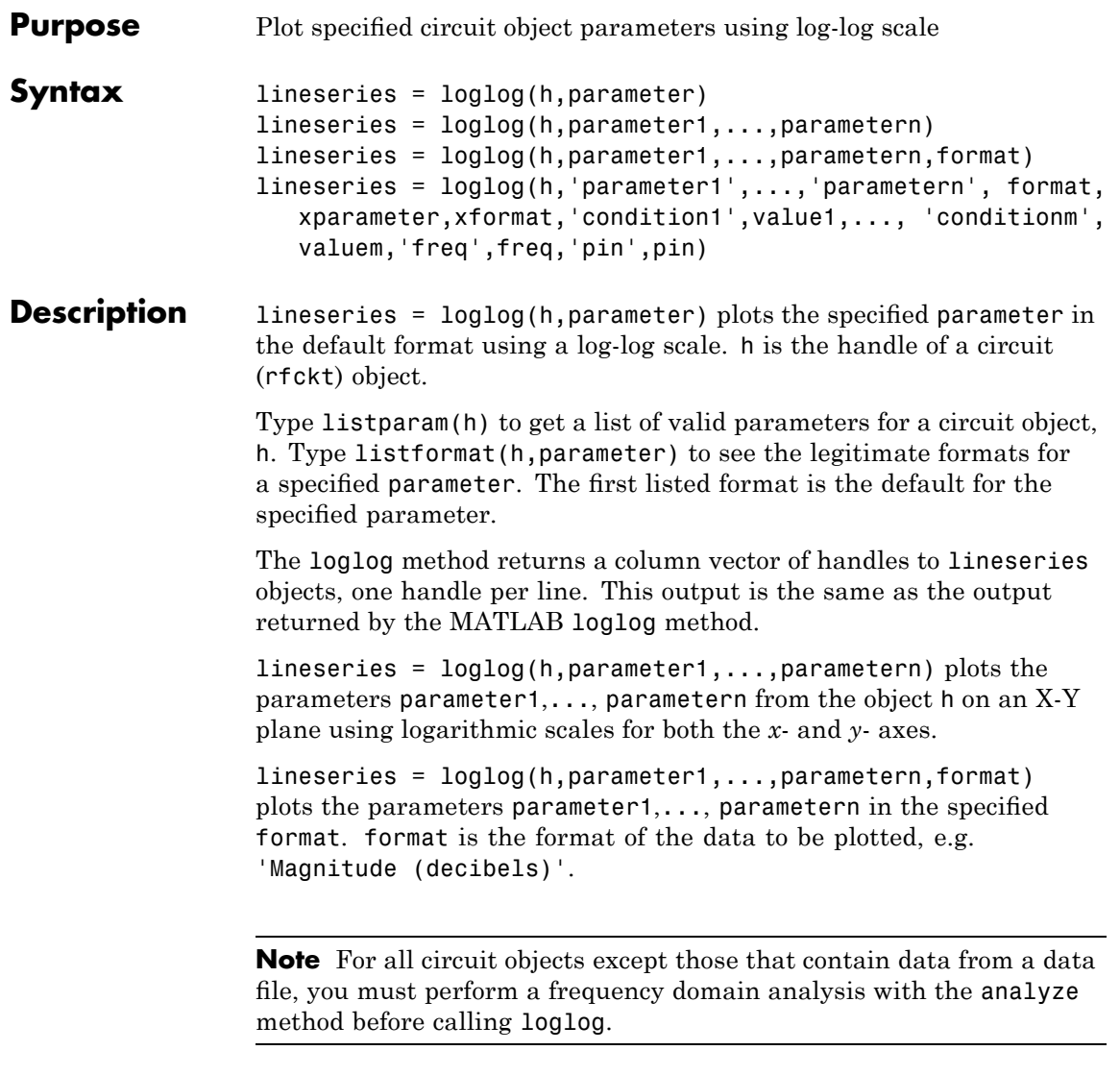

Use the Property Editor (propertyeditor) or the MATLAB set function to change lineseries properties. The reference pages for MATLAB functions such as figure, axes, and text also list available properties and provide links to more complete property descriptions.

**Note** Use the MATLAB loglog function to create a log-log scale plot of parameters that are specified as vector data and are not part of a circuit (rfckt) object or data (rfdata) object.

```
lineseries = loglog(h,'parameter1',...,'parametern',
format,xparameter,xformat,'condition1',value1,...,
'conditionm',valuem,'freq',freq,'pin',pin) plots the specified
parameters at the specified operating conditions for the object h.
```
xparameter is the independent variable to use in plotting the specified parameters. Several xparameter values are available for all objects. When you import rfckt.amplifier, rfckt.mixer, or rfdata.data object specifications from a .p2d or .s2d file, you can also specify any operating conditions from the file that have numeric values, such as bias.

The following table shows the most commonly available parameters and the corresponding xparameter values. The default settings listed in the table are used if xparameter is not specified.

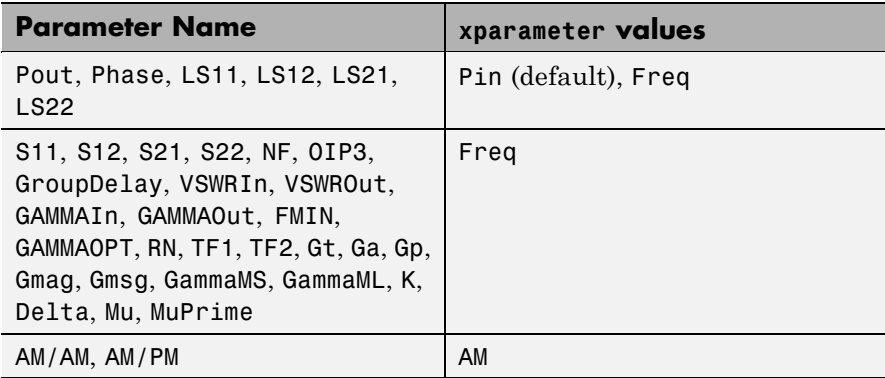

xformat is the format to use for the specified xparameter. No xformat specification is needed when xparameter is an operating condition.

The following table shows the xformat values that are available for the xparameter values listed in the preceding table, along with the default settings that are used if xformat is not specified.

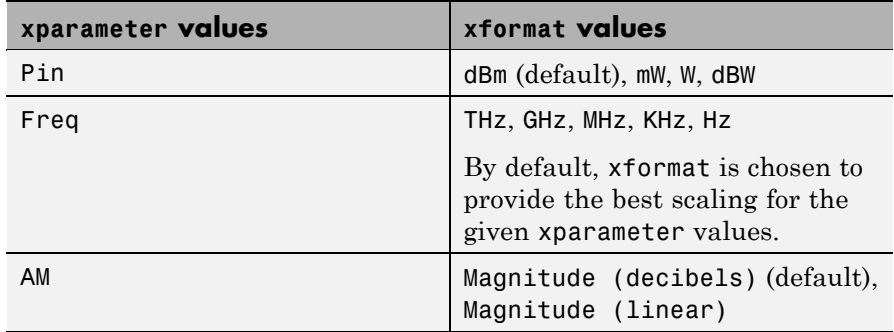

condition1,value1,..., conditionm,valuem are the optional condition/value pairs at which to plot the specified parameters. These pairs are usually operating conditions from a .p2d or .s2d file. For some parameters, you can specify a set of frequency or input power values at which to plot the specified parameter.

For example:

- **•** When plotting large-signal S-parameters as a function of input power, you can specify frequency points of interest using condition/value pairs.
- When plotting large-signal S-parameters as a function of frequency, you can specify input power levels of interest using condition/value pairs.
- **•** When plotting parameters as a function of an operating condition, you can specify both frequency and input power values using condition/value pairs.

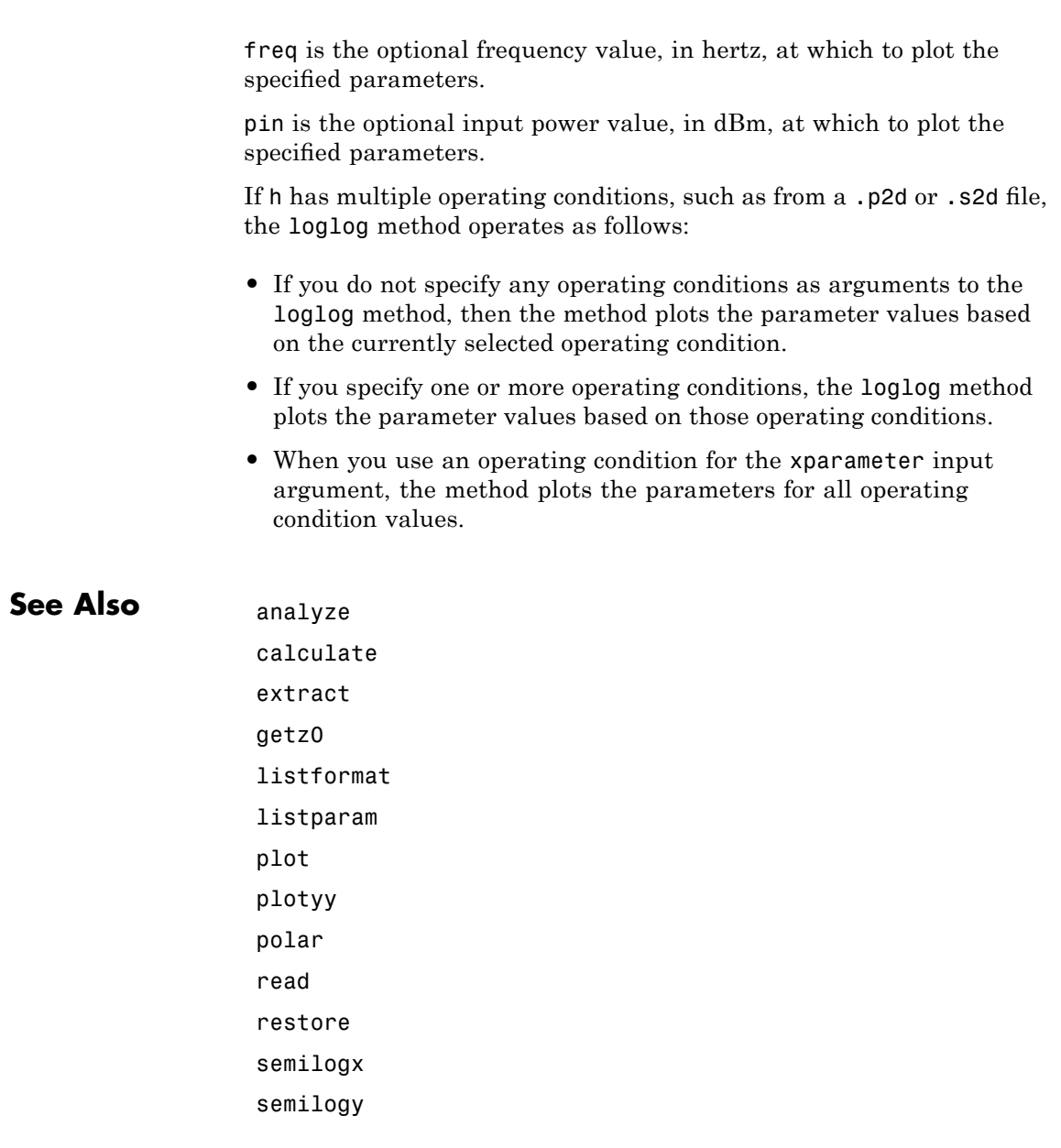

smith write

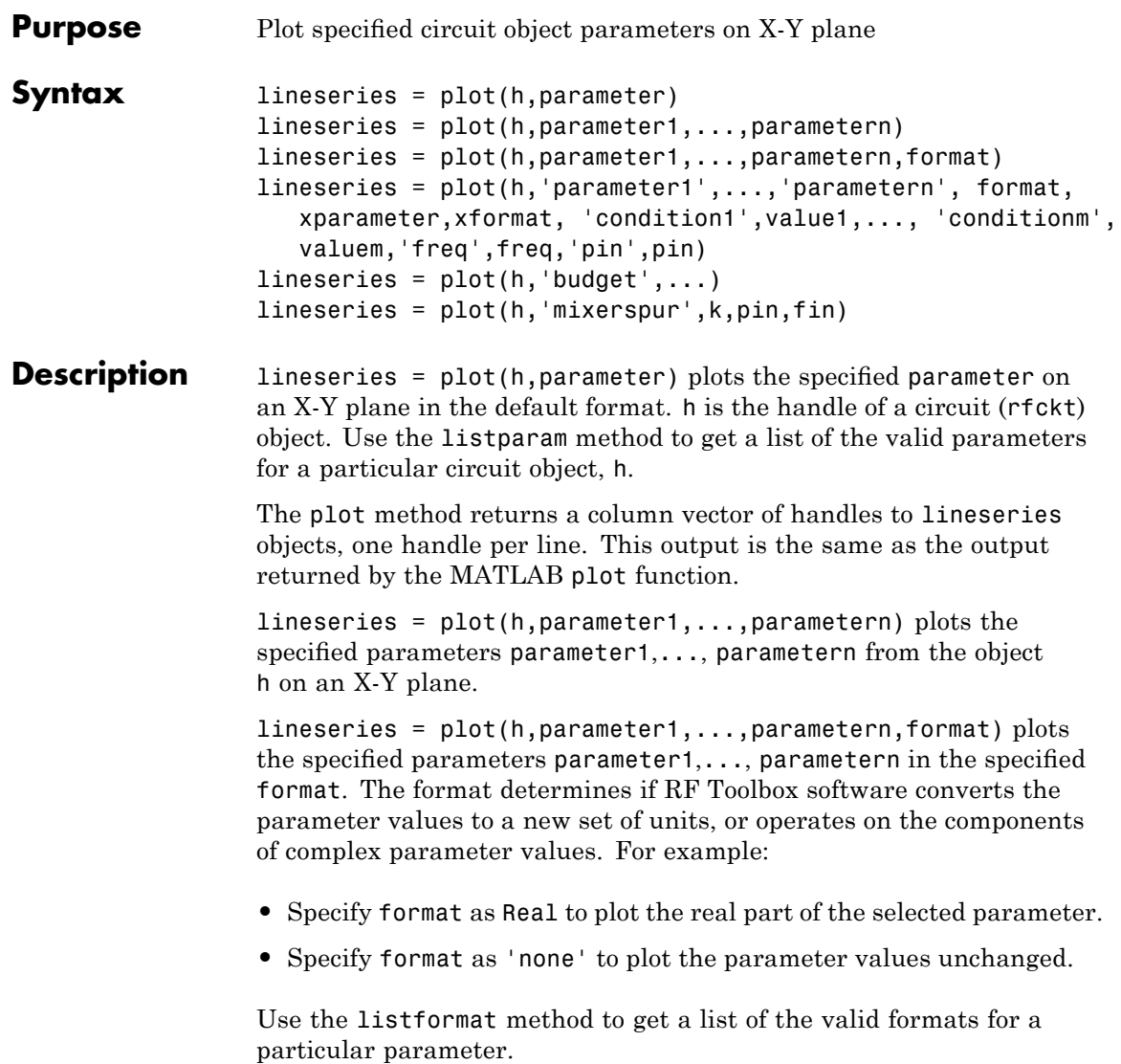

```
lineseries = plot(h,'parameter1',...,'parametern',
format,xparameter,xformat, 'condition1',value1,...,
'conditionm',valuem,'freq',freq,'pin',pin) plots the specified
parameters at the specified operating conditions for the object h.
```
xparameter is the independent variable to use in plotting the specified parameters. Several xparameter values are available for all objects. When you import rfckt.amplifier, rfckt.mixer, or rfdata.data object specifications from a .p2d or .s2d file, you can also specify any operating conditions from the file that have numeric values, such as bias.

The following table shows the most commonly available parameters and the corresponding xparameter values. The default settings listed in the table are used if xparameter is not specified.

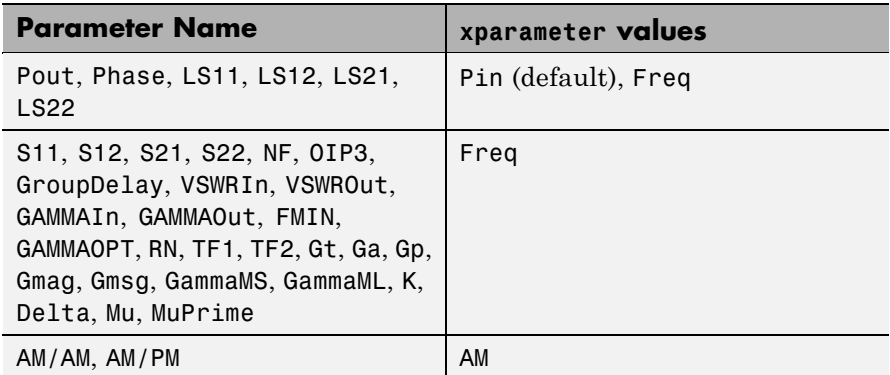

xformat is the format to use for the specified xparameter. No xformat specification is needed when xparameter is an operating condition.

The following table shows the xformat values that are available for the xparameter values listed in the preceding table, along with the default settings that are used if xformat is not specified.

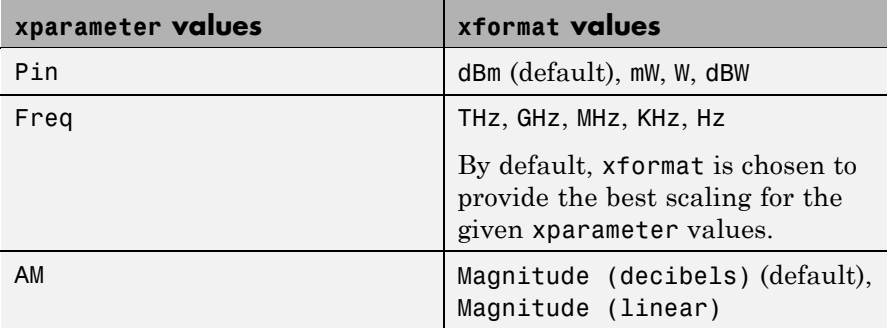

condition1,value1,..., conditionm,valuem are the optional condition/value pairs at which to plot the specified parameters. These pairs are usually operating conditions from a .p2d or .s2d file. For some parameters, you can specify a set of frequency or input power values at which to plot the specified parameter.

For example:

- **•** When plotting large-signal S-parameters as a function of input power, you can specify frequency points of interest using condition/value pairs.
- When plotting large-signal S-parameters as a function of frequency, you can specify input power levels of interest using condition/value pairs.
- **•** When plotting parameters as a function of an operating condition, you can specify both frequency and input power values using condition/value pairs.

freq is the optional frequency value, in hertz, at which to plot the specified parameters.

pin is the optional input power value, in dBm, at which to plot the specified parameters.

If h has multiple operating conditions, such as from a .p2d or .s2d file, the plot method operates as follows:

- **•** If you do not specify any operating conditions as arguments to the plot method, then the method plots the parameter values based on the currently selected operating condition.
- **•** If you specify one or more operating conditions, the plot method plots the parameter values based on those operating conditions.
- **•** When you use an operating condition for the xparameter input argument, the method plots the parameters for all operating condition values.

lineseries = plot(h,'budget',...) plots budget data for the specified parameters parameter1,..., parametern from the rfckt.cascade object h.

The following table summarizes the parameters and formats that are available for a budget plot.

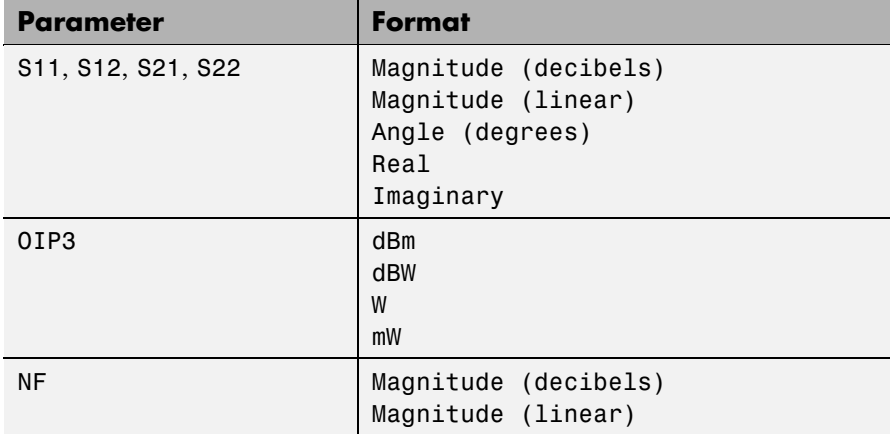

lineseries = plot(h,'mixerspur',k,pin,fin) plots spur power of an rfckt.mixer object or an rfckt.cascade object that contains one or more mixers.

k is the index of the circuit object for which to plot spur power. Its value can be an integer or 'all'. The default is 'all'. This value creates a budget plot of the spur power for h. Use 0 to plot the power at the input of h.

pin is the optional scalar input power value, in dBm, at which to plot the spur power. The default is 0 dBm. When you create a spur plot for an object, the previous input power value is used for subsequent plots until you specify a different value.

fin is the optional scalar input frequency value, in hertz, at which to plot the spur power. If h is an rfckt.mixer object, the default value of f in is the input frequency at which the magnitude of the  $S_{21}$  parameter of the mixer, in decibels, is highest. If h is an rfckt.cascde object, the default value of fin is the input frequency at which the magnitude of the  $S_{21}$  parameter of the first mixer in the cascade is highest. When you create a spur plot for an object, the previous input frequency value is used for subsequent plots until you specify a different value.

For more information on plotting mixer spur power, see the Visualizing Mixer Spurs demo.

**Note** For all circuit objects except those that contain data from a data file, you must perform a frequency domain analysis with the analyze method before calling plot.

Use the Property Editor (propertyeditor) or the MATLAB set function to change lineseries properties. The reference pages for MATLAB functions such as figure, axes, and text also list available properties and provide links to more complete property descriptions.

**Note** Use the MATLAB plot function to plot network parameters that are specified as vector data and are not part of a circuit (rfckt) object or data (rfdata) object.

**plot**

### See Also analyze

calculate extract getz0 listformat listparam loglog plotyy polar read restore semilogx semilogy smith write

# **plotyy**

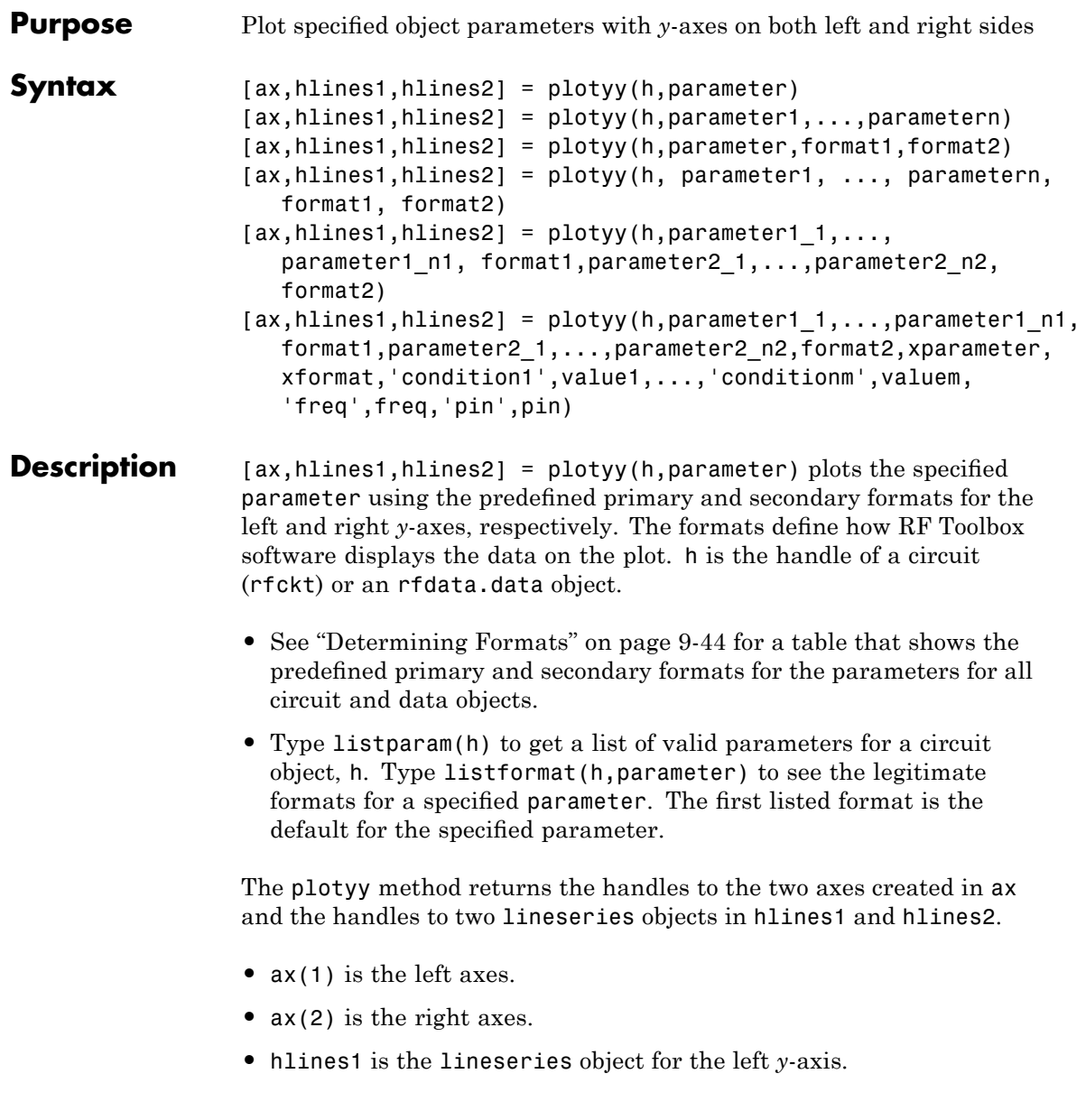

**•** hlines2 is the lineseries object for the right *y*-axis.

**Note** For all circuit objects except those that contain data from a data file, you must perform a frequency domain analysis with the analyze method before calling plotyy.

Use the Property Editor (propertyeditor) or the MATLAB set function to change lineseries properties. The reference pages for MATLAB functions such as figure, axes, and text also list available properties and provide links to more complete property descriptions.

**Note** Use the MATLAB plotyy function to plot parameters on two *y*-axes that are specified as vector data and are not part of a circuit (rfckt) object or data (rfdata) object.

[ax,hlines1,hlines2] = plotyy(h,parameter1,...,parametern) plots the parameters parameter1,..., parametern. plotyy determines the formats for the left and right *y*-axes based on the predefined primary and secondary formats for the specified parameters, as described in "Determining Formats" on page 9[-44.](#page-605-0)

[ax,hlines1,hlines2] = plotyy(h,parameter,format1,format2) plots the specified parameter using format1 for the left *y*-axis and format2 for the right *y*-axis.

```
[ax, hlines1, hlines2] = plotyy(h, parameter1,..., parametern, format1, format2) plots the
parametersparameter1,..., parametern on an X-Y plane
using format1 for the left y-axis and format2 for the right y-axis.
```

```
[ax,hlines1,hlines2] =
plotyy(h,parameter1_1,...,parameter1_n1,
```
format1,parameter2\_1,...,parameter2\_n2,format2) plots the following data:

- Parameters parameter1 1,..., parameter1 n1 using format1 for the left *y*-axis.
- **•** Parameters parameter2\_1,..., parameter2\_n2 using format2 for the right *y*-axis.

 $[ax, hlines1, hlines2] = plotype(h, parameter1, ..., parameter1, n),$ format1,parameter2\_1,...,parameter2\_n2,format2,xparameter, xformat,'condition1',value1,...,'conditionm',valuem, 'freq',freq,'pin',pin) plots the specified parameters at the specified operating conditions for the object h.

xparameter is the independent variable to use in plotting the specified parameters. Several xparameter values are available for all objects. When you import rfckt.amplifier, rfckt.mixer, or rfdata.data object specifications from a .p2d or .s2d file, you can also specify any operating conditions from the file that have numeric values, such as bias.

The following table shows the most commonly available parameters and the corresponding xparameter values. The default settings listed in the table are used if xparameter is not specified.

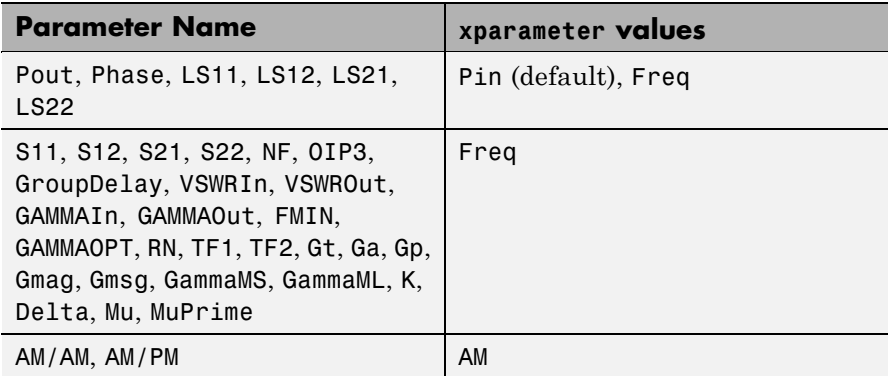

xformat is the format to use for the specified xparameter. No xformat specification is needed when xparameter is an operating condition.

The following table shows the xformat values that are available for the xparameter values listed in the preceding table, along with the default settings that are used if xformat is not specified.

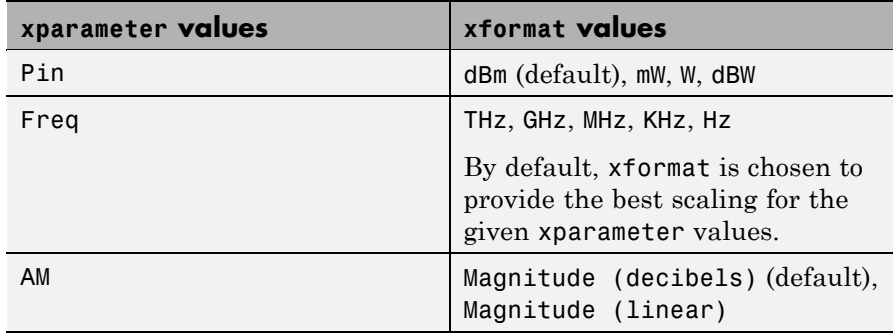

condition1,value1,..., conditionm,valuem are the optional condition/value pairs at which to plot the specified parameters. These pairs are usually operating conditions from a .p2d or .s2d file. For some parameters, you can specify a set of frequency or input power values at which to plot the specified parameter.

For example:

- **•** When plotting large-signal S-parameters as a function of input power, you can specify frequency points of interest using condition/value pairs.
- When plotting large-signal S-parameters as a function of frequency, you can specify input power levels of interest using condition/value pairs.
- **•** When plotting parameters as a function of an operating condition, you can specify both frequency and input power values using condition/value pairs.

<span id="page-605-0"></span>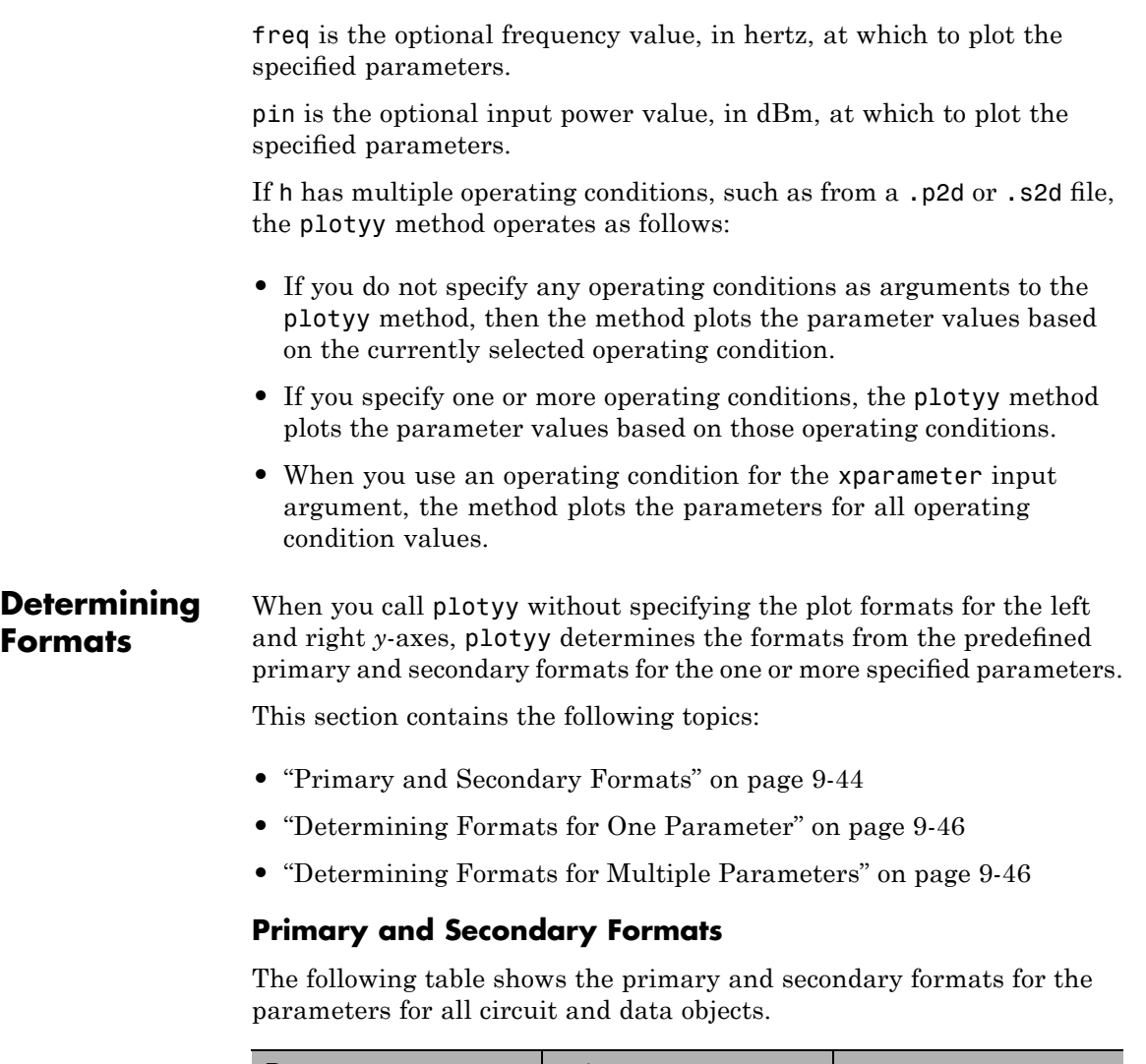

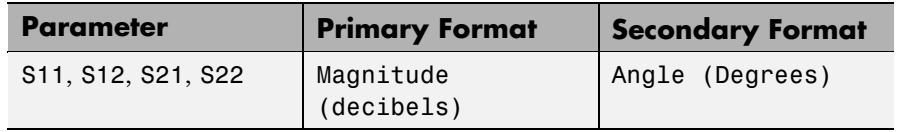

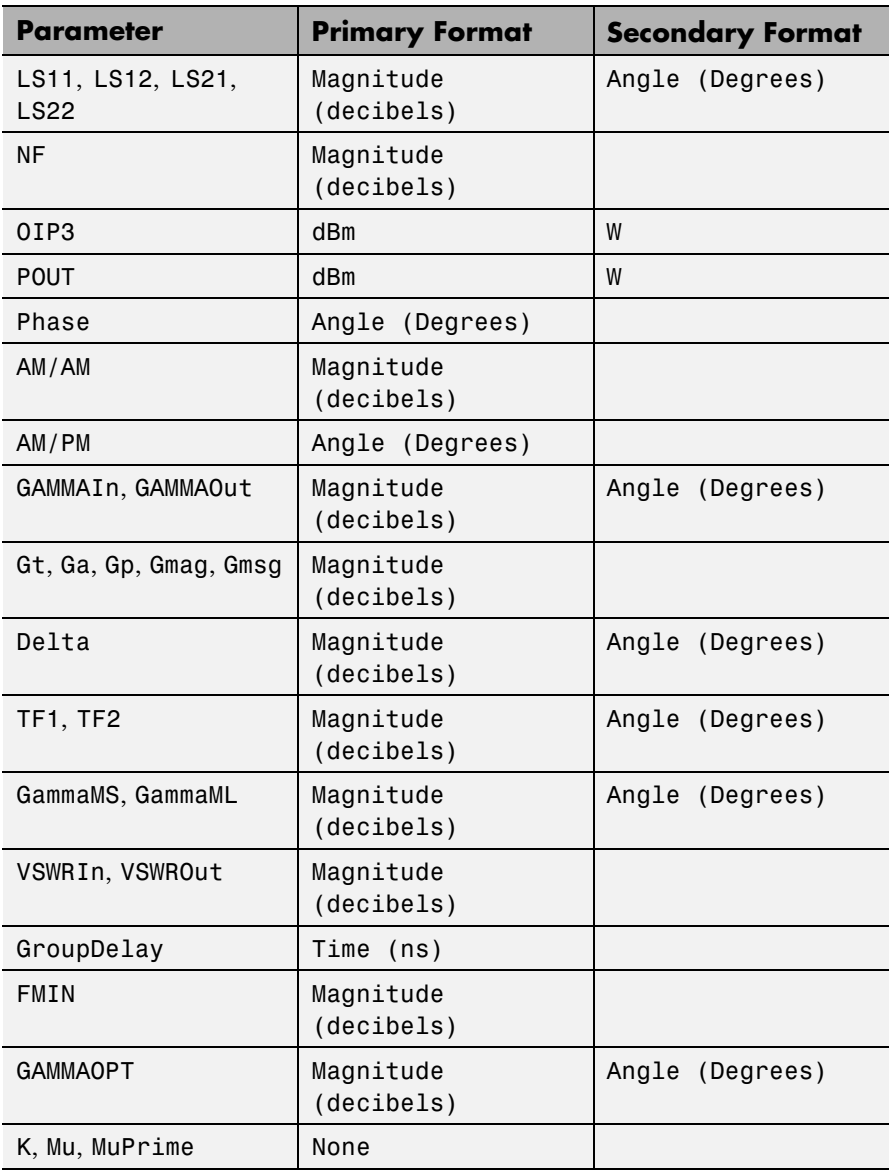

<span id="page-607-0"></span>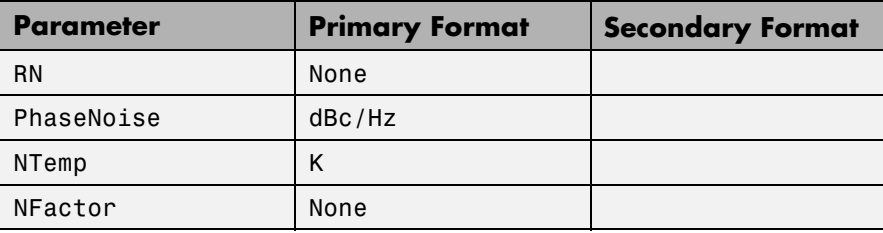

#### **Determining Formats for One Parameter**

When you specify only one parameter for plotting, plotyy creates the plot as follows:

- **•** The predefined primary format is the format for the left *y*-axis.
- **•** The predefined secondary format is the format for the right *y*-axis.

If the specified parameter does not have the predefined secondary format, plotyy behaves the same way as plot, and does not add a second y-axis to the plot.

#### **Determining Formats for Multiple Parameters**

To plot multiple parameters on two *y*-axes, plotyy tries to find two formats from the predefined primary and secondary formats for the specified parameters. To be used in the plot, the formats must meet the following criteria:

- **•** Each format must be a valid format for at least one parameter.
- **•** Each parameter must be plotted at least on one *y*-axis.

If plotyy cannot meet this criteria it issues an error message.

The function uses the following algorithm to determine the two parameters:

**1** Look up the primary and secondary formats for the specified parameters.

- **2** If one or more pairs of primary-secondary formats meets the preceding criteria for all parameters:
	- **•** Select the pair that applies to the most parameters.
	- **•** Use these formats to create the plot.
	- Otherwise, proceed to the next step.
- **3** If no pairs of primary-secondary formats meet the criteria for all parameters, try to find one or more pairs of primary-primary formats that meets the criteria. If one or more pairs of primary-primary formats meets the preceding criteria for all parameters:
	- **•** Select the pair that applies to the most parameters.
	- **•** Use these formats to create the plot. Otherwise, proceed to the next step.
- **4** If the preceding steps fail to produce a plot, try to find one format from the predefined primary formats. If a primary format is valid for all parameters, use this format to create the plot with the MATLAB plot function.

If this is not successful, issue an error message.

The following example shows how plotyy applies this criteria to create plots.

#### **Example — Determining Formats for Multiple Parameters**

At the MATLAB prompt:

**1** Type this command to create an rfckt object called amp:

amp = rfckt.amplifier;

**2** Type this command to plot the S11 and S21 parameters of amp on two *y*-axes:

plotyy(amp, 'S11', 'S21')

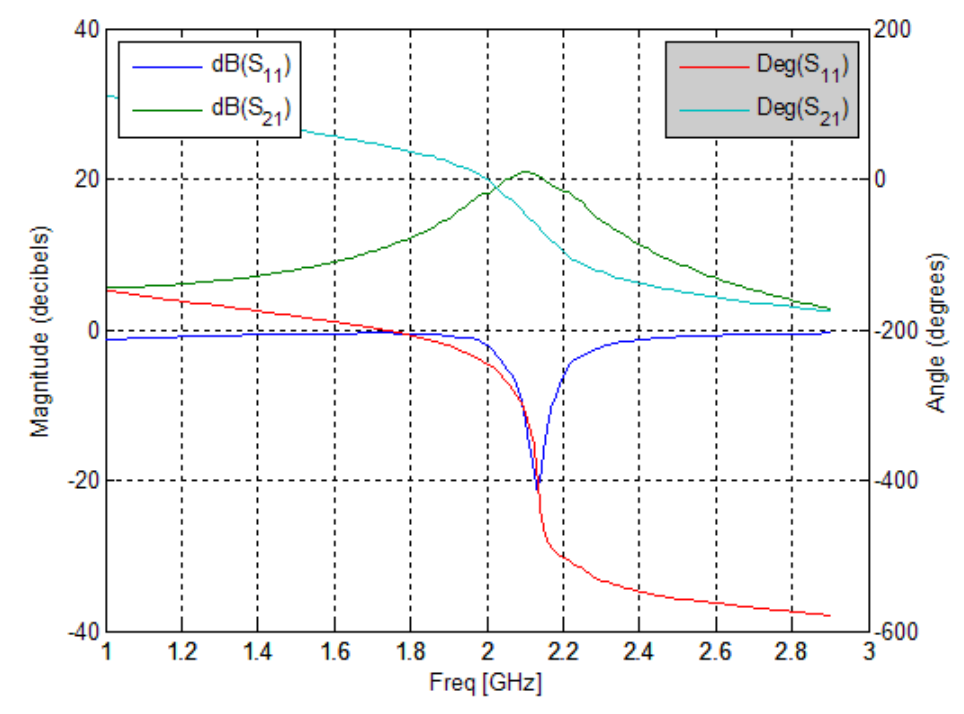

The primary and secondary formats for both S11 and S21 are Magnitude (decibels) and Angle (Degrees), respectively, so plotyy uses this primary-secondary format pair to create the plot.

**3** Type this command to plot the S11 and NF parameters of amp on two *y*-axes:

plotyy(amp, 'S11', 'NF')

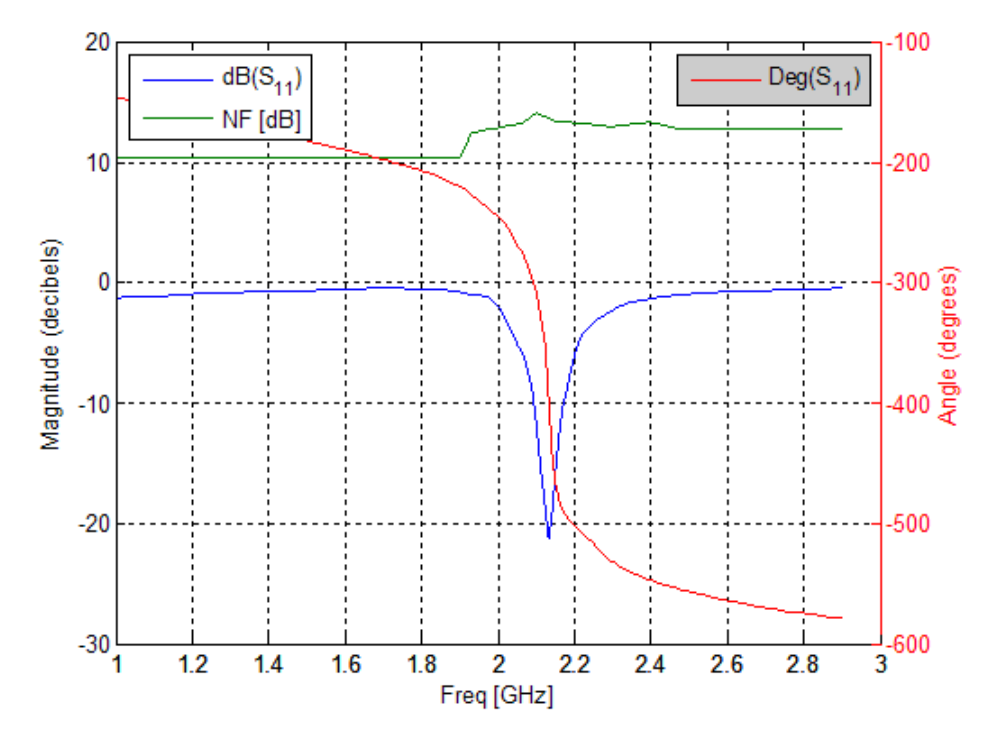

The primary and secondary formats for S11 are Magnitude (decibels) and Angle (Degrees), respectively.

**•** Magnitude (decibels) is a valid format for both S11 and NF

**•** Angle (Degrees) is a valid format for S11.

These formats both meet the preceding criteria, so the function uses this primary-secondary format pair to create the plot.

**4** Type this command to plot the NF, S21 and GroupDelay parameters of amp on two *y*-axes:

plotyy(amp, 'NF', 'S21', 'GroupDelay')

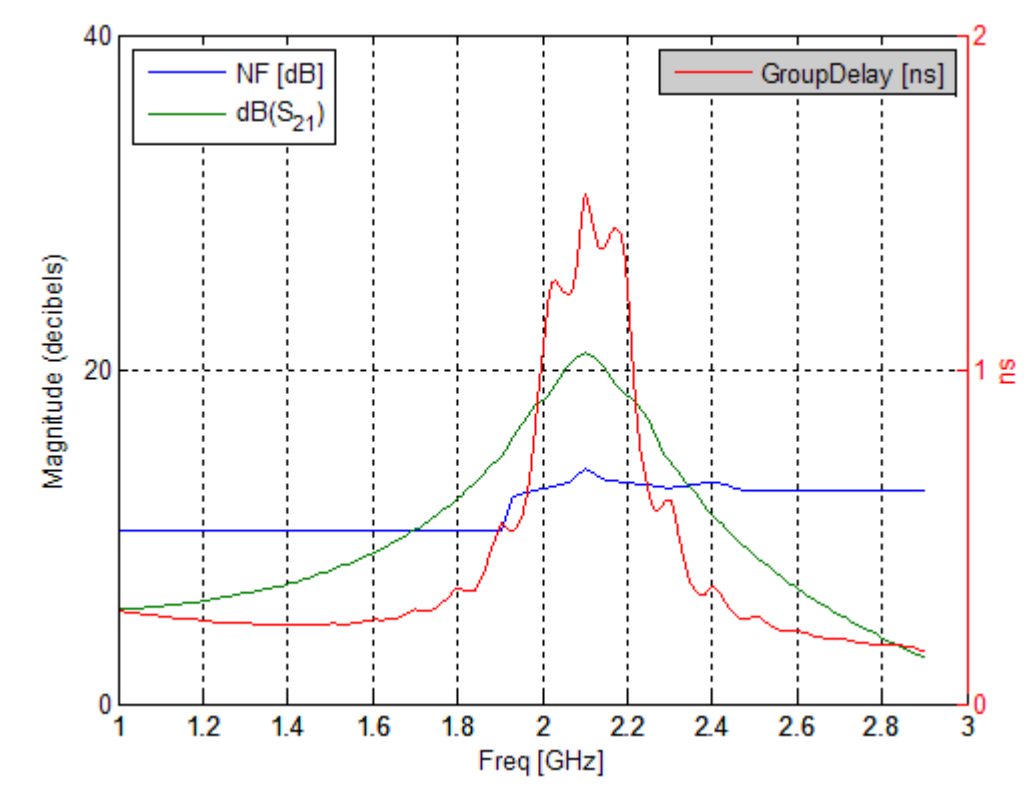

The primary and secondary formats for S21 are Magnitude (decibels) and Angle (Degrees), respectively. Both NF and GroupDelay have only a primary format.

- **•** Magnitude (decibels) is the primary format for NF.
- **•** ns is the primary format for GroupDelay.

There is no primary-secondary format pair that meets the preceding criteria, so plotyy tries to find a pair of primary formats that meet the criteria. plotyy creates the plot using:

**•** Magnitude (decibels) for the left y-axis.

This format is valid for both NF and S21.
**•** ns for the right y-axis.

This format is valid for GroupDelay . These formats meet the criteria.

**5** Type this command to plot the NFactor and K parameters of amp on two *y*-axes:

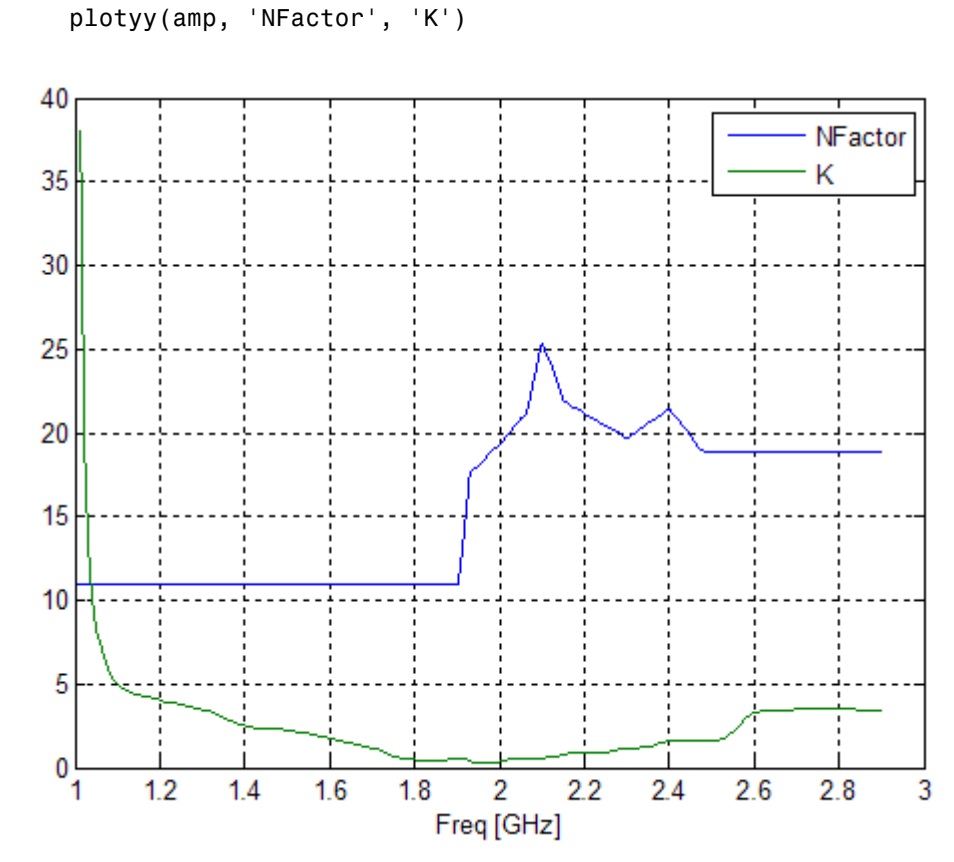

Both NFactor and K have only a primary format,None, so plotyy calls the plot command to create a plot with a single *y*-axis whose format is None.

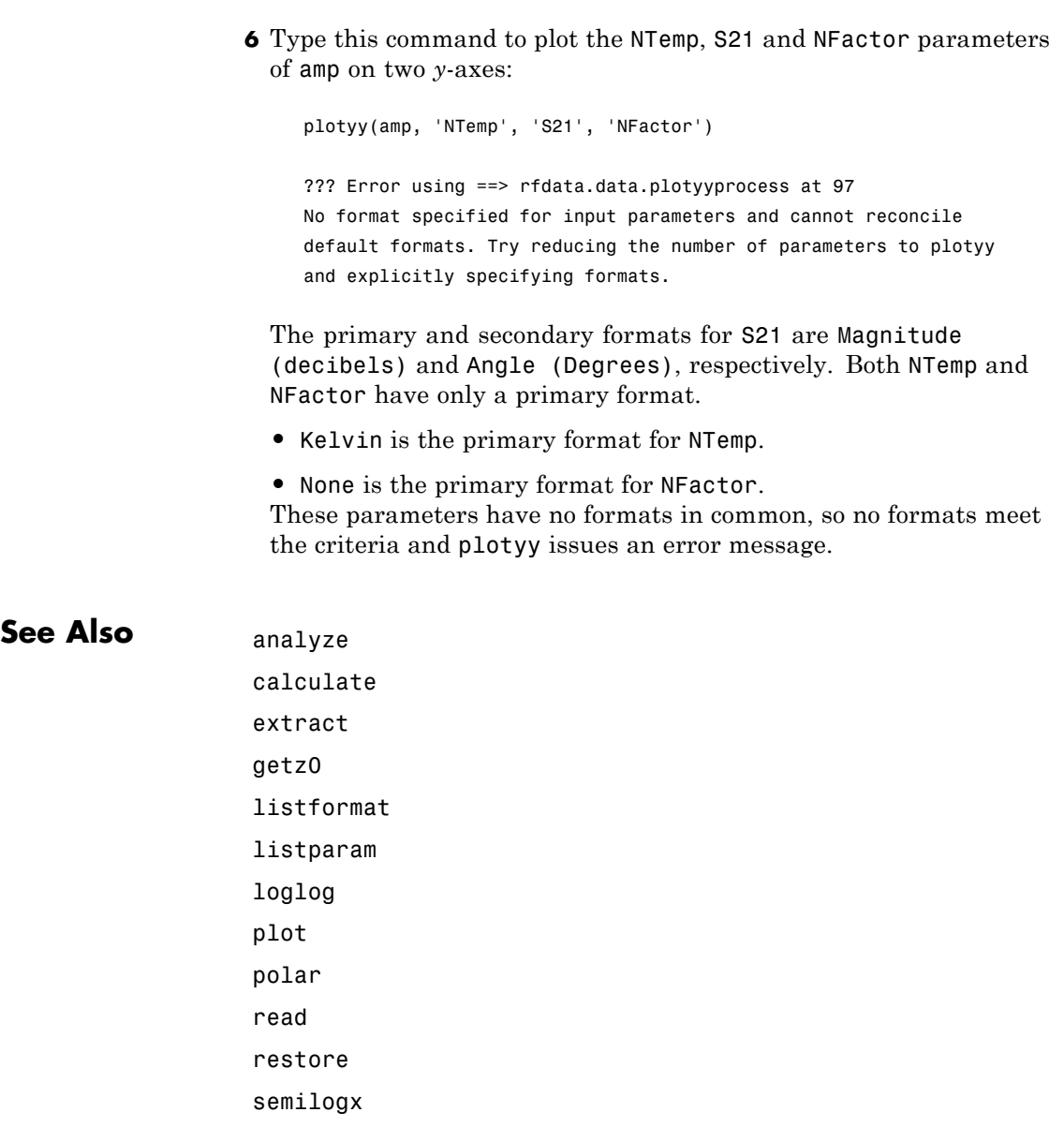

semilogy smith write

# **polar**

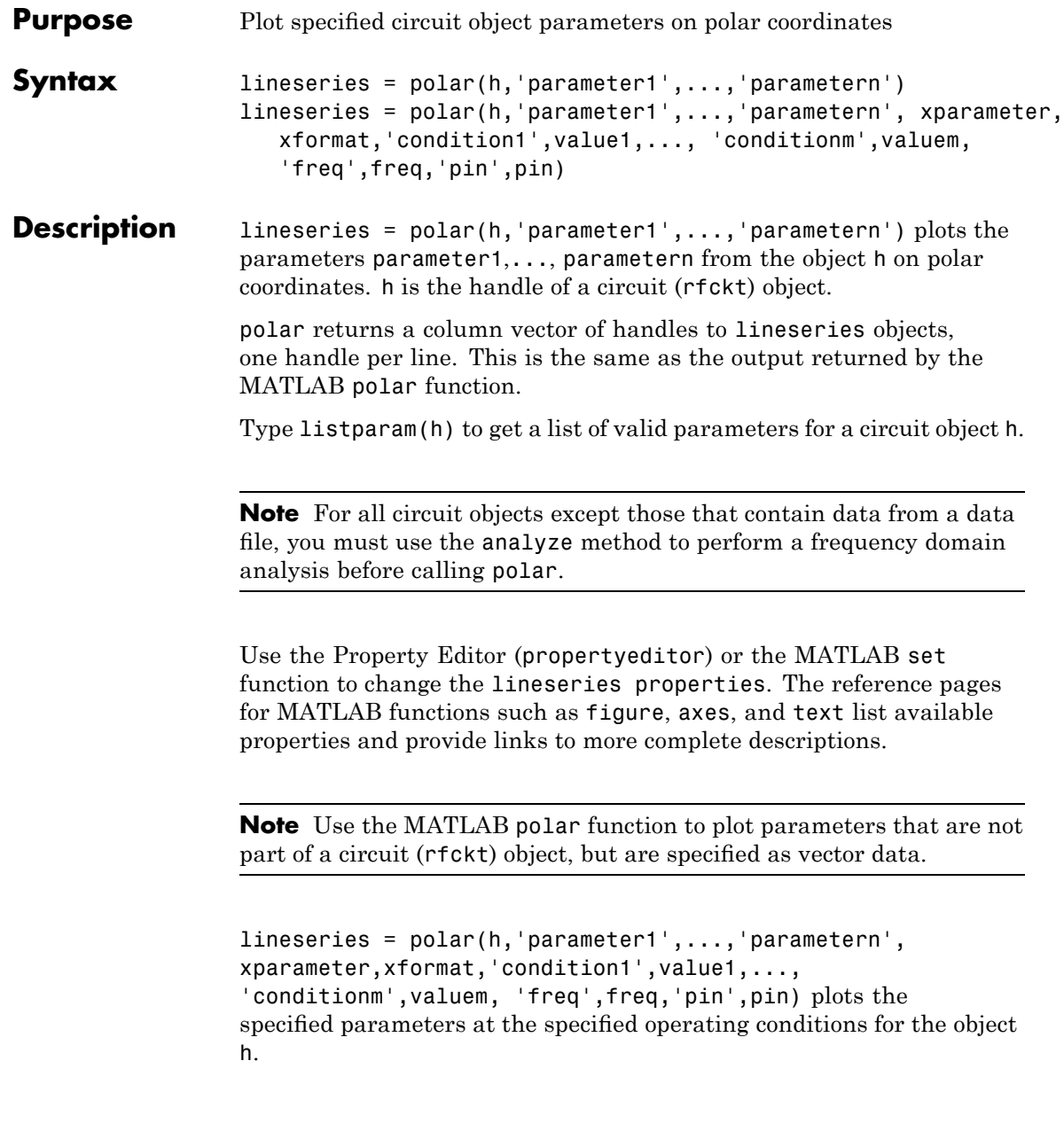

xparameter is the independent variable to use in plotting the specified parameters. Several xparameter values are available for all objects. When you import rfckt.amplifier, rfckt.mixer, or rfdata.data object specifications from a .p2d or .s2d file, you can also specify any operating conditions from the file that have numeric values, such as bias.

The following table shows the most commonly available parameters and the corresponding xparameter values. The default settings listed in the table are used if xparameter is not specified.

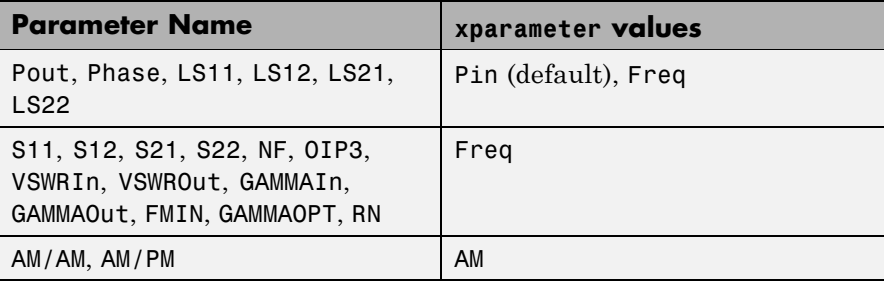

xformat is the format to use for the specified xparameter. No xformat specification is needed when xparameter is an operating condition.

The following table shows the xformat values that are available for the xparameter values listed in the preceding table, along with the default settings that are used if xformat is not specified.

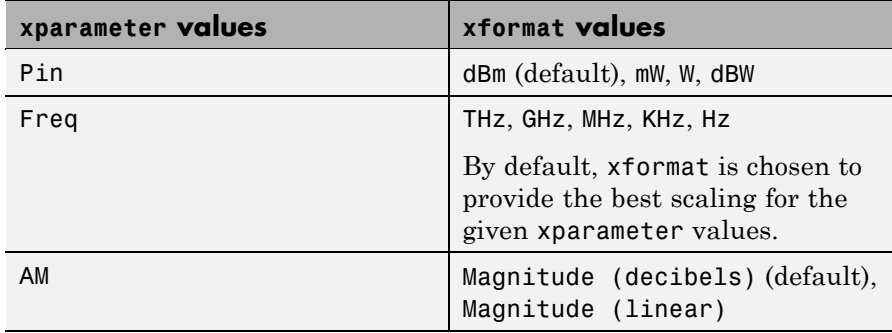

condition1,value1,..., conditionm,valuem are the optional condition/value pairs at which to plot the specified parameters. These pairs are usually operating conditions from a .p2d or .s2d file. For some parameters, you can specify a set of frequency or input power values at which to plot the specified parameter.

For example:

- **•** When plotting large-signal S-parameters as a function of input power, you can specify frequency points of interest using condition/value pairs.
- When plotting large-signal S-parameters as a function of frequency, you can specify input power levels of interest using condition/value pairs.
- **•** When plotting parameters as a function of an operating condition, you can specify both frequency and input power values using condition/value pairs.

freq is the optional frequency value, in hertz, at which to plot the specified parameters.

pin is the optional input power value, in dBm, at which to plot the specified parameters.

If h has multiple operating conditions, such as from a .p2d or .s2d file, the polar method operates as follows:

- **•** If you do not specify any operating conditions as arguments to the polar method, then the method plots the parameter values based on the currently selected operating condition.
- If you specify one or more operating conditions, the polar method plots the parameter values based on those operating conditions.
- **•** When you use an operating condition for the xparameter input argument, the method plots the parameters for all operating condition values.

**polar**

## See Also analyze

calculate extract getz0 listformat listparam loglog plot plotyy read restore semilogx semilogy smith write

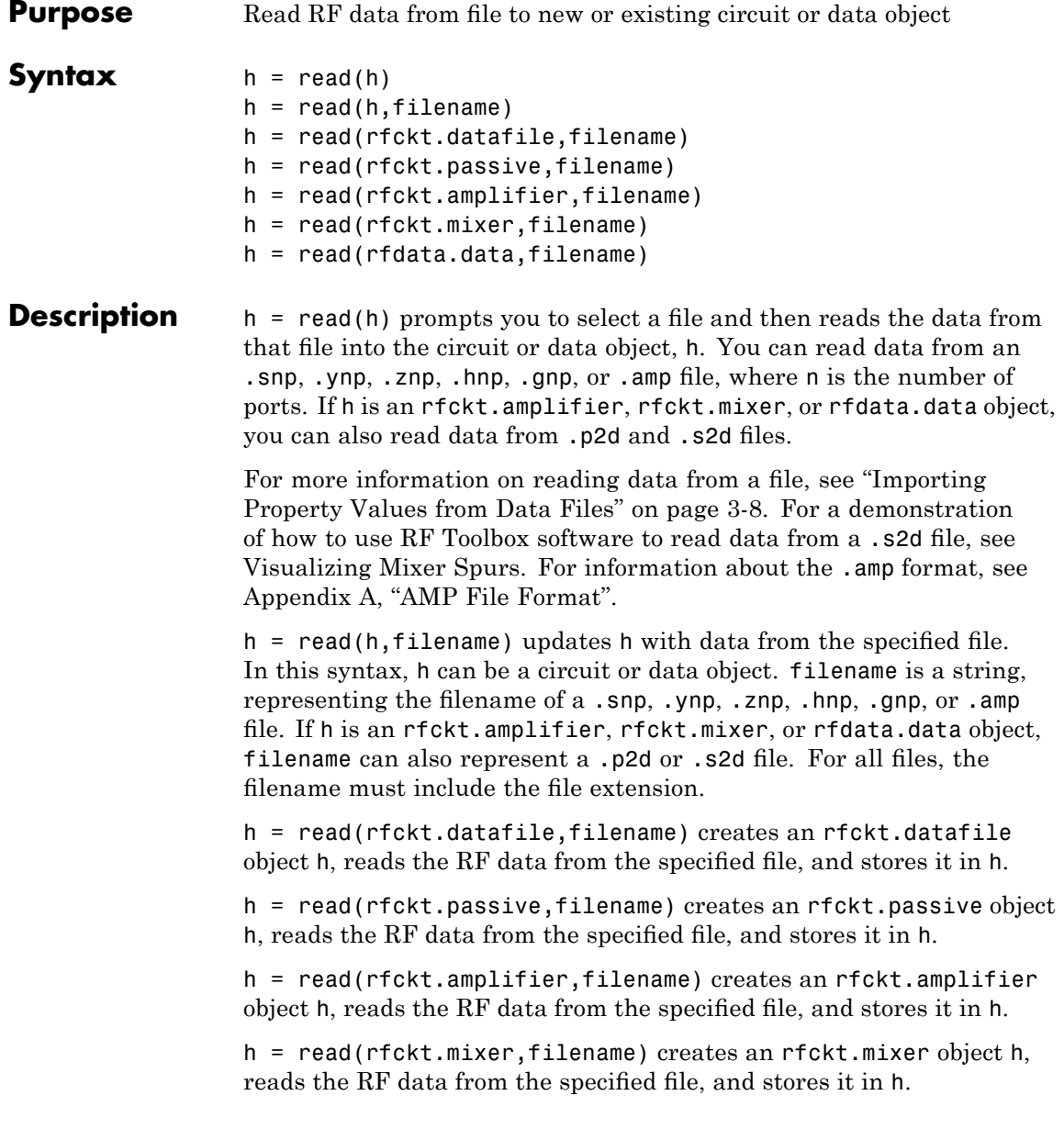

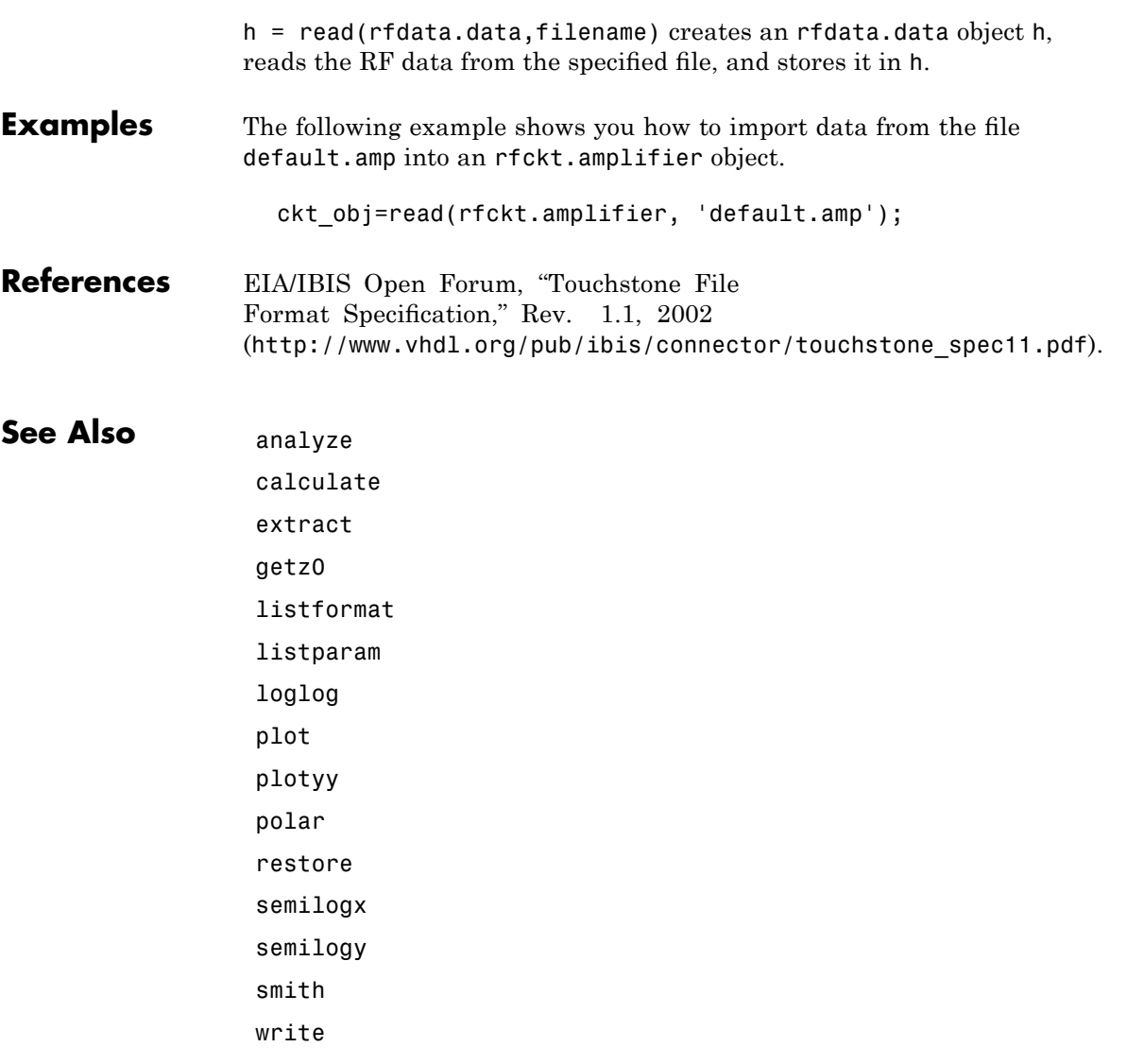

## **restore**

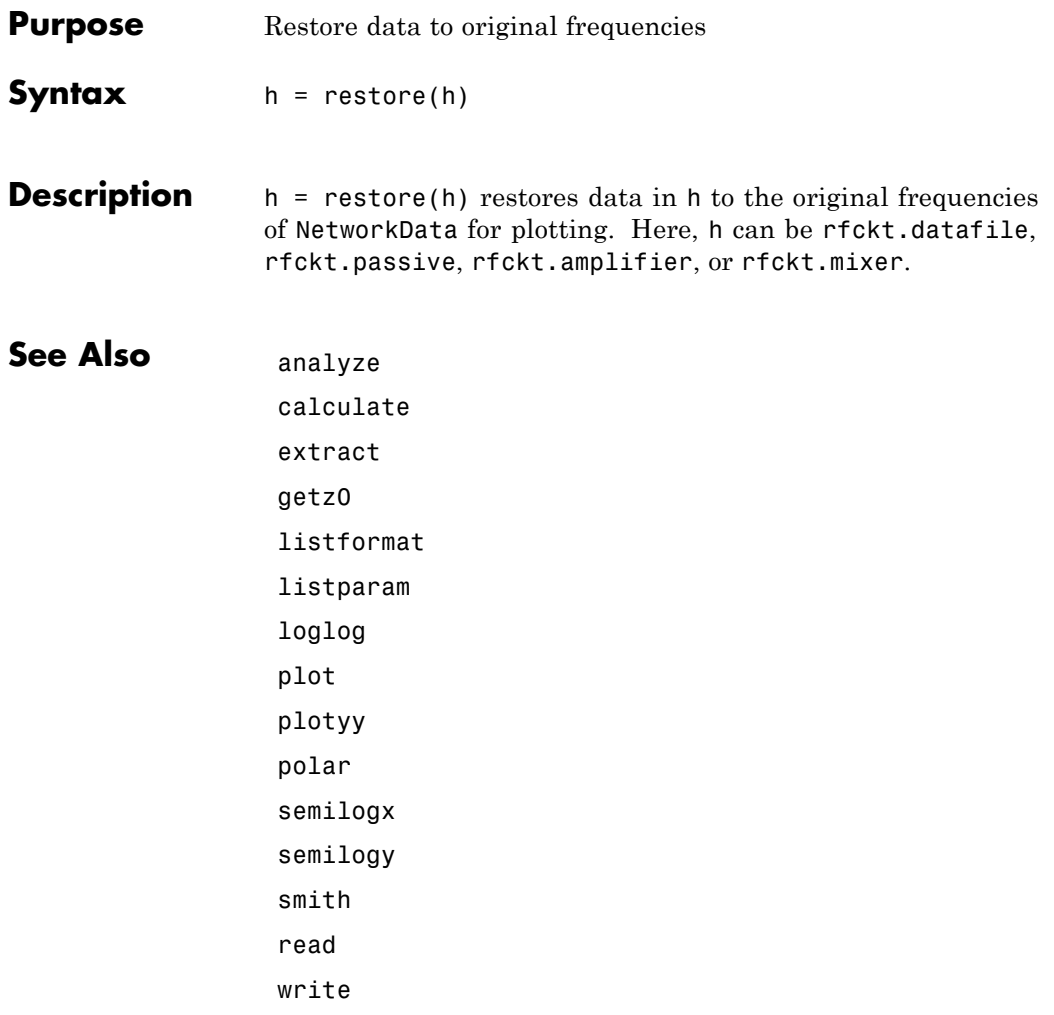

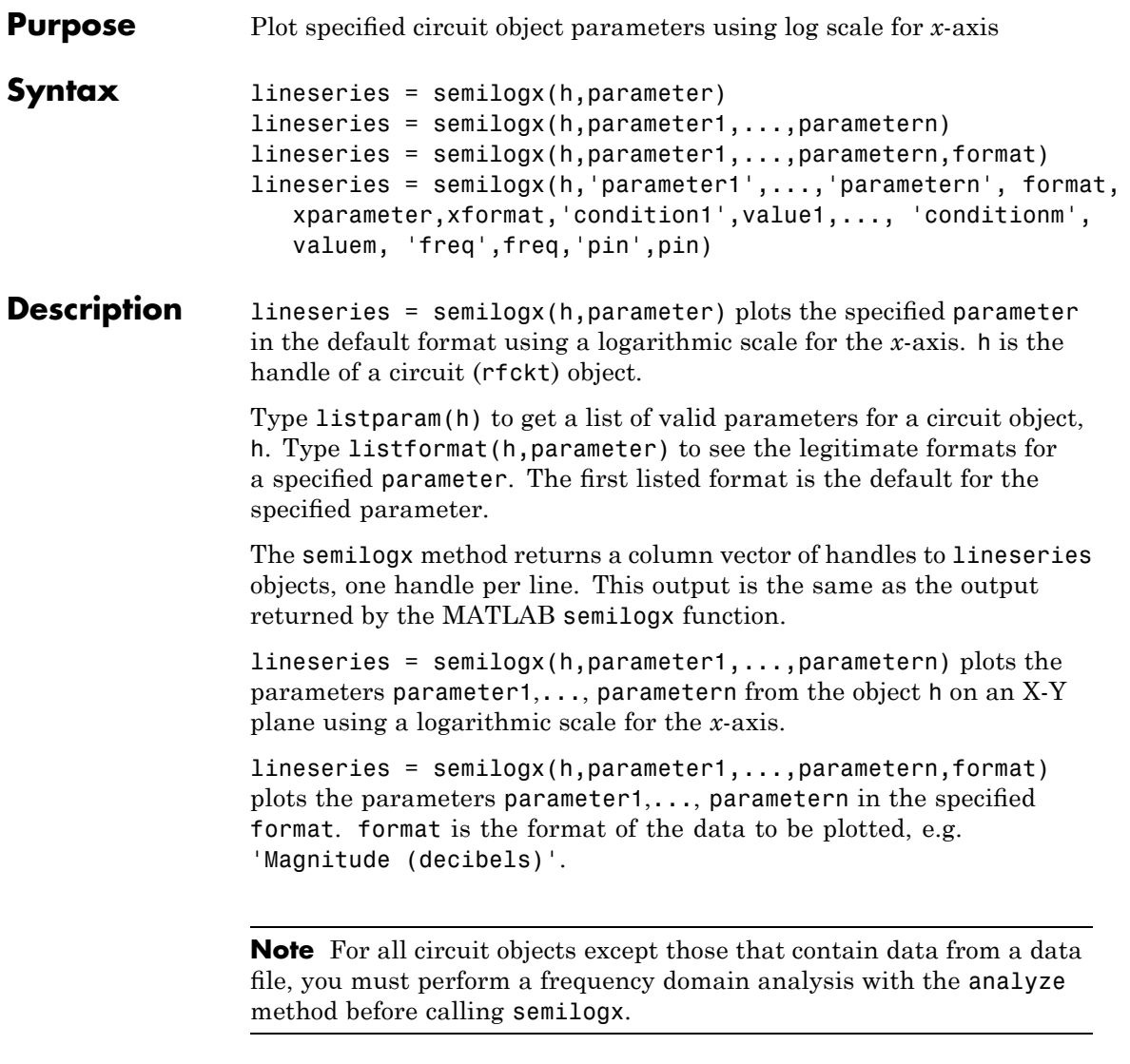

Use the Property Editor (propertyeditor) or the MATLAB set function to change lineseries properties. The reference pages for MATLAB functions such as figure, axes, and text also list available properties and provide links to more complete property descriptions.

**Note** Use the MATLAB semilogx function to create a semi-log scale plot of network parameters that are specified as vector data and are not part of a circuit (rfckt) object or data (rfdata) object.

```
lineseries = semilogx(h,'parameter1',...,'parametern',
format,xparameter,xformat,'condition1',value1,...,
'conditionm',valuem, 'freq',freq,'pin',pin) plots the specified
parameters at the specified operating conditions for the object h.
```
xparameter is the independent variable to use in plotting the specified parameters. Several xparameter values are available for all objects. When you import rfckt.amplifier, rfckt.mixer, or rfdata.data object specifications from a .p2d or .s2d file, you can also specify any operating conditions from the file that have numeric values, such as bias.

The following table shows the most commonly available parameters and the corresponding xparameter values. The default settings listed in the table are used if xparameter is not specified.

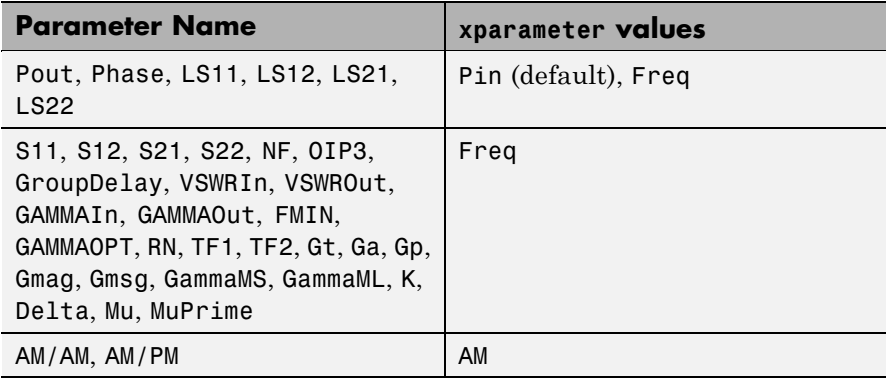

xformat is the format to use for the specified xparameter. No xformat specification is needed when xparameter is an operating condition.

The following table shows the xformat values that are available for the xparameter values listed in the preceding table, along with the default settings that are used if xformat is not specified.

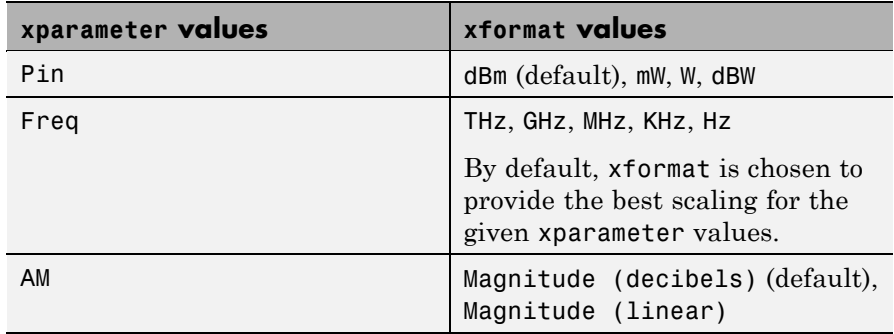

condition1,value1,..., conditionm,valuem are the optional condition/value pairs at which to plot the specified parameters. These pairs are usually operating conditions from a .p2d or .s2d file. For some parameters, you can specify a set of frequency or input power values at which to plot the specified parameter.

For example:

- **•** When plotting large-signal S-parameters as a function of input power, you can specify frequency points of interest using condition/value pairs.
- When plotting large-signal S-parameters as a function of frequency, you can specify input power levels of interest using condition/value pairs.
- **•** When plotting parameters as a function of an operating condition, you can specify both frequency and input power values using condition/value pairs.

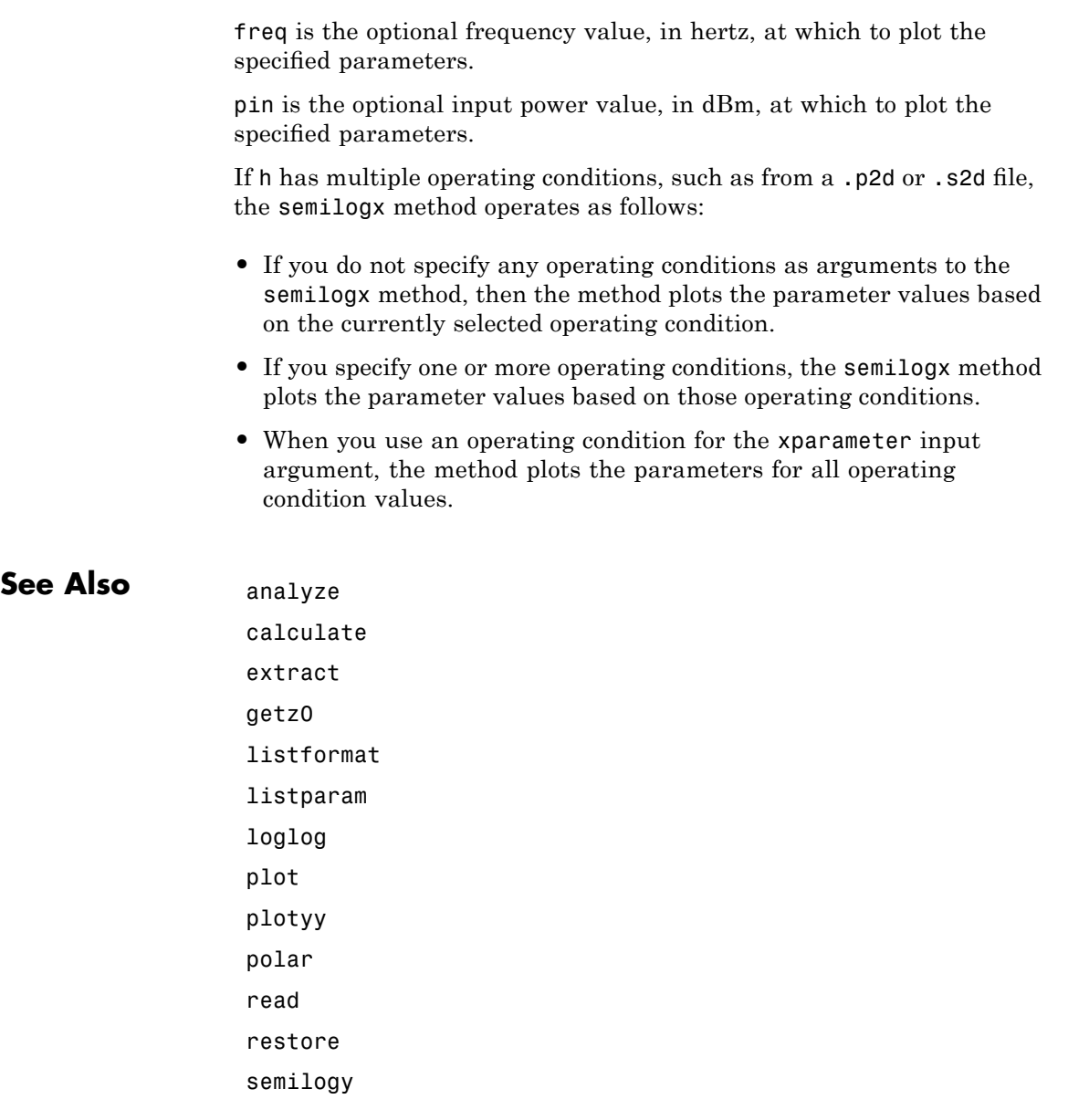

smith write

# **semilogy**

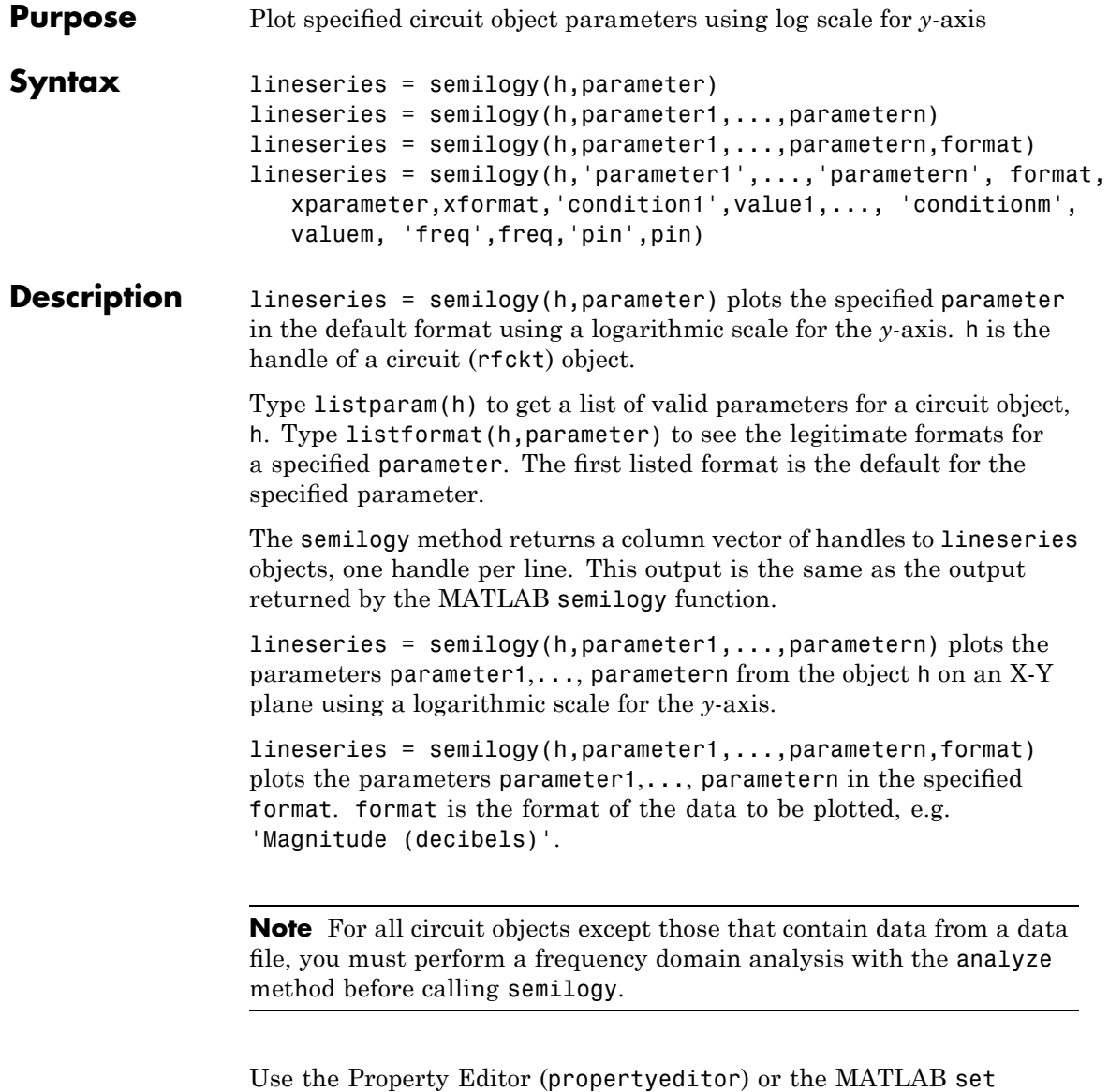

function to change lineseries properties. The reference pages for

MATLAB functions such as figure, axes, and text also list available properties and provide links to more complete property descriptions.

**Note** Use the MATLAB semilogy function to create a semi-log scale plot of parameters that are specified as vector data and are not part of a circuit (rfckt) object or data (rfdata) object.

```
lineseries = semilogy(h,'parameter1',...,'parametern',
format,xparameter,xformat,'condition1',value1,...,
'conditionm',valuem, 'freq',freq,'pin',pin) plots the specified
parameters at the specified operating conditions for the object h.
```
xparameter is the independent variable to use in plotting the specified parameters. Several xparameter values are available for all objects. When you import rfckt.amplifier, rfckt.mixer, or rfdata.data object specifications from a .p2d or .s2d file, you can also specify any operating conditions from the file that have numeric values, such as bias.

The following table shows the most commonly available parameters and the corresponding xparameter values. The default settings listed in the table are used if xparameter is not specified.

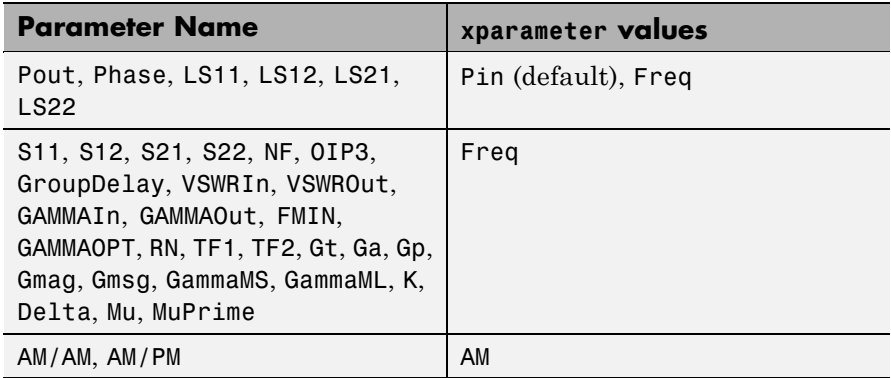

xformat is the format to use for the specified xparameter. No xformat specification is needed when xparameter is an operating condition.

The following table shows the xformat values that are available for the xparameter values listed in the preceding table, along with the default settings that are used if xformat is not specified.

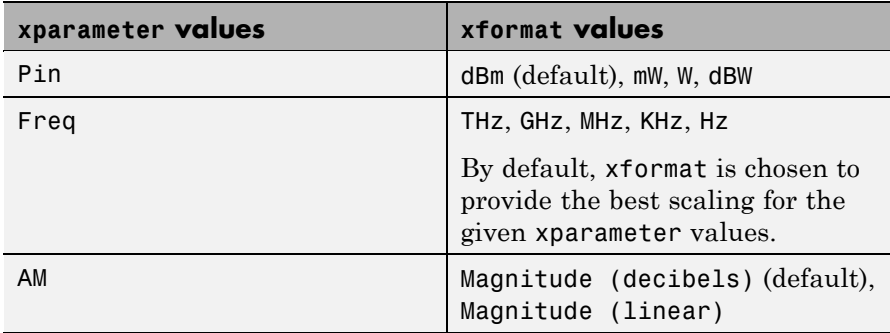

condition1,value1,..., conditionm,valuem are the optional condition/value pairs at which to plot the specified parameters. These pairs are usually operating conditions from a .p2d or .s2d file. For some parameters, you can specify a set of frequency or input power values at which to plot the specified parameter.

For example:

- **•** When plotting large-signal S-parameters as a function of input power, you can specify frequency points of interest using condition/value pairs.
- When plotting large-signal S-parameters as a function of frequency, you can specify input power levels of interest using condition/value pairs.
- **•** When plotting parameters as a function of an operating condition, you can specify both frequency and input power values using condition/value pairs.

freq is the optional frequency value, in hertz, at which to plot the specified parameters.

pin is the optional input power value, in dBm, at which to plot the specified parameters.

If h has multiple operating conditions, such as from a .p2d or .s2d file, the semilogy method operates as follows:

- **•** If you do not specify any operating conditions as arguments to the semilogy method, then the method plots the parameter values based on the currently selected operating condition.
- **•** If you specify one or more operating conditions, the semilogy method plots the parameter values based on those operating conditions.
- **•** When you use an operating condition for the xparameter input argument, the method plots the parameters for all operating condition values.

# **See Also** analyze

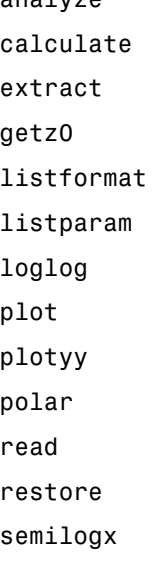

## **semilogy**

smith write

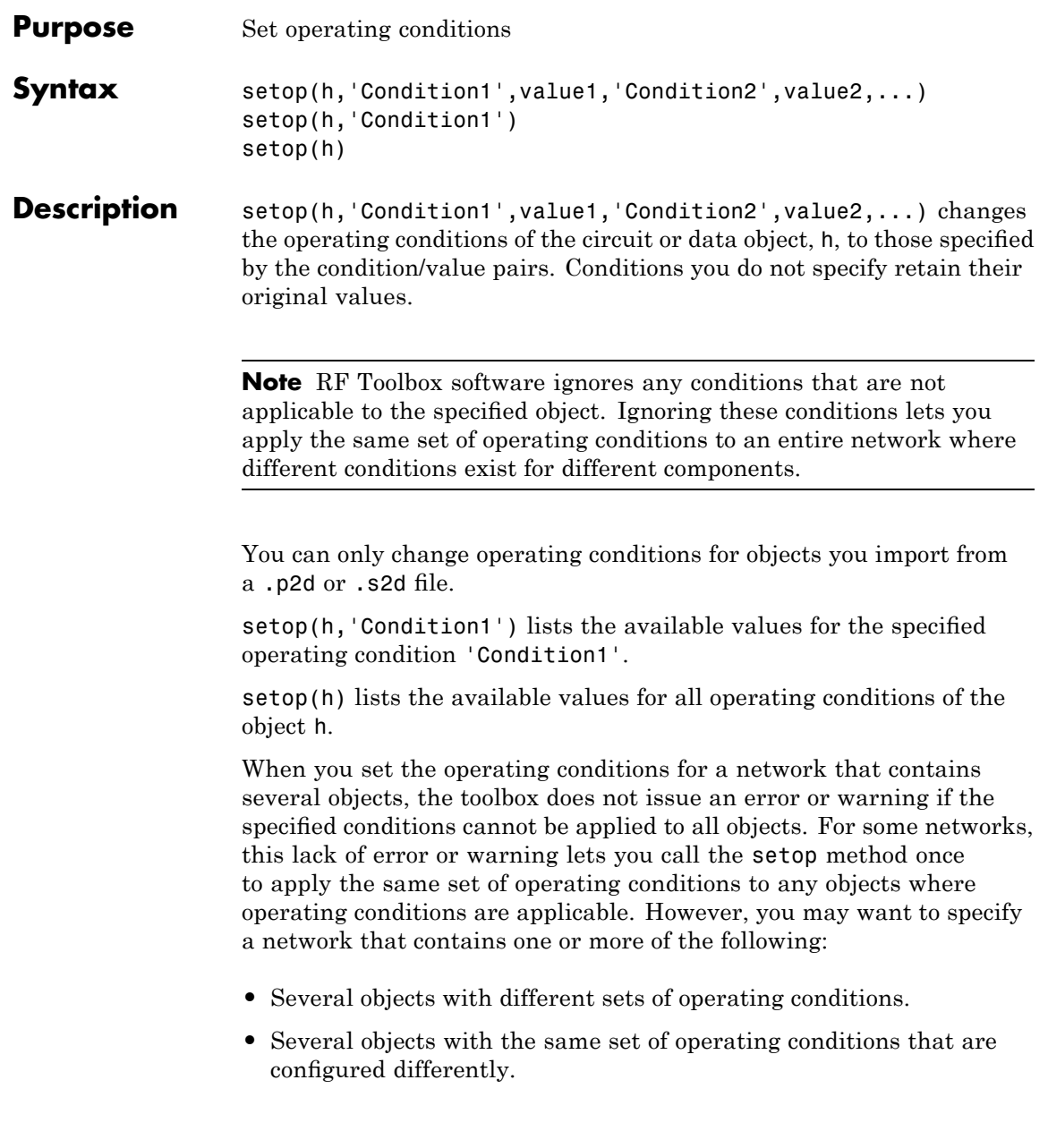

To specify one of these types of networks, use a separate call to the setop method for each object.

See Also getop

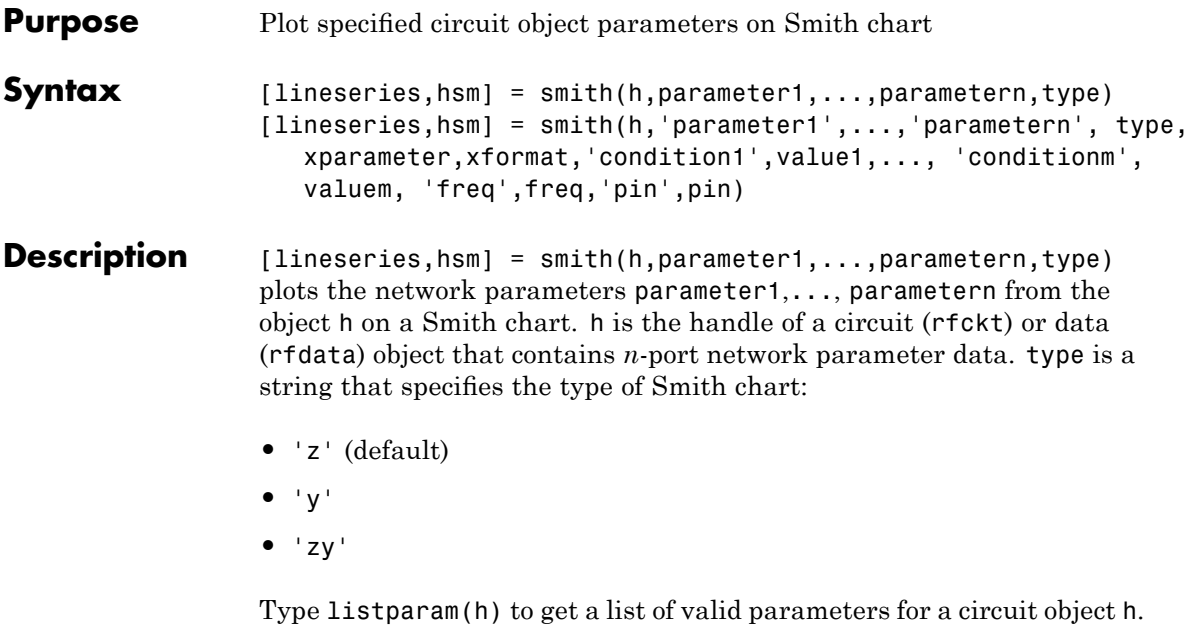

**Note** For all circuit objects except those that contain data from a data file, you must use the analyze method to perform a frequency domain analysis before calling smith.

```
[lineseries,hsm] = smith(h,'parameter1',...,'parametern',
type,xparameter,xformat,'condition1',value1,...,
'conditionm',valuem, 'freq',freq,'pin',pin) plots the specified
parameters at the specified operating conditions for the object h.
```
xparameter is the independent variable to use in plotting the specified parameters. Several xparameter values are available for all objects. When you import 2-port rfckt.amplifier, rfckt.mixer, or rfdata.data object specifications from a .p2d or .s2d file, you can also specify any operating conditions from the file that have numeric values, such as bias.

The following table shows the most commonly available parameters and the corresponding xparameter values. The default settings listed in the table are used if xparameter is not specified.

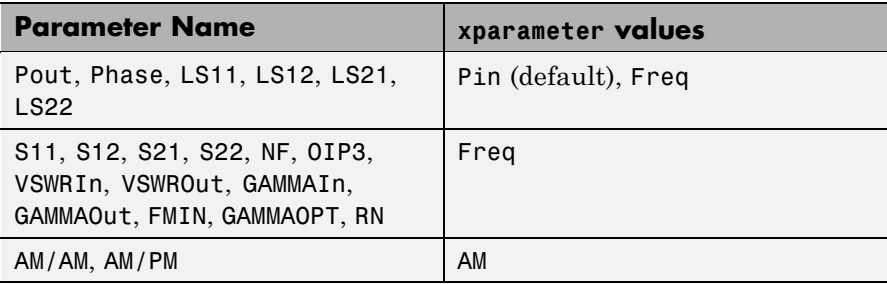

xformat is the format to use for the specified xparameter. No xformat specification is needed when xparameter is an operating condition.

The following table shows the xformat values that are available for the xparameter values listed in the preceding table, along with the default settings that are used if xformat is not specified.

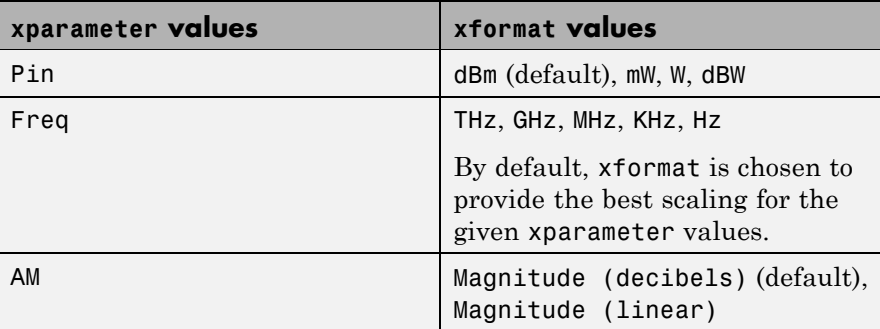

condition1,value1,..., conditionm,valuem are the optional condition/value pairs at which to plot the specified parameters. These pairs are usually operating conditions from a .p2d or .s2d file. For some parameters, you can specify a set of frequency or input power values at which to plot the specified parameter.

For example:

- **•** When plotting large-signal S-parameters as a function of input power, you can specify frequency points of interest using condition/value pairs.
- When plotting large-signal S-parameters as a function of frequency, you can specify input power levels of interest using condition/value pairs.
- When plotting parameters as a function of an operating condition, you can specify both frequency and input power values using condition/value pairs.

freq is the optional frequency value, in hertz, at which to plot the specified parameters.

pin is the optional input power value, in dBm, at which to plot the specified parameters.

If h has multiple operating conditions, such as from a .p2d or .s2d file, the smith method operates as follows:

- **•** If you do not specify any operating conditions as arguments to the smith method, then the method plots the parameter values based on the currently selected operating condition.
- **•** If you specify one or more operating conditions, the smith method plots the parameter values based on those operating conditions.
- **•** When you use an operating condition for the xparameter input argument, the method plots the parameters for all operating condition values.

**Note** Use the smithchart function to plot network parameters that are not part of a circuit (rfckt) or data (rfdata) object, but are specified as vector data.

#### **Changing Properties of the Plotted Lines**

The smith method returns lineseries, a column vector of handles to lineseries objects, one handle per plotted line. Use the MATLAB lineseries properties function to change the properties of these lines.

#### **Changing Properties of the Smith Chart**

The smith method returns the handle hsm of the Smith chart. Use the properties listed below to change the properties of the chart itself.

**Properties** smith creates the plot using the default property values of a Smith chart. Use set(hsm,'PropertyName1',PropertyValue1,...) to change the property values of the chart. Use get(hsm) to get the property values.

> This table lists all properties you can specify for a Smith chart object along with units, valid values, and a descriptions of their use.

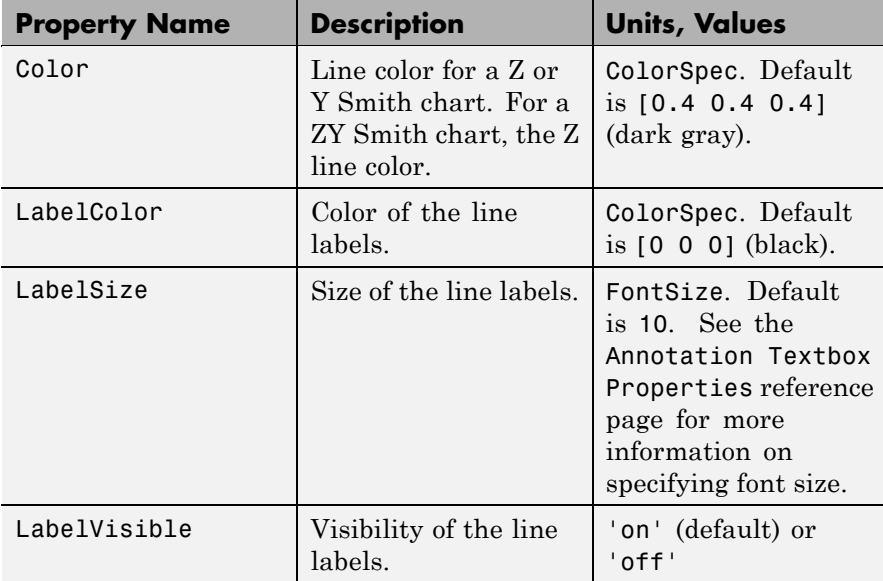

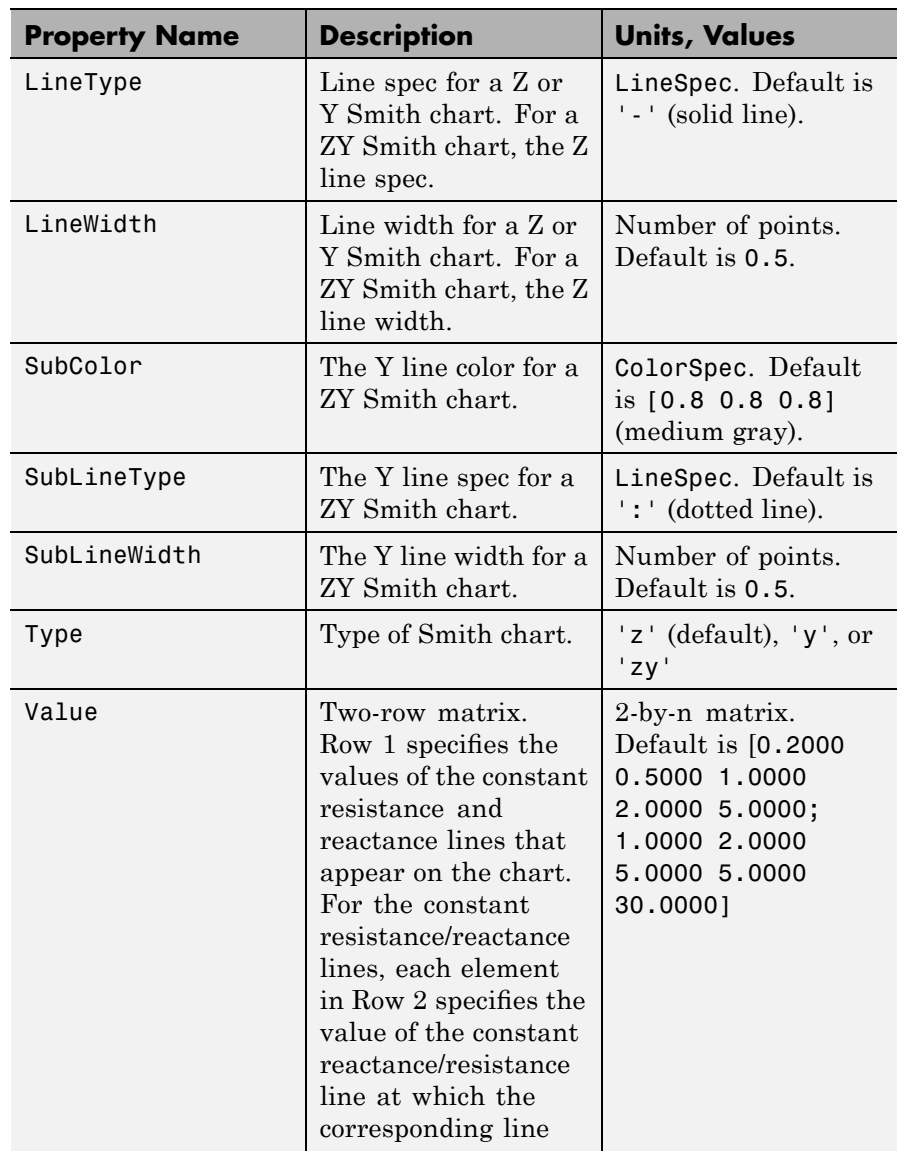

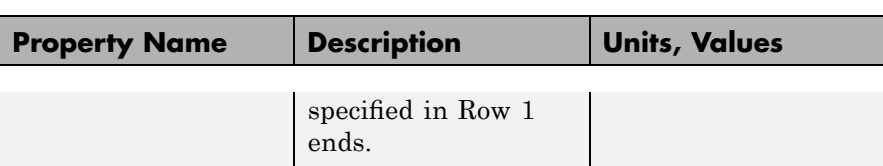

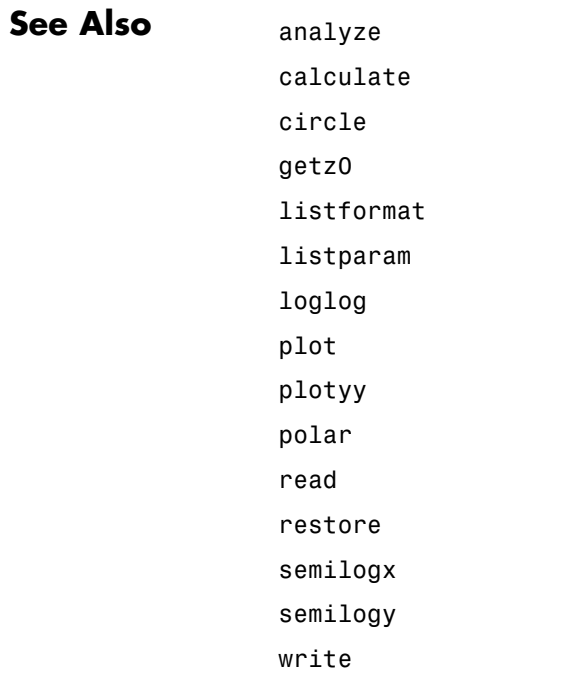

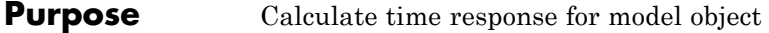

**Syntax**  $[y,t] = \text{timeresp}(h,u,ts)$ 

**Description** [y,t] = timeresp(h,u,ts) computes the output signal, y, that the rfmodel object, h, produces in response to the given input signal, u.

> The input h is the handle of a model object. ts is a positive scalar value that specifies the sample time of the input signal.

The output y is the output signal. RF Toolbox software computes the value of the signal at the time samples in the vector t using the following equation.

 $Y(n) = sum(C.* X(n - Delay/ts)) + D*U(n - Delay/ts)$ 

where

```
X(n+1) = F^* X(n) + G^* U(n)X(1) = 0F = \exp(A * ts)G = (F - 1)./ A
```
and A, C, D, and Delay are properties of the [rfmodel.rational](#page-288-0) object, h.

#### **Examples** The following example shows you how to compute the time response of the data stored in the file default.s2p by fitting a rational function model to the data and using the timeresp method to compute the time response of the model.

```
% Define the input signal
SampleTime = 2e-11;
OverSamplingFactor = 25;
TotalSampleNumber = 2^12;
InputTime = double((1:TotalSampleNumber)')*SampleTime;
InputSignal = sign(rand1, ...ceil(TotalSampleNumber/OverSamplingFactor)));
InputSignal = repmat(InputSignal, [OverSamplingFactor, 1]);
```

```
InputSignal = InputSignal(:);
% Create a rational function model
orig_data=read(rfdata.data,'default.s2p');
freq=orig_data.Freq;
data=orig_data.S_Parameters(2,1,:);
fit_data=rationalfit(freq,data);
% Compute the time response
[y,t]=timeresp(fit_data,InputSignal,SampleTime);
```
### See Also **freqresp**

rationalfit [rfmodel.rational](#page-288-0) writeva

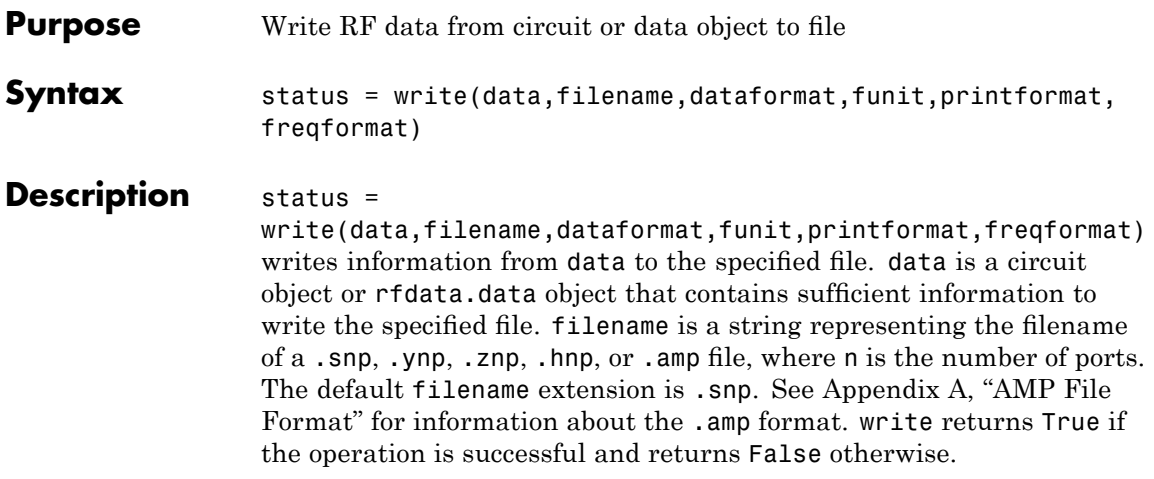

dataformat specifies the format of the data to be written. It must be one of the case-insensitive strings in the following table.

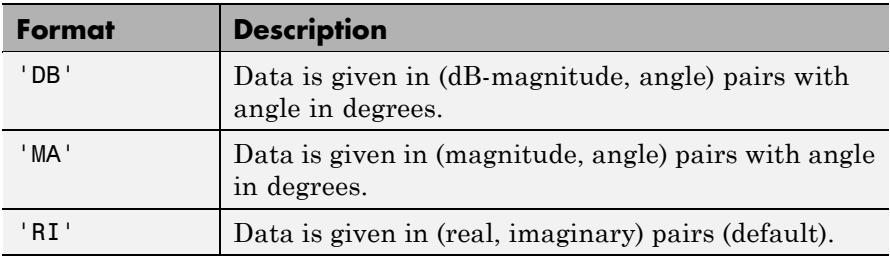

funit specifies the frequency units of the data to be written. It must be 'GHz', 'MHz', 'KHz', or 'Hz'. If you do not specify funit, its value is taken from the object data. All values are case-insensitive.

The printformat string that specifies the precision of the network and noise parameters. The default value is %22.10f. This value means the method writes the data using fixed-point notation with a precision of 10 digits. The minimum positive value the write method can express by default is 1e-10. For greater precision, specify a different printformat. See the Format String specification for fprintf.

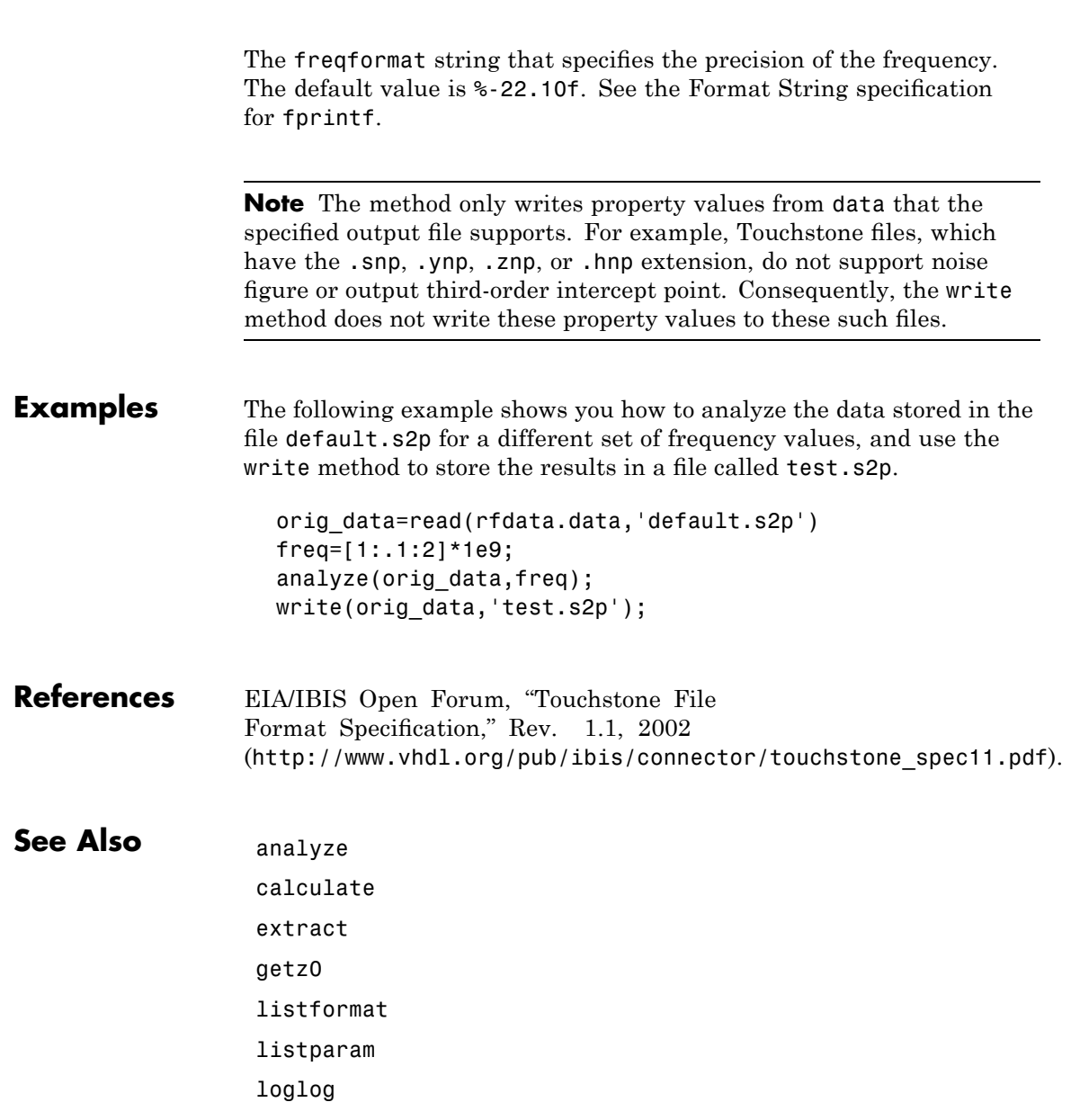

plot plotyy polar semilogx semilogy smith read restore

## **writeva**

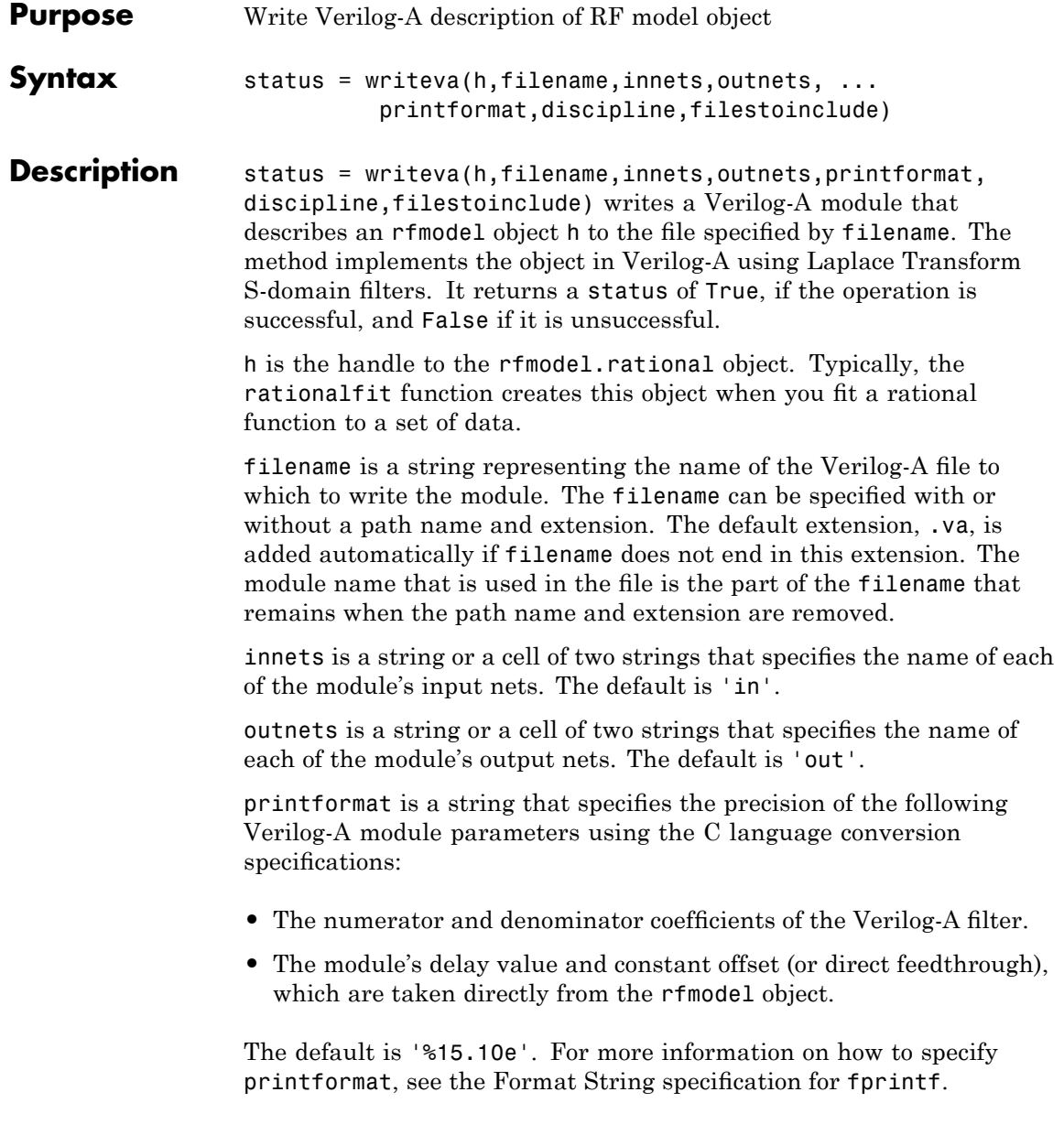

discipline is a string that specifies the predefined Verilog-A discipline of the nets. The discipline defines attributes and characteristics associated with the nets. The default is 'electrical'.

filestoinclude is a cell of strings that specifies a list of header files to include in the module using Verilog-A ''include' statements. By default, filestoinclude is set to '`include discipline.vams'.

For more information on Verilog-A, see the [Verilog-A Reference Manual.](http://www.eda.org/verilog-ams/htmlpages/public-docs/lrm/VerilogA/verilog-a-lrm-1-0.pdf)

See Also **freqresp** rationalfit [rfmodel.rational](#page-288-0) timeresp

## **writeva**
# **10**

## Function Reference

[Calculations](#page-649-0) (p. 10[-2\)](#page-649-0) Calculate parameters of circuit objects, model objects, and networks [Data Visualization](#page-650-0) (p. 10[-3\)](#page-650-0) Display circuit object parameters [Utilities](#page-650-0) (p. 10[-3\)](#page-650-0) Calculate intermediate results [Network Parameter Conversion](#page-650-0) (p. 10[-3\)](#page-650-0) Convert network parameters between formats [GUI](#page-652-0) (p. 10[-5\)](#page-652-0) Open the RF Analysis Tool

## <span id="page-649-0"></span>**Calculations**

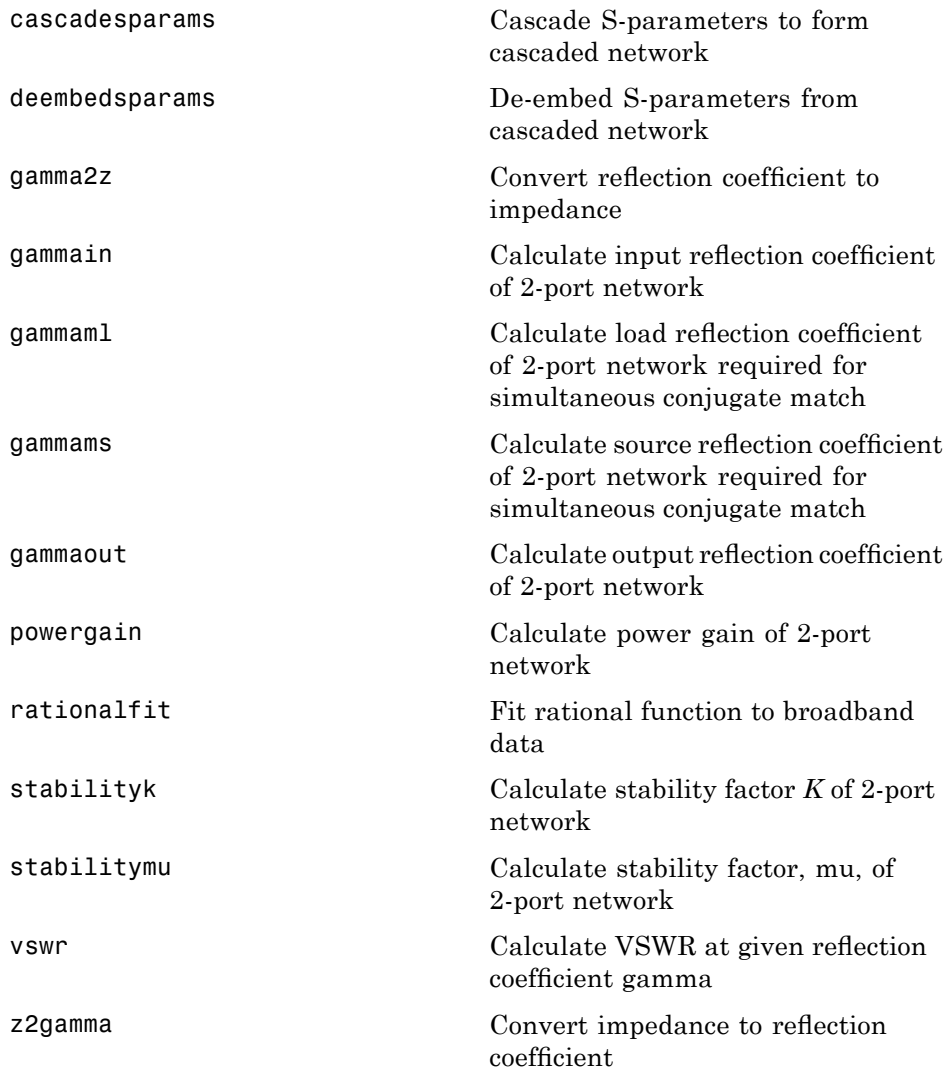

## <span id="page-650-0"></span>**Data Visualization**

[smithchart](#page-714-0) Plot complex vector on Smith chart

## **Utilities**

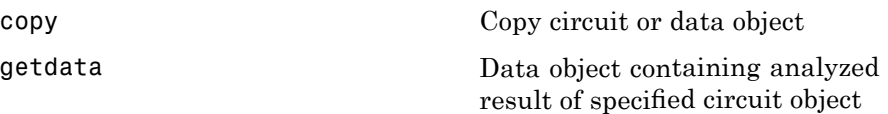

### **Network Parameter Conversion**

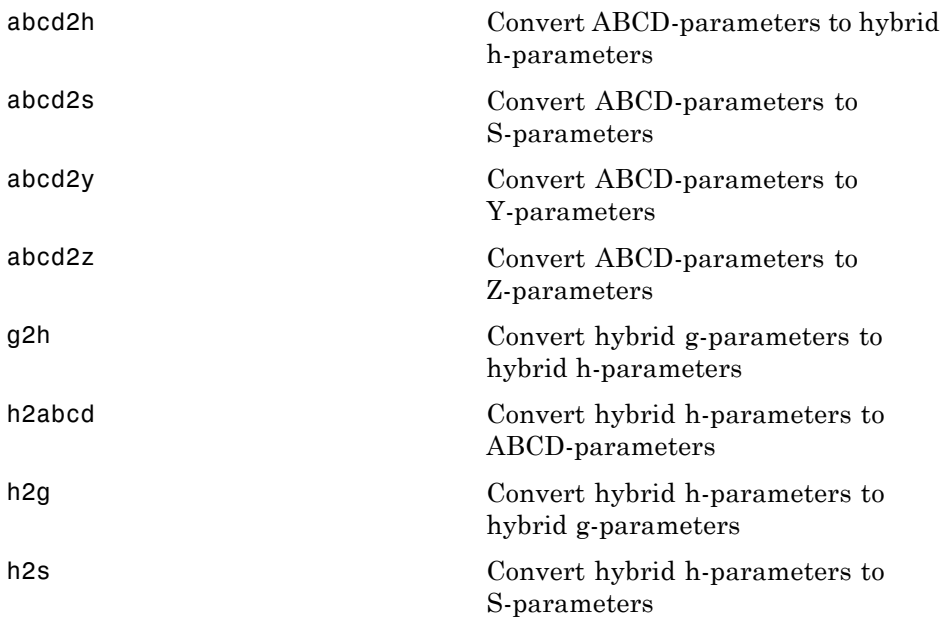

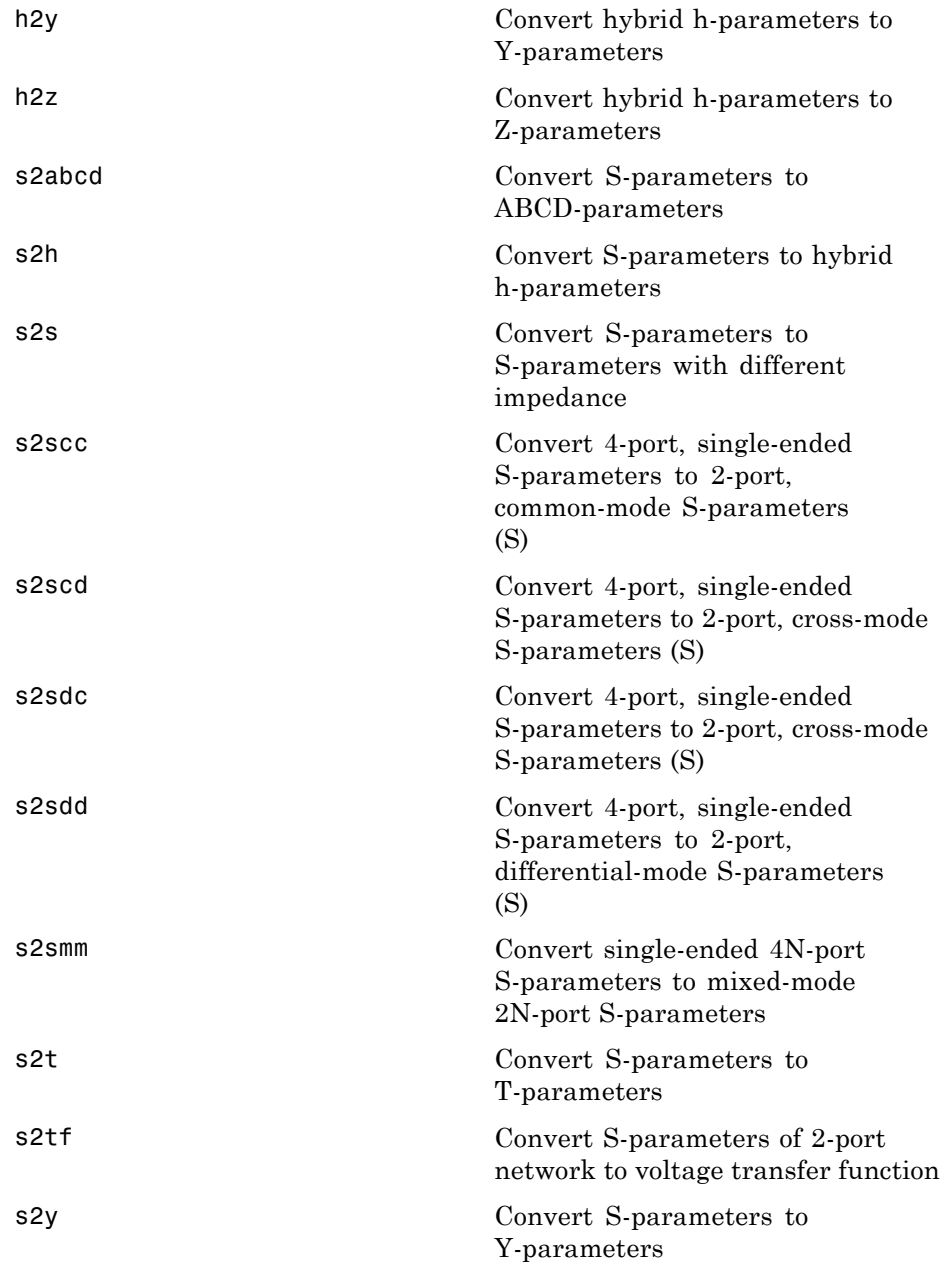

<span id="page-652-0"></span>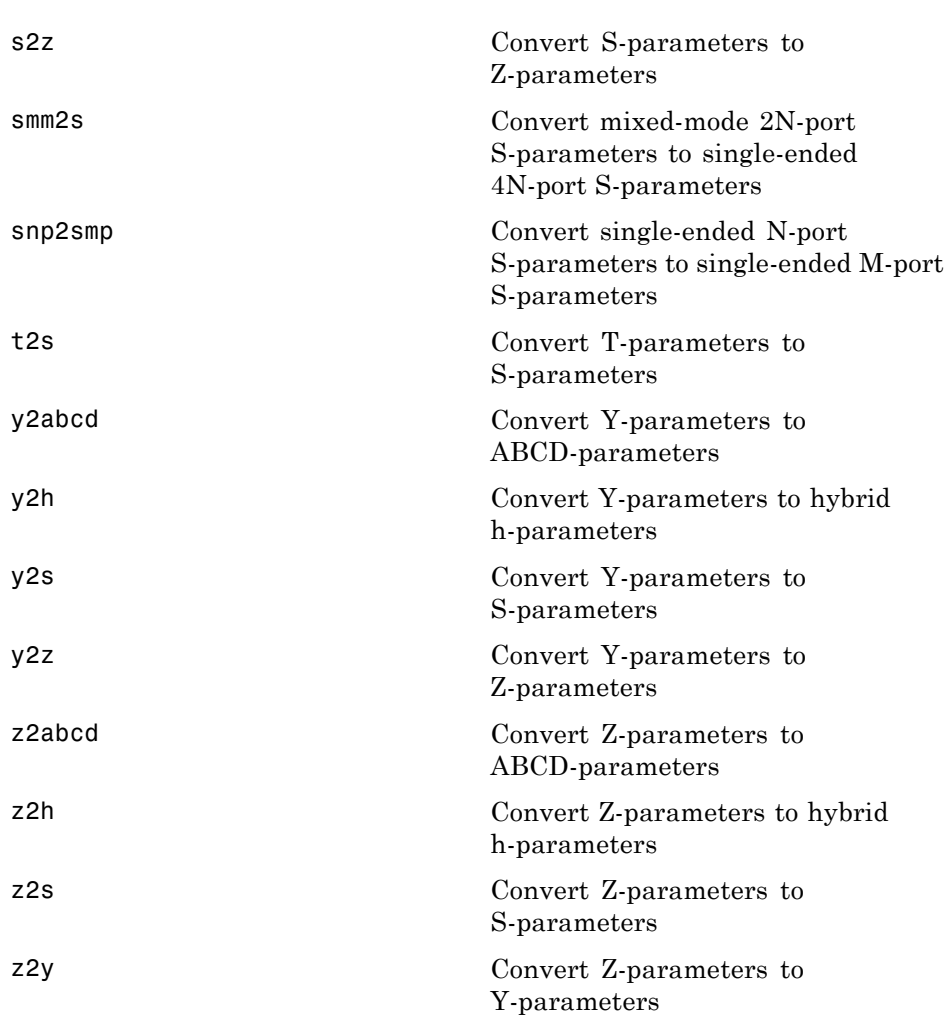

## **GUI**

**11**

## Functions — Alphabetical List

## <span id="page-655-0"></span>**abcd2h**

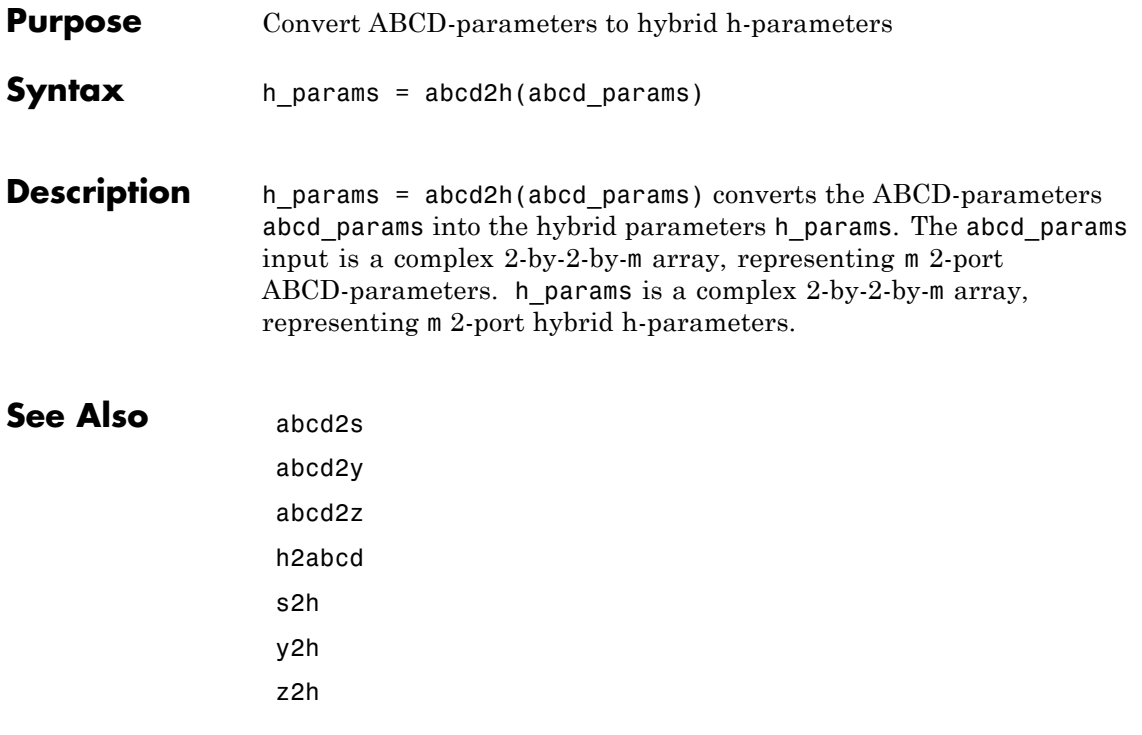

<span id="page-656-0"></span>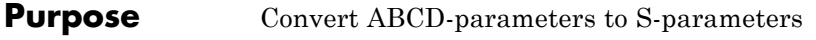

**Syntax** s\_params = abcd2s(abcd\_params,z0)

**Description** s params = abcd2s(abcd params,z0) converts the ABCD-parameters abcd params into the scattering parameters s params. The abcd params input is a complex 2-by-2-by-m array, representing m 2-port ABCD-parameters. z0 is the reference impedance; its default is 50 ohms. s\_params is a complex 2-by-2-by-m array, representing m 2-port S-parameters.

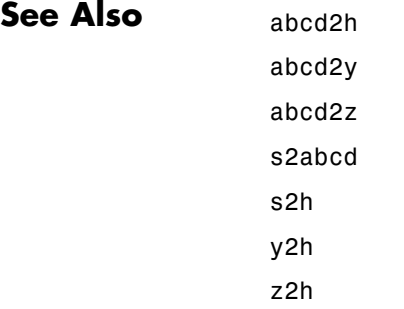

## <span id="page-657-0"></span>**abcd2y**

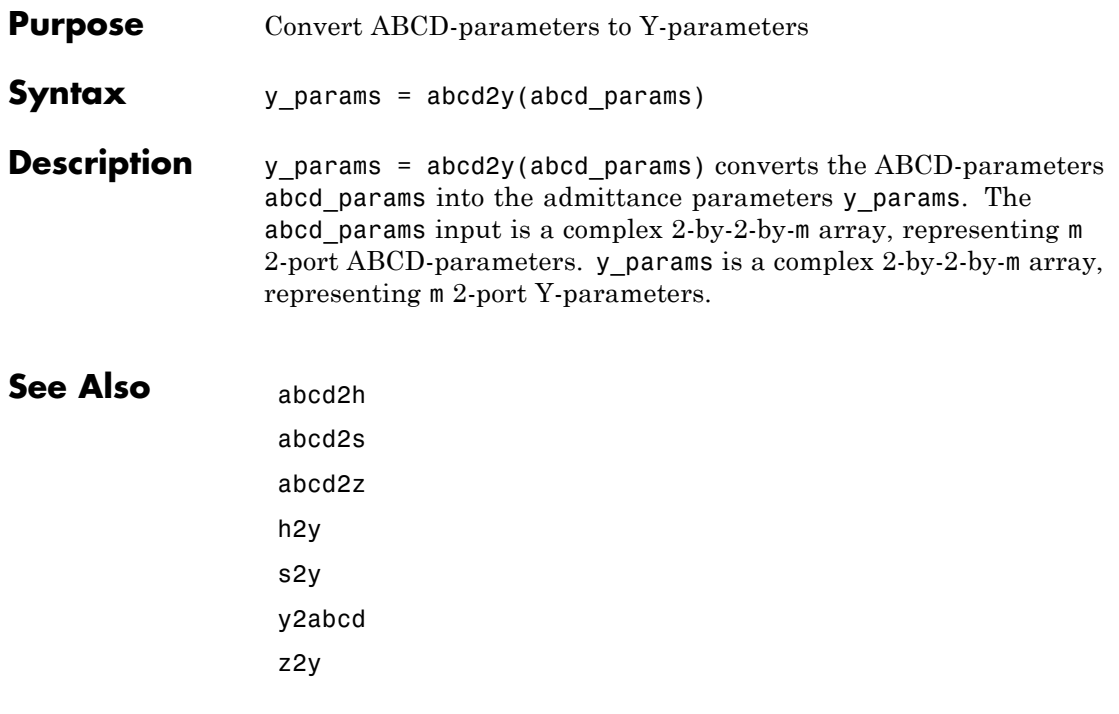

<span id="page-658-0"></span>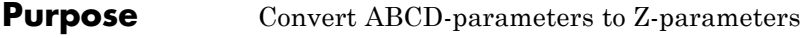

**Syntax** z\_params = abcd2z(abcd\_params)

**Description** z params = abcd2z(abcd params) converts the ABCD-parameters abcd params into the impedance parameters z params. The abcd params input is a complex 2-by-2-by-m array, representing m 2-port ABCD-parameters. z\_params is a complex 2-by-2-by-m array, representing m 2-port Z-parameters.

See Also abcd2h abcd2s abcd2y h2y y2abcd z2abcd

### <span id="page-659-0"></span>**cascadesparams**

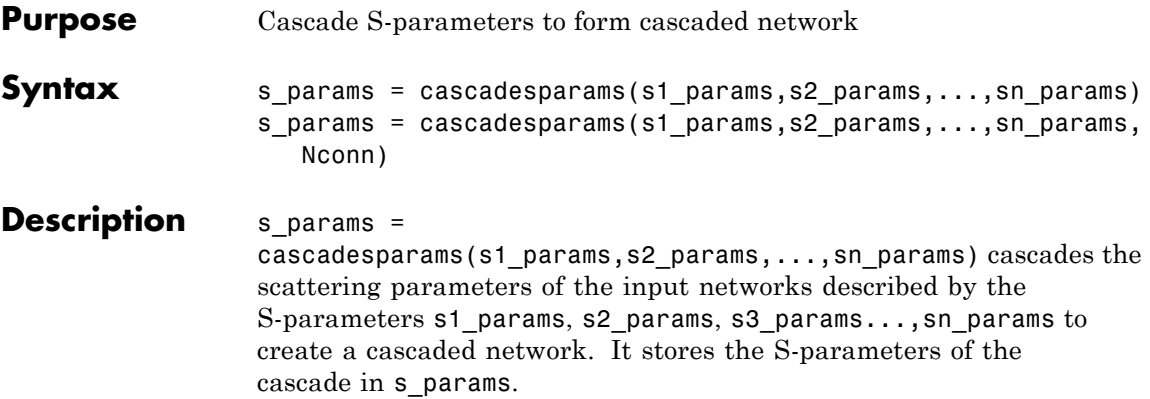

Each of the input networks must be a 2N-port network described by a 2N-by-2N-by-m array of S-parameters. All networks must have the same reference impedance.

cascadesparams assumes the following port ordering:

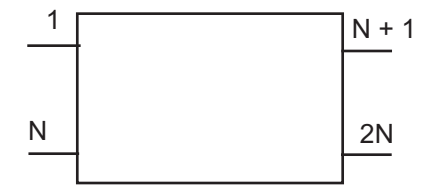

Based on this ordering, the function connects ports  $N + 1$  through N of the first network to ports 1 through N of the second network. To use this function for S-parameters with different port arrangements, use the snp2smp function to reorder the port indices before cascading the networks.

s params is a 2N-by-2N-by-m array of the cascaded S-parameters.

#### s params  $=$

cascadesparams(s1\_params,s2\_params,...,sn\_params,Nconn) cascades the scattering parameters of the input networks described by the S-parameters s1\_params, s2\_params, s3\_params..., sn\_params to create a cascaded network based on the number of cascade

connections between networks specified by Nconn. Nconn must be a positive scalar or vector of size n-1.

- If Nconn is a vector, the ith element of Nconn specifies the number of connections between the ith and the i+1th networks.
- **•** If Nconn is a scalar, cascadesparams makes the same number of connections between each pair of consecutive networks.

cascadesparams always connects the last  $N_{\text{c}}(i)$  ports of the ith network and the first Nconn(i) ports of the i+1th network. The ports of the entire cascaded network represent the unconnected ports of each individual network, taken in order from the first network to the nth network. When you use this syntax, the number of ports in each network does not have to be even, nor do all the networks need to have the same number of ports.

#### **Examples** The following examples show how to use the cascadesparams function to cascade networks of S-parameters in a variety of configurations.

#### **Example 1**

In this example, you create a 2-port cascaded network from two sets of 2-port S-parameters.

**1** Type the following commands at the MATLAB prompt to create two sets of 2-port S-parameters sparams\_2p\_1 and sparams\_2p\_2:

```
ckt1 = read(rfckt.amplifier, 'default.s2p');
ckt2 = read(rfckt.passive, 'passive.s2p');
freq = [2e9 2.1e9];
analyze(ckt1, freq);
analyze(ckt2, freq);
sparams 2p 1 = ckt1.AnalyzedResult.S Parameters;
sparams 2p_2 = ckt_2.AnalyzedResult.S. Parameters;
```
**2** Type the following command at the MATLAB prompt to cascade these sets of 2-port S-parameters:

```
sparams cascaded 2p = cascadesparams(sparams 2p-1, sparams 2p-2)
```
The cascadesparams function connects the second port of sparams 2p 1 to the first port of sparams 2p 2.

#### **Example 2**

In this example, you create a 3-port cascaded network from a set of 3-port S-parameters and a set of 2-port S-parameters.

**1** Type the following commands at the MATLAB prompt to create a set of 3-port S-parameters, sparams\_3p, and a set of 2-port S-parameters, sparams\_2p:

```
ckt1 = read(rfckt.passive, 'default.s3p');
ckt2 = read(rfckt.amplifier, 'default.s2p');
freq = [2e9 2.1e9];
analyze(ckt1, freq);
analyze(ckt2, freq);
sparams 3p = ckt1.AnalyzedResult.S Parameters;
sparams 2p = ckt2.AnalyzedResult.S Parameters;
```
**2** Type the following command at the MATLAB prompt to cascade these sets of S-parameters by connecting one port between them:

```
Nconn = 1sparams cascaded 3p = cascadesparams(sparams 3p, \ldotssparams_2p, Nconn)
```
The cascadesparams function connects the third port of sparams\_3p to the first port of sparams\_2p. The following figure shows the structure of the resulting cascade.

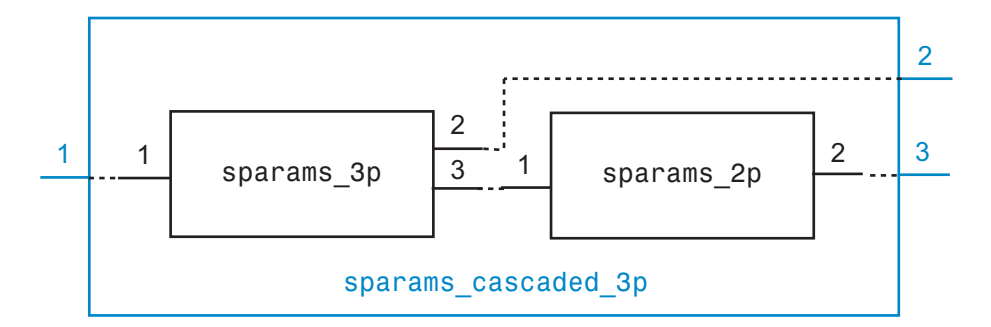

#### **Example 3**

In this example, you create a 3-port cascaded network from a set of 3-port S-parameters and a set of 2-port S-parameters. You connect the second port of the 3-port network to the first port of the 2-port network to form a 3-port network. To do so, you must first reorder the ports of the 3-port network using the snp2smp function and then cascade the networks.

**1** Type the following commands at the MATLAB prompt to create a set of 3-port S-parameters, sparams\_3p, and a set of 2-port S-parameters,sparams\_2p:

```
ckt1 = read(rfckt.passive, 'default.s3p');
ckt2 = read(rfckt.amplifier, 'default.s2p');
freq = [2e9 2.1e9];
analyze(ckt1, freq);
analyze(ckt2, freq);
sparams 3p = ckt1.AnalyzedResult.S Parameters;
sparams 2p = ckt2.AnalyzedResult.S Parameters;
```
**2** Type the following command at the MATLAB prompt to reorder the second and third ports of the 3-port network:

```
sparams 3p \ 2 = snp2smp(sparams \ 3p, \ 50, \ [1 \ 3 \ 2])
```
The following figure shows the action this command initiates.

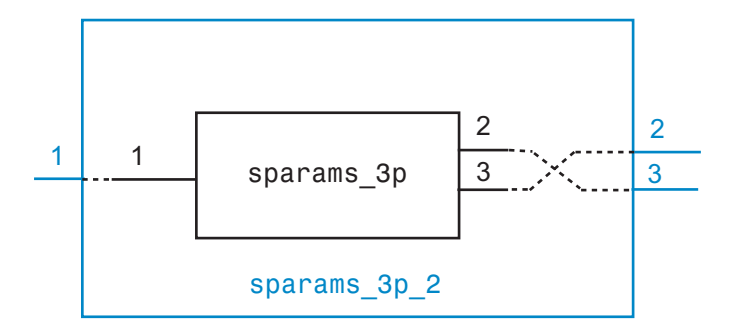

**3** Type the following command at the MATLAB prompt to cascade sparams 3p 2 and sparams 2p by connecting one port between them:

```
Nconn = 1sparams_cascaded_3p_2 = cascadesparams(sparams_3p_2,...
     sparams_2p, Nconn)
```
The cascadesparams function connects the third port of sparams 3p 2 (which is the second port of the original 3-port network) to the first port of sparams\_2p. The following figure shows the structure of the resulting cascade.

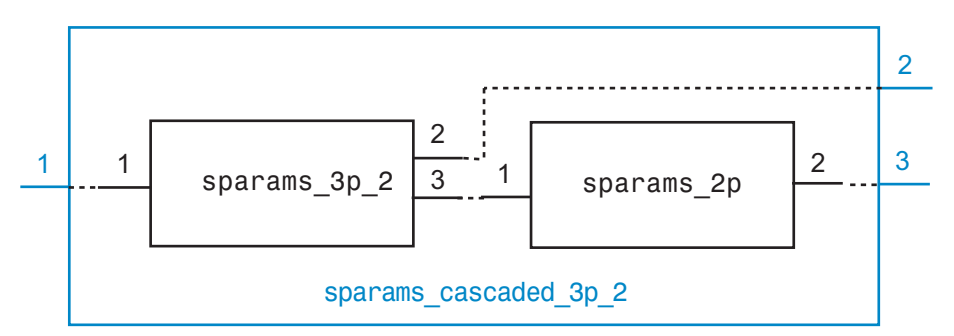

#### **Example 4**

In this example, you create a 3-port cascaded network from a set of 3-port S-parameters and two sets of 2-port S-parameters.

**1** Type the following commands at the MATLAB prompt to create a set of 3-port S-parameters, sparams\_3p, and two sets of 2-port S-parameters,sparams\_2p\_1 and sparams\_2p\_2:

```
ckt1 = read(rfckt.passive, 'default.s3p');
ckt2 = read(rfckt.amplifier, 'default.s2p');
ckt3 = read(rfckt.passive, 'passive.s2p');
freq = [2e9 2.1e9];
analyze(ckt1, freq);
analyze(ckt2, freq);
analyze(ckt3, freq);
sparams 3p = ckt1.AnalyzedResult.S Parameters;
sparams 2p_1 = ckt2.AnalyzedResult.S Parameters;sparams 2p 2 = ckt3.AnalyzedResult.S Parameters;
```
**2** Type the following command at the MATLAB prompt to cascade these sets of S-parameters by connecting one port between each set of adjacent networks:

```
Nconn = [1 1]sparams cascaded 3p 3 = cascadesparams(sparams 3p,...
     sparams 2p 1, sparams 2p 2, Nconn)
```
The cascadesparams function forms a new 3-port network by connecting:

- The third port of sparams 3p to the first port of sparams 2p 1
- **•** The second port of sparams\_2p\_1 to the first port of sparams\_2p\_2

The following figure shows the structure of the resulting cascade.

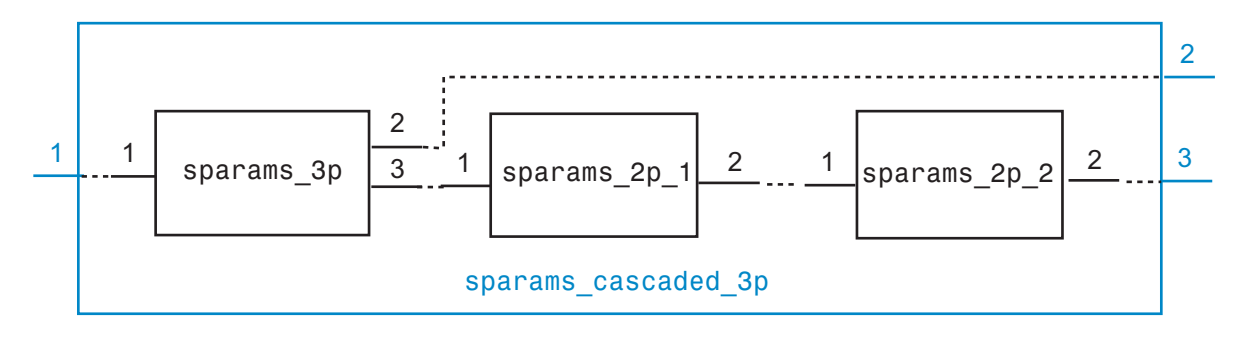

#### **Example 5**

In this example, you create a 3-port cascaded network from a set of 3-port S-parameters and two sets of 2-port S-parameters. You connect the 3-port network to both 2-port networks. To do so, you must use two cascadesparams commands.

**1** Type the following commands at the MATLAB prompt to create a set of 3-port S-parameters, sparams\_3p, and two sets of 2-port S-parameters,sparams\_2p\_1 and sparams\_2p\_2:

```
ckt1 = read(rfckt.passive, 'default.s3p');
ckt2 = read(rfckt.amplifier, 'default.s2p');
ckt3 = read(rfckt.passive, 'passive.s2p');
freq = [2e9 2.1e9];analyze(ckt1, freq);
analyze(ckt2, freq);
analyze(ckt3, freq);
sparams 3p = ckt1.AnalyzedResult.S Parameters;
sparams 2p 1 = ckt2.AnalyzedResult.S Parameters;
sparams 2p 2 = ckt3.AnalyzedResult.S Parameters;
```
**2** Type the following command at the MATLAB prompt to cascade sparams 3p and sparams 2p 1 by connecting one port between them:

```
Nconn = 1sparams cascaded 3p = cascadesparams(sparams 3p, \ldotssparams 2p 1, Nconn)
```
The cascadesparams function connects the third port of sparams\_3p to the first port of sparams\_2p\_1.

**3** Type the following command at the MATLAB prompt to reorder the second and third ports of the 3-port network:

```
sparams cascaded 3p 3 = snp2smp(sparams cascaded 3p,...
     50, [1 3 2])
```
**4** Type the following command at the MATLAB prompt to cascade sparams\_3p\_3 and sparams\_2p\_2 by connecting one port between them:

```
sparams_cascaded_3p_4 = cascadesparams(sparams_cascaded_3p_3,...
     sparams_2p_2, Nconn)
```
The cascadesparams function connects the third port of sparams 3p 3 (which is the second port of the original 3-port network) to the first port of sparams\_2p\_2. The following figure shows the structure of the resulting cascade.

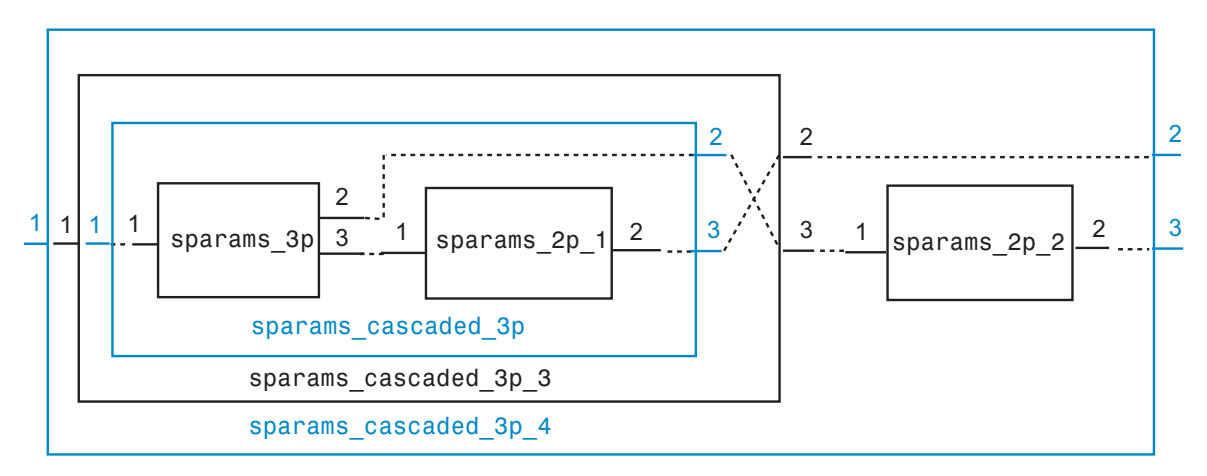

## **cascadesparams**

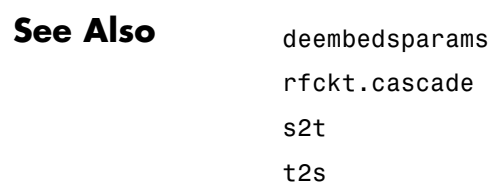

<span id="page-668-0"></span>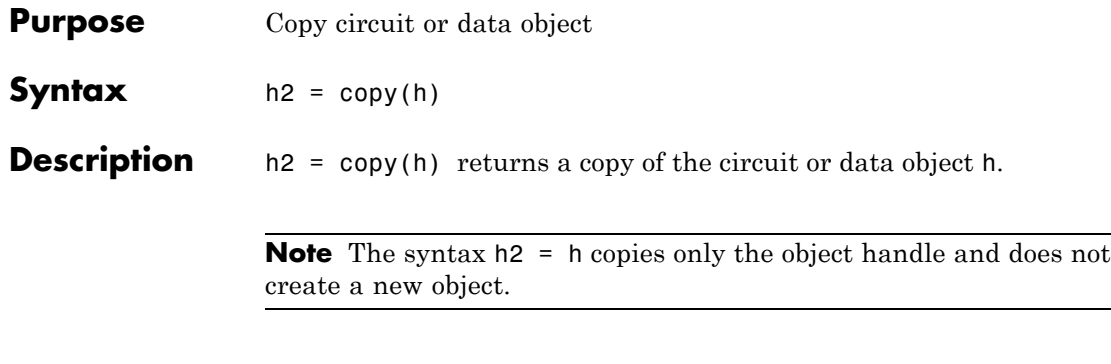

See Also analyze

## <span id="page-669-0"></span>**deembedsparams**

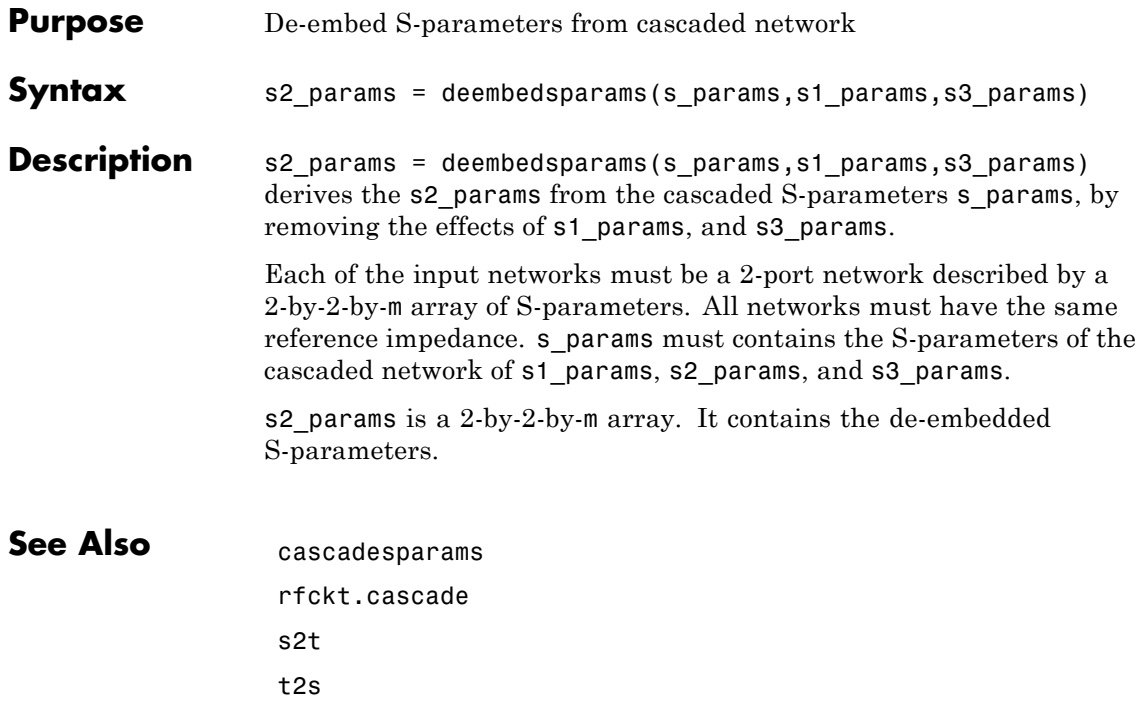

<span id="page-670-0"></span>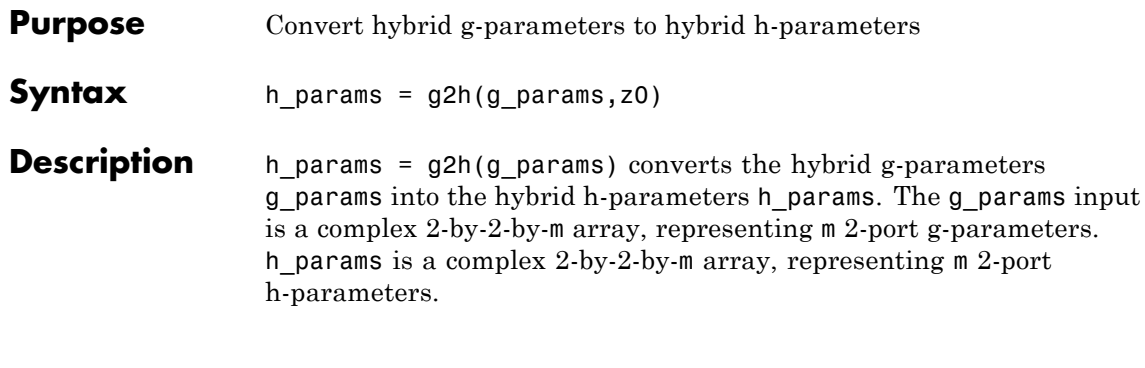

**See Also** h2g

## <span id="page-671-0"></span>**gamma2z**

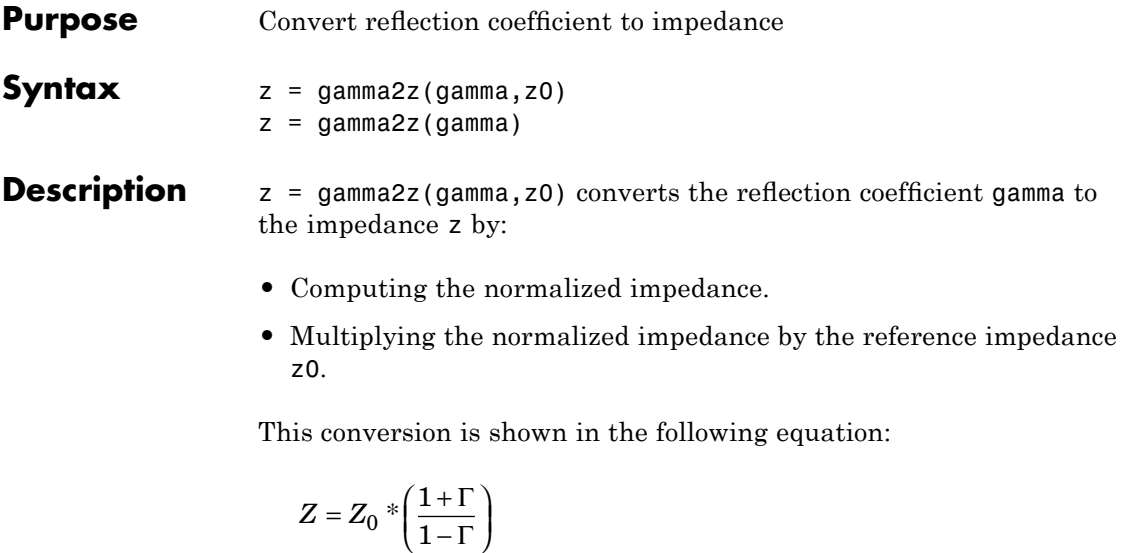

z = gamma2z(gamma) converts the reflection coefficient gamma to the impedance z using a reference impedance of 50 ohms.

#### See Also gammain gammaout z2gamma

<span id="page-672-0"></span>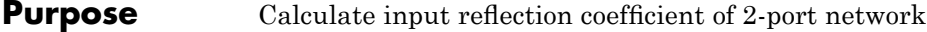

**Syntax** result = gammain(s\_params,z0,zl)

**Description** result = gammain(s params,z0,zl) calculates the input reflection coefficient of a 2-port network as

$$
\Gamma_{In} = S_{11} + \frac{(S_{12} * S_{21}) * \Gamma_L}{1-S_{22} * \Gamma_L}
$$

where

$$
\Gamma_L = \frac{Z_l - Z_0}{Z_l + Z_0}
$$

s\_params is a complex 2-by-2-by-m array, representing m 2-port S-parameters. z0 is the reference impedance  $Z_0$ ; its default is 50 ohms. z1 is the load impedance  $Z_{\vec{b}}$  its default is also 50 ohms. <code>result</code> is an m-element complex vector.

## See Also gamma2z gammaml gammams gammaout vswr

## <span id="page-673-0"></span>**gammaml**

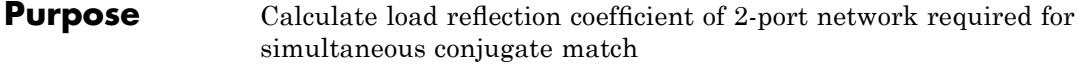

**Syntax** result = gammaml(s\_params)

**Description** result = gammaml(s params) calculates the load reflection coefficient of a 2-port network as

$$
\Gamma_{ML} = \frac{B_2 \pm \sqrt{B_2{}^2 - 4|C_2{}^2|}}{2C_2}
$$

where

- $B_2 = 1 |S_{11}|^2 + |S_{22}|^2 |\Delta^2|$
- $C_2 = S_{22} \Delta S_{11}^*$
- $\Delta = S_{11}S_{22} S_{12}S_{21}$

s\_params is a complex 2-by-2-by-m array, representing m 2-port S-parameters. result is an m-element complex vector.

See Also gammain gammams gammaout stabilityk

- <span id="page-674-0"></span>**Purpose** Calculate source reflection coefficient of 2-port network required for simultaneous conjugate match
- **Syntax** result = gammams(s\_params)

**Description** result = gammams(s params) calculates the source reflection coefficient of a 2-port network as

$$
\Gamma_{MS}=\frac{{B_1}\pm\sqrt{{B_1}^2-4\left|{C_1}^2\right|}}{2C_1}
$$

where

- $B_1 = 1 + |S_{11}|^2 |S_{22}|^2 |\Delta^2|$
- $C_1 = S_{11} \Delta S_{22}$ <sup>\*</sup>
- $\Delta = S_{11}S_{22} S_{12}S_{21}$

s\_params is a complex 2-by-2-by-m array, representing m 2-port S-parameters. result is an m-element complex vector.

See Also gammain gammaml gammaout stabilityk

#### <span id="page-675-0"></span>**gammaout**

**Purpose** Calculate output reflection coefficient of 2-port network **Syntax** result = gammaout(s params,z0,zs) **Description** result = gammaout(s params,z0,zs) calculates the output reflection coefficient of a 2-port network as

$$
GammaOut = S_{22} + \frac{(S_{12} * S_{21}) * GammaS}{1 - S_{11} * GammaS}
$$

where

$$
Gamma S = \frac{zs - z0}{zs + z0}
$$

s params is a complex 2-by-2-by-m array, representing m 2-port S-parameters. z0 is the reference impedance; its default is 50 ohms. zs is the source impedance; its default is also 50 ohms. result is an m-element complex vector.

#### See Also gamma2z gammain gammaml gammams vswr

<span id="page-676-0"></span>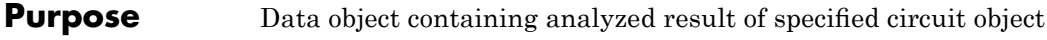

**Syntax** hd = getdata(h)

**Description** hd = getdata(h) returns a handle hd to the rfdata.data object containing the analysis data, if any, for circuit (rfckt) object h. If the circuit object h has not been analyzed, i.e., there is no analysis data, getdata displays an error message.

> **Note** For all circuit objects except those of type rfckt.amplifier, rfckt.datafile, and rfckt.mixer, before calling getdata, you must use the analyze function to perform a frequency domain analysis for the circuit (rfckt) object. When you create an object of type rfckt.amplifier, rfckt.datafile, or rfckt.mixer, by reading data from a file, RF Toolbox software automatically creates an rfdata.data object and stores data from the file as properties of the data object. You can use the getdata function, without first calling analyze, to retrieve the handle of this data object.

## <span id="page-677-0"></span>**h2abcd**

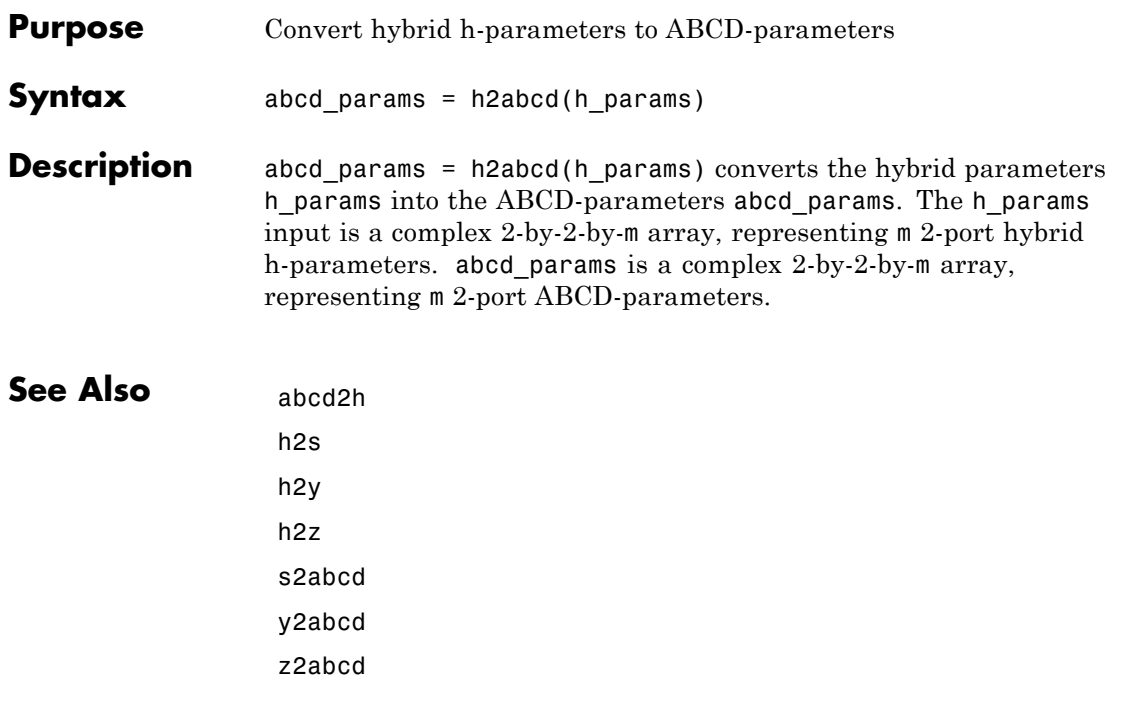

<span id="page-678-0"></span>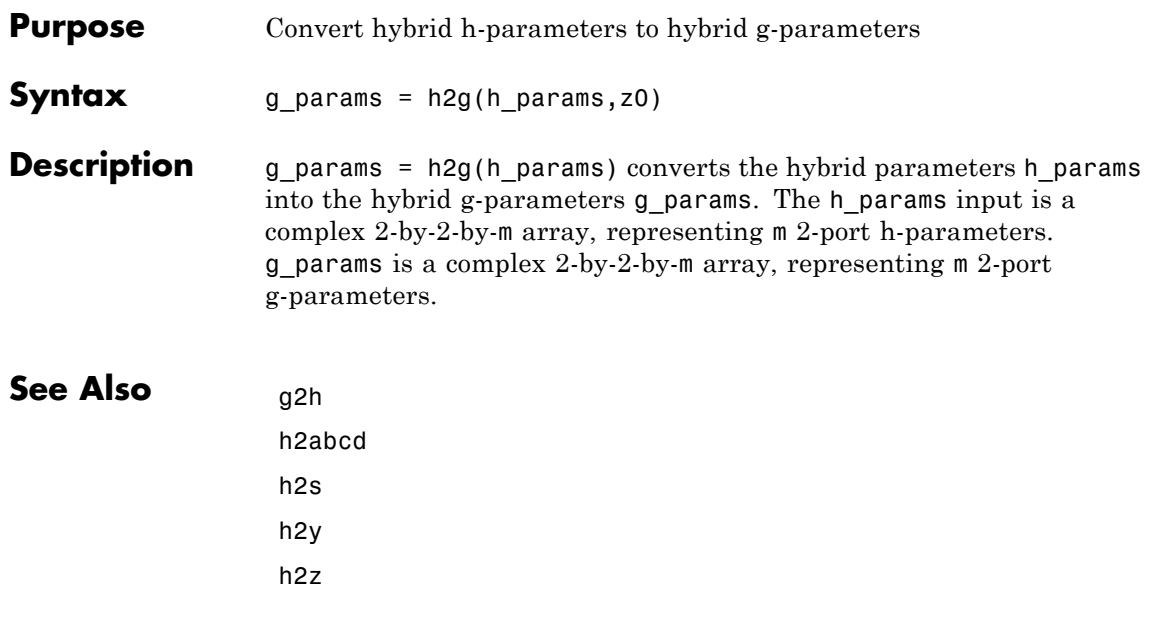

<span id="page-679-0"></span> $\mathbf{I}$ 

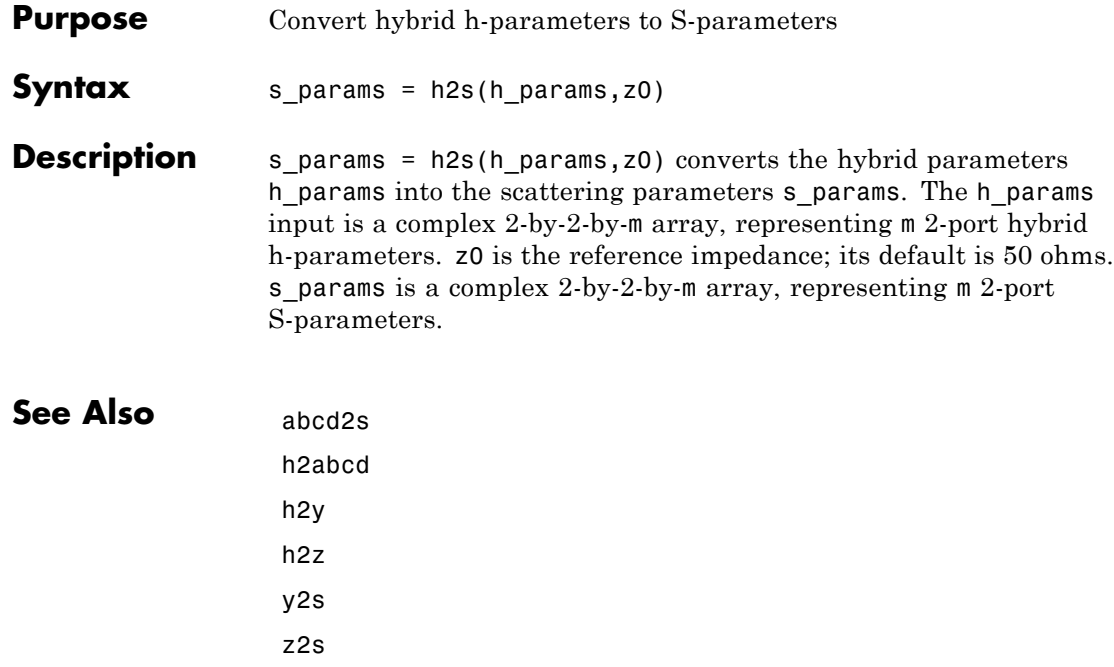

<span id="page-680-0"></span>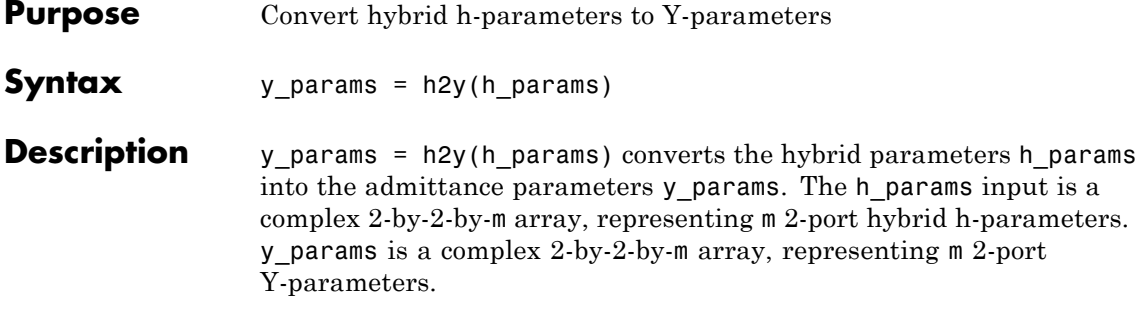

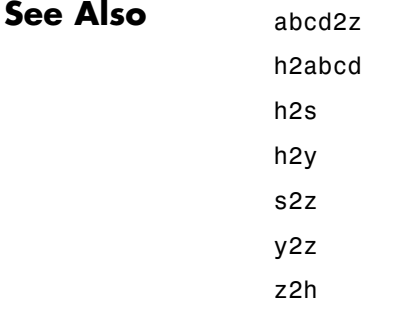

<span id="page-681-0"></span>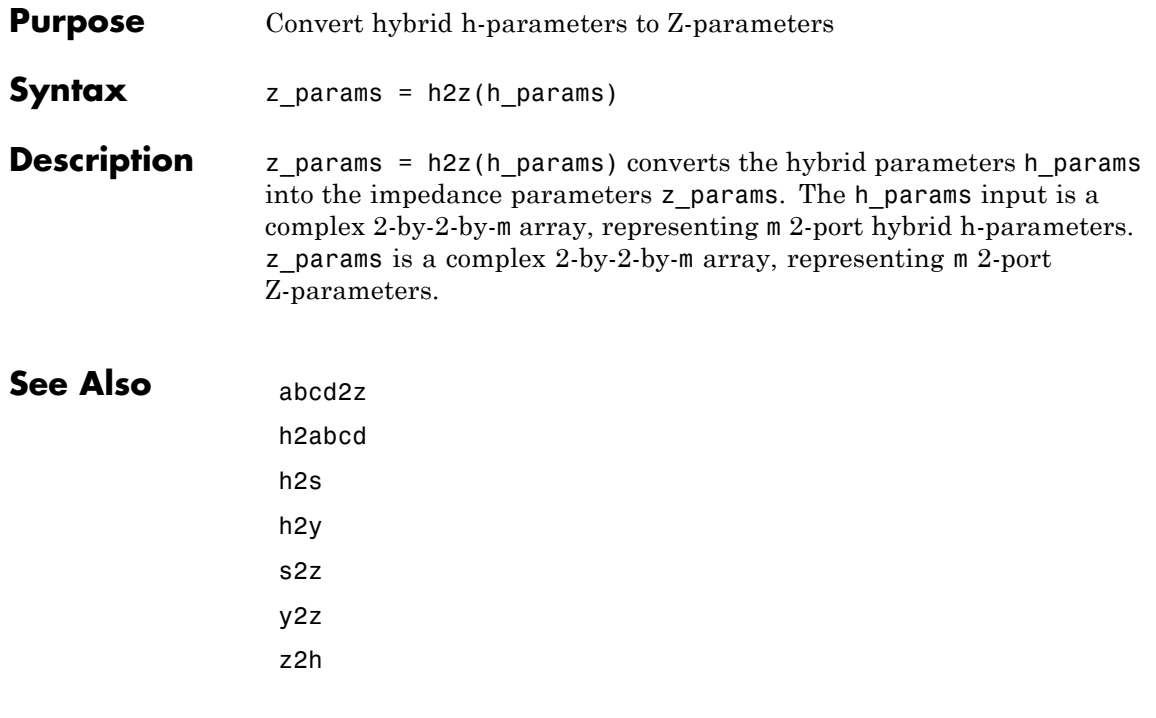

<span id="page-682-0"></span>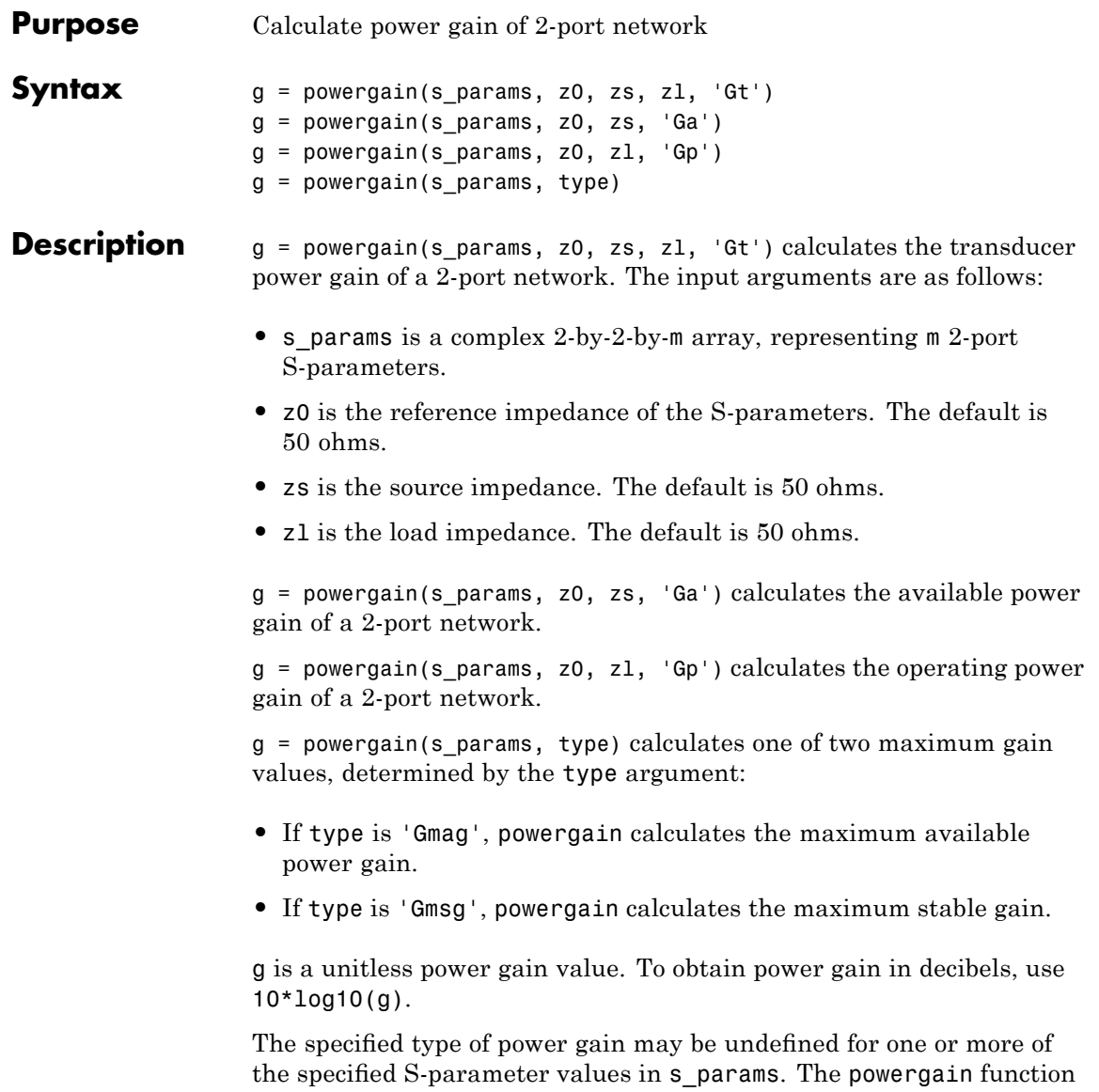

#### **powergain**

returns NaN for all such values. As a result, g may be NaN or it may be a vector that contains one or more NaN entries.

#### **Examples** The following code specifies a 2-port network, with S-parameters defined by sparam, reference impedance z0, source impedance zs, and load impedance zl.

```
s11 = 0.61*exp(j*165/180*pi);s21 = 3.72*exp(j*59/180*pi);
s12 = 0.05*exp(j*42/180*pi);s22 = 0.45*exp(j*(-48/180)*pi);sparam = [s11 s12; s21 s22];
z0 = 50;zs = 10 + j*20;z1 = 30 - j*40;
```
Perform the following calculations at the MATLAB prompt:

Calculate the transducer power gain of the network.

Gt = powergain(sparam, z0, zs, zl, 'Gt')

Calculate the available power gain of the network.

 $Ga = powergain(sparam, z0, zs, 'Ga')$ 

Calculate the operating power gain of the network.

 $Gp = powergain(sparam, z0, z1, 'Gp')$ 

Calculate the maximum available power gain of the network.

Gmag = powergain(sparam, 'Gmag')

Calculate the maximum stable power gain of the network.

Gmsg = powergain(sparam, 'Gmsg')
See Also s<sub>2tf</sub>

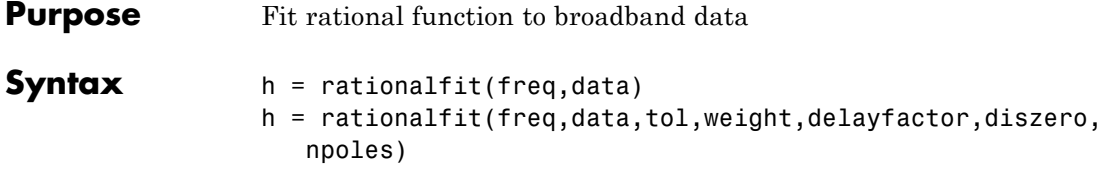

**Description** h = rationalfit(freq,data) fits a rational function model of the form

$$
F(s) = \left(\sum_{k=1}^{n} \frac{C_k}{s - A_k} + D\right) e^{-s^* Delay}, \quad s = j2\pi * freq
$$

to the complex vector of passive values in data over the corresponding frequency values in the positive vector freq. The function returns a handle to the rational function model object, h, whose properties, A, C, D, and Delay, are shown in the preceding equation.

h = rationalfit(freq,data,tol,weight,delayfactor,diszero,npoles) fits a rational function to the data using the optional arguments tol, weight, delayfactor, diszero, and npoles that control the data fitting.

tol is a scalar that specifies the relative error-fitting tolerance, in decibels. The relative error of the fit is computed as

 $\text{relerror} = \frac{\text{norm}(\text{abs}(data - \text{fitdata}))}{\text{qdot}(\text{d} \cdot \text{d} \cdot \text$ 

 $norm(abs(data))$ *data* , where fitdata is a vector containing the dependent values of the fit data. The default tolerance is -10 dB. If the model does not fit the original data to within the specified tolerance, a warning message appears.

weight is a vector that specifies the weighting of the fit at each frequency. You can increase the weight at a particular frequency to improve the model fitting at that frequency. The length of weight must be equal to the length of freq. The weight vector is empty by default.

delayfactor is a scaling factor between 0 and 1 that controls the amount of delay used to fit the data. The Delay used to fit the model to the data is delayfactor times the ratio of the phase difference of the data across the specified frequencies to the difference between the maximum and minimum frequencies. The default value is 0. This

value guarantees that no fitting accuracy is lost due to overestimating the delay. However, you may be able to fit the data accurately with a lower-order model (i.e., a model with fewer poles) by increasing delayfactor.

diszero is a Boolean value that specifies whether the constant term D in the preceding equation is zero or nonzero. A value of 1 indicates that D is zero. A value of 0 indicates that D is nonzero. The default value of 1 is appropriate for almost every set of data. However, if you are having trouble fitting the data after adjusting the other control arguments, you should change the value of diszero.

npoles is an even integer or a two-element vector [M,N] of even integers.

- **•** If npoles is an integer, it specifies the number of poles (k in the previous equation) to use to fit the rational function to the data.
- **•** If npoles is a vector, it specifies a range of values of the number of poles, k, to use in trying to fit the data. rationalfit first tries to fit the data using M poles. If the fit error using M poles is greater than tol, rationalfit increases the number of poles in the fit until the error is less than tol or the number of poles reaches N.

Specifying npoles can speed up the fitting process because rationalfit does not spend time trying to fit a model with an unreasonably small number of poles to the data. As a rule of thumb, you should specify a value of npoles greater than or equal to twice the number of peaks that can be readily observed by plotting the data in the frequency domain. The default is [4, MAX], where MAX is either one quarter the number of frequency samples or 256, whichever is smaller.

To see how well the model fits the original data, use the freqresp function to compute the frequency response of the model. Then, plot the original data and the frequency response of the rational function model. See the freqresp reference page or the examples in the next section for more information.

**Examples** The following example shows how to fit a rational function model to data from the passive.s2p file and how to generate plots that compare the frequency response of the original data to that of the fit data.

```
orig_data = read(rfdata.data,'passive.s2p')
freq = orig_data.Freq;
data = orig data.S Parameters(1,1,:);fit data = rationalfit(freq,data)
[resp, freq] = frequency(fit data, freq);
```

```
plot(orig_data,'S11','dB');
hold on
plot(freq/1e9,db(resp));
```
figure

```
plot(orig data,'S11','Angle (radians)');
hold on
plot(freq/1e9,unwrap(angle(resp)));
```
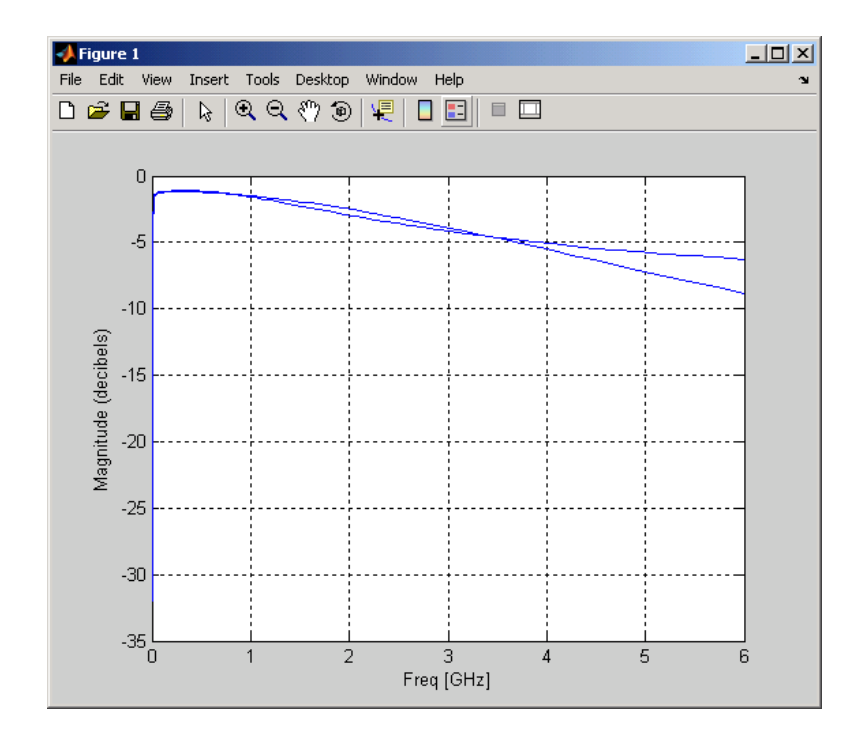

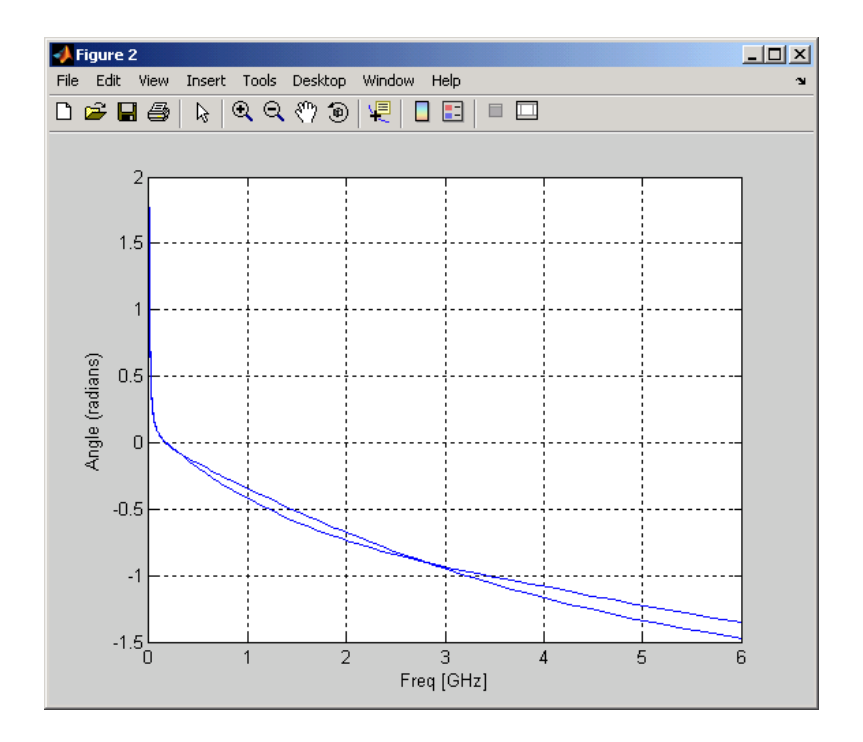

#### **References** B. Gustavsen and A. Semlyen, "Rational approximation of frequency domain responses by vector fitting," IEEE Trans. Power Delivery, Vol. 14, No. 3, pp. 1052–1061, July 1999.

R. Zeng and J. Sinsky, "Modified Rational Function Modeling Technique for High Speed Circuits," IEEE MTT-S Int. Microwave Symp. Dig., San Francisco, CA, June 11–16, 2006.

### See Also **freqresp** [rfmodel.rational](#page-288-0) s2tf

timeresp writeva

# **rftool**

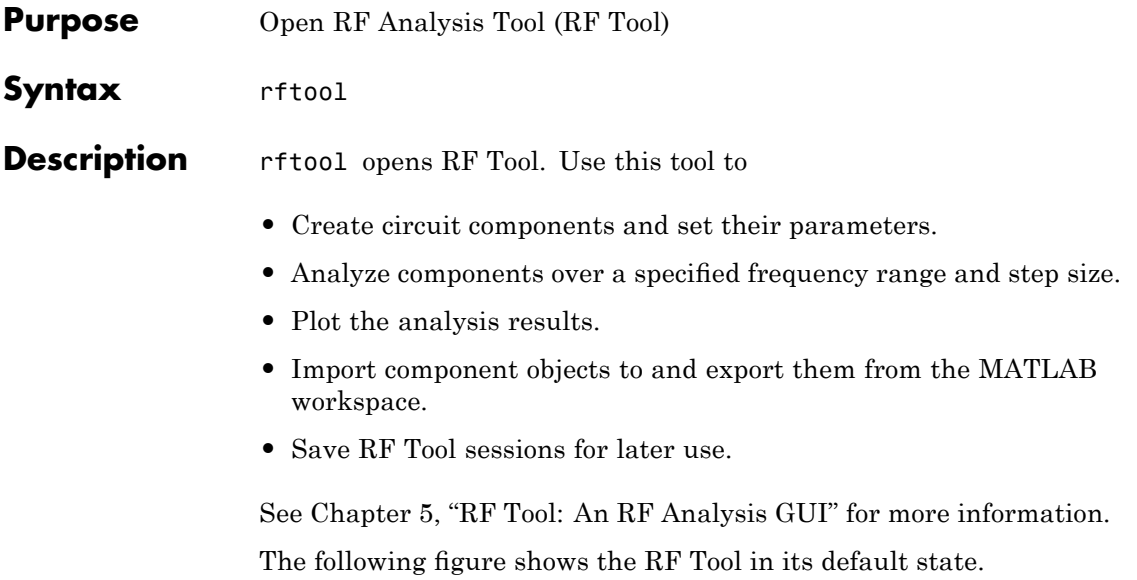

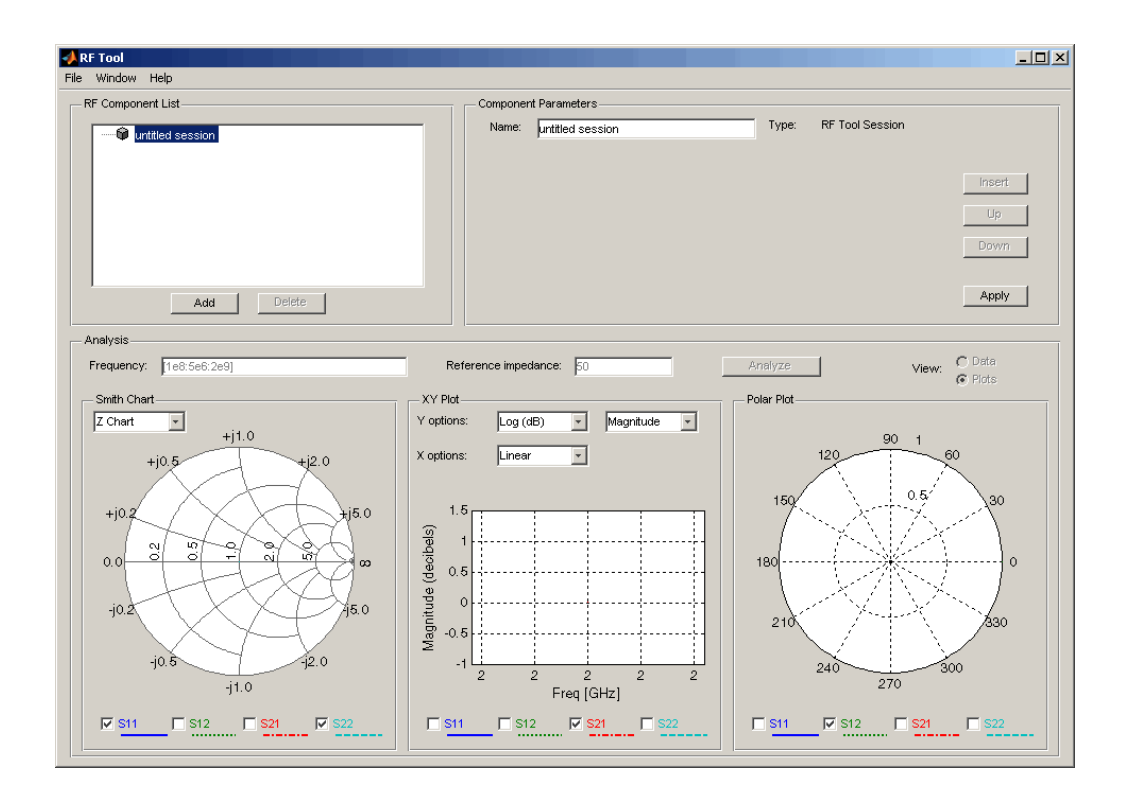

# **s2abcd**

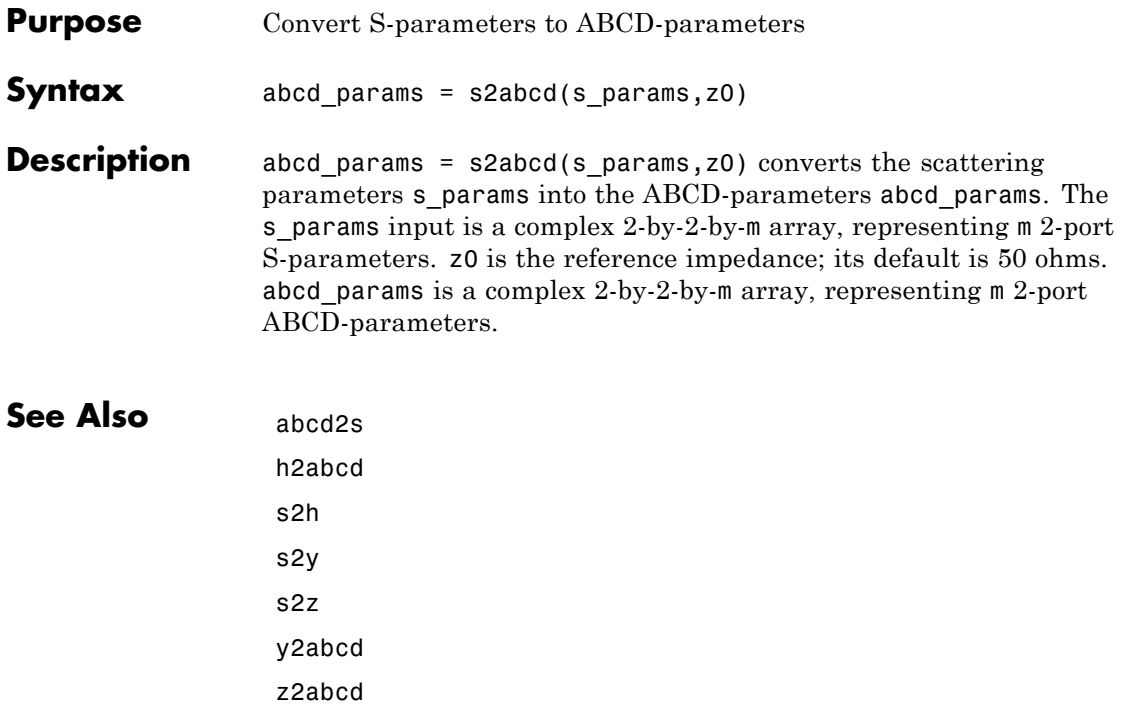

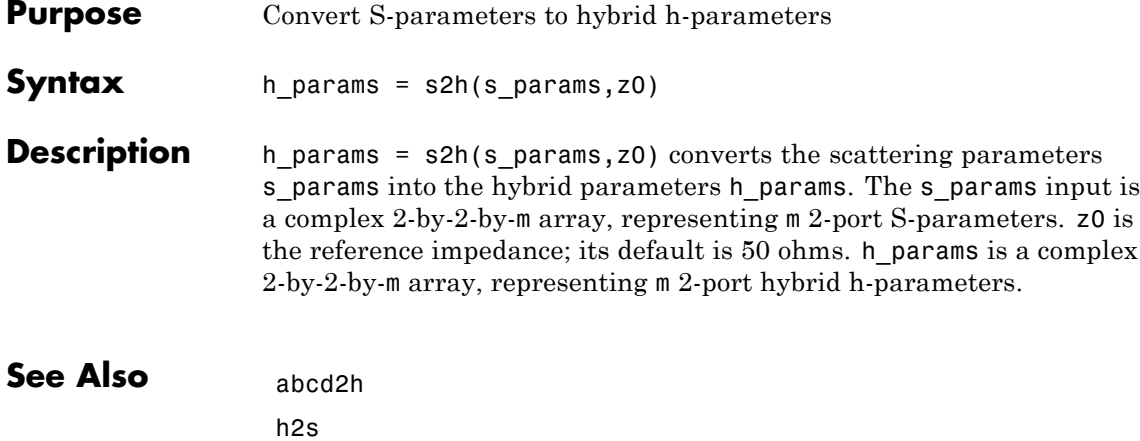

s2abcd s2y s2z y2h z2h

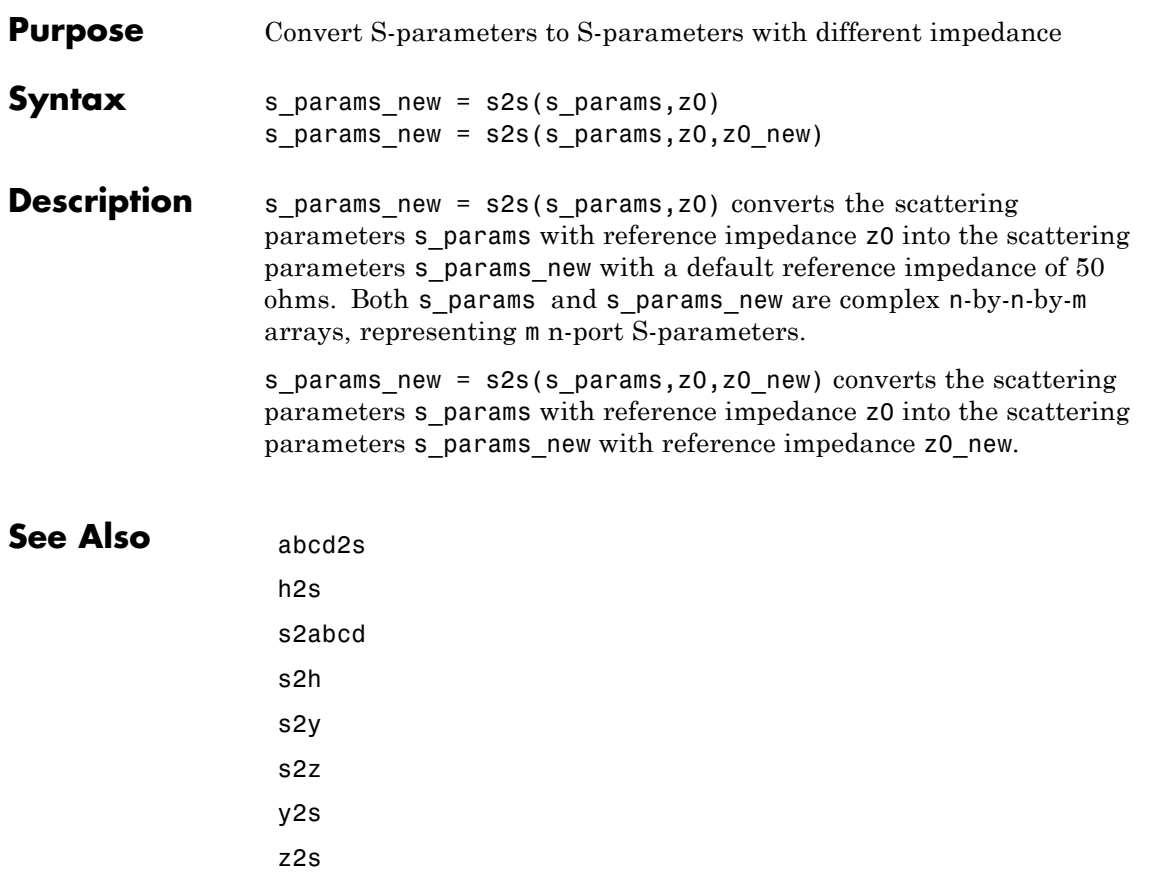

#### **Purpose** Convert 4-port, single-ended S-parameters to 2-port, common-mode S-parameters  $(S_{cc})$ **Syntax** scc params = s2scc(s params,option) **Description** scc\_params = s2scc(s\_params,option) converts the 4-port, single-ended S-parameters, s params, to 2-port, common-mode S-parameters, scc\_params. scc\_params is a complex 2-by-2-by-*M* array that represents  $M$  2-port S-parameters. s\_params is a complex 4-by-4-by-*M* array that represents *M* 4-port S-parameters. The optional option argument indicates the port-numbering convention that the S-parameters use.

option can be:

**•** 1 — Ports 1 and 3 are the input ports. Ports 2 and 4 are the output ports. The following figure shows this convention.

4-Port Single-Ended Network

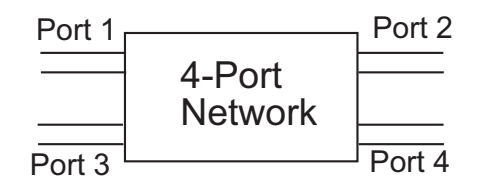

## 2-Port Common Mode Network

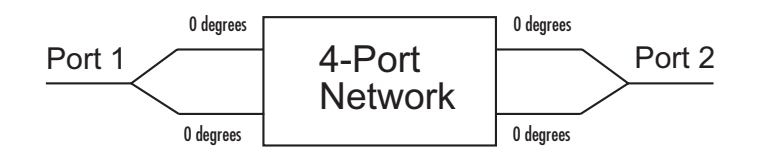

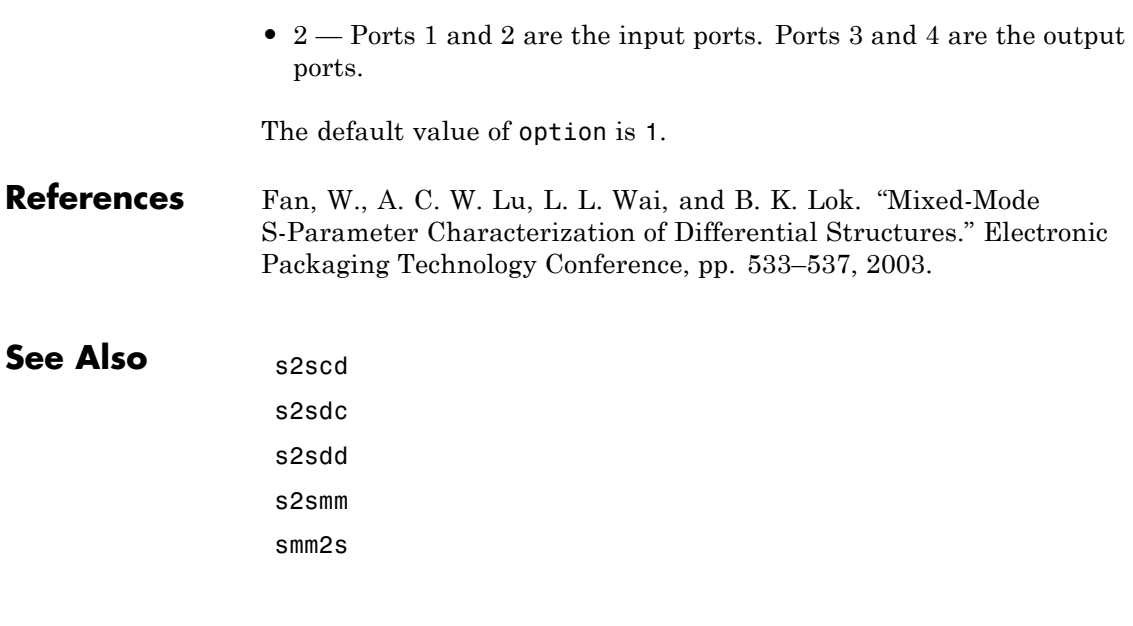

#### **Purpose** Convert 4-port, single-ended S-parameters to 2-port, cross-mode S-parameters  $(S_{cd})$ **Syntax** scd params = s2scd(s params,option) **Description** scd params = s2scd(s params, option) converts the 4-port, single-ended S-parameters, s params, to 2-port, cross-mode S-parameters, scd\_params. scd\_params is a complex 2-by-2-by-*M* array that represents  $M$  2-port cross-mode S-parameters  $(S_{ad})$ . s params is a complex 4-by-4-by-*M* array that represents *M* 4-port S-parameters. The optional option argument indicates the port numbering convention that the S-parameters use.

option can be:

**•** 1 — Ports 1 and 3 are the input ports. Ports 2 and 4 are the output ports. The following figure shows this convention.

4-Port Single-Ended Network

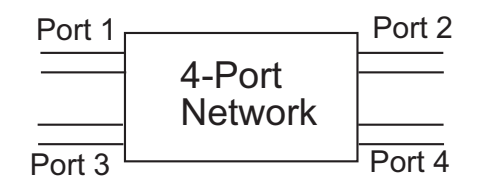

## 2-Port Cross-Mode Network

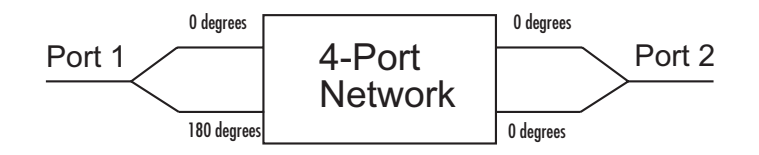

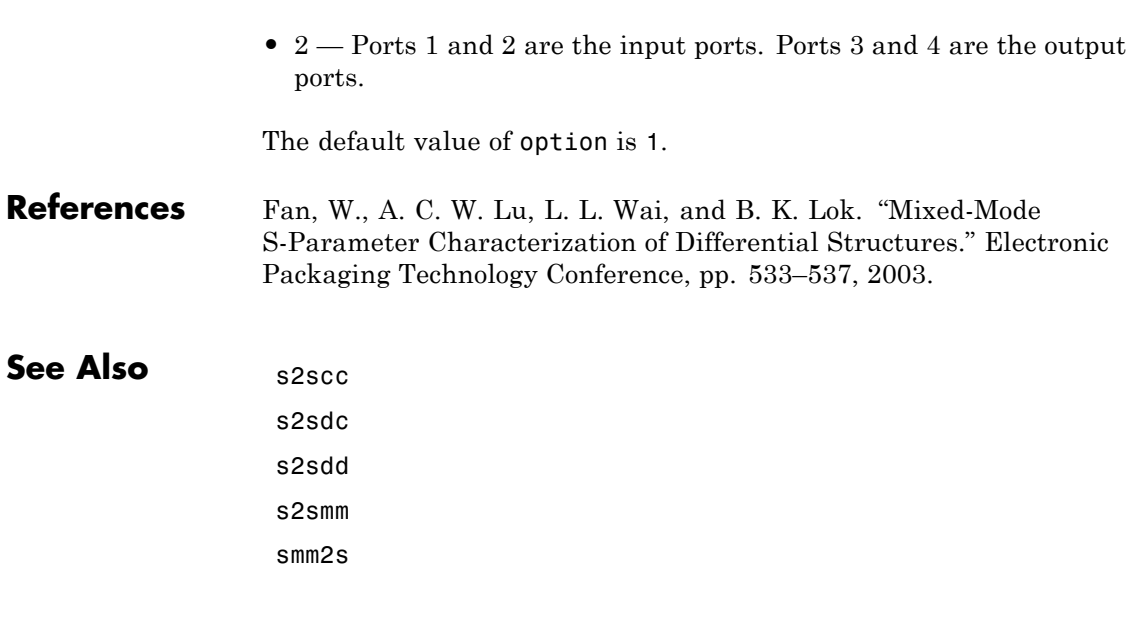

## **Purpose** Convert 4-port, single-ended S-parameters to 2-port, cross-mode S-parameters  $(S_{dc})$ **Syntax** sdc params = s2sdc(s params,option) **Description** sdc params = s2sdc(s params,option) converts the 4-port, single-ended S-parameters, s params, to 2-port, cross-mode S-parameters, sdc\_params. sdc\_params is a complex 2-by-2-by-*M* array that represents  $M$  2-port cross-mode S-parameters  $(S_{d_0})$ . s\_params is a complex 4-by-4-by-*M* array that represents *M* 4-port S-parameters.

The optional option argument indicates the port numbering convention that the S-parameters use.

option can be:

**•** 1 — Ports 1 and 3 are the input ports. Ports 2 and 4 are the output ports. The following figure shows this convention.

4-Port Single-Ended Network

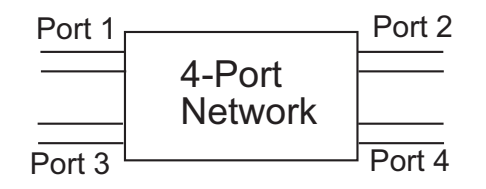

## 2-Port Cross Mode Network

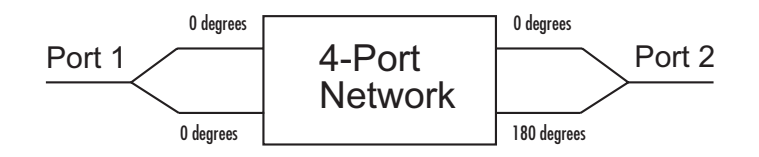

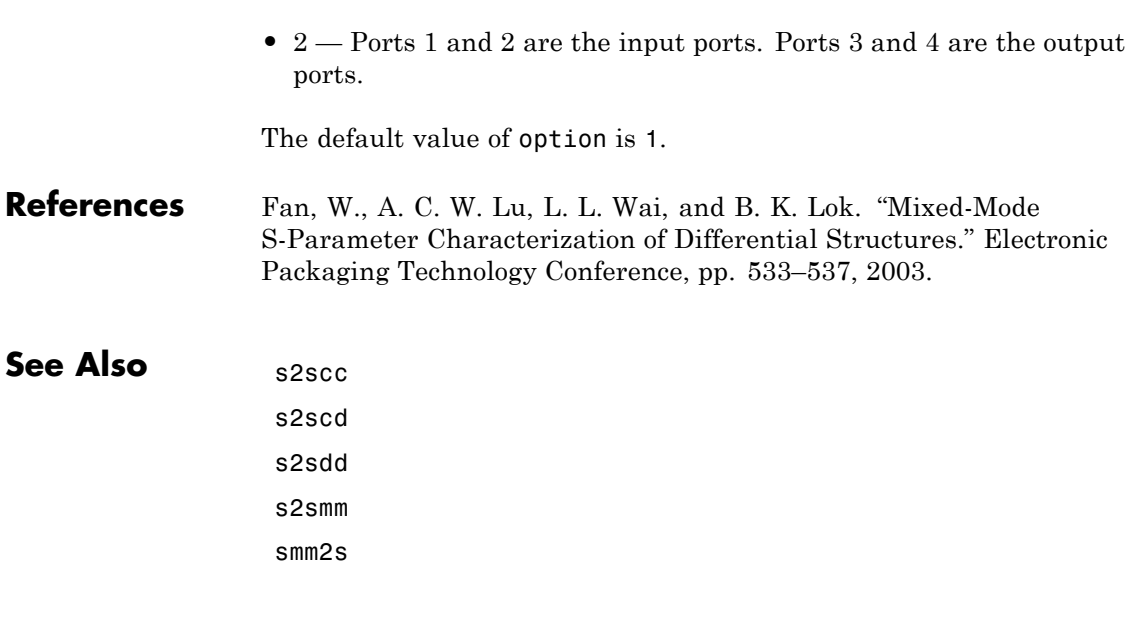

## **Purpose** Convert 4-port, single-ended S-parameters to 2-port, differential-mode S-parameters  $(S_{dd})$ **Syntax** sdd\_params = s2sdd(s\_params,option)

**Description** sdd params = s2sdd(s params, option) converts the 4-port, single-ended S-parameters, s params, to 2-port, differential-mode S-parameters, sdd\_params. sdd\_params is a complex 2-by-2-by-*M* array that represents  $M$  2-port differential-mode S-parameters. s\_params is a complex 4-by-4-by-*M* array that represents *M* 4-port S-parameters.

> The optional option argument indicates the port numbering convention that the S-parameters use.

option can be:

**•** 1 — Ports 1 and 3 are the input ports. Ports 2 and 4 are the output ports. The following figure shows this convention.

4-Port Single-Ended Network

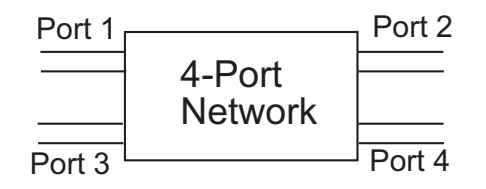

2-Port Differential-Mode Network

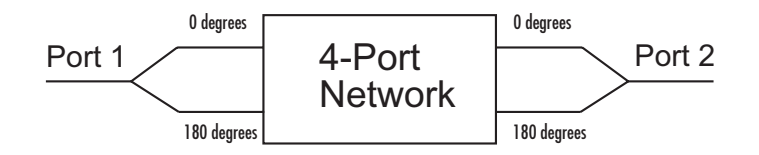

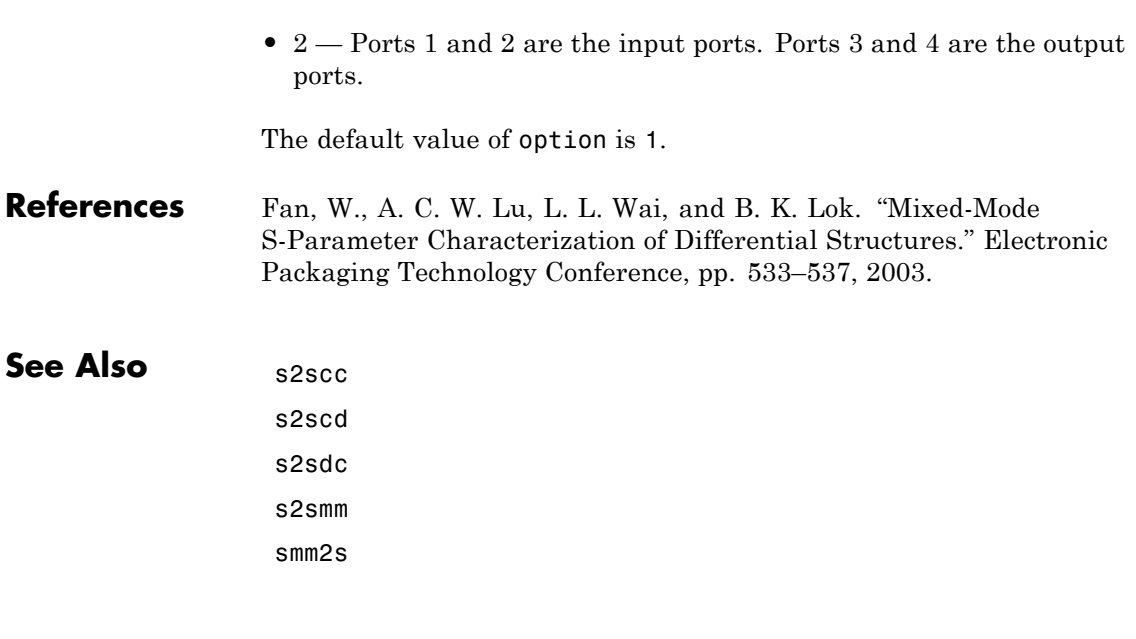

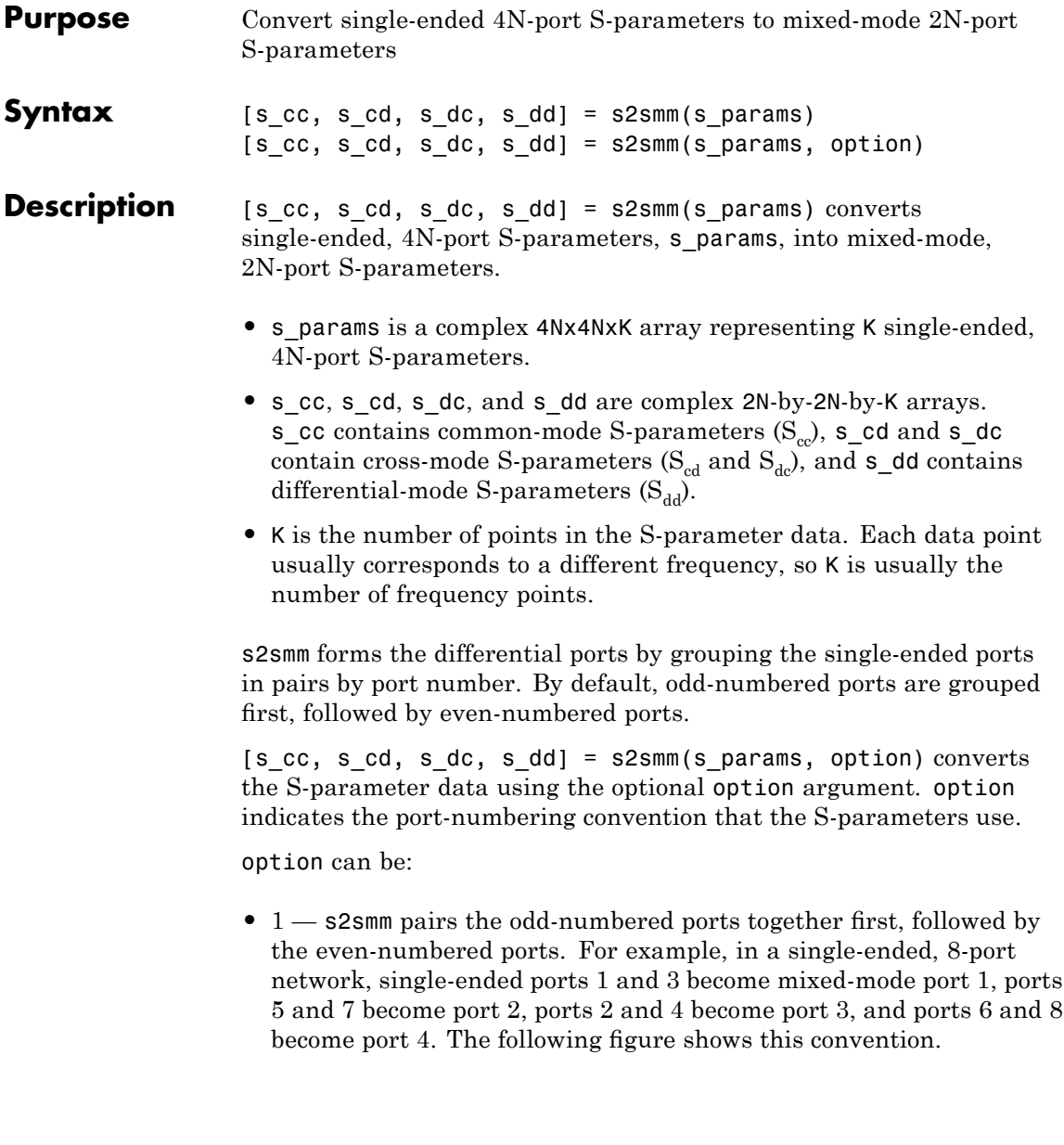

# **s2smm**

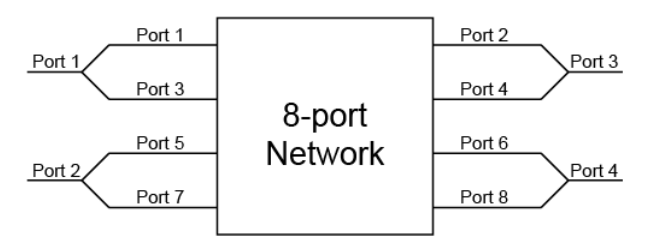

**•** 2 — s2smm pairs the ports in normal counting order. For example, in a single-ended, 8-port network, single-ended ports 1 and 2 become mixed-mode port 1, ports 3 and 4 become port 2, ports 5 and 6 become port 3, and ports 7 and 8 become port 4. The following figure shows this convention.

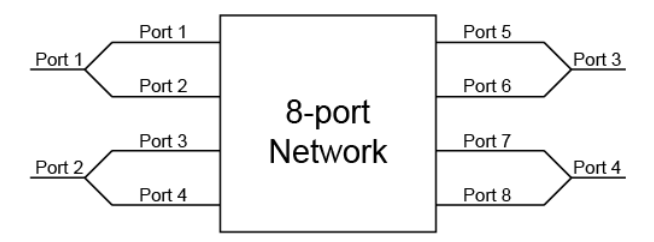

The default value of option is 1.

If you want s2smm to use a different port-numbering convention, reorder the ports first using the snp2smp function.

#### **Examples** The following example shows how to use the s2smm function to perform S-parameter conversions.

#### **Example 1**

To convert 4-port S-parameters s4p to 2-port mixed-mode S-parameters with the default port-numbering convention, type the following commands at the MATLAB prompt:

```
ckt = read(rfckt.passive, 'default.s4p');
s4p = ckt.NetworkData.Data;
[sdd, scd, sdc, scc] = s2smm(s4p);
```
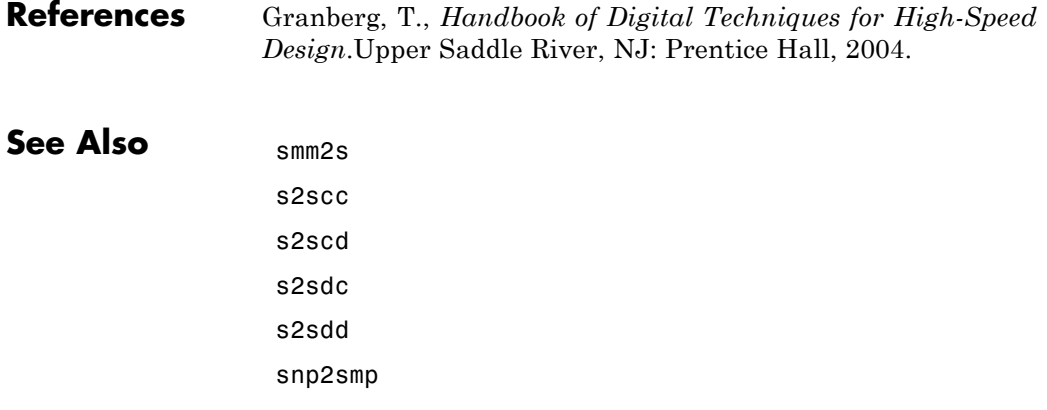

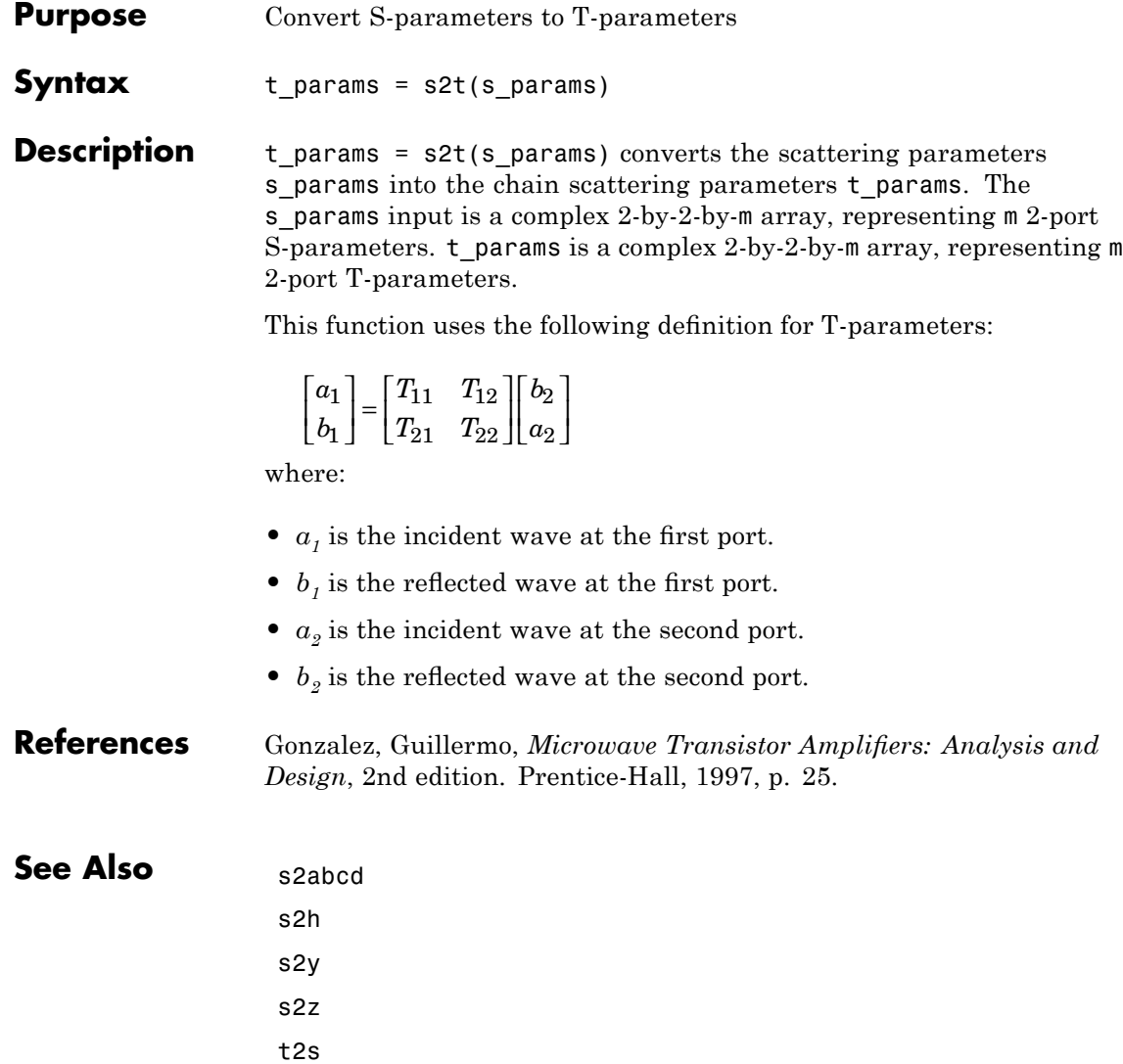

#### **Purpose** Convert S-parameters of 2-port network to voltage transfer function

**Syntax** tf = s2tf(s params, z0, zs, zl,option)

**Description** tf = s2tf(s params, z0, zs, zl,option) converts the scattering parameters, s\_params, of a 2-port network into the voltage transfer function of a 2-port system. The transfer function represents the normalized voltage gain of the system. The following figure shows the setup for computing the transfer function, and the impedances and voltages used to define the gain.

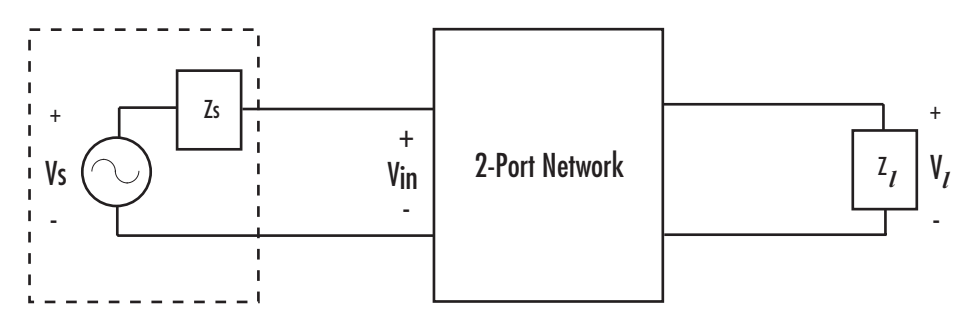

The impedances in the figure are optional arguments to the s2tf function and are defined as follows:

- **•** z0 is the reference impedance of the S-parameters.
- **•** zs is the source impedance.
- **•** zl is the load impedance.

The default value of these impedances is 50 ohms.

The voltages in the figure are defined as follows:

- $V_1$  is the output voltage across the load impedance.
- $V_s$  is the source voltage.
- V<sub>in</sub> is the input voltage of the 2-port network.

The definition of the transfer function is determined by the optional option argument.

option can be

• 1 — The transfer function is the gain from the incident voltage,  $V_a$ , to the output voltage of the 2-port network in the preceding figure for arbitrary source and load impedances:

$$
tf = \frac{V_l}{V_a}
$$

The following figure shows how to compute  $V_a$  from the source voltage  $V_s$ :

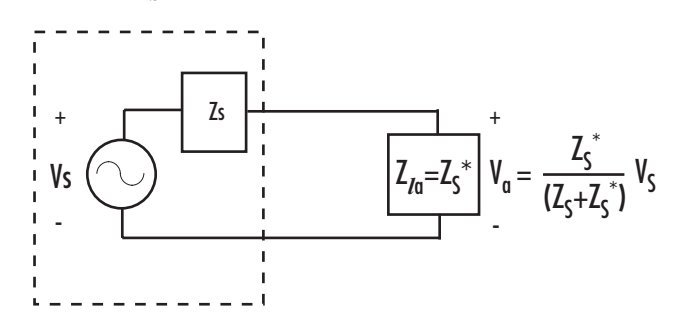

In terms of S-parameters and impedance values, the transfer function is as follows:

$$
tf = \frac{(Z_s + Z_s^*)}{Z_s^*} \frac{S_{21} (1 + \Gamma_l) (1 - \Gamma_s)}{2 (1 - S_{22} \Gamma_l) (1 - \Gamma_{in} \Gamma_s)}
$$

where

$$
\Gamma_l = \frac{Z_l - Z_o}{Z_l + Z_o}
$$
\n
$$
\Gamma_s = \frac{Z_s - Z_o}{Z_s + Z_o}
$$
\n
$$
\Gamma_{in} = S_{11} + \left( S_{12} S_{21} \frac{\Gamma_l}{(1 - S_{22} \Gamma_l)} \right)
$$

The following equation shows how the preceding transfer function is related to the transducer gain computed by the powergain function:

$$
G_T = |tf|^2 \frac{\text{Re}(Z_l)}{|Z_l|^2} \frac{|Z_s|^2}{\text{Re}(Z_s)}
$$

Notice that if  $Z_1$  and  $Z_S$  are real,  $G_T = |tf|^2 \frac{Z_s}{Z_l}$  $= |tf|^2 \frac{Z_s}{Z}$ .

**•** 2 — The transfer function is the gain from the source voltage to the output voltage for arbitrary source and load impedances:

$$
tf = \frac{V_l}{V_s} = \frac{S_{21}(1+\Gamma_l)(1-\Gamma_s)}{2(1-S_{22}\Gamma_l)(1-\Gamma_{in}\Gamma_s)}
$$

You can use this option to compute the transfer function *V*  $\frac{L}{V_{in}}$  by setting zs to 0. This setting means that  $\Gamma_s = -1$  and  $V_{in} = \overline{V}_s$ .

The default value of option is 1.

See Also powergain rationalfit s2scc s2scd s2sdc s2sdd snp2smp

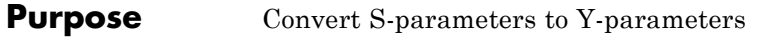

**Syntax** y\_params = s2y(s\_params,z0)

**Description** y\_params = s2y(s\_params,z0) converts the scattering parameters s params into the admittance parameters y params. The s params input is a complex n-by-n-by-m array, representing m n-port S-parameters. z0 is the reference impedance; its default is 50 ohms. y\_params is a complex n-by-n-by-m array, representing m n-port Y-parameters.

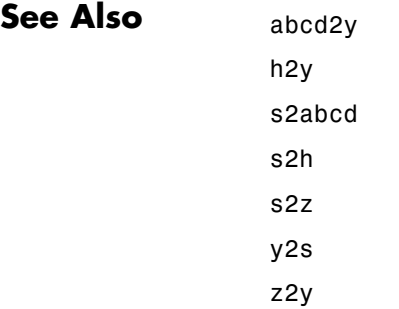

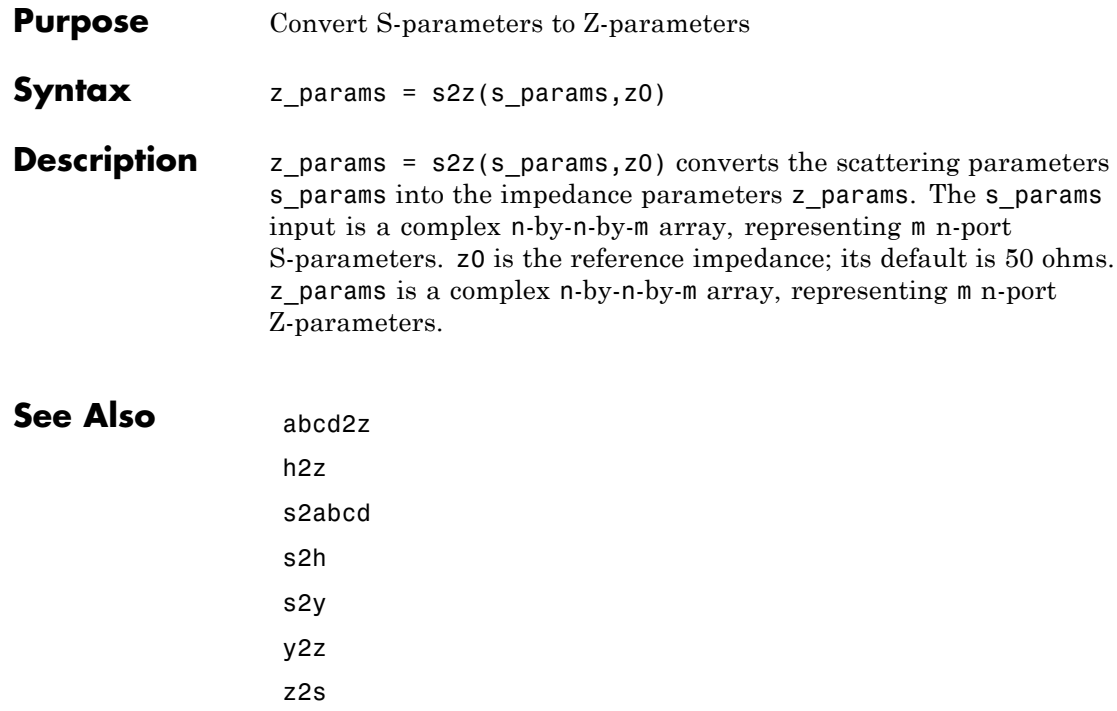

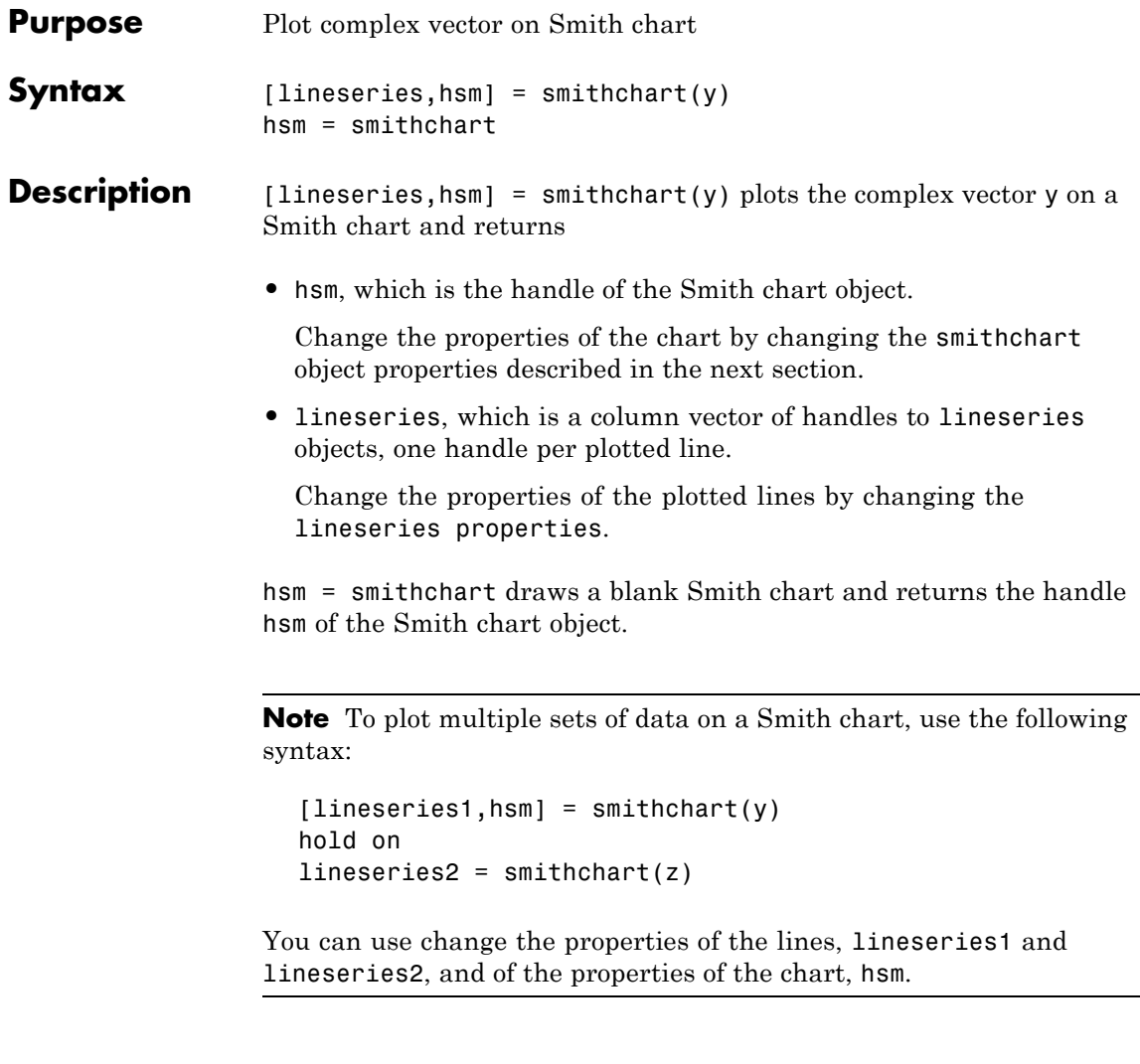

**Note** To plot network parameters from a circuit (rfckt) or data (rfdata) object on a Smith chart, use the smith function.

**Properties** smithchart creates the plot using default property values of a Smith chart. Use set(h, 'PropertyName1', PropertyValue1, ...) to change the property values. Use get(h) to get the property values.

> This table lists all properties you can specify for smithchart objects along with units, valid values, and a descriptions of their use.

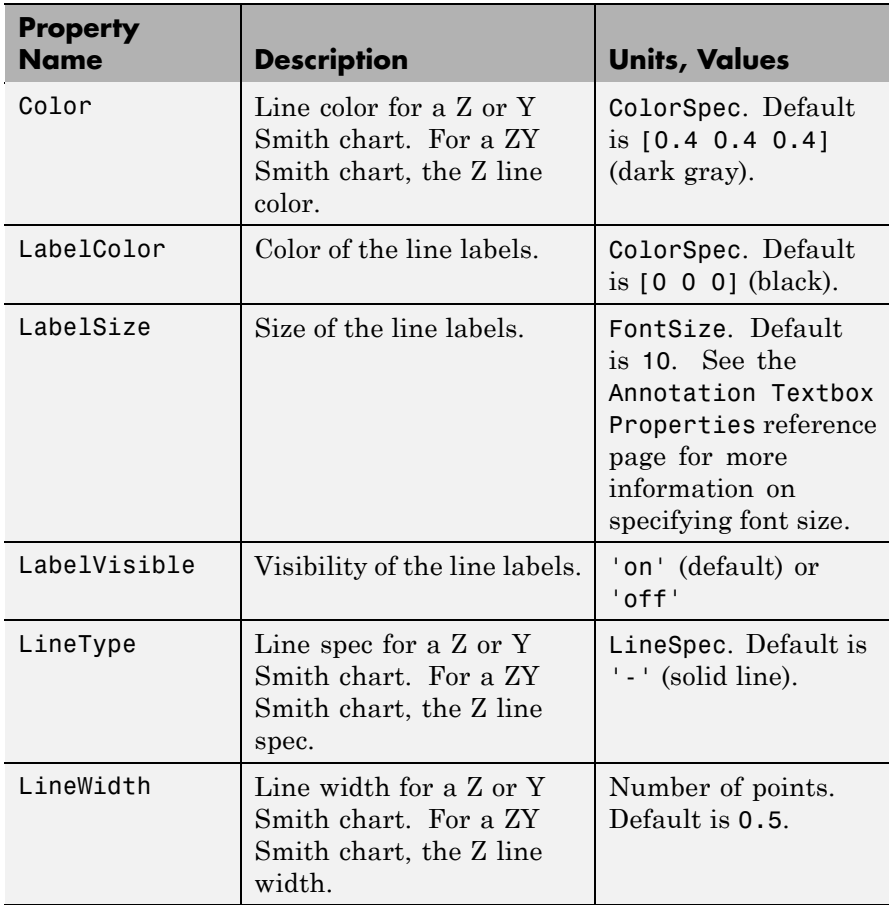

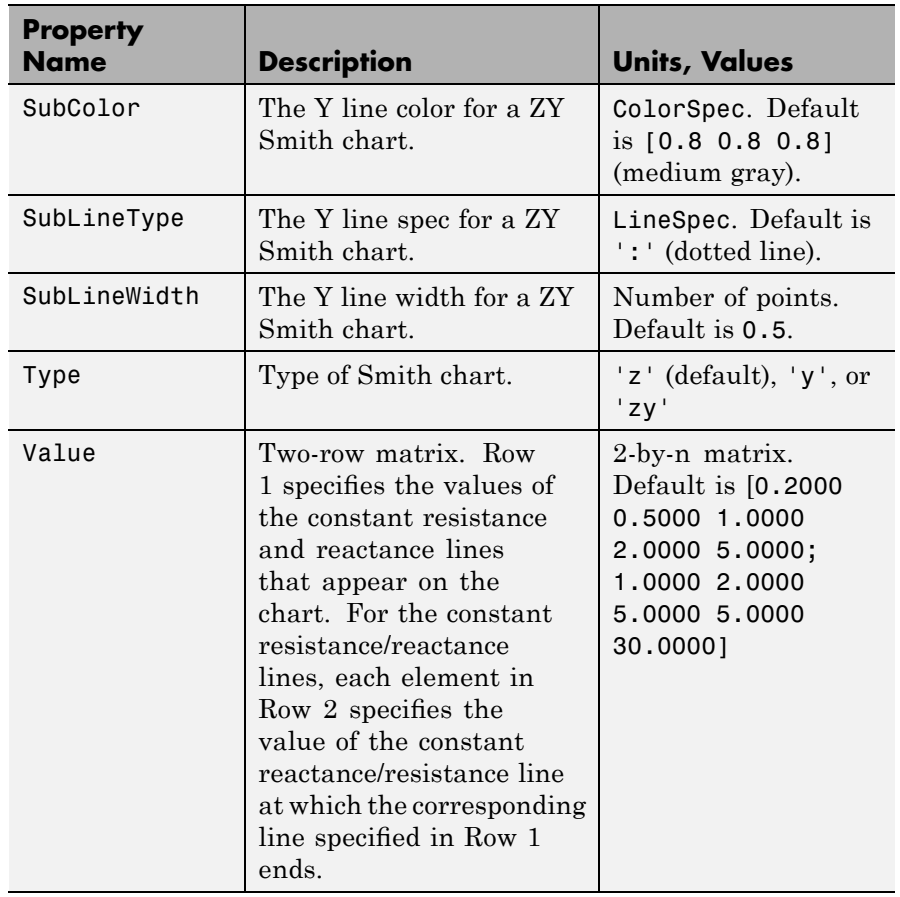

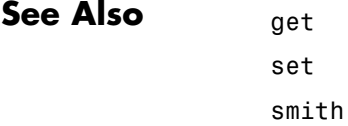

# **smm2s**

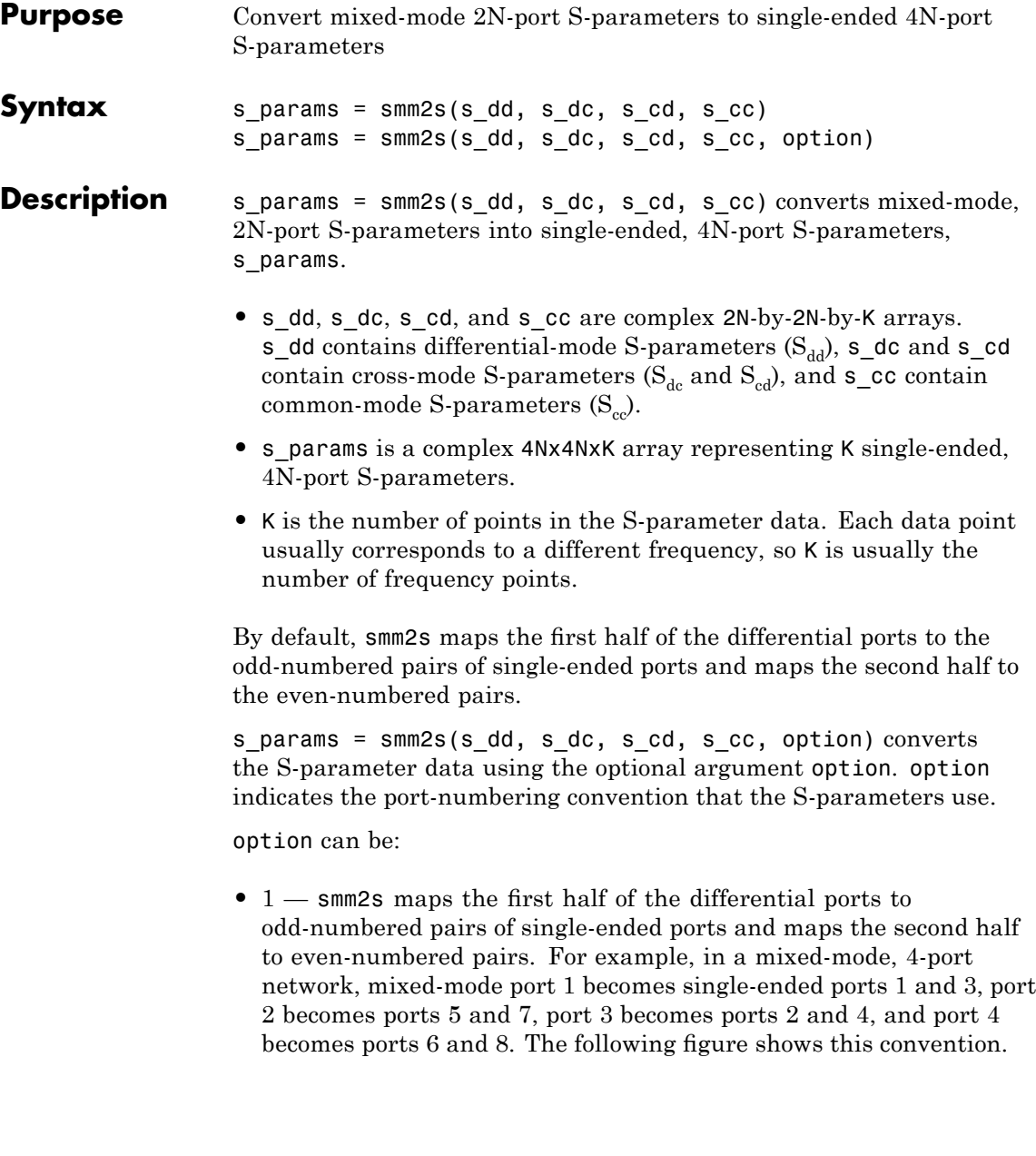

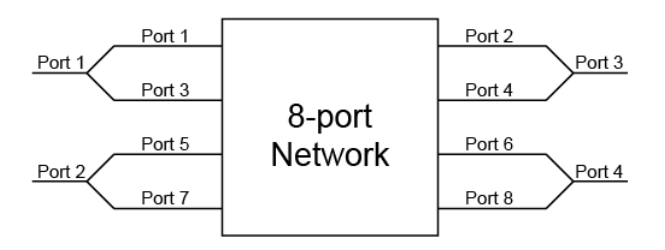

**•** 2 — smm2s maps the differential ports to pairs of single-ended ports in normal counting order. For example, in a mixed-mode, 4-port network, mixed-mode port 1 becomes single-ended ports 1 and 2, port 2 becomes ports 3 and 4, port 3 becomes ports 5 and 6, and port 4 becomes ports 7 and 8. The following figure shows this convention.

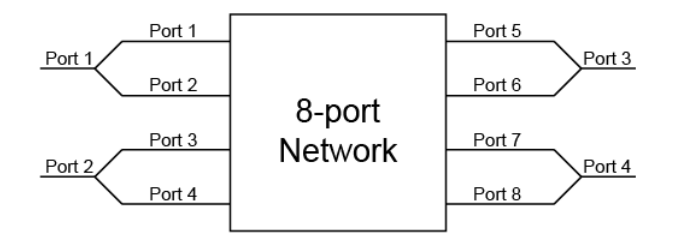

The default value of option is 1.

If you want to subsequently reorder the ports in s\_params according to a different port-numbering convention, use the snp2smp function.

#### **Examples** The following example shows how to use the smm2s function to perform S-parameter conversions.

#### **Example 1**

Create sample arrays of 2-port, mixed-mode S-parameters by typing the following commands at the MATLAB prompt:

```
ckt = read(rfckt.passive, 'default.s4p');
s4p = ckt.NetworkData.Data;
[sdd, scd, sdc, scc] = s2smm(s4p);
```
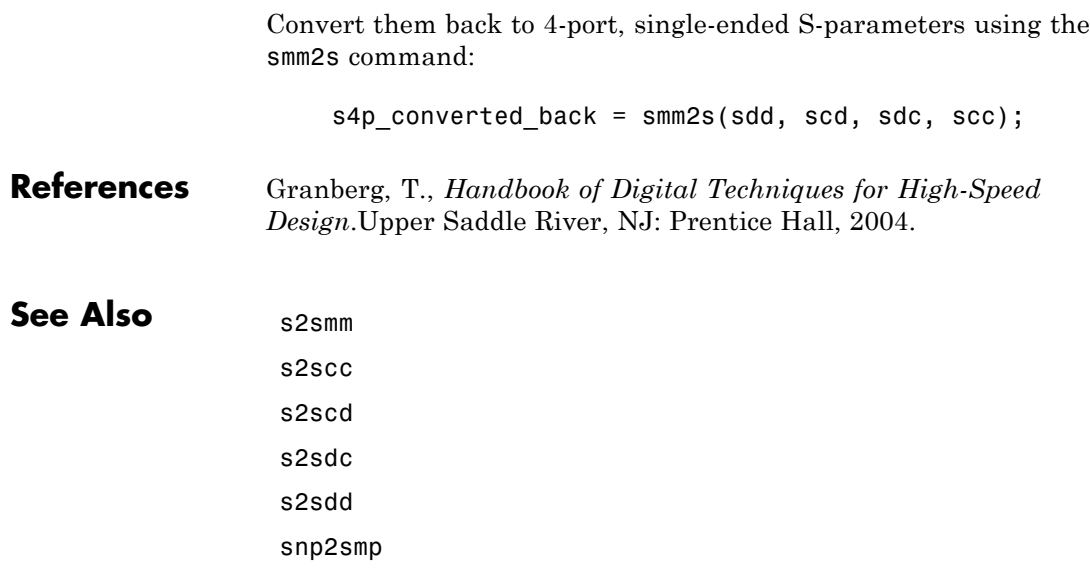
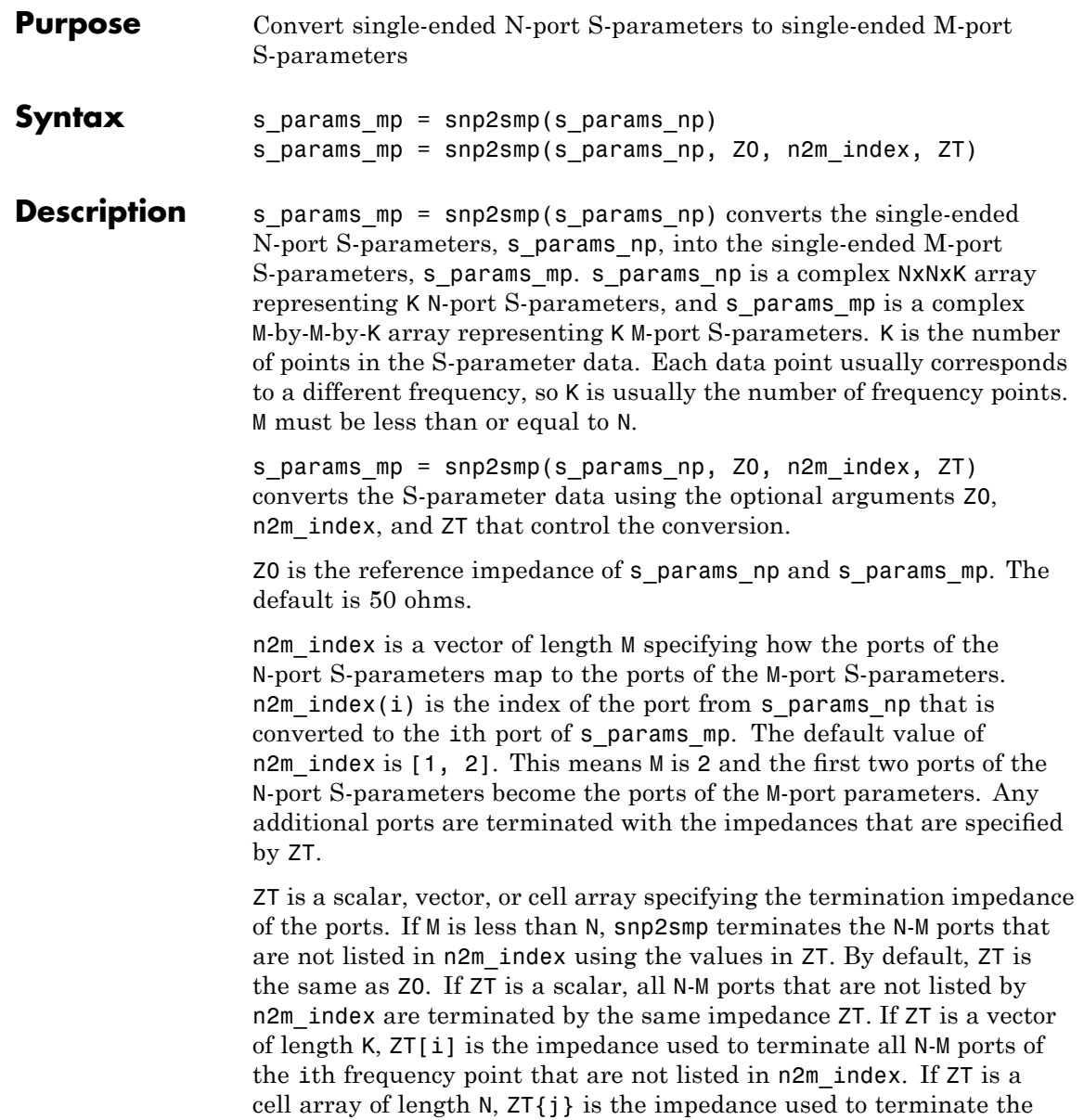

jth port of the N-port S-parameters. Impedances related to the ports listed in n2m index are ignored. Each  $ZT{j}$  can be a scalar or a vector of length K.

The following figure illustrates how to use the optional input arguments to specify the ports for the output data and the termination of the remaining ports.

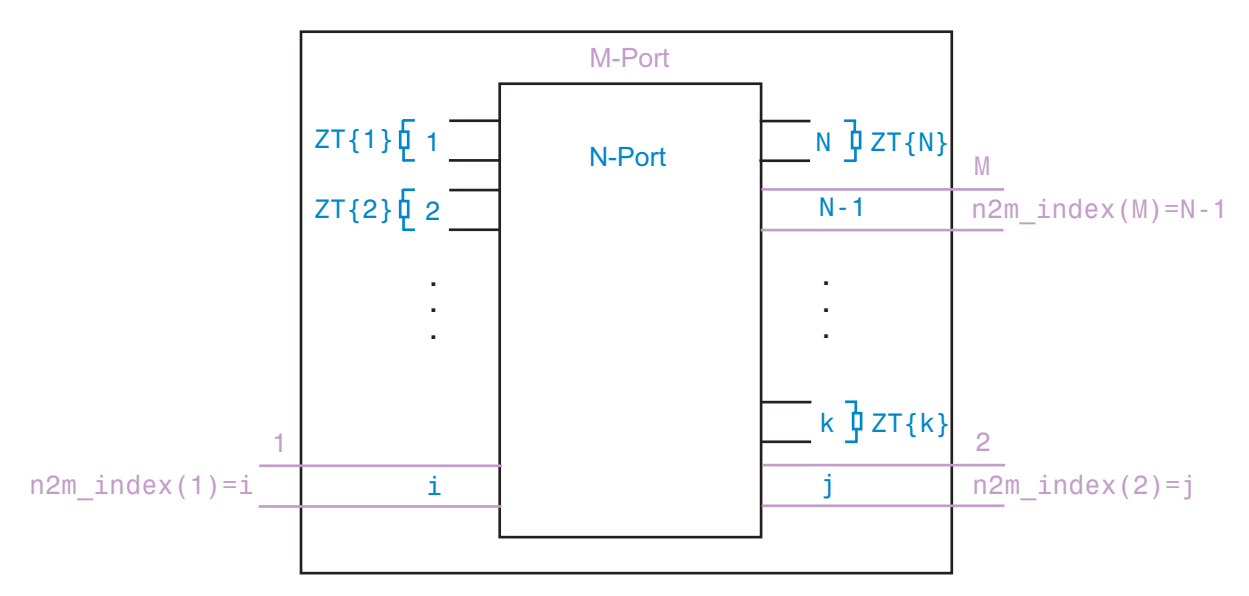

**Examples** The following examples show how to use the snp2smp function to perform S-parameter conversions.

#### **Example 1**

Type the following command at the MATLAB prompt to convert 3-port S-parameters s3p, which have a reference impedance of Z0, to 3-port S-parameters with port indexes swapped from [1 2 3] in the original S-parameters to [2 3 1] in the output S-parameters:

```
ckt = read(rfckt.passive, 'default.s3p');
s3p = ckt.NetworkData.Data;
```

```
Z0 = ckt.NetworkData.Z0;
s3p new = snp2smp(s3p, Z0, [2 3 1])
```
**Note** The S-parameters in the file default.s3p represent a real counterclockwise circulator.

#### **Example 2**

Type the following command at the MATLAB prompt to convert 3-port S-parameters s3p, which have a reference impedance of Z0, to 2-port S-parameters by terminating port 3 with an impedance of Z0:

```
ckt = read(rfckt.passive, 'default.s3p');
s3p = ckt.NetworkData.Data;
Z0 = ckt.NetworkData.Z0;
s2p = snp2smp(s3p, Z0, [1 2], Z0);
```
**Note** In this example, you can simplify the snp2smp command to the following because the default value of n2m\_index is [1,2] and the default value of ZT is Z0:

 $s2p = sp2smp(s3p, Z0);$ 

#### **Example 3**

Type the following command at the MATLAB prompt to convert 16-port S-parameters s16p, which have a reference impedance of Z0, to 4-port S-parameters by using ports 1, 16, 2, and 15 as the first, second, third, and fourth ports, and terminating the remaining 12 ports with an impedance of Z0:

```
ckt = read(rfckt.passive, 'default.s16p');
s16p = ckt.NetworkData.Data;
Z0 = ckt.NetworkData.Z0;
s4p = snp2smp(s16p, Z0, [1 16 2 15], Z0)
```
#### **Example 4**

Type the following command at the MATLAB prompt to convert 16-port S-parameters s16p, which have a reference impedance of Z0, to 4-port S-parameters by using ports 1, 16, 2, and 15 as first, second, third, and fourth ports, terminating port 4 with an impedance of 100 ohms, and terminating the remaining 11 ports with an impedance of 50 ohms:

```
ckt = read(rfckt.passive, 'default.s16p');
s16p = ckt.NetworkData.Data;
Z0 = ckt.NetworkData.Z0;
ZT = \{\};
ZT(1:16) = {50};ZT{4} = 100;s4p = snp2smp(s16p, Z0, [1 16 2 15], ZT)
```
See Also **freqresp** [rfmodel.rational](#page-288-0) s2tf timeresp writeva

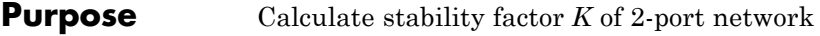

**Syntax** [k,b1,b2,delta] = stabilityk(s params)

**Description** [k,b1,b2,delta] = stabilityk(s\_params) calculates and returns the stability factor k, and the conditions b1, b2, and delta for the 2-port network. The input s\_params is a complex 2-by-2-by-m array, representing m 2-port S-parameters. stabilityk calculates the outputs using the following equations:

$$
K = 1 - |S_{11}|^2 - |S_{22}|^2 + |\Delta|^2 / (2|S_{12}S_{21}|)
$$
  
\n
$$
B_1 = 1 + |S_{11}|^2 - |S_{22}|^2 - |\Delta|^2
$$
  
\n
$$
B_2 = 1 - |S_{11}|^2 + |S_{22}|^2 - |\Delta|^2
$$

where

- $S_{11}$ ,  $S_{10}$ ,  $S_{01}$ , and  $S_{00}$  are vectors of S-parameters, taken from the input argument s\_params.
- $\Delta = S_{11}S_{22} S_{12}S_{21}$

Necessary and sufficient conditions for stability are k>1 and |delta|<1.

- **References** Gonzalez, Guillermo, *Microwave Transistor Amplifiers: Analysis and Design*, 2nd edition. Prentice-Hall, 1997, pp. 217–228.
- **See Also** gammaml gammams stabilitymu

## **stabilitymu**

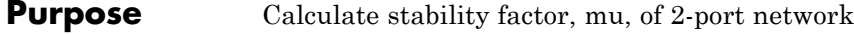

#### **Syntax** [mu,muprime] = stabilitymu(s params)

**Description** [mu,muprime] = stabilitymu(s params) calculates and returns the stability factors  $\mu$  and  $\mu'$ , of a 2-port network. The input s params is a complex 2-by-2-by-m array, representing m 2-port S-parameters.

$$
\begin{split} \mu \;&=\; (1-{\left|S_{11}\right|}^2)/({\left|S_{22}-S_{11}^*\Delta\right|}+{\left|S_{21}S_{12}\right|})\\ \mu' \;&=\; (1-{\left|S_{22}\right|}^2)/({\left|S_{11}-S_{22}^*\Delta\right|}+{\left|S_{21}S_{12}\right|}) \end{split}
$$

where

- $S_{11}$ ,  $S_{12}$ ,  $S_{21}$ , and  $S_{22}$  are vectors of S-parameters, taken from the input argument s params.
- $\Delta = S_{11}S_{22} S_{12}S_{21}$
- $\boldsymbol{S}^*$  is the complex conjugate of the designated S-parameter.

 $\mu$  defines the minimum distance between the center of the unit Smith chart and the unstable region in the load plane (the load is considered port 2).

 $\mu'$  defines the minimum distance between the center of the unit Smith chart and the unstable region in the source plane (the source is considered port 1).

Having  $\mu > 1$  (or  $\mu' > 1$ ) is necessary and sufficient for the 2-port linear network, described by the S-parameters, to be unconditionally stable.

**References** Edwards, Marion Lee, and Jeffrey H. Sinsky, "A New Criterion for Linear 2-Port Stability Using a Single Geometrically Derived Parameter," *IEEE Transactions on Microwave Theory and Techniques*, Vol. 40, No. 12, pp. 2303-2311, December 1992.

**See Also** stabilityk

 $\mathsf{l}$ 

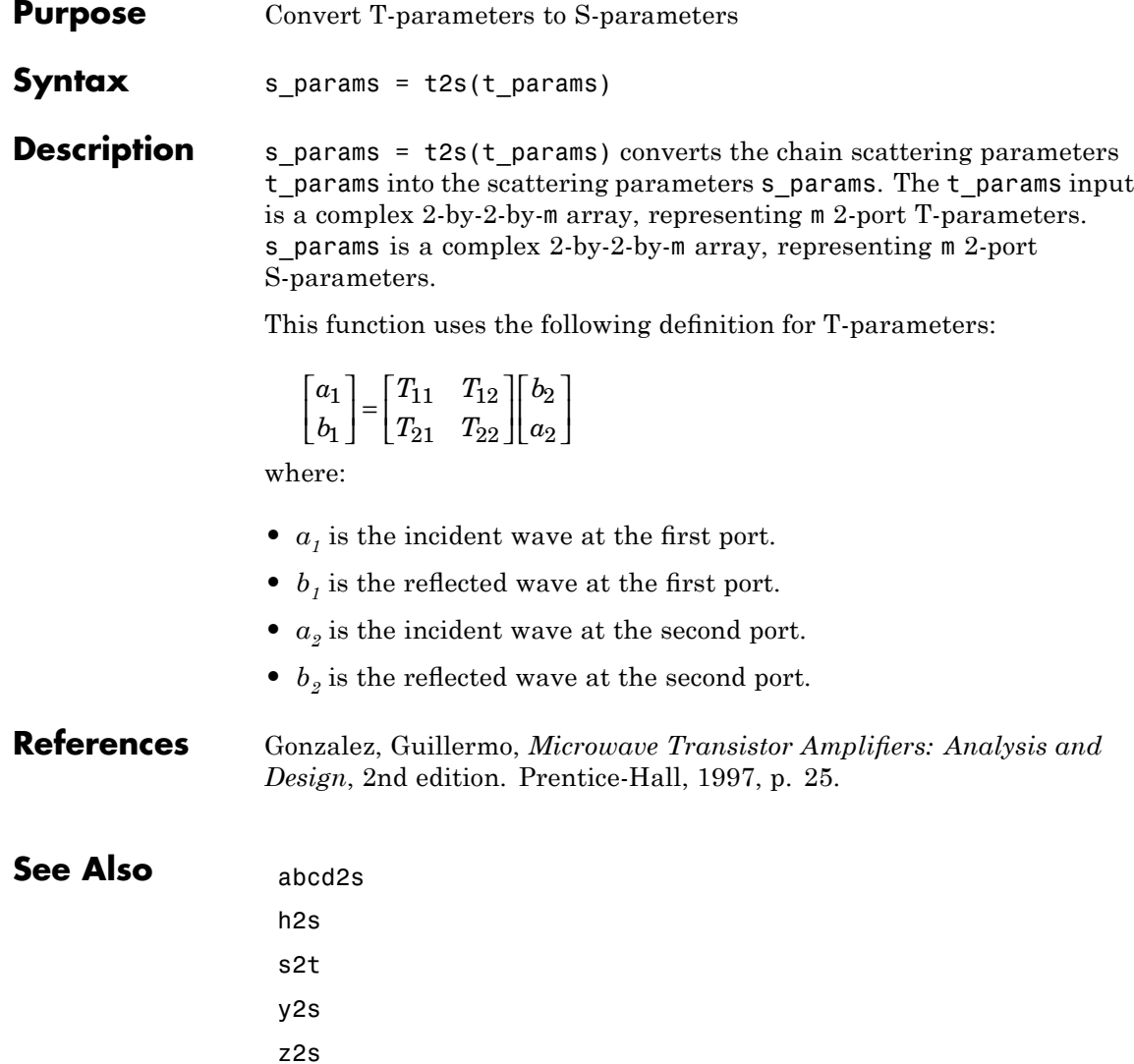

- **Purpose** Calculate VSWR at given reflection coefficient gamma
- **Syntax** result = vswr(gamma)

**Description** result = vswr(gamma) calculates the voltage standing-wave ratio (VSWR) at the given reflection coefficient gamma as

$$
\text{VSWR} \, = \, \frac{1 + \left| \Gamma \right|}{1 - \left| \Gamma \right|}
$$

where  $\Gamma$  is the given reflection coefficient gamma. The input gamma is a complex vector. result is a real vector of the same length as gamma.

## See Also gamma2z gammain gammaout

## **y2abcd**

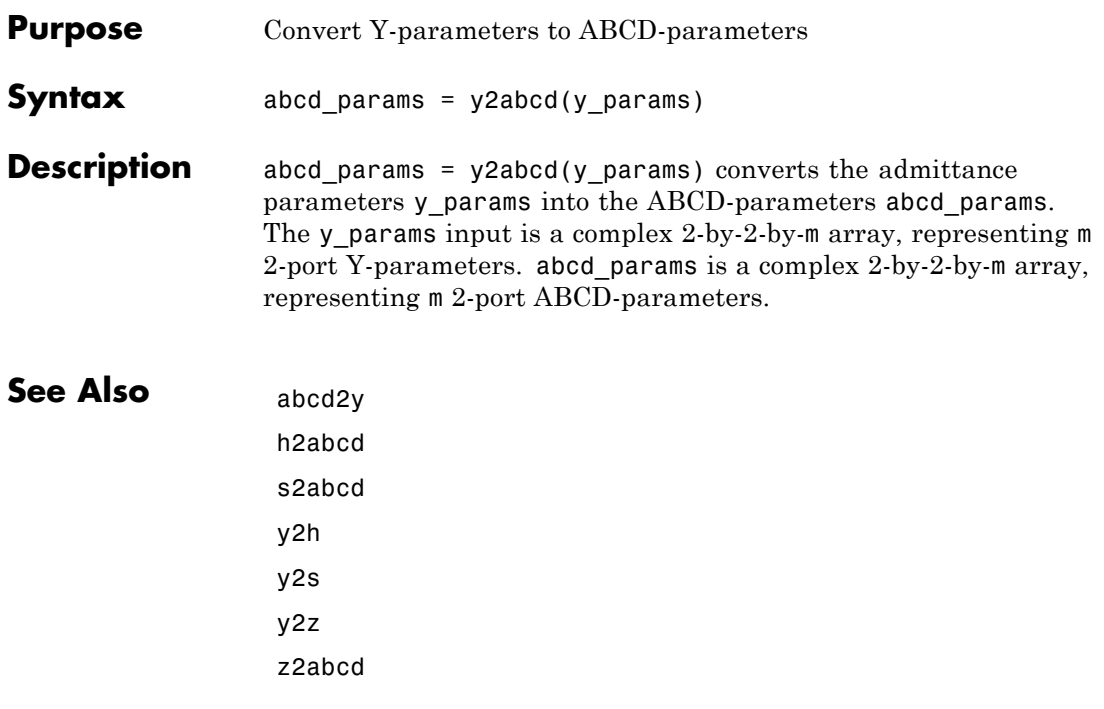

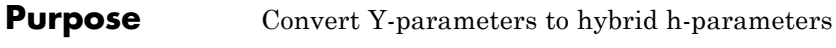

**Syntax** h\_params = y2h(y\_params)

**Description** h\_params = y2h(y\_params) converts the admittance parameters y\_params into the hybrid parameters h\_params. The y\_params input is a complex 2-by-2-by-m array, representing m 2-port Y-parameters. h\_params is a complex 2-by-2-by-m array, representing m 2-port hybrid h-parameters.

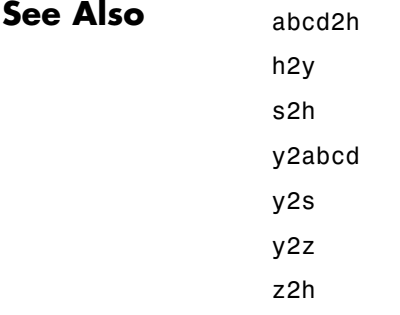

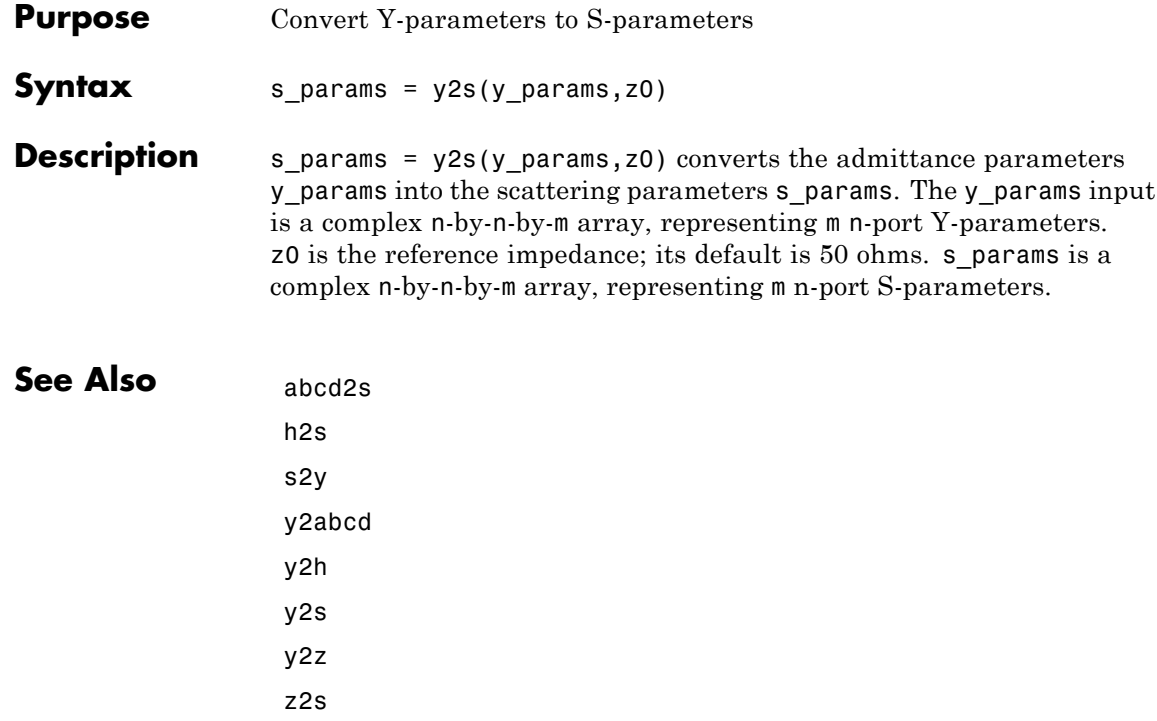

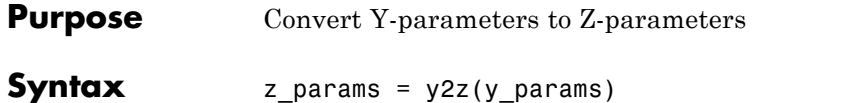

**Description** z\_params = y2z(y\_params) converts the admittance parameters y\_params into the impedance parameters z\_params. The y\_params input is a complex n-by-n-by-m array, representing m n-port Y-parameters. z\_params is a complex n-by-n-by-m array, representing m n-port Z-parameters.

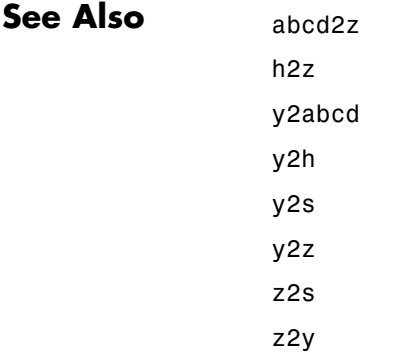

## **z2abcd**

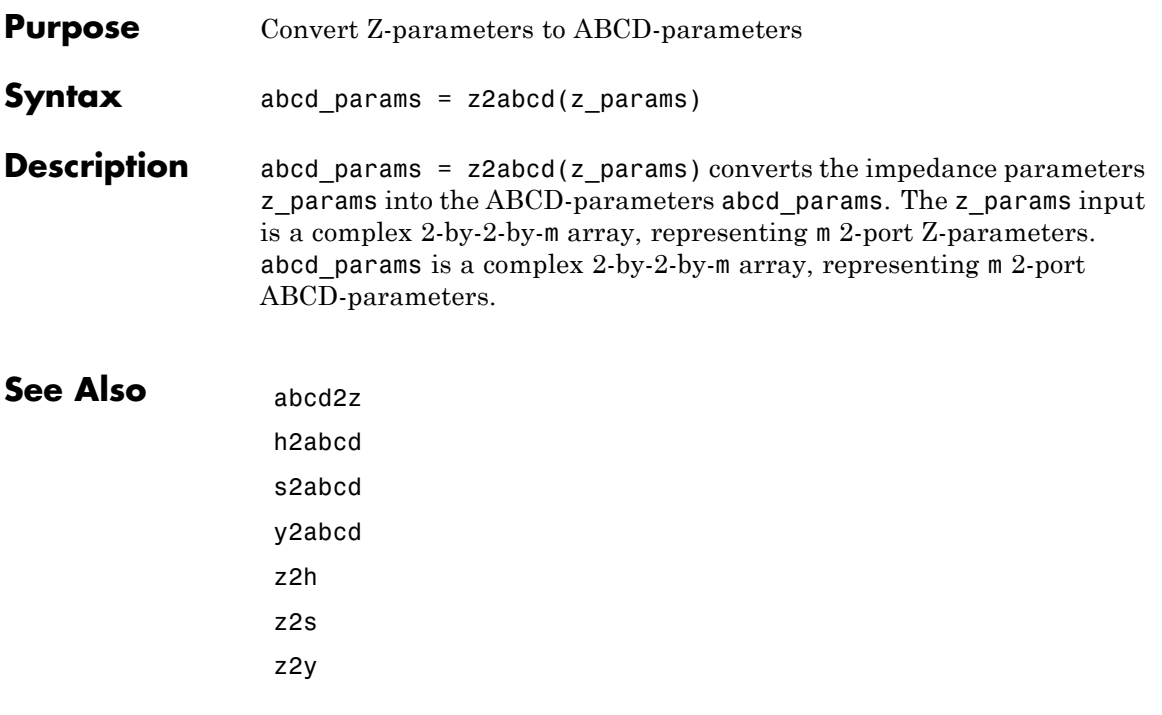

## **z2gamma**

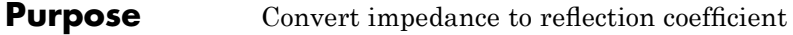

**Syntax** gamma = z2gamma(z,z0) gamma =  $z2$ gamma $(z)$ 

**Description** gamma = z2gamma(z,z0) converts the impedance z to the reflection coefficient gamma using a reference impedance of z0 ohms. The following equation shows the conversion:

$$
\Gamma = \frac{Z - Z_0}{Z + Z_0}
$$

gamma = z2gamma(z) converts the impedance z to the reflection coefficient gamma using a reference impedance of 50 ohms.

**See Also** gamma2z gammain gammaout

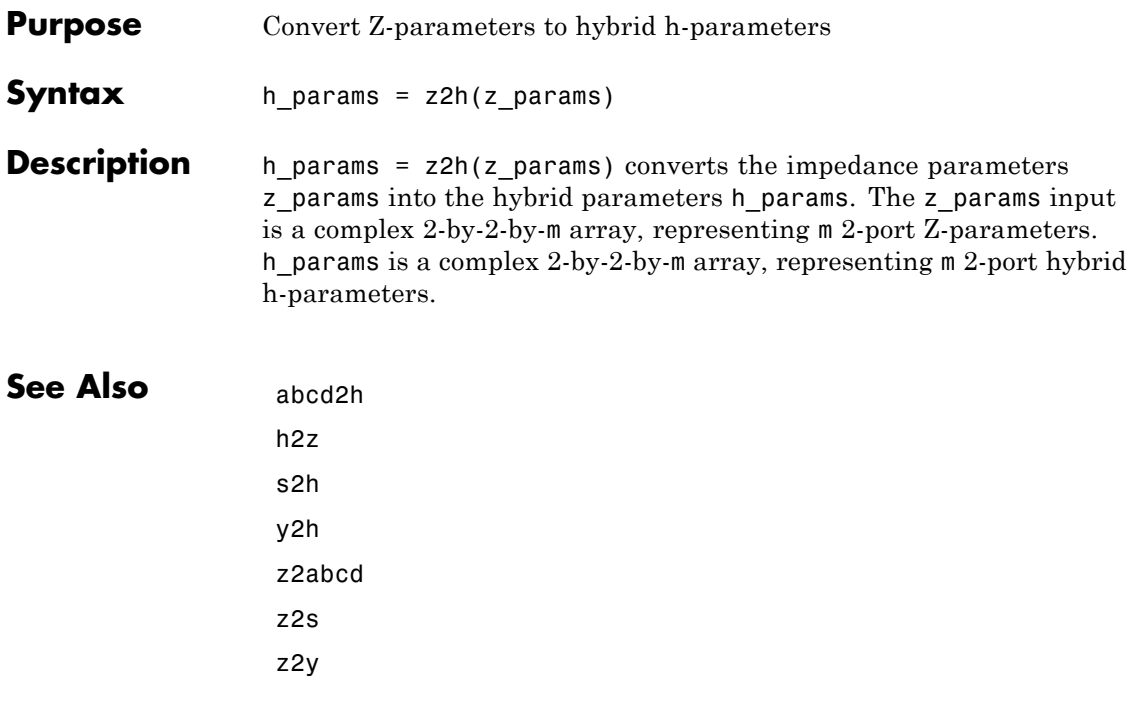

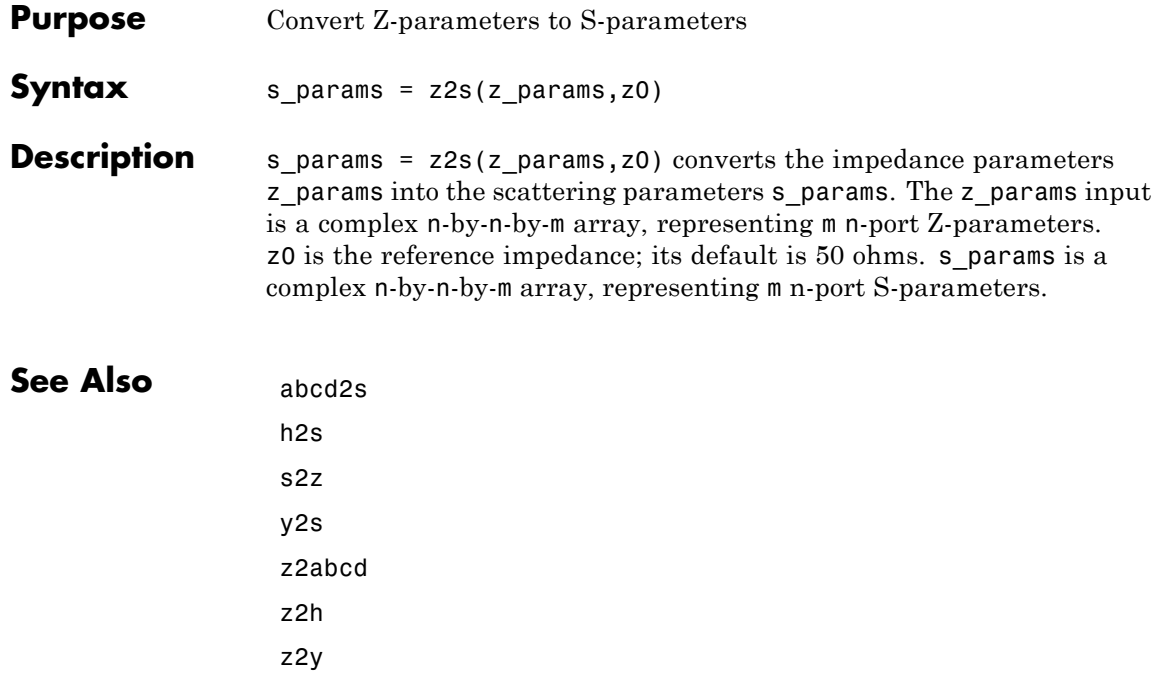

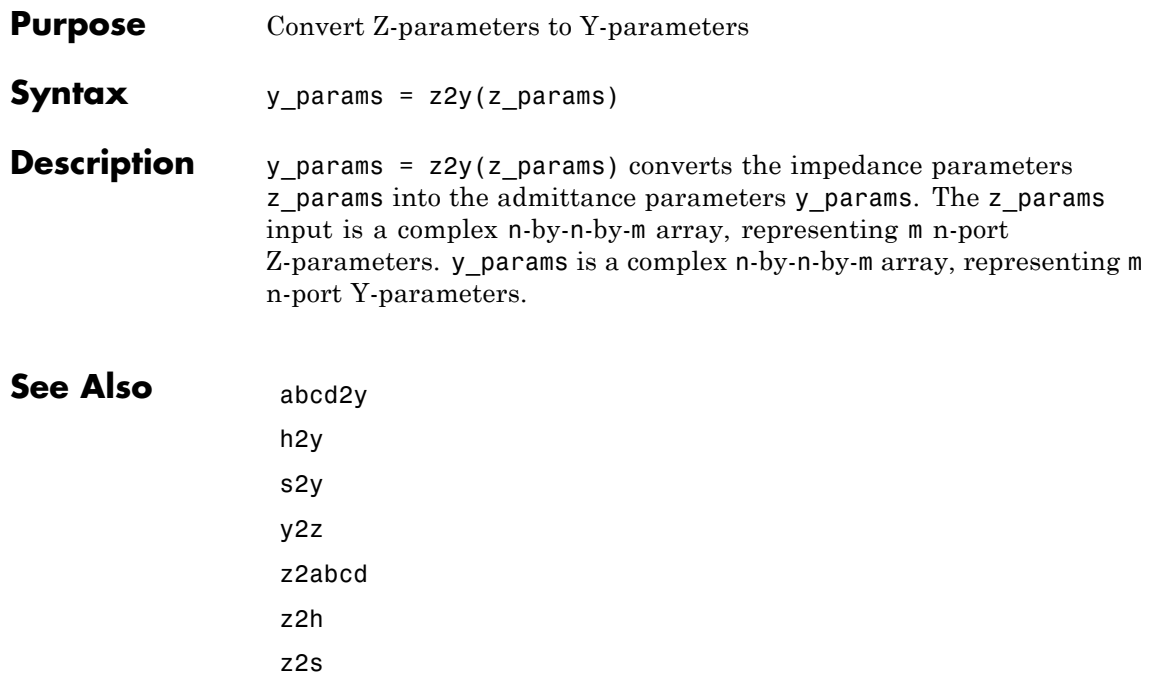

# **A**

## AMP File Format

- **•** "Overview" on page A[-2](#page-739-0)
- **•** "Denoting Comments" on page A[-3](#page-740-0)
- **•** "Data Sections" on page A-[4](#page-741-0)

## <span id="page-739-0"></span>**Overview**

The AMP data file describes a single nonlinear device. Its format can contain the following types of data:

- **•** S, Y, or Z network parameters
- **•** Noise parameters
- **•** Noise figure data
- **•** Power data
- **•** IP3 data

An AMP file must contain either power data or network parameter data to be valid. To accommodate analysis at more than one frequency, the file can contain more than one section of power data. Noise data, noise figure data, and IP3 data are optional.

**Note** If the file contains both network parameter data and power data, RF Toolbox software checks the data for consistency. If the amplifier gain computed from the network parameters is not consistent with the gain computed from the power data, a warning appears. For more information, see "Inconsistent Data Sections" on page A[-14.](#page-751-0)

Two AMP files, samplepa1.amp and default.amp, ship with the toolbox to show the AMP format. They describe a nonlinear 2-port amplifier with noise. See "Example — Modeling a Cascaded RF Network" on page 1[-13](#page-24-0) for an example that shows how to use an AMP file.

For information on specifying data in an AMP file, see ["Data Sections" on page](#page-741-0) A[-4.](#page-741-0) For information about adding comments to an AMP file, see ["Denoting](#page-740-0) Comments" on page A[-3.](#page-740-0)

## <span id="page-740-0"></span>**Denoting Comments**

An asterisk (\*) or an exclamation point (!) precedes a comment that appears on a separate line.

A semicolon (;) precedes a comment that appears following data on the same line.

## <span id="page-741-0"></span>**Data Sections**

#### **In this section...**

"Overview of Data Sections" on page A-4 "S, Y, or Z Network Parameters" on page A-4 "Noise Parameters" on page A[-6](#page-743-0) "Noise Figure Data" on page A-[8](#page-745-0) "Power Data" on page A[-9](#page-746-0) "IP3 Data" on page A-[12](#page-749-0) "Inconsistent Data Sections" on page A[-14](#page-751-0)

## **Overview of Data Sections**

Each kind of data resides in its own section. Each section consists of a two-line header followed by lines of numeric data. Numeric values can be in any valid MATLAB format.

A new header indicates the end of the previous section. The data sections can appear in any order in the file.

**Note** In the data section descriptions, brackets ([1]) indicate optional data or characters. All values are case insensitive.

## **S, Y, or Z Network Parameters**

#### **Header Line 1**

The first line of the header has the format

```
Keyword [Parameter] [R[REF][=]value]
```
Keyword indicates the type of network parameter. Its value can be S[PARAMETERS], Y[PARAMETERS], or Z[PARAMETERS]. Parameter indicates the form of the data. Its value can be MA, DB, or RI. The default for S-parameters

is MA. The default for Y- and Z-parameters is RI. R[REF][=]value is the reference impedance. The default reference impedance is 50 ohms.

The following table explains the meaning of the allowable Parameter values.

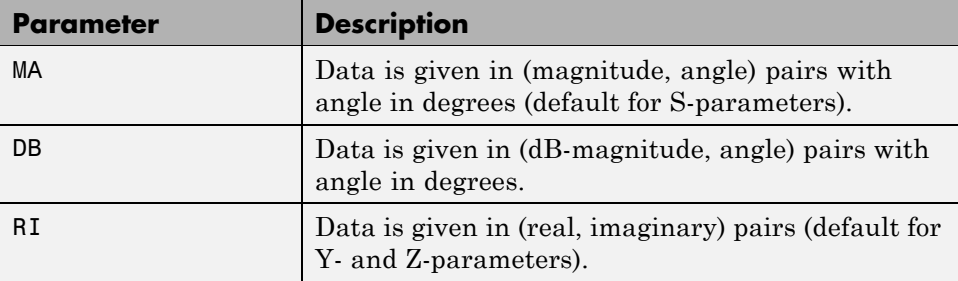

This example of a first line indicates that the section contains S-parameter data given in (real, imaginary) pairs, and that the reference impedance is 50 ohms.

S RI R 50

#### **Header Line 2**

The second line of the header has the format

```
Independent_variable Units
```
The data in a section is a function of the Independent\_variable. Currently, for S-, Y-, and Z-parameters, the value of Independent\_variable is always F[REQ]. Units indicates the default units of the frequency data. It can be GHz, MHz, or KHz. You must specify Units, but you can override this default on any given line of data.

This example of a second line indicates that the default units for frequency data is GHz.

FREQ GHZ

#### <span id="page-743-0"></span>**Data**

The data that follows the header typically consists of nine columns.

The first column contains the frequency points where network parameters are measured. They can appear in any order. If the frequency is given in units other than those you specified as the default, you must follow the value with the appropriate units; there should be no intervening spaces. For example,

FREQ GHZ 1000MHZ ... 2000MHZ ... 3000MHZ ...

Columns two though nine contain 2-port network parameters in the order N11, N21, N12, N22. Similar to the Touchstone format, each Nnn corresponds to two consecutive columns of data in the chosen form: MA, DB, or RI. The data can be in any valid MATLAB format.

This example is derived from the file default.amp. A comment line explains the column arrangement of the data where re indicates real and im indicates imaginary.

S RI R 50 FREQ GHZ \* FREQ reS11 imS11 reS21 imS21 reS12 imS12 reS22 imS22 1.00 -0.724725 -0.481324 -0.685727 1.782660 0.000000 0.000000 -0.074122 -0.321568 1.01 -0.731774 -0.471453 -0.655990 1.798041 0.001399 0.000463 -0.076091 -0.319025 1.02 -0.738760 -0.461585 -0.626185 1.813092 0.002733 0.000887 -0.077999 -0.316488

### **Noise Parameters**

#### **Header Line 1**

The first line of the header has the format

Keyword

Keyword must be NOI[SE].

#### **Header Line 2**

The second line of the header has the format

Variable Units

Variable must be F[REQ]. Units indicates the default units of the frequency data. It can be GHz, MHz, or KHz. You can override this default on any given line of data. This example of a second line indicates that frequency data is assumed to be in GHz, unless other units are specified.

FREQ GHz

#### **Data**

The data that follows the header must consist of five columns.

The first column contains the frequency points at which noise parameters were measured. The frequency points can appear in any order. If the frequency is given in units other than those you specified as the default, you must follow the value with the appropriate units; there should be no intervening spaces. For example,

NOI FREQ GHZ 1000MHZ ... 2000MHZ ... 3 ... 4 ... 5 ...

Columns two through five contain, in order,

- Minimum noise figure in decibels
- **•** Magnitude of the source reflection coefficient to realize minimum noise figure
- Phase in degrees of the source reflection coefficient
- **•** Effective noise resistance normalized to the reference impedance of the network parameters

<span id="page-745-0"></span>This example is taken from the file default.amp. A comment line explains the column arrangement of the data.

```
NOI RN
FREQ GHz
* Freq Fmin(dB) GammmaOpt(MA:Mag) GammmaOpt(MA:Ang) RN/Zo
 1.90 10.200000 1.234000 -78.400000 0.240000
 1.93 12.300000 1.235000 -68.600000 0.340000
 2.06 13.100000 1.254000 -56.700000 0.440000
 2.08 13.500000 1.534000 -52.800000 0.540000
 2.10 13.900000 1.263000 -44.400000 0.640000
```
## **Noise Figure Data**

The AMP file format supports the use of frequency-dependent noise figure (NF) data.

#### **Header Line 1**

The first line of the header has the format

```
Keyword [Units]
```
For noise figure data, Keyword must be NF. The optional Units field indicates the default units of the NF data. Its value must be dB, i.e., data must be given in decibels.

This example of a first line indicates that the section contains NF data, which is assumed to be in decibels.

NF

#### **Header Line 2**

The second line of the header has the format

Variable Units

Variable must be F[REQ]. Units indicates the default units of the frequency data. It can be GHz, MHz, or KHz. This example of a second line indicates that frequency data is assumed to be in GHz.

<span id="page-746-0"></span>FREQ GHz

#### **Data**

The data that follows the header typically consists of two columns.

The first column contains the frequency points at which the NF data are measured. Frequency points can appear in any order. For example,

```
NF
FREQ MHz
2090 ...
2180 ...
2270 ...
```
Column two contains the corresponding NF data in decibels.

This example is derived from the file samplepa1.amp.

```
NF dB
FREQ GHz
1.900 10.3963213
2.000 12.8797965
2.100 14.0611765
2.200 13.2556751
2.300 12.9498642
2.400 13.3244309
2.500 12.7545104
```
**Note** If your noise figure data consists of a single scalar value with no associated frequency, that same value is used for all frequencies. Enter the value in column 1 of the line following header line 2. You must include the second line of the header, but it is ignored.

#### **Power Data**

An AMP file describes power data as input power-dependent output power.

#### <span id="page-747-0"></span>**Header Line 1**

The first line of the header has the format

Keyword [Units]

For power data, Keyword must be POUT, indicating that this section contains power data. Because output power is complex, Units indicates the default units of the magnitude of the output power data. It can be dBW, dBm, mW, or W. The default is W. You can override this default on any given line of data.

The following table explains the meaning of the allowable Units values.

#### **Allowable Power Data Units**

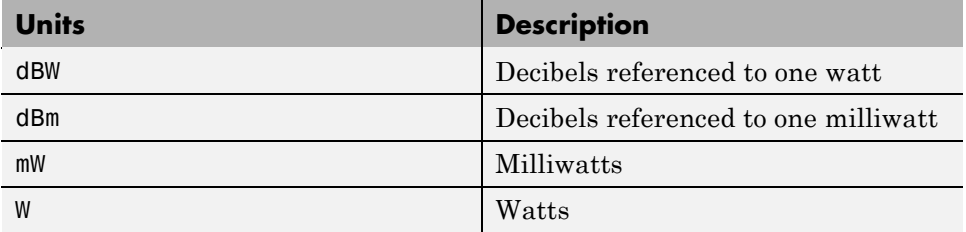

This example of a first line indicates that the section contains output power data whose magnitude is assumed to be in decibels referenced to one milliwatt, unless other units are specified.

POUT dBm

#### **Header Line 2**

The second line of the header has the format

```
Keyword [Units] FREQ[=]value
```
Keyword must be PIN. Units indicates the default units of the input power data. See Allowable Power Data Units on page A-10 for a complete list of valid values. The default is W. You can override this default on any given line of data. FREQ[=]value is the frequency point at which the power is

measured. The units of the frequency point must be specified explicitly using the abbreviations GHz, MHz, kHz, or Hz.

This example of a second line indicates that the section contains input power data that is assumed to be in decibels referenced to one milliwatt, unless other units are specified. It also indicates that the power data was measured at a frequency of 2.1E+009 Hz.

PIN dBm FREQ=2.1E+009Hz

#### **Data**

The data that follows the header typically consists of three columns:

- **•** The first column contains input power data. The data can appear in any order.
- **•** The second column contains the corresponding output power magnitude.
- **•** The third column contains the output phase shift in degrees.

**Note** RF Toolbox software does not use the phase data directly. RF Blockset software uses this data in conjunction with RF Toolbox software to create the AM/PM conversion table for the General Amplifier and General Mixer blocks.

If all phases are zero, you can omit the third column. If all phases are zero or omitted, the toolbox assumes that the small signal phase from the network parameter section of the file (180\*angle(S<sub>21</sub>(f))/pi) is the phase for all power levels.

In contrast, if one or more phases in the power data section are nonzero, the toolbox interpolates and extrapolates the data to determine the phase at all power levels. The small signal phase  $(180*angle(S_{21}(f))/pi)$  from the network parameter section is ignored.

<span id="page-749-0"></span>Inconsistency between the power data and network parameter sections of the file may cause incorrect results. To avoid this outcome, verify that the following criteria must is met:

- **•** The lowest input power value for which power data exists falls in the small signal (linear) region.
- In the power table for each frequency point f, the power gain and phase at the lowest input power value are equal to  $20 * log10(abs(S_{21}(f)))$  and 180\*angle(S<sub>21</sub>(f))/pi, respectively, in the network parameter section.

If the power is given in units other than those you specified as the default, you must follow the value with the appropriate units. There should be no intervening spaces.

This example is derived from the file default.amp. A comment line explains the column arrangement of the data.

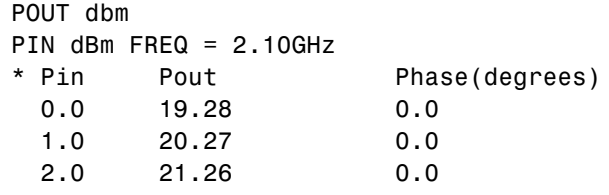

**Note** The file can contain more than one section of power data, with each section corresponding to a different frequency value. When you analyze data from a file with multiple power data sections, power data is taken from the frequency point that is closest to the analysis frequency.

### **IP3 Data**

An AMP file can include frequency-dependent, third-order input (IIP3) or output (OIP3) intercept points.

#### **Header Line 1**

The first line of the header has the format

```
Keyword [Units]
```
For IP3 data, Keyword can be either IIP3 or OIP3, indicating that this section contains input IP3 data or output IP3 data. Units indicates the default units of the IP3 data. Valid values are dBW, dBm, mW, and W. The default is W. See Allowable Power Data Units on page A[-10](#page-747-0) for an explanation of the allowable Units values.

This example of a first line indicates that the section contains input IP3 data which is assumed to be in decibels referenced to one milliwatt.

IIP3 dBm

#### **Header Line 2**

The second line of the header has the format

```
Variable Units
```
Variable must be FREQ. Units indicates the default units of the frequency data. Valid values are GHz, MHz, and KHz. This example of a second line indicates that frequency data is assumed to be in GHz.

FREQ GHz

#### **Data**

The data that follows the header typically consists of two columns.

The first column contains the frequency points at which the IP3 parameters are measured. Frequency points can appear in any order.

OIP3 FREQ GHz 2.010 ... 2.020 ... 2.030 ...

Column two contains the corresponding IP3 data.

<span id="page-751-0"></span>This example is derived from the file samplepa1.amp.

OIP3 dBm FREQ GHz 2.100 38.8730377

**Note** If your IP3 data consists of a single scalar value with no associated frequency, then that same value is used for all frequencies. Enter the value in column 1 of the line following header line 2. You must include the second line of the header, but the application ignores it.

### **Inconsistent Data Sections**

If an AMP file contains both network parameter data and power data, RF Toolbox software checks the data for consistency.

The toolbox compares the small-signal amplifier gain defined by the network parameters,  $S_{21}$ , and by the power data,  $P_{out}P_{in}$ . The discrepancy between the two is computed in dBm using the following equation:

 $\Delta P = S_{21}(f_P) - P_{out}(f_P) + P_{in}(f_P)$  (*dBm*)

where  $f_p$  is the lowest frequency for which power data is specified.

The discrepancy is shown in the following graph.

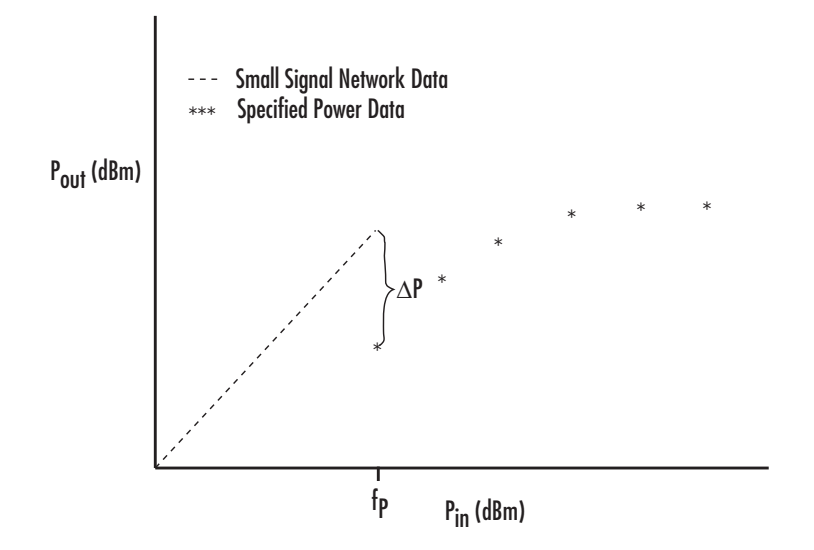

If ΔP is more than 0.4 dB, a warning appears. Large discrepancies may indicate measurement errors that require resolution.

## Examples

Use this list to find examples in the documentation.

## **Modeling a Cascaded RF Network**

"Example — Modeling a Cascaded RF Network" on page 1-[13](#page-24-0)

## **Modeling a Transmission Line**

["Example — Using a Rational Function Model to Analyze a Transmission](#page-32-0) Line" on page 1[-21](#page-32-0)

## **Working with Objects**

["Example — Setting Circuit Object Properties Using Data Objects" on](#page-60-0) page 3[-11](#page-60-0) ["Reading and Analyzing RF Data from a Touchstone Data File" on page](#page-92-0) 3[-43](#page-92-0) "De-Embedding S-Parameters" on page 3[-45](#page-94-0)

## **Exporting Object Data**

"Example — Exporting Object Data" on page 3[-41](#page-90-0)

## **Modeling an RF Network Using RF Tool**

"Example — Modeling an RF Network Using RF Tool" on page 5-[31](#page-138-0)
# **Index**

# Index**A**

[ABCD-parameters](#page-655-0) [converting to h-parameters](#page-655-0) 11[-2](#page-655-0) [converting to S-parameters](#page-656-0) 11[-3](#page-656-0) [converting to Y-parameters](#page-657-0) 11[-4](#page-657-0) [converting to Z-parameters](#page-658-0) 11[-5](#page-658-0) abcd2h [function](#page-655-0) 11-[2](#page-655-0) abcd2s [function](#page-656-0) 11-[3](#page-656-0) abcd2y [function](#page-657-0) 11-[4](#page-657-0) abcd2z [function](#page-658-0) 11-[5](#page-658-0) [accessing](#page-63-0) [object properties](#page-63-0) 3[-14](#page-63-0) AMP [file format](#page-738-0) A-[1](#page-738-0) [comments](#page-740-0) A-[3](#page-740-0) [data sections](#page-741-0) A[-4](#page-741-0) [noise parameters](#page-743-0) A-[6](#page-743-0) [overview](#page-739-0) A-[2](#page-739-0) [power data](#page-746-0) A-[9](#page-746-0) [S, Y, Z Network Parameters](#page-741-0) A[-4](#page-741-0) [analysis](#page-559-0) [list of methods](#page-559-0) 8[-2](#page-559-0) [analyze](#page-563-0) method 9-[2](#page-563-0)

# **B**

[budget plots](#page-79-0) 3[-30](#page-79-0)

## **C**

[calculate](#page-568-0) method 9[-7](#page-568-0) [example](#page-571-0) 9-[10](#page-571-0) [calculations](#page-659-0) [cascading S-parameters](#page-659-0) 11[-6](#page-659-0) [circuit analysis](#page-563-0) 9[-2](#page-563-0) [de-embedding S-parameters](#page-669-0) 11[-16](#page-669-0) [input reflection coefficient](#page-672-0) 11-[19](#page-672-0) [list of functions](#page-649-0) 10-[2](#page-649-0) [load reflection coefficient](#page-673-0) 11-[20](#page-673-0) [output reflection coefficient](#page-675-0) 11[-22](#page-675-0) [power gain](#page-682-0) 11-[29](#page-682-0)

[source reflection coefficient](#page-674-0) 11[-21](#page-674-0) [specified network parameters](#page-568-0) 9[-7](#page-568-0) [cascadesparams](#page-659-0) function 11-[6](#page-659-0) [cascading](#page-659-0) [S-parameters](#page-659-0) 11-[6](#page-659-0) [chart properties](#page-715-0) 11[-62](#page-715-0) circle [method](#page-574-0) 9[-13](#page-574-0) [circuit](#page-563-0) 9[-2](#page-563-0) [circuit analysis](#page-563-0) [analyze](#page-563-0) method 9-[2](#page-563-0) [circuit object methods](#page-44-0) [list of](#page-44-0) 2[-7](#page-44-0) [circuit objects](#page-51-0) [constructing](#page-51-0) 3-[2](#page-51-0) [copying](#page-668-0) 11-[15](#page-668-0) [exporting to Verilog-A](#page-104-0) 4-[5](#page-104-0) [list of](#page-42-0) 2[-5](#page-42-0) [overview](#page-41-0) 2-[4](#page-41-0) [coaxial transmission line](#page-307-0) [shunt and series stubs](#page-307-0) 7-[154](#page-307-0) [stubless](#page-305-0) 7-[152](#page-305-0) [constructing new objects](#page-51-0) 3[-2](#page-51-0) [conversion](#page-717-0) [2N-port S-parameters to 4N-port](#page-717-0) [S-parameters](#page-717-0) 11-[64](#page-717-0) [4N-port S-parameters to 2N-port](#page-704-0) [S-parameters](#page-704-0) 11-[51](#page-704-0) [ABCD-parameters to h-parameters](#page-655-0) 11[-2](#page-655-0) [ABCD-parameters to S-parameters](#page-656-0) 11[-3](#page-656-0) [ABCD-parameters to Y-parameters](#page-657-0) 11[-4](#page-657-0) [ABCD-parameters to Z-parameters](#page-658-0) 11[-5](#page-658-0) [g-parameters to h-parameters](#page-670-0) 11[-17](#page-670-0) [h-parameters to ABCD-parameters](#page-677-0) 11-[24](#page-677-0) [h-parameters to g-parameters](#page-678-0) 11[-25](#page-678-0) [h-parameters to S-parameters](#page-679-0) 11[-26](#page-679-0) [h-parameters to Y-parameters](#page-680-0) 11-[27](#page-680-0) [h-parameters to Z-parameters](#page-681-0) 11-[28](#page-681-0) [impedance to reflection coefficient](#page-734-0) 11[-81](#page-734-0) [N-port S-parameters to M-port](#page-720-0) [S-parameters](#page-720-0) 11-[67](#page-720-0)

[reflection coefficient to impedance](#page-671-0) 11-[18](#page-671-0) [S-parameters to ABCD-parameters](#page-693-0) 11[-40](#page-693-0) [S-parameters to h-parameters](#page-694-0) 11[-41](#page-694-0) [S-parameters to S-parameters](#page-695-0) 11[-42](#page-695-0) [S-parameters to T-parameters](#page-707-0) 11-[54](#page-707-0) [S-parameters to transfer function](#page-708-0) 11[-55](#page-708-0) [S-parameters to Y-parameters](#page-712-0) 11[-59](#page-712-0) [S-parameters to Z-parameters](#page-713-0) 11[-60](#page-713-0) [T-parameters to S-parameters](#page-727-0) 11-[74](#page-727-0) [Y-parameters to ABCD-parameters](#page-729-0) 11-[76](#page-729-0) [Y-parameters to h-parameters](#page-730-0) 11-[77](#page-730-0) [Y-parameters to S-parameters](#page-731-0) 11[-78](#page-731-0) [Y-parameters to Z-parameters](#page-732-0) 11-[79](#page-732-0) [Z-parameters to ABCD-parameters](#page-733-0) 11-[80](#page-733-0) [Z-parameters to h-parameters](#page-735-0) 11-[82](#page-735-0) [Z-parameters to S-parameters](#page-736-0) 11[-83](#page-736-0) [Z-parameters to Y-parameters](#page-737-0) 11-[84](#page-737-0) [conversion functions](#page-650-0) [network parameters](#page-650-0) 10-[3](#page-650-0) [coplanar waveguide transmission line](#page-321-0) [shunt and series stubs](#page-321-0) 7-[168](#page-321-0) [stubless](#page-320-0) 7-[167](#page-320-0) [copying objects](#page-53-0) 3[-4](#page-53-0) [copythis](#page-668-0) function 11[-15](#page-668-0)

# **D**

[data access and restoration](#page-560-0) [list of methods](#page-560-0) 8[-3](#page-560-0) [data I/O](#page-560-0) [list of methods](#page-560-0) 8[-3](#page-560-0) [updating data object from a](#page-619-0) file 9-[58](#page-619-0) [writing a Verilog-A](#page-645-0) file from a model [object](#page-645-0) 9[-84](#page-645-0) writing [file from a data object](#page-642-0) 9-[81](#page-642-0) [data object methods](#page-40-0) [list of](#page-40-0) 2[-3](#page-40-0) [data objects](#page-668-0) [copying](#page-668-0) 11-[15](#page-668-0) [corresponding to circuit object](#page-676-0) 11[-23](#page-676-0)

[list of](#page-39-0) 2[-2](#page-39-0) [overview](#page-39-0) 2-[2](#page-39-0) [data visualization](#page-574-0) [circles on Smith chart](#page-574-0) 9[-13](#page-574-0) [list of functions](#page-650-0) 10-[3](#page-650-0) [list of methods](#page-559-0) 8[-2](#page-559-0) [log-log plot](#page-590-0) 9-[29](#page-590-0) [plot with left and right y-axes](#page-601-0) 9[-40](#page-601-0) [polar plane](#page-615-0) 9-[54](#page-615-0) [semilogx plot](#page-622-0) 9[-61](#page-622-0) [semilogy plot](#page-627-0) 9[-66](#page-627-0) [Smith chart from complex vector](#page-714-0) 11[-61](#page-714-0) [Smith chart from object](#page-634-0) 9-[73](#page-634-0) [using RF Tool](#page-127-0) 5-[20](#page-127-0) [X-Y plane](#page-595-0) 9-[34](#page-595-0) [de-embedding](#page-669-0) [S-parameters](#page-669-0) 11-[16](#page-669-0) [deembedsparams](#page-669-0) function 11-[16](#page-669-0) [demos](#page-16-0) [in Help browser](#page-16-0) 1-[5](#page-16-0) [displaying operating conditions](#page-580-0) 9[-19](#page-580-0) [draw circles on Smith chart](#page-574-0) 9[-13](#page-574-0)

#### **E**

[exporting Verilog-A models](#page-104-0) 4-[5](#page-104-0) [extract](#page-576-0) method 9-[15](#page-576-0) [extracting](#page-576-0) [network parameters](#page-576-0) 9-[15](#page-576-0)

## **F**

[file formats](#page-738-0) A[-1](#page-738-0) [AMP](#page-738-0) A-[1](#page-738-0) [supported](#page-57-0) 3-[8](#page-57-0) [writing](#page-89-0) 3[-40](#page-89-0) [file I/O](#page-619-0) [updating data object from a](#page-619-0) file 9-[58](#page-619-0) [writing a Verilog-A](#page-645-0) file from a model [object](#page-645-0) 9[-84](#page-645-0)

writing [file from a data object](#page-642-0) 9-[81](#page-642-0) [freqresp](#page-578-0) method 9-[17](#page-578-0) [example](#page-578-0) 9-[17](#page-578-0)

## **G**

[g-parameters](#page-670-0) [converting to h-parameters](#page-670-0) 11[-17](#page-670-0) g2h [function](#page-670-0) 11[-17](#page-670-0) [gamma2z](#page-671-0) function 11[-18](#page-671-0) [gammain](#page-672-0) function 11[-19](#page-672-0) [gammaml](#page-673-0) function 11[-20](#page-673-0) [gammams](#page-674-0) function 11[-21](#page-674-0) [gammaout](#page-675-0) function 11[-22](#page-675-0) [general transmission line](#page-504-0) [shunt and series stubs](#page-504-0) 7-[351](#page-504-0) [stubless](#page-503-0) 7-[350](#page-503-0) [getdata](#page-676-0) function 11[-23](#page-676-0) getop [method](#page-580-0) 9[-19](#page-580-0) getz0 [method](#page-581-0) 9[-20](#page-581-0)

## **H**

[h-parameters](#page-677-0) [converting to ABCD-parameters](#page-677-0) 11[-24](#page-677-0) [converting to g-parameters](#page-678-0) 11[-25](#page-678-0) [converting to S-parameters](#page-679-0) 11[-26](#page-679-0) [converting to Y-parameters](#page-680-0) 11-[27](#page-680-0) [converting to Z-parameters](#page-681-0) 11[-28](#page-681-0) h2abcd [function](#page-677-0) 11-[24](#page-677-0) h2g [function](#page-678-0) 11[-25](#page-678-0) h2s [function](#page-679-0) 11[-26](#page-679-0) h2y [function](#page-680-0) 11[-27](#page-680-0) h2z [function](#page-681-0) 11[-28](#page-681-0) [Help browser](#page-16-0) [demos](#page-16-0) 1-[5](#page-16-0)

## **I**

[impedance](#page-734-0) [converting to reflection coefficient](#page-734-0) 11[-81](#page-734-0) [impulse](#page-582-0) method 9-[21](#page-582-0) [example](#page-583-0) 9-[22](#page-583-0) [input reflection coefficient](#page-672-0) [calculating](#page-672-0) 11-[19](#page-672-0)

#### **L**

[listformat](#page-584-0) method 9[-23](#page-584-0) [example](#page-584-0) 9-[23](#page-584-0) [listparam](#page-586-0) method 9[-25](#page-586-0) [example](#page-587-0) 9-[26](#page-587-0) [load reflection coefficient](#page-673-0) [calculating](#page-673-0) 11-[20](#page-673-0) loglog [method](#page-590-0) 9[-29](#page-590-0)

#### **M**

[methods](#page-76-0) rfckt and [rfdata](#page-76-0) objects 3-[27](#page-76-0) [that act on objects](#page-76-0) 3-[27](#page-76-0) [microstrip transmission line](#page-399-0) [shunt and series stubs](#page-399-0) 7-[246](#page-399-0) [stubless](#page-398-0) 7-[245](#page-398-0) [mixer spur plots](#page-82-0) 3-[33](#page-82-0) [model object methods](#page-47-0) [list of](#page-47-0) 2-[10](#page-47-0) [model objects](#page-51-0) [constructing](#page-51-0) 3-[2](#page-51-0) [list of](#page-47-0) 2-[10](#page-47-0) [overview](#page-47-0) 2-[10](#page-47-0) [models](#page-101-0) [exporting to Verilog-A](#page-101-0) 4-[2](#page-101-0) [how to export Verilog-A](#page-104-0) 4-[5](#page-104-0)

#### **N**

[network parameters](#page-568-0) [calculating](#page-568-0) 9[-7](#page-568-0) [cascading](#page-659-0) 11-[6](#page-659-0) [conversion functions](#page-650-0) 10-[3](#page-650-0) [de-embedding](#page-669-0) 11-[16](#page-669-0)

[extracting](#page-576-0) 9-[15](#page-576-0) [listing valid formats](#page-584-0) 9[-23](#page-584-0) [updating from a](#page-619-0) file 9-[58](#page-619-0) [valid for a circuit or data object](#page-586-0) 9-[25](#page-586-0) [visualization](#page-559-0) 8-[2](#page-559-0) [writing to a](#page-642-0) file 9[-81](#page-642-0) [notation](#page-21-0) [S-parameter](#page-21-0) 1[-10](#page-21-0)

# **O**

[objects](#page-563-0) [analysis](#page-563-0) 9[-2](#page-563-0) [constructing new](#page-51-0) 3-[2](#page-51-0) [copying](#page-53-0) 3[-4](#page-53-0) [example using RF Tool](#page-138-0) 5[-31](#page-138-0) [example using](#page-24-0) rfckt objects 1[-13](#page-24-0) [example using](#page-32-0) rfmodel objects 1-[21](#page-32-0) [introduction to their use](#page-19-0) 1-[8](#page-19-0) [methods](#page-76-0) 3[-27](#page-76-0) [methods that act on](#page-76-0) 3[-27](#page-76-0) [properties](#page-54-0) 3-[5](#page-54-0) [operating conditions](#page-580-0) [displaying](#page-580-0) 9[-19](#page-580-0) [list of methods](#page-560-0) 8[-3](#page-560-0) [setting](#page-632-0) 9[-71](#page-632-0) [output reflection coefficient](#page-675-0) [calculating](#page-675-0) 11-[22](#page-675-0)

## **P**

[parallel-plate transmission line](#page-434-0) [shunt and series stubs](#page-434-0) 7-[281](#page-434-0) [stubless](#page-432-0) 7-[279](#page-432-0) plot [method](#page-595-0) 9-[34](#page-595-0) [plot parameters and formats](#page-560-0) [list of methods](#page-560-0) 8[-3](#page-560-0) [plots](#page-79-0) [budget](#page-79-0) 3-[30](#page-79-0) [draw circles on Smith chart](#page-574-0) 9-[13](#page-574-0)

[left and right y-axes](#page-601-0) 9[-40](#page-601-0) [log-log](#page-590-0) 9-[29](#page-590-0) [mixer spur](#page-82-0) 3[-33](#page-82-0) [polar plane](#page-615-0) 9-[54](#page-615-0) [rectangular](#page-79-0) 3[-30](#page-79-0) [semilogx](#page-622-0) 9[-61](#page-622-0) [semilogy](#page-627-0) 9[-66](#page-627-0) [Smith chart from complex vector](#page-714-0) 11[-61](#page-714-0) [Smith chart from object](#page-634-0) 9-[73](#page-634-0) [using RF Tool](#page-127-0) 5-[20](#page-127-0) [X-Y plane](#page-595-0) 9-[34](#page-595-0) plotyy [method](#page-601-0) 9[-40](#page-601-0) polar [method](#page-615-0) 9[-54](#page-615-0) [powergain](#page-682-0) function 11-[29](#page-682-0) [product demos](#page-16-0) 1[-5](#page-16-0) [properties of objects](#page-54-0) 3[-5](#page-54-0) [retrieving](#page-63-0) 3-[14](#page-63-0) [setting](#page-54-0) 3[-5](#page-54-0)

#### **R**

[rational function model](#page-645-0) [writing to a Verilog-A](#page-645-0) file 9[-84](#page-645-0) [rationalfit](#page-685-0) function 11[-32](#page-685-0) read [method](#page-619-0) 9-[58](#page-619-0) [reflection coefficient](#page-672-0) [calculating input](#page-672-0) 11[-19](#page-672-0) [calculating load](#page-673-0) 11-[20](#page-673-0) [calculating output](#page-675-0) 11-[22](#page-675-0) [calculating source](#page-674-0) 11-[21](#page-674-0) [converting to impedance](#page-671-0) 11-[18](#page-671-0) [response](#page-578-0) [frequency](#page-578-0) 9[-17](#page-578-0) [impulse](#page-582-0) 9-[21](#page-582-0) [time](#page-640-0) 9[-79](#page-640-0) [restore](#page-621-0) method 9-[60](#page-621-0) [retrieving](#page-63-0) [object properties](#page-63-0) 3[-14](#page-63-0) [RF circuit object methods](#page-44-0) [list of](#page-44-0) 2[-7](#page-44-0)

[RF circuit objects](#page-51-0) [constructing](#page-51-0) 3-[2](#page-51-0) [list of](#page-42-0) 2[-5](#page-42-0) [RF data object methods](#page-40-0) [list of](#page-40-0) 2[-3](#page-40-0) [RF data objects](#page-51-0) [constructing](#page-51-0) 3-[2](#page-51-0) [list of](#page-39-0) 2[-2](#page-39-0) [RF model object methods](#page-47-0) [list of](#page-47-0) 2-[10](#page-47-0) [RF model objects](#page-51-0) [constructing](#page-51-0) 3-[2](#page-51-0) [list of](#page-47-0) 2-[10](#page-47-0) [RF objects](#page-101-0) [modeling using Verilog-A](#page-101-0) 4-[2](#page-101-0) [RF Tool](#page-115-0) [adding a component](#page-115-0) 5-[8](#page-115-0) [adding a network](#page-118-0) 5[-11](#page-118-0) [analyzing circuits](#page-127-0) 5[-20](#page-127-0) [available components](#page-114-0) 5-[7](#page-114-0) [available networks](#page-118-0) 5[-11](#page-118-0) [creating components and networks](#page-113-0) 5[-6](#page-113-0) [deleting circuits](#page-134-0) 5-[27](#page-134-0) [exporting RF objects](#page-130-0) 5-[23](#page-130-0) [exporting RF objects to MATLAB](#page-130-0) [workspace](#page-130-0) 5[-23](#page-130-0) [exporting to](#page-132-0) file 5-[25](#page-132-0) [importing from](#page-125-0) file to network 5[-18](#page-125-0) [importing from](#page-123-0) file to session 5-[16](#page-123-0) [importing RF objects](#page-122-0) 5[-15](#page-122-0) [importing RF objects from MATLAB](#page-123-0) [workspace](#page-123-0) 5-[16](#page-123-0) [modifying component parameters](#page-126-0) 5[-19](#page-126-0) [naming sessions](#page-135-0) 5[-28](#page-135-0) [opening existing sessions](#page-137-0) 5[-30](#page-137-0) [opening the tool](#page-109-0) 5-[2](#page-109-0) [overview of use](#page-109-0) 5-[2](#page-109-0) [plotting network parameters](#page-127-0) 5-[20](#page-127-0) [populating a network](#page-120-0) 5-[13](#page-120-0) [reordering circuits](#page-121-0) 5-[14](#page-121-0)

[saving sessions](#page-136-0) 5[-29](#page-136-0) [sessions](#page-109-0) 5-[2](#page-109-0) [starting new sessions](#page-137-0) 5-[30](#page-137-0) [window](#page-110-0) 5-[3](#page-110-0) [workflow](#page-112-0) 5-[5](#page-112-0) [working with circuits](#page-134-0) 5[-27](#page-134-0) [working with sessions](#page-135-0) 5[-28](#page-135-0) rfckt [methods](#page-563-0) [analyze](#page-563-0) 9-[2](#page-563-0) [calculate](#page-568-0) 9[-7](#page-568-0) [circle](#page-574-0) 9[-13](#page-574-0) [copy](#page-668-0) 11[-15](#page-668-0) [getdata](#page-676-0) 11-[23](#page-676-0) [listformat](#page-584-0) 9-[23](#page-584-0) [listparam](#page-586-0) 9[-25](#page-586-0) [loglog](#page-590-0) 9[-29](#page-590-0) [plot](#page-595-0) 9-[34](#page-595-0) [plotyy](#page-601-0) 9[-40](#page-601-0) [polar](#page-615-0) 9[-54](#page-615-0) [semilogx](#page-622-0) 9-[61](#page-622-0) [semilogy](#page-627-0) 9-[66](#page-627-0) [smith](#page-634-0) 9[-73](#page-634-0) rfckt [objects](#page-56-0) [changing properties](#page-56-0) 3-[7](#page-56-0) [viewing properties](#page-63-0) 3-[14](#page-63-0) rfdata [methods](#page-563-0) [analyze](#page-563-0) 9-[2](#page-563-0) [calculate](#page-568-0) 9[-7](#page-568-0) [circle](#page-574-0) 9[-13](#page-574-0) [copy](#page-668-0) 11[-15](#page-668-0) [extract](#page-576-0) 9-[15](#page-576-0) [listformat](#page-584-0) 9-[23](#page-584-0) [listparam](#page-586-0) 9[-25](#page-586-0) [loglog](#page-590-0) 9[-29](#page-590-0) [plot](#page-595-0) 9-[34](#page-595-0) [plotyy](#page-601-0) 9[-40](#page-601-0) [polar](#page-615-0) 9[-54](#page-615-0) [read](#page-619-0) 9-[58](#page-619-0) [semilogx](#page-622-0) 9-[61](#page-622-0) [semilogy](#page-627-0) 9-[66](#page-627-0)

[smith](#page-634-0) 9[-73](#page-634-0) [write](#page-642-0) 9[-81](#page-642-0) [rfdata](#page-56-0) objects [changing properties](#page-56-0) 3-[7](#page-56-0) [viewing properties](#page-63-0) 3-[14](#page-63-0) [rfdata.data](#page-271-0) object [example](#page-271-0) 7-[118](#page-271-0) [rfmodel](#page-578-0) methods [freqresp](#page-578-0) 9[-17](#page-578-0) [impulse](#page-582-0) 9-[21](#page-582-0) [timeresp](#page-640-0) 9[-79](#page-640-0) [writeva](#page-645-0) 9-[84](#page-645-0) [rfmodel](#page-56-0) objects [changing properties](#page-56-0) 3-[7](#page-56-0) [viewing properties](#page-63-0) 3-[14](#page-63-0) rftool [function](#page-691-0) 11-[38](#page-691-0)

# **S**

[S-parameter notation](#page-21-0) 1-[10](#page-21-0) [S-parameters](#page-659-0) [cascading](#page-659-0) 11-[6](#page-659-0) [changing impedance](#page-695-0) 11[-42](#page-695-0) [converting 2N-port to 4N-port](#page-717-0) 11-[64](#page-717-0) [converting 4N-port to 2N-port](#page-704-0) 11-[51](#page-704-0) [converting N-port to M-port](#page-720-0) 11-[67](#page-720-0) [converting to ABCD-parameters](#page-693-0) 11[-40](#page-693-0) [converting to h-parameters](#page-694-0) 11[-41](#page-694-0) [converting to S-parameters](#page-695-0) 11[-42](#page-695-0) [converting to T-parameters](#page-707-0) 11-[54](#page-707-0) [converting to transfer function](#page-708-0) 11[-55](#page-708-0) [converting to Y-parameters](#page-712-0) 11-[59](#page-712-0) [converting to Z-parameters](#page-713-0) 11[-60](#page-713-0) [de-embedding](#page-669-0) 11-[16](#page-669-0) s2abcd [function](#page-693-0) 11-[40](#page-693-0) s2h [function](#page-694-0) 11[-41](#page-694-0) s2s [function](#page-695-0) 11[-42](#page-695-0) s2scc [function](#page-696-0) 11-[43](#page-696-0) s2scd [function](#page-698-0) 11-[45](#page-698-0) s2sdc [function](#page-700-0) 11-[47](#page-700-0)

s2sdd [function](#page-702-0) 11-[49](#page-702-0) s2smm [function](#page-704-0) 11-[51](#page-704-0) s2t [function](#page-707-0) 11[-54](#page-707-0) s2tf [function](#page-708-0) 11[-55](#page-708-0) s2y [function](#page-712-0) 11[-59](#page-712-0) s2z [function](#page-713-0) 11[-60](#page-713-0) [semilogx](#page-622-0) method 9-[61](#page-622-0) [semilogy](#page-627-0) method 9-[66](#page-627-0) [series RLC](#page-250-0) filter [example](#page-250-0) 7-[97](#page-250-0) setop [method](#page-632-0) 9[-71](#page-632-0) [setting](#page-54-0) [object properties](#page-54-0) 3[-5](#page-54-0) [setting operating conditions](#page-632-0) 9-[71](#page-632-0) [shunt RLC](#page-255-0) filter [example](#page-255-0) 7-[102](#page-255-0) [Smith chart from complex vector](#page-714-0) 11[-61](#page-714-0) [Smith chart from object](#page-634-0) 9-[73](#page-634-0) [Smith chart properties](#page-637-0) 9-[76](#page-637-0) smith [method](#page-634-0) 9[-73](#page-634-0) [smithchart](#page-714-0) function 11-[61](#page-714-0) smm2s [function](#page-717-0) 11-[64](#page-717-0) [snp2smp](#page-720-0) function 11[-67](#page-720-0) [source reflection coefficient](#page-674-0) [calculating](#page-674-0) 11-[21](#page-674-0) [stabilityk](#page-724-0) function 11-[71](#page-724-0) [stabilitymu](#page-725-0) function 11[-72](#page-725-0) [stubless transmission lines](#page-305-0) [coaxial transmission line](#page-305-0) 7-[152](#page-305-0) [coplanar waveguide](#page-320-0) 7[-167](#page-320-0) [general](#page-503-0) 7-[350](#page-503-0) [microstrip](#page-398-0) 7[-245](#page-398-0) [parallel-plate](#page-432-0) 7[-279](#page-432-0) [two-wire](#page-488-0) 7[-335](#page-488-0) [stubs \(shunt and series\)](#page-307-0) [coaxial transmission line](#page-307-0) 7-[154](#page-307-0) [coplanar waveguide transmission line](#page-321-0) 7[-168](#page-321-0) [general transmission line](#page-504-0) 7[-351](#page-504-0) [microstrip transmission line](#page-399-0) 7-[246](#page-399-0) [parallel-plate transmission line](#page-434-0) 7[-281](#page-434-0)

[two-wire transmission line](#page-490-0) 7-[337](#page-490-0)

# **T**

[T-parameters](#page-727-0) [converting to S-parameters](#page-727-0) 11[-74](#page-727-0) t2s [function](#page-727-0) 11[-74](#page-727-0) [time response](#page-640-0) [computing](#page-640-0) 9[-79](#page-640-0) [timeresp](#page-640-0) method 9-[79](#page-640-0) [example](#page-640-0) 9-[79](#page-640-0) [two-wire transmission line](#page-490-0) [shunt and series stubs](#page-490-0) 7-[337](#page-490-0) [stubless](#page-488-0) 7-[335](#page-488-0)

## **U**

[utility functions](#page-650-0) [list of](#page-650-0) 10[-3](#page-650-0)

# **V**

[Verilog-A](#page-104-0) [how to export models](#page-104-0) 4-[5](#page-104-0) [modeling RF objects using](#page-101-0) 4-[2](#page-101-0) [overview](#page-101-0) 4-[2](#page-101-0) [supported models](#page-102-0) 4-[3](#page-102-0) [viewing](#page-16-0) [demos](#page-16-0) 1-[5](#page-16-0) [visualization](#page-574-0) [circles on Smith chart](#page-574-0) 9[-13](#page-574-0) [log-lot plot](#page-590-0) 9[-29](#page-590-0) [plot with left and right y-axes](#page-601-0) 9[-40](#page-601-0) [polar plane](#page-615-0) 9-[54](#page-615-0) [semilogx plot](#page-622-0) 9[-61](#page-622-0) [semilogy plot](#page-627-0) 9[-66](#page-627-0) [Smith chart from complex vector](#page-714-0) 11[-61](#page-714-0) [Smith chart from object](#page-634-0) 9-[73](#page-634-0)

[using RF Tool](#page-127-0) 5-[20](#page-127-0) [X-Y plane](#page-595-0) 9-[34](#page-595-0) [voltage standing-wave ratio \(VSWR\)](#page-728-0) [calculating](#page-728-0) 11-[75](#page-728-0) [VSWR](#page-728-0) [calculating](#page-728-0) 11-[75](#page-728-0) vswr [function](#page-728-0) 11[-75](#page-728-0)

#### **W**

write [method](#page-642-0) 9[-81](#page-642-0) [writeva](#page-645-0) method 9-[84](#page-645-0)

#### **Y**

[Y-parameters](#page-729-0) [converting to ABCD-parameters](#page-729-0) 11[-76](#page-729-0) [converting to h-parameters](#page-730-0) 11[-77](#page-730-0) [converting to S-parameters](#page-731-0) 11[-78](#page-731-0) [converting to Z-parameters](#page-732-0) 11[-79](#page-732-0) y2abcd [function](#page-729-0) 11-[76](#page-729-0) y2h [function](#page-730-0) 11[-77](#page-730-0) y2s [function](#page-731-0) 11[-78](#page-731-0) y2z [function](#page-732-0) 11[-79](#page-732-0)

## **Z**

[Z-parameters](#page-733-0) [converting to ABCD-parameters](#page-733-0) 11[-80](#page-733-0) [converting to h-parameters](#page-735-0) 11[-82](#page-735-0) [converting to S-parameters](#page-736-0) 11[-83](#page-736-0) [converting to Y-parameters](#page-737-0) 11-[84](#page-737-0) z2abcd [function](#page-733-0) 11-[80](#page-733-0) [z2gamma](#page-734-0) function 11[-81](#page-734-0) z2h [function](#page-735-0) 11[-82](#page-735-0) z2s [function](#page-736-0) 11[-83](#page-736-0) z2y [function](#page-737-0) 11[-84](#page-737-0)